## opentext<sup>\*</sup>

# **Dimensions RM**

**Versão do software: 12.11.2**

## **Guia do usuário do RM Browser**

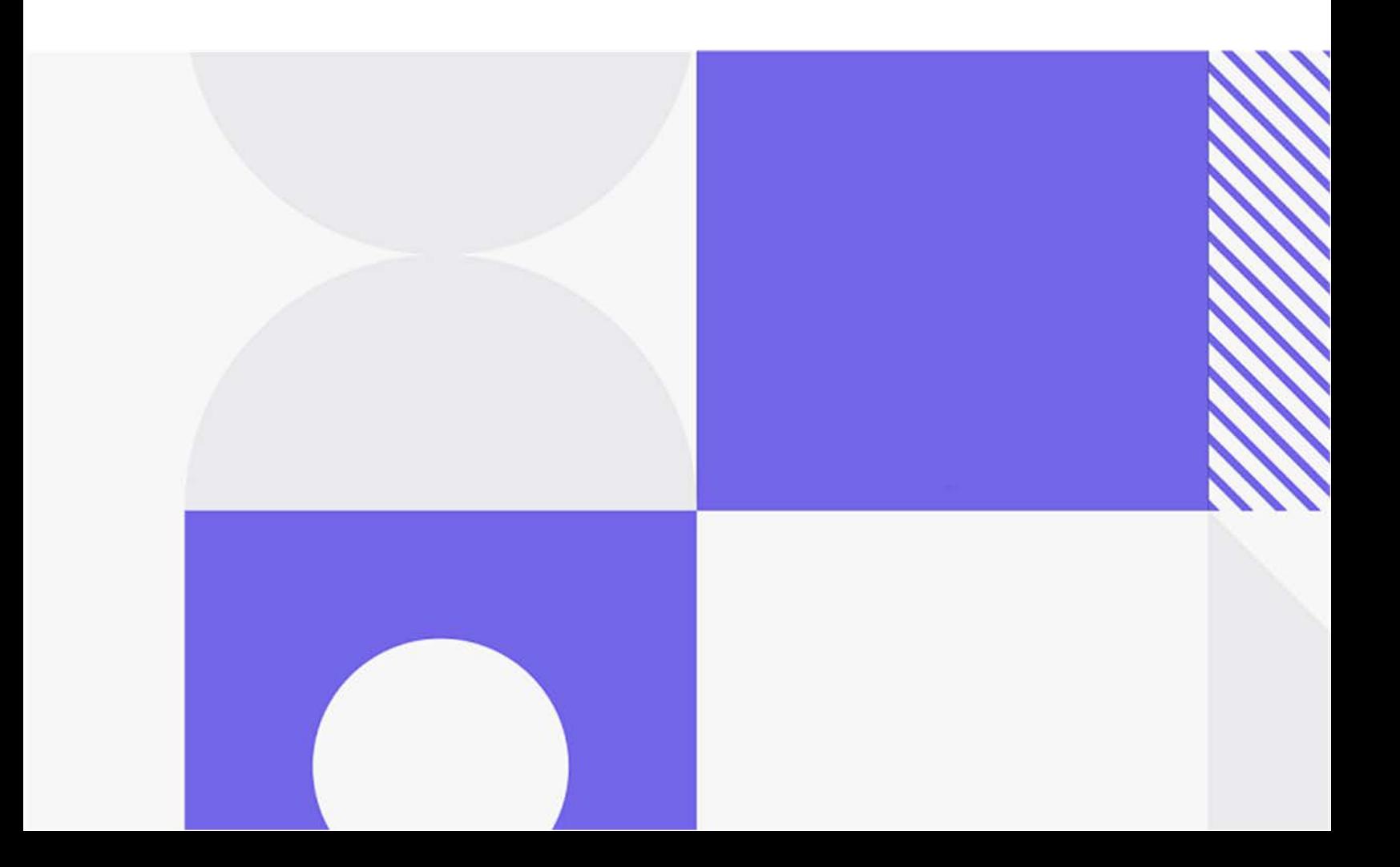

Copyright © 2023 Open Text.

As únicas garantias para produtos e serviços da Open Text e suas afiliadas e licenciadores ("Open Text") são as estabelecidas nas declarações de garantia expressa que acompanham tais produtos e serviços. Nada aqui deve ser interpretado como constituindo uma garantia adicional. A Open Text não se responsabiliza por erros técnicos ou editoriais ou omissões aqui contidas. As informações aqui contidas estão sujeitas a alterações sem aviso prévio.

Versão do produto: 12.11.2

Última atualização: 12 de outubro de 2023

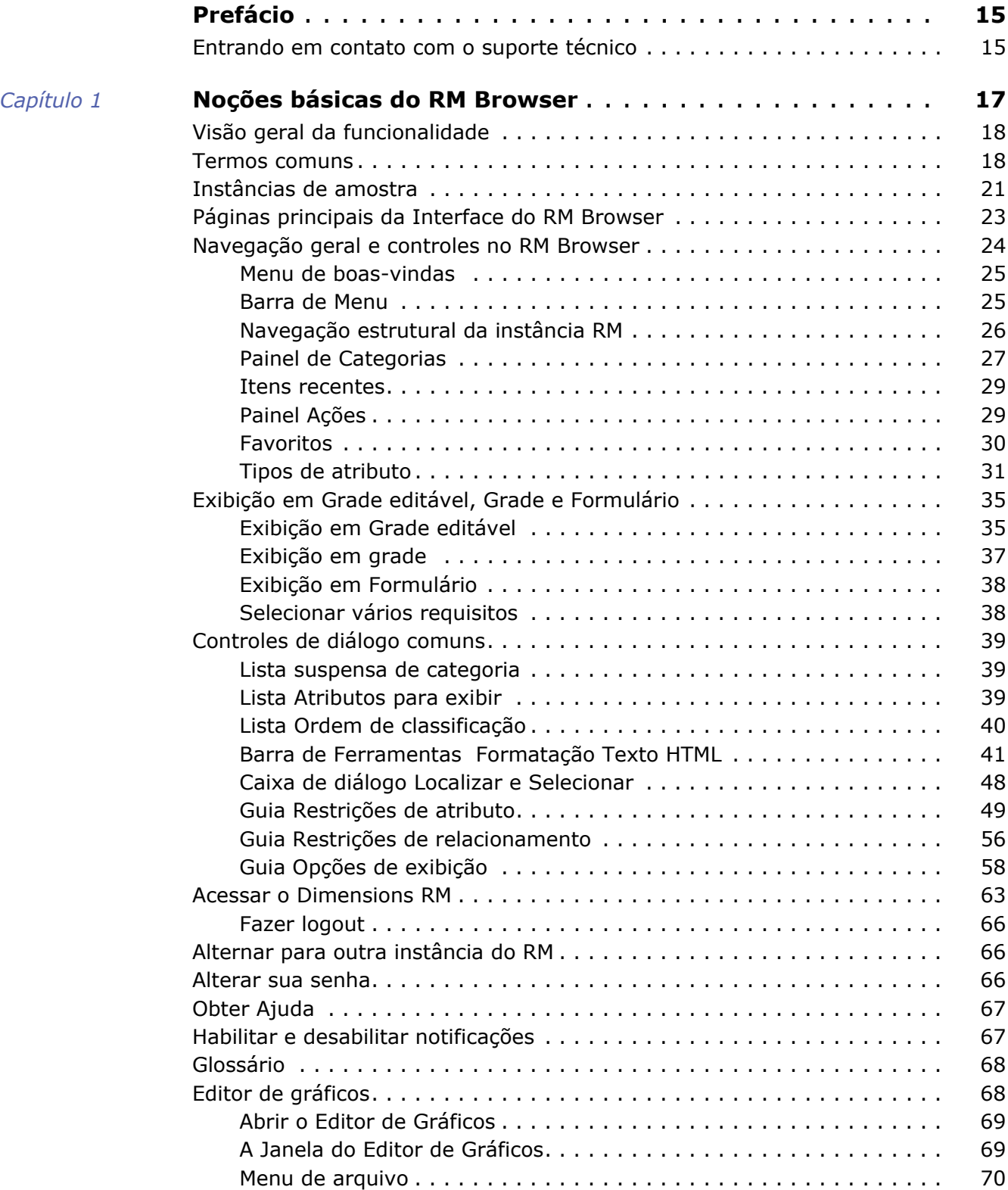

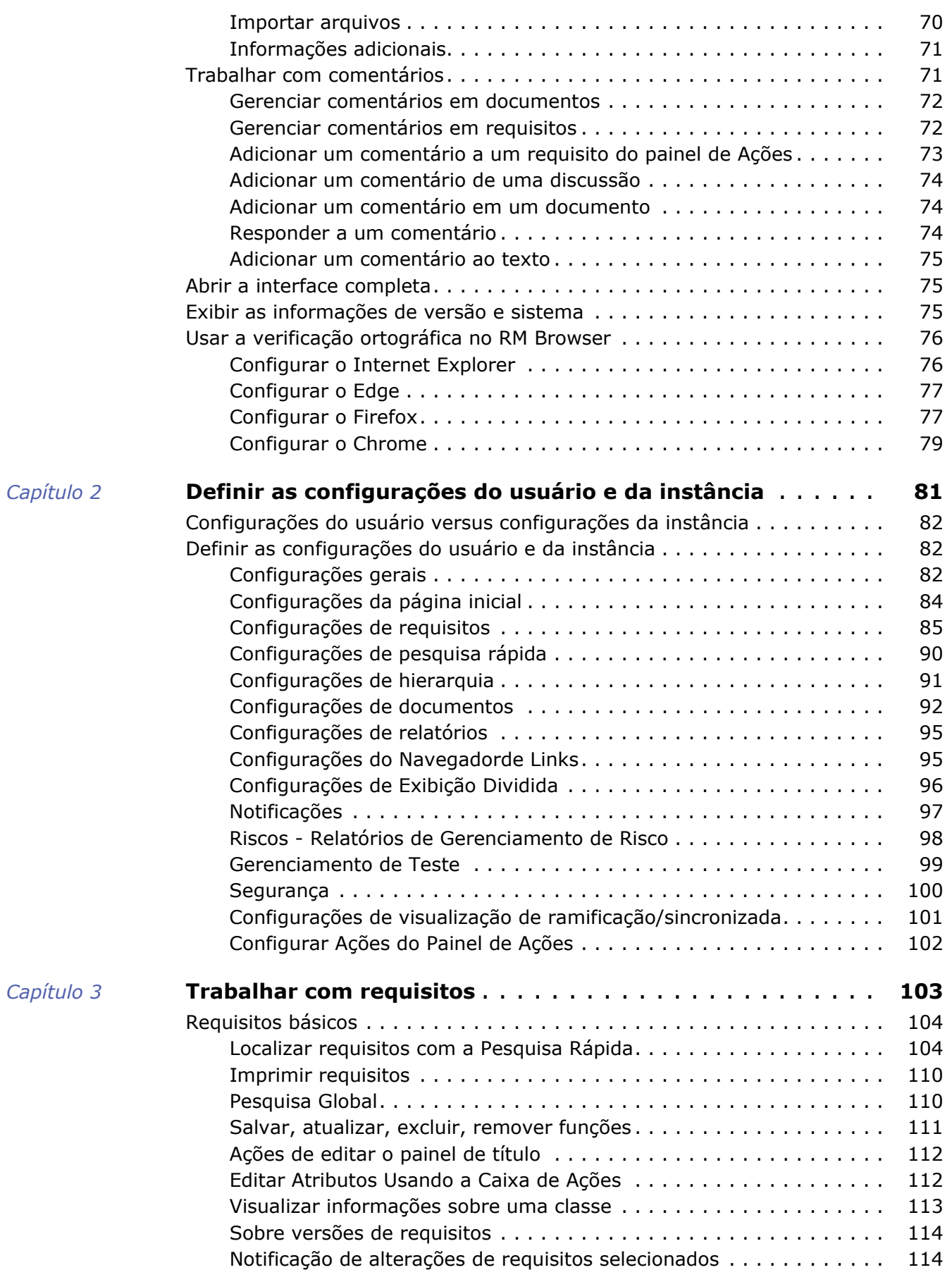

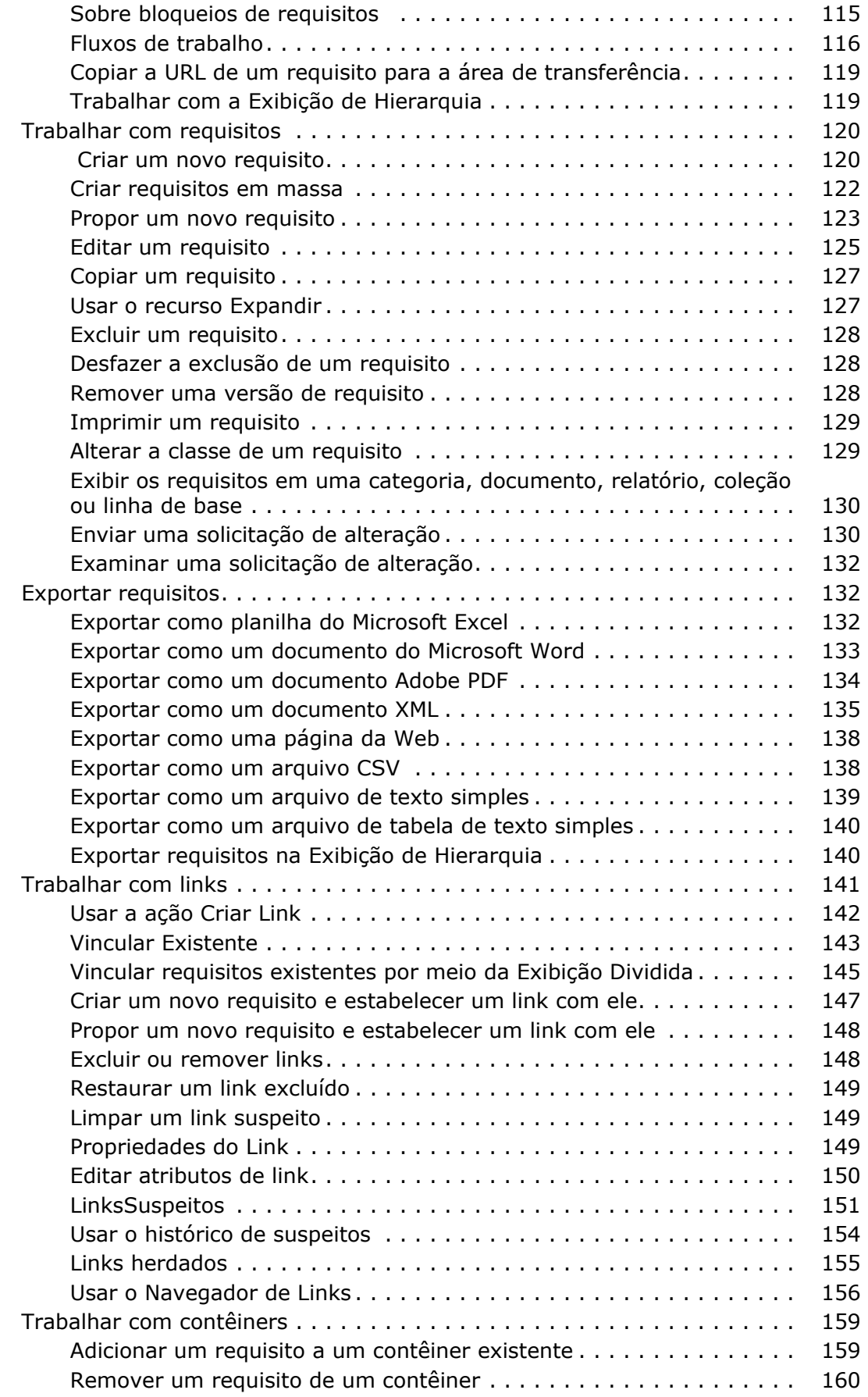

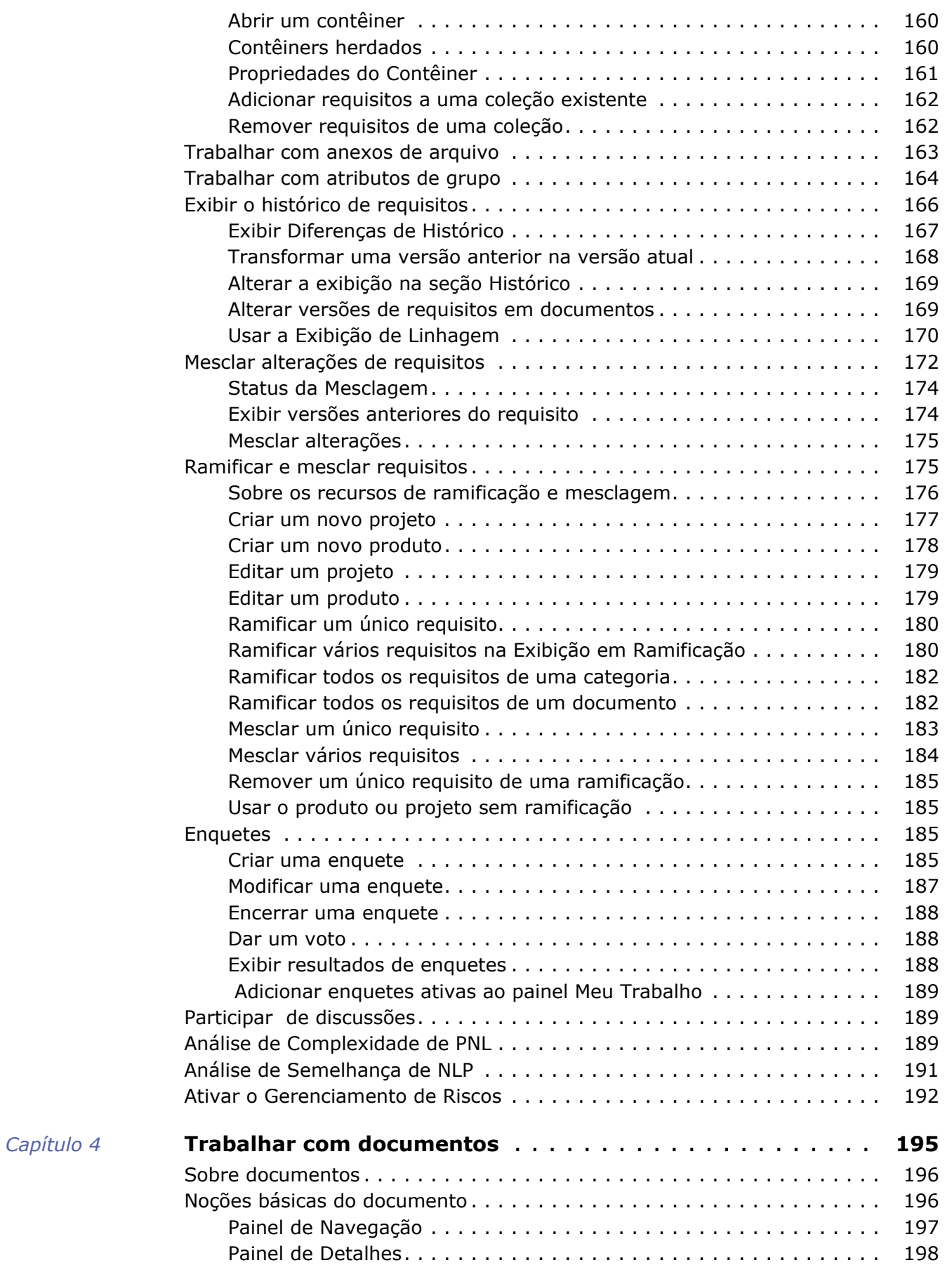

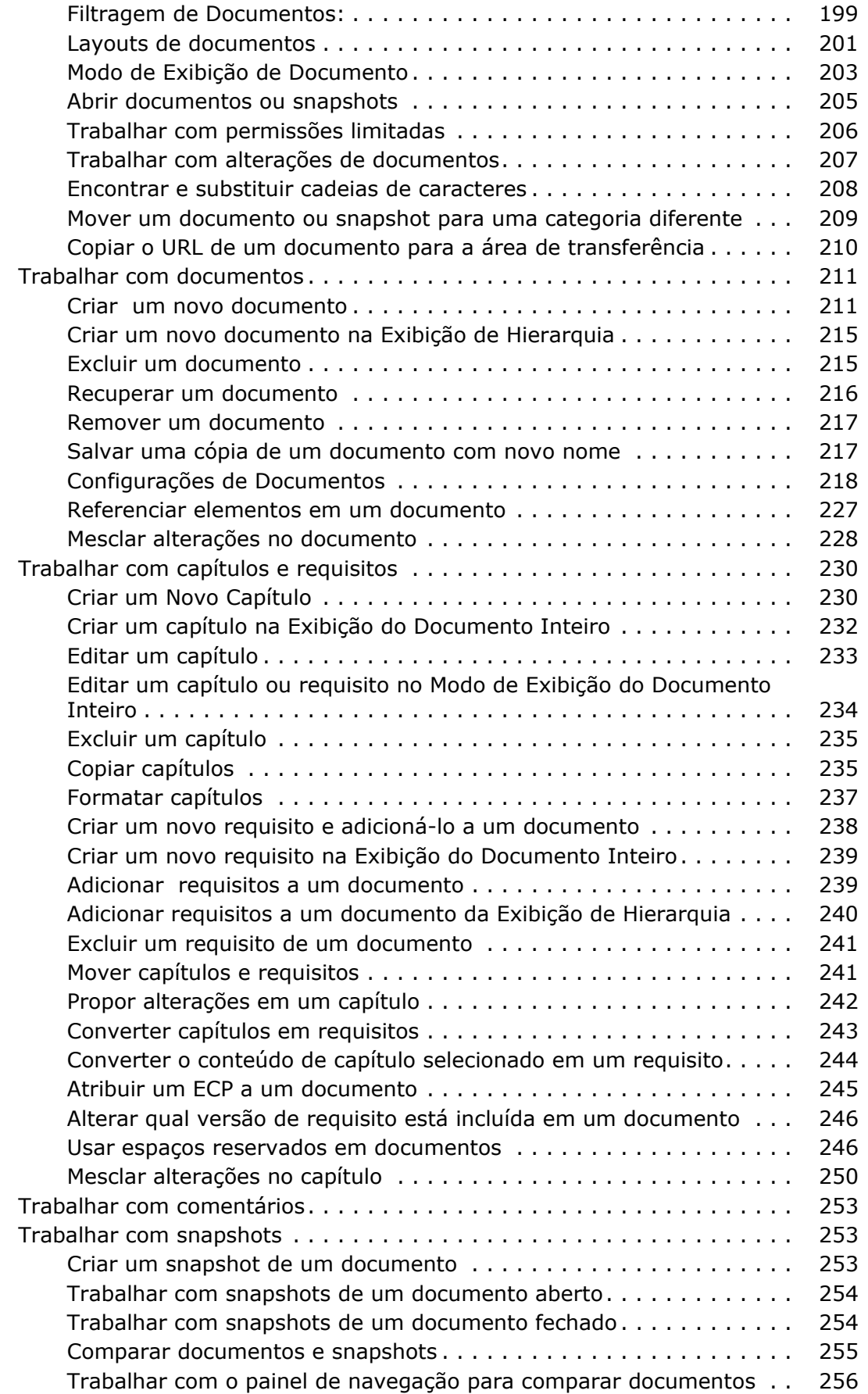

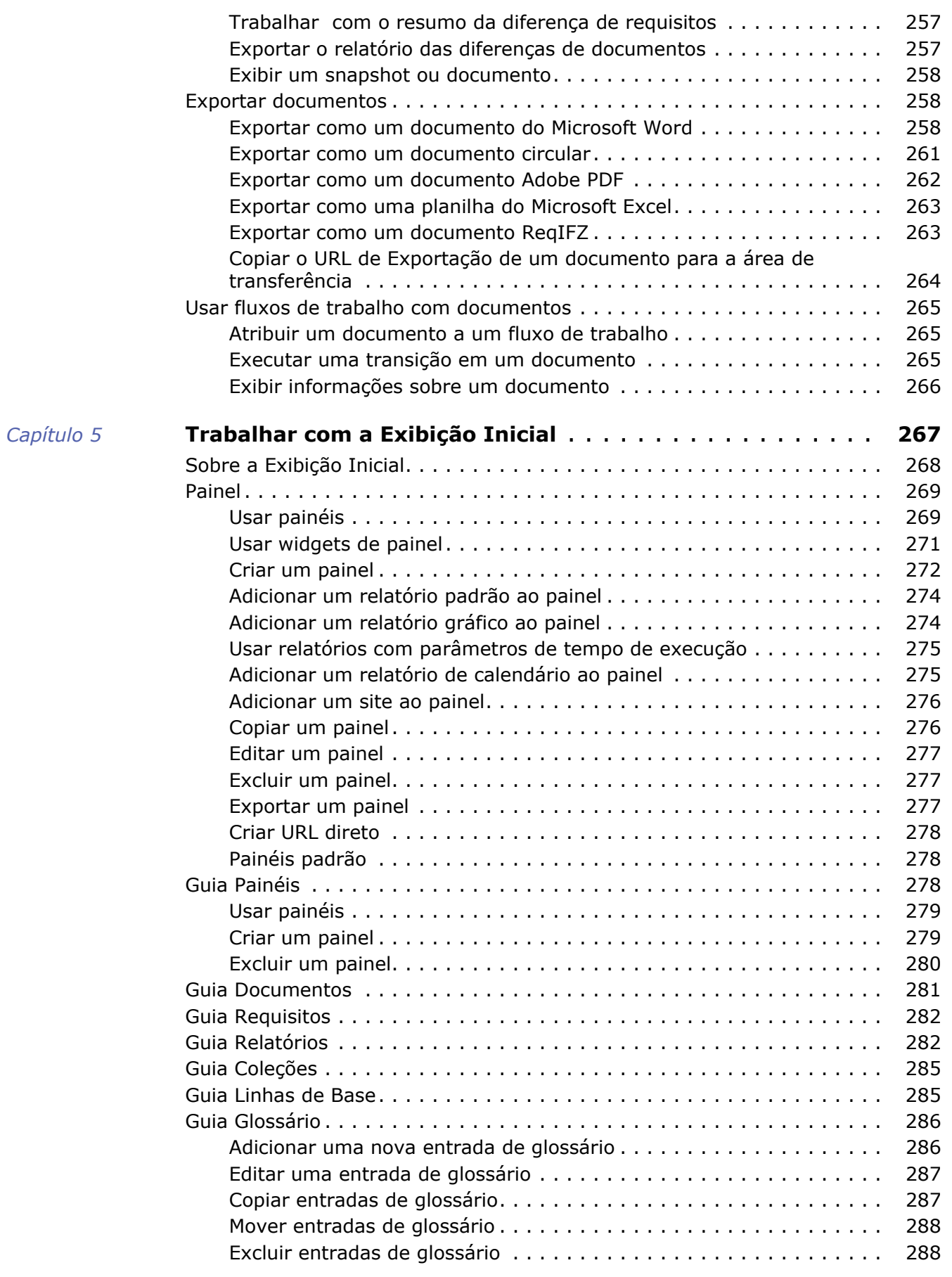

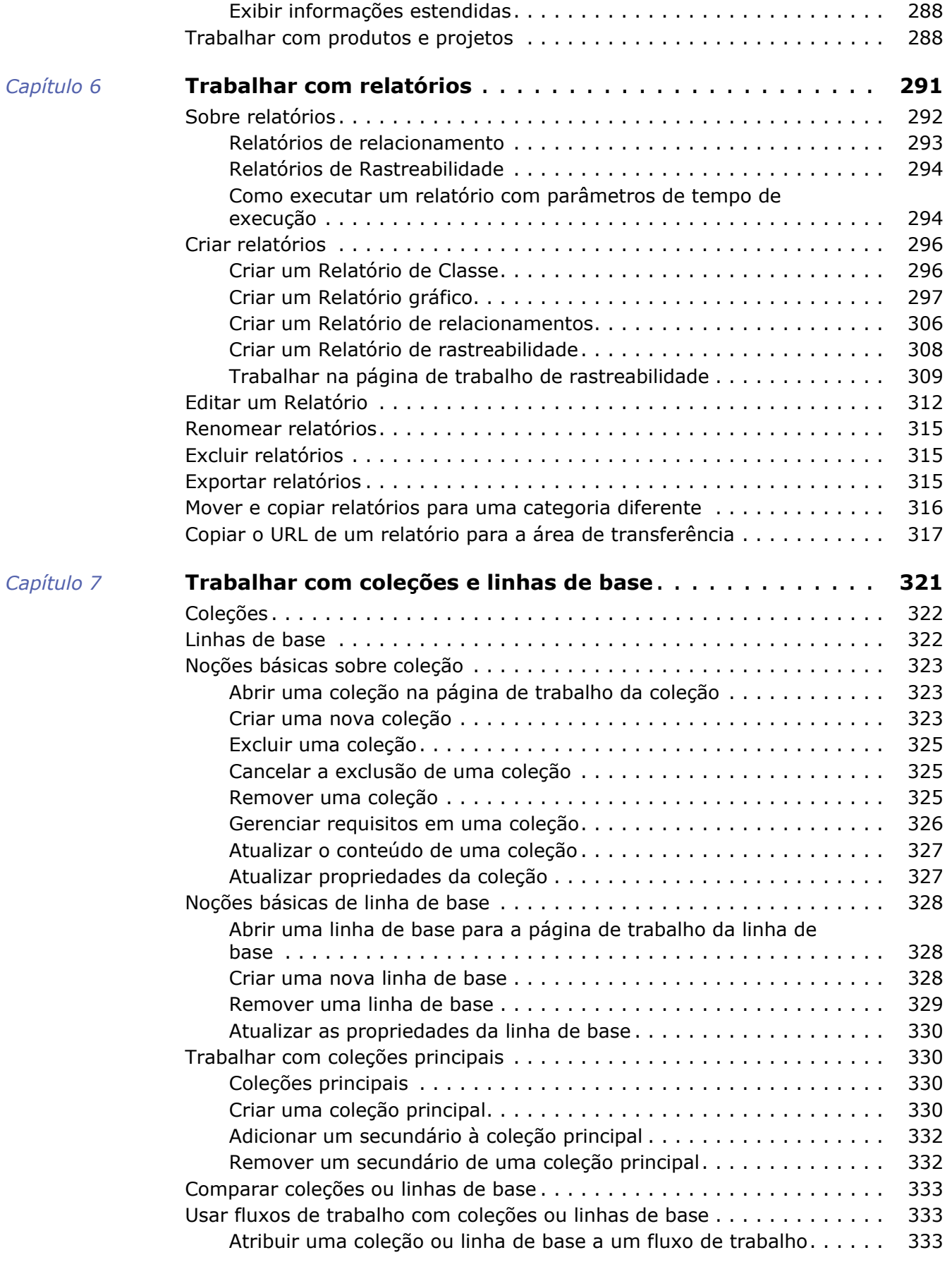

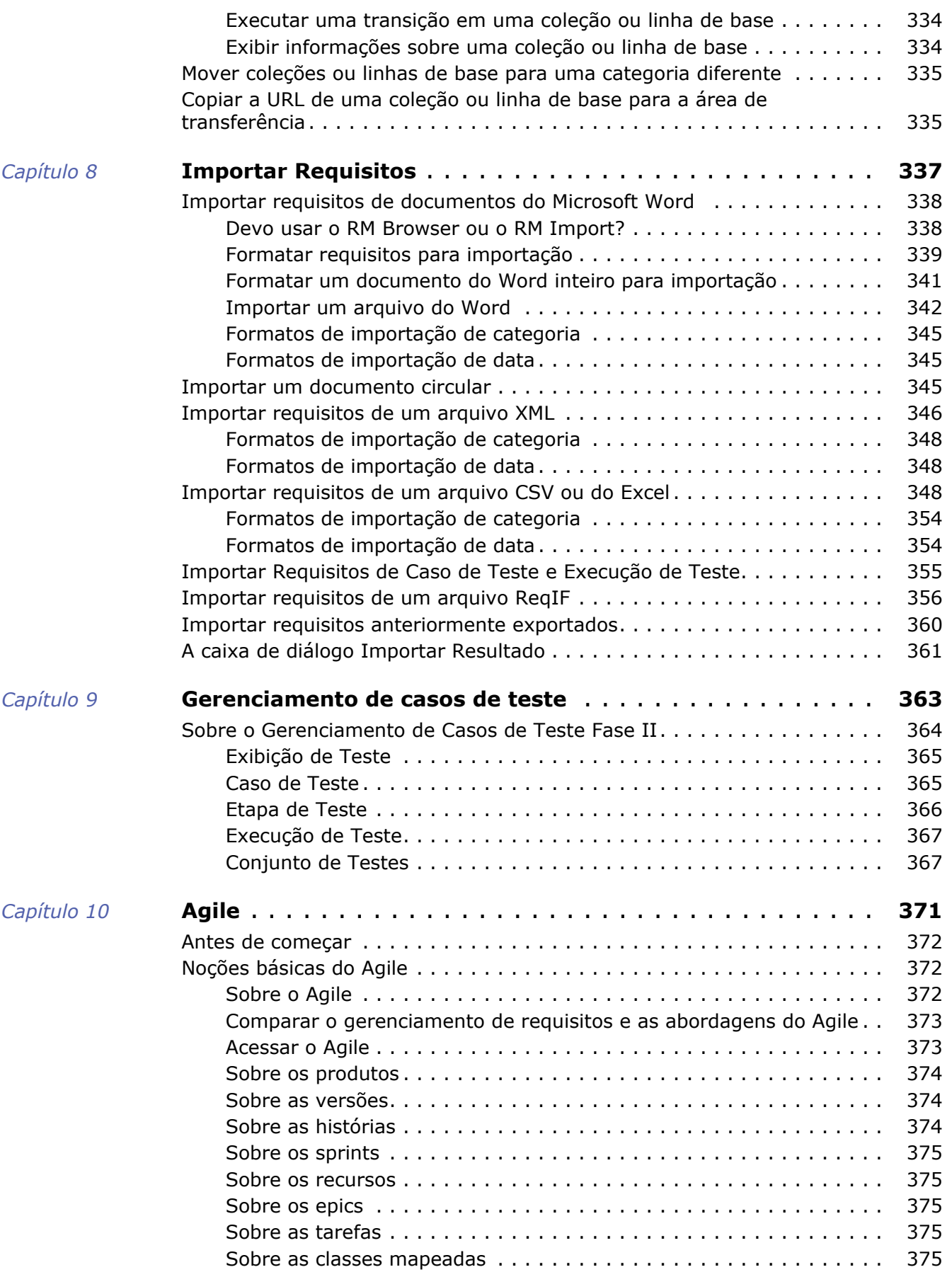

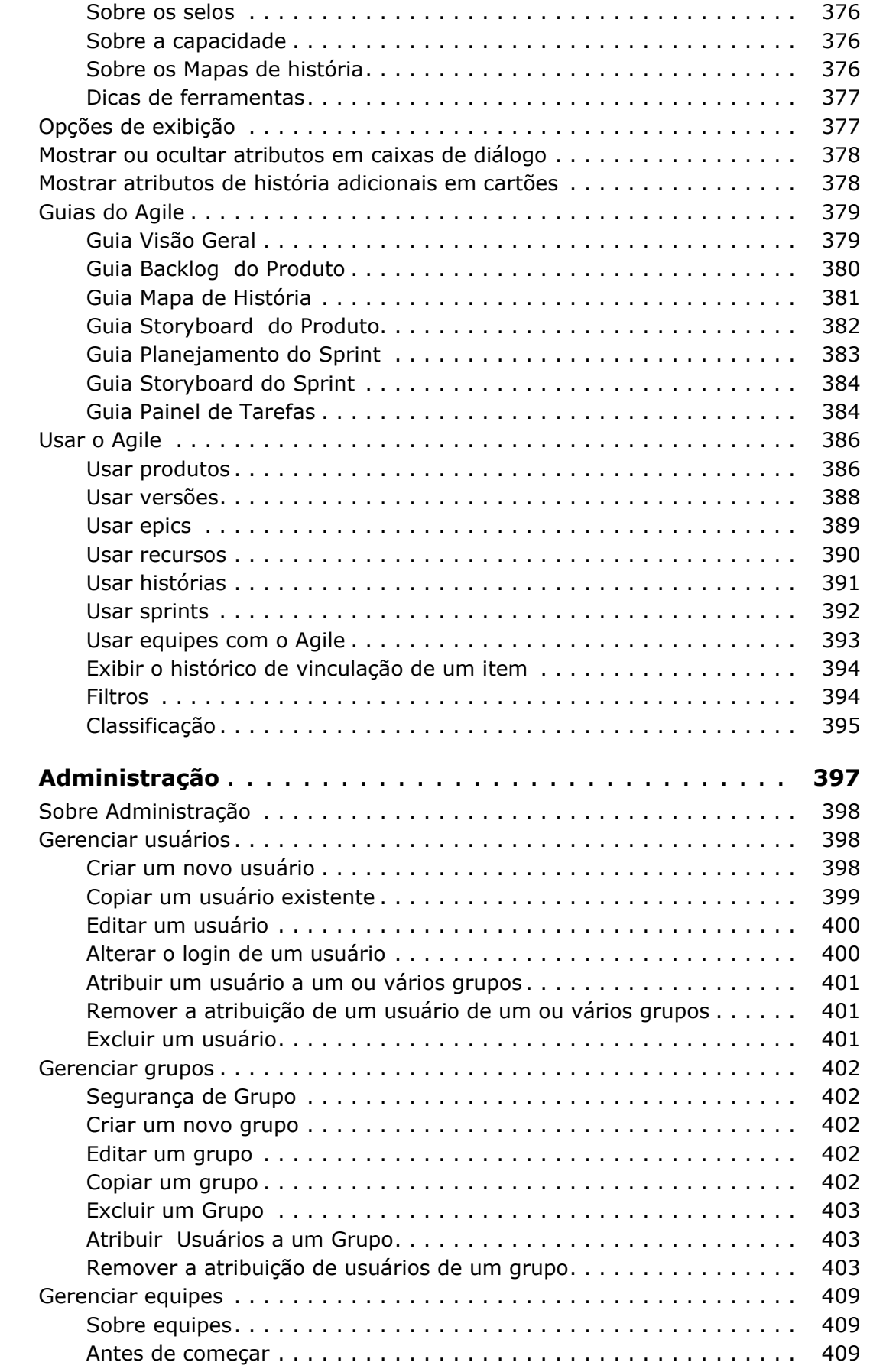

 $Capitulo 11$ 

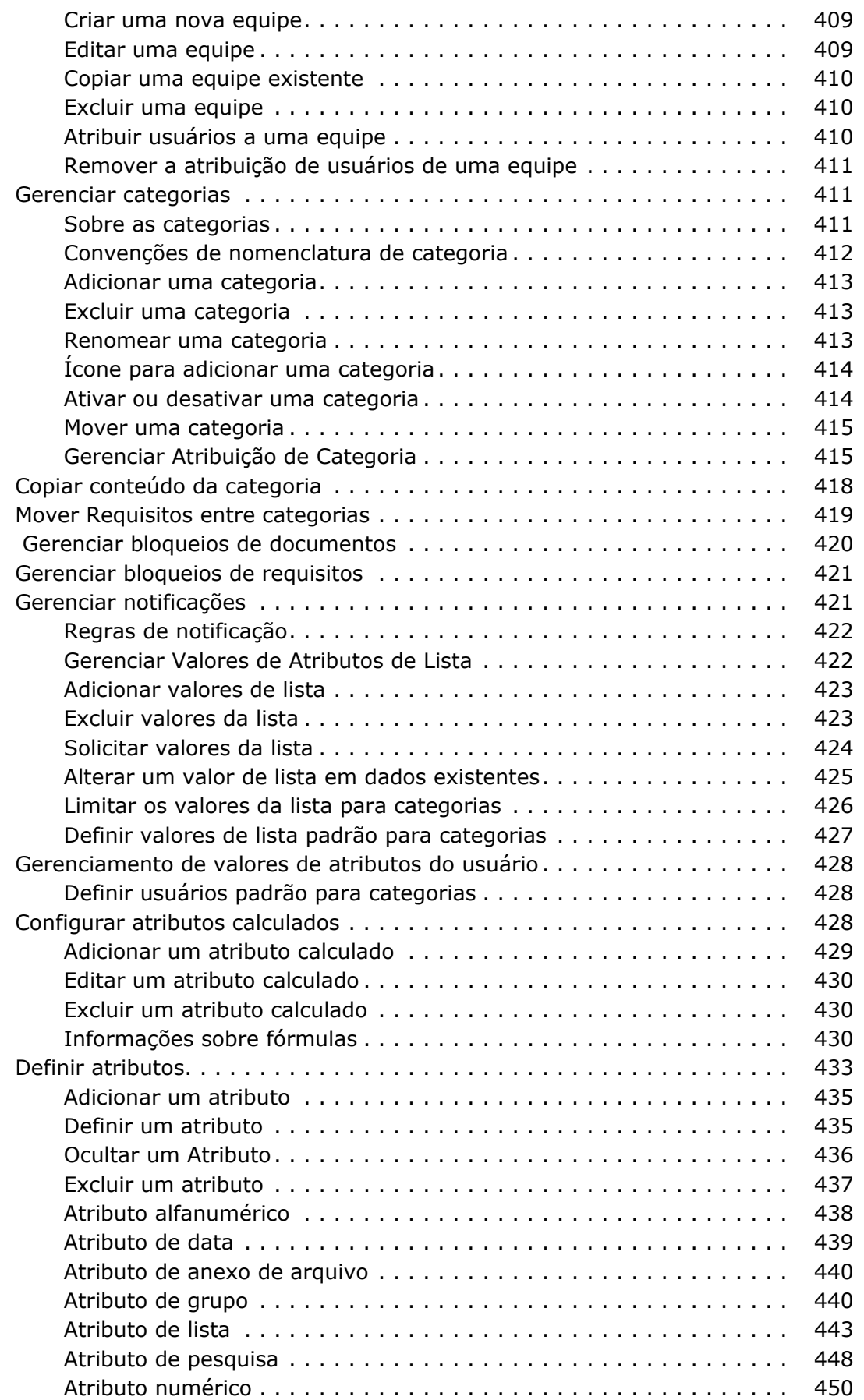

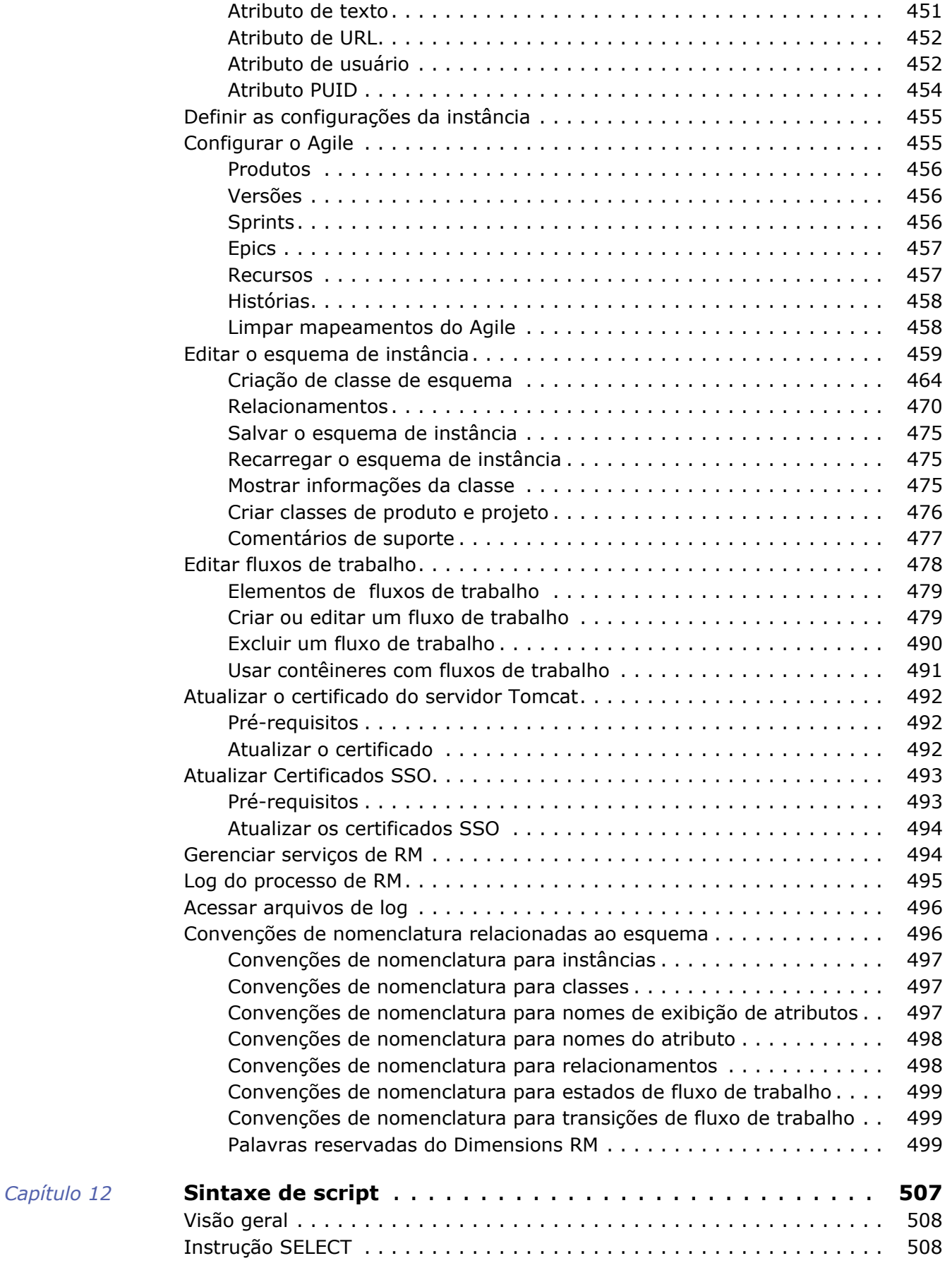

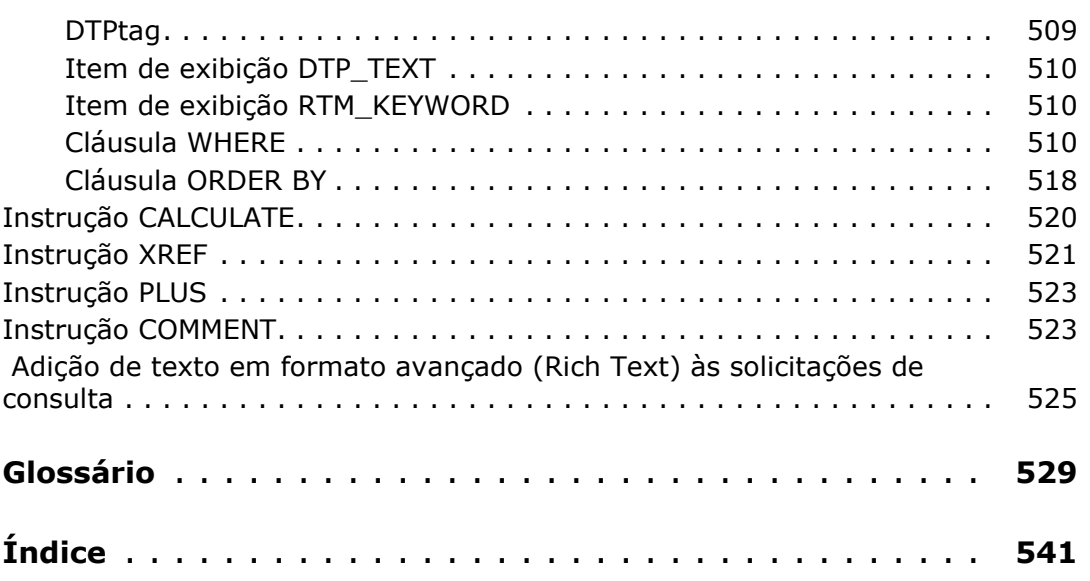

<span id="page-14-0"></span>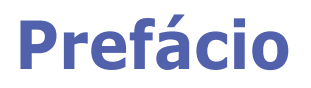

Este documento descreve como usar o cliente do RM Browser para Dimensions RM, um pacote abrangente de gerenciamento de requisitos que permite que as equipes de desenvolvimento capturem, projetem e gerenciem requisitos em todo o ciclo de vida do produto.

## **Objetivo**

O objetivo deste documento é descrever como usar o Dimensions RM após a instalação do produto.

## **Público**

Este documento se destina a membros de equipes de desenvolvimento de produto que usam Dimensions RM para criar, gerenciar e rastrear requisitos durante o ciclo de vida do produto.

## <span id="page-14-1"></span>**Entrando em contato com o suporte técnico**

A Micro Focus fornece suporte técnico para todos os usuários registrados deste produto, incluindo suporte para instalação limitado nos primeiros 30 dias. Se precisar de suporte após esse período, entre em contato com a Micro Focus Support no seguinte URL e siga as instruções:

#### <http://supportline.microfocus.com>

O suporte técnico específico do idioma está disponível durante o horário comercial local. Fora do horário comercial, o suporte técnico é fornecido em inglês.

A página da Web da Micro Focus Support também pode ser usada para:

- Relatar problemas e fazer perguntas.
- Obter informações atualizadas de suporte técnico, incluindo aquelas compartilhadas por nossos clientes pela Web, notificações automáticas por e-mail, grupos de notícias e grupos regionais de usuários.
- Acessar uma base de conhecimento, que contém informações de como fazer e permite pesquisar por palavras-chave para boletins técnicos.
- Baixar versões de correção para seus produtos da Micro Focus

### **Informações de licença e direitos autorais para o software de terceiros**

Para obter informações de licença e direitos autorais do software de terceiros incluído nesta versão, verifique o arquivo Third\_Party\_Licenses.txt, que pode ser encontrado no diretório de instalação do Dimensions RM, por exemplo, C:\Arquivos de Programas\Open Text\Dimensions 12.11.2\RM.

## <span id="page-16-1"></span><span id="page-16-0"></span>Capítulo 1 **Noções básicas do RM Browser**

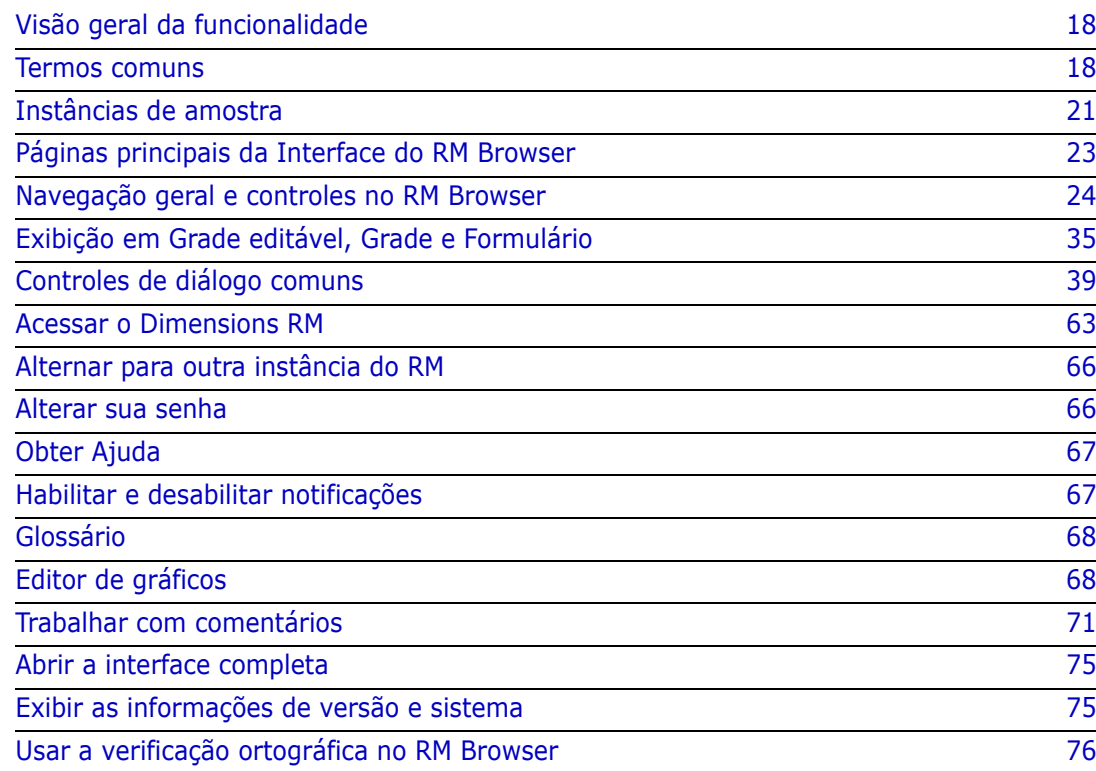

## <span id="page-17-0"></span>**Visão geral da funcionalidade**

Os requisitos ajudam a garantir que as metas de desenvolvimento do produto sejam atendidas. O Dimensions RM fornece as funcionalidades para que isso aconteça.

Com o Dimensions RM, a organização pode:

- Importar requisitos coletados das partes interessadas
- Manter informações de requisitos usando convenções de nomenclatura locais
- Criar, atualizar, substituir e remover requisitos
- Examinar e revisar requisitos sob o controle do histórico
- Criar e cruzar links entre requisitos
- Avaliar o impacto da mudança
- Visualizar e eliminar links considerados "suspeitos"
- Documentar a rastreabilidade de ponta a ponta
- **Priorizar requisitos**
- Rastrear tópicos de discussão
- Oferecer suporte a um processo de fluxo de trabalho abrangente, acompanhando o status e a aprovação
- Comunicar o status usando assistentes de relatório para criar painéis e relatórios gráficos
- Visualizar, criar e modificar requisitos e capítulos em uma estrutura de documento hierárquica
- Liberações de requisitos de linha de base
- Variantes de suporte por meio de documentos principais/dependentes e/ou ramificação de lançamento
- Revisar e mesclar alterações de variantes
- Exportar documentos para Microsoft Word, Excel, PDF ou ReqIF
- Publicar documentos de ida e volta a fim de enviar para revisão e reenvio
- Utilizar o gerenciamento de teste para verificar e validar os requisitos do sistema
- Exibir o histórico de um requisito ou um documento
- Fornece recursos para notificação por e-mail ou alertas direcionados do navegador

## <span id="page-17-1"></span>**Termos comuns**

A seção a seguir descreve os termos mais importantes em detalhes. Esses e outros termos relacionados ao RM estão incluídos no ["Glossário" na página 529.](#page-528-1)

#### <span id="page-18-0"></span>**Coleção**

Um conjunto rotulado de requisitos coletados de uma ou mais classes. As coleções fornecem métodos a fim de organizar requisitos para uso em relatórios padrão ou na criação de relatórios gráficos para rastreamento de lançamento. Consulte ["Noções básicas sobre coleção" na página 323.](#page-322-3)

### **Coleção principal**

Coleções principais são criadas e preenchidas com base em várias coleções, linhas de base e/ou requisitos contidos em um documento ou snapshot. Uma coleção principal, identificada pelo termo "(principal)" em sua descrição, refletirá as alterações feitas nos contêineres dos quais foi preenchida. Consulte ["Trabalhar com coleções principais" na](#page-329-4)  [página 330](#page-329-4).

#### <span id="page-18-1"></span>**Linha de base**

Uma linha de base é um conjunto de requisitos rotulados e congelados. A criação de linhas de base com base em uma coleção ou no conteúdo de um documento garante que as versões do objeto, bem como os links compartilhados entre eles, não sejam alterados. As linhas de base permanecem disponíveis para comparação ou relatórios. Consulte ["Noções básicas de linha de base" na página 328.](#page-327-3)

#### <span id="page-18-2"></span>**Documento**

Os documentos fornecem a facilidade de importar requisitos e estrutura de documentos ou organizar requisitos em capítulos e subcapítulos com texto de formato livre adicionado como descrição. O trabalho em documentos permite que os usuários criem e publiquem relatórios como especificações de requisitos de sistema ou software. As modificações e/ou as adições de requisitos podem continuar na exibição do documento. Para obter informações adicionais, consulte ["Sobre documentos" na página 196.](#page-195-2)

#### <span id="page-18-3"></span>**Snapshot**

Um snapshot é uma versão "congelada" de um documento. Os snapshots de documentos normalmente são criados antes da distribuição dos documentos para revisão. O recurso de comparação oferece a capacidade de incluir uma folha de rosto detalhando as alterações entre distribuições, permitindo que os revisores se concentrem nas alterações. Consulte ["Trabalhar com snapshots" na página 253.](#page-252-3)

#### **Contêiner**

Contêiner é o termo aplicado aos vários conjuntos rotulados de requisitos: [Coleção](#page-18-0), [Linha](#page-18-1)  [de base,](#page-18-1) [Documento](#page-18-2) ou [Snapshot.](#page-18-3) Os contêineres não são restritos por classe e podem abranger toda a instância.

#### **Relatórios**

A entrada para os relatórios consiste em uma lista de objetos, filtrados de acordo com as necessidades, a saída pode assumir várias formas: listagens detalhadas, rastreabilidade

de requisitos da solicitação até o teste, relatórios de progresso exibidos graficamente ou relatórios de tendências complexos. Os assistentes de relatório do Dimensions RM foram desenvolvidos para ajudar os usuários a rastrear, compreender e divulgar o status. Para obter mais informações, consulte os capítulos ["Trabalhar com relatórios" na página 291](#page-290-2).

As informações do banco de dados também podem ser consultadas usando uma linguagem de script semelhante a SQL. Para obter mais informações, consulte ["Sintaxe de](#page-506-2)  [script" na página 507.](#page-506-2)

#### **Categorias**

As categorias são representadas por uma estrutura hierárquica em cada instância do Dimensions RM, com suporte para subcategorias. As categorias funcionam como pastas em um sistema de arquivos, auxiliando no gerenciamento e no acesso aos requisitos por componente ou área funcional. As permissões de grupo também são atribuídas por meio de categorias.

Os "Favoritos" podem ser identificados de forma que um usuário individual possa definir e acessar facilmente os padrões. Para obter mais detalhes sobre as categorias, consulte o capítulo ["Sobre as categorias" na página 411](#page-410-3).

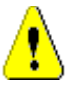

**CUIDADO!** Os direitos de acesso geralmente são atribuídos usando categorias, de modo que determinados grupos de usuários podem não ser capazes de modificar ou mesmo exibir os requisitos contidos nas categorias selecionadas. Quando um contêiner incluir requisitos de várias categorias, os usuários verão apenas os requisitos nas categorias às quais eles têm acesso

#### **Atributos**

Os atributos permitem aos usuários inserir ou selecionar dados e são representados por uma caixa de texto, lista ou outro controle (consulte os capítulos ["Controles de diálogo](#page-38-0)  [comuns" na página 39](#page-38-0) e ["Tipos de atributo" na página 31\)](#page-30-0). Normalmente, apenas administradores podem definir atributos.

#### **Atributos do sistema**

Os atributos do sistema são aqueles definidos e gerenciados pelo Dimensions RM; por exemplo, quem criou ou modificou um requisito, o que foi adicionado ou modificado e quando. Os atributos do sistema são mostrados na seção **Atributos do sistema** da caixa de diálogo **Editar atributos** (consulte o capítulo ["Editar um requisito" na página 125\)](#page-124-1).

Esses atributos do sistema existem no Dimensions RM:

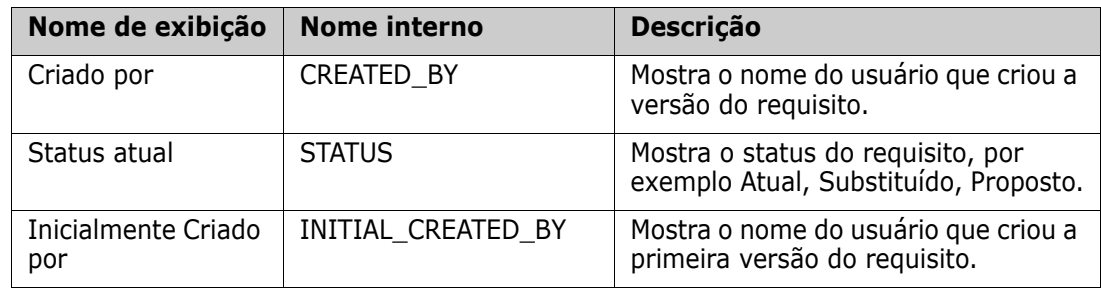

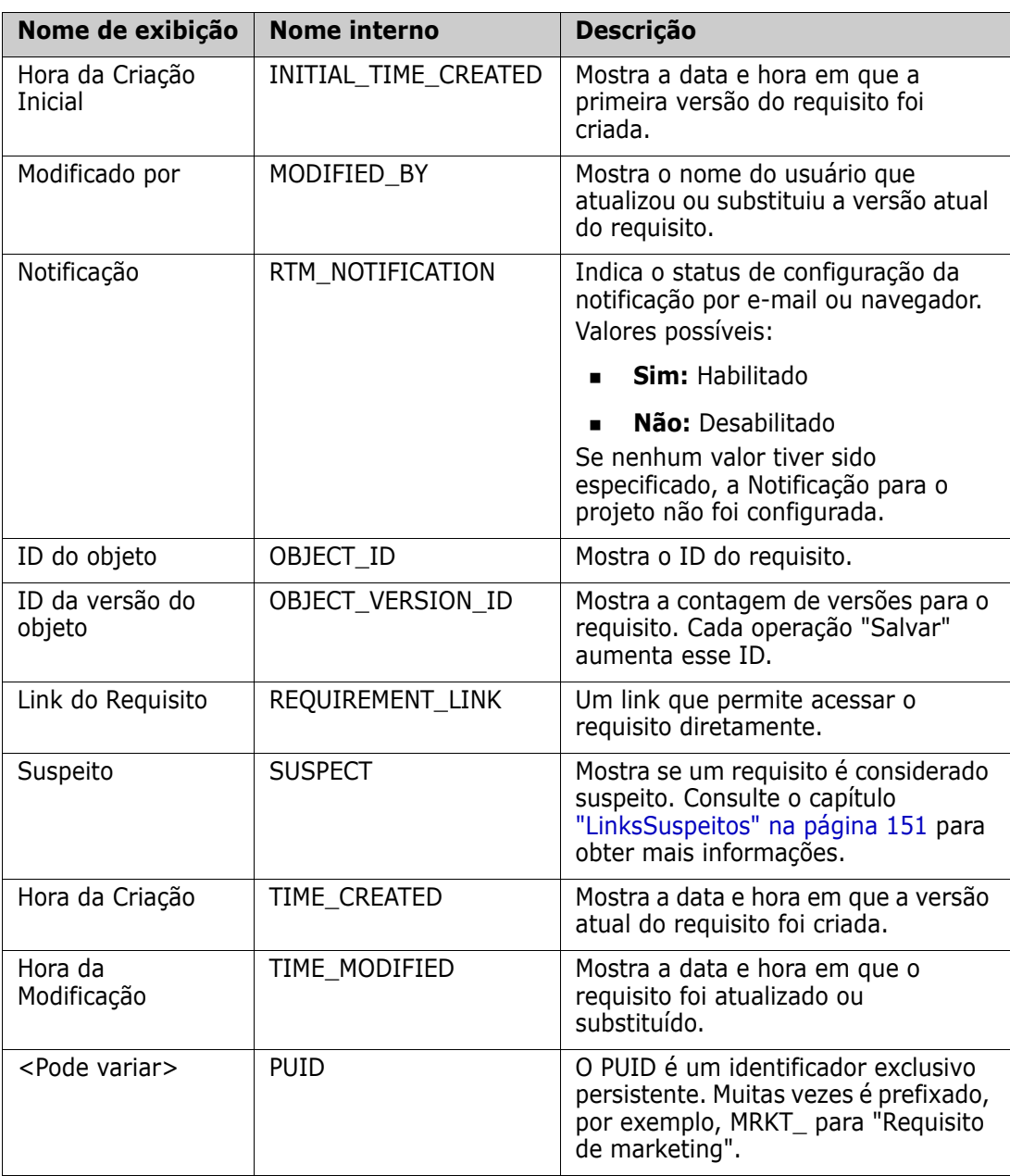

## <span id="page-20-0"></span>**Instâncias de amostra**

Quatro instâncias de exemplo estão incluídas em cada distribuição do Dimensions RM. Cada uma tem seu próprio conjunto de recursos. Esses exemplos fornecem uma maneira conveniente de se familiarizar com os recursos do Dimensions RM. Os exemplos também podem ser usados por veteranos para enviar perguntas ou problemas usando uma instância que pode ser reproduzida pelo suporte.

Esses exemplos estão disponíveis para um administrador do sistema do Dimensions RM, para instalação e acesso pela comunidade de usuários. Nunca devem ser usados como base para criar uma instância de produção.

#### *Os exemplos de instância são:*

- **QLARIUS\_RM:** usa um processo simples para gerenciar requisitos para uma seguradora fictícia.
- RMDEMO: usa um aplicativo fictício de compartilhamento de fotos. Esse exemplo expande o processo básico para incluir um processo iniciado com propostas de alteração de engenharia (ECPs), com fluxo de trabalho incluído na classe Product Requirements. O RMDEMO também apresenta recursos de ramificação de produtos.
- ALM\_DEMO: usa ePhoto para demonstrar o uso do processo de fluxo de trabalho e como o uso de Casos de Teste.
- AGILE\_RMDEMO: usa o mesmo aplicativo de compartilhamento de fotos para incluir um avançado conjunto de recursos e funcionalidades do Agile Dimensions RM.

## <span id="page-22-0"></span>**Páginas principais da Interface do RM Browser**

O RM Browser exibe uma barra de menus que fornece acesso a uma série de menus (listas suspensas) e os botões responsáveis por alterar a página ou exibição. Veja abaixo a descrição das principais configurações:

**Exibição Inicial:** frequentemente chamada de "Exibição Inicial", esta é a página do navegador usada para selecionar e definir a categoria, para definir e exibir painéis, para abrir e/ou revisar documentos, requisitos, relatórios, coleções ou linhas de base. Dependendo do tipo de objeto acessado, as operações relevantes podem ser selecionadas no painel Ações. Para mostrar a Exibição Inicial, clique em ...

**Categoria**: as categorias selecionadas na exibição inicial limitarão os objetos a serem incluídos para seleção e/ou exibição de qualquer exibição ou filtro do RM.

As guias da Exibição Inicial podem incluir: **Painéis**, **Documentos**, **Requisitos, Relatórios**, **Coleções**, **Linhas de Base**, **Painéis** e **Glossário**. As guias exibidas dependem das seleções de Instância e Usuário. Os objetos exibidos em uma guia selecionada dependem da **Categoria** selecionada. A criação, modificação e exibição de todos são descritas em detalhes em outras partes deste documento.

- **Painéis:** um conjunto selecionado de relatórios destinados a mostrar o status do Usuário, Equipe e/ou Projeto.
- **Documentos**: a guia do documento apresenta uma lista de documentos disponíveis. Depois que um documento é selecionado e aberto, a exibição fornece uma apresentação de requisitos semelhante a um documento, com índice, capítulos e subcapítulos. Em um documento aberto, os usuários podem adicionar, excluir, mover e editar capítulos e requisitos. O painel esquerdo da exibição do documento exibe a árvore de navegação que representa o índice. O painel do meio é o painel de detalhes e exibe informações com base na seleção do usuário. O painel direito é o painel Ações e exibe as funções relevantes.
- **Requisitos:** a guia de requisitos mostra a Pesquisa rápida para a página inicial em uma exibição que inclui acesso a filtros padrão e também a gráficos de distribuição.
- **Relatórios:** lista relatórios públicos e de usuários do tipo **Classe, Relacionamento e Rastreabilidade.** Relatórios individuais podem ser selecionados e executados, com os resultados listados em Grade Editável, Frade ou Exibição de formulário.
- **Coleções:** exibe a lista de coleções disponíveis para seleção, uma vez selecionada, a lista pode ser visualizada em grade editável, grade ou exibição de formulário.
- **Linhas de base:** exibe a lista de linhas de base disponíveis para seleção. Após selecionada, a lista pode ser visualizada em Grade Editável, Grade ou Exibição de formulário.
- **Quadros:** lista os relatórios Kanban disponíveis.
- **Glossário:** lista os objetos contidos na classe Glossário.

As guias **Documentos**, **Coleções**, **Linhas de base**, **Relatórios** e **Painéis** fornecem as seguintes informações para cada objeto listado:

- **Nome:** o nome do documento, snapshot, coleção ou linha de base.
- **Hora da criação:** a data e hora em que o documento, coleção ou linha de base foi criado.
- **Hora da modificação:** a data e hora da alteração mais recente do documento, coleção ou linha de base.
- **Modificado por:** o nome e/ou nome de usuário da pessoa que fez a alteração mais recente no documento, coleção ou linha de base.
- **Proprietário:** o nome e/ou nome de usuário da pessoa que criou o documento, coleção ou linha de base ou da pessoa que foi designada como proprietária em um fluxo de trabalho.
- **Estado:** o estado do fluxo de trabalho do documento, se definido, do documento, coleção ou linha de base.

**Exibições:** As exibições que fornecem aos usuários a capacidade de listar, classificar, examinar e modificar requisitos do pool de requisitos principal estão listadas em **Exibições** na página principal. A seleção de **Pesquisa Rápida** na guia Exibições na página principal fornece um recurso para listar todos os requisitos, independentemente de seu contêiner. Também acessível por meio dessa guia, há a **Exibição dividida**, listando os requisitos em ambos os lados de um relacionamento selecionado, e a **Exibição dividida do documento**, listando objetos de dois documentos selecionados. Por meio de qualquer uma das seleções de exibição dividida, é possível criar links usando arrastar e soltar ou realçar e selecionar, excluir ou remover.

Se a ramificação estiver em uso, as seleções para Exibição em ramificação e Exibição de sincronização também estarão disponíveis.

## <span id="page-23-0"></span>**Navegação geral e controles no RM Browser**

Consulte as seguintes subseções para uma visão geral dos principais elementos de navegação e controle da interface do RM Browser:

- ["Menu de boas-vindas" na página 25](#page-24-0)
- ["Barra de Menu" na página 25](#page-24-1)
- ["Navegação estrutural da instância RM" na página 26](#page-25-0)
- **Painel de Categorias" na página 27**
- **The Interval Entired** Transman 29
- ["Painel Ações" na página 29](#page-28-1)
- ["Favoritos" na página 30](#page-29-0)
- ["Tipos de atributo" na página 31](#page-30-0)

#### <span id="page-24-0"></span>**Menu de boas-vindas**

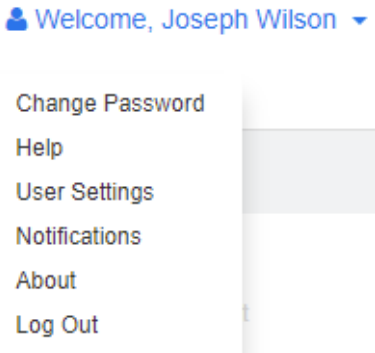

O Menu de boas-vindas aparece no canto superior direito de todas as janelas principais do RM Browser. Clicar nele abre um submenu que inclui as seguintes entradas:

- **Alterar a senha:** isso abrirá a página **Alterar a Senha**. Consulte ["Alterar sua senha"](#page-65-2)  [na página 66.](#page-65-2)
- **Ajuda:** isso abrirá a ajuda do RM Browser. Consulte ["Obter Ajuda" na página 67](#page-66-0).
- **Configurações do usuário:** isso abrirá a caixa de diálogo **Configurações do Usuário**, na qual os usuários podem substituir as configurações da instância, por exemplo, quais atributos serão exibidos nos resultados da **Pesquisa Rápida**. Consulte ["Noções básicas do RM Browser" na página 17.](#page-16-1)
- **Notificações:** Isso abre a caixa de diálogo **Notificações**, na qual as notificações por e-mail e/ou navegador podem ser ativadas ou desativadas, consulte ["Habilitar e](#page-66-1)  [desabilitar notificações" na página 67.](#page-66-1) Também estão listados nesta caixa de diálogo os objetos que você está seguindo.
- **Sobre:** isso abrirá a caixa de diálogo **Sobre o Dimensions RM**. Ela exibe informações como a versão do Dimensions RM e o sistema operacional do servidor. Consulte ["Exibir as informações de versão e sistema" na página 75.](#page-74-2)
- **Sair:** isso encerrará a sessão do RM Browser e exibirá a página **Login**. Consulte ["Fazer logout" na página 66](#page-65-0).

#### <span id="page-24-1"></span>**Barra de Menu**

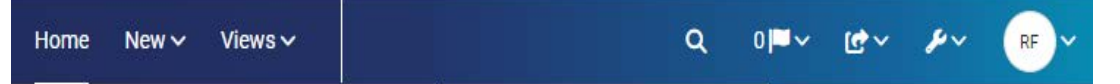

Isso aparece na parte superior de todas as páginas do RM Browser. Ela inclui os seguintes menus e botões:

- **Exibição Inicial:** Abre a Exibição Inicial. Para obter mais informações sobre a exibição inicial, consulte o capítulo ["Trabalhar com a Exibição Inicial" na página 267](#page-266-2).
- **Novo:** esse menu abre as caixas de diálogo usadas para criar novos itens, como requisitos, relatórios, documentos, coleções e linhas de base.
- **Exibições:** esse botão abre as exibições para oferecer suporte à Pesquisa Rápida, para coletar, editar e exportar requisitos, bem como a Exibição Dividida e a Exibição Dividida do Documento. Para obter mais informações, consulte os capítulos ["Localizar](#page-103-2)  [requisitos com a Pesquisa Rápida" na página 104](#page-103-2) e ["Vincular requisitos existentes por](#page-144-1)  [meio da Exibição Dividida" na página 145](#page-144-1).
- **Agile (opcional)***:* esse botão só estará disponível se tiver sido habilitado pelo administrador. Clicar nesse botão abrirá a exibição do Agile. Para obter mais informações sobre o Agile, consulte o capítulo ["Agile" na página 371.](#page-370-2)
- **Teste (opcional):** esse botão só estará disponível se a funcionalidade tiver sida habilitada pelo administrador. Clicar neste botão abre a visualização do Gerenciamento de Teste.
- **Pesquisa Global:** esse ícone abre uma caixa de diálogo para pesquisar um termo usado em qualquer requisito ou no título de qualquer contêiner ou relatório; filtros podem ser aplicados. Consulte o capítulo ["Pesquisa Global" na página 110.](#page-109-2)
- **Sinalizador de Notificação:** esse ícone aparecerá se as notificações do navegador estiverem ativadas. Indica o número de notificações disponíveis para serem lidas (consulte ["Habilitar e desabilitar notificações" na página 67](#page-66-1).
- *Importar:* esse menu abre as caixas de diálogo que importam conteúdo externo, como arquivos CSV, Microsoft Word e XML, para os requisitos do RM. Consulte o capítulo ["Importar Requisitos" na página 337](#page-336-2).
- *A***<sup>z</sup> Administração:** abre caixas de diálogo para funções administrativas, como gerenciamento e organização de categorias, definição de esquema e definição de configurações padrão e/ou de nível superior para o comportamento do RM Browser (que é o comportamento que todos os usuários vêm, a menos que o substituam por suas próprias configurações locais do usuário). Consulte o capítulo ["Sobre](#page-397-3)  [Administração" na página 398.](#page-397-3)
- **Ícone do Usuário:** o pequeno círculo, anteriormente chamado Menu de boas-vindas, lista diversas funções do usuário (consulte **["Menu de boas-vindas" na página 25](#page-24-0)**). Continuamos a dar boas-vindas a você, mas só precisávamos do estado real.

## <span id="page-25-0"></span>**Navegação estrutural da instância RM**

A Navegação estrutural da instância RM aparece no canto superior esquerdo de todas as páginas do RM Browser, logo abaixo da barra de menus.

#### **Navegação estrutural padrão:**

#### RMDEMO  $\bullet$  >  $\bullet$  RMDEMO\Quality\Safety

 O elemento esquerdo exibe o nome da instância RM. Clicar na seta abre uma lista de instâncias RM. Selecionar uma dessas instâncias alterna para essa instância. Para obter mais informações sobre como alternar entre instâncias, consulte ["Alternar para](#page-65-1)  [outra instância do RM" na página 66](#page-65-1).

Para ver o nome do banco de dados para a instância atual do RM, passe o mouse sobre o nome da instância. Isso abrirá uma dica de ferramenta que mostrará o nome do banco de dados e o nome da instância.

- O elemento certo exibe o caminho completo da categoria. Se a categoria raiz for selecionada, o segundo elemento será igual ao elemento esquerdo: o nome da instância RM.
- Também é possível exibir o nome do banco de dados na extrema esquerda. Essa é uma configuração de instância e geralmente é aplicada apenas quando os usuários estão trabalhando em vários bancos de dados.

#### **Navegação estrutural estendida:**

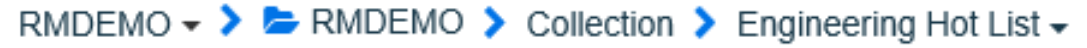

o modo estendido é exibido para coleções, linhas de base e relatórios quando abertos por meio de um URL direto.

- O elemento mais à esquerda exibe o nome da instância RM. Clicar na seta abre uma lista de instâncias RM disponíveis para o usuário. Selecionar uma dessas instâncias alterna para essa instância. Para obter mais informações sobre como alternar entre instâncias, consulte ["Alternar para outra instância do RM" na página 66.](#page-65-1) Para abrir uma dica de ferramenta que mostra o banco de dados e o nome da instância, passe o mouse sobre o nome da instância.
- O segundo elemento é o nome da categoria que foi selecionada na exibição inicial. Se a seleção incluir subcategorias, o nome da categoria mais selecionada será exibido. Se a categoria raiz for selecionada, o segundo elemento será igual ao primeiro elemento: o nome da instância do RM.
- O terceiro elemento identifica o tipo de item que está aberto atualmente na página de trabalho. Por exemplo, ele seria **Coleção** se uma coleção estivesse aberta.
- O quarto elemento é o nome do item que está aberto atualmente na página de trabalho. Ele inclui uma lista suspensa na qual você pode abrir outros itens desse tipo; se qualquer outro existir na categoria selecionada atualmente

#### <span id="page-26-0"></span>**Painel de Categorias**

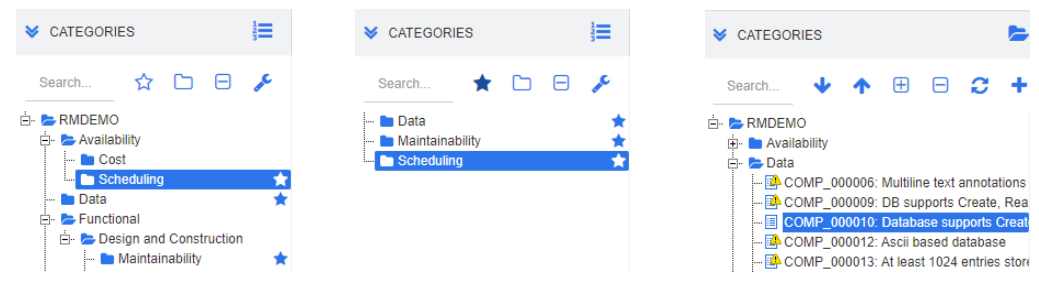

**Exibição Padrão Exibição de Favoritos Exibição de Hierarquia**

Isso aparecerá no lado esquerdo da exibição inicial. É onde você seleciona a categoria ou subcategorias nas quais deseja trabalhar. Inclui os seguintes elementos:

- **Expandir/recolher:** esse botão expande ou recolhe o painel Categorias.
- **Pesquisar:** esse campo limita a exibição na árvore de categorias às categorias que correspondem à string de pesquisa. A pesquisa é dinâmica e restringe cada vez mais os resultados exibidos à medida que você insere mais caracteres. As correspondências potenciais são mostradas em negrito. Para voltar a exibir a árvore de categorias completa, exclua a string do campo Pesquisar ou clique no botão **X** no campo Pesquisar.
- **Alterar para a Exibição de Favoritos:** esse botão alterna entre a exibição Padrão e a exibição de Favoritos.
- **Incluir subcategorias:** quando colorido, esse botão de alternância indica que as subcategorias abaixo da categoria selecionada serão incluídas. Quando esmaecido, indica que apenas a categoria selecionada será incluída.
- **Expandir todas as subcategorias:** Esse botão expande quaisquer ramificações fechadas da categoria selecionada na árvore de categorias.
- **Recolher todas as subcategorias:** Esse botão recolhe todas as ramificações abertas da categoria selecionada na árvore de categorias.
- **Alterar para a Exibição de Hierarquia:** esse botão mostra os requisitos de uma categoria na exibição em árvore. Se a alteração para a exibição de hierarquia for feita de uma subcategoria, o topo da árvore visível será essa subcategoria.
- **Mover para Cima:** de dentro da exibição de hierarquia, estenda a árvore de categoria visível.
- **Alterar para Exibição de Categoria:** no modo de exibição de Hierarquia, clique nesse botão para alternar para o modo de exibição de Categoria.
- **Atualizar:** recarrega a lista de requisitos na exibição de Hierarquia
- **Mover para baixo:** na Exibição de Hierarquia, clique nesse botão para mover um objeto para baixo na lista.
- **Mover para cima:** na Exibição de Hierarquia, clique nesse botão para mover um objeto para cima na lista.
- **Novo:** esse botão está disponível apenas na exibição de hierarquia e abre um menu de atalho com estas funções:
	- **Novo Dependente:** Adiciona um novo dependente à categoria ou ao requisito selecionado. O dependente é adicionado como o último item do principal selecionado.
	- **Novo acima:** abre um formulário de edição para criar um novo requisito com a mesma classe do requisito selecionado. O requisito será mostrado acima do requisito selecionado.
	- **Novo abaixo:** abre um formulário de edição para criar um novo requisito com a mesma classe do requisito selecionado. O requisito será mostrado abaixo do requisito selecionado.
	- **Nova Categoria:** Abra a caixa de diálogo para a criação de uma nova categoria. Essa função está disponível apenas para administradores.

#### **Para alterar a categoria de um documento, snapshot, coleção ou linha de base:**

- **1** Selecione o objeto a ser movido na exibição inicial.
- **2** Arraste e solte o objeto na categoria desejada na árvore.

#### **Para adicionar uma categoria à exibição de Favoritos:**

- **1** Mova o ponteiro do mouse sobre a categoria desejada.
- **2** Clique em  $\blacksquare$ .

#### **Para remover uma categoria da exibição de Favoritos:**

- **1** Mova o ponteiro do mouse sobre a categoria desejada.
- **2** Clique em  $\hat{X}$ .

#### <span id="page-28-0"></span>**Itens recentes**

Os usuários que optarem por fazer isso podem selecionar os objetos a serem listados como **Recentes** abaixo da árvore Categorias na exibição inicial. Escolher, por exemplo, **Documentos** fará com que os documentos mais recentes sejam listados, facilitando a seleção para serem abertos novamente. O mesmo é verdadeiro para **Requisitos**, **Relatórios** ou **Coleções**.

A lista **Recente** pode ser composta de qualquer um ou todos os seguintes: documentos, snapshots, requisitos, relatórios, coleções ou linhas de base.

#### **Para definir os itens na lista Recentes, faça o seguinte:**

- **1** Passe o ponteiro do mouse sobre o título da lista **Recentes**. Isso mostrará uma engrenagem na barra de título.
- **2** Clique na engrenagem. Isso abrirá o pop-up **Configurações**.
- **3** Selecione as opções para os itens que você deseja que apareçam na lista **Recentes**. Limpe as opções dos itens que você não deseja que apareçam na lista **Recentes**.
- **4** Clique em **OK**.

Observe que alterar as configurações no pop-up **Configurações** também modifica as configurações mostradas na caixa de diálogo **Configurações do Usuário** (consulte o capítulo ["Configurações gerais" na página 82](#page-81-3)).

#### <span id="page-28-1"></span>**Painel Ações**

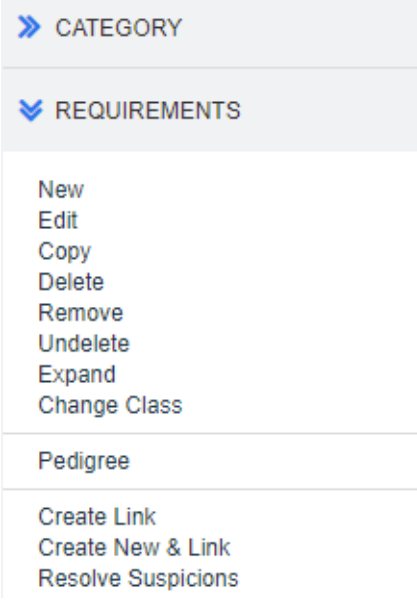

O painel Ações aparece no lado direito de todas as páginas do RM Browser. Ele lista as Ações possíveis no contexto atual.

Essas ações são organizadas em seções expansíveis/recolhíveis.

Se uma ação estiver esmaecida, você não terá permissão para executá-la ou a ação não se aplica ao(s) requisito(s) selecionado(s).

#### <span id="page-29-0"></span>**Favoritos**

Favoritos permitem um acesso mais fácil a categorias ou itens usados com frequência (ou seja, documentos, relatórios, coleções ou linhas de base) na exibição inicial. Para alternar entre itens regulares e favoritos, marque ou desmarque a caixa de seleção **Favoritos**; para categorias, você executa a mesma ação clicando em  $\mathbf{\hat{x}}$ .

#### **Para adicionar um item aos Favoritos:**

- **1** Mova o ponteiro do mouse sobre o item desejado.
- **2** Clique em **1**.

#### **Para remover um item dos Favoritos:**

- **1** Mova o ponteiro do mouse sobre o item favorito desejado.
- **2** Clique em  $\mathbf{\hat{x}}$ .

## <span id="page-30-0"></span>**Tipos de atributo**

O Dimensions RM permite aos usuários inserir dados que são representados por diferentes tipos de atributos. A tabela a seguir lista esses tipos de atributos e os controles por meio dos quais você pode acessá-los.

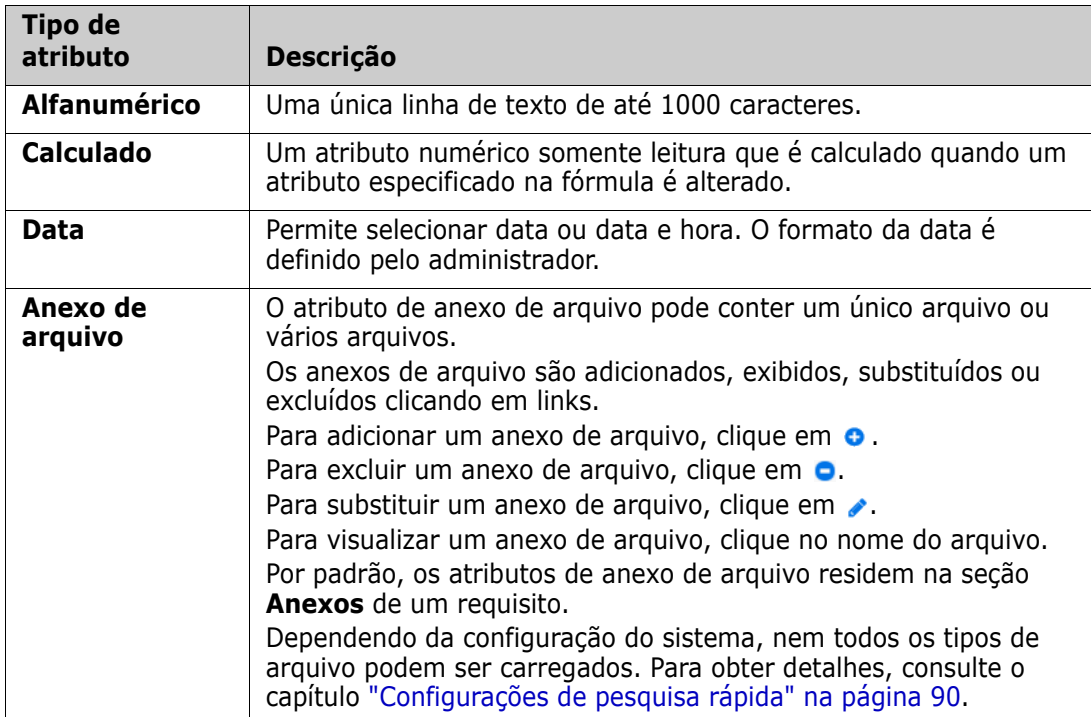

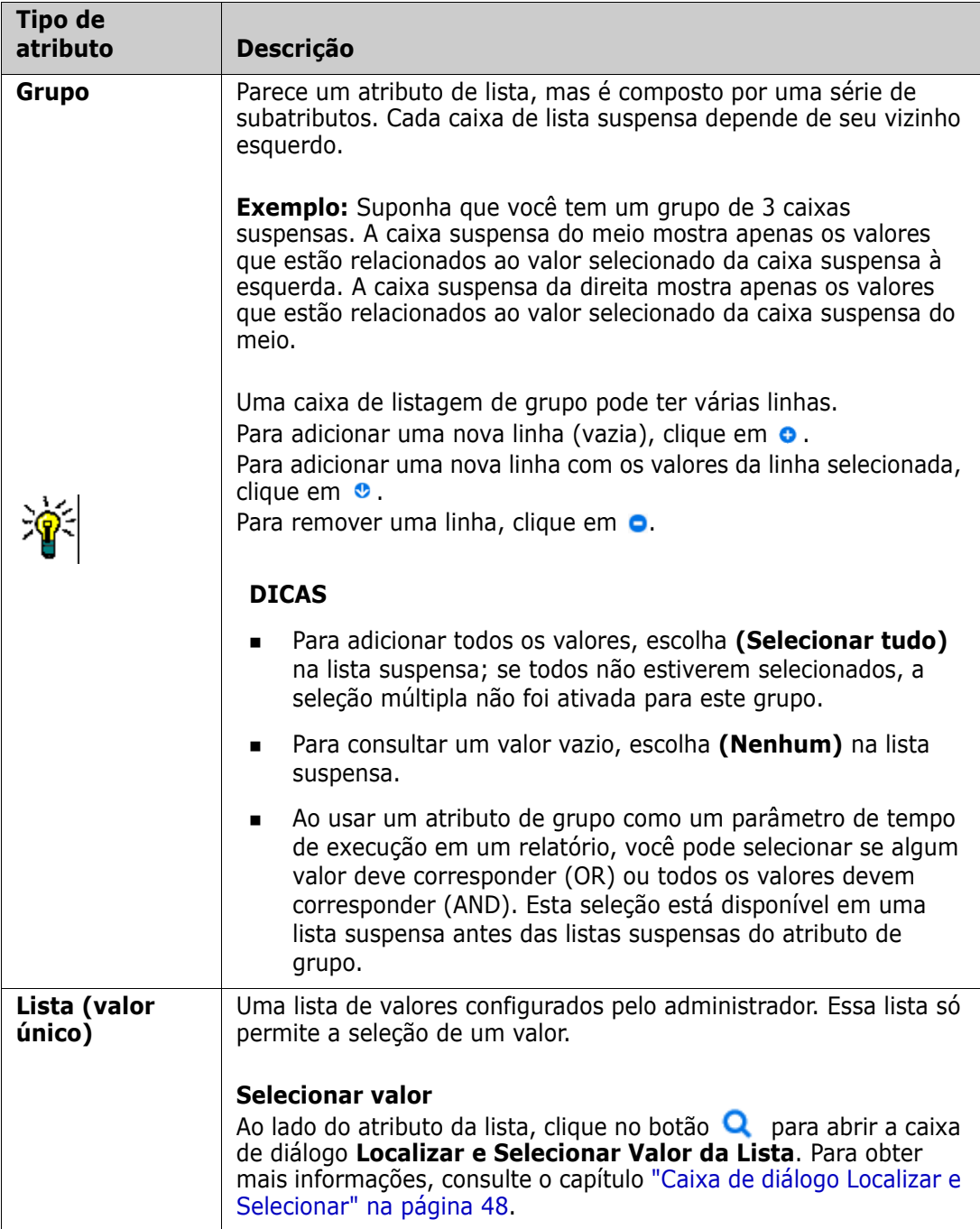

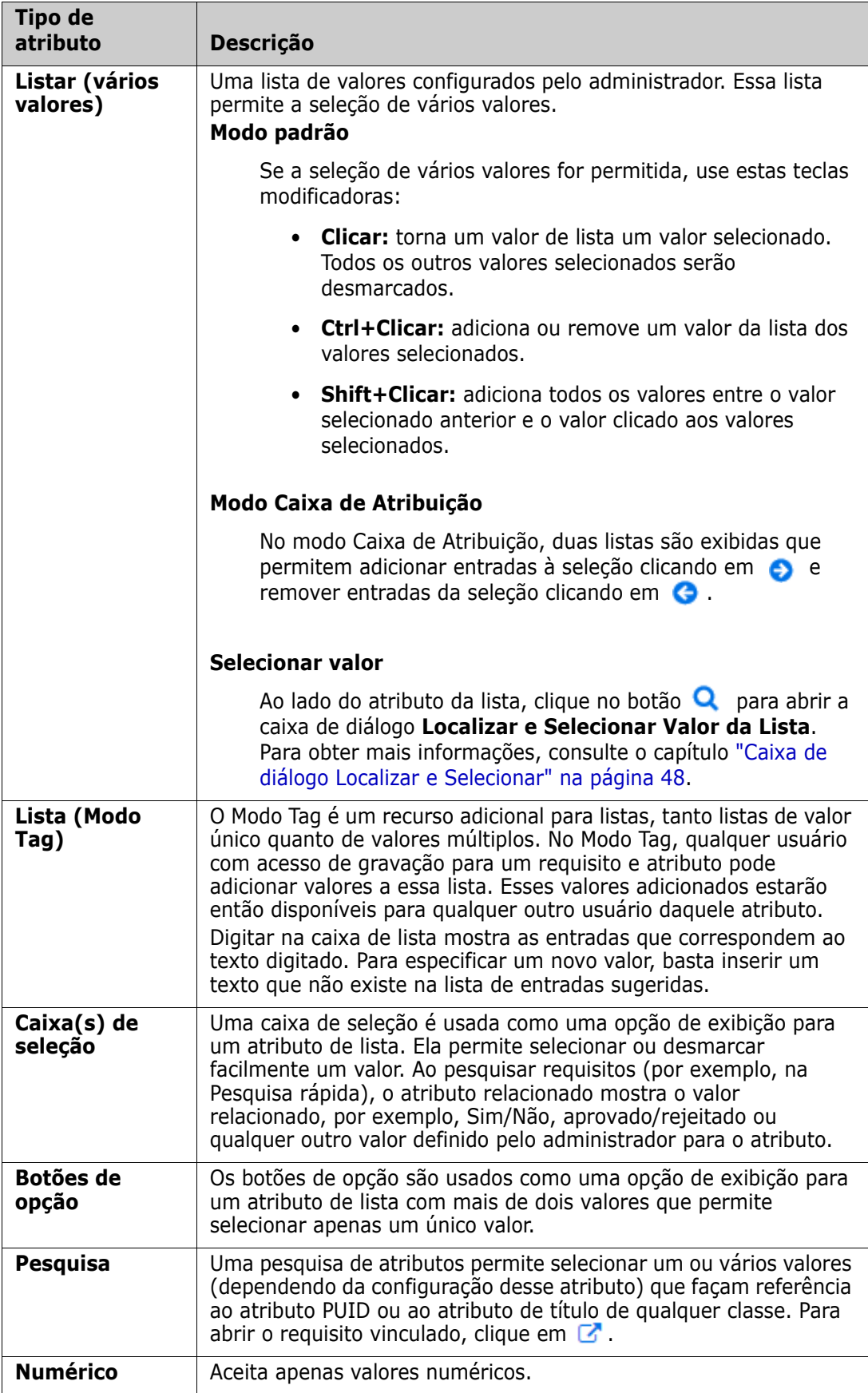

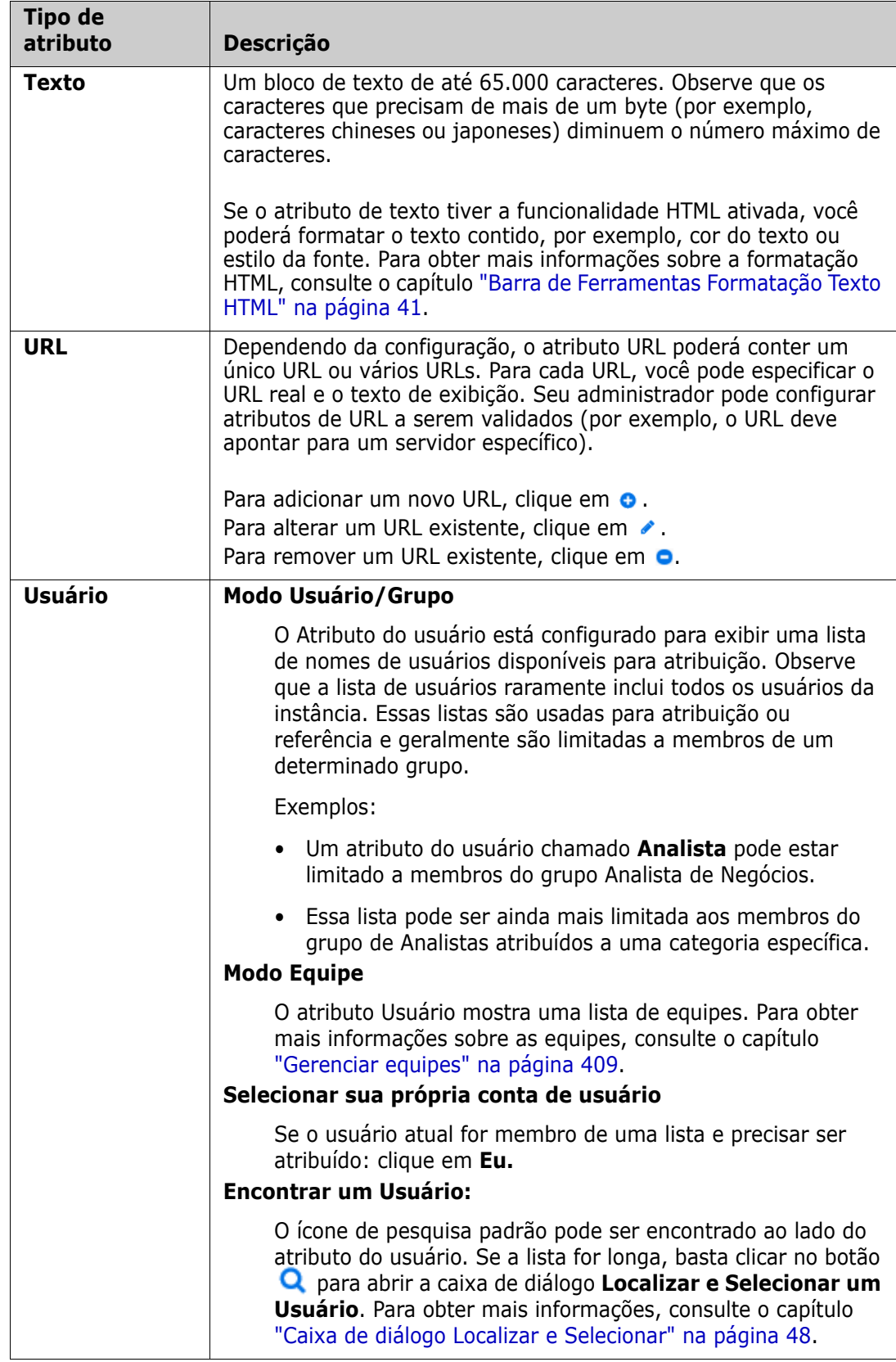

## <span id="page-34-0"></span>**Exibição em Grade editável, Grade e Formulário**

As páginas de trabalho, exceto para Documentos e Rastreabilidade, incluem a capacidade de alternar entre as seguintes exibições dos requisitos que contêm: Grade editável, Grade e Formulário. Use os botões de exibição para selecionar a exibição desejada:

- Grade editável:  $\Vert \cdot \Vert = \Vert$  = ["Exibição em Grade editável" na página 35](#page-34-1)
- Grade: <sup>| |</sup> <sup>■</sup> <sup>|</sup> <sup>■</sup> <sup>|</sup> Exibição em grade" na página 37
- **Formulário:**  $\bullet$   $\bullet$   $\bullet$   $\bullet$   $\bullet$  **E** ["Exibição em Formulário" na página 38](#page-37-0)

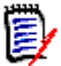

**NOTA** Se a consulta incluir mais de uma classe, a exibição em Formulário não estará disponível.

#### <span id="page-34-1"></span>**Exibição em Grade editável**

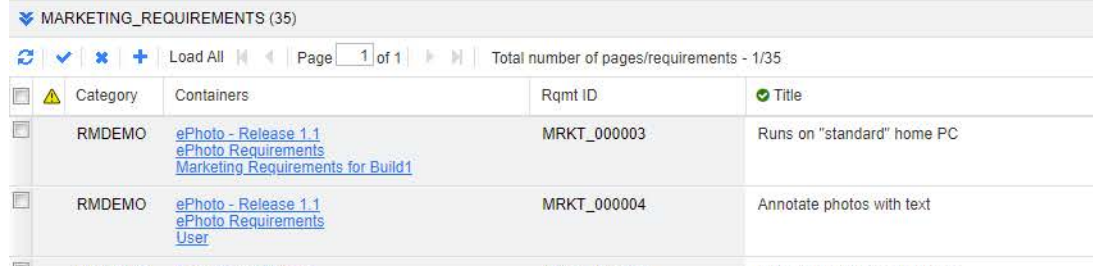

Esta é uma exibição tabular dos requisitos com a qual você pode editar diretamente os atributos dos requisitos. Ela inclui os seguintes controles:

- **Atualizar:** esse botão preenche novamente a exibição com dados novos do banco de dados.
- **Aplicar alterações:** esse botão salva as alterações feitas. As alterações não salvas têm um triângulo vermelho no canto superior esquerdo.
- **Desfazer alterações:** esse botão restaura o conteúdo original da exibição, removendo todas as alterações não salvas que você fez.
- **T** Criar novo requisito: esse botão adiciona uma linha em branco à exibição, na qual você insere os atributos do novo requisito que deseja criar. Os atributos do sistema, como o número de ID do requisito, serão preenchidos assim que você clicar no botão **Aplicar alterações**.
- **Carregar tudo:** esse botão está disponível apenas na Pesquisa rápida. Por padrão, o Dimensions RM não carrega todos os requisitos na grade editável para evitar longos tempos de espera se uma consulta resultar em um grande número de requisitos. Clicar em **Carregar Tudo** carrega todos os requisitos da consulta executada na grade editável.
- **Controles de página:** se a exibição contiver várias páginas de conteúdo, você poderá selecionar ou inserir uma página específica para visualizar no campo **Página**. Ou você pode navegar pelas páginas em sequência com a **Primeira Página**, **Página Anterior**, **Próxima Página** e controles de **Última Página**.

 **Barra de Ferramentas de Formatação:** se o atributo puder aceitar formatação de texto, essa barra de ferramentas aparecerá acima da lista de requisitos quando você clicar duas vezes na célula para edição.

Edit + Insert + View + Format + Table + Tools +  $\uparrow$   $\uparrow$  Formats  $\uparrow$  **B**  $I$  <u>**A**</u>  $\uparrow$  **A**<sub>rial</sub>  $\star$  9pt  $\begin{array}{c} \star \end{array} \begin{array}{l} \begin{array}{c} \Xi \\ \Xi \end{array} \end{array} \begin{array}{l} \Xi \\ \Xi \end{array} \begin{array}{l} \Xi \\ \Xi \end{array} \begin{array}{l} \vdots \\ \Xi \end{array} \begin{array}{l} \Xi \\ \Xi \end{array} \begin{array}{l} \end{array} \begin{array}{c} \mathcal{O} \end{array} \begin{array}{l} \begin{array}{c} \mathcal{O} \end{array} \begin{array}{l} \mathcal{O} \end{array} \begin{array}{l} \begin{array}{c} \mathcal{O} \end{array} \begin{array}{c} \mathcal$ 

Clique no cabeçalho de uma coluna para classificar os requisitos por esse atributo. Para editar um atributo, clique duas vezes nele; a célula do atributo se tornará editável.

#### **Os seguintes tipos de atributos são suportados:**

- **Data:** Quando o atributo de data é selecionado, um controle de calendário é aberto. Dependendo da configuração de seu Dimensions RM, esse controle de calendário também poderá permitir a definição da hora.
- **Lista:** se o atributo for uma seleção de uma lista predefinida, será apresentada uma lista suspensa para seleção. Observe que a célula ainda mostrará um valor de lista excluído, mas a lista suspensa não.
- **Numérico:** Permite que você insira um valor numérico.
- **Texto:** se o atributo for um valor de texto, um cursor aparecerá na célula para que você possa editar o texto conforme necessário. Se o atributo aceitar a formatação de texto, a Barra de Ferramentas de Formatação aparecerá na célula. Para atributos de texto, existem estes subtipos:
	- **Atributos de texto simples:** um atributo de texto simples não permite formatação de texto e não permite quebras de linha.
	- **Atributos de texto multilinha:** um atributo de texto multilinha não permite a formatação do texto, mas permite que o texto contido esteja em várias linhas. Para iniciar uma nova linha, pressione **Enter**.
	- **Atributos de texto HTML:** um atributo de texto HTML permite formatação de texto e quebras de linha. Para formatação de texto, use a **Barra de Ferramentas de Formatação** conforme descrito acima.
- **Usuário:** Quando você seleciona o atributo do usuário, uma lista de usuários e/ou grupos é aberta. Observe que a célula ainda mostrará um usuário excluído, mas a lista suspensa não.

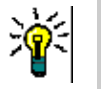

#### **DICAS**

- Para definir um atributo com o mesmo valor em vários requisitos, selecione os requisitos desejados, clique duas vezes em uma instância do atributo, defina-o com o valor desejado e pressione a tecla Enter.
- Exceto para atributos de texto HTML, as células editáveis permitem estes atalhos:
	- **Shift+Enter:** aplique as alterações à célula e navegue até a mesma célula na linha acima.
	- **Ctrl+Enter:** aplique as alterações à célula e navegue até a mesma célula na linha abaixo.

Para executar outras ações no(s) requisito(s) atualmente selecionado(s), selecione a ação desejada dentre as listadas abaixo de **Requisitos** no painel Ações.
Para executar uma ação em todo o conjunto de requisitos, expanda a seleção e, em seguida, selecione uma ação da lista destacada no Painel Ações, por exemplo: Adicionar à coleção, alterar classe etc.

## *Refiltrar na Grade editável*

Em uma lista ou relatório filtrado, a lista pode ser filtrada uma segunda vez.

#### **Para filtrar as entradas exibidas em uma grade editável, faça o seguinte:**

- **1** Mova o ponteiro do mouse sobre o título da coluna que deseja filtrar. O ícone **T** aparece.
- **2** Clique em **r** e selecione **Filtros**.
- **3** No submenu, selecione ou insira o valor para o qual deseja filtrar os resultados.

## *Remover colunas da Grade editável temporariamente*

#### **Para remover colunas de uma Grade editável, faça o seguinte:**

- **1** Mova o ponteiro do mouse sobre o título da coluna que deseja filtrar. O ícone **T** aparece.
- **2** Clique em **r** e selecione **Colunas**.
- **3** No submenu, desmarque as caixas ao lado dos nomes das colunas que deseja remover.

# **Exibição em grade**

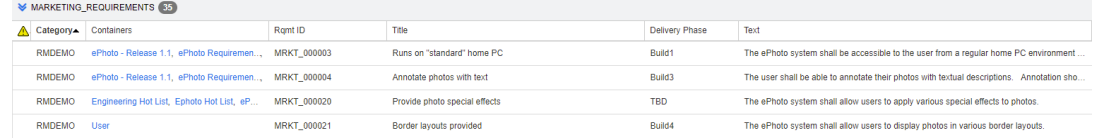

Esta é uma visão tabular dos requisitos. Clique no cabeçalho de uma coluna para classificar os requisitos por esse atributo. Para abrir um requisito para edição, clique duas vezes nele; o requisito é aberto na caixa de diálogo Editar atributos (consulte ["Editar um](#page-124-0)  [requisito" na página 125\)](#page-124-0).

Para executar outras ações no(s) requisito(s) atualmente selecionado(s), selecione a ação desejada dentre as destacadas abaixo de Requisitos no painel Ações.

Para executar uma ação em todo o conjunto de requisitos, expanda a seleção e, em seguida, selecione uma ação da lista destacada no Painel Ações, por exemplo: Adicionar à coleção, alterar classe etc.

# **Exibição em Formulário**

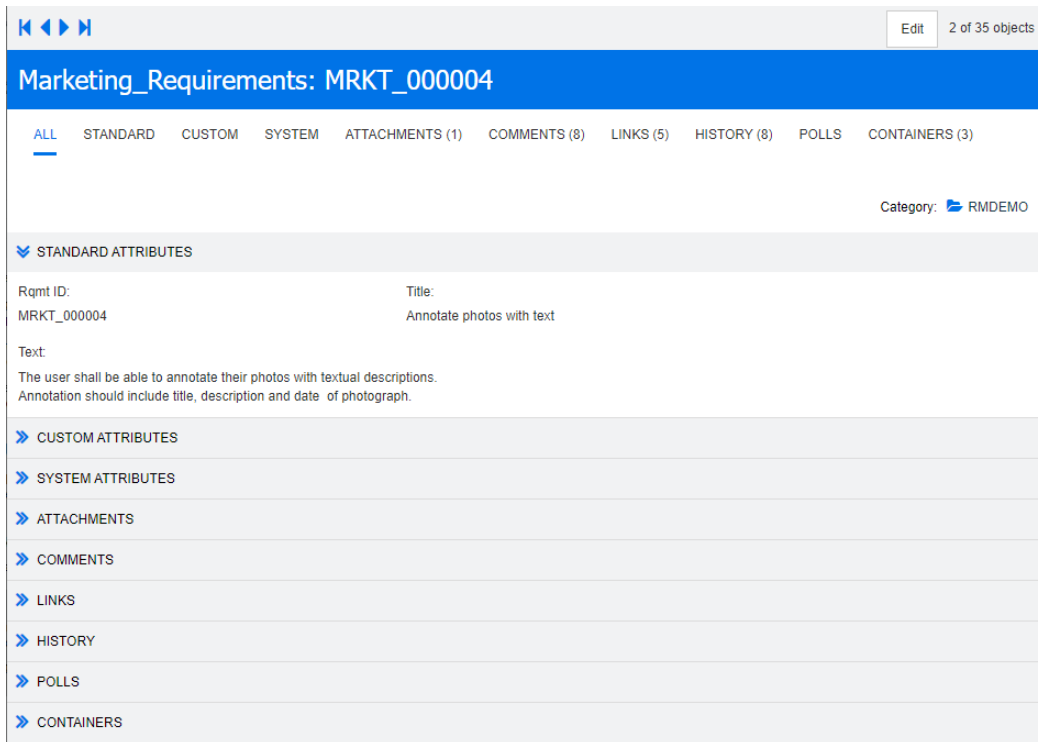

Esta exibição exibe os atributos de um requisito por vez.

Os atributos são agrupados em seções expansíveis/recolhíveis por tipo. Você pode navegar pelos requisitos em sequência com os controles **Primeiro**, **Anterior**, **Próximo** e **Último**.

Para editar o requisito atual, clique no botão **Editar**; o requisito é aberto na caixa de diálogo Editar atributos (consulte ["Editar um requisito" na página 125\)](#page-124-0).

Para executar outras ações no requisito atual, selecione a ação desejada dentre as listadas abaixo de Requisitos no painel Ações.

## **Selecionar vários requisitos**

Na exibição em grade ou em grade editável, geralmente é possível selecionar mais de um requisito. Há suporte para os seguintes métodos de seleção:

- **Ctrl+clique** para seleção múltipla
- **Shift+clique** para selecionar um bloco de requisitos
- **Ctrl+A** para selecionar todos os requisitos

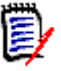

## **NOTA**

- Se os requisitos forem mostrados em seções (por exemplo, na Pesquisa rápida ao pesquisar várias/todas as classes), **Ctrl+A** selecionará apenas os requisitos na seção ativa
- Ao usar a Pesquisa rápida no modo Exibição repartida, a seleção múltipla só é permitida para a classe referenciada.

# **Controles de diálogo comuns**

Consulte as seguintes subseções para obter uma visão geral dos elementos de controle comuns a muitas caixas de diálogo do RM Browser:

- **ELISTA SUSPENSA de categoria"** na página 39
- **ELISTA Atributos para exibir" na página 39**
- ["Lista Ordem de classificação" na página 40](#page-39-0)
- ["Barra de Ferramentas Formatação Texto HTML" na página 41](#page-40-0)
- ["Caixa de diálogo Localizar e Selecionar" na página 48](#page-47-0)
- ["Guia Restrições de atributo" na página 49](#page-48-0)
- ["Guia Restrições de relacionamento" na página 56](#page-55-0)
- ["Guia Opções de exibição" na página 58](#page-57-0)

## <span id="page-38-0"></span>**Lista suspensa de categoria**

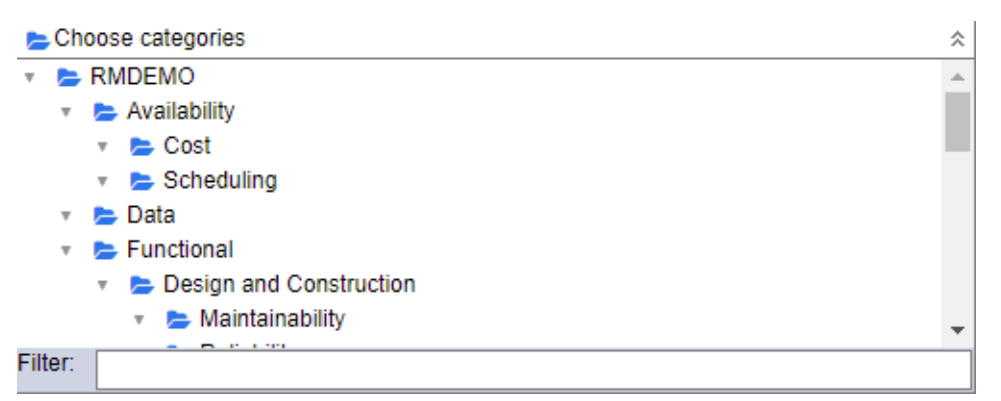

Clique na lista recolhida para expandi-la e acessar os seguintes recursos:

- **Localizar:** insira uma string de pesquisa para encontrar dinamicamente as categorias que correspondem a ela.
- Para selecionar várias categorias, pressione a tecla CTRL ao selecionar as categorias. As categorias selecionadas são destacadas em azul. A seleção múltipla está disponível apenas para algumas operações, como a criação de relatórios.
- Para selecionar todas as subcategorias em uma categoria principal:
	- **a** Clique na categoria principal desejada.
	- **b** Clique com a tecla Shift pressionada na categoria principal.

## <span id="page-38-1"></span>**Lista Atributos para exibir**

A lista **Atributos para Exibir** define quais atributos de um requisito, documento, relatório, coleção ou linha de base devem ser mostrados em uma tabela ou lista.

Diferentes classes de requisitos podem mostrar diferentes atributos. Para ver uma lista de atributos especiais, consulte o capítulo ["Atributos especiais" na página 61.](#page-60-0)

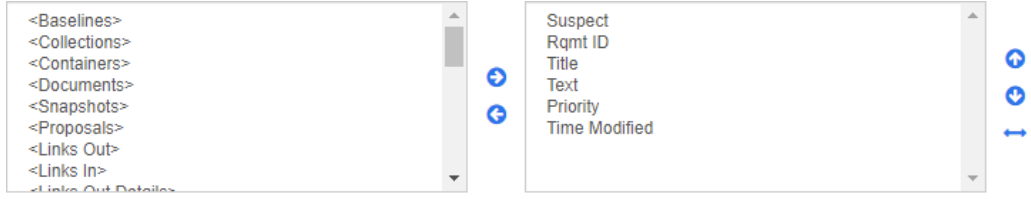

A lista de **Atributos para Exibir** fornece as seguintes funções:

- Adiciona os atributos selecionados à lista de atributos exibidos.
- Remove os atributos selecionados da lista de atributos exibidos.
- Altera a ordem de exibição dos atributos selecionados. ൈ

€ G

> Essa função está disponível apenas na caixa de diálogo **Configurações do Documento** e permitirá que você especifique a largura da coluna de um atributo se o requisito for exibido na Exibição em Grade ou exportado para uma tabela. Observe que essa configuração não afeta os modelos de publicação.

**Para especificar a largura da coluna, faça o seguinte:**

- **1** Selecione um ou vários atributos na lista de atributos exibidos.
- **2** Clique em ↔ . Isso abrirá a caixa de diálogo **Definir Largura da Coluna**.
- **3** Insira a largura de coluna desejada (em pixels).

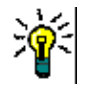

Sorting order:

**4** Clique em **OK**.

**DICA** As colunas que não têm largura atribuída usarão o espaço restante.

## <span id="page-39-0"></span>**Lista Ordem de classificação**

A lista **Ordem de Classificação** define em que ordem os requisitos devem ser classificados. Você pode especificar vários atributos para classificação. Se você quiser ordenar por título, poderá ordenar por ID de requisito para garantir uma ordem idêntica em diferentes execuções.

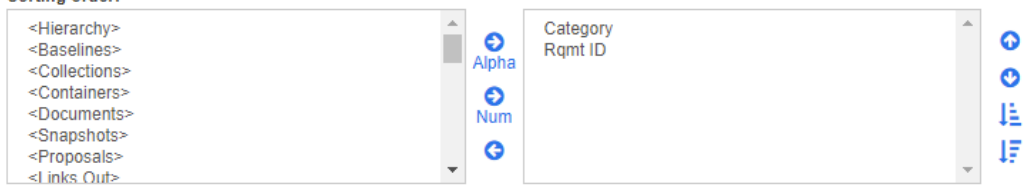

#### **Para especificar o tipo de classificação:**

- **1** Selecione um ou mais atributos na lista **Ordem de Classificação**.
- **2** Clique em um dos seguintes botões:
	- $\bullet$  Botão alfabético algha para uma classificação alfabética simples.

Botão numérico Num para uma classificação numérica. Esse tipo de classificação pode ser usado para atributos alfanuméricos, como números de parágrafo em contornos. Por exemplo, com uma classificação numérica, os números (10, 20, 1 e 2) são classificados como (1, 2, 10, 20) em vez de (1, 10, 2, 20).

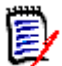

**NOTA** Como alternativa, você pode clicar duas vezes em um atributo para adicioná-lo como uma classificação alfabética à lista de classificação à direita.

### **Para especificar a ordem de classificação:**

- **1** Selecione uma entrada na lista de classificação.
- **2** Para alterar a ordem de classificação, clique em um dos seguintes botões:
	- Botão  $\bullet$  para que os dados sejam classificados antes de outros dados.
	- Botão **o** para que os dados sejam classificados após outros dados.

Por exemplo, selecione **ID do parágrafo** se quiser que os resultados da consulta sejam classificados na ordem apresentada no documento original e clique no botão **Numérico** para classificar por número de parágrafo. Em seguida, selecione **Prioridade** e clique no botão **Alfabético** se desejar que os requisitos com a mesma ID de parágrafo sejam classificados pela prioridade atribuída a eles.

**NOTA** Se você escolher um atributo com o tipo de dados *Data*, os resultados serão classificados em ordem de data, independentemente de você escolher **Alfabético** ou **Numérico**.

### **Para especificar a direção da ordem de classificação:**

- **1** Selecione uma entrada na lista de classificação.
- **2** Para alterar a direção da ordem de classificação, clique em um dos seguintes botões:
	- Botão  $\downarrow$  para classificar em ordem crescente (A-Z, 0-9).
	- Botão  $\overline{\mathsf{I}^{\mathsf{F}}}$  para classificar em ordem decrescente (Z-A, 9-0).

## <span id="page-40-0"></span>**Barra de Ferramentas Formatação Texto HTML**

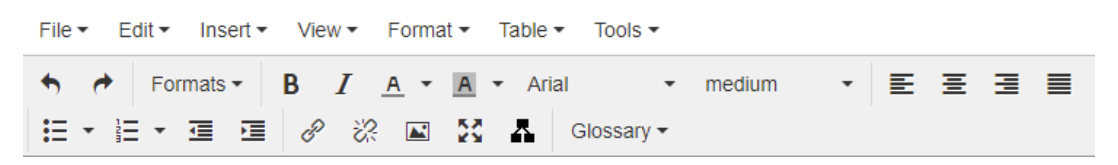

*Figura 1-1. Barra de ferramentas de formatação de texto HTML padrão*

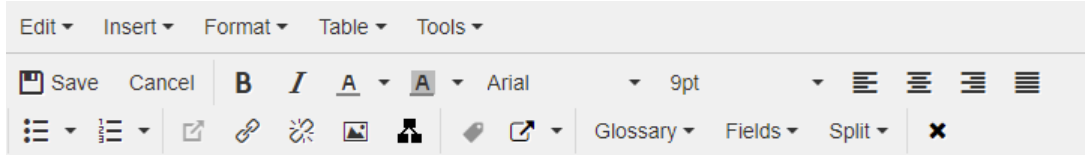

*Figura 1-2. Barra de ferramentas de formatação de texto HTML na exibição do documento inteiro*

Se um atributo de texto puder aceitar a formatação HTML (uma opção definida pelo administrador para cada atributo), esta barra de ferramentas aparecerá quando você clicar no campo do atributo. Ela inclui os seguintes controles listados em várias linhas:

- Desfazer e Refazer.
- Selecionar os formatos de texto.
- **B** *I* Aplicar formatação de negrito e itálico.
- A A Selecionar a cor do texto e do plano de fundo.
- Selecionar a família e o tamanho da fonte.
- $\equiv \equiv \equiv \equiv$  Alinhar o texto.
- $\blacksquare$  $\blacksquare$  $\blacksquare$   $\blacksquare$  Aplicar formatação de lista.
- **昼 匡** Aplicar formatação de recuo.
- **Abrir link**: clique para abrir um link selecionado. Observe que esse botão está disponível apenas na exibição do documento inteiro.
- **Inserir/editar link**: para criar um link ou editar um link existente, selecione o texto e clique no botão **Inserir/editar link**. A caixa de diálogo **Inserir link** é exibida. Preencha os campos conforme necessário e clique em **OK**.

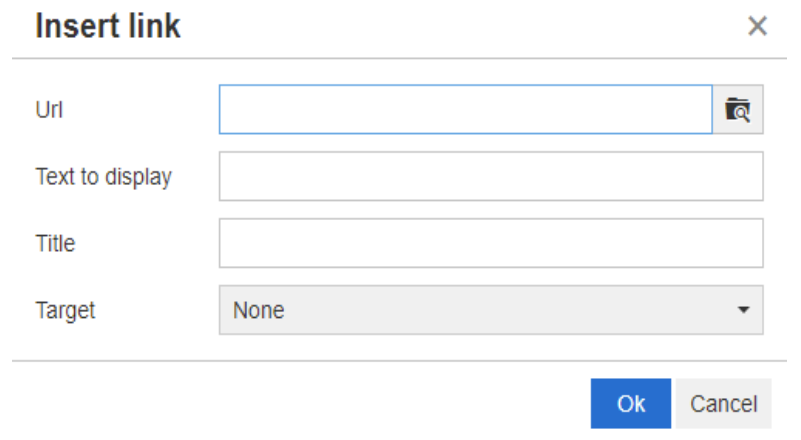

Dependendo da configuração do sistema, nem todos os tipos de arquivo podem ser carregados. Para obter detalhes, consulte o capítulo ["Configurações de pesquisa](#page-89-0)  [rápida" na página 90](#page-89-0).

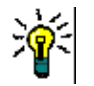

**DICA** Se quiser fazer upload de um arquivo ou anexo, use a função **Inserir/editar link**.

- **Remover link**: para remover um link existente, selecione o link e clique no botão **Remover link**.
- **Inserir/editar imagem:** para inserir um gráfico no atributo, coloque o cursor onde deseja inserir a imagem. Para editar os parâmetros HTML de uma imagem existente, selecione o elemento de imagem. Em seguida, clique no botão **Inserir/**

**editar imagem**. A caixa de diálogo **Inserir/editar imagem** é aberta. Preencha os campos conforme necessário e clique em **OK**.

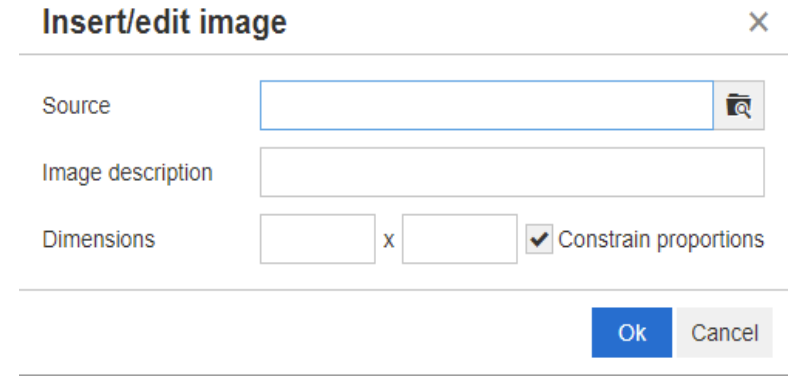

- **Alternar modo de tela inteira:** clique para alternar entre uma exibição de diálogo e uma exibição de tela inteira do atributo de texto que você está editando.
- **Abrir o editor gráfico:** abre o editor gráfico. Para obter mais informações sobre o editor gráfico, consulte o capítulo ["Editor de gráficos" na página 68.](#page-67-0)
- **Adicionar legenda:** para adicionar ou renomear uma legenda, selecione uma imagem ou tabela e clique no botão **Adicionar legenda**. Isso abrirá a caixa de diálogo **Adicionar Legenda**. Preencha os campos conforme necessário e clique em **OK**.

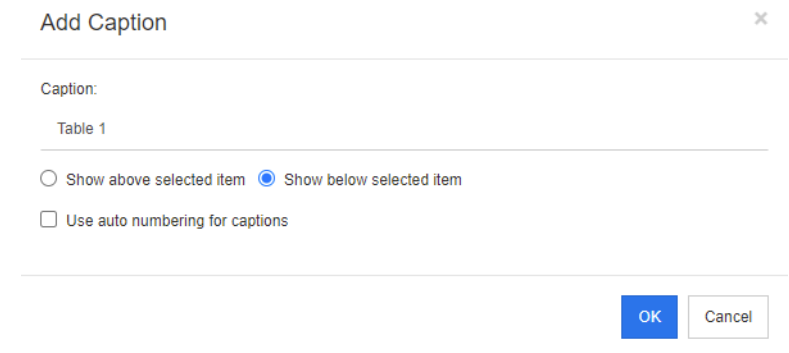

Ativar **Usar numeração automática para legendas** criará automaticamente o número para todas as legendas no documento. O número será atualizado automaticamente sempre que o documento for carregado.

- **Referência Cruzada:** clicar no triângulo ao lado do botão abre um menu com as seguintes funções:
	- **Inserir:** selecionar **Inserir** ou clicar no botão **Referência Cruzada** abre a caixa de diálogo **Adicionar Referências Cruzadas**, que permite para inserir uma

referência a um requisito, capítulo ou uma imagem ou tabela com legenda. Selecione/preencha os campos conforme necessário e clique em **OK**.

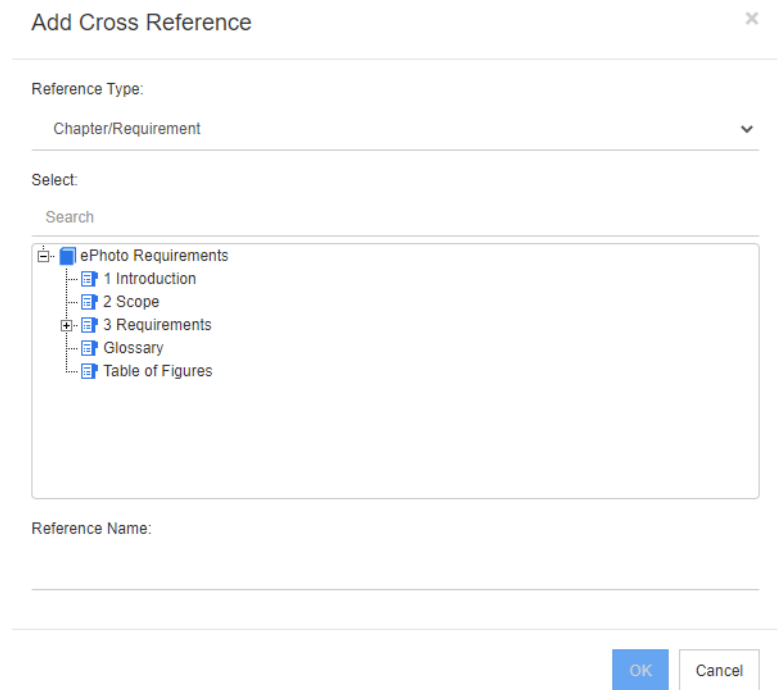

- **Tipo de referência:**
	- **Capítulo/Requisito:** a caixa **Selecionar** mostra todos os capítulos e requisitos do documento atual.
	- **Figura:** a caixa **Selecionar** mostra todas as imagens com uma legenda.
	- **Tabela:** a caixa **Selecionar** mostra todas as tabelas com uma legenda.
- **Selecionar:** dependendo de sua escolha da caixa **Tipo de Referência**, a caixa **Selecionar** mostrará capítulos, requisitos, imagens ou tabelas.
- **Pesquisar**: em capítulos e requisitos, você pode filtrar as entradas na caixa **Selecionar** digitando partes do texto a serem pesquisadas.
- **Nome de referência:** texto usado para o link de referência. Por padrão, é o título dos capítulos ou requisitos, ou a legenda de imagens e tabelas. Altere como você achar melhor.
- **Atualizar:** atualiza o link de referência cruzada selecionado.
- **Menu Glossário**: o menu **Glossário** só estará disponível se o administrador tiver criado a classe Glossário conforme descrito no *Guia do Administrador*. Ele contém as seguintes entradas de menu:
	- **Inserir entrada:** abre a caixa de diálogo **Inserir Termo**, que permite pesquisar um termo. Para adicioná-lo ao documento, selecione-o e clique em Inserir. Para encontrar um termo, digite parte do termo ou descrição e clique em **Q**.
	- **Adicionar entrada:** abre a caixa de diálogo **Novo Termo**, que permite adicionar um novo termo ao glossário.
	- **Verificar texto:** verifica o texto em busca de entradas de glossário correspondentes. Para cada palavra correspondente, uma dica de ferramenta

fornece a explicação dessa palavra. Para reconhecer facilmente uma correspondência, a palavra é mostrada em texto branco e cor de fundo ciano.

- **Menu Campos:** O menu **Campos** contém marcadores que são substituídos por seus valores reais durante o processo de exportação.Para obter mais informações, consulte o capítulo ["Usar espaços reservados em documentos" na página 246](#page-245-0).
- **Salvar:** salva suas modificações. **Salvar** está disponível apenas na exibição do documento inteiro.
- **Cancelar:** descarta as modificações. **Cancelar** está disponível apenas na exibição do documento inteiro.

## *Propriedades da Tabela*

#### **Para abrir as propriedades da tabela, execute estas etapas:**

- **1** Selecione a tabela.
- **2** Clique em  $\mathbb{H}$  na barra de ferramentas pop-up. Isso abrirá a caixa de diálogo **Propriedades da tabela**.

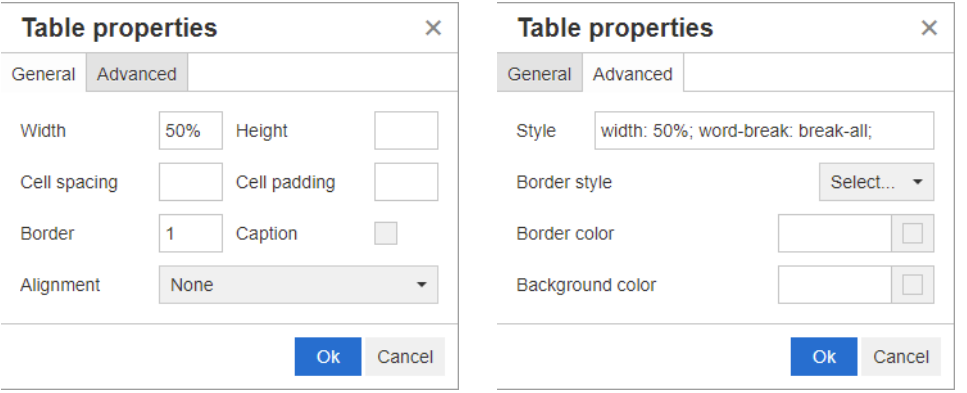

- **Largura:** especifica a largura da tabela. A largura pode ser especificada em % (por exemplo, 50%) ou pixels (por exemplo, 75).
- **Altura:** especifica a altura da tabela. A altura pode ser especificada em % (por exemplo, 50%) ou pixels (por exemplo, 75).
- **Espaçamento de células:** define a distância em pixels entre duas células ou a célula e a borda da tabela.
- **Preenchimento da célula:** define a distância em pixels entre o conteúdo da célula e a borda da célula.
- **Borda:** define a largura em pixels da borda da tabela. Um valor de 0 significa sem borda.
- **Legenda:** cria uma linha extra no topo da tabela na qual você pode inserir uma legenda (título) para a tabela. Observe que isso não está relacionado à função **Adicionar legenda** ( $\bullet$ ).
- **Alinhamento:** permite que você selecione como a tabela deve ser alinhada.
	- **Nenhum:** usa o alinhamento padrão, geralmente à esquerda.
	- **Esquerda:** alinha a tabela à borda esquerda da janela.
	- **Centro:** centraliza a tabela horizontalmente.
- **Direita:** alinha a tabela à borda direita da janela.
- **Estilo:** esse atributo permite definir estilos CSS. Normalmente você não precisa editar este valor.
- **Cor da borda:** define a cor da borda da tabela. O valor pode ser qualquer cor HTML conhecida (por exemplo, vermelho, verde, azul) ou valor de cor (# FF0000, # 00FF00, # 0000FF). Nem todos os navegadores podem oferecer suporte a esse recurso. Clicar na caixa cinza abre a caixa de diálogo **Cor** que permite a seleção fácil da cor desejada.
- **Cor de fundo:** define a cor de todas as células da tabela. O valor pode ser qualquer cor HTML conhecida (por exemplo, vermelho, verde, azul) ou valor de cor (# FF0000, # 00FF00, # 0000FF). Clicar na caixa cinza abre a caixa de diálogo **Cor** que permite a seleção fácil da cor desejada.

## *Propriedades da linha*

#### **Para abrir as propriedades da linha, execute estas etapas:**

- **1** Selecione uma linha na tabela.
- **2** No menu **Tabela**, aponte para **Linha** e selecione **Propriedades da linha**. Isso abrirá a caixa de diálogo **Propriedades da linha**.

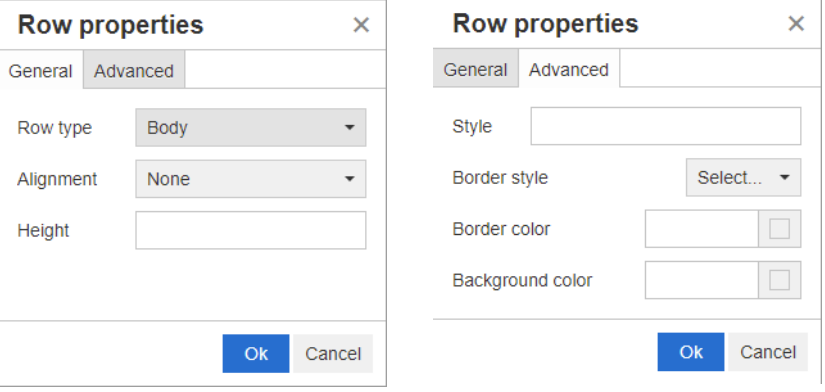

- **Tipo de linha:** define o tipo de linha da tabela. Esta configuração pode ser ignorada.
	- **Cabeçalho:** a linha é uma linha de cabeçalho (em HTML, é uma linha dentro de uma tag THEAD). Selecionar o tipo **Cabeçalho** repete o cabeçalho em cada nova página em documentos do Word exportados.
	- **Corpo:** a linha é uma linha de corpo regular. Este é o padrão.
	- **Rodapé:** a linha é uma linha de rodapé (em HTML, é uma linha dentro de uma tag TFOOT).
- **Alinhamento:** alinha o conteúdo de todas as células da linha.
	- **Nenhum:** usa o alinhamento padrão, geralmente à esquerda.
	- **Esquerda:** alinha todo o conteúdo à esquerda.
	- **Centro:** centraliza todo o conteúdo.
	- **Direita:** alinha todo o conteúdo à direita.
- **Altura:** especifica a altura da linha. A altura pode ser especificada em % (por exemplo, 50%) ou pixels (por exemplo, 75).
- **Estilo:** esse atributo permite definir estilos CSS. Normalmente você não precisa editar este valor.
- **Cor da borda:** define a cor da borda de todas as células na linha selecionada. O valor pode ser qualquer cor HTML conhecida (por exemplo, vermelho, verde, azul) ou valor de cor (# FF0000, # 00FF00, # 0000FF). Nem todos os navegadores podem oferecer suporte a esse recurso. Clicar na caixa cinza abre a caixa de diálogo **Cor** que permite a seleção fácil da cor desejada.
- **Cor de fundo:** define a cor de todas as células na linha selecionada. O valor pode ser qualquer cor HTML conhecida (por exemplo, vermelho, verde, azul) ou valor de cor (# FF0000, # 00FF00, # 0000FF). Clicar na caixa cinza abre a caixa de diálogo **Cor** que permite a seleção fácil da cor desejada.

## *Propriedades da Célula*

#### **Para abrir as propriedades da célula, execute estas etapas:**

- **1** Selecione uma ou várias células na tabela.
- **2** No menu **Tabela**, aponte para **Célula** e selecione **Propriedades da célula**. Isso abrirá a caixa de diálogo **Propriedades da linha**.

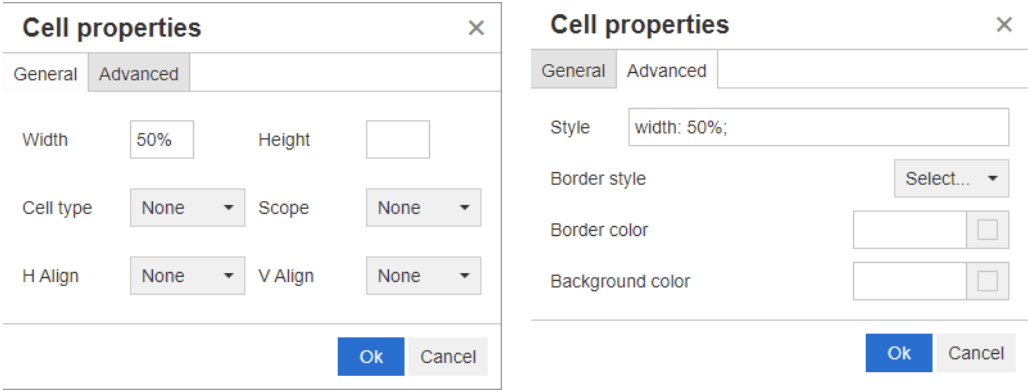

- **Largura:** especifica a largura das células selecionadas. A largura pode ser especificada em % (por exemplo, 50%) ou pixels (por exemplo, 75).
- **Altura:** especifica a altura das células selecionadas. A altura pode ser especificada em % (por exemplo, 50%) ou pixels (por exemplo, 75).
- **Tipo de célula:** especifica o tipo das células selecionadas.
	- **Célula:** esta é uma célula normal.
	- **Célula de cabeçalho:** esta é uma célula de cabeçalho, que pode aplicar formatação adicional.
- **Escopo:** especifica o escopo das células selecionadas. Normalmente, você não precisa alterar esta configuração.
	- **Nenhum:** não há escopo para esta célula. Este é o padrão.
	- **Linha:** a célula é o cabeçalho de uma linha.
	- **Coluna:** a célula é o cabeçalho de uma coluna.
	- **Grupo de linhas:** a célula é o cabeçalho de um grupo de linhas.
- **Grupo de colunas:** a célula é o cabeçalho de um grupo de colunas.
- **Alinhamento H:** alinha horizontalmente o conteúdo das células selecionadas.
	- **Nenhum:** usa o alinhamento padrão, geralmente à esquerda.
	- **Esquerda:** alinha todo o conteúdo à esquerda.
	- **Centro:** centraliza todo o conteúdo.
	- **Direita:** alinha todo o conteúdo à direita.
- **Alinhamento V:** alinha verticalmente o conteúdo das células selecionadas.
	- **Nenhum:** usa o alinhamento padrão, geralmente no meio.
	- **Topo:** alinha todo o conteúdo ao topo da célula.
	- **Meio:** centraliza verticalmente o conteúdo na célula.
	- **Inferior:** alinha todo o conteúdo na parte inferior da célula.
- **Estilo:** esse atributo permite definir estilos CSS. Normalmente você não precisa editar este valor.
- **Cor da borda:** define a cor da borda das células selecionadas. O valor pode ser qualquer cor HTML conhecida (por exemplo, vermelho, verde, azul) ou valor de cor (# FF0000, # 00FF00, # 0000FF). Nem todos os navegadores podem oferecer suporte a esse recurso. Clicar na caixa cinza abre a caixa de diálogo **Cor** que permite a seleção fácil da cor desejada.
- **Cor de fundo:** define a cor da célula selecionada. O valor pode ser qualquer cor HTML conhecida (por exemplo, vermelho, verde, azul) ou valor de cor (# FF0000, # 00FF00, # 0000FF). Clicar na caixa cinza abre a caixa de diálogo **Cor** que permite a seleção fácil da cor desejada.

## *Inserir quebras de página*

Ao exportar um documento, você pode ter quebras de página dentro de um capítulo (ou requisito), por exemplo, antes de uma longa tabela.

Para inserir uma quebra de página, selecione o menu **Inserir** e selecione **quebra de página**.

Uma quebra de página é visualizada por .

# <span id="page-47-0"></span>**Caixa de diálogo Localizar e Selecionar**

A caixa de diálogo **Localizar e Selecionar** está disponível para atributos de lista e atributos de usuário. Essa caixa de diálogo permite filtrar os valores da lista ou valores do usuário e, portanto, permite uma seleção mais rápida e fácil. Enquanto a caixa de diálogo para o atributo da lista mostra apenas os valores do atributo da lista, a caixa de diálogo para os atributos do usuário exibe os nomes dos usuários junto com seus nomes completos. A captura de tela e as etapas abaixo descrevem a caixa de diálogo para os atributos do usuário.

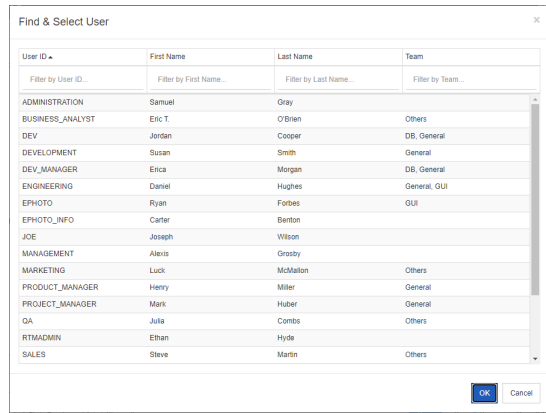

Você pode encontrar um usuário facilmente filtrando a lista usando estas caixas:

- **ID do usuário:** filtre a lista inserindo parte do ID do usuário.
- **Nome:** filtre a lista inserindo parte do primeiro nome.
- **Sobrenome:** filtre a lista inserindo parte do sobrenome.
- **Equipe:** filtre a lista inserindo parte do nome da equipe. Observe que esta coluna estará disponível apenas se as equipes foram habilitadas pelo administrador.

Quando a lista mostrar o valor desejado, selecione-o e clique em **OK**.

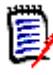

**NOTA** Se um campo permitir seleção múltipla, a caixa de diálogo **Localizar e Selecionar** mostrará uma coluna adicional com caixas de seleção. Para selecionar várias entradas, marque as caixas de seleção dos valores desejados.

## <span id="page-48-0"></span>**Guia Restrições de atributo**

Essa guia usa critérios de relacionamento para determinar quais requisitos serão incluídos.

#### **Para preencher a guia Restrições de atributo:**

- **1** Clique na guia **Restrições de Atributo**.
- **2** Se desejar alterar a categoria ou categorias pesquisadas, selecione-as na lista **Categoria**.
- <span id="page-48-1"></span>**3** Com os relatórios de rastreabilidade, selecione uma entrada na lista **Classe**. Você pode escolher a classe principal ou qualquer subclasse selecionada na guia **Classes relacionadas para exibir**.
- **4** Com relatórios de classe e relatórios gráficos, você pode filtrar por atributos de itens vinculados, executando as seguintes etapas:
	- **a** Clique em **Selecionar Classes Relacionadas**. Isso abrirá a caixa de diálogo **Selecionar Classes Relacionadas**.
	- **b** Selecione uma ou várias classes. Se desejar incluir uma classe que está vinculada a uma das classes listadas, expanda a classe (clicando no triângulo ao lado da caixa de opção) e selecione a classe dependente.
- **c** Clique em **Salvar**.
- **d** Selecione uma entrada da lista **Classe** para permitir a definição das restrições para essa classe.
- <span id="page-49-0"></span>**5** Especifique um valor para cada atributo em uma das seções a seguir.

Observe o seginte:

- Se você deixar um campo em branco, qualquer valor para esse atributo será recuperado na consulta.
- Se você selecionar vários valores para atributos exibidos em uma lista, qualquer um dos valores selecionados será correspondido.
- Você pode usar caracteres curingas nas seções de restrições de atributos para consultar uma palavra-chave. Por exemplo, se você deseja encontrar os requisitos que têm a palavra "sistema" no título, digite **\*sistema\*** no campo **Título** na seção **Atributos padrão**.
- **6** Para inserir valores nas caixas de atributos de mais de uma classe, repita as etapas [3](#page-48-1)  e [5](#page-49-0).
- **7** Marque a caixa de seleção **Pesquisa com distinção entre maiúsculas e minúsculas** se desejar que os resultados da pesquisa correspondam exatamente à capitalização dos valores do atributo.

## *Controles da guia Restrições de atributo*

Esta seção descreve os controles associados aos atributos na guia **Restrições de atributos**.

### **Categorias**

As restrições de categoria descrevem categorias a serem usadas ao recuperar requisitos. Você pode escolher se o usuário deve inserir as categorias no tempo de execução (ou seja, no tempo de execução do script) ou se as categorias são armazenadas como parte da consulta. As opções de categoria e tempo de execução se aplicam a todas as classes no relatório de rastreabilidade.

### **Execute uma das seguintes etapas:**

- Clique na seta para baixo à direita da lista **Categorias** e selecione **Entrar agora**. Selecione uma ou mais categorias da lista **Categorias**, clique na seta para baixo à esquerda da lista **Categorias** e selecione **em** ou **não em** para especificar se as categorias devem ser incluídas na consulta.
- Clique na seta para baixo à direita da lista **Categorias** e selecione **Entrar no tempo de execução**.

• Clique na seta para baixo à esquerda da lista **Categorias** e selecione **in** ou **not in** para especificar se a categoria ou categorias devem ser incluídas na consulta.

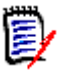

### **NOTAS**

- As opções **null** e **not null** não são usadas para categorias.
- Para selecionar todas as categorias entre duas categorias, selecione a categoria superior e siga estas etapas:
	- Pressione SHIFT e mantenha-o pressionado.
	- Clique na categoria selecionada
	- Clique na última categoria
	- Solte a tecla SHIFT.
- Para selecionar mais de uma categoria, pressione CTRL e clique nas categorias.
- Para selecionar uma categoria e suas subcategorias, mantenha pressionada a tecla SHIFT e clique em uma categoria. Pressionar CTRL+SHIFT e clicar em uma categoria adiciona a categoria e suas subcategorias sem alterar a seleção atual.
- Para desmarcar uma categoria, pressione CTRL e clique na categoria selecionada. Como a tecla CTRL alterna a seleção da categoria clicada, as outras categorias não são afetadas. Clicar em uma categoria sem pressionar CTRL remove todas as outras seleções.
- Para pesquisar uma categoria, digite uma ou mais letras do nome da categoria na caixa **Localizar**.
- Se nenhuma categoria for selecionada, **Escolher categorias** será exibido na caixa de listagem e todas as categorias serão incluídas na consulta.
- Se mais de uma categoria for selecionada, **(***n* **selecionado)** é exibido na caixa de listagem.
- Se apenas uma categoria for selecionada, *Nome da categoria* será exibido na caixa de listagem.

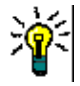

**DICA** Para retornar a lista de categorias a uma seleção vazia, mantenha pressionada a tecla CTRL e clique em cada categoria selecionada até que nenhuma categoria seja selecionada. Em seguida, a lista de categorias exibirá **Escolher categorias** novamente. Como alternativa, você pode clicar em qualquer categoria, manter pressionada a tecla CTRL e clicar na mesma categoria novamente.

### **Atributos de grupo:**

Normalmente, todos os atributos devem corresponder para fazer uma consulta. Como os atributos do grupo se comportam como uma tabela com um ou vários valores por linha, a Pesquisa Rápida permite definir como os valores em devem ser considerados para a pesquisa. Você pode selecionar um dos seguintes:

- in (AND)
- in (OR)
- not in (AND)
- not in (OR)
- null
- not null

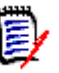

**NOTA** Ao especificar apenas uma única linha em sua consulta:

- **in (AND)** e **in (OR)** retornam os mesmos resultados.
- **not in (AND)** e **not in (OR)** retornam os mesmos resultados.

Os exemplos a seguir usam a classe **Testes** da instância **RMDEMO**.

### **In (AND)**

Ao escolher o operador **in (AND)**, um requisito será adicionado à lista de resultados se todos os valores do atributo de grupo corresponderem a todos os valores consultados.

#### Exemplo:

- **1** Selecione a classe **Testes**.
- **2** Adicione o atributo **Sistema operacional**.
- **3** Nas caixas de atributos do grupo, selecione **Desktop**, **Windows**, **XP**.
- **4** Clique em  $\bullet$ .
- **5** Nas caixas de atributos do grupo, selecione **Desktop**, **Windows**, **Vista**.
- **6** Clique em  $\bullet$
- **7** Nas caixas de atributos do grupo, selecione **Desktop**, **Windows**, **7**.
- **8** Certifique-se de que a seleção do operador mostra **in (AND)**.
- **9** Execute o relatório.

A lista de resultados contém requisitos com o atributo **Sistema operacional** tendo a combinação dos seguintes valores: **Desktop-Windows-XP**, **Desktop-Windows-Vista** ou **Desktop-Windows-7** .

### **In (OR)**

Ao escolher o operador **in (OR)**, um requisito será adicionado à lista de resultados se algum dos valores do atributo de grupo corresponder a pelo menos um dos valores consultados.

Exemplo:

- **1** Selecione a classe **Testes**.
- **2** Adicione o atributo **Sistema operacional**.
- **3** Nas caixas de atributos do grupo, selecione **Desktop**, **Windows**, **XP**.
- **4** Clique em  $\bullet$ .
- **5** Nas caixas de atributos do grupo, selecione **Desktop**, **Windows**, **Vista**.
- **6** Clique em  $\bullet$ .
- **7** Nas caixas de atributos do grupo, selecione **Desktop**, **Windows**, **7**.
- **8** Certifique-se de que a seleção do operador mostra **in (OR)**.
- **9** Execute o relatório.

A lista de resultados contém requisitos que contêm **Desktop-Windows-XP**, **Desktop- -Windows-Vista** ou **Desktop -Windows-7** (entre outros valores) em seu atributo **Sistema operacional**.

### **Not in (AND)**

Ao escolher o operador **not in (AND)**, um requisito será adicionado à lista de resultados se os valores do atributo de grupo não corresponderem a todos os valores consultados.

#### Exemplo:

- **1** Selecione a classe **Testes**.
- **2** Adicione o atributo **Sistema operacional**.
- **3** Nas caixas de atributos do grupo, selecione **Desktop**, **Windows**, **XP**.
- **4** Clique em  $\bullet$ .
- **5** Nas caixas de atributos do grupo, selecione **Desktop**, **Windows**, **Vista**.
- **6** Clique em  $\bullet$ .
- **7** Nas caixas de atributos do grupo, selecione **Desktop**, **Windows**, **7**.
- **8** Certifique-se de que a seleção do operador mostra **not in (AND)**.
- **9** Execute o relatório.

A lista de resultados contém requisitos com o atributo **Sistema operacional não** tendo a combinação dos seguintes valores: **Desktop-Windows-XP**, **Desktop-Windows-Vista** ou **Desktop-Windows-7** .

#### **Not in (OR)**

Ao escolher o operador **not in (OR)**, um requisito será adicionado à lista de resultados se os valores do atributo de grupo não corresponderem a nenhum dos valores consultados.

#### Exemplo:

- **1** Selecione a classe **Testes**.
- **2** Adicione o atributo **Sistema operacional**.
- **3** Nas caixas de atributos do grupo, selecione **Desktop**, **Windows**, **XP**.
- **4** Clique em  $\bullet$
- **5** Nas caixas de atributos do grupo, selecione **Desktop**, **Windows**, **Vista**.
- **6** Clique em  $\bullet$ .
- **7** Nas caixas de atributos do grupo, selecione **Desktop**, **Windows**, **7**.
- **8** Certifique-se de que a seleção do operador mostra **not in (OR)**.
- **9** Execute o relatório.

A lista de resultados contém requisitos que não contêm **Desktop-Windows-XP**, **Desktop-Windows-Vista** ou **Desktop -Windows-7** em seu atributo **Sistema operacional**.

#### **Nulo**

Ao escolher o operador **nulo**, um requisito será adicionado à lista de resultados se nenhum valor de atributo de grupo tiver sido especificado.

#### **Não Nulo**

Ao escolher o operador **não nulo**, um requisito será adicionado à lista de resultados se algum valor de atributo de grupo tiver sido especificado.

#### **Operadores**

Se você passar o mouse sobre a seta para baixo  $\rightarrow$  à esquerda do rótulo do atributo, uma lista de operadores será aberta. A lista inclui apenas os operadores apropriados para o tipo de atributo. A tabela a seguir descreve cada operador.

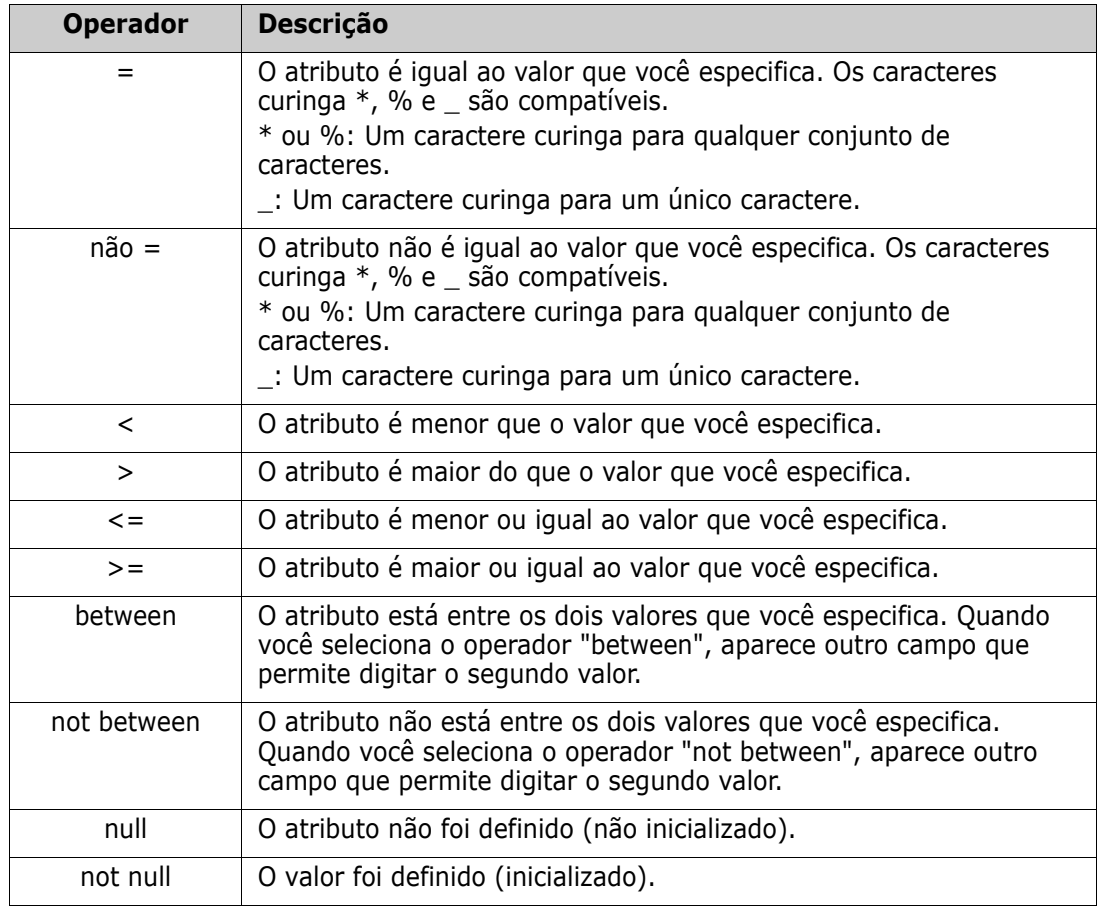

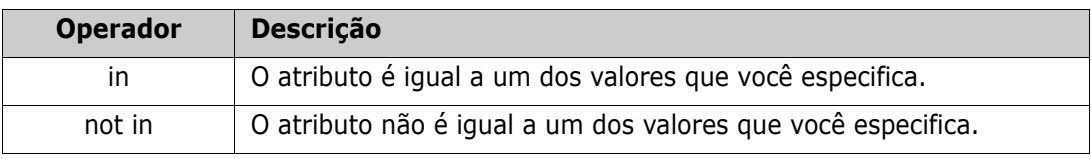

#### **Escolha de tempo de execução**

Se você passar o mouse sobre a seta para baixo  $\sim$  à direita do rótulo do atributo, será aberta uma lista que permite escolher se o valor do atributo deve ser inserido no tempo de execução (ou seja, no tempo de execução do script) ou armazenado como parte da consulta. A tabela a seguir descreve as opções da lista.

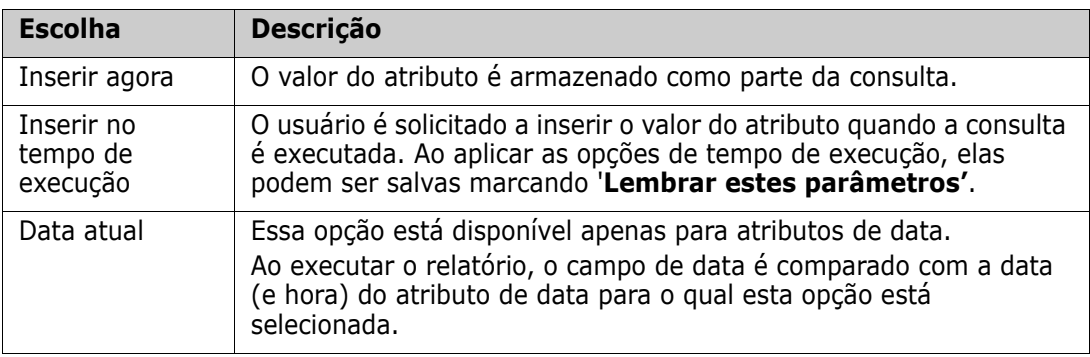

### **Controle de data e hora**

A data e a hora mostradas no controle de data e hora correspondem ao formato especificado na definição do atributo.

### **Para usar o controle de data e hora:**

**1** Clique no ícone do calendário **a**.

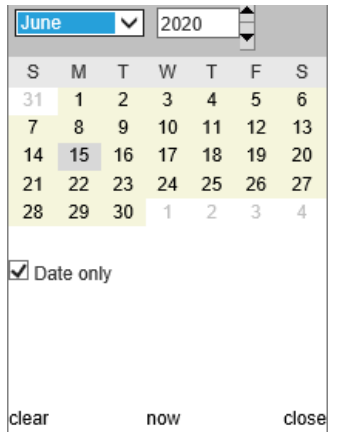

- **2** Para incluir o tempo na seleção: desmarque 'Apenas Data'
- **3** Clique em **Hoje**, redefinindo a hora se necessário e clique em OK
- **4** Ou selecione um mês, ano, dia (e hora) e clique em OK.

## <span id="page-55-0"></span>**Guia Restrições de relacionamento**

Essa guia usa critérios de relacionamento para determinar quais requisitos serão incluídos.

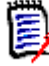

**NOTA** As restrições que você seleciona na guia **Restrições** são combinadas usando uma operação AND. Ou seja, o requisito deve atender a todas as restrições especificadas antes de ser incluído no relatório.

#### **Para preencher a guia Restrições de relacionamento:**

- **1** Clique na guia **Restrições de relacionamento**.
- **2** *Relatório de rastreabilidade apenas:* Restrições de relacionamento podem ser aplicadas individualmente, por classe. Para limitar os critérios a uma classe específica, desmarque 'Aplicar para todas as classes' e escolha a classe relevante na lista suspensa Classe.
- **3** As restrições de coleção descrevem associações de coleção a serem aplicadas ao recuperar requisitos. Selecione coleções na lista **Coleções** e selecione uma das opções de restrição para especificar se elas devem ser incluídas na consulta. Para selecionar várias coleções na lista, mantenha pressionada a tecla Control enquanto seleciona as coleções. Para selecionar uma série de coleções, selecione a primeira coleção, pressione a tecla Shift e selecione a última coleção. Você pode encontrar coleções percorrendo a lista ou digitando uma substring do nome da coleção na caixa **Localizar coleção**.

As opções de restrição incluem:

- **Em qualquer coleção selecionada** para incluir requisitos em qualquer uma das coleções que você selecionou
- **Não está em qualquer coleção selecionada** para excluir requisitos de qualquer uma das coleções que você selecionou
- **Em todas as coleções selecionadas** para incluir os requisitos que estão em todas as coleções que você selecionou
- **Não em todas as coleções selecionadas** para excluir requisitos que não estão em todas as coleções que você selecionou
- **Em qualquer coleção(ões)** para incluir requisitos em qualquer (mesmo apenas uma) das coleções que você selecionou
- **Nenhuma coleção(ões)** para excluir requisitos que estão em qualquer uma (mesmo apenas uma) das coleções que você selecionou
- **4** Restrições de linha de base descrevem o conjunto de linhas de base do requisitos usados ao recuperar requisitos. Selecione linhas de base na lista **Linhas de base** e selecione **In** ou **Not in** para especificar se elas devem ser incluídas na consulta. Você pode incluir mais de uma restrição de linha de base na consulta. Você pode encontrar linhas de base rolando na lista ou digitando uma substring do nome da linha de base na caixa **Localizar linha de base**.

Para selecionar várias linhas de base na lista, mantenha pressionada a tecla Control enquanto seleciona as linhas de base. Para selecionar um intervalo de linhas de base, selecione a primeira linha de base, pressione a tecla Shift e selecione a última linha de base.

As opções de restrição incluem:

- **Em qualquer linha de base selecionada** para incluir requisitos em qualquer uma das linhas de base que você selecionou
- **Não está em nenhuma linha de base selecionada** para excluir requisitos de qualquer uma das linhas de base que você selecionou
- **Em qualquer linha de base** para incluir requisitos em qualquer (mesmo apenas uma) das linhas de base que você selecionou
- **Não está em nenhuma linha de base** para excluir requisitos que estão em qualquer uma das linhas de base que você selecionou
- **5** As restrições de documento descrevem documentos a serem usados ao recuperar requisitos. Selecione documentos da lista **Documentos** e selecione **In** ou **Not in** para especificar se eles devem ser incluídos na consulta.

Você pode localizar documentos percorrendo a lista ou digitando uma substring do nome do documento na caixa **Localizar documento**.

Para selecionar vários documentos na lista, mantenha pressionada a tecla Controle enquanto seleciona os documentos. Para selecionar um intervalo de documentos, selecione o primeiro documento, pressione a tecla Shift e selecione o último documento.

As opções de restrição incluem:

- **Em qualquer documento selecionado** para incluir requisitos em qualquer um dos documentos que você selecionou
- **Nenhum documento selecionado(s)** para excluir requisitos de qualquer um dos documentos que você selecionou
- **Em qualquer documento** para incluir requisitos em qualquer (mesmo apenas um) dos documentos que você selecionou
- **Nenhum documento(s)** para excluir requisitos que estão em qualquer (mesmo apenas um) dos documentos que você selecionou
- **6** Um snapshot é uma versão de um documento em um momento específico. As restrições de snapshot descrevem snapshots a serem usados ao recuperar requisitos. Selecione snapshots na lista **Snapshots** e selecione **In** ou **Not in** para especificar se eles devem ser incluídos na consulta. Você pode incluir mais de uma restrição de snapshot na consulta. Você pode encontrar snapshots percorrendo a lista ou digitando uma substring do nome do snapshot na caixa **Localizar snapshot**.

Para selecionar vários snapshots na lista, mantenha pressionada a tecla Control enquanto seleciona os snapshots. Para selecionar um intervalo de snapshots, selecione o primeiro snapshot, pressione a tecla Shift e selecione o último snapshot.

As opções de restrição incluem:

- **Em qualquer snapshot selecionado** para incluir requisitos em qualquer um dos snapshots que você selecionou
- **Não está em nenhum snapshot selecionado** para excluir requisitos de qualquer um dos snapshots que você selecionou
- **Em qualquer snapshot(s)** para incluir requisitos em qualquer (mesmo apenas um) dos snapshots que você selecionou
- **Não está em nenhum snapshot** para excluir requisitos que estão em qualquer um (mesmo apenas um) dos snapshots que você selecionou

**7** *Relatório de classe, gráfico e rastreabilidade apenas:* Os relacionamentos conectam uma classe primária e uma classe secundária. Selecione relacionamentos na lista **Relacionamentos** e selecione **In** ou **Not in** para especificar se eles devem ser incluídom na consulta. Você pode incluir apenas uma restrição de relacionamento em uma consulta.

Você pode encontrar relacionamentos rolando na lista ou digitando uma substring do nome do relacionamento na caixa **Encontrar relacionamento**.

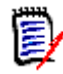

## **NOTA**

**<Source>** e **<Immediate>** são relacionamentos especiais usados para localizar versões de requisitos. O relacionamento **<Source>** se refere ao requisito original em uma cadeia de versões. O relacionamento **<Immediate>** se refere ao predecessor ou sucessor imediato de um requisito.

# <span id="page-57-0"></span>**Guia Opções de exibição**

Esta guia determina quais atributos são exibidos e em que ordem. Versões ligeiramente diferentes desta guia aparecem em várias caixas de diálogo. Para preencher essa guia:

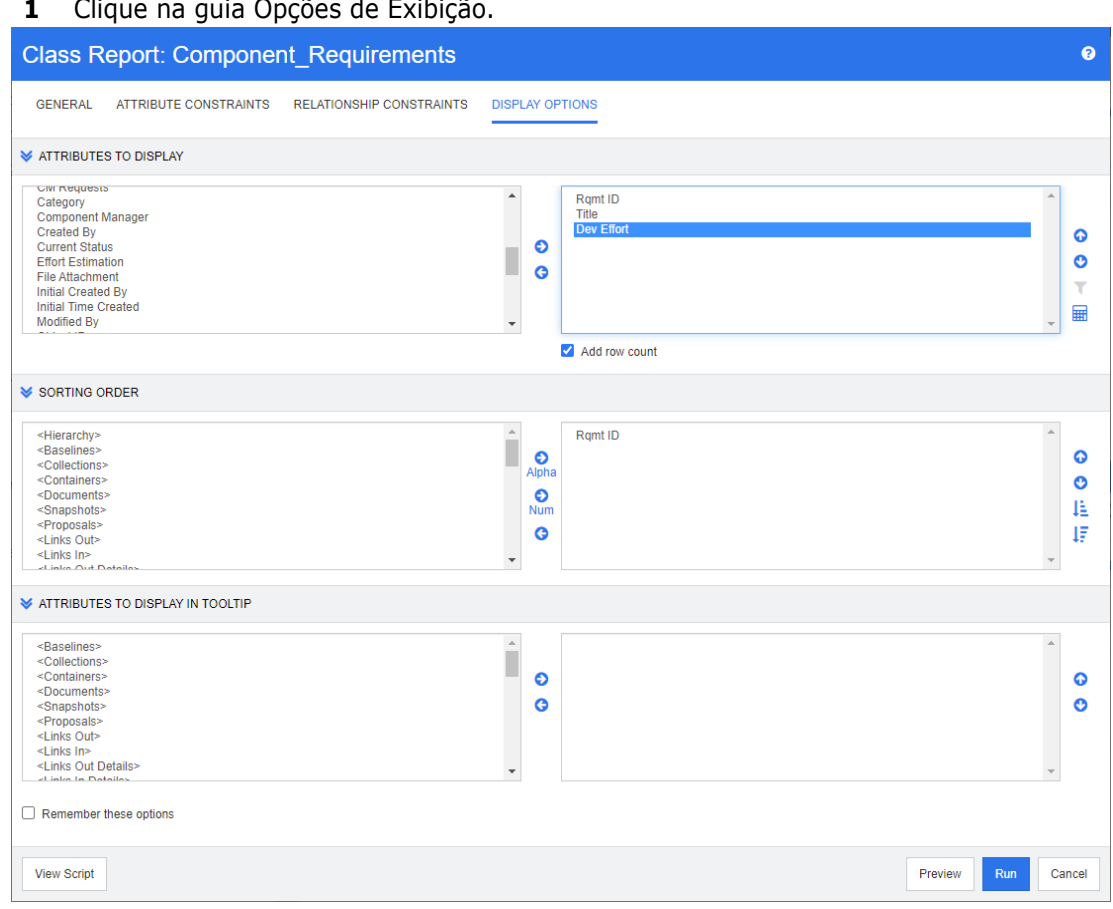

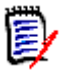

## **NOTA**

- As caixas de diálogo Opções de Exibição fornecem as seguintes funções:
	- **Atributos a serem exibidos::** todos os atributos destacados e movidos para a lista à direita serão mostrados no relatório ou documento.
	- **Ordem de classificação:** define a ordem de classificação para os requisitos selecionados.
	- **Atributos a serem exibidos na dica de ferramenta:** define as informações de atributo a serem mostradas em uma dica de ferramenta quando você move o ponteiro do mouse sobre um requisito em um relatório, coleção, linha de base, documento ou snapshot. Para documentos e snapshots associados, a dica de ferramenta é mostrada na árvore de documentos do painel de navegação.
- **2** *Relatório de rastreabilidade apenas:* Todas as classes estão disponíveis para seleção na guia Opções de Exibição, mas apenas aquelas selecionadas em "Classes Relacionadas para Exibir" são salvas com o relatório.
- **3** A ordem de classificação pode ser selecionada para cada classe.
- **4** Para especificar as colunas a serem exibidas e sua ordem, consulte o capítulo ["Lista](#page-39-0)  [Ordem de classificação" na página 40](#page-39-0).
- **5** *Os relatórios de Classe, Relacionamento e Rastreabilidade têm* a caixa de seleção **Adicionar contagem de linhas** disponível para exibir o número total de linhas na parte inferior do relatório.
- **6** Para especificar o tipo e a ordem de classificação, consulte o capítulo ["Lista Ordem de](#page-39-0)  [classificação" na página 40.](#page-39-0)
- **7** Marque a caixa de seleção **Lembrar estas opções** para lembrar as configurações nesta guia na próxima vez que esta caixa de diálogo for chamada. As configurações são lembradas se o mesmo usuário chama a caixa de diálogo da mesma instância e relatórios do RM e consultar a mesma classe ou relacionamento. As opções lembradas também estão disponíveis nas caixas de diálogo **Link**, **Organizar por Coleções e Adicionar ao Capítulo**.

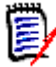

**NOTA** Todas as caixas de diálogo citadas acima compartilham as configurações. Por exemplo, se você salvar as configurações da classe Requisitos de marketing na caixa de diálogo **Relatório de Classe**, verá as mesmas configurações da classe Requisitos de marketing na caixa de diálogo **Link**.

## *Calcular valores de atributos numéricos em relatórios*

Ao criar um relatório, você pode desejar calcular a soma, média e o valor mínimo ou máximo de um valor numérico (por exemplo, obter o tempo médio de processamento). Todas as funções são aplicadas apenas aos itens do relatório. O resultado será mostrado ao final do relatório na mesma coluna do atributo.

### **Para calcular um valor de atributo para a saída do relatório, faça o seguinte:**

- **1** Adicione o atributo numérico para o qual deseja calcular o valor de soma, média, mínimo ou máximo à lista de atributos exibidos.
- **2** Selecione o atributo numérico na lista de atributos exibidos.
- **3** Clique em **.** Isso abrirá a caixa de diálogo **Configurações de Cálculo**:
	- Na caixa **Função**, selecione a função desejada.
	- Se desejar, altere o texto na caixa **Rótulo**.
	- Clique em **OK** para fechar a caixa de diálogo Configurações Calculadas.
- **4** O atributo numérico na lista de atributos de exibição conterá o nome da função selecionada entre parênteses, por exemplo, Esforço de Desenvolvimento (Soma).

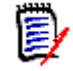

**NOTA** O assistente permite apenas uma função por atributo. Se você desejar várias funções para um único atributo, o script deverá ser modificado. Para obter detalhes, consulte o capítulo ["Instrução CALCULATE" na página 520.](#page-519-0)

## *Filtrar comentários*

Ao incluir comentários em um relatório, convém filtrar com base na idade.

Para adicionar e filtrar comentários, faça o seguinte:

- **1** Adicione o atributo **<Comentários>** à lista de atributos exibidos.
- **2** Selecione o atributo **<Comentários>** na lista de atributos exibidos.
- **3** Clique em **1**. Isso abrirá a caixa de diálogo **Filtrar Comentários**.
- **4** Selecione um dos valores predefinidos na lista ou insira o número de dias para definir a idade máxima para os comentários a serem incluídos.
- **5** Clique em **OK**. Isso fechará a caixa de diálogo **Filtrar Comentários**.

## <span id="page-60-0"></span>*Atributos especiais*

As listas contêm alguns nomes de atributos especiais que são delimitados por <>. Esses atributos não são atributos de classe, mas contêm valores coletados ou calculados. A lista a seguir mostra esses atributos:

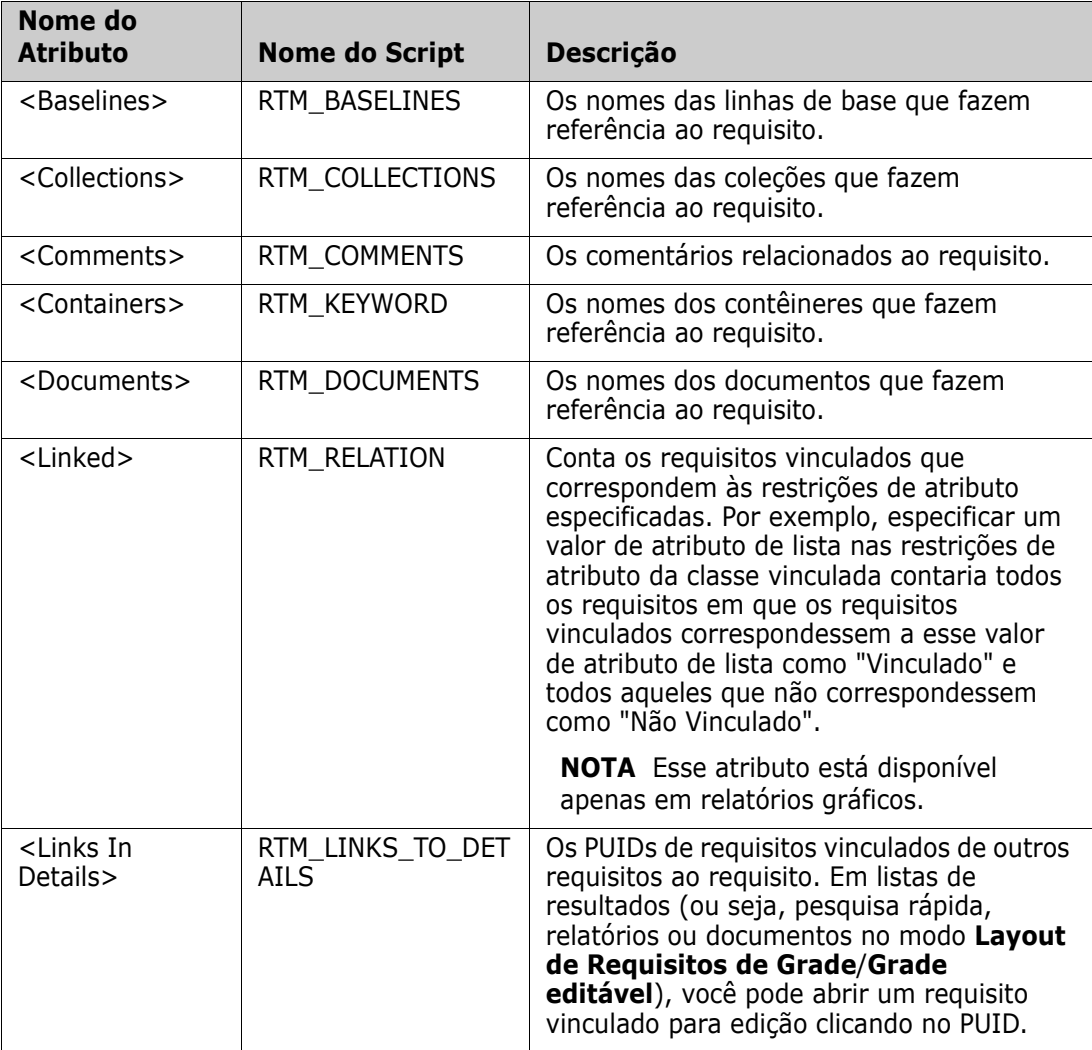

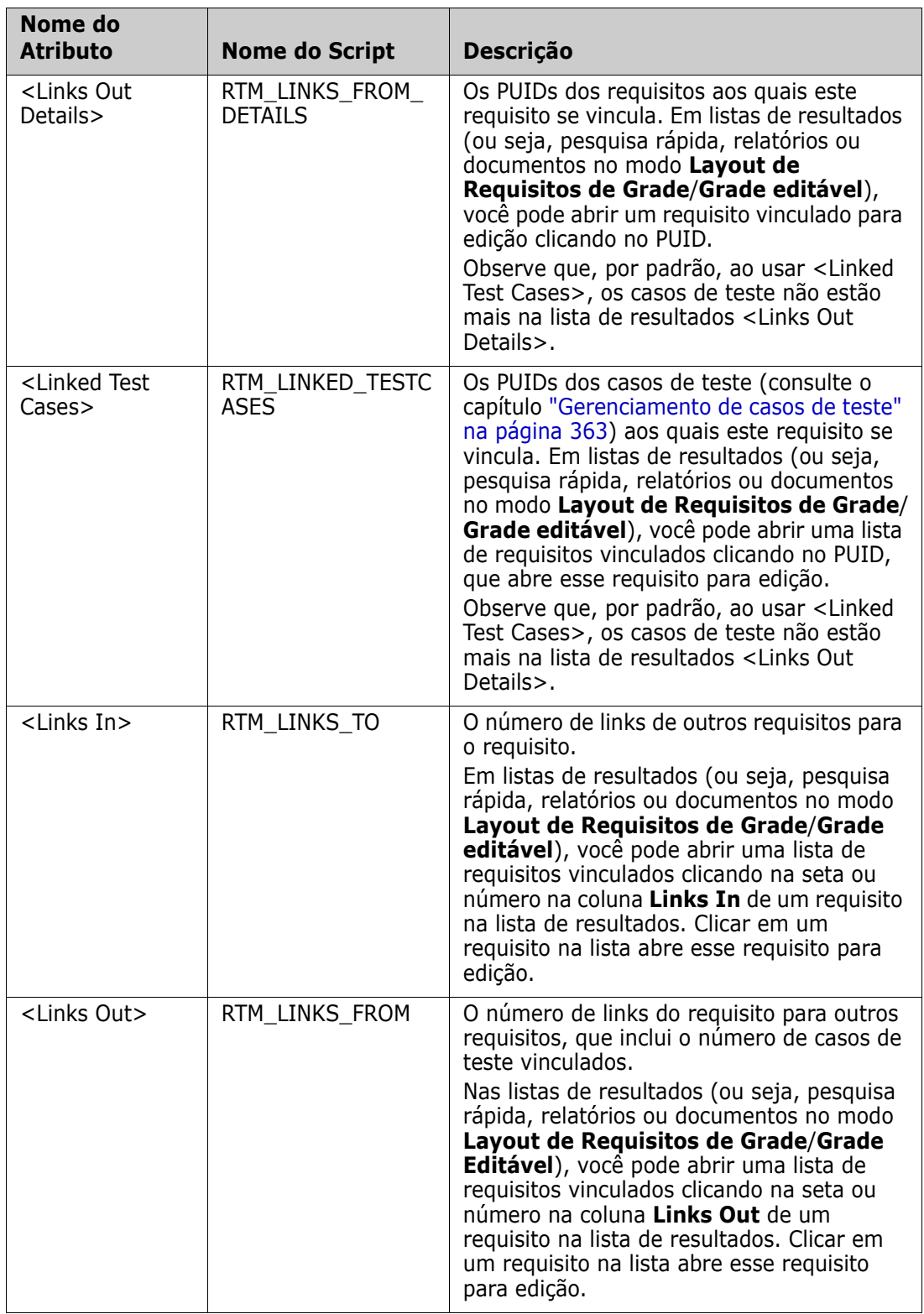

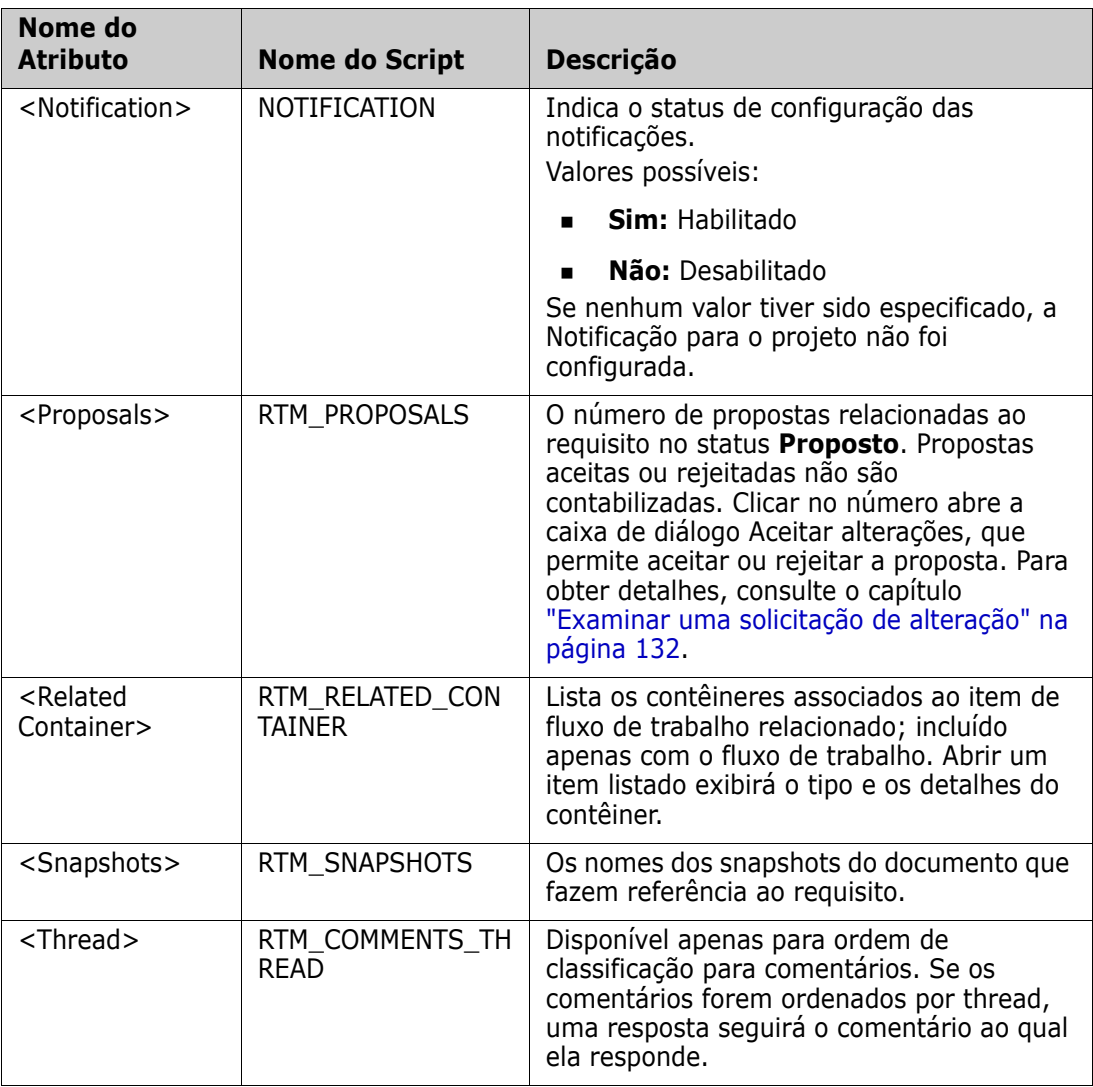

Os nomes de script são usados ao escrever ou modificar scripts de relatório ou acessar o Dimensions RM Web Services. Para obter mais informações sobre scripts, consulte o capítulo ["Sintaxe de script" na página 507](#page-506-0). Para obter mais informações sobre o Dimensions RM Web Services, consulte o guia *Web Service e Rest Service Reference*.

# <span id="page-62-0"></span>**Acessar o Dimensions RM**

# **Fazer login**

O processo de login que você experimentará dependerá de qual fonte de login foi implementada pelo seu administrador:

- **RM** ou LDAP
- Conexão Única (SSO)
- Conexão Única com SmartCard (CAC)

**NOTA** 

**Microsoft Azure** 

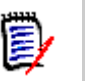

- Os cookies devem ser ativados para fazer login no RM Browser.
- Após um período de inatividade, uma sessão do RM Browser atinge o tempo limite e você é desconectado do RM Browser. Uma caixa de diálogo de login é aberta para que você possa fazer login novamente. Por padrão, o tempo limite da sessão é de 30 minutos. Seu administrador pode modificar este valor. Recomenda-se que você saia do RM Browser quando terminar seu trabalho nele.
- Se você estiver usando o login no RM com autenticação de dois fatores (2FA), precisará de um autenticador (por exemplo, NetIQ Advanced Authenticator, Google Authenticator ou Microsoft Authenticator), que pode ser baixado da Google Play Store ou da Apple App Store. Para permitir que o autenticador dê suporte ao processo de login, abra a caixa de diálogo Alterar senha (consulte o capítulo ["Alterar](#page-65-0)  [sua senha" na página 66\)](#page-65-0) e digitalize o código QR.

# **Login no RM ou LDAP**

## **Para fazer login no RM Browser:**

- **1** Navegue até o URL fornecido pelo seu administrador. A página de login do usuário é aberta.
- **2** Digite seu nome de usuário e senha.
- **3** Selecione o banco de dados no qual você estará trabalhando; na primeira vez que você efetuar login, a lista completa é incluída, depois disso, o último banco de dados acessado é selecionado por padrão.
- **4** Selecione a instância do RM na qual você estará trabalhando. Apenas as instâncias do RM às quais você tem acesso são exibidas.
- **5** Clique no botão **Login** ou pressione a tecla **Enter**.

# **Login de conexão única**

## **Para fazer login via SSO:**

- **1** Navegue até o URL fornecido pelo seu administrador. A página de login de SSO é aberta.
- **2** Digite seu nome de usuário e senha.
- **3** Clique no botão **Login**. A página de login do usuário é aberta.
- **4** Selecione o banco de dados no qual você estará trabalhando; na primeira vez que você efetuar login, a lista completa é incluída, depois disso, o último banco de dados acessado é selecionado por padrão.
- **5** Selecione a instância na qual você estará trabalhando. Apenas as instâncias às quais você tem acesso são exibidas.
- **6** Clique no botão **Login** ou pressione a tecla Enter.

# **Login de conexão única com SmartCard**

## **Para fazer login via SmartCard:**

- **1** Navegue até o URL fornecido pelo seu administrador. A página de login de SSO é aberta.
- **2** Certifique-se de que o seu SmartCard está inserido em um leitor e clique no botão **Login do SmartCard**.
- **3** Selecione um certificado válido do seu SmartCard (CAC) e insira o PIN apropriado.
- **4** Clique no botão **OK**. A página de login do usuário é aberta com o campo **Nome de usuário** preenchido e somente leitura.
- **5** Selecione o banco de dados no qual você estará trabalhando; na primeira vez que você efetuar login, a lista completa é incluída, depois disso, o último banco de dados acessado é selecionado por padrão.
- **6** Selecione a instância na qual você estará trabalhando. Apenas as instâncias às quais você tem acesso são exibidas.
- **7** Clique no botão **Continuar** ou pressione a tecla Enter.

## **Login do Azure**

Se o seu administrador configurou o login por meio do Microsoft Azure, talvez você precise fazer login no Dimensions RM usando as credenciais de login do Azure.

## **Para fazer login via Azure:**

- **1** Navegue até o URL fornecido pelo seu administrador. Dependendo da configuração do ambiente Dimensions RM, a página de login do usuário do Dimensions RM ou a página de login do Azure é aberta.
- **2** Se a página de login do usuário do Dimensions RM abrir, clique no link **Autenticação do Microsoft Azure**, que está localizado abaixo do botão **Login**.
- **3** Insira seu nome de usuário do Azure e clique em **Avançar**.
- **4** Digite sua senha e clique em **Fazer login**.
- **5** Selecione o banco de dados no qual você estará trabalhando; na primeira vez que você efetuar login, a lista completa é incluída, depois disso, o último banco de dados acessado é selecionado por padrão.
- **6** Selecione a instância do RM na qual você estará trabalhando. Apenas as instâncias do RM às quais você tem acesso são exibidas.
- **7** Clique no botão **Login** ou pressione a tecla **Enter**.

## **Fazer logout**

#### **Para sair do RM Browser:**

Selecione **Sair** no menu **Bem-vindo(a)**. Para obter mais informações sobre o menu Bem-vindo(a), consulte o capítulo ["Menu de boas-vindas" na página 25](#page-24-0)

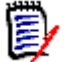

**NOTA** Recomenda-se que você saia do RM Browser quando terminar de trabalhar nele.

# **Alternar para outra instância do RM**

Para alternar para outra instância do RM no mesmo banco de dados, clique no botão botão ao lado do nome da instância do RM atual:

```
RMDEMO \rightarrow \rightarrow RMDEMO
```
Para alternar para uma instância do RM em um banco de dados diferente, você deve fazer logout e, em seguida, fazer login no banco de dados desejado. Consulte ["Acessar o](#page-62-0)  [Dimensions RM" na página 63](#page-62-0).

# <span id="page-65-0"></span>**Alterar sua senha**

É uma prática recomendada de segurança que os usuários alterem suas senhas de tempos em tempos. O administrador do RM pode aplicar essa prática definindo o número de dias que uma senha dura antes de expirar. Além disso, o administrador do RM pode impor requisitos de qualidade de senha, como o comprimento mínimo; número mínimo de caracteres que devem ser diferentes entre a senha nova e a antiga; o número mínimo de letras, números e caracteres especiais; e o número de senhas antigas que são armazenadas para garantir que uma senha não seja reutilizada muito cedo. Usando o procedimento abaixo, você pode visualizar as regras de senha que estão em vigor para o banco de dados RM.

**NOTA** As regras de senha do RM não afetam os logins via LDAP, pois eles seriam gerenciados no LDAP.

Antes que sua senha atual expire, você receberá uma caixa de diálogo de aviso que lhe dá a oportunidade de alterar sua senha.

#### **Para alterar sua senha:**

**1** Clique no link **Bem-vindo(a), no link** *ID do usuário* no canto superior direito da tela. A caixa de diálogo Alterar senha é exibida.

**2** Para visualizar as regras de senha em vigor para este banco de dados RM, clique no link **Regras de senha**.

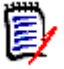

## **NOTA**

- As regras se aplicam a todas as instâncias do RM no banco de dados.
- O administrador RM pode isentar usuários individuais das regras. No entanto, os usuários isentos ainda verão as regras se clicarem no link Regras de senha.
- **3** Digite sua senha existente no campo **Senha antiga**.
- **4** Digite a nova senha no campo **Nova senha**.
- **5** Digite a nova senha novamente no campo **Confirmar a Senha**.
- **6** Clique em **OK**.

# **Obter Ajuda**

Você pode obter ajuda específica para a página ou caixa de diálogo que está usando no momento ou usar os recursos de sumário e pesquisa do sistema de ajuda completo para pesquisar informações.

#### **Para obter ajuda para a página ou caixa de diálogo em que você está:**

- **Exibições:** (por exemplo, Exibição inicial, Exibição do documento, Pesquisa rápida), selecione **Ajuda** no menu **Bem-vindo(a)**. Isso abrirá o tópico de ajuda para essa exibição.
- **Diálogos:** clique no link **Ajuda** no canto superior direito da caixa de diálogo. Isso abrirá o tópico de ajuda para essa caixa de diálogo.

# **Habilitar e desabilitar notificações**

As notificações do usuário para regras selecionadas podem ser ativadas no menu suspenso sob o Ícone do Usuário no canto superior direito do navegador.

#### **Para habilitar notificações, faça o seguinte:**

- **1** Para abrir a caixa de diálogo Notificações, selecione <g>Notificações</g> no menu do usuário<g>.</g>
- **2** Na lista de **Notificações Inativas**, expanda a classe clicando em  $\mu$  ao lado do nome.
- **3** Destaque a regra de notificação relevante.
- **4** Clique em **D** para movê-lo para a lista Ativo.
- **5** Clique em **Salvar**.
- **6** Clique em **Fechar** para sair da caixa de diálogo.

#### **Para desabilitar as notificações, faça o seguinte:**

- **1** Selecione **Notificações** no menu **Usuário**.
- **2** Na lista de **Notificações Ativas**, expanda a classe desejada clicando em **a** ao lado do nome da classe.
- **3** Destaque a regra de notificação relevante.
- **4** Clique em **O** para movê-lo para a lista Inativo.
- **5** Clique em **Salvar**.
- **6** Clique em **Fechar** para sair da caixa de diálogo.

# **Glossário**

O glossário do Dimensions RM só estará ativo se o administrador tiver criado a classe Glossário conforme descrito no *Guia do Administrador*.

Com o glossário, você pode definir suas próprias entradas. Em atributos HTML e textos de capítulos, você pode procurar entradas de glossário. Para cada palavra correspondente, uma dica de ferramenta fornece a explicação dessa palavra. Para reconhecer uma correspondência, a palavra é exibida em texto branco e cor de fundo ciano.

O glossário também pode conter expressões cujo uso não é recomendado. Se um termo estiver marcado como **Não Recomendado** e o destaque do Glossário estiver ativado, o termo será marcado em vermelho. As expressões não recomendadas não são adicionadas ao capítulo Glossário de um documento.

O glossário está disponível

- como uma guia na exibição inicial, consulte o capítulo ["Guia Glossário" na página 286](#page-285-0);
- sobre atributos HTML em requisitos e capítulos de documentos, consulte o capítulo ["Barra de Ferramentas Formatação Texto HTML" na página 41](#page-40-0)
- em documentos, clicar no ícone come procura entradas do glossário, consulte o capítulo ["Painel de Detalhes" na página 198](#page-197-0)

# <span id="page-67-0"></span>**Editor de gráficos**

O editor de gráficos permite criar e modificar diagramas e gráficos sofisticados. Esta é uma lista de alguns de seus recursos:

- Cria novos diagramas e gráficos
- Edita diagramas e gráficos existentes
- Importa arquivos Microsoft ® Visio (no formato vsdx)
- Fornece um grande número de formas e gráficos
- **Permite referenciar imagens (por URL)**

# **Abrir o Editor de Gráficos**

### **Para abrir o editor de gráficos em um requisito:**

- **1** Abra um requisito existente ou crie um novo requisito.
- **2** Clique em um atributo de texto habilitado para HTML.
- **3** Clique em **A**.

## **Para abrir o editor de gráficos em um documento:**

- **1** Abra o editor de capítulo.
- **2** Clique na caixa de descrição do capítulo.
- **3** Clique em **A**.

# **A Janela do Editor de Gráficos**

A caixa de diálogo Editor de gráficos permite editar diagramas e gráficos. Ela é dividida nestas seções:

- Barra de menu
- **Barra de ferramentas**
- **Painel de Formas**
- Área de edição
- Painel de diagrama ou painel de formato

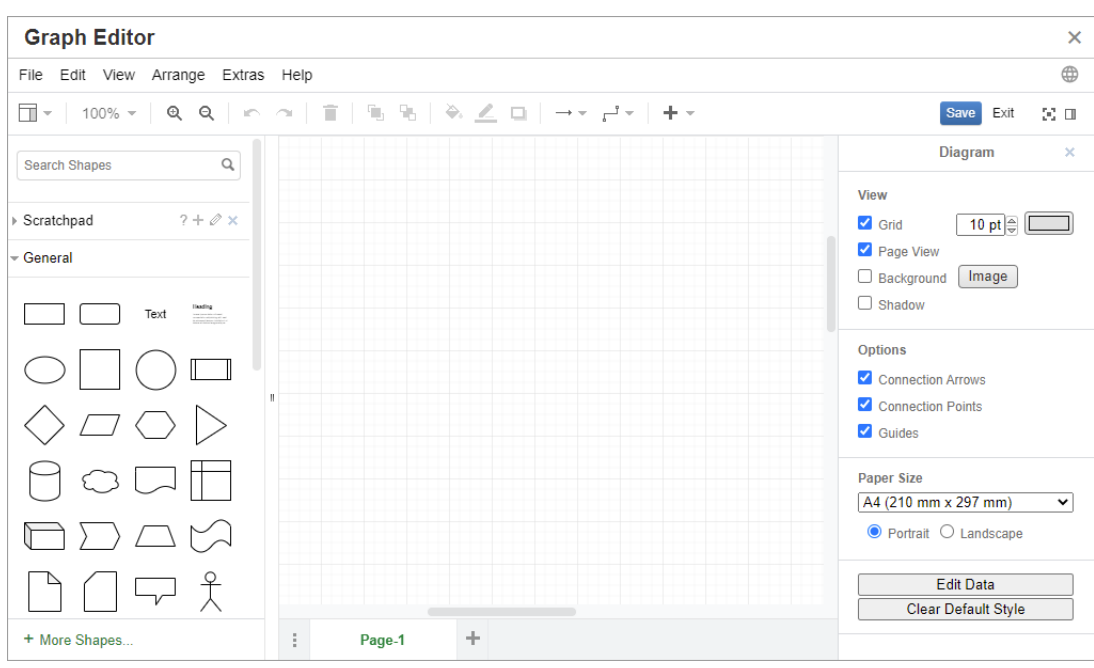

## **Menu de arquivo**

O menu **Arquivo** fornece as seguintes funções:

- **Importado de:** Permite a importação de arquivos Microsoft ® Visio no formato vsdx e outros formatos de arquivo. Para obter mais informações sobre como importar arquivos, consulte o capítulo ["Importar arquivos" na página 70](#page-69-0).
- **Exportar como:** permite exportar o gráfico em diferentes formatos.
- **Configurações da página:** abre uma caixa de diálogo que permite escolher:
	- Tamanho do papel
	- Orientação
	- Cor de fundo
	- Tamanho da grade (da área de edição)
- **Imprimir:** oferece as seguintes funções:
	- Impressão
	- Pré-visualização
	- Dimensionamento

## <span id="page-69-0"></span>**Importar arquivos**

Os seguintes formatos de arquivo podem ser importados:

 MS Visio no formato **VSDX**; outros formatos do Visio (por exemplo, VSD) não são compatíveis

- Imagens em formato GIF, JPG e PNG
- Arquivos HTML

#### **Para importar um arquivo, faça o seguinte:**

- **1** No menu **Arquivo**, aponte para **Importar de** e selecione o local do arquivo:
	- **a Dispositivo...**: isso abrirá a caixa de diálogo **Escolher arquivo para carregar**. Em seguida, selecione o arquivo que deseja importar e clique em **Abrir**.
	- **b URL...**: insira o URL do arquivo que deseja importar na caixa **URL**.
- **2** Clique em **Importar**.

## **Informações adicionais**

Informações adicionais sobre o Editor de gráficos podem ser encontradas em [https://](https://support.draw.io/display/DO/Draw.io+Online+User+Manual) [support.draw.io/display/DO/Draw.io+Online+User+Manual](https://support.draw.io/display/DO/Draw.io+Online+User+Manual).

# **Trabalhar com comentários**

Comentários podem ser adicionados a capítulos ou requisitos. Os comentários permitem discutir tópicos relacionados a um requisito ou capítulo. Em vez de apenas discutir os tópicos por e-mail ou pessoalmente, isso permite que os membros da equipe sigam os tópicos de comentários e examinem todos os comentários durante o processo de revisão e aprovação. Os comentários podem ser pesquisados na Pesquisa Rápida (para ver detalhes, consulte o capítulo ["Localizar requisitos com a Pesquisa Rápida" na página 104](#page-103-0)).

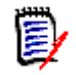

**NOTA** Para adicionar ou responder um comentário, os usuários devem ter as seguintes permissões:

- Permissão **Criar** na classe Comentário
- Permissão **Leitura** na classe de requisitos
- Permissão **Criar** no relacionamento entre a classe Comentário e a classe de requisito.

Para obter detalhes adicionais, consulte:

- ["Gerenciar comentários em requisitos" na página 72](#page-71-0)
- ["Adicionar um comentário a um requisito do painel de Ações" na página 73](#page-72-0)
- ["Adicionar um comentário de uma discussão" na página 74](#page-73-0)
- ["Adicionar um comentário em um documento" na página 74](#page-73-1)
- ["Responder a um comentário" na página 74](#page-73-2)
- ["Adicionar um comentário ao texto" na página 75](#page-74-0)

# **Gerenciar comentários em documentos**

O grupo **Comentários** fornece estas funções:

**Filtrar:** Quando você clica no botão **Novo**, **Ativo**, **Concluído**, **Aceito** ou **Rejeitado** na parte superior, pode filtrar por comentários e por estado. O número em cada botão de estado mostra o número de comentários com aquele estado.

- **Mostrar Meus Comentários:** Quando você clica nele, todos os tópicos de д comentários dos quais o usuário participou são mostrados.
- **Mostrar Todos os Comentários:** Ao clicar nele, todos os comentários do Q documento são exibidos. Clicar nele novamente mostra comentários apenas para o capítulo ou requisito selecionado.
- **Mostrar Comentários Excluídos:** Quando você clica nele, são mostrados Ŵ todos os comentários que pertencem a requisitos ou capítulos excluídos ou a requisitos que foram removidos do documento. Observe que essa função não está disponível para snapshots.
- **Adicionar comentário:** abre um campo de entrada de texto no fim da lista de ÷ comentários.

Para confirmar seu comentário, clique em **Salvar**. Para descartar seu comentário, clique em **Cancelar**.

- **Atualizar:** Recarrega a lista de comentários. c
- **Comentário anterior:** seleciona o comentário anterior na lista.
- **Próximo comentário:** seleciona o próximo comentário na lista.

## <span id="page-71-0"></span>**Gerenciar comentários em requisitos**

O grupo **Comentários** fornece estas funções:

**Filtrar:** Clicando nos botões **Novo**, **Ativo**, **Concluído** ou **Rejeitado** na parte superior, você pode filtrar por comentários por estado. O número em cada botão de estado mostra o número de comentários com aquele estado.

**Adicionar comentário:** Abre entradas na parte inferior da caixa de diálogo ٠ **Editar atributos**.

Para confirmar seu comentário, clique em **Salvar**. Para descartar seu comentário, clique em **Fechar**.

**Atualizar:** Recarrega a lista de comentários. O

## *Estados de comentários*

### **Um comentário pode ter um destes estados:**

- ∙ **Novo:** este comentário não foi lido pelo usuário atual.
- **Lido:** este comentário foi lido e não foi incorporado ou rejeitado. ٠
- **Concluído:** este comentário foi incorporado.
- µ∿ **Aceita:** Esse comentário foi aceito.
- Õ. **Rejeitado:** este comentário foi rejeitado.

#### *Funções de comentário*

#### **Os comentários fornecem estas funções:**

- **Incorporar:** aceita/incorpora o comentário.
- **Aceitar:** Essa função estará disponível apenas se o administrador configurado ń permitir a função Aceitar. Para aceitar um comentário, você deve primeiro incorporá-lo.
- **Rejeitar:** rejeita o comentário. Ø
- **Excluir:** exclui o comentário. Você só poderá excluir um comentário se ele × corresponder a todas as seguintes condições:
	- O comentário for seu próprio comentário.
	- Não houver respostas para este comentário.
- **Responder:** adiciona um novo comentário como resposta. A caixa de texto para inserir o comentário é criada dentro do comentário. Para confirmar sua resposta, clique em **Salvar**. Para descartar sua resposta, clique em **Cancelar**.
- **Mostrar respostas:** mostra as respostas dentro do comentário. Ð
- **Ocultar respostas:** oculta as respostas do comentário. A
- **@ Selecionar o usuário:** ao digitar o sinal **@** em um comentário, é exibida uma lista na qual você pode selecionar usuários. Se o seu administrador tiver configurado o serviço de notificação, os usuários adicionados a um comentário serão notificados sobre a alteração.

### **Adicionar um comentário a um requisito do painel de Ações**

#### **Para adicionar um comentário a um requisito do painel Ações, faça o seguinte:**

- **1** Selecione um requisito (por exemplo, na Exibição inicial, Pesquisa rápida ou Exibição do documento).
- **2** Selecione **Adicionar comentário** no conjunto de **requisitos** do painel **Ações.** Isso abrirá a caixa de diálogo **Adicionar um comentário**.
- **3** Insira um título na caixa **Assunto** e seu comentário na caixa **Comentário**.
- **4** Preencha ou selecione quaisquer outros atributos desejados ou obrigatórios.
- **5** Clique em uma das seguintes opções:
	- **Salvar:** adiciona o comentário ao requisito selecionado e mantém a caixa de diálogo aberta.

• **Fechar:** adiciona o comentário ao requisito selecionado e fecha a caixa de diálogo.

### **Adicionar um comentário de uma discussão**

#### **Para adicionar um comentário em uma discussão, faça o seguinte:**

- **1** Abra um requisito para edição.
- **2** Expanda a seção **Comentários.**
- **3** Clique em + ou clique em **Responder** para um comentário específico. Isso adicionará os atributos necessários **Assunto** e **Comentário** à caixa de diálogo, bem como outros atributos configurados pelo administrador.

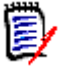

**NOTA** Se você estiver iniciando uma nova discussão, digite o assunto da discussão na caixa **Assunto**. Se você estiver respondendo a um comentário, o título já estará preenchido e *Re.* já redigido. Se você alterar o título, o comentário não fará mais parte do tópico de discussão original, mas iniciará uma nova discussão.

- **4** Preencha ou selecione quaisquer outros atributos desejados ou obrigatórios.
- **5** Clique em uma das seguintes opções:
	- **Salvar:** adiciona o comentário ao requisito selecionado e mantém a caixa de diálogo aberta.
	- **Fechar:** fecha a caixa de diálogo sem salvar o comentário.

### **Adicionar um comentário em um documento**

#### **Para adicionar um comentário em um documento, faça o seguinte:**

- **1** Abra o documento desejado.
- **2** Expanda o conjunto de **Comentários** no painel **Ações.**
- **3** Selecione o capítulo ou requisito na árvore de documentos ao qual deseja adicionar o comentário.
- **4** Clique em **+** ou clique em **Responder** para um comentário específico. Isso adicionará os atributos necessários **Assunto** e **Comentário** à caixa de diálogo, bem como outros atributos configurados pelo administrador.
- **5** Digite seu comentário e clique em **Salvar**.

### **Responder a um comentário**

Em documentos, você pode responder rapidamente a um comentário associado a um requisito ou capítulo executando as etapas abaixo.

#### **Para responder a um comentário em um documento:**

- **1** Abra o documento desejado.
- **2** Selecione o capítulo raiz na árvore de documentos.
- **3** Expanda o conjunto de **Comentários** do painel **Ações.**
- **4** Se desejar, filtre os comentários (consulte ["Gerenciar comentários em documentos"](#page-71-0)  [na página 72](#page-71-0) para obter detalhes).
- **5** No comentário desejado, clique em **Responder**.
- **6** Digite seu comentário e clique em **Salvar**.

### **Adicionar um comentário ao texto**

Nos documentos, os comentários podem ser adicionados a qualquer palavra em um capítulo ou requisito. Depois que o comentário é adicionado, a palavra à qual o comentário foi adicionado é destacada. Ao clicar no comentário, navegue até o capítulo ou requisito relacionado na Exibição do documento.

#### **Para adicionar um comentário, faça o seguinte:**

- **1** Selecione a palavra à qual deseja adicionar o comentário.
- **2** Na seção **Comentários** do painel **Ações** , clique em .
- **3** Adicione o comentário.
- **4** Clique em **Salvar**.

## **Abrir a interface completa**

Se você abrir um objeto (requisito, documento, snapshot, coleção ou linha de base) por meio de um link que você recebe de um terceiro, pode ser necessário fazer o login.

Ao fazer login, você pode ativar a opção **Abrir também a interface completa**, que exibe os elementos de navegação para a exibição relacionada, bem como o objeto que você abriu. Para Conexão Única (SSO), a opção **Abrir também a interface completa** não está disponível.

Se o objeto foi aberto com a interface limitada (porque a opção **Abrir também a interface completa** não foi selecionada ou devido ao login SSO), clique em **Abrir na exibição completa** no canto superior direito da tela para mostrar a interface completa.

## **Exibir as informações de versão e sistema**

#### **Para ver as informações de versão e sistema:**

**1** Clique no link **Sobre** no canto superior direito do RM Browser. A caixa de diálogo **Sobre o Dimensions RM** é aberta.

As seguintes informações são exibidas:

- **Versão:** a versão do Dimensions RM que você está usando.
- **Servidor Web:** o tipo de servidor Web que hospeda o RM. Por exemplo, Apache/Tomcat 6.0.26(Win32).
- **Sistema operacional do servidor Web:** o sistema operacional em uso no servidor web.
- **Base de dados:** o versão do Oracle em uso.
- **Nome do navegador:** o nome do navegador que você está usando.
- **Agente do navegador:** informações específicas da versão sobre o software do navegador que você está usando e seus recursos.
- **Atribuições:** ferramentas de terceiros utilizadas pelo RM Browser.
- **2** Para obter links para a página inicial do Micro Focus, as informações de contato do Micro Focus e outros links úteis, consulte a guia **Informações de Contato**.

## **Usar a verificação ortográfica no RM Browser**

O Dimensions RM oferece suporte à verificação ortográfica nestes campos de entrada de requisitos:

- Caixas de texto
- Caixas de texto HTML na caixa de diálogo Editar atributos ou grade editável

### **Configurar o Internet Explorer**

O Internet Explorer permite a verificação ortográfica em vários idiomas. Observe que apenas um idioma pode ser usado por vez. O idioma padrão da verificação ortográfica é o idioma de instalação do Windows ou o inglês.

#### **Para configurar a verificação ortográfica no Internet Explorer 11, execute estas etapas:**

- **1** Realize um dos procedimentos a seguir
	- Clique na engrenagem e selecione **Gerenciar complementos** no menu de atalho.
	- Pressione a tecla **Alt** e solte-a, em seguida, selecione **Gerenciar complementos** no menu **Ferramentas**.
- **2** Na lista **Tipos de complemento**, selecione **Correção ortográfica**.
- **3** Certifique-se de que a opção **Habilitar correção ortográfica** esteja selecionada.
- **4** Para alterar o idioma da verificação ortográfica, clique com o botão direito no idioma desejado e selecione **Definir como padrão** no menu de atalho.
- **5** Clique em **Fechar**.

### **Configurar o Edge**

O Edge permite a verificação ortográfica de qualquer dicionário instalado no Windows. Observe que apenas um idioma pode ser usado por vez. O idioma padrão para verificação ortográfica é o idioma de instalação do Windows. Para instalar dicionários adicionais, consulte o capítulo ["Instalar dicionários adicionais" na página 77](#page-76-0).

#### **Para corrigir uma palavra no idioma atual:**

- **1** Clique com o botão direito na palavra incorreta. Isso abrirá um menu de atalho.
- **2** Selecione a grafia correta no menu de atalho.

#### **Para corrigir uma palavra em um idioma diferente para o qual um dicionário foi instalado:**

- **1** Selecione a palavra incorreta (clique com o botão esquerdo).
- **2** Na bandeja do sistema, clique no atalho do idioma ao lado do símbolo do teclado (próximo ao relógio na barra de tarefas do Windows). Isso abrirá uma lista dos idiomas instalados e métodos de entrada.
- **3** Selecione o idioma que deseja usar para a verificação ortográfica.
- **4** Clique com o botão direito na palavra incorreta. Isso abrirá um menu de atalho.
- **5** Selecione a grafia correta no menu de atalho.

#### <span id="page-76-0"></span>*Instalar dicionários adicionais*

#### **Para instalar dicionários, faça o seguinte:**

- **1** Clique no botão do menu Iniciar do Windows.
- **2** Selecione a engrenagem (Configurações).
- **3** Selecione **Hora e idioma**.
- **4** Selecione **Região e idioma**.
- **5** Clique em **Adicionar um idioma**. Isso abrirá uma lista de idiomas disponíveis.
- **6** Selecione o idioma desejado na lista. Isso iniciará o download e instalará o dicionário.

### **Configurar o Firefox**

O Firefox permite a verificação ortográfica em vários idiomas. Observe que apenas um idioma pode ser usado por vez. O idioma padrão para verificação ortográfica é o idioma de instalação do Firefox.

#### **Para configurar a verificação ortográfica no Firefox 61, execute estas etapas:**

**1** Realize um dos procedimentos a seguir

- $\bullet$  Clique em  $\equiv$  e selecione **Opções** no menu.
- Pressione a tecla **Alt** e solte-a, em seguida, selecione **Opções** no menu **Ferramentas**.
- **2** Digite **Ortografia** na caixa de pesquisa.
- **3** Certifique-se de que a opção **Verificar a ortografia ao digitar** esteja selecionada.

#### <span id="page-77-0"></span>*Instalar dicionários adicionais*

#### **Para instalar dicionários, execute estas etapas:**

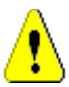

**CUIDADO!** Os dicionários no Firefox são complementos. Somente instale dicionários se as políticas de sua organização permitirem a instalação de complementos.

- **1** Realize um dos procedimentos a seguir
	- Clique em  $\equiv$  e selecione **Complementos** no menu.
	- Pressione a tecla **Alt** e solte-a, em seguida, selecione **Complementos** no menu **Ferramentas** .
- **2** Selecione **Extensões** no painel esquerdo.
- **3** Digite uma expressão de pesquisa na caixa de pesquisa, por exemplo, *Dicionário alemão*.
- **4** Clique em um dos resultados que corresponda ao seu dicionário preferido. Isso abrirá a página **Complementos** desse dicionário.
- **5** Clique em **Adicionar ao Firefox**.
- **6** Após a conclusão do download, clique em **Adicionar**.

#### *Usar a verificação ortográfica*

O Firefox permite a verificação ortográfica para qualquer idioma em que um dicionário esteja instalado. Para instalar dicionários, consulte o capítulo ["Instalar dicionários](#page-77-0)  [adicionais" na página 78](#page-77-0).

#### **Para verificar a ortografia de um campo de texto, execute estas etapas:**

- **1** Clique com o botão direito no campo de texto que deseja verificar.
- **2** No menu de atalho, selecione **Verificar ortografia**. O idioma da verificação ortográfica mais recente será usado.
- **3** Para repetir a verificação ortográfica em um idioma diferente, execute estas etapas:
	- **a** Clique com o botão direito no campo de texto que deseja verificar.
	- **b** No menu **Idiomas**, selecione o idioma que deseja usar para a verificação ortográfica.

### **Configurar o Chrome**

O Chrome permite a verificação ortográfica para qualquer idioma em que um dicionário tenha sido instalado. Para instalar dicionários, consulte o capítulo ["Instalar dicionários](#page-78-0)  [adicionais" na página 79](#page-78-0).

#### **Para ativar ou desativar a verificação ortográfica no Chrome 78, execute estas etapas:**

- **1** Clique em **:** e selecione **Configurações** no menu.
- **2** Clique em **Avançado**.
- **3** Selecione **Idiomas**.
- **4** Expanda a seção **Idioma.**
- **5** Para habilitar ou desabilitar a verificação ortográfica, mude o controle deslizante ao lado da palavra **Correção ortográfica**. A verificação ortográfica está habilitada quando a chave está no lado direito.

#### <span id="page-78-0"></span>*Instalar dicionários adicionais*

#### **Para adicionar um dicionário ao Chrome 78, execute estas etapas:**

- **1** Clique em  $\frac{1}{k}$  e selecione **Configurações** no menu.
- **2** Navegue até o fim da página e clique em **Avançado**.
- **3** Selecione **Idiomas**.
- **4** Expanda a seção **Idioma.**
- **5** Clique em **Adicionar idiomas**.
- **6** Na lista **Idiomas**, selecione o idioma que deseja usar. Observe que nem todos os idiomas podem ser usados para verificação ortográfica.
- **7** Clique em **Adicionar**.
- **8** Para habilitar ou desabilitar a verificação ortográfica, mude o controle deslizante ao lado da palavra **Correção ortográfica**. A verificação ortográfica está habilitada quando a chave está no lado direito.

# Capítulo 2

# **Definir as configurações do usuário e da instância**

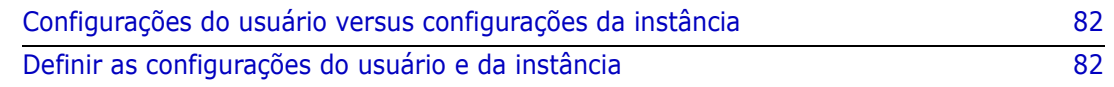

### <span id="page-81-0"></span>**Configurações do usuário versus configurações da instância**

Por padrão, o RM Browser usa as configurações de instância que estão em vigor para uma determinada instância. Se o administrador do RM alterar as configurações da instância, isso afetará todos os usuários que não especificaram suas próprias configurações. Cada usuário pode substituir algumas das configurações de instância especificando suas próprias. As seções a seguir descrevem as configurações do usuário e as configurações da instância.

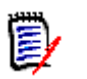

#### **NOTA**

- Se este guia se referir a uma caixa de seleção **Usar configurações da instância**, essa caixa de seleção só existirá na caixa de diálogo **Configurações do usuário**.
- Algumas configurações estão esmaecidas e não podem ser editadas na caixa de diálogo **Configurações do usuário**. Essas configurações são configurações administrativas e só podem ser alteradas na caixa de diálogo **Configurações da instância** (afetando todos os usuários).

# <span id="page-81-1"></span>**Definir as configurações do usuário e da instância**

As seções a seguir descrevem como especificar as configurações do usuário e da instância. Cada subcapítulo refere-se às configurações selecionadas no painel do lado esquerdo.

**Para abrir a caixa de diálogo Configurações do usuário:**

Selecione **Configurações do usuário** no menu **Bem-vindo** no canto superior direito da tela.

**Para abrir a caixa de diálogo Configurações de instância:**

Selecione **Configurações de instância** no menu **Administração**. Observe que **Configurações da instância** estão disponíveis apenas para membros do grupo Administrador.

### **Configurações gerais**

#### *Localidade*

Os administradores ou usuários podem localizar a IU: para alterar o idioma padrão. Os idiomas disponíveis incluem: Chinês, inglês, alemão, japonês, espanhol e português do Brasil

#### *Categorias: Mostrar categorias inativas*

Quando esta opção estiver **habilitada**, a árvore de categorias e todas as caixas de diálogo de consulta mostram categorias inativas. Todos os objetos (requisitos,

documentos, coleções, linhas de base e relatórios) em uma categoria inativa são somente leitura. As categorias inativas são representadas por um ícone de pasta cinza e o nome em texto cinza e itálico.

Se esta opção estiver **desabilitada**, a árvore de categorias e todas as caixas de diálogo de consulta não mostram categorias inativas. Todos os objetos (requisitos, documentos, coleções, linhas de base e relatórios) em uma categoria inativa ficam inacessíveis.

#### **Para mostrar ou ocultar categorias inativas, execute estas etapas:**

- **1** Selecione **Geral**.
	- **Habilitar: selecione** a caixa de diálogo **Mostrar categorias inativas** na seção **Categorias**.
	- **Desabilitar: desmarque** a caixa **Mostrar categorias inativas** na seção **Categorias**.

Para ativar ou desativar categorias, consulte o capítulo ["Ativar ou desativar uma](#page-413-0)  [categoria" na página 414](#page-413-0).

#### *Categorias: use a categoria padrão da localização atual*

Essa opção define como a categoria para novos objetos (ou seja, requisitos, propostas, documentos, coleções, linhas de base e relatórios) é pré-selecionada.

Quando essa opção estiver **habilitada**, a categoria pré-selecionada para novos objetos será idêntica à categoria mostrada na navegação estrutural.

Se essa opção estiver **desabilitada**, a categoria pré-selecionada para novos objetos será idêntica à categoria que foi usada por último em qualquer caixa de diálogo ou guia, ao criar um novo objeto.

#### *Contêiner: atualização automática*

Você pode escolher se todos os contêiners e coleções com base em relatórios devem ser atualizados por padrão quando são abertos. Se as coleções baseadas em relatórios reduzirem significativamente o desempenho, você pode optar por atualizar manualmente o conteúdo conforme necessário. Para obter mais informações, consulte o capítulo ["Atualizar o conteúdo de uma coleção" na página 327](#page-326-0).

#### **Para atualizar contêiners automaticamente com base em relatórios:**

- **1** Na seção **Contêiners**, marque a caixa de seleção **Atualização Automática**.
- **2** Clique em **OK**.

#### *Configurações da equipe*

Esta configuração só pode ser alterada na caixa de diálogo **Configurações da instância**.

#### **Para habilitar equipes, execute estas etapas:**

- **1** Selecione **Configurações de instância** no menu **Administração**. Isso abre a caixa de diálogo **Configurações da instância**.
- **2** Selecione **Geral**.
- **3** Selecione a opção **Equipes**.

**4** Clique em **OK**.

#### *Agile*

Esta configuração só pode ser alterada na caixa de diálogo **Configurações da instância**.

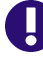

**IMPORTANTE!** Antes de habilitar o Agile, verifique se todas as classes e relacionamentos necessários foram criados pelo administrador. Para obter mais informações sobre a criação de classes e relacionamentos, consulte o capítulo ["Editar o](#page-458-0)  [esquema de instância" na página 459.](#page-458-0)

#### **Para habilitar o Agile, execute estas etapas:**

- **1** Selecione **Configurações de instância** no menu **Administração**. Isso abre a caixa de diálogo **Configurações da instância**.
- **2** Selecione **Geral**.
- **3** Selecione a opção **Agile**.
- **4** Clique em **OK**.

Depois que o Agile for habilitado, a opção **Configurações do Agile** aparecerá no menu **Administração**. As **Configurações do Agile** permitem que o administrador mapeie classes do Agile e defina os relacionamentos do Agile. Para obter mais detalhes, consulte o capítulo ["Configurar o Agile" na página 455.](#page-454-0)

### **Configurações da página inicial**

#### *Guias*

Alterando a configuração de **Guias**, você pode escolher quais guias deseja usar na exibição inicial e a ordem dessas guias.

Todos os nomes de guias na lista **Guias disponíveis** não serão exibidos na exibição inicial.

Todos os nomes de guia na lista **Guias visíveis** serão exibidos na exibição inicial na ordem da lista (a entrada superior da lista é a guia mais à esquerda na exibição inicial).

#### **Modificar rótulos de guias**

Para organizações que adotaram uma linguagem de processo comum, os rótulos das guias podem ser modificados para incluir esses termos locais. Por exemplo, se os Riscos forem referidos como Perigos ou os Painéis como Status Corporativo, esses termos poderão ser aplicados.

Destaque uma guia na lista de **Guias Disponíveis** antes de selecionar a letra **A** que está localizada abaixo das setas usadas para ordenar as guias.

As alterações nas guias nas Configurações de Instância serão vistas por todos, mas os usuários também podem modificar os rótulos das guias.

#### *Exibição Padrão*

Esta configuração só pode ser alterada na caixa de diálogo **Configurações da Instância**.

Alterando a configuração **Exibição Padrão**, você pode escolher se a Exibição inicial deve mostrar a Exibição de Categoria ou a Exibição de Hierarquia na primeira vez que o usuário faz login.

#### *Itens recentes*

Você pode escolher quais itens a lista **Recentes** na exibição inicial deve exibir:

- **Documento/Snapshots:** se selecionada, a lista **Recentes** inclui documentos e snapshots. Se desmarcada, a lista **Recentes** não mostra documentos e snapshots.
- **Requisitos:** se selecionada, a lista **Recentes** inclui requisitos. Se desmarcada, a lista **Recentes** não mostra os requisitos.
- **Relatórios:** se selecionada, a lista **Recentes** inclui relatórios. Se desmarcada, a lista **Recentes** não mostra relatórios.
- **Coleções/linhas de base:** se selecionada, a lista **Recentes** inclui coleções e linhas de base. Se desmarcada, a lista **Recentes** não mostra coleções e linhas de base.

#### *Documentos: Mostrar apenas os snapshots mais recentes*

Se você selecionar a configuração **Mostrar apenas os snapshots mais recentes**, apenas o snapshot mais recente de um documento será mostrado na exibição inicial. Desmarcando essa opção, você verá todos os snapshots na exibição inicial.

### **Configurações de requisitos**

#### *Edição simultânea*

Esta configuração só pode ser alterada na caixa de diálogo **Configurações da instância**.

O RM Browser pode ser configurado para usar bloqueio ou mesclagem para lidar com a situação em que vários usuários editam um requisito, capítulo ou documento ao mesmo tempo. Se o bloqueio estiver ativado e outro usuário tiver um item bloqueado, você verá que o item está bloqueado e por quem, se abri-lo para edição.

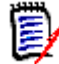

**NOTA Linha de base bloqueada** indica que a versão do item faz parte de uma linha de base e, portanto, não pode ser modificada. Isso não está relacionado ao modo de edição simultânea.

#### **Para especificar o modo de edição simultânea:**

- **1** Se quiser bloquear um requisito enquanto o edita, o que significa que nenhum outro usuário pode fazer alterações sem desbloqueá-lo, selecione **Bloquear requisitos ao editar**.
- **2** Se quiser permitir que outras pessoas façam alterações em um requisito enquanto você edita, o que significa que as alterações devem ser mescladas mais tarde, clique em **Permitir edição e mesclagem simultâneas**.

**3** Clique em **OK**.

#### *Configurações de exibição para classes*

Para limitar as classes exibidas por padrão, escolha em **Classes Disponíveis** aquelas que o usuário acredita querer ver e use a seta para deslizar as selecionadas da esquerda para a direita. Remover uma classe da lista Classes Selecionadas significa destacá-la e usar a seta para movê-la de volta para a esquerda.

Essa configuração permite que um usuário individual ou um administrador limite as classes exibidas, bem como use as setas para cima e para baixo para modificar a ordem em que as classes selecionadas serão exibidas. Essa configuração limitará apenas as classes listadas por padrão; ela não afetará a visibilidade do link ou a listagem de requisitos em contêineres ou relatórios.

Ao escolher **Todas as Classes**, por exemplo, na Pesquisa Rápida, com classes limitadas selecionadas *Mostrar Mais* que expandirá a visualização para incluir todas as classes.

#### **Para especificar diferentes classes exibidas para categorias, faça o seguinte:**

- **1** Clique na caixa **Configurações por Categoria.**
- **2** Selecione a categoria para a qual deseja alterar as classes exibidas.
- **3** Desmarque a opção **Herdar da categoria principal**.
- **4** Selecione as classes desejadas.
- **5** Repita as etapas 2 a 4 se quiser configurar outras categorias.
- **6** Clique em **Salvar**.

#### *Configurações de exibição para atributos do usuário*

Esta configuração só pode ser alterada na caixa de diálogo **Configurações da instância**.

Ao alterar essa configuração, você pode definir como os atributos do usuário serão exibidos. Isso afeta os atributos personalizados, assim como os atributos do sistema **Criado por**, **Criado inicialmente por** e **Modificado por**.

#### **Para alterar as configurações de exibição, execute estas etapas:**

- **1** Selecione **Configurações de instância** no menu **Administração**. Isso abre a caixa de diálogo **Configurações da instância**.
- **2** Selecione **Requisitos**.
- **3** Na seção Configurações de exibição para atributos do usuário, selecione uma destas opções:
	- **Mostrar ID do usuário**: mostra apenas o ID do usuário, por exemplo JOE.
	- **Mostrar nome completo do usuário**: mostra apenas o nome completo do usuário, por exemplo Joe Manager.
	- **Mostrar Nome Completo e ID do Usuário**: mostra o nome completo e o ID do usuário, por exemplo Joe Manager (JOE).

• **Mostrar ID e Nome Completo do Usuário**: mostra o ID do usuário e o nome completo, por exemplo JOE (Joe Manager).

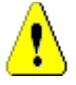

**CUIDADO!** Ao importar atributos do usuário, a configuração deve ser **Mostrar ID do Usuário**.

#### *Configurações de exibição para listas: exibir apenas a primeira linha expandir na seleção*

Essa opção define como os atributos de texto de várias linhas se comportam em qualquer lista de requisitos (por exemplo, resultado de um relatório de classe).

 **Habilitado:** Qualquer atributo de várias linhas exibido mostrará apenas a primeira linha. Selecionar o requisito exibirá o valor completo do atributo.

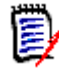

**NOTA** Os atributos que permitem a seleção de vários valores mostrarão todos os valores em uma linha com um caractere separando esses valores:

- **Atributo de lista:** Os valores de atributo de lista são separados por um caractere de barra vertical (|).
- **Atributo do Usuário:** Os valores de atributo de usuário são separados por uma vírgula.
- **Atributo de grupo:** Os conjuntos de valores de atributo de grupo são separados por uma vírgula.
- **Atributos virtuais:** Os valores de atributos virtuais (por exemplo, <Collections>, <Baselines>, <Documents>, <Snapshots>, <Containers>) são separados por uma vírgula.
- **Desativado:** Qualquer atributo de várias linhas exibido mostrará o conteúdo completo.

#### *Fluxo de trabalho*

No processo típico, apenas a versão mais recente (atual) de um objeto é transferida pelo fluxo de trabalho; no entanto, essa configuração fornece um recurso para exceções.

Esta configuração só pode ser alterada na caixa de diálogo **Configurações da instância**.

**Para permitir a transição automática em objetos não atuais (por exemplo, requisitos com o status atual "Substituído"), execute as seguintes etapas:**

- **1** Selecione **Configurações de instância** no menu **Administração**. Isso abre a caixa de diálogo **Configurações da instância**.
- **2** Selecione **Requisitos**.
- **3** Selecione **Executar a transição automática em objetos não atuais**.

#### *Altura do campo de texto*

Esta configuração só pode ser alterada na caixa de diálogo **Configurações da instância**.

A configuração **Altura do campo de texto** define a altura do campo de texto de várias linhas.

As seguintes opções estão disponíveis:

- **Auto:** o comportamento padrão
- **Fixo:** selecionar essa opção mostra um campo de entrada que permite inserir a altura dos campos de texto em pixels. Os valores devem estar entre 50 e 2147483647.

#### *Contêiner*

Esta configuração só pode ser alterada na caixa de diálogo **Configurações da instância**.

As configurações do **Container** estabelecem se um requisito, quando copiado, será adicionado ou não às coleções da qual é membro.

As seguintes opções estão disponíveis:

- **Adicionar requisitos copiados às mesmas coleções que os requisitos originais:** Os requisitos copiados são adicionados ao mesmo documento em que os requisitos de origem estão localizados.
- **Adicionar requisitos copiados aos mesmos documentos que os requisitos originais:** os requisitos são adicionados, automaticamente, aos documentos nos quais os requisitos de origem estão localizados.

闫

**NOTA** Ao criar um documento usando **Capítulos e Requisitos** com a opção **Copiar Requisitos** habilitada (ver capítulo ["Criar um novo documento" na página 211](#page-210-0) para detalhes), somente o novo documento receberá as cópias.

#### *Alteração de Proposta: motivo da alteração*

Esta configuração só pode ser alterada na caixa de diálogo **Configurações da instância**.

Você pode exigir que os usuários especifiquem motivos de alterações para propostas novas e alteradas. Para obter mais informações sobre como propor requisitos, consulte o capítulo ["Propor um novo requisito" na página 123.](#page-122-0)

As regras a seguir se aplicam aos motivos de alterações, dependendo se são definidas como obrigatórias:

- Ao substituir requisitos, o motivo da alteração é obrigatório na página de edição.
- Ao atualizar requisitos, mesmo que o motivo da alteração seja obrigatório, se você não inserir um novo motivo, o motivo inserido anteriormente será transferido.
- Ao rejeitar requisitos.

#### **Para exigir motivos para solicitações de alteração:**

- **1** Selecione **Configurações da instância** no menu Administração. Isso abre a caixa de diálogo **Configurações da instância**.
- **2** Selecione **Requisitos**.
- **3** Selecione uma das seguintes opções na seção **Motivo da alteração**:
	- **Tornar o motivo da alteração obrigatório para nova proposta**
	- **Tornar o motivo da alterações obrigatório para alteração da proposta**

#### *Alteração de Proposta: objetos não atuais*

Esta configuração só pode ser alterada na caixa de diálogo **Configurações da instância**.

Ao selecionar essa opção, o usuário pode propor alterações para um requisito que tem o status "Substituído".

#### **Para permitir propostas de alteração para requisitos substituídos:**

- **1** Selecione **Configurações de instância** no menu **Administração**. Isso abre a caixa de diálogo **Configurações da instância**.
- **2** Selecione **Requisitos**.
- **3** Selecione **Habilitar proposta de alteração para objetos não atuais**.

#### *Links Suspeitos: visualizar links suspeitos upstream e downstream*

Esta configuração só pode ser alterada na caixa de diálogo **Configurações da Instância**.

Quando essa opção está **habilitada**, uma seta exibe a direção, upstream ou downstream, do requisito vinculado responsável pela suspeita.

Se essa opção estiver **desabilitada**, o típico ícone de aviso de suspeita será exibido.

#### *Links Suspeitos: A nova versão apaga automaticamente os links suspeitos*

Esta configuração só pode ser alterada na caixa de diálogo **Configurações da instância**.

Quando essa opção está **habilitada**, os links suspeitos são automaticamente apagados ao substituir um requisito.

Se essa opção estiver **desabilitada**, os links suspeitos deverão ser apagados manualmente ao substituir um requisito.

#### *Links Suspeitos: Confirmar a eliminação de links suspeitos em Salvar*

Essa configuração só pode ser alterada na caixa de diálogo **Configurações do usuário**.

Os usuários só poderão alterar essa opção se a opção **A nova versão apaga automaticamente os links suspeitos** tiver sido habilitada pelo administrador.

Quando essa opção está **habilitada**, é exibida uma caixa de diálogo que permite apagar todos os links suspeitos em uma operação "Salvar".

Se essa opção estiver **desabilitada**, o requisito será substituído sem apagar os links suspeitos.

#### *Alterar classe*

Essas configurações só podem ser alteradas na caixa de diálogo **Configurações da instância**.

As configurações **Alterar classe** definem o comportamento ao alterar a classe de um requisito ou transformar um capítulo em um requisito.

#### **Para modificar as configurações de alterar classe, execute estas etapas:**

- **1** Selecione **Configurações de instância** no menu **Administração**. Isso abre a caixa de diálogo **Configurações da instância**.
- **2** Selecione **Requisitos**.
- **3** Na configuração **Alterar classe**, modifique qualquer uma das seguintes opções:
	- **Reter Estado do Fluxo de Trabalho:** essa opção pode ser usada se você tiver classes que usam fluxos de trabalho (consulte o capítulo ["Fluxos de trabalho" na](#page-115-0)  [página 116](#page-115-0) para mais detalhes). Caso não utilize fluxos de trabalho, você pode ignorar essa opção.

Se essa opção for selecionada, o estado de fluxo de trabalho é usado com a nova classe, desde que a nova classe tenha um fluxo de trabalho e exista um estado de fluxo de trabalho com o mesmo nome.

Se essa opção não for selecionada ou o estado do fluxo de trabalho não existir, a alteração de classe será executada sem considerar o estado do fluxo.

• **Reter links:** se essa opção for selecionada, todos os links serão preservados, desde que a nova classe permita o link para a mesma classe. A seção **Links** da caixa de diálogo **Alterar classe** mostra quais links podem ser mantidos e quais serão removidos ao executar a mudança.

Se essa opção não for selecionada, todos os links serão removidos.

**4** Clique em **OK**.

#### *Comentários: Incluir Estado Aceito*

Esta configuração só pode ser alterada na caixa de diálogo **Configurações da instância**.

Selecionando essa função, você pode usar o estado de fluxo de trabalho **Aceito** com comentários. Isso permite definir um comentário como **Aceito**, bem como filtrar comentários para o estado **Aceito**.

#### **Para modificar a configuração Incluir Estado Aceito, siga estas etapas:**

- **1** Selecione **Configurações de instância** no menu **Administração**. Isso abre a caixa de diálogo **Configurações da instância**.
- **2** Selecione **Requisitos**.
- **3** Altere a configuração **Incluir Estado Aceito**.
- **4** Clique em **OK**.

### <span id="page-89-0"></span>**Configurações de pesquisa rápida**

#### *Colunas exibidas e ordem de classificação*

Por padrão, as propriedades de exibição da instância determinam as colunas que são exibidas nos resultados da Pesquisa rápida de uma classe específica. Você pode personalizar os resultados da sua Pesquisa rápida, substituindo as configurações da instância.

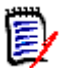

**NOTA** Os padrões da instância são definidos pelo administrador na caixa de diálogo **Configurações da instância**.

#### **Para alterar as colunas exibidas nos resultados da Pesquisa rápida:**

- **1** Selecione uma classe na lista **Escolher uma classe**. As seções **Atributos a Serem Exibidos** e **Ordem de classificação** são exibidas.
- **2 Usar configurações da instância:** desmarque esta caixa de seleção para substituir as configurações de exibição e ordem definidas pelo seu administrador no nível da instância para a classe selecionada.

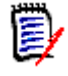

**NOTA** Essa primeira caixa de seleção **Usar configurações da instância** aparece na parte superior da caixa de diálogo, logo abaixo dos controles de ordem de classificação. Ela se aplica apenas às configurações de exibição e ordem da classe selecionada. Você não pode editar essas configurações até desabilitar esta caixa de seleção.

- **3** Para especificar as colunas a serem exibidas, consulte o capítulo ["Lista Atributos para](#page-38-0)  [exibir" na página 39](#page-38-0).
- **4** Para especificar a ordem de classificação, consulte o capítulo ["Lista Ordem de](#page-39-0)  [classificação" na página 40.](#page-39-0)
- **5** Selecione outra classe, se necessário, e repita as etapas anteriores.

**NOTA** Não é preciso clicar em **Aplicar** antes de selecionar outra classe. As alterações feitas são lembradas enquanto a caixa de diálogo estiver aberta.

#### *Configurações adicionais*

**Executar consulta padrão automaticamente:** marque esta caixa de seleção para executar os critérios de pesquisa usados mais recentemente ao abrir a página. Se esse recurso não estiver habilitado, os campos de Pesquisa rápida serão preenchidos com os critérios da pesquisa mais recente, mas nenhum resultado será exibido até que você clique no botão Pesquisar.

**Usar configurações da instância:** marque esta caixa de seleção para substituir suas configurações de paginação local pelas definidas pelo seu administrador no nível da instância.

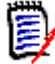

**NOTA** Esta segunda caixa de seleção **Usar configurações da instância** aparece na parte inferior da caixa de diálogo e se aplica apenas às configurações de paginação. Você não pode editar essas configurações até desabilitar esta caixa de seleção.

**Ativar paginação:** marque esta caixa de seleção para dividir os resultados em várias páginas, se excederem uma determinada quantidade. Especifique essa quantidade no campo **Número de registros exibidos por página**.

#### *Exibição dividida*

Para configuração da Exibição Dividida da Pesquisa Rápida e da Exibição Dividida do Documento, consulte o capítulo ["Configurações de Exibição Dividida" na página 96.](#page-95-0)

### **Configurações de hierarquia**

As configurações de hierarquia definem quais atributos devem ser exibidos ou exportados.

#### *Atributos a serem Exibidos*

Para permitir a modificação dos **Atributos a serem exibidos na árvore** ou **Atributos a serem exibidos nas listas de dica de ferramenta**, verifique se a caixa **Usar configurações da instância** está desmarcada. Ambas as listas funcionam da mesma maneira conforme descrito no capítulo ["Lista Atributos para exibir" na página 39.](#page-38-0)

#### *Atributos para exportar*

Para permitir a modificação da lista de **Atributos a serem exportados**, verifique se a caixa **Usar configurações de instância** está desmarcada. A lista funciona da mesma forma que a descrita no capítulo ["Lista Atributos para exibir" na página 39](#page-38-0).

#### *Adicionar requisitos em*

A opção **Adicionar requisitos em** define em qual posição na hierarquia os requisitos são adicionados na árvore:

- **Início da hierarquia:** adiciona o requisito como o primeiro requisito.
- **Fim da hierarquia:** adiciona o requisito como o último requisito.

#### *Ordem*

A opção **Ordem** define como a Visualização de hierarquia exibe pastas e requisitos.

- **Pastas antes dos requisitos:** as categorias são exibidas primeiro, os requisitos seguem a última categoria.
- **Requisitos antes das pastas:** os requisitos são exibidos primeiro, as categorias seguem o último requisito.

### **Configurações de documentos**

#### *Opções de exportação*

Na visualização de documentos no RM Browser, os requisitos e capítulos são numerados. Por padrão, quando você exporta um documento do Microsoft® Word da Visualização de documentos, o documento do Word inclui os números que você vê no documento na Visualização de documentos.

#### **Para evitar que os números apareçam no documento do Word:**

- **1 Usar configurações da instância:** desmarque esta caixa de seleção para usar suas próprias configurações de numeração em vez das configurações de instância.
- **2 Exportar a numeração dos títulos dos capítulos:** desmarque esta caixa de seleção se quiser criar seus próprios estilos no Word para capítulos que incluem numeração automática. Nesse caso, a numeração automática pode não corresponder aos números que você vê no documento na Visualização de documentos.
- **3 Exportar a numeração dos títulos dos requisitos:** desmarque esta caixa de seleção se quiser criar seus próprios estilos no Word para requisitos que incluem numeração automática. Nesse caso, a numeração automática pode não corresponder aos números que você vê no documento na Visualização de documentos.
- **4** Clique em **OK**.

#### *Carregamento automático de documentos*

Você define o padrão do carregamento automático de documentos, ou seja, o documento que foi aberto pela última vez na sessão do RM Brower anterior é aberto na próxima sessão.

#### **Para definir o carregamento automático de documentos:**

- **1** Marque ou desmarque a caixa de seleção **Carregar documento automaticamente**.
- **2** Clique em **OK**.

#### *Bloquear documento ao editar*

Essa configuração só pode ser alterada na caixa de diálogo Configurações da instância.

Se essa opção estiver habilitada, o sistema garante automaticamente que apenas uma pessoa possa abrir um documento no modo de edição. Um usuário simultâneo que abre o documento é notificado de que o documento está bloqueado.

Se a opção **não** estiver habilitada, um documento aberto pode ser bloqueado manualmente ou, no caso de vários usuários editarem simultaneamente um documento, as edições podem ser mescladas.

#### **Bloqueio manual de um documento individual:**

Os usuários podem "declarar" a propriedade de um documento ao longo do tempo selecionando a função **Bloquear** no painel **Ações.** O documento permanecerá bloqueado, mesmo em várias sessões de edição, até que o usuário decida desbloqueá-lo. Se o usuário inadvertidamente deixar o documento bloqueado, um administrador pode desbloqueá-lo (consulte ["Gerenciar bloqueios de requisitos" na página 421](#page-420-0)).

Enquanto um documento é bloqueado manualmente, outros usuários que abrem o documento receberão um aviso de que o documento foi aberto no modo somente leitura; o *nome do usuário responsável por bloquear o documento é exibido à direita do título do documento.*

#### **Como mesclar edições de documentos:**

A seguir é discutida a operação de mesclagem, caso dois usuários modifiquem o documento simultaneamente. Os usuários deste exemplo são JOE e EPHOTO:

#### **Exemplo 1:**

JOE adiciona um capítulo. EPHOTO adiciona um capítulo após JOE.

EPHOTO encontrará o capítulo de JOE em sua árvore de documentos, mas JOE não encontrará o capítulo de EPHOTO em sua árvore de documentos.

Resolução: JOE teria que clicar em  $\bullet$  ou adicionar outro capítulo (que atualiza a árvore de documentos).

#### **Exemplo 2:**

Ambos, JOE e EPHOTO, abrem o mesmo capítulo para edição. JOE salva suas modificações primeiro.

EPHOTO recebe um aviso de que JOE fez alterações e que suas alterações só podem ser salvas após o conflito ser resolvido. Para obter mais informações sobre como resolver conflitos, consulte o capítulo ["Mesclar alterações no capítulo" na página 250](#page-249-0).

#### *Layout Padrão de Requisitos*

A opção **Layout Padrão de Requisitos** define o layout padrão dos requisitos em um documento. Esse padrão é usado apenas ao criar um documento. Após a criação de um documento, o padrão para esse documento pode ser alterado com as configurações **Formatar documento** ou **Formatar capítulo** conforme descrito nos capítulos ["Formatar](#page-219-0)  [documentos" na página 220](#page-219-0) e ["Formatar capítulos" na página 237.](#page-236-0)

#### **Para alterar o layout padrão de requisitos:**

- **1** Na seção **Configurações de Documentos**, selecione uma dessas opções na caixa de lista **Layout Padrão de Requisitos**:
	- Grade Editável
	- Grade
	- Parágrafo
- **2** Clique em **OK**.

#### *Modo de exibição de documento padrão*

A opção **Modo de exibição de documento padrão** define como o painel de detalhes da Visualização de documentos exibe o documento. Os seguintes modos estão disponíveis:

- **Capítulo:** exibe apenas o capítulo selecionado e os requisitos subordinados.
- **Documento completo:** exibe todo o documento.

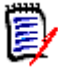

**NOTA** Você também pode alterar a configuração na Visualização de documentos (consulte o capítulo ["Painel de Detalhes" na página 198\)](#page-197-0). Se fizer isso, a configuração será atualizada nas Configurações do usuário.

#### *Adicionar requisitos em*

A opção **Adicionar requisitos em** define em qual posição em um capítulo os requisitos são adicionados quando o capítulo é selecionado:

- **Início da hierarquia:** adiciona o requisito como o primeiro requisito.
- **Fim da hierarquia:** adiciona o requisito como o último requisito.

#### *Fluxo de trabalho padrão*

A configuração **Fluxo de trabalho padrão** permite que selecionar um fluxo de trabalho que é usado com documentos e snapshots. Esse fluxo de trabalho padrão selecionado é usado com qualquer novo documento. O fluxo de trabalho padrão pode ser alterado durante a criação de um documento.

### **Configurações de relatórios**

#### *Configurações de rastreabilidade*

Os relatórios de rastreabilidade podem ser exibidos em Visualização de lacunas e Visualização de estrutura de tópicos. A visualização padrão é definida na caixa de diálogo Configurações do usuário.

#### **Para definir a visualização padrão:**

- **1** Em **Visualização Padrão de Rastreabilidade**, selecione **Lacunas** ou **Estrutura de tópicos** na caixa de lista.
- **2** Clique em **OK**.

#### *Configurações do modo de restrição de relacionamento*

Com a configuração do **Modo de restrição de relacionamento**, os usuários podem definir como o relacionamento (especificado como uma **Restrição de relacionamento** para o relatório executado) entre 2 requisitos é avaliado.

Por padrão, a configuração **Somente Atuais** é desabilitada. Isso significa que um relatório retornará um requisito relacionado, mesmo que seu status não seja "Atual".

Ao ativar a configuração **Somente Atuais**, um relatório retornará apenas os requisitos relacionados com o status "Atual".

Essa configuração afeta a avaliação do relacionamento em ambas as direções, relacionamento de saída (de um requisito para outro requisito) e relacionamento de entrada (de outro requisito para um requisito).

### **Configurações do Navegadorde Links**

Para o Link Browser, você pode alterar as cores de cada classe e o raio do nó.

**Usar Configurações da Instância:** desmarque a caixa de seleção para usar suas próprias configurações ou selecione-a para usar as configurações da instância.

#### *Cores predefinidas*

#### **Para alterar a cor da classe usando cores predefinidas:**

- **1** Selecione o nome de uma classe na lista **Escolher uma classe**.
- **2** Selecione uma cor na lista **Escolher uma cor**.
- **3** Clique em **OK**.

#### *Seletor de cores*

O seletor de cores permite selecionar ou definir uma cor inserindo valores.

#### **Para alterar a cor da classe usando o seletor de cores:**

- **1** Selecione o nome de uma classe na lista **Escolher uma classe**.
- **2 Siga um destes procedimentos:**
- **a** Na barra de cores vertical, selecione o intervalo de cores. Em seguida, selecione a cor na caixa de visualização.
- **b** Insira os valores desejados nas caixas **H** (hue [matiz]), **S** (saturation [saturação]) e **V** (brightness [brilho]). **H**: intervalo válido de 0 a 359 **S**: intervalo válido de 0 a 100 **V**: intervalo válido de 0 a 100
- **c** Insira os valores desejados nas caixas R (red [vermelho]), G (green [verde]) e B (blue [azul]). O intervalo válido para R, G e B é de 0 a 255.
- **d** Insira o valor hexadecimal para a cor. O valor hexadecimal segue o esquema RGB. Cada cor é representada por 2 caracteres, por exemplo #ffeedd significa R (ff)=255, G (ee)=238 B (dd)=221.
- **3** Clique em **OK**.

#### **Para alterar o raio do nó:**

- **1** Verifique se a caixa **Usar Configurações da Instância** está desmarcada antes de alterar.
- **2** Siga um destes procedimentos:
	- **a** Insira um número (mínimo 40) no **Raio do nó (px)**.
	- **b** Selecione a caixa de seleção **Ajustar ao PUID**. Isso ajustará o raio do nó para se adequar ao comprimento do ID do requisito.
- **3** Clique em **OK**.

#### *Atributos a serem Exibidos*

Para permitir a modificação dos **Atributos a serem exibidos** ou **Atributos a serem exibidos nas listas de dica de ferramenta**, verifique se a caixa **Usar Configurações da Instância** está desmarcada.

As listas Atributos para exibir e Atributos para exibir na dica de ferramenta funcionam da mesma maneira que descrito no capítulo ["Lista Atributos para exibir" na página 39.](#page-38-0) No entanto, para esta lista de **Atributos a Serem Exibidos**, as seguintes restrições se aplicam:

- Ela só pode exibir até 3 atributos para evitar muito texto no nó de requisito.
- Atributos virtuais (por exemplo, <Coleção>) não são compatíveis.

### <span id="page-95-0"></span>**Configurações de Exibição Dividida**

Para o modo Exibição Dividida da Pesquisa rápida, você pode selecionar as colunas a serem exibidas.

#### **Para alterar as colunas exibidas no modo Exibição Dividida:**

**1** Selecione uma classe na lista **Escolher uma classe**. As seções **Atributos a Serem Exibidos** e **Ordem de Classificação** são exibidas.

- **2 Usar Configurações da Instância:** desmarque esta caixa de seleção para substituir as configurações de exibição e ordem definidas pelo seu administrador no nível da instância para a classe selecionada.
- **3** Para especificar as colunas a serem exibidas, consulte o capítulo ["Lista Atributos para](#page-38-0)  [exibir" na página 39](#page-38-0).
- **4** Para especificar a ordem de classificação, consulte o capítulo ["Lista Ordem de](#page-39-0)  [classificação" na página 40.](#page-39-0)
- **5** Selecione outra classe, se necessário, e repita as etapas anteriores.

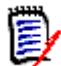

**NOTA** Não é preciso clicar em **Aplicar** antes de selecionar outra classe. As alterações feitas são lembradas enquanto a caixa de diálogo estiver aberta.

- **6 Consulta de execução automática:** marque esta caixa de seleção para executar os critérios de pesquisa usados mais recentemente ao abrir a página. Se esse recurso não estiver habilitado, os campos de Pesquisa rápida serão preenchidos com os critérios da pesquisa mais recente, mas nenhum resultado será exibido até que você clique no botão Pesquisar.
- **7 Número limite de registros exibidos na grade:** especifique o número de registros a serem exibidos.
- **8** Clique em **OK**.

### **Notificações**

Esta seção define as configurações de alto nível para notificações geradas pelas escolhas do usuário em objetos *Seguir*.

Essas configurações só podem ser definidas ou modificadas na caixa de diálogo **Configurações de Instância**.

#### *Notificação (Método de Entrega):*

O método escolhido para entrega pode ser via e-mail, alerta do navegador ou ambos.

E-mail — as notificações serão enviadas por e-mail.

Navegador — alertas serão criados no navegador

**IMPORTANTE!** Os e-mails só serão enviados se o Open Text Mail Service tiver sido configurado e estiver em execução. Para obter mais informações sobre a configuração do Mail Service, consulte o capítulo *"RM Mail Service"*, no *Guia do Administrador do Dimensions RM*.

#### *Tipo de Notificação:*

O tipo selecionado para alertas:

Geral -

Capítulos -

Comentários -

#### *Assunto da Notificação*

A caixa **Assunto** contém o texto a ser inserido como assunto da notificação**.** O **Assunto** pode conter espaços reservados (consulte a caixa abaixo para obter mais detalhes).

#### *Texto*

A caixa **Texto** contém o corpo do texto usado para o e-mail de notificação. O **Texto** pode conter espaços reservados (consulte a caixa abaixo para obter mais detalhes).

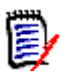

**NOTA** Com o **Assunto da Notificação** e o **Texto** você pode usar espaços reservados que são preenchidos com os valores de atributo do requisito.

 **Atributos regulares:** o espaço reservado usa o nome do atributo (**não o nome de exibição)** de um atributo com este formato: <#ATTRIBUTE\_NAME#>

Exemplo: No RMDEMO, o atributo **Rqmt ID** para a classe **Marketing\_Requirements** tem o nome do atributo **PUID**. O espaço reservado ficaria assim: <#PUID#>.

 **Atributos especiais:** o espaço reservado usa o nome do script com este formato: <#SCRIPT\_NAME#>

Exemplo: O atributo **<Detalhes dos Links de Saída>** tem o nome do script **RTM\_LINKS\_FROM\_DETAILS**. O espaço reservado ficaria assim: <#RTM\_LINKS\_FROM\_DETAILS#>. Para mais informações sobre atributos especiais, consulte o capítulo ["Atributos especiais" na página 61.](#page-60-0)

### **Riscos - Relatórios de Gerenciamento de Risco**

As configurações de Risco definem a configuração da guia adicional que pode ser disponibilizada na Exibição Inicial.

Essa guia só pode ser configurada por meio das **Configurações de Instância**.

O Relatório de Gerenciamento de Riscos deve usar os nomes de atributos definidos localmente na definição de classe. Os relatórios foram projetados para usar codificação de cores a fim de calcular e exibir a ameaça de risco atual.

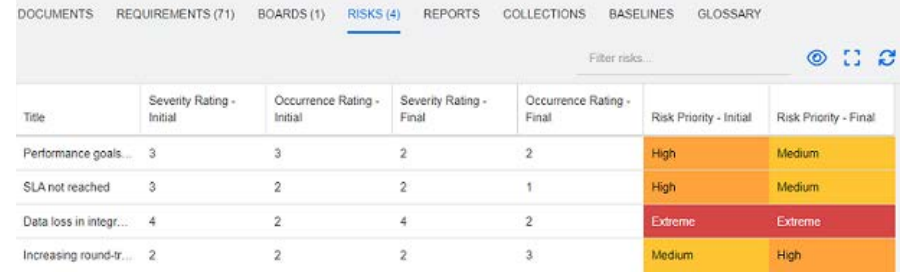

Para definir e ativar a guia Riscos na Exibição Inicial:

**1** Nomeie os níveis de impacto de risco e use a barra de cores para refletir esses níveis. Os ícones à direita permitem excluir uma linha ou reordenar a exibição.

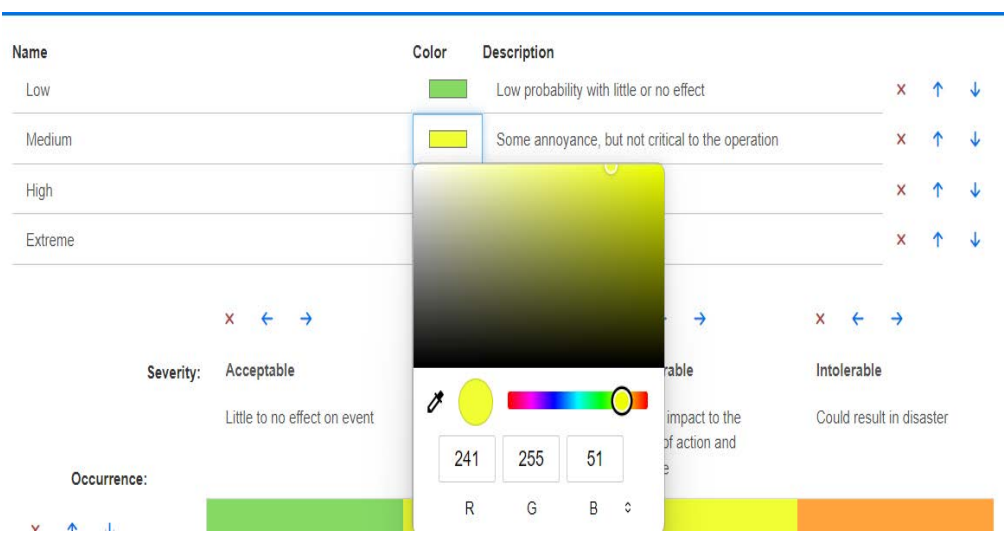

**2** O cálculo da matriz é baseado no conteúdo da Ocorrência e Gravidade Inicial e da Ocorrência e Gravidade Final. Nomes e descrições podem ser modificados.

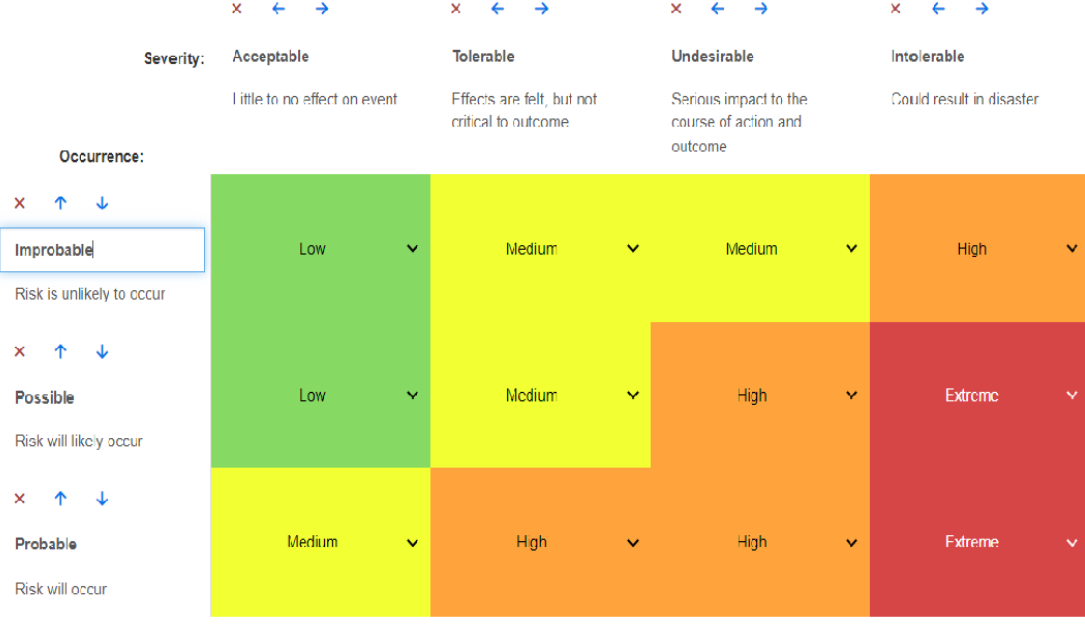

### **Gerenciamento de Teste**

As configurações do Gerenciamento de Teste definem a configuração da guia adicional que pode ser disponibilizada na Exibição Inicial.

Essa guia só pode ser configurada por meio das **Configurações de Instância**.

### **Segurança**

Esta seção define as configurações associadas à segurança do aplicativo. Essas configurações só podem ser alteradas na caixa de diálogo **Configurações da instância**.

#### *Tempo limite ocioso da sessão do cliente*

Após um período de inatividade, uma sessão do RM Browser atinge o tempo limite e você é desconectado do RM Browser. Uma caixa de diálogo de login é aberta para que você possa fazer login novamente. Por padrão, o tempo limite da sessão é de 30 minutos.

#### **Para especificar o valor de tempo limite da sessão do RM Browser:**

- **1** Digite o número de minutos na caixa **Tempo limite ocioso da sessão do cliente (minutos)**.
- **2** Clique em **OK**.

#### *Restrições de upload de arquivos*

Selecionando essa função, você pode definir os tipos de arquivos que os usuários podem carregar.

#### **Para modificar a configuração Restrições de Upload de Arquivos, siga estas etapas:**

- **1** Selecione **Configurações de instância** no menu **Administração**. Isso abre a caixa de diálogo **Configurações da instância**.
- **2** Selecione **Requisitos**.
- **3** Selecione a configuração desejada:
	- **Permitir todos os tipos de arquivo:** Essa configuração permite que os usuários carreguem arquivos de qualquer tipo, o que significa que eles também podem carregar arquivos potencialmente perigosos (por exemplo, executáveis)
	- **Permitir esses tipos de arquivo:** Essa configuração permite que os usuários carreguem arquivos dos tipos de arquivo especificados. Nenhum outro tipo de arquivo pode ser carregado.
	- **Não permitir esses tipos de arquivo:** Essa configuração proíbe os usuários de carregar arquivos de qualquer um dos tipos de arquivo especificados. Qualquer outro tipo de arquivo pode ser carregado.
- **4** Clique em **OK**.

#### *Anexo*

**IMPORTANTE!** Por razões de segurança e proteção, esta configuração força os usuários do RM Browser a salvar os anexos de arquivo antes de abri-los.

#### **Para obrigar os usuários a salvar anexos localmente antes que eles possam ser abertos, execute estas etapas:**

**1** Selecione **Configurações de instância** no menu **Administração**. Isso abre a caixa de diálogo **Configurações da instância**.

- **2** Selecione **Requisitos**.
- **3** Na opção **Anexo**, selecione a caixa com a etiqueta **Desabilitar abertura automática**.
- **4** Clique em **OK**.

### **Configurações de visualização de ramificação/ sincronizada**

#### *Colunas exibidas*

Para o modo Exibição em ramificação da Pesquisa rápida, você pode definir separadamente quais colunas quer exibir no modo Exibição em ramificação.

#### **Para alterar as colunas exibidas no modo Exibição em ramificação:**

- **1** Selecione uma classe na lista **Escolher uma classe**. As seguintes seções serão exibidas:
	- **Atributos a serem Exibidos**
	- **Ordem de classificação**
	- **Atributos para fornecer/mesclar do Projeto ao Produto**
	- **Atributos para fornecer/mesclar do Produto ao Projeto**
- **2 Usar Configurações da Instância:** desmarque esta caixa de seleção para substituir as configurações de exibição e ordem definidas pelo seu administrador no nível da instância para a classe selecionada.
- **3** Para especificar as colunas a serem exibidas, consulte o capítulo ["Lista Atributos para](#page-38-0)  [exibir" na página 39](#page-38-0).
- **4** Para especificar a ordem de classificação, consulte o capítulo ["Lista Ordem de](#page-39-0)  [classificação" na página 40.](#page-39-0)
- **5** Selecione outra classe, se necessário, e repita as etapas anteriores.

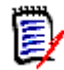

**NOTA** Não é preciso clicar em **Aplicar** antes de selecionar outra classe. As alterações feitas são lembradas enquanto a caixa de diálogo permanece aberta.

**6** Clique em **OK**.

#### *Como copiar valores de atributos selecionados em Fornecer/Mesclar*

Essa configuração está disponível apenas na caixa de diálogo **Configurações da Instância**.

#### **Para alterar os atributos copiados por fornecer/mesclar:**

- **1** Selecione uma classe na lista **Escolher uma classe**. As seguintes seções serão exibidas:
	- **Atributos a serem Exibidos**
	- **Ordem de classificação**
- **Atributos para fornecer/mesclar do Projeto ao Produto**
- **Atributos para fornecer/mesclar do Produto ao Projeto**
- **2** Selecione os atributos desejados nas listas **Atributos para fornecer/mesclar do Projeto ao Produto** e/ou **Atributos para fornecer/mesclar do Produto ao Projeto**.
- **3** Selecione outra classe, se necessário, e repita as etapas anteriores.

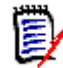

**NOTA** Não é preciso clicar em **Aplicar** antes de selecionar outra classe. As alterações feitas são lembradas enquanto a caixa de diálogo estiver aberta.

**4** Clique em **OK**.

#### *Configurações Adicionais*

**Fornecer com links:** selecionar essa opção define o padrão da opção com o mesmo nome na caixa de diálogo **Fornecer**.

**Ativar Paginação:** selecione essa opção para dividir os resultados em várias páginas se excederem uma determinada quantidade. Especifique essa quantidade no campo **Tamanho da Página**.

### **Configurar Ações do Painel de Ações**

Os Administradores ou Usuários podem selecionar as ações listadas no painel Ações. Isso permite que funções não comuns sejam ocultadas, por exemplo, o comando *Remover* para remover requisitos, uma Ação que quase nunca é permitida.

#### **Para configurar ações, faça o seguinte:**

- **1** Mova o ponteiro do mouse sobre o título da seção do conjunto de ações que deseja editar.
- **2** Selecione o modo de edição

: Clique para editar as configurações da instância. Essa opção está disponível apenas para administradores.

: Clique para editar as configurações do usuário.

- **3** Para mostrar um comando, selecione sua caixa de opção. Para ocultar um comando, desmarque sua caixa de opção. Para configurações do usuário, a opção **Usar Configurações da Instância** desativa todas as outras opções e mostrará as opções definidas pelo seu administrador.
- **4** Clique em ◆ para confirmar sua configuração.

# Capítulo 3 **Trabalhar com requisitos**

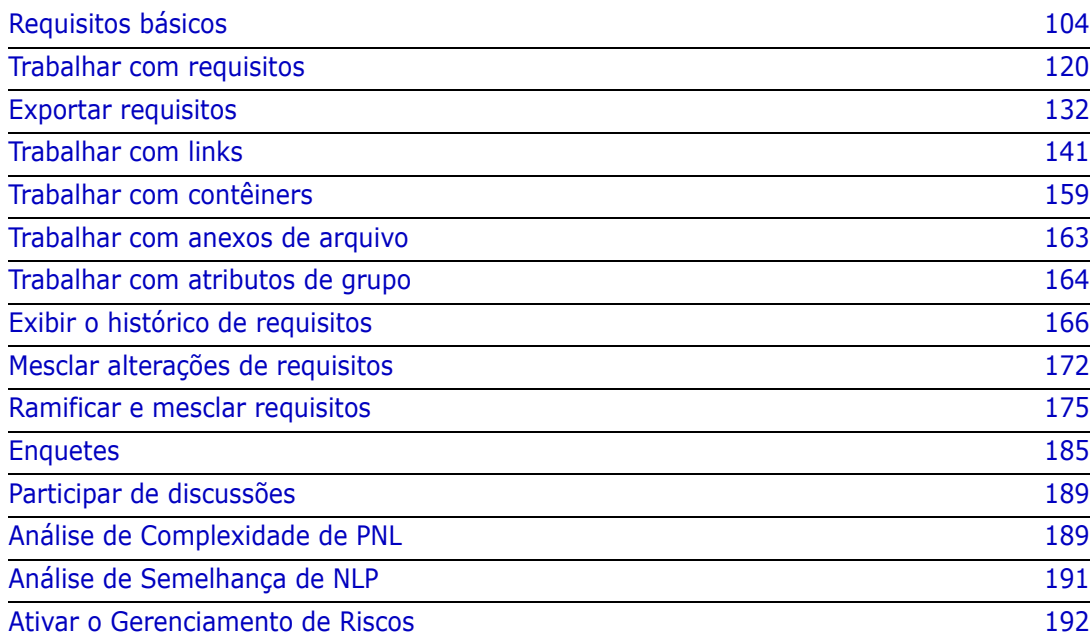

# <span id="page-103-0"></span>**Requisitos básicos**

### **Localizar requisitos com a Pesquisa Rápida**

A Pesquisa Rápida, disponível em **Exibições**, fornece uma caixa de diálogo para simplificar a criação de filtros. Você está procurando todos os requisitos de alta prioridade criados ou modificados por Joseph Wilson esta semana? A resposta é: use a Pesquisa Rápida. Os usuários podem filtrar o conteúdo por categoria, classe, atributo, contêiner, string de texto ou todos os itens acima no mesmo filtro.

A Pesquisa Rápida está no topo da lista quando você navega para **Exibições**. Para economizar espaço na tela, apenas o pequeno resumo da seleção atual pode ser visível:

```
Classes and Attributes: All Classes | System Attributes: Object Status Is Current
```
Essa linha indicará a classe atual e a seleção de atributos. Para exibir a caixa de diálogo, clique na seta para baixo, insira seus dados e configure seu filtro. Qualquer sistema ou atributo personalizado pode ser incluído no filtro.

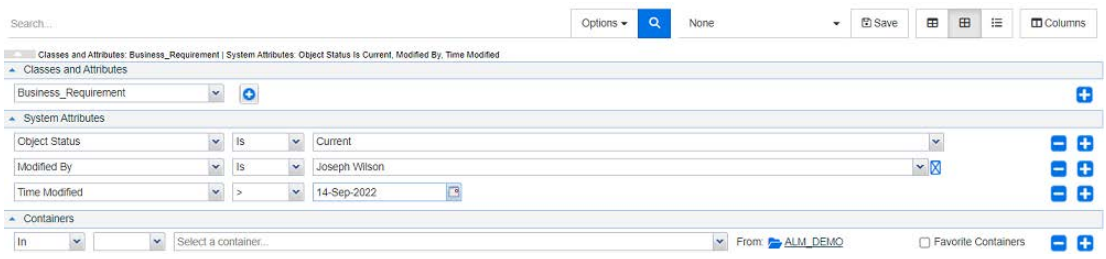

Sempre que você inserir ou modificar os critérios de pesquisa:

Clique em  $\alpha$  para atualizar a pesquisa.

- **1** Usar a caixa Pesquisar:
	- **a** Na caixa **Pesquisar**, insira uma palavra ou string para limitar os resultados da consulta a objetos que contenham a string de pesquisa.
	- Se você colocar uma string entre aspas, a pesquisa retornará os requisitos contendo a string completa.
	- Se você não colocar uma string entre aspas, a pesquisa retornará os requisitos contendo cada uma das palavras individuais da string.
	- **b** Na lista suspensa **Opções**, escolha uma ou mais das seguintes opções:
	- **PUID:** Marque essa caixa de seleção se quiser limitar sua pesquisa ao atributo *PUID* (o ID independente de versão) do requisito. Dependendo da configuração da classe, o PUID pode ter um ID do Requisito ou pode usar um identificador local.
	- **Título:** Marque esta caixa de seleção para limitar sua string de pesquisa ao atributo *Título*. Dependendo da configuração da classe, o atributo Título pode ter sido atribuído a um nome de exibição diferente.

 **Descrição:** Marque a caixa de seleção para limitar a pesquisa ao texto ou instrução do objeto.

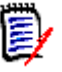

#### **NOTA**

- Se você desmarcar as caixas de seleção **PUID**, **Título** e **Descrição**, os atributos de texto e alfanuméricos visíveis também serão incluídos na pesquisa. Os atributos do sistema não são incluídos na pesquisa de string.
- Marcar ou desmarcar as caixas de seleção **PUID**, **Título** e **Descrição** define o que é pesquisado, mas não altera os atributos exibidos. Para alterar as colunas exibidas, consulte o capítulo ["Configurações de pesquisa rápida" na página 90.](#page-89-0)
- **2 Incluir subcategorias:** Marque essa caixa de seleção para expandir o filtro para incluir a categoria atual e as categorias dependentes. Desmarque essa caixa de seleção para restringir a consulta para a categoria atual.
- **3 Excluir Fornecido:** Essa opção será exibida se a instância estiver usando Ramificação/Mesclagem, selecionar essa opção limitará o retorno aos requisitos que não foram mesclados. Para obter mais informações sobre o recurso de ramificação/ mesclagem, consulte o capítulo ["Ramificar e mesclar requisitos" na página 175.](#page-174-0)
- **4 Classes e Atributos**, **Atributos do Sistema** e **Contêiners**. Para editar essas configurações de pesquisa, expanda Definição de Pesquisa e clique em .
	- **Classes e Atributos**
		- Para adicionar mais de uma classe, clique no ícone de adição na extremidade direita
		- Para adicionar atributos, clique no ícone de adição ao lado da lista de classes
		- Ao escolher vários Atributos de Classe, ou seja, mais de um atributo personalizado dentro de uma classe selecionada, é possível filtrar usando uma combinação de instruções '**AND**' e '**OR**'. Por exemplo, a pesquisa pode incluir itens com Alta prioridade **ou** itens em um domínio específico.
	- **Atributos do Sistema:** Permite selecionar atributos como Status Atual ou Hora da Modificação que existem em todas as classes de requisitos.
	- **Contêiners:** Permite localizar os requisitos verificando sua existência em um contêiner. A pesquisa é configurada por três menus suspensos:
		- **a** Selecionando **Está em** ou **Não está em**, você define se o requisito deve estar ou não em um
			- contêiner.
		- **b** Selecione o tipo de contêiner: **Coleção**, **Linha de Base**, **Documento** ou **Snapshot**.
		- **c** Selecione um ou vários contêiners (por exemplo, coleções).

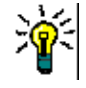

**DICA** Para localizar seu contêiner com mais facilidade, digite parte do nome na caixa suspensa.

**5** Para pesquisar por atributo, selecione o atributo e escolha **É** ou **Não é** para comparar um atributo que tem um valor. Escolha **Nulo** para incluir requisitos com um atributo vazio ou **Não Nulo** para incluir requisitos onde o atributo selecionado tem conteúdo.

- **6** Clique no ícone de adição para adicionar um novo critério de pesquisa ou clique no ícone de subtração para remover critérios de pesquisa.
- **7** Se você escolher **Contêiner** ou **Versões**, selecione **Está em** ou **Não está em** e escolha entre incluir ou excluir o seguinte da pesquisa:
	- **a** Um contêiner específico
	- **b** Uma versão em um estado específico, como *Atual*
- **8** Para alterar a **Categoria**, existem duas opções:
	- **a** Alterar a categoria de toda a pesquisa escolhendo uma opção na lista suspensa de categorias.
	- **b** Alterar a categoria de um único contêiner clicando no link após o ícone de pasta ao lado da lista de contêiners.
- **9** Clique em **Q** para executar a pesquisa.

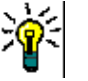

#### **DICA**

- Para redefinir a configuração da Pesquisa Rápida, clique em **Filtro Padrão** no painel **Ações**.
- Para a seleção múltipla de requisitos, consulte o capítulo ["Selecionar vários](#page-37-0)  [requisitos" na página 38.](#page-37-0)

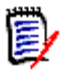

**NOTA** Ao selecionar, por exemplo, "Todas as Classes", serão exibidas apenas as classes com conteúdo retornado.

#### *Localizar requisitos com atributos de grupo*

Normalmente, todos os atributos devem corresponder a seleções durante a criação de uma consulta. Como os atributos de grupo se comportam como uma tabela com um ou vários valores por linha, a Pesquisa Rápida permite ao usuário definir como os valores em devem ser considerados para a pesquisa. Você pode selecionar um dos seguintes:

- É (AND)
- É (OR)
- Não é (AND)
- Não é (OR)
- Null
- **Not Null**

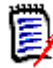

**NOTA** Ao especificar apenas uma única linha em sua consulta:

- **É (AND)** e **É (OR)** retornam os mesmos resultados.
- **Não é (AND)** e **Não é (OR)** retornam os mesmos resultados.

Os exemplos a seguir usam a classe **Testes** da instância **RMDEMO**.

**É (AND)**

Ao escolher o operador **É (AND)**, um requisito será adicionado à lista de resultados se todos os valores do atributo de grupo corresponderem a todos os valores consultados.

Exemplo:

- **1** Selecione a classe **Testes**.
- **2** Adicione o atributo **Sistema operacional**.
- **3** Nas caixas de atributos do grupo, selecione **Desktop**, **Windows**, **XP**.
- **4** Clique em  $\bullet$ .
- **5** Nas caixas de atributos do grupo, selecione **Desktop**, **Windows**, **Vista**.
- **6** Clique em  $\bullet$ .
- **7** Nas caixas de atributos do grupo, selecione **Desktop**, **Windows**, **7**.
- **8** Verifique se a caixa mostra **É (AND)**.
- **9** Clique em **Pesquisar**.

A lista de resultados contém requisitos com o atributo **Sistema operacional** tendo a combinação dos seguintes valores: **Desktop-Windows-XP**, **Desktop-Windows-Vista** ou **Desktop-Windows-7** .

#### **É (OR)**

Ao escolher o operador **É (OR)**, um requisito será adicionado à lista de resultados se qualquer um dos valores do atributo de grupo corresponder a pelo menos um dos valores consultados.

Exemplo:

- **1** Selecione a classe **Testes**.
- **2** Adicione o atributo **Sistema operacional**.
- **3** Nas caixas de atributos do grupo, selecione **Desktop**, **Windows**, **XP**.
- **4** Clique em **1**
- **5** Nas caixas de atributos do grupo, selecione **Desktop**, **Windows**, **Vista**.
- **6** Clique em  $\bullet$  .
- **7** Nas caixas de atributos do grupo, selecione **Desktop**, **Windows**, **7**.
- **8** Verifique se a caixa mostra **É (OR)**.
- **9** Clique em **Pesquisar**.

A lista de resultados contém requisitos que contêm **Desktop-Windows-XP**, **Desktop- -Windows-Vista** ou **Desktop -Windows-7** (entre outros valores) em seu atributo **Sistema operacional**.

**Não é (AND)**

Ao escolher o operador **Não é (AND)**, um requisito será adicionado à lista de resultados se os valores do atributo de grupo não corresponderem a todos os valores consultados.

Exemplo:

- **1** Selecione a classe **Testes**.
- **2** Adicione o atributo **Sistema operacional**.
- **3** Nas caixas de atributos do grupo, selecione **Desktop**, **Windows**, **XP**.
- **4** Clique em  $\bullet$ .
- **5** Nas caixas de atributos do grupo, selecione **Desktop**, **Windows**, **Vista**.
- **6** Clique em  $\bullet$ .
- **7** Nas caixas de atributos do grupo, selecione **Desktop**, **Windows**, **7**.
- **8** Verifique se a caixa mostra **Não é (AND)**.
- **9** Clique em **Pesquisar**.

A lista de resultados contém requisitos com o atributo **Sistema operacional não** tendo a combinação dos seguintes valores: **Desktop-Windows-XP**, **Desktop-Windows-Vista** ou **Desktop-Windows-7** .

#### **Não é (OR)**

Ao escolher o operador **Não é (OR)**, um requisito será adicionado à lista de resultados se os valores do atributo de grupo não corresponderem a nenhum dos valores consultados.

Exemplo:

- **1** Selecione a classe **Testes**.
- **2** Adicione o atributo **Sistema operacional**.
- **3** Nas caixas de atributos do grupo, selecione **Desktop**, **Windows**, **XP**.
- **4** Clique em  $\bullet$ .
- **5** Nas caixas de atributos do grupo, selecione **Desktop**, **Windows**, **Vista**.
- **6** Clique em **D**.
- **7** Nas caixas de atributos do grupo, selecione **Desktop**, **Windows**, **7**.
- **8** Verifique se a caixa mostra **Não é (OU)**.
- **9** Clique em **Pesquisar**.

A lista de resultados contém requisitos que não contêm **Desktop-Windows-XP**, **Desktop-Windows-Vista** ou **Desktop -Windows-7** em seu atributo **Sistema operacional**.

**Null**
Ao escolher o operador **Nulo**, um requisito será adicionado à lista de resultados se nenhum valor de atributo de grupo tiver sido especificado.

#### **Not Null**

Ao escolher o operador **Não Nulo**, um requisito será adicionado à lista de resultados se qualquer valor de atributo de grupo tiver sido especificado.

#### *Salvar filtros de pesquisa para reutilização ou para uso na Exibição do Documento*

A Pesquisa Rápida permite que os usuários salvem filtros para usá-los posteriormente. Depois de selecionar "Salvar" e dar um nome ao filtro, ele estará disponível para reutilização na Pesquisa Rápida, bem como na **Exibição do Documento.** 

#### **Para salvar um filtro de pesquisa, execute as seguintes etapas:**

- **1** Clique em  $\mathbb{B}$ . Isso abre a caixa de diálogo **Inserir nome do filtro**.
- **2** Digite o nome com o qual deseja salvar filtro.
- **3** Clique em **OK**. Isso salva o filtro e fecha a caixa de diálogo **Inserir nome do filtro**.

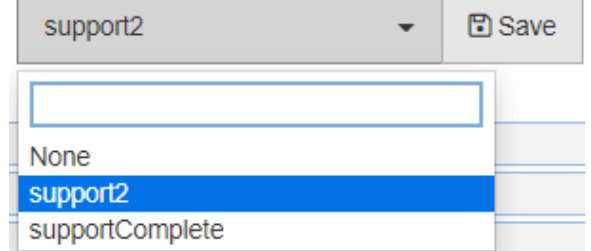

#### *Figura 3-1. Os filtros salvos na Pesquisa Rápida podem ser usados na Exibição do Documento*

#### *Usar filtros de pesquisa*

Para usar um filtro de pesquisa salvo anteriormente, faça o seguinte:

- **1** Abra a lista de filtros de pesquisa, clicando na pequena seta na caixa do filtro de pesquisa. A caixa do filtro de pesquisa está localizada à esquerda do botão  $\Box$ .
- **2** Selecione uma entrada da lista.

#### *Excluir filtros de pesquisa*

Para excluir um filtro de pesquisa, faça o seguinte:

- **1** Abra a lista de filtros de pesquisa, clicando na pequena seta na caixa do filtro de pesquisa.
- **2** Mova o ponteiro do mouse sobre o filtro de pesquisa que você deseja excluir. Isso destaca o filtro de pesquisa, e um "x" pequeno aparece ao lado do seu nome.
- **3** Clique nesse "x" ao lado do nome do filtro de pesquisa.
- **4** Clique em **OK** para confirmar a exclusão.

### *Atualizar dados*

Clique em  $\alpha$  para atualizar a pesquisa.

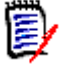

**NOTA** Pressionar a tecla F5 no RM Browser não atualiza os dados exibidos. Em vez disso, essa ação retorna a página do RM Browser ao seu estado inicial.

# **Imprimir requisitos**

Para imprimir os requisitos exibidos na Pesquisa Rápida, selecione **Exportar** nos itens abaixo de **Categoria** no painel Ações. O padrão é o Excel, no entanto, uma lista de formatos alternativos está disponível para seleção.

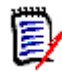

**NOTA** Para imprimir a exibição em Formulário de um único requisito, consulte ["Imprimir](#page-128-0)  [um requisito" na página 129](#page-128-0).

#### **Para imprimir uma página de trabalho:**

- **1** Selecione **Imprimir para caber** nos itens abaixo de **Categoria** no painel Ações. Uma janela é aberta com o conteúdo formatado para impressão.
- **2** A caixa de diálogo Imprimir do seu sistema é aberta. Clique em **Imprimir**. O conteúdo é enviado à impressora.
- **3** Após a impressão do conteúdo, feche a janela do conteúdo formatado.

# **Pesquisa Global**

Pesquisa Global, o ícone de pesquisa disponível em qualquer exibição, abre uma caixa de diálogo para pesquisar um termo usado em qualquer requisito atual ou no título de qualquer contêiner ou relatório. Você está pesquisando todos os requisitos relacionados ao componente TDRO? Ou, para todos os documentos que contenham o termo "Verificado" no título? Use a Pesquisa Global! É sempre selecionável na barra de menus.

A Pesquisa Rápida é excelente para construir consultas complexas, para limitar filtros a objetos criados esta semana, por Adam Cooper e incluídos em um SRS específico. A pesquisa global é mais simples (podemos até dizer mais rápida) para retornar os nomes de todos os contêineres relacionados ao "Versão de Requisitos 3".

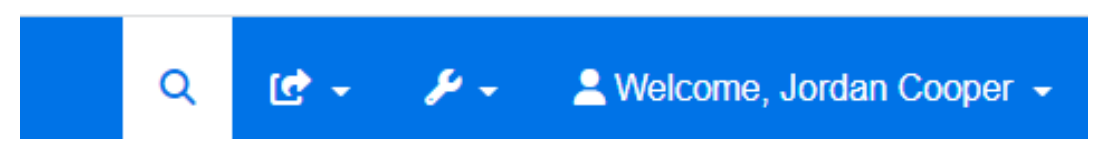

- A Pesquisa Global abre com um clique no ícone de pesquisa da barra de menus e fecha com outro clique.
- O texto da pesquisa, as configurações de filtro e os resultados da pesquisa recolhidos serão armazenados nas configurações do usuário e recarregados na próxima vez que a caixa de diálogo for aberta.

 Se você limpar a caixa: Todos os atributos de texto e alfanuméricos de "Limitar a Pesquisa a PUID, Título, Descrição" nos objetos atuais são pesquisados. Atributos do sistema não são pesquisados.

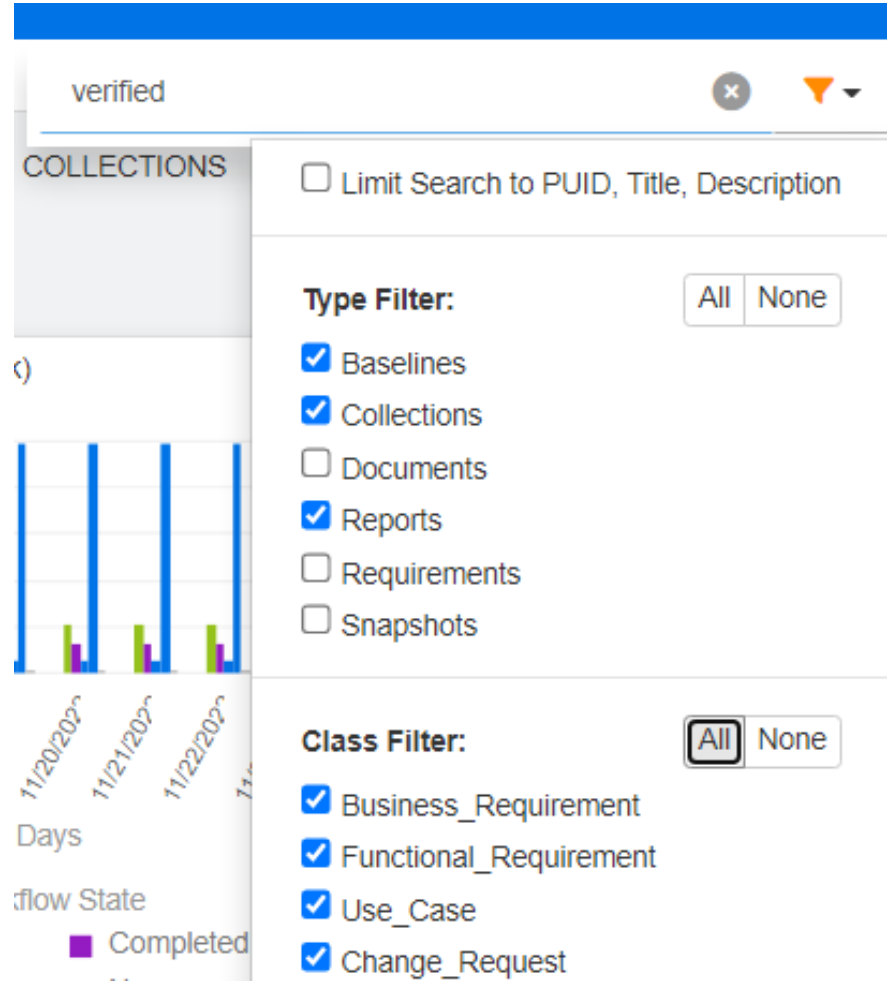

- Os resultados da pesquisa na caixa de diálogo global são limitados a 100 itens por tipo de item (requisitos, relatórios, etc.). Se a lista for mais longa, "> 100" será exibido na contagem de resultados; os dados não são exibidos. Listas longas são mais facilmente exibidas e acessadas usando a Pesquisa Rápida.
- A seção de resultados lista os resultados em grupos de 10, se houver mais itens a serem exibidos, um link "Mostrar mais..." fornece acesso a 10 itens adicionais.

# **Salvar, atualizar, excluir, remover funções**

O Dimensions RM permite aos usuários definir processos que abordam modificações de requisitos de várias maneiras fundamentalmente diferentes. É fundamental entender a diferença entre essas opções e escolher aquela que funciona melhor em cada etapa do processo:

 **Salvar** cria uma nova versão enquanto mantém um histórico das alterações. Isso permite que a equipe rastreie as alterações em um requisito com o passar do tempo. Este é o método recomendado para alterar os requisitos a fim de garantir a capacidade de auditoria.

- **Atualizar** substitui o conteúdo da versão do requisito sem manter um registro do que foi alterado. Essa opção, embora não seja recomendada durante a vigência do requisito, pode funcionar melhor durante a fase de definição ou ao corrigir entradas errôneas que não precisam fazer parte de uma auditoria. É importante observar que os Relatórios de tendências por exemplo, requerem as informações do histórico para calcular a tendência.
- **Excluir** marca o requisito como excluído e o torna indisponível para modificação. No entanto, ele permanece no banco de dados, e sua exclusão pode ser cancelada posteriormente. Por padrão, os requisitos excluídos não são visíveis. Porém, você pode consultá-los.
- **Remover** remove a versão atual de um requisito do banco de dados e torna a versão anterior atual. Ao contrário de Excluir, um requisito removido não pode ser restaurado.
- **Cancelar Exclusão** restaura um requisito que foi excluído com a função Excluir.

# **Ações de editar o painel de título**

Os requisitos podem ser abertos para edição de praticamente qualquer lugar clicando duas vezes no requisito ou realçando o requisito e selecionando **Editar** nas ações listadas abaixo de **Requisitos** no painel Ações.

O painel de título, localizado na parte superior da caixa de diálogo **Editar Atributos**, fornece acesso a algumas funções comuns.

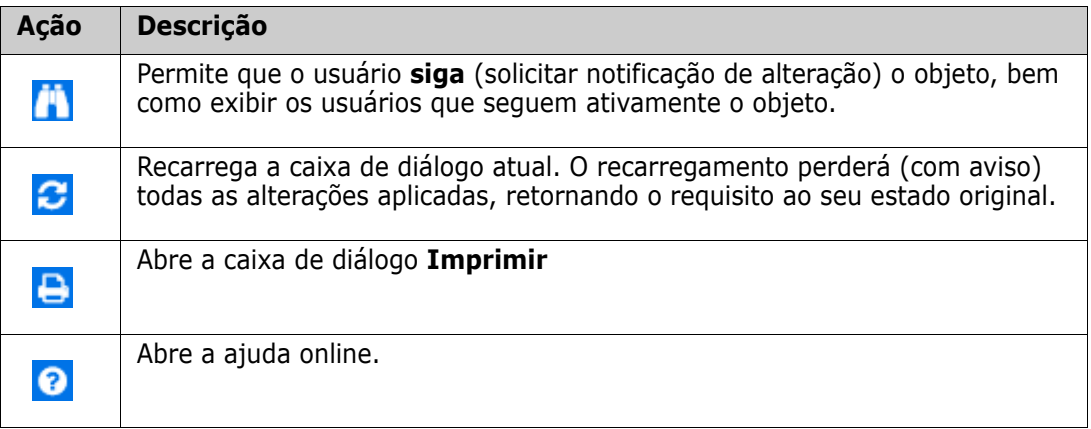

# <span id="page-111-0"></span>**Editar Atributos Usando a Caixa de Ações**

A caixa **Ações**, uma lista suspensa localizada no canto superior direito da caixa de diálogo de edição de requisitos, lista as funções relacionadas aos requisitos. As ações disponíveis dependerão das permissões e do status do fluxo de trabalho.

#### **As seguintes ações podem estar disponíveis:**

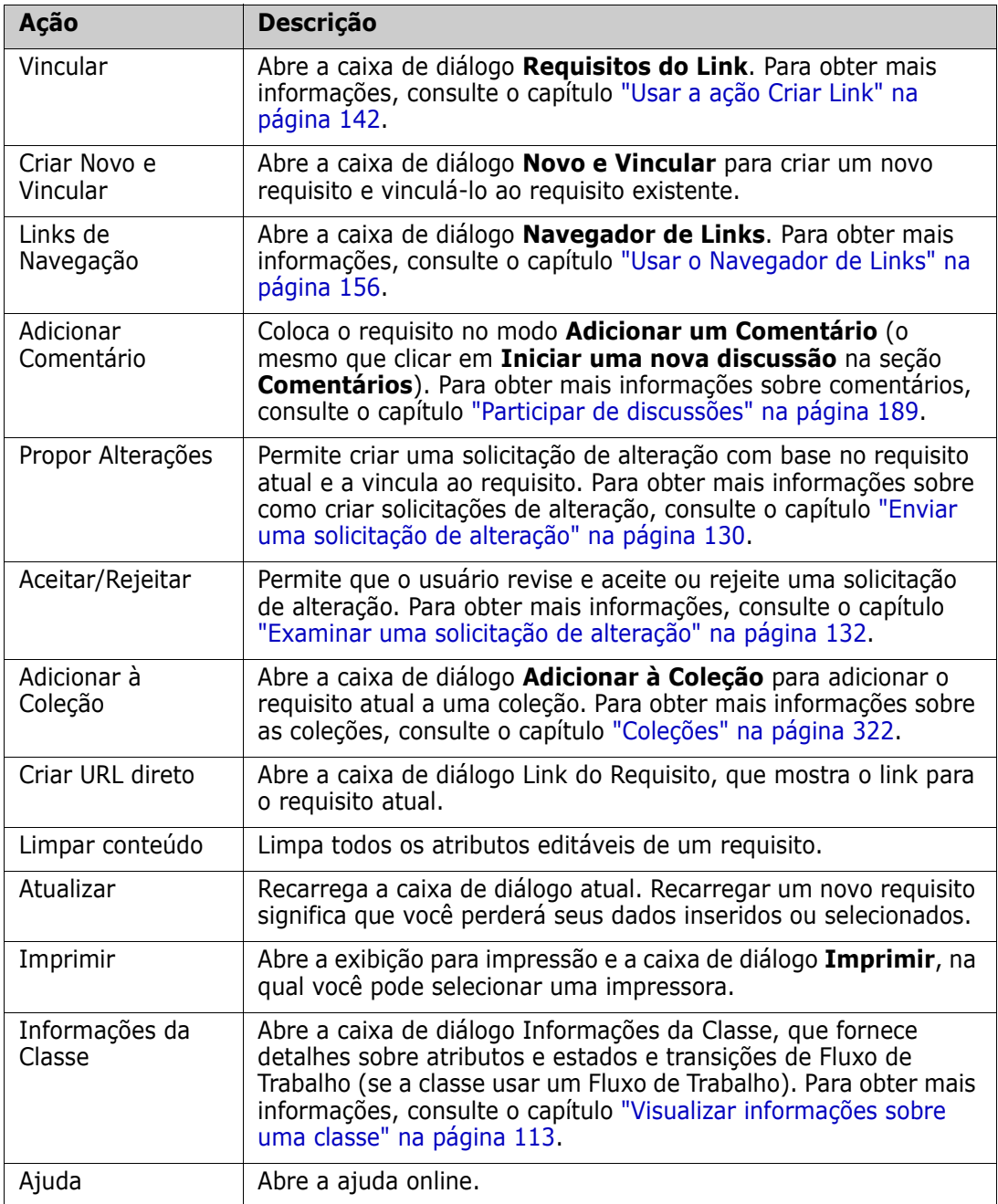

# <span id="page-112-0"></span>**Visualizar informações sobre uma classe**

Ao preencher atributos em um formulário de classe ou considerar transições de fluxo de trabalho relevantes, sempre há ajuda disponível com **Informações da Classe**. Essa ação, disponível em um formulário de requisito aberto, identifica e descreve os atributos definidos no formulário

Para ver as informações da classe, siga estas etapas:

**1** Abra um requisito ou crie um novo requisito da classe desejada.

**2** Na parte superior da janela, abra a caixa **Ações** e selecione **Informações da Classe**.

A caixa de diálogo **Informações sobre a classe** fornece:

- Uma descrição da classe
- Diagrama de fluxo de trabalho (se a classe selecionada usar um fluxo de trabalho)
- Descrições de estado
- Descrições de transição
- Detalhes sobre cada atributo personalizado
- Descrições de atributos do sistema

### **Sobre versões de requisitos**

Ao substituir um requisito, uma nova versão dele é criada. Essas versões permitem que os usuários acompanhem o histórico de alterações de um requisito: quem o alterou, quando foi alterado e o que foi alterado. Também é possível comparar quaisquer duas versões de um requisito. Para obter mais detalhes, consulte o capítulo ["Exibir o histórico de](#page-165-0)  [requisitos" na página 166](#page-165-0).

Ao abrir os requisitos para modificação, o usuário pode abrir um requisito que não seja da versão atual; isso geralmente acontece quando a exibição não é atualizada enquanto você trabalha em um conjunto de alterações. Quando isso ocorre, uma mensagem de aviso é exibida na caixa de diálogo **Editar Atributos**. Essa mensagem de aviso desaparece após 5 segundos; você pode clicar no link **Editar a Versão Atual** exibido, que abre a versão atual (mais recente).

# **Notificação de alterações de requisitos selecionados**

Quando você deseja ser informado sobre alterações feitas em requisitos importantes para um conjunto atual de tarefas, é possível assinar as notificações. Esse recurso permite que os usuários sejam notificados, por navegador ou e-mail, quando os requisitos selecionados são alterados.

**IMPORTANTE!** Os e-mails de notificação gerados só serão enviados se o Open Text Mail Service tiver sido configurado e estiver em execução. Para obter mais informações sobre a configuração do Mail Service, consulte o capítulo *"RM Mail Service"*, no *Guia do Administrador do Dimensions RM*.

#### *Assinar uma notificação de alteração de requisito*

**Para assinar a notificação de alteração,** destaque o requisito desejado listado em um painel de trabalho e selecione **Seguir** no painel **Ações**.

Para assinar a notificação de alteração na caixa de diálogo **Editar Requisitos**:

- **1** Destaque o requisito desejado em um painel de trabalho.
- **2** Selecione **Editar** no conjunto **Requisitos** do painel **Ações**. Isso abre a caixa de diálogo **Editar Atributos**.
- **3** No painel de título, clique em **1**. Isso abre a caixa de diálogo **Seguidor**, que consiste no botão Seguir (ou Deixar de seguir), bem como uma lista dos usuários que assinaram para **Seguir** esse requisito.
- **4** Clique em **Seguir**.

O atributo **Seguir** pode ser selecionado para exibição onde quer que as colunas possam ser configuradas. Consulte ["Configurações de pesquisa rápida" na página 90](#page-89-0).

### *Cancelar a assinatura de uma notificação de alteração de requisito*

**Para cancelar a assinatura da notificação de alteração,** destaque o requisito desejado listado em um painel de trabalho e selecione **Deixar de seguir** no painel **Ações**.

Para cancelar a assinatura da notificação de alteração na caixa de diálogo **Editar Requisitos**:

- **1** Selecionar o requisito desejado em um painel de trabalho.
- **2** Selecione **Editar** no conjunto **Requisitos** do painel **Ações**. Isso abre a caixa de diálogo **Editar Atributos**.
- **3** No painel de título, clique em **10**. Isso abre a caixa de diálogo **Seguidor** que contém a lista de usuários inscritos em notificações para esse requisito.
- **4** Clique em **Deixar de Seguir**.

# **Sobre bloqueios de requisitos**

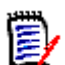

**NOTA** O RM Browser pode ser configurado para usar o mecanismo de bloqueio ou mesclagem para lidar com a situação em que vários usuários desejam editar um requisito ou capítulo ao mesmo tempo. Esta seção descreve o mecanismo de bloqueio. Consulte ["Mesclar alterações de requisitos" na página 172](#page-171-0).

Essa configuração é definida por meio da caixa de diálogo Configurações da Instância, que está disponível apenas para administradores. Para obter mais informações, consulte o capítulo ["Edição simultânea" na página 85](#page-84-0).

Requisitos e capítulos (incluindo o "capítulo raiz" de um documento, que é o documento propriamente dito) são bloqueados persistentemente quando você abre a respectiva caixa de diálogo "editar". Quando um requisito ou capítulo está bloqueado, um ícone de cadeado é exibido no banner da caixa de diálogo, e outros usuários não podem editar esse requisito ou capítulo.

O ícone de cadeado é exibido nos seguintes cenários:

- O usuário atual bloqueou o requisito.
- Outro usuário bloqueou o requisito.
- O requisito está bloqueado pelo CM.
- O requisito está definido como uma linha de base.

Nos três últimos cenários, o usuário recebe uma mensagem de aviso sobre o bloqueio. Uma dica de ferramenta, que é exibida ao passar o mouse sobre o ícone, indica o motivo do bloqueio.

Bloqueios são removidos quando ocorre uma das seguintes situações:

- Você fecha a caixa de diálogo.
- Você salva as alterações.
- Você usa a caixa de diálogo Administrar Bloqueios para remover bloqueios (consulte ["Gerenciar bloqueios de requisitos" na página 421](#page-420-0)). Os usuários podem desbloquear os requisitos ou capítulos que bloquearam. Usuários com a permissão *Desbloquear* podem desbloquear requisitos ou capítulos bloqueados por outros usuários.

# **Fluxos de trabalho**

Para uma classe de requisito, o administrador pode definir um fluxo de trabalho. Um fluxo de trabalho garante o fluxo apropriado de requisitos usando um processo definido que consiste em atributos, estados e transições. Os requisitos devem seguir as regras estabelecidas por esse fluxo de trabalho a partir do momento em que são enviados.

Para qualquer requisito que você abrir na caixa de diálogo **Editar Atributos**, o selo Estado do Fluxo de Trabalho ( In Analysis no exemplo abaixo) é exibido próximo ao título do requisito. O selo Estado do Fluxo de Trabalho também é incluído em relatórios.

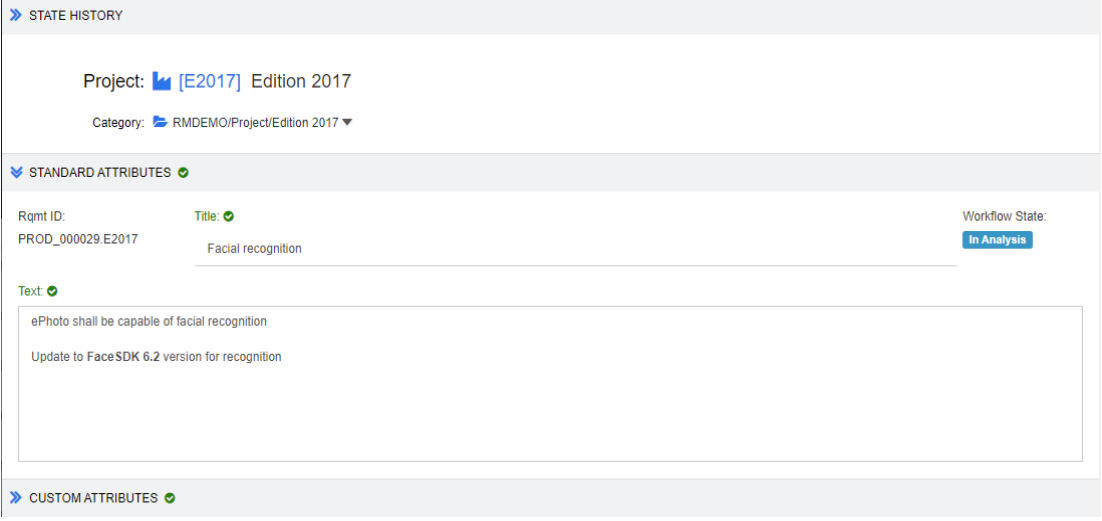

*Figura 3-2. Estado do fluxo de trabalho de um requisito*

### *Elementos de Fluxo de trabalho*

Um fluxo de trabalho consiste em dois elementos: estados e transições.

**Estado:** Um estado é uma posição em um fluxo de trabalho na qual o requisito se encontra. Enquanto estiver em um determinado estado, será atribuído ao proprietário responsável por executar uma tarefa específica (por exemplo, revisão, análise etc.) antes de fazer a transição para o próximo estado. Todos os estados anteriores de um requisito são exibidos na seção **Histórico de Estado**.

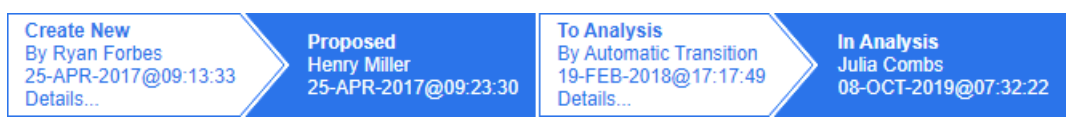

*Figura 3-3. Histórico de Estados*

**Transição:** Uma transição ativa a movimentação de um requisito de um estado do fluxo de trabalho para outro. Por exemplo, a transição "To Analysis" fará com que o requisito seja movido do estado "Proposed" para "In Analysis".

**Detalhes:** Selecionar **Detalhes** (na parte inferior de cada entrada de transição no **Histórico de Estado**) abre um relatório listando as alterações de atributos aplicadas durante a transição do fluxo de trabalho.

| Transition Details     |             |           | 演 |
|------------------------|-------------|-----------|---|
| Attribute              | Prior Value | New Value |   |
| Workflow State In Test |             | Completed |   |

*Figura 3-4. Caixa de diálogo de detalhes da transição*

A caixa de diálogo **Diferenças de Histórico** pode ser aberta clicando em **Co** localizado na barra de título da caixa de diálogo de detalhes de transição, mostrada acima.

# **Fazer a transição de requisitos para um estado de fluxo de trabalho diferente**

Uma transição pode ser definida como regular ou rápida.

A transição regular exige que o proprietário revise manualmente o requisito antes de selecionar o próximo estado do fluxo de trabalho, após o qual uma caixa de diálogo (formulário de fluxo de trabalho) é gerada contendo atributos que podem ou devem ser preenchidos antes da conclusão bem-sucedida da transição.

Uma transição rápida é aquela que será executada automaticamente assim que todos os critérios obrigatórios forem atendidos. Por exemplo, se uma transição de Proposto para Revisão exigir que um Analista seja atribuído, o requisito poderá ser transferido automaticamente assim que o atributo for preenchido.

Para obter informações adicionais sobre elementos de fluxo de trabalho, formulários de transição e configurações, consulte ["Editar fluxos de trabalho" na página 478](#page-477-0).

### *Fazer a transição de requisitos com assinaturas eletrônicas*

Uma assinatura eletrônica pode ser necessária para garantir que a pessoa registrada como responsável pela alteração seja, de fato, a pessoa que está fazendo a alteração. Isso é feito por meio de uma assinatura eletrônica.

Ao transitar por um requisito para o qual a assinatura eletrônica foi habilitada, o usuário deve confirmar sua identidade digitando sua senha. O requisito assinado e transferido com sucesso será exibido nos detalhes de transição, bem como na seção **Histórico de Estado**:

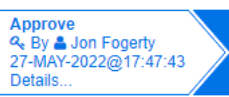

*Figura 3-5. Assinatura eletrônica mostrada no Histórico de Estado*

### *Fazer a transição de um único requisito para um estado de fluxo de trabalho diferente*

A transição dos requisitos selecionados podem ser feita ao:

- Destacar o requisito em um documento, na **Pesquisa Rápida** ou em qualquer exibição na qual os requisitos estejam listados permitirá que o usuário selecione **Executar Transição** no conjunto de Requisitos do painel Ações.
- Selecionar o selo de fluxo de trabalho em um requisito em um documento aberto. Esse selo, se os requisitos forem armazenados em grade ou exibição em grade editável, atuará como uma lista suspensa de possíveis destinos de transição.
- Clicar na transição na parte superior da caixa de diálogo Editar Atributos.

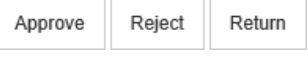

### *Figura 3-6. Transição para aprovar, rejeitar ou devolver*

### *Fazer a transição de vários requisitos para um estado do fluxo de trabalho diferente*

Para fazer a transição de vários requisitos:

- **1** Colete os requisitos a serem transferidos de um documento, coleção ou usando a Pesquisa Rápida. Consulte o capítulo ["Localizar requisitos com a Pesquisa Rápida" na](#page-103-0)  [página 104](#page-103-0).
- **2** Destaque os requisitos a passarem por transição.
- **3** Clique em **Executar Transição** no conjunto Requisitos do painel Ações. Isso abre a caixa de diálogo Executar Transição para **Vários Requisitos**.
- **4** Selecione a transição desejada na caixa **Transição**.
- **5** Clique em **OK**.

Se a transição for uma transição comum, isso abrirá uma caixa de diálogo para editar os valores de atributos do(s) requisito(s). Continue com a [Etapa 6.](#page-117-0) Se a transição for uma transição rápida (que não mostra forma), isso iniciará a execução da transição, supondo que todos os critérios foram atendidos. Continue com a [Etapa 8.](#page-117-1)

<span id="page-117-0"></span>**6** Preencha e/ou modifique os atributos exibidos.

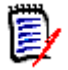

#### **NOTA**

- Se restrições de atributo ou de relacionamento tiverem sido definidas em uma transição, esta apenas será exibida se essas restrições tiverem sido atendidas.
- Se a transição for aplicável a vários requisitos, os valores especificados serão aplicados a todos esses requisitos.
- **7** Clique em **OK** para iniciar a execução da transição.
- <span id="page-117-1"></span>**8** Quando o processo for concluído, a caixa de diálogo **Resultado da Transição** será aberta. Para visualizar os IDs dos requisitos que passaram por uma transição, expanda a lista de resultados clicando em  $\Box$ .

# **Copiar a URL de um requisito para a área de transferência**

Você pode copiar a URL de um requisito e colá-la em um arquivo para uso futuro e referência. Quando essa URL for invocada posteriormente, ela abrirá o RM Browser nesse requisito.

Você pode copiar uma URL que sempre levará à versão mais atual do requisito ou pode copiar uma URL para uma versão específica do requisito. Veja a seção apropriada abaixo.

### *Copiar a URL da versão mais recente de um requisito*

**Para copiar a URL da versão mais recente de um requisito:**

- **1** Abra o requisito para edição. Consulte ["Editar um requisito" na página 125.](#page-124-0)
- **2** Expanda a seção **Atributos do Sistema** da caixa de diálogo Editar Atributos.
- **3** Clique com o botão direito na URL identificado como **Link do Requisito**.
- **4** Selecione **Copiar Atalho** (ou um item de menu semelhante, dependendo do navegador que você está usando).

A URL agora está na área de transferência do Windows. Agora, você pode colá-lo no arquivo no qual deseja mantê-lo.

### *Copiar a URL de uma versão específica de um requisito*

#### **Para copiar a URL de uma versão específica de um requisito:**

- **1** Abra o requisito para edição. Consulte ["Editar um requisito" na página 125.](#page-124-0)
- **2** Expanda a seção **Histórico** da caixa de diálogo Editar Atributos.

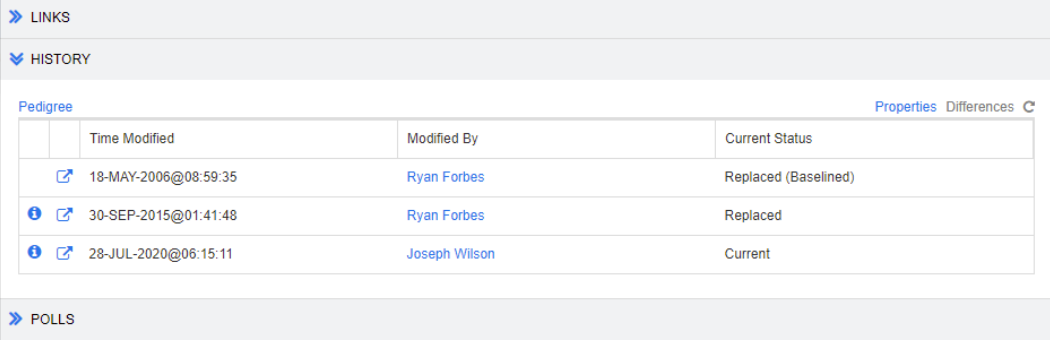

- **3** Clique com o botão direito no ícone de link próximo à versão desejada.
- **4** Selecione **Copiar Atalho** (ou um item de menu semelhante, dependendo do navegador que você está usando).

A URL agora está na área de transferência do Windows. Agora, você pode colá-lo no arquivo no qual deseja mantê-lo.

# **Trabalhar com a Exibição de Hierarquia**

Em geral, você pode usar coleções ou documentos para estruturar requisitos. Se isso não for desejado, use a Exibição de Hierarquia para estruturar seus requisitos. A Exibição de

Hierarquia está disponível na árvore de categorias da Exibição Inicial. Para alternar para a Exibição de Hierarquia, clique em  $\frac{1}{2}$ .

Como padrão, a Exibição de Hierarquia mostra todos os requisitos de uma categoria como uma lista simples dessa categoria. Ao arrastar um requisito e soltá-lo em outro requisito, este primeiro se tornará o subordinado do requisito no qual ele foi solto.

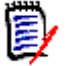

### **NOTA**

- Colocar um requisito em outro requisito **não** os vincula.
- A estrutura é a mesma para todos os usuários.

Para exportar requisitos da Exibição de Hierarquia, consulte o capítulo ["Exportar requisitos](#page-139-0)  [na Exibição de Hierarquia" na página 140.](#page-139-0)

Para alterar as colunas exibidas ou exportadas, consulte o capítulo ["Configurações de](#page-90-0)  [hierarquia" na página 91.](#page-90-0)

Para adicionar um ou vários requisitos a um ou vários documentos, consulte o capítulo ["Adicionar requisitos a um documento da Exibição de Hierarquia" na página 240](#page-239-0).

# **Trabalhar com requisitos**

A rigor, não devemos limitar a discussão aos requisitos, pois muitos tipos de objetos são armazenados usando o RM. O objeto pode ser uma solicitação de alteração, um caso de teste ou um comentário referente a qualquer um deles.

Ao criar, editar ou exibir qualquer objeto, são exibidos na parte superior da caixa de diálogo os nomes das seções encontradas nele.

STANDARD CUSTOM SYSTEM ATTACHMENTS (3) COMMENTS (9) LINKS (2) HISTORY (5) POLLS (1) CONTAINERS (2) **ALL** 

Clicar no nome de uma seção (por exemplo, Personalizada) limita a exibição aos atributos gerenciados nessa seção, enquanto escolher **Todas** disponibiliza todas as seções. As seções que contêm listas de itens exibem o número de itens contidos: **Anexos**, **Comentários**, **Links**, **Histórico**, **Enquetes** e **Contêineres**.

### <span id="page-119-0"></span> **Criar um novo requisito**

Cada **Ação** com o Dimensions RM requer permissão. Os usuários com permissão para criar requisitos (**Criar**) podem fazê-lo. Em algumas instalações, os usuários propõem requisitos (**CreateCR**), que são revisados pela equipe e aceitos, consulte ["Propor um](#page-122-0)  [novo requisito" na página 123.](#page-122-0)

A seguir é discutida a criação de requisitos. O processo pode ser um pouco diferente para sua organização.

#### **Para criar um novo requisito:**

**1** Selecione **Requisito** no menu **Novo**. A caixa de diálogo **Novo** é aberta.

**2 Classe:** Selecione a classe à qual o novo requisito pertencerá. Essa lista inclui todas as classes para as quais você tem permissão para "criar" ou "enviar".

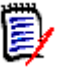

### **NOTA**

- Se um requisito estiver aberto ou selecionado quando você invocar a caixa de diálogo, ela será aberta com uma classe já selecionada.
- Se você tiver invocado a caixa de diálogo Novo clicando no botão **Criar Novo e Vincular** na seção **Links** da caixa de diálogo Editar Atributos, não será possível alterar a seleção da classe.
- Se você usa o método Agile e deseja criar um novo produto, é altamente recomendável criar o produto com a função que esse método fornece (consulte o capítulo ["Adicionar produtos" na página 386](#page-385-0)). Para usar um produto existente com o método Ágil, consulte o capítulo ["Atribuição manual de produto" na página](#page-387-0)  [388.](#page-387-0)
- **3 Categoria:** Selecione a categoria à qual o novo requisito pertencerá.
- **4 Atributos:** Preencha os campos nas seções de atributos, conforme necessário. Atributos incompletos ou incorretos são sinalizados com um ponto de exclamação vermelho ( $\bigoplus$ ). Uma marca de seleção verde ( $\bigodot$ ) indica que o valor é aceitável. Para visualizar uma dica de quais valores são aceitáveis, passe o mouse sobre o ponto de exclamação ou a marca de seleção do atributo.

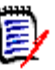

#### **NOTA**

- **Atributos de Grupo:** Se essa seção aparecer, isso significará que a classe do requisito foi definida para incluir um ou mais atributos de grupo. Consulte ["Trabalhar com atributos de grupo" na página 164.](#page-163-0)
- **Aplicar formatação HTML:** Se um atributo de texto puder aceitar a formatação HTML, uma barra de ferramentas de formatação de texto aparecerá quando você clica no campo do atributo. Consulte ["Barra de Ferramentas Formatação Texto](#page-40-0)  [HTML" na página 41.](#page-40-0)
- **5 Anexos de Arquivo**: Para anexar um arquivo ao requisito, expanda essa seção e clique em **Anexar**. A caixa de diálogo Adicionar Anexo é aberta. Insira o caminho completo do arquivo ou clique em **Procurar** para localizar o arquivo e, em seguida, clique no botão **OK**.
- **6 Contêiners:** Para adicionar o novo requisito a uma coleção, expanda essa seção e clique em um dos seguintes botões:
	- **Criar Nova Coleção e Adicionar** para criar uma nova Coleção e adicionar o novo requisito a ela. A caixa de diálogo *Nova Coleção* é aberta. Consulte ["Criar](#page-322-0)  [uma nova coleção" na página 323](#page-322-0), mas ignore a seção **Com base em**, pois ela não se aplica a essa invocação da caixa de diálogo.
	- **Adicionar à Coleção** para adicionar o novo requisito a uma coleção existente. A caixa de diálogo *Adicionar à Coleção* é aberta. Selecione a coleção ou coleções desejadas e clique em **OK**.
- **7 Adicionar como sub-requisito**: (aparecerá apenas se a caixa de diálogo Novo tiver sido invocada por meio de um documento) Se você tiver invocado a caixa de diálogo enquanto um requisito estava selecionado em um documento, marque essa caixa de seleção para adicionar o novo requisito como um sub-requisito do requisito

selecionado ou desmarque essa caixa de seleção para adicionar o novo requisito ao capítulo principal do requisito selecionado. Se um requisito não estiver selecionado quando você invocou a caixa de diálogo, essa caixa de seleção não aparecerá, e o novo requisito será adicionado a qualquer elemento que tenha sido selecionado na árvore de documentos.

- **8 Fechar após salvar:** Marque essa caixa de seleção para fechar o requisito depois de salvá-lo. Caso contrário, o requisito será aberto para edição depois que você o salvar.
- **9** Clique em um dos seguintes botões:
	- Clique em **Salvar** para criar o novo requisito e fechar a caixa de diálogo Novo. O requisito será aberto para edição se a caixa de seleção **Fechar depois de salvar** não estiver marcada. Consulte ["Editar um requisito" na página 125.](#page-124-0)
	- Clique em **Salvar e Copiar** para criar o novo requisito e manter os valores de atributos para criar outro novo requisito.

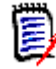

**NOTA** Um atributo só será copiado para o próximo requisito se o administrador tiver selecionado a opção **Preencher ao Copiar** no momento de definir o atributo. Consulte ["Definir um atributo" na página 435](#page-434-0)

 Clique em **Salvar e Novo** para criar o novo requisito e limpar os valores de atributos para criar outro novo requisito.

# **Criar requisitos em massa**

O Dimensions RM permite criar um grande número de requisitos vinculados a um requisito base. Esse pode ser o caso quando você usa o Test Case Management e deseja criar Execuções de Teste para Casos de Teste. Observe que a criação de requisitos em massa está disponível apenas para classes que permitem vinculação.

### *Criar requisitos em massa na Pesquisa Rápida*

#### **Para criar requisitos em massa, faça o seguinte:**

- **1** Selecione um ou vários requisitos, ou seja, no resultado da Pesquisa Rápida, em um resultado de relatório ou em um documento. Para obter informações sobre como localizar requisitos, consulte o capítulo ["Localizar requisitos com a Pesquisa Rápida"](#page-103-0)  [na página 104](#page-103-0).
- **2** No conjunto **Requisitos** do painel **Ações**, clique em **Criar Novo e Vincular**. Isso abre a caixa de diálogo **Criar Novo e Vincular em Massa**.
- **3** Na caixa **Criar Novo Requisito para**, selecione a classe para os novos requisitos.
- **4** Clique em **Avançar >**.
- **5** Se desejar, especifique um prefixo na caixa **Prefixo para Título**. O prefixo será usado com o atributo de título dos novos requisitos e permite localizar esses com mais facilidade.
- **6** Preencha todos os atributos e/ou altere a categoria conforme desejado ou caso obrigatório.
- **7** Clique em **Salvar**. Isso inicia a criação e a vinculação dos requisitos. Quando o processo estiver concluído, a caixa de diálogo **Criado** será aberta. Essa caixa de

diálogo contém uma tabela com o requisito original e o requisito criado. Clicando no ID de um requisito, você pode abri-lo para edição (consulte ["Editar um requisito" na](#page-124-0)  [página 125](#page-124-0)).

**8** Clique em **Fechar**.

#### *Criar requisitos em massa para coleções*

#### **Para criar requisitos em massa, faça o seguinte:**

- **1** Selecione uma coleção na guia Coleções da Exibição Inicial. Para obter informações sobre a Exibição Inicial, consulte o capítulo ["Trabalhar com a Exibição Inicial" na](#page-266-0)  [página 267](#page-266-0).
- **2** No conjunto **Requisitos** do painel **Ações**, clique em **Criar Novo e Vincular**. Isso abre a caixa de diálogo **Criar Novo e Vincular em Massa**.
- **3** Na caixa **Classe de Base**, selecione a classe que deve receber os requisitos criados e vinculados.
- **4** Na caixa **Criar Novo Requisito para**, selecione a classe para os novos requisitos.
- **5** Clique em **Avançar >**.
- **6** Se desejar, especifique um prefixo na caixa **Prefixo para Título**. O prefixo será usado com o atributo de título dos novos requisitos e permite localizar esses com mais facilidade.
- **7** Preencha todos os atributos e/ou altere a categoria conforme desejado ou caso obrigatório.
- **8** Por padrão, a caixa **Adicionar à coleção** *<Nome da Coleção>* está marcada. Se a caixa estiver marcada, os novos requisitos serão adicionados à coleção original. Se a caixa estiver desmarcada, os novos requisitos não serão adicionados a nenhuma coleção.
- **9** Clique em **Salvar**. Isso inicia a criação e a vinculação dos requisitos. Quando o processo estiver concluído, a caixa de diálogo **Criado** será aberta. Essa caixa de diálogo contém uma tabela com o requisito original e o requisito criado. Clicando no ID de um requisito, você pode abri-lo para edição (consulte ["Editar um requisito" na](#page-124-0)  [página 125](#page-124-0)).
- **10** Clique em **Fechar**.

### <span id="page-122-0"></span>**Propor um novo requisito**

Se você tiver permissão para enviar solicitações de alteração (Criar CR), poderá propor um novo requisito. Isso é verdadeiro mesmo quando você não tem permissão para criar novos requisitos. Ao fazer isso, você pode especificar os atributos desejados para o novo requisito.

#### **Para propor um novo requisito:**

- **1** Siga um destes procedimentos:
	- Selecione **Propor Novo** no conjunto **Requisitos** do painel Ações. A caixa de diálogo *Propor Novo Requisito* é aberta. Em seguida, selecione a classe à qual o

novo requisito pertencerá na caixa **Classe**. Essa lista inclui todas as classes para as quais você tem permissão de **criar** ou **enviar**.

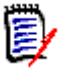

**NOTA** Se um requisito estiver aberto ou selecionado quando você invocar a caixa de diálogo, ela será aberta com uma classe já selecionada.

- No menu **Novo**, na barra de menus, selecione a classe para a qual deseja criar a solicitação de alteração. Isso abre a caixa de diálogo para a criação de um novo requisito. Em seguida, selecione **Propor Novo** na lista suspensa **Ações**.
- **2 Categoria:** Selecione a categoria à qual o novo requisito pertencerá.
- **3 Atributos:** Preencha os campos nas seções de atributos, conforme necessário. Atributos incompletos ou incorretos são sinalizados com um ponto de exclamação vermelho ( $\bigoplus$ ). Uma marca de seleção verde ( $\bigodot$ ) indica que o valor é aceitável. Para visualizar uma dica de quais valores são aceitáveis, passe o mouse sobre o ponto de exclamação ou a marca de seleção do atributo.

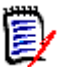

#### **NOTA**

- **Atributos de Grupo:** Se essa seção aparecer, isso significará que a classe do requisito foi definida para incluir um ou mais atributos de grupo. Consulte ["Trabalhar com atributos de grupo" na página 164.](#page-163-0)
- **Aplicar formatação HTML:** Se um atributo de texto puder aceitar a formatação HTML, uma barra de ferramentas de formatação de texto aparecerá quando você clica no campo do atributo. Consulte ["Barra de Ferramentas Formatação Texto](#page-40-0)  [HTML" na página 41.](#page-40-0)
- **4 Anexos de Arquivo**: Para anexar um arquivo ao requisito, expanda essa seção e clique em **Anexar**. A caixa de diálogo Adicionar Anexo é aberta. Insira o caminho completo do arquivo ou clique em **Procurar** para localizar o arquivo e, em seguida, clique no botão **OK**.
- **5 Motivo da alteração:** Insira o motivo para criar um novo requisito.
- **6 ECP:** Se quiser vincular o novo requisito a um objeto da classe ECP, selecione a ECP desejada na lista. Se nenhuma ECP tiver sido definida, a lista não aparecerá.

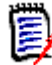

**NOTA** ECPs são um tipo de classe de gerenciamento de alterações de alto nível (Proposta de Alteração de Engenharia) que pode ser usado para coletar várias solicitações de alteração em um único pacote.

- **7 Adicionar solicitação de alteração ao documento:** Se você tiver invocado a caixa de diálogo em uma página de trabalho de Documento, terá a opção de adicionar a solicitação de alteração a esse documento.
- **8 Fechar após salvar:** Marque essa caixa de seleção para fechar a solicitação de alteração depois de salvá-la. Caso contrário, o requisito será aberto para edição depois que você o salvar.
- **9** Clique em um dos seguintes botões:
	- **Enviar** para enviar a solicitação de alteração e fechar a caixa de diálogo.
	- **Enviar e Seguinte** para enviar a solicitação de alteração e manter a caixa de diálogo aberta para enviar outra solicitação de alteração.

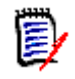

**NOTA** Ao criar uma nova proposta, links e coleções são herdados do requisito original. Para obter mais informações, consulte os capítulos ["Links herdados" na](#page-154-0)  [página 155](#page-154-0) e ["Contêiners herdados" na página 160](#page-159-0).

# <span id="page-124-0"></span>**Editar um requisito**

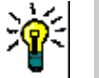

### **DICAS**

- O painel **Ações** é exibido à direita onde quer que você esteja no RM; esta lista fornece acesso a funções relevantes para sua localização.
- Um conjunto adicional de Ações está listado no canto superior direito da caixa de diálogo Editar. Para obter mais informações, consulte o capítulo ["Editar Atributos](#page-111-0)  [Usando a Caixa de Ações" na página 112](#page-111-0).

#### **Para editar um requisito:**

- **1** Depois de selecionar o requisito desejado em um painel de trabalho, selecione **Editar** no conjunto Requisitos do painel Ações. A caixa de diálogo **Editar Atributos** é aberta.
- **2 Categoria:** Clique na seta ao lado da categoria para selecionar uma categoria diferente.
- **3 Atributos:** Preencha as atualizações nas seções de atributos, conforme necessário. Atributos incompletos ou incorretos são sinalizados com um ponto de exclamação vermelho ( $\bigoplus$ ). Uma marca de seleção verde ( $\bigodot$ ) indica que o valor é aceitável. Para visualizar uma dica de quais valores são aceitáveis, passe o mouse sobre o ponto de exclamação ou a marca de seleção do atributo.

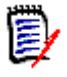

#### **NOTAS**

- **Atributos de lista:** Se uma entrada em uma lista aparecer com uma cor diferente, essa entrada foi excluída e não pode ser selecionada.
- **Atributos de Grupo:** Se essa seção aparecer, isso significará que a classe do requisito foi definida para incluir um ou mais atributos de grupo. Consulte ["Trabalhar com atributos de grupo" na página 164.](#page-163-0)
- **Atributos de Usuário:** Se um atributo de usuário mostrar um nome de usuário com um link, você poderá clicar nesse link para abrir uma janela pop-up com as informações do usuário (por exemplo, nome completo, endereço de e-mail, número de telefone). Observe que apenas os dados que foram inseridos no momento de criação do usuário estarão disponíveis. Se o atributo de usuário mostrar um nome de grupo, o pop-up mostrará os usuários desse grupo.
- **Aplicar formatação HTML:** Se um atributo de texto puder aceitar a formatação HTML, uma barra de ferramentas de formatação de texto aparecerá quando você clica no campo do atributo. Consulte ["Barra de Ferramentas Formatação Texto](#page-40-0)  [HTML" na página 41.](#page-40-0)
- **4 Anexos de Arquivo**: Expanda essa seção para anexar ou remover um arquivo ao/do requisito. Consulte ["Trabalhar com anexos de arquivo" na página 163.](#page-162-0)
- **5 Comentários:** Expanda essa seção para ver os comentários associados ao requisito, participar de uma discussão ou iniciar uma discussão. Consulte ["Participar de](#page-188-0)  [discussões" na página 189.](#page-188-0)
- **6 Contêiners:** Expanda a seção Contêiner para adicionar/remover o requisito a/de uma coleção. Consulte o capítulo ["Trabalhar com contêiners" na página 159](#page-158-0).
- **7 Links:** A seção de links pode ser expandida para listar classes relacionadas ao requisito, listar links existentes ou adicionar ou remover links. Links suspeitos também podem ser exibidos. Consulte ["Trabalhar com links" na página 141.](#page-140-0)

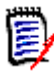

**NOTA** Todos os objetos vinculados exibidos aqui são a versão atual do objeto. Consulte a seção Contêiner para links de objetos específicos da versão em um contêiner.

- **8 Dimensions CM**: Se a implementação tiver sido integrada ao Dimensions CM, esta seção exibirá os projetos e solicitações do Dimensions CM associados ao requisito.
- **9 História:** Essa seção exibe informações como a data e a hora em que o requisito foi modificado, quem o modificou e seu status.
- **10 Enquetes:** Expanda essa seção para criar uma enquete associada ao requisito, modificar uma enquete existente, votar em uma enquete ou visualizar os resultados da enquete. Consulte ["Enquetes" na página 185.](#page-184-0)
- **11 Atributos de Link:** A seção **Atributos de Link** só estará visível se você criar um novo requisito ou uma solicitação de alteração e vinculá-la a um requisito. Para obter detalhes, consulte ["Editar atributos de link" na página 150](#page-149-0).
- **12 Mostrar barra de navegação/Ocultar barra de navegação:** Clique para mostrar/ ocultar a barra de navegação na parte inferior da caixa de diálogo. Você pode navegar pelos requisitos em sequência com os controles **Primeiro**, **Anterior**, **Próximo** e **Último**.
- **13 Fechar após salvar:** Marque essa caixa de seleção para fechar o requisito depois de salvá-lo. Caso contrário, o requisito será aberto para edição depois que você o salvar. **Fechar após salvar** não estará disponível se a barra de navegação estiver visível.
- **14** Clique em um dos seguintes botões:
	- **Copiar** para copiar os valores dos atributos para uso na criação de um novo requisito. Se o usuário não tiver o direito **Criar**, mas tiver o direito **Criar CR** para classes, uma proposta será criada no lugar. A caixa de diálogo Novo *Nome\_da\_Classe* é aberta (consulte ["Criar um novo requisito" na página 120](#page-119-0)).

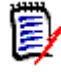

**NOTA** Um atributo só será copiado para o próximo requisito se o administrador tiver selecionado a opção **Preencher ao Copiar** no momento de definir o atributo. Consulte ["Definir um atributo" na página 435](#page-434-0)

- **Copiar com Links** Como acima, mas inclui links para outros requisitos.
- **Atualizar** para fechar a caixa de diálogo e salvar suas alterações sem criar uma nova versão do requisito. (Essa opção não é recomendada quando você precisa manter um histórico, ou uma trilha de auditoria, das alterações em requisitos ao longo do tempo.) O requisito permanecerá aberto para edição se a caixa de seleção **Fechar depois de salvar** não estiver marcada.

**Atualizar e Seguinte:** Como acima, com a diferença de que a caixa de diálogo permanece aberta e o próximo requisito é carregado. Essa versão do botão aparece quando a barra de navegação está visível.

- **Salvar** para fechar a caixa de diálogo e salvar suas alterações como uma nova versão do requisito. O requisito permanecerá aberto para edição se a caixa de seleção **Fechar depois de salvar** não estiver marcada. Dependendo da sua configuração, a substituição de um requisito pode acionar a caixa de diálogo **Limpar Suspeita para** (consulte ["Limpar links suspeitos ao substituir um](#page-152-0)  [requisito" na página 153](#page-152-0)).
- **Salvar e Próximo:** A caixa de diálogo permanece aberta e o próximo requisito é carregado. Essa versão do botão aparece quando a barra de navegação está visível. Dependendo da sua configuração, a substituição de um requisito pode acionar a caixa de diálogo **Limpar Suspeita para** (consulte ["Limpar links](#page-152-0)  [suspeitos ao substituir um requisito" na página 153](#page-152-0)).

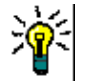

### **DICAS**

 Alguns atributos podem ser editados diretamente na exibição em Grade Editável. Nessa visualização, é possível editar um atributo em vários requisitos de uma só vez. Consulte ["Exibição em Grade editável, Grade e Formulário" na página 35.](#page-34-0)

# **Copiar um requisito**

Muitas vezes, ao criar grupos de requisitos, eles podem compartilhar atributos comuns, talvez até mesmo semelhanças no título e descrição. Nesses casos, é útil usar a função **Copiar** e, ao salvar o requisito modificado, usar **Salvar e Copiar**.

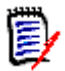

**NOTA** Apenas os atributos selecionados na configuração são copiados para um novo requisito ao usar **Copiar** ou **Salvar e Copiar**. Consulte ["Propriedades de atributos](#page-434-1)  [comuns" na página 435](#page-434-1)

A função Copiar pode ser usada nestes locais:

- Na caixa de diálogo **Editar Atributos**, usando os botões **Copiar** ou **Copiar com Links**.
- No painel **Ações** ao destacar um requisito em praticamente qualquer exibição ou contexto.

### **Usar o recurso Expandir**

**Expandir** permite que um requisito seja "ramificado" de forma que o requisito original seja bloqueado, enquanto um ou mais novos requisitos são criados com o vínculo com o elemento principal mostrado na **Exibição de Linhagem** (consulte o capítulo ["Usar a](#page-169-0)  [Exibição de Linhagem" na página 170\)](#page-169-0).

#### **Para expandir um requisito:**

- **1** Na **Exibição de Requisitos**, selecione um ou vários requisitos com status de objeto **Atual** ou **Expandido**.
- **2** Clique em **Expandir** no conjunto **Requisitos** do painel **Ações**. Isso abre a caixa de diálogo **Novo** *Nome da Classe*.
- **3** Faça as modificações desejadas.
- **4** Clique em **Salvar**.

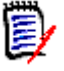

**NOTA** Expandir um requisito define o status de objeto do requisito original como **Expandido**. O novo requisito tem o status de objeto **Atual**.

# **Excluir um requisito**

Quando você exclui um requisito, ele é marcado como excluído, mas os dados são mantidos. Você poderá excluir requisitos com o estado "Atual" se tiver a permissão "Excluir" para sua classe. Quando você exclui um requisito, uma nova versão é criada para garantir que uma trilha de auditoria completa dessa exclusão seja mantida.

#### **Para excluir um requisito:**

- **1** Selecione um ou vários requisitos em um painel de trabalho.
- **2** Selecione **Excluir** no conjunto **Requisitos** do painel **Ações**.
- **3** Clique em **OK** para confirmar a operação.

# **Desfazer a exclusão de um requisito**

Quando você exclui um requisito, ele é marcado como excluído, mas os dados são mantidos. Quando você cancela a exclusão de um requisito, uma nova versão substitui a versão anterior para garantir que uma trilha de auditoria completa dessa exclusão seja mantida.

#### **Para cancelar a exclusão de um requisito:**

- **1** Selecione um ou vários requisitos em um painel de trabalho.
- **2** Selecione **Cancelar Exclusão** no conjunto **Requisitos** do painel **Ações**.
- **3** Clique em **OK** para confirmar a operação.

### **Remover uma versão de requisito**

Quando você remove um requisito, a versão selecionada é removida permanentemente da instância, e a versão anterior torna-se a atual. Você poderá remover requisitos com o estado "Atual" se tiver a permissão "Remover" para sua classe.

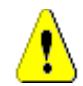

**CUIDADO!** Uma operação de remoção não pode ser desfeita.

#### **Para remover um requisito:**

- **1** Selecione um ou vários requisitos em um painel de trabalho.
- **2** Selecione **Remover** no conjunto **Requisitos** do painel **Ações**.
- **3 Incluir todas as versões:** Se essa opção estiver selecionada, todas as versões do requisito serão removidas. Não será possível remover todas as versões se uma ou várias das versões estiverem incluídas em uma linha de base ou snapshot.

**4** Clique em **OK** para confirmar a operação.

# <span id="page-128-0"></span>**Imprimir um requisito**

Você pode imprimir um requisito na caixa de diálogo **Editar Atributos**.

#### **Para imprimir um requisito:**

- **1** Depois de selecionar o requisito desejado em um painel de trabalho, selecione **Editar** no conjunto Requisitos do painel Ações. A caixa de diálogo Editar Atributos é aberta.
- **2** Você deverá expandir as seções e subseções se quiser imprimir seu conteúdo.
- **3** Clique no botão **Imprimir** no canto superior direito da caixa de diálogo. Uma janela é aberta com o conteúdo formatado para impressão; os controles do RM mostrados nesta janela não funcionam.
- **4** A caixa de diálogo Imprimir do seu sistema é aberta. Clique em **Imprimir**. O requisito é enviado para sua impressora.
- **5** Após a impressão do conteúdo, feche a janela que exibiu o conteúdo formatado.

# **Alterar a classe de um requisito**

Às vezes, pode ser necessário alterar a classe de um requisito, por exemplo, porque ele foi criado acidentalmente com a classe errada. Ao usar a função **Alterar Classe**, isso pode ser feito facilmente, e a alteração aparece no histórico do requisito, o que pode ser importante para trilhas de auditoria.

#### **Para alterar a classe de um requisito, faça o seguinte:**

- **1** Selecione um ou vários requisitos, ou seja, no resultado da Pesquisa Rápida, em um resultado de relatório ou em um documento.
- **2** Clique em **Alterar Classe** no conjunto **Requisitos** do painel **Ações**. Isso abre a caixa de diálogo **Alterar Classe**.
- **3** Na caixa **Nova Classe**, selecione a classe na qual deseja converter o requisito. Se tiver selecionado vários requisitos, todos eles serão convertidos na classe selecionada.
- **4** Clique em **Avançar**.
- **5** Preencha todos os atributos e/ou altere a categoria conforme desejado ou caso obrigatório.
- **6** Clique em **Salvar**. Isso abre a caixa de diálogo **Alterado**, que apresenta uma visão geral sobre os requisitos alterados. Ao clicar no link de ID à esquerda (o nome depende da classe original) de um requisito, você abre a versão original. Ao clicar no link **Novo ID**, a versão do requisito atual é aberta para edição. Para obter mais informações sobre a edição de requisitos, consulte o capítulo ["Editar um requisito" na](#page-124-0)  [página 125](#page-124-0).

### **7** Clique em **Fechar**.

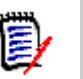

### **NOTA**

- Os atributos Título e Texto correspondentes (os nomes dependem das classes relacionadas) são transferidos automaticamente.
- Se o recurso Fluxo de Trabalho estiver habilitado para a classe de destino, após a conversão dessa classe, o requisito sempre estará no estado seguinte à transição **Novo**.
- Dependendo da configuração do Dimensions RM, os requisitos vinculados podem se tornar suspeitos.

# **Exibir os requisitos em uma categoria, documento, relatório, coleção ou linha de base**

#### **Para exibir a lista de requisitos em um item específico:**

- **1** Abra a Exibição Inicial clicando em  $\mathbf{\hat{a}}$ .
- **2** Para exibir os requisitos em:
	- Uma **Categoria ou subcategoria**, selecione as categorias desejadas no painel Categoria. Em seguida, clique em **Exibir Requisitos** no conjunto de categorias do painel Ação.
	- Um **Documento ou snapshot**, clique duas vezes no documento ou snapshot desejado na guia Documentos do painel de seleção.
	- **Relatório**, clique duas vezes no relatório desejado na guia Relatórios do painel de seleção.
	- Uma **Coleção**, clique duas vezes na coleção desejada na guia Coleções do painel de seleção.
	- Uma **Linha de Base**, clique duas vezes na linha de base desejada na guia Linhas de base do painel de seleção.

### <span id="page-129-0"></span>**Enviar uma solicitação de alteração**

Para enviar uma solicitação de alteração, você deve ter permissão "Criar CR" para classes.

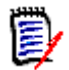

**NOTA** Para enviar uma solicitação de alteração que propõe a criação de um novo requisito, consulte ["Propor um novo requisito" na página 123](#page-122-0).

#### **Para enviar uma solicitação de alteração para um requisito:**

- **1** Depois de selecionar o requisito desejado em um painel de trabalho, selecione **Propor Alteração** no conjunto **Requisitos** do painel Ações. A caixa de diálogo **Propor uma Alteração** é aberta.
- **2** Altere os atributos nas seções de atributos conforme desejado. As alterações são marcadas por  $\bullet$ .
- **3** Na caixa **Motivo da alteração**, digite a justificativa da solicitação de alteração. Não há limite prático para o número de caracteres. O controle de edição HTML não está disponível no campo **Motivo da alteração**.
- **4** Se quiser vincular a solicitação de alteração a um objeto da classe Proposta de Alteração de Engenharia (ECP), selecione esse objeto na lista **ECP**. A caixa de lista **ECP** não aparecerá se nenhuma ECP tiver sido definida.
- **5 Trocar em:** Se a solicitação tiver sido enviada de um documento, você poderá marcar essa caixa de seleção para substituir a versão no documento pela nova versão.
- **6 Fechar após salvar:** Marque essa caixa de seleção para fechar a solicitação de alteração depois de salvá-la. Caso contrário, a solicitação de alteração será aberta para edição depois que você a salvar. **Fechar após salvar** não estará disponível se a barra de navegação estiver visível.
- **7** Siga um destes procedimentos:
	- Clique em **Enviar** para enviar a solicitação de alteração. A solicitação de alteração será aberta para edição se a caixa de seleção **Fechar após salvar** não estiver marcada.
	- Clique em **Enviar e Seguinte** para enviar a solicitação de alteração e carregar o próximo requisito nos resultados de consulta.

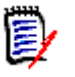

#### **NOTA**

- Os rótulos nos botões variam dependendo se a barra de navegação está visível ou oculta. Se ela estiver visível, **Enviar e Seguinte** aparecerá. Se ela estiver oculta, **Enviar** aparecerá.
- Você também pode enviar uma solicitação de alteração para um novo requisito na caixa de diálogo **Nova Solicitação de Alteração**. Para obter mais informações, consulte ["Propor um novo requisito" na página 123.](#page-122-0)
- **8** A barra de navegação na parte inferior da caixa de diálogo permite navegar até outros requisitos da consulta com base na qual o requisito exibido foi gerado. Para ocultar a barra de navegação, clique em **Ocultar barra de navegação**. Para mostrar a barra de navegação, clique em **Mostrar barra de navegação**. A barra de navegação não estará visível se houver apenas um requisito nos resultados da consulta. O nome da entidade com base na qual a lista de requisitos foi gerada é exibido na barra de navegação. Essas entidades incluem um nome de script, **Pesquisa Rápida** e **Resultados da Consulta**.
- **9** Para navegar até o próximo requisito ou o requisito anterior na consulta com base na qual o requisito foi gerado, clique no botão Seguinte ( $\blacktriangleright$ ) ou Anterior ( $\blacktriangleleft$ ). Para navegar até o primeiro ou último requisito, clique no botão Primeiro ( $\blacksquare$ ) ou Último  $(M)$ .

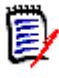

**NOTA** Ao enviar uma solicitação de alteração, links e contêiners são herdados. Para obter mais informações, consulte os capítulos ["Links herdados" na página 155](#page-154-0) e ["Contêiners herdados" na página 160.](#page-159-0)

# <span id="page-131-0"></span>**Examinar uma solicitação de alteração**

Quando uma solicitação de alteração é aceita, o requisito alterado substitui a versão atual do requisito. Se houver várias solicitações de alteração em relação ao requisito, as solicitações que não tiverem sido revisadas permanecerão vinculadas.

A alteração proposta, seja rejeitada ou aceita, permanece no histórico do requisito.

Para revisar as solicitações de alteração enviadas em relação a um requisito:

- **1** Destaque o requisito desejado em um painel de trabalho antes de selecionar **Aceitar/ Rejeitar** no conjunto de **Requisitos** do painel **Ações ou** abrir o Requisito para edição e selecionar **Aceitar/Rejeitar** na lista suspensa **Ações. Em ambos os casos, a caixa de diálogo Aceitar/Rejeitar Propostas** é aberta.
- **2** Uma lista de todas as solicitações de alteração pendentes em relação ao requisito é exibida no painel esquerdo. Selecione uma solicitação de alteração para ver seus detalhes.

As diferenças entre as alterações propostas e a versão atual são marcadas no texto.

- **3** Insira um motivo para aceitar ou rejeitar a alteração, se necessário.
- **4** Clique em **Aceitar** para aceitar a solicitação de alteração ou em **Rejeitar** para rejeitá- -la. Em ambos os casos, o motivo da alteração inserido quando a solicitação foi enviada será transferido.

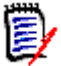

**NOTA** Se o requisito estiver em um documento controlado por ECP ao qual você não atribuiu uma ECP e a opção **Atualizar para Atual (Dica)** estiver em vigor, a ação será interrompida, e você receberá uma mensagem ao clicar no botão **Aceitar**. Consulte ["Mesclar alterações no documento" na página 228](#page-227-0).

- **5 Para aceitar uma solicitação de alteração rejeitada anteriormente, faça o seguinte:**
	- **a** Clique no link **Mostrar solicitações rejeitadas anteriormente**, no canto superior esquerdo da caixa de diálogo.
	- **b** Selecione a solicitação de alteração rejeitada.
	- **c** Se você tiver permissão para aprovar a solicitação de alteração rejeitada, o botão **Aceitar** estará habilitado. Clique no botão **Aceitar**.
	- **d** Clique em **Fechar**.

# **Exportar requisitos**

Para exportar requisitos na Exibição de Hierarquia, consulte o capítulo ["Exportar](#page-139-0)  [requisitos na Exibição de Hierarquia" na página 140.](#page-139-0)

### **Exportar como planilha do Microsoft Excel**

**Para exportar os requisitos como uma planilha do Excel, siga estas etapas:**

- **1** Execute um relatório, ou uma consulta na Pesquisa Rápida, ou abra uma coleção ou uma linha de base.
- **2** Clique em **Exportar** no conjunto **Categoria** de painel **Ações**. Isso abre a caixa de diálogo **Exportar**.
- **3** Na lista **Exportar como**, selecione **Planilha do Excel (\*.xlsx)**.
- **4** Selecione qualquer uma destas opções, se desejar:
	- **a Incluir imagens:** se selecionada, as imagens são exportadas para o arquivo do Excel.
	- **b Incluir o script:** Se selecionado, o script usado para consultar os requisitos será incluído na planilha do Excel.
- **5** Clique em um destes botões:
	- **Exportar:** Exporta todos os requisitos.

Esse botão será mostrado se houver apenas uma página de resultados.

• **Todas as Páginas:** Exporta todos os requisitos.

Esse botão será mostrado se houver mais de uma página de resultados.

• **Página Selecionada:** Exporta os requisitos da página atualmente selecionada.

Esse botão será mostrado se houver mais de uma página de resultados.

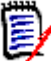

**NOTA** No servidor, o Microsoft Excel é necessário para gerar arquivos XLSX. Se o Microsoft Excel não estiver instalado no servidor, as planilhas do Microsoft Excel serão criadas com a extensão de arquivo .xls em vez de .xlsx. Ao abrir um arquivo .xls, você pode receber uma mensagem informando que esse arquivo está em um formato diferente de .xls. É possível clicar com segurança em **Sim** nessa caixa de diálogo, e o arquivo será aberto no Excel.

### **Exportar como um documento do Microsoft Word**

#### **Para exportar o documento Word com requisitos, siga estas etapas:**

- **1** Execute um relatório, ou uma consulta na Pesquisa Rápida, ou abra uma coleção ou uma linha de base.
- **2** Clique em **Exportar** no conjunto **Categoria** de painel **Ações**. Isso abre a caixa de diálogo **Exportar**.
- **3** Na lista **Exportar como**, selecione **Documento do Word (\*.docx)**.
- **4** Se desejar, altere a orientação da página entre retrato e paisagem selecionando a opção relacionada.
- **5** Clique em um destes botões:
	- **Exportar:** Exporta todos os requisitos.

Esse botão será mostrado se houver apenas uma página de resultados.

• **Todas as Páginas:** Exporta todos os requisitos.

Esse botão será mostrado se houver mais de uma página de resultados.

• **Página Selecionada:** Exporta os requisitos da página atualmente selecionada.

Esse botão será mostrado se houver mais de uma página de resultados.

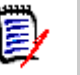

**NOTA** 

- No servidor, o Microsoft Word é necessário para gerar arquivos DOCX e PDF. Se o Microsoft Word não estiver instalado no servidor, os documentos do Microsoft Word serão criados com a extensão de arquivo .doc em vez de .docx. Ao abrir um arquivo .doc, você pode receber uma mensagem informando que esse arquivo está em um formato diferente de .doc. Você pode clicar com segurança em **Sim** nessa caixa de diálogo e o arquivo será aberto no Word.
- Se um arquivo .doc for criado, todos os links no Índice apontarão para a página número um. Para numerar corretamente as entradas no Índice, clique com o botão direito do mouse no Índice e selecione **Atualizar** no menu de contexto.

### **Exportar como um documento Adobe PDF**

**Para exportar os requisitos como um documento Adobe PDF, siga estas etapas:**

- **1** Execute um relatório, ou uma consulta na Pesquisa Rápida, ou abra uma coleção ou uma linha de base.
- **2** Clique em **Exportar** no conjunto **Categoria** de painel **Ações**. Isso abre a caixa de diálogo **Exportar**.
- **3** Na lista **Exportar como**, selecione **Documento PDF (\*.pdf)**.
- **4** Se desejar, altere a orientação da página entre retrato e paisagem selecionando a opção relacionada.
- **5** Clique em um destes botões:
	- **Exportar:** Exporta todos os requisitos.

Esse botão será mostrado se houver apenas uma página de resultados.

• **Todas as Páginas:** Exporta todos os requisitos.

Esse botão será mostrado se houver mais de uma página de resultados.

• **Página Selecionada:** Exporta os requisitos da página atualmente selecionada.

Esse botão será mostrado se houver mais de uma página de resultados.

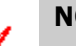

#### **NOTA**

- No servidor, o Microsoft Word é necessário para gerar arquivos PDF. Se o Microsoft Word não estiver instalado no servidor, os documentos PDF serão criados com a extensão de arquivo .doc em vez de .pdf. Ao abrir um arquivo .doc, você pode receber uma mensagem informando que esse arquivo está em um formato diferente de .doc. Você pode clicar com segurança em **Sim** nessa caixa de diálogo e o arquivo será aberto no Word.
- Se um arquivo .doc for criado, todos os links no Índice apontarão para a página número um. Para numerar corretamente as entradas no Índice, clique com o botão direito do mouse no Índice e selecione **Atualizar** no menu de contexto.

### **Exportar como um documento XML**

#### **Para exportar os requisitos como um documento XML, siga estas etapas:**

- **1** Execute um relatório, ou uma consulta na Pesquisa Rápida, ou abra uma coleção ou uma linha de base.
- **2** Clique em **Exportar** no conjunto **Categoria** de painel **Ações**. Isso abre a caixa de diálogo **Exportar**.
- **3** Na lista **Exportar como**, selecione **Documento XML (\* xml)**.
- **4** Para incluir imagens e formatação (por exemplo, cores de texto, alinhamento de texto), selecione a opção **Codificar colunas de texto para incluir imagens e formatação**.
- **5** Clique em um destes botões:
	- **Exportar:** Exporta todos os requisitos.

Esse botão será mostrado se houver apenas uma página de resultados.

• **Todas as Páginas:** Exporta todos os requisitos.

Esse botão será mostrado se houver mais de uma página de resultados.

• **Página Selecionada:** Exporta os requisitos da página atualmente selecionada.

Esse botão será mostrado se houver mais de uma página de resultados.

### *Compreender um documento XML exportado*

Esta seção inclui trechos de um documento XML de exemplo produzido por meio da exportação de requisitos e uma tabela que descreve os elementos nesses trechos.

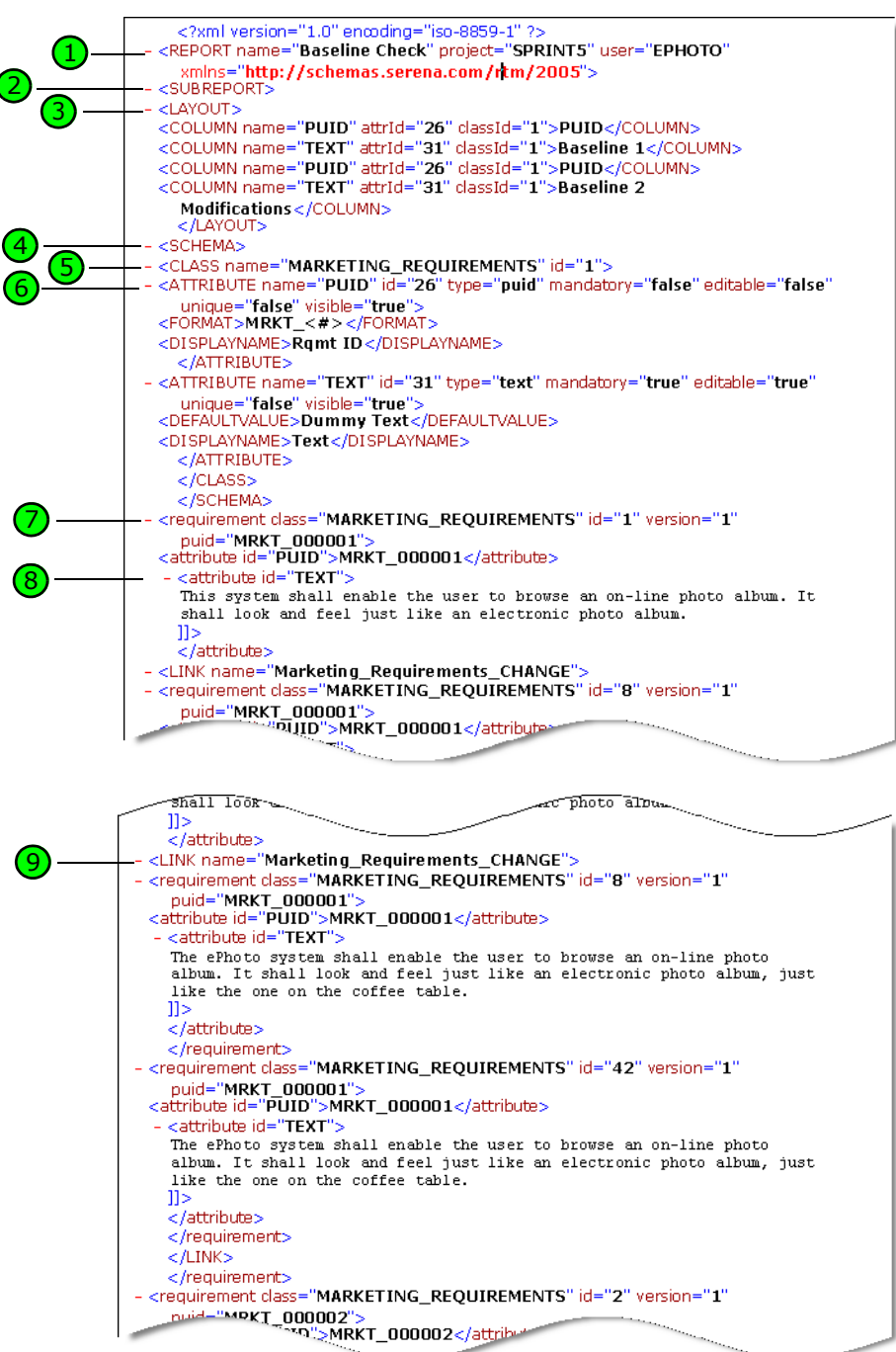

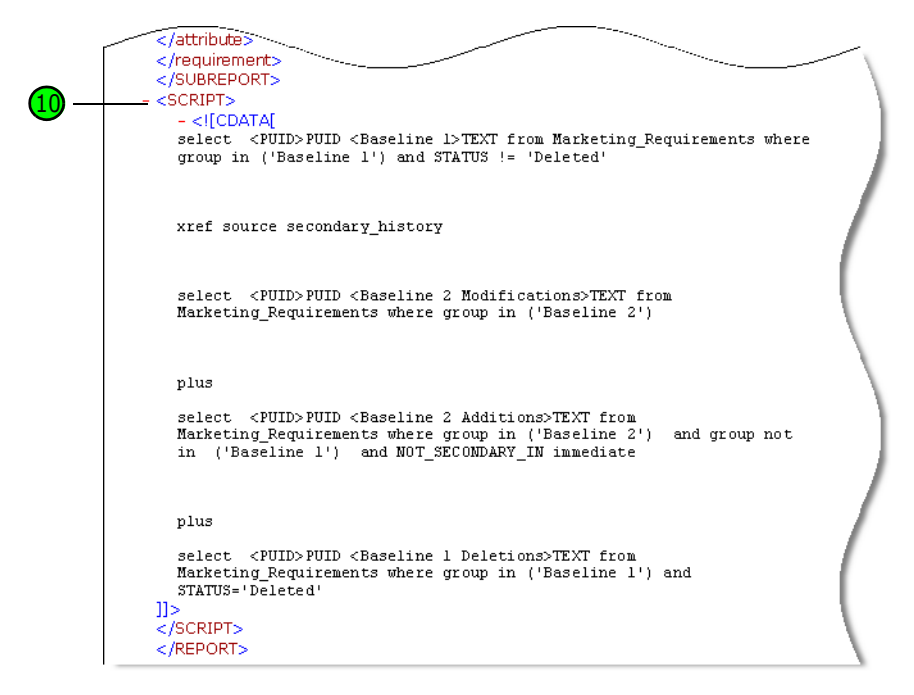

A tabela a seguir descreve os elementos nos trechos anteriores. Observe os seguintes termos:

- **Tags** são delimitadas por colchetes (< >).
- **Atributos** são qualquer item do tipo nome=valor dentro de uma tag.
- **Conteúdo** é qualquer texto simples entre as tags de abertura e fechamento.

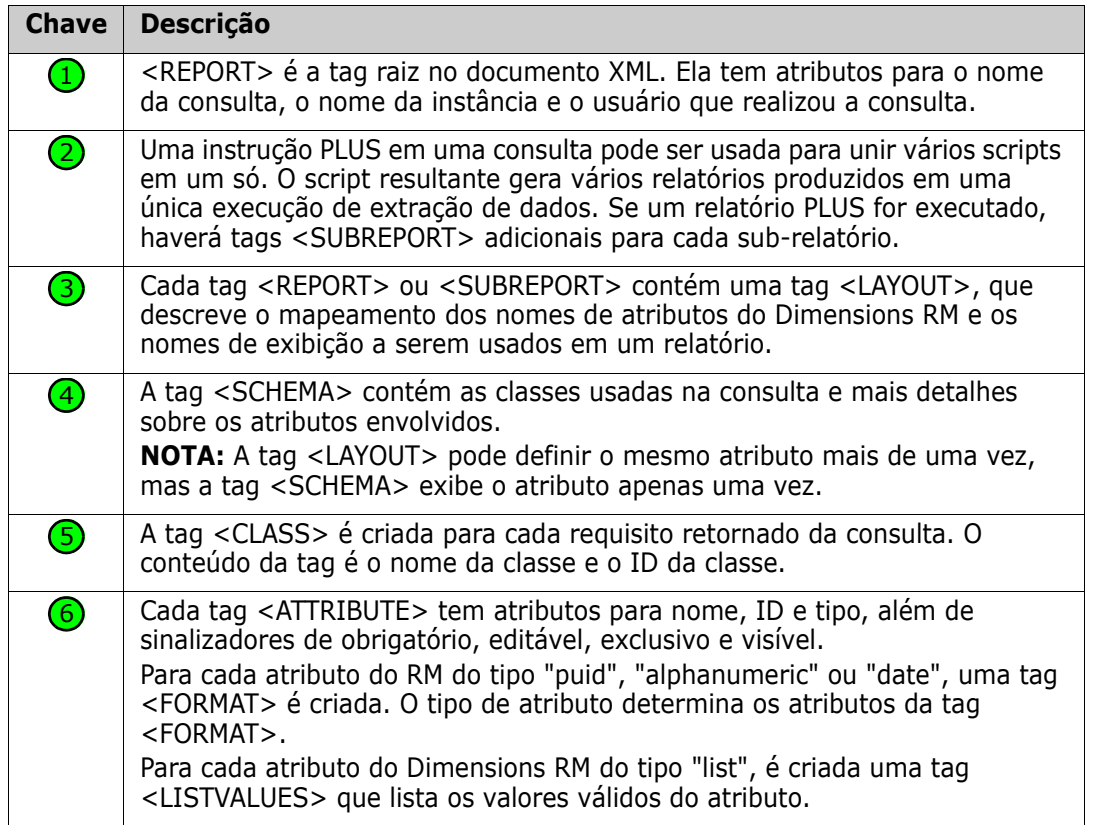

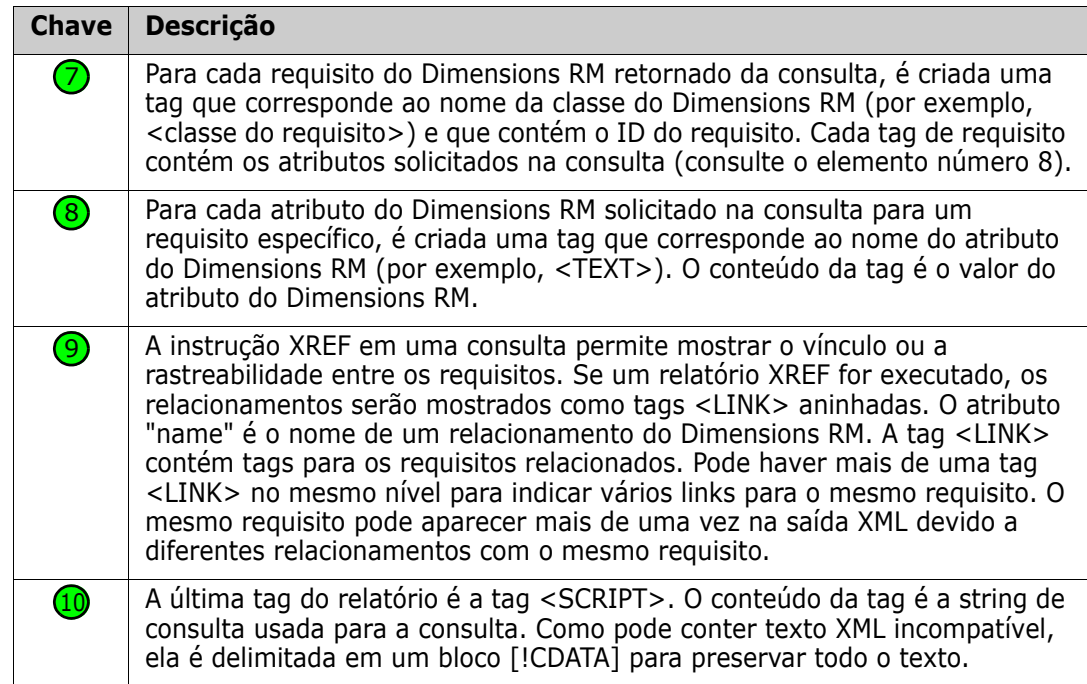

# **Exportar como uma página da Web**

#### **Para exportar os requisitos como uma página da Web, siga estas etapas:**

- **1** Execute um relatório, ou uma consulta na Pesquisa Rápida, ou abra uma coleção ou uma linha de base.
- **2** Clique em **Exportar** no conjunto **Categoria** de painel **Ações**. Isso abre a caixa de diálogo **Exportar**.
- **3** Na lista **Exportar como**, selecione **Página da Web (\*.html)**.
- **4** Clique em um destes botões:
	- **Exportar:** Exporta todos os requisitos.

Esse botão será mostrado se houver apenas uma página de resultados.

• **Todas as Páginas:** Exporta todos os requisitos.

Esse botão será mostrado se houver mais de uma página de resultados.

• **Página Selecionada:** Exporta os requisitos da página atualmente selecionada.

Esse botão será mostrado se houver mais de uma página de resultados.

### **Exportar como um arquivo CSV**

#### **Para exportar os requisitos como um arquivo CSV, siga estas etapas:**

**1** Execute um relatório, ou uma consulta na Pesquisa Rápida, ou abra uma coleção ou uma linha de base.

- **2** Clique em **Exportar** no conjunto **Categoria** de painel **Ações**. Isso abre a caixa de diálogo **Exportar**.
- **3** Na lista **Exportar como**, selecione **CSV (delimitado por vírgulas) (\*.csv)**.
- **4** Clique em um destes botões:
	- **Exportar:** Exporta todos os requisitos.

Esse botão será mostrado se houver apenas uma página de resultados.

• **Todas as Páginas:** Exporta todos os requisitos.

Esse botão será mostrado se houver mais de uma página de resultados.

• **Página Selecionada:** Exporta os requisitos da página atualmente selecionada.

Esse botão será mostrado se houver mais de uma página de resultados.

**NOTA** Ao exportar requisitos de *Caso de Teste* ou *Execução de Teste* (conforme definido para ["Gerenciamento de casos de teste" na página 363\)](#page-362-0) para o formato CSV:

- As colunas da Etapa de Teste serão divididas nestas colunas individuais:
	- Etapas de Teste Descrição
	- Etapas de Teste Resultado Esperado
	- Etapas de Teste Resultado Real (apenas para requisitos de *Execução de Teste*)
- O número da Etapa de Teste não será exportado.

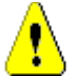

**CUIDADO!** Ao exportar requisitos de *Caso de Teste* ou *Execução de Teste* (conforme definido para ["Gerenciamento de casos de teste" na página 363\)](#page-362-0) para o formato CSV, você **deverá** incluir uma coluna de ID (PUID ou ID de objeto) se quiser reimportar o arquivo CSV. Para obter mais informações sobre como importar requisitos de *Caso de Teste* ou *Execução de Teste*, consulte o capítulo ["Importar Requisitos de Caso de Teste e](#page-354-0)  [Execução de Teste" na página 355.](#page-354-0)

### **Exportar como um arquivo de texto simples**

**Para exportar os requisitos como um arquivo de texto simples, siga estas etapas:**

- **1** Execute um relatório, ou uma consulta na Pesquisa Rápida, ou abra uma coleção ou uma linha de base.
- **2** Clique em **Exportar** no conjunto **Categoria** de painel **Ações**. Isso abre a caixa de diálogo **Exportar**.
- **3** Na lista **Exportar como**, selecione **Texto Simples (\*.txt)**.
- **4** Clique em um destes botões:
	- **Exportar:** Exporta todos os requisitos.

Esse botão será mostrado se houver apenas uma página de resultados.

• **Todas as Páginas:** Exporta todos os requisitos.

Esse botão será mostrado se houver mais de uma página de resultados.

• **Página Selecionada:** Exporta os requisitos da página atualmente selecionada.

Esse botão será mostrado se houver mais de uma página de resultados.

### **Exportar como um arquivo de tabela de texto simples**

**Para exportar os requisitos como um arquivo de tabela de texto simples, siga estas etapas:**

- **1** Execute um relatório, ou uma consulta na Pesquisa Rápida, ou abra uma coleção ou uma linha de base.
- **2** Clique em **Exportar** no conjunto **Categoria** de painel **Ações**. Isso abre a caixa de diálogo **Exportar**.
- **3** Na lista **Exportar como**, selecione **Tabela de Texto Simples (\*.txt)**.
- **4** Clique em qualquer um destes botões:
	- **Exportar:** Exporta todos os requisitos.

Esse botão será mostrado se houver apenas uma página de resultados.

• **Todas as Páginas:** Exporta todos os requisitos.

Esse botão será mostrado se houver mais de uma página de resultados.

• **Página Selecionada:** Exporta os requisitos da página atualmente selecionada.

Esse botão será mostrado se houver mais de uma página de resultados.

# <span id="page-139-0"></span>**Exportar requisitos na Exibição de Hierarquia**

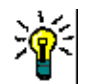

**DICA** Antes de iniciar a exportação de requisitos, selecione a categoria que você deseja exportar na Exibição de Categoria. Em seguida, mude para a Exibição de Hierarquia.

#### **Para exportar requisitos da Exibição de Hierarquia:**

- **1** Altere para a Exibição de Hierarquia.
- **2** No conjunto **Hierarquia** do painel **Ações**, clique em **Exportar**.
- **3** Selecione as opções de exportação desejadas.
- **4** Clique em **Exportar**.

**NOTA** No servidor, o Microsoft Excel é necessário para gerar arquivos XLSX. Se o Microsoft Excel não estiver instalado no servidor, as planilhas do Microsoft Excel serão criadas com a extensão de arquivo .xls. Ao abrir um arquivo .xls, você pode receber uma mensagem informando que esse arquivo está em um formato diferente de .xls. É possível clicar com segurança em **Sim** nessa caixa de diálogo, e o arquivo será aberto no Excel.

# <span id="page-140-0"></span>**Trabalhar com links**

Os links fornecem rastreabilidade, o acompanhamento dos requisitos durante todo o ciclo de vida do desenvolvimento.

Um único requisito de negócios pode gerar 10 casos de uso, 30 requisitos funcionais e outros 40 casos de teste. Quando o gerenciamento de produtos verifica o status desse requisito inicial de negócios, o objetivo é poder rastreá-lo por meio do sistema, a fim de entender quando cada um desses casos de teste foi marcado como aprovado.

No RM Browser, os links podem ser criados por meio de:

- um processo de definição de requisitos,
- Ações como Criar Link, Criar Novo e Vincular e, por meio de um documento aberto, também Criar Novo, Vincular e Adicionar ao Documento
- A Exibição Dividida e a Exibição Dividida do Documento fornecem filtragem de Pesquisa Rápida para dar suporte a vinculações com as ações de arrastar e soltar
- Matriz de relacionamento, que fornece vinculações com um clique
- Navegador de Links, que não apenas exibe relacionamentos, mas fornece a facilidade de criar novos.

O comportamento padrão é criar um link entre requisitos, não versões de requisitos. Um link que une uma empresa com um ou mais requisitos funcionais será mantido, mesmo que todos os envolvidos sejam modificados. O link será mantido até ser excluído e, mesmo assim, se o link tiver sido incluído em uma linha de base, seu histórico permanecerá enquanto a instância permanecer.

Os ícones **Link** listados na seção de link da caixa de diálogo Editar Requisitos são definidos da seguinte forma:

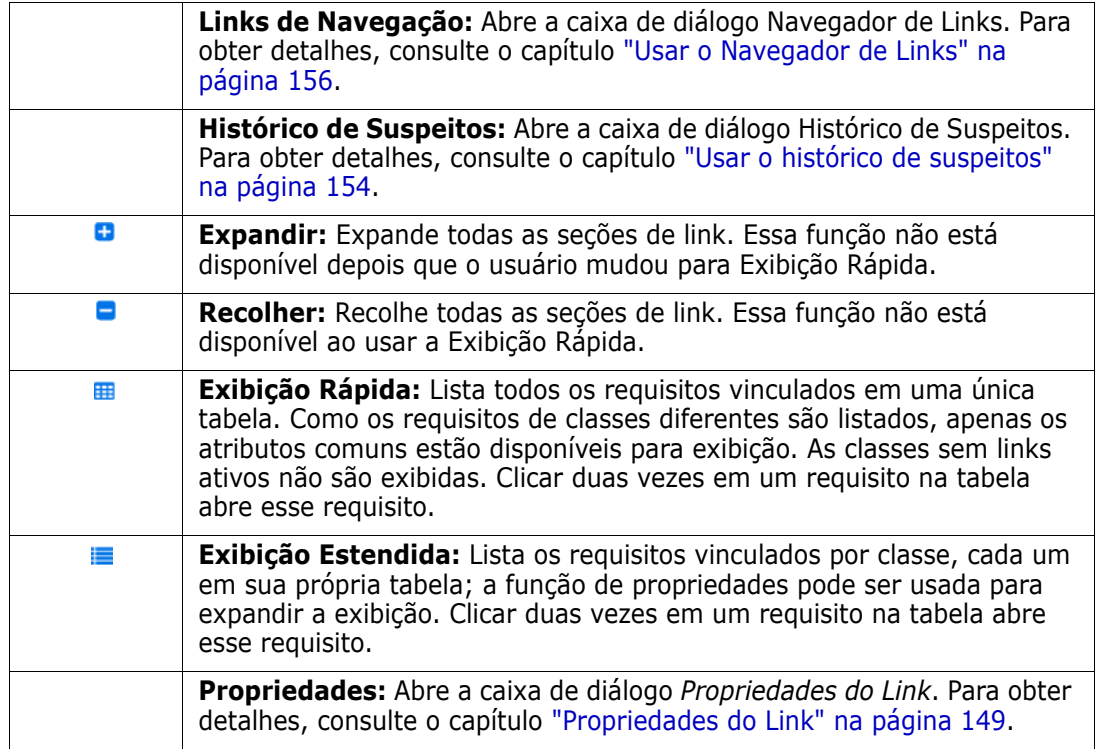

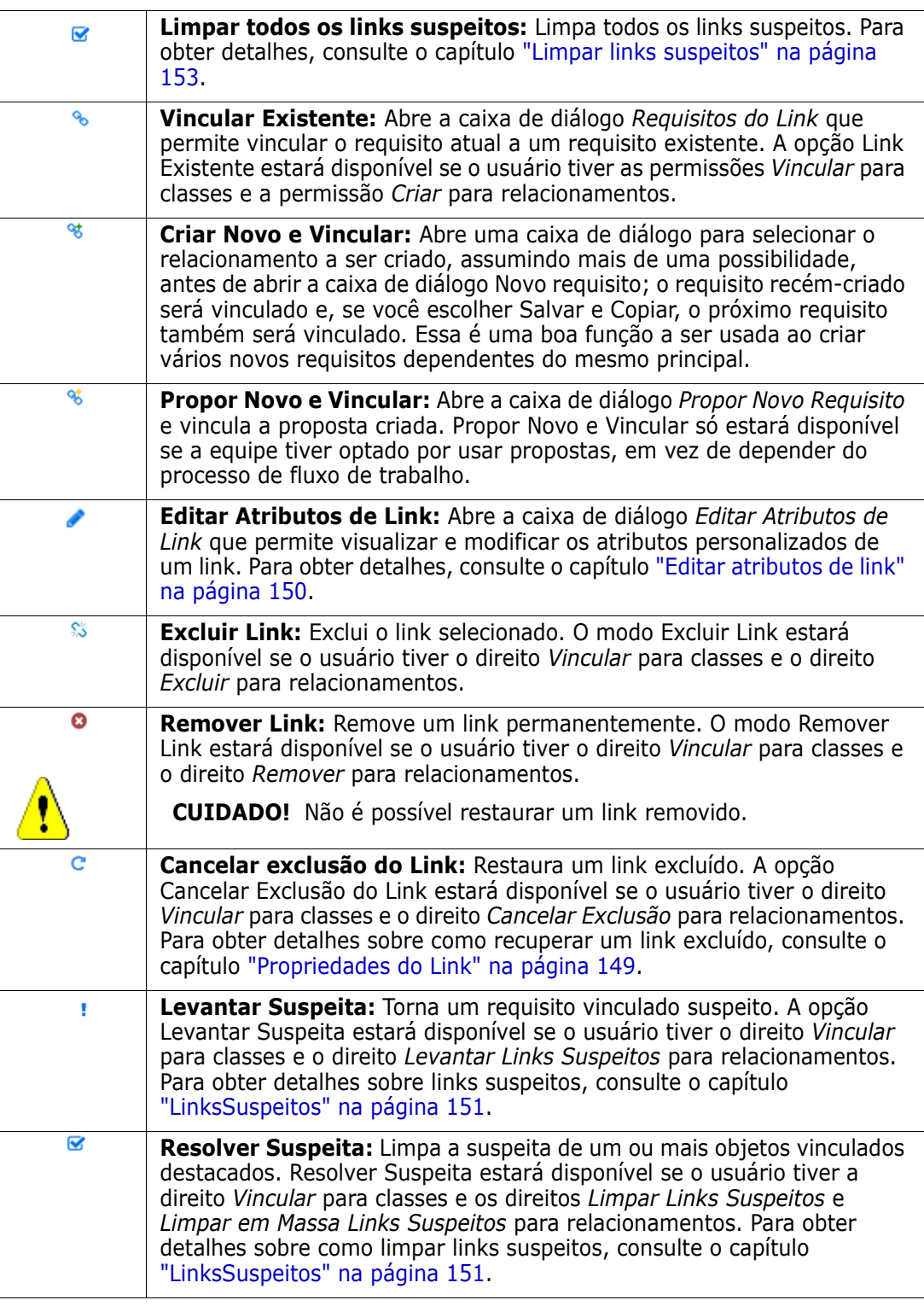

# <span id="page-141-0"></span>**Usar a ação Criar Link**

As funções relevantes oferecidas na seção **Link** da caixa de diálogo Editar Requisitos também podem ser acessadas usando a ação **Criar Link**.

Para usar Criar Link, destaque um requisito (ou mais, se for a mesma classe) e selecione a ação **Criar Link** para vincular um ou mais requisitos. Se o objeto a ser vinculado tiver

sido criado ou editado recentemente, bastará clicar na *pesquisa*, e o alvo será apresentado. Se não estiver listado, insira uma string de texto para ajudar a localizá-lo. Se ainda não for encontrado, use a pesquisa avançada. Detalhes adicionais associados à vinculação podem ser encontrados nas seções abaixo.

# **Vincular Existente**

Os Requisitos de *Vincular Existente ou a ação Criar Link* fornecem o seguinte:

- para listar e vincular aos requisitos acessados recentemente,
- usar o recurso de pesquisa para limitar a lista recente,
- para escolher opcionalmente uma classe relacionada, se múltiplas possibilidades, bem como uma categoria
- para escolher a caixa de diálogo *Pesquisa Avançada* para acessar o alcance total da caixa de diálogo *Localizar Agora*

#### *Para vincular aos requisitos existentes:*

- **1** Destaque um ou mais requisitos e selecione a ação **Criar Link**.
- **2** Ou na caixa de diálogo Editar Atributos de um requisito.
	- **a** Expanda a seção Links.
	- **b** Clique em  $\rightarrow$  . Isso abre a caixa de diálogo *Vincular Requisitos Existentes*.
- **3** Para exibir a lista de requisitos acessados recentemente (conforme mostrado abaixo):
	- **a** Clique na caixa de pesquisa que abre a lista de requisitos recentes de classes relacionadas.
	- **b** Se exibido, selecione o requisito relevante na lista.
	- **c** Clique em **Adicionar**.
	- **d Vincular Mais** para retornar à caixa de diálogo *Vincular Requisitos Existentes*.

### Link Business\_Requirement: BR\_0052

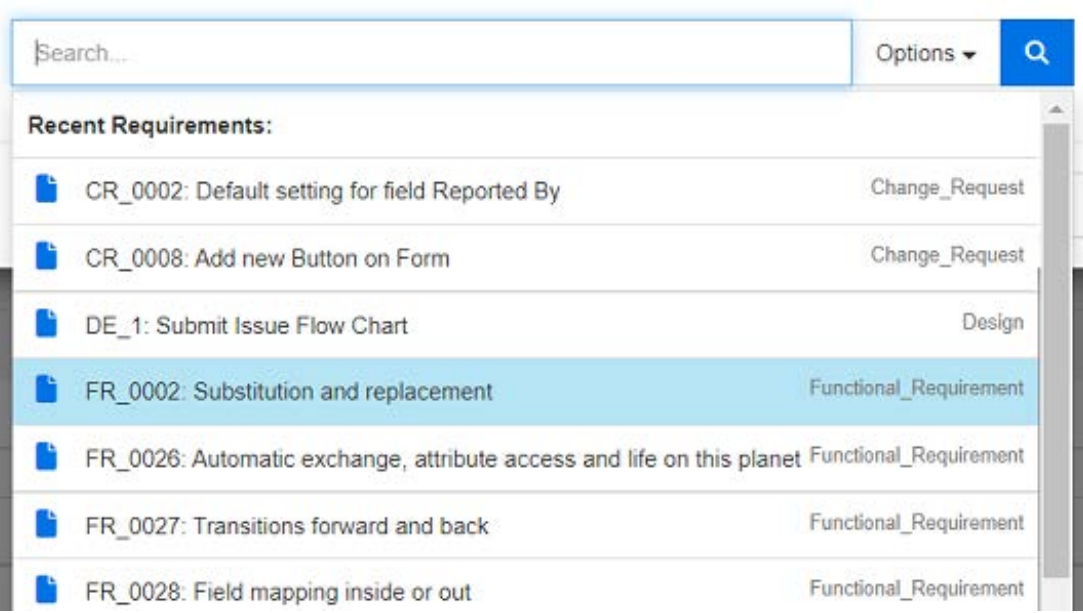

#### *Figura 3-7. Clique na caixa "Pesquisar" para forçar a exibição dos requisitos acessados recentemente ou digite uma string de pesquisa.*

- **4** Se você deseja limitar a pesquisa a uma ou várias classes ou categorias, faça o seguinte:
	- **a** Clique em **Opções**.
	- **b** Selecione a classe ou classes que você deseja vincular.
	- **c** Selecione a(s) categoria(s) em que deseja pesquisar.
- **5** Especifique uma string de texto na caixa de pesquisa.
- **6** Clique em  $\frac{a}{b}$
- **7** Selecione uma ou use **ctrl+clique** para selecionar várias
- **8** Clique em **Adicionar**.

#### *Para usar o modo de Pesquisa Avançada*

- **9** Clique em **Pesquisa Avançada**.
- **10 Restrições:** Conforme necessário, especifique os critérios para localizar os requisitos desejados. Consulte ["Guia Restrições de atributo" na página 49](#page-48-0) e ["Guia Restrições de](#page-55-0)  [relacionamento" na página 56.](#page-55-0)
- **11 Opções de exibição:** Conforme necessário, especifique como exibir os resultados. Consulte ["Guia Opções de exibição" na página 58.](#page-57-0)
- **12 Atributos de Link:** Essa opção só estará disponível se os atributos do link tiverem sido definidos para o relacionamento selecionado.

 $\times$
- **a** Clique em **Vincular Atributos**. Isso abre a caixa de diálogo *Editar Atributos de Link*.
- **b** Edite ou selecione os atributos desejados ou obrigatórios (consulte ["Editar](#page-149-0)  [atributos de link" na página 150\)](#page-149-0).
- **c** Clique em **Salvar**.
- **13 Lembrar estas opções:** Marque esta caixa de seleção para manter as configurações atuais como padrão para futuras invocações da caixa de diálogo.
- **14 Filtros:** Se você salvou filtros na Pesquisa Rápida, poderá usá-los para pesquisar o requisito com o qual deseja estabelecer um vínculo.
- **15 Localizar agora:** Clique nesse botão para executar a pesquisa. Os resultados serão exibidos no painel inferior da caixa de diálogo. Cada requisito vinculado ao requisito original tem um ícone de corrente o próximo a ele.

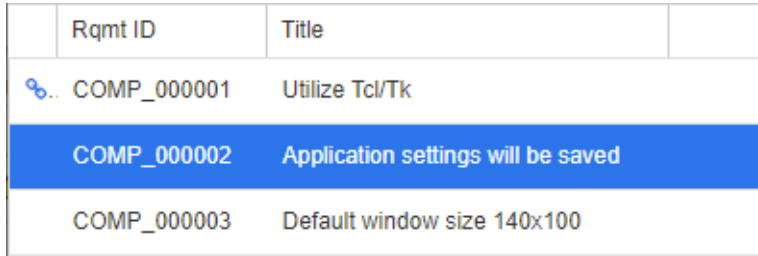

- **16 Nova pesquisa:** Clique nesse botão para limpar os critérios e resultados da pesquisa atual.
- **17** Selecione uma ou use **ctrl+clique** para selecionar várias
- **18** Clique em **Adicionar Link**.

## **Vincular requisitos existentes por meio da Exibição Dividida**

As seleções **Exibição Dividida** e **Exibição Dividida do Documento** na guia **Exibições** oferecem uma método mais simples para vincular os requisitos existentes.

Usando a filtragem da Pesquisa Rápida, os requisitos disponíveis em ambos os lados de um relacionamento (por exemplo, requisitos de negócios à esquerda e funcionais no lado direito da exibição dividida) podem ser arrastados para o relacionamento ou um relacionamento existente pode ser modificado.

A lista de qualquer painel de exibição dividida pode ser modificada para limitar a exibição aos requisitos contidos em um documento, ou você pode escolher **Exibição Dividida do Documento** a fim de selecionar dois documentos para inserir na vinculação. Isso é útil nos casos em que, por exemplo, os requisitos de projeto precisam ser vinculados à sua divisão funcional.

Para obter mais informações sobre como encontrar requisitos, consulte o capítulo ["Exportar requisitos" na página 132](#page-131-0).

### **Para usar a Exibição Dividida para vinculação, siga estas etapas:**

**1** Na barra de menu, clique em **Requisitos** para abrir a Pesquisa Rápida.

**2** No painel Ações, clique em **Exibição Dividida**. Isso divide a janela Pesquisa Rápida em duas janelas Pesquisa Rápida. A janela de Pesquisa Rápida esquerda permite a seleção de uma classe (principal ou dependente), enquanto a direita permite a seleção de qualquer classe relacionada.

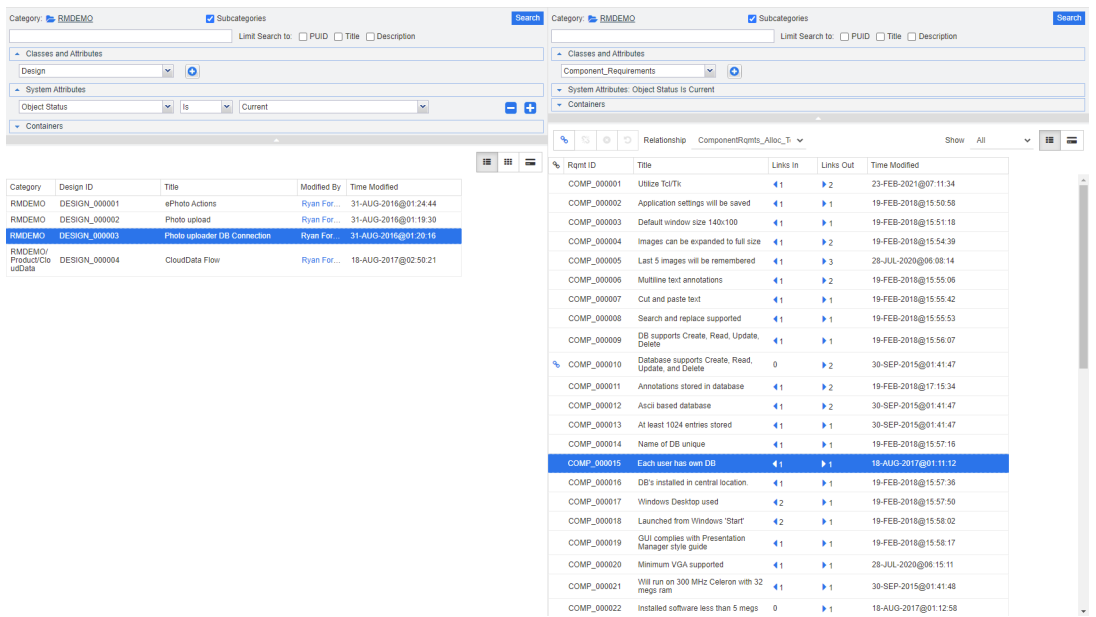

### *Figura 3-8. Pesquisa rápida no modo Exibição Dividida*

A janela Pesquisa Rápida à direita oferece estas funções extras:

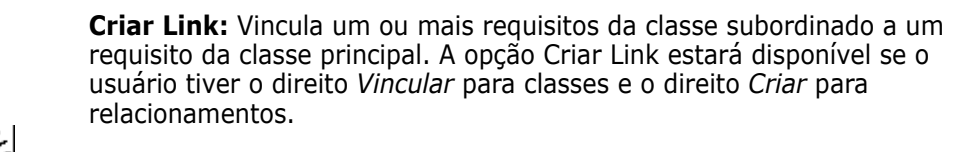

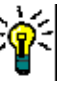

٩

**DICA** Você também pode usar o recurso de arrastar e soltar para Requisitos do Link.

- 翁 **Excluir Link:** Exclui os links entre um ou vários requisitos da classe subordinada e um requisito da classe principal. O modo Excluir Link estará disponível se o usuário tiver o direito *Vincular* para classes e o direito *Excluir* para relacionamentos.
	- **Remover Link:** Remove permanentemente os links entre um ou vários requisitos da classe subordinada e um requisito da classe principal. O modo Remover Link estará disponível se o usuário tiver o direito *Vincular* para classes e o direito *Remover* para relacionamentos.

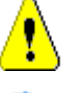

ೞ

**CUIDADO!** Não é possível restaurar um link removido.

**Cancelar exclusão do Link:** Restaura links excluídos anteriormente entre um ou vários requisitos da classe subordinada e um requisito da classe principal. A opção Cancelar Exclusão do Link estará disponível se o usuário tiver o direito *Vincular* para classes e o direito *Cancelar Exclusão* para relacionamentos.

**Relacionamento:** Mostra todos os relacionamentos entre a classe principal e a classe subordinada.

**Mostrar:** Filtra os requisitos da classe subordinada. Você pode selecionar um destes valores:

- **Tudo:** Mostra todos os requisitos.
- **Vinculados:** Mostra apenas os requisitos que estão vinculados.
- **Não Vinculados:** Mostra apenas os requisitos que não estão vinculados.
- **Links Excluídos:** Mostra apenas os requisitos com links excluídos.
- $\equiv$ **Exibição em Grade:** Mostra os requisitos em uma tabela. Esta é a exibição padrão da Pesquisa Rápida.
- **Exibição de Matriz:** Mostra links de requisitos em uma tabela como linhas ₩ e colunas.
- **Exibição de Cartões:** Mostre os requisitos como cartões separados. Cada  $=$ cartão mostra as seguintes informações:
	- ID do Requisito
	- Título
	- Proprietário
	- Data da última modificação
	- Número de links

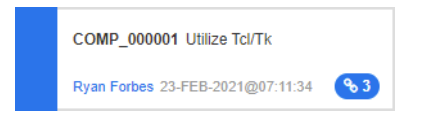

Para retornar à janela normal Pesquisa Rápida, clique em **Pesquisa Rápida** no painel Ações.

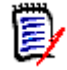

**NOTA** Para criar, excluir, remover ou cancelar a exclusão de um link, você precisa selecionar um requisito da classe principal e um ou vários requisitos da classe subordinada.

### <span id="page-146-0"></span>**Criar um novo requisito e estabelecer um link com ele**

- **1** Destaque um ou mais requisitos e selecione a ação **Criar Novo e Vincular**.
	- **a** Selecione a classe que contém o requisito ao qual você deseja vincular.
	- **b** Selecione **Avançar**
- **2** Ou na caixa de diálogo Editar Atributos para um requisito aberto.
	- **a** Expanda a seção Links.
	- **b** Clique para abrir a caixa de diálogo Vincular requisitos existentes. Abra a caixa de diálogo *Editar atributos* para um requisito.
	- **c** Expanda a seção **Links**.
- **d** Expanda a classe que contém o requisito ao qual você deseja se vincular.
- **e** Clique em  $\cdot$ . Isso abre a caixa de diálogo para adicionar um novo requisito.
- **3** Na caixa de diálogo Novo Requisito, preencha os atributos.
- **4** Se o administrador tiver configurado atributos de link, talvez seja necessário editar ou selecionar valores de atributo na seção **Atributos do Link**.
- **5** Clique em **Salvar**.

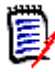

**NOTA** Se configurado pelo administrador, os valores de atributos do requisito principal poderão ser copiados para o requisito recém-criado.

## <span id="page-147-0"></span>**Propor um novo requisito e estabelecer um link com ele**

Se o processo estiver usando as funções de proposta de requisito, você poderá usar a ação **Propor Novo** para propor um novo requisito e usar a ação **Criar Link** para vinculá- -lo a um requisito existente ou usar **Propor Novo e Vincular** conforme descrito abaixo.

- **1** Abra a caixa de diálogo *Editar Atributos* de um requisito.
- **2** Expanda a seção **Links**.
- **3** Expanda a classe que contém o requisito ao qual você deseja se vincular.
- **4** Clique em  $\cdot$ . Isso abre a caixa de diálogo para adicionar um novo requisito.
- **5** Preencha os atributos.
- **6** Se o administrador tiver configurado atributos de link, você poderá ou deverá editar ou selecionar valores de atributo para o link entre os dois requisitos na seção **Vincular Atributos**.
- **7** Clique em **Enviar**.

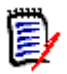

e/

**NOTA** Se configurado pelo administrador, os valores de atributos do requisito principal poderão ser copiados para o requisito recém-criado.

## **Excluir ou remover links**

**NOTA** Links com linha de base (ou seja, objetos principais e subordinados vinculados incluídos em uma única linha de base) não podem ser excluídos, pois isso alteraria o conteúdo da linha de base. No caso de uma tentativa de excluir um link com linha de base, será gerado um aviso de que "objetos vinculados devem ser substituídos. Deseja prosseguir?" Se o usuário clicar em OK, uma nova versão do requisito será criada e o link com linha de base permanecerá inalterado.

- **1** Abra a caixa de diálogo *Editar Atributos* de um requisito.
- **2** Expanda a seção **Links**.
- **3** Expanda a classe que contém o requisito que você deseja excluir ou remover.
- **4** Selecione os requisitos que você deseja excluir ou remover.
- **5** Para excluir, clique em  $\frac{1}{3}$ . Para remover, clique em **c**.

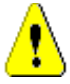

### **CUIDADO!**

- Não é possível restaurar um link removido.
- A exclusão de um link também remove os valores de atributos desse link. Adicionar o link novamente **não** restaurará seus valores de atributos.
- **6** Confirme a mensagem pop-up.

### **Restaurar um link excluído**

Um link excluído apenas será mostrado na lista se você tiver ativado a opção Mostrar links excluídos para a classe. Para obter detalhes sobre como mostrar links excluídos, consulte o capítulo ["Propriedades do Link" na página 149](#page-148-0).

#### **Para restaurar um link excluído:**

- **1** Abra a caixa de diálogo *Editar Atributos* de um requisito.
- **2** Expanda a seção **Links**.
- **3** Expanda a classe que contém o requisito que você deseja restaurar.
- **4** Selecione os links excluídos que você deseja restaurar. Links excluídos usam uma fonte em itálico e uma cor de texto vermelha.
- **5** Clique em **c**.
- **6** Confirme a mensagem pop-up.

### **Limpar um link suspeito**

O ícone que indica suspeita é exibido onde quer que a coluna Suspeita tenha sido selecionada, bem como no cabeçalho da caixa de diálogo Editar Requisitos.

A Functional Requirement: FR 0026

 $\mathbf{a}$  as  $\mathbf{c}$  $\ddot{=}$ 

Há muitas maneiras de esclarecer suspeitas, embora, com base no processo definido, você possa simplesmente destacar um ou mais requisitos e selecionar a ação **Resolver Suspeitas**. Ou, na caixa de diálogo Editar Atributos, clique no ícone Suspeito.

Para obter mais informações sobre links suspeitos, consulte o capítulo ["LinksSuspeitos" na](#page-150-0)  [página 151](#page-150-0) ou ["Limpar links suspeitos" na página 153.](#page-152-0)

### <span id="page-148-0"></span>**Propriedades do Link**

Na caixa de diálogo *Propriedades do Link*, é possível definir para cada classe quais dados devem ser exibidos na seção **Links**. Estas configurações estão disponíveis:

 **Atributos a Serem Exibidos:** Para especificar os atributos a serem exibidos, consulte o capítulo ["Lista Atributos para exibir" na página 39](#page-38-0).

- **Ordem de Classificação:** Para especificar a ordem de classificação, consulte o capítulo ["Lista Ordem de classificação" na página 40](#page-39-0).
- **Incluir todas as versões de requisitos:** Se essa configuração estiver marcada, mostrará todas as versões dos requisitos. Convém incluir o atributo **Status Atual** na lista **Atributos para Exibir**.
- **Mostrar informações de criação de link:** Se essa configuração estiver marcada, a lista mostrará a data e hora em que o link foi criado. Observe que as informações de criação do link são usadas para todas as classes, e não apenas para a classe selecionada quando a caixa de diálogo foi aberta.
- **Mostrar links excluídos:** Se essa configuração estiver marcada, ela mostrará os links excluídos, incluindo o usuário que os excluiu e a data e hora em que eles foram excluídos.

# <span id="page-149-0"></span>**Editar atributos de link**

Atributos de link estarão disponíveis se o administrador os tiver configurado para um relacionamento. Ao criar um link em um requisito ou uma solicitação de alteração, você pode (ou deve, para atributos obrigatórios) preencher esses atributos.

É possível editar atributos de link:

- ao criar um link em um requisito existente (consulte o capítulo ["Usar a ação Criar](#page-141-0)  [Link" na página 142](#page-141-0));
- ao criar um link em um novo requisito (consulte o capítulo ["Criar um novo requisito e](#page-146-0)  [estabelecer um link com ele" na página 147](#page-146-0));
- ao criar um link em uma nova solicitação de alteração (consulte o capítulo ["Propor um](#page-147-0)  [novo requisito e estabelecer um link com ele" na página 148](#page-147-0));
- em links existentes (consulte abaixo).

### **Para editar atributos de link em um link existente:**

- **1** Abra a caixa de diálogo *Editar Atributos* de um requisito.
- **2** Expanda a seção **Links**.
- **3** Selecione um requisito vinculado.
- **4** Clique em . Isso abre a caixa de diálogo *Editar Atributos de Link*.
- **5** Preencha ou selecione os valores dos atributos conforme necessário ou desejado.
- **6** Clique em **Salvar**.

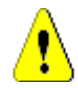

**CUIDADO!** A exclusão de um link também remove os valores de atributos desse link. Adicionar o link novamente **não** restaurará seus valores de atributos.

## <span id="page-150-0"></span>**LinksSuspeitos**

**Suspeito** é um atributo do sistema mantido em todas as classes; esse atributo é definido como "True" quando a alteração em um objeto vinculado levanta suspeita, o que sugere uma revisão. O atributo **Suspeito** normalmente é incluído nos relatórios de requisitos.

Normalmente, cada classe está relacionada a pelo menos uma outra classe. Sem essa conexão, não é possível estabelecer rastreabilidade entre classes de informações mantidas pelo esquema. É comum definir relacionamentos de forma que certas alterações, talvez título e descrição, em um requisito principal ou upstream forcem uma revisão do requisito dependente ou downstream — esse é o trabalho do link suspeito.

Devemos observar que também é possível levantar suspeitas em um principal quando o dependente é alterado; é menos comum, mas uma decisão tomada para atender às necessidades do processo.

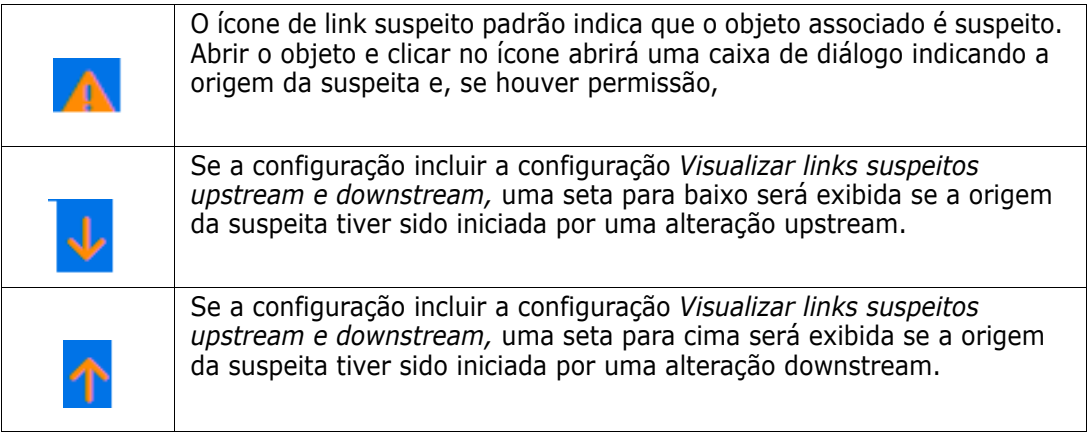

### **Quando a suspeita é levantada:**

Nem toda alteração em um requisito principal levantará suspeitas no dependente, nem toda alteração no dependente iniciará uma revisão do principal. Certos atributos podem ser isentos, por exemplo, uma alteração no atributo Notas ou a prioridade pode não levantar suspeitas, enquanto uma alteração em um título, declaração, descrição ou benefício comercial o fará. Alterações nos relacionamentos também podem levantar suspeitas, um link excluído, por exemplo, ou uma alteração no status do fluxo de trabalho.

O sistema permite que a equipe levante suspeitas quando for sensato fazê-lo, e o recurso de links suspeitos permite que os usuários listem todos os objetos com links suspeitos, revisem a origem da suspeita, bem como seu impacto e eliminem a suspeita de acordo com o processo estabelecido.

### *Identificar links suspeitos*

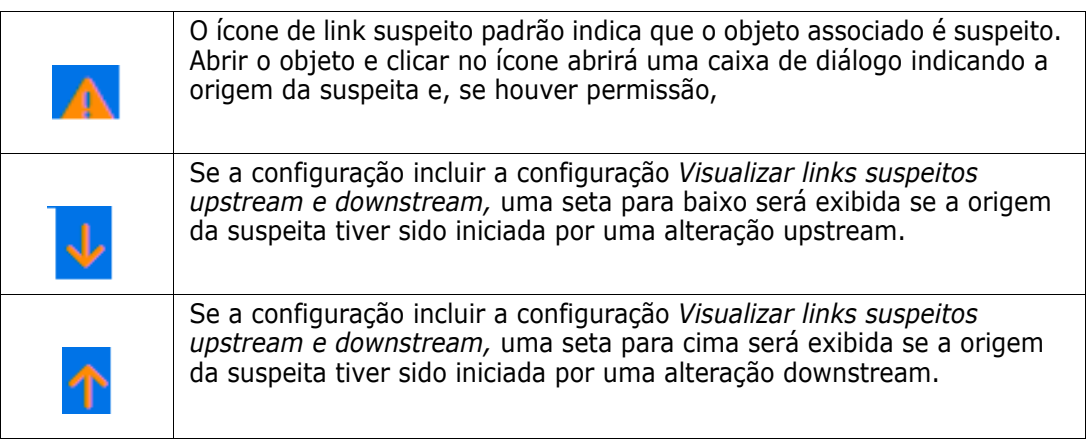

- **1** Depois de destacar o requisito desejado em um painel de trabalho, selecione **Editar** no conjunto Requisitos do painel Ações. A caixa de diálogo Editar Atributos é aberta.
- **2** Um ícone de link suspeito será exibido no canto superior esquerdo da caixa de diálogo se o requisito for suspeito. O ícone permanecerá até que todas as modificações que levantaram a suspeita sejam eliminadas.
- **3** Você pode clicar nesse ícone para abrir a caixa de diálogo **Motivo da Suspeita**. Para obter mais informações sobre essa caixa de diálogo, consulte o capítulo ["Informações](#page-152-1)  [do Motivo Suspeita" na página 153.](#page-152-1)

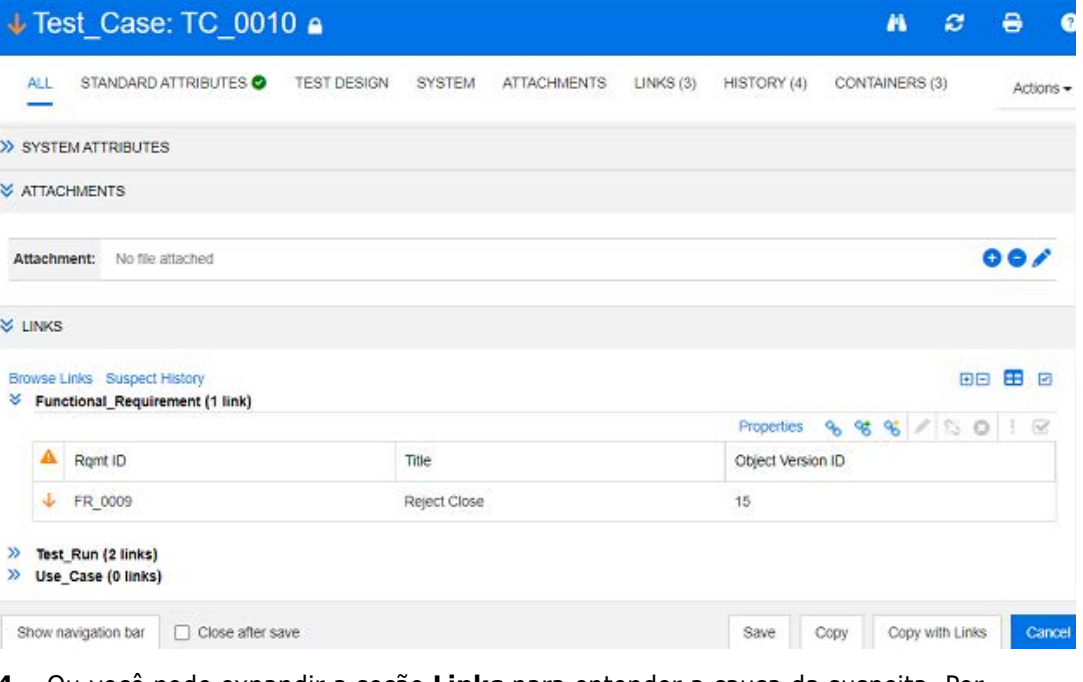

**4** Ou você pode expandir a seção **Links** para entender a causa da suspeita. Por exemplo, pode ser uma pequena alteração em um requisito upstream que não exigirá nenhuma ação adicional.

**5** Altere o requisito se ela o afetar ou destaque o requisito e limpe o link suspeito se ela não afetar o requisito.

**NOTA** O ícone de link suspeito pode ser exibido em outras áreas do RM Browser, como nos resultados da consulta de Pesquisa Rápida e na árvore de navegação das páginas de trabalho Documento e Rastreabilidade.

### <span id="page-152-1"></span>*Informações do Motivo Suspeita*

A caixa de diálogo **Motivo da Suspeita** é exibida ao clicar no ícone de link suspeito na caixa de diálogo Editar Atributos ou usando o item **Mostrar Motivo da Suspeita** no menu de atalho de um link no Navegador de Links. Essa caixa de diálogo fornece informações sobre o(s) atributo(s) modificado(s), quem fez a alteração e quando.

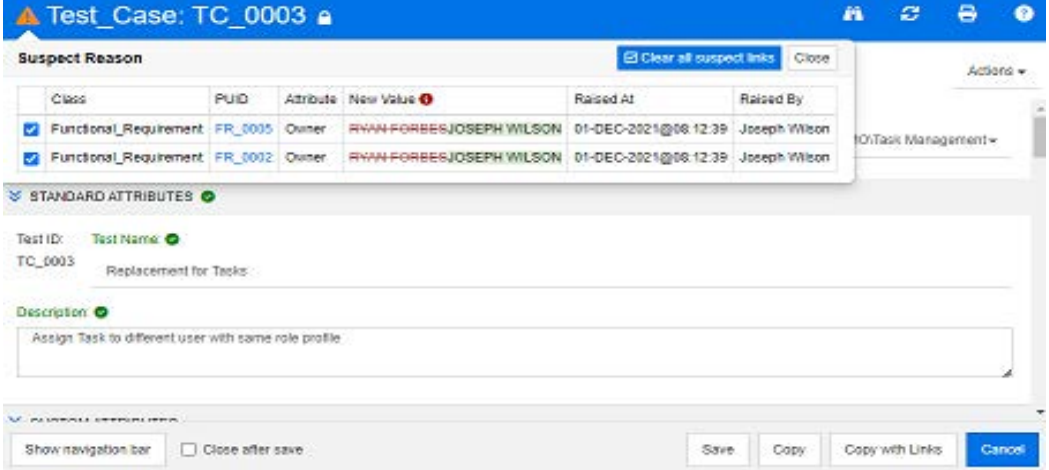

### <span id="page-152-0"></span>*Limpar links suspeitos*

#### **Para limpar links suspeitos:**

- **1** Revise as alterações que levantaram suspeitas; para obter mais detalhes, clique no PUID.
- **2** Desmarque os requisitos cuja suspeita não deve ser esclarecida nesse momento.
- **3** Selecione Limpar links suspeitos.
- **4** Caso o processo exija, a caixa de diálogo **Resolver Suspeitas** é exibida. (consulte ["Especificar um motivo para resolver um link suspeito" na página 154](#page-153-0)).

### *Limpar links suspeitos ao substituir um requisito*

Quando um requisito sob suspeita é modificado e salvo, os links suspeitos podem ser apagados automaticamente, desde que esta opção tenha sido selecionada pelo administrador. Caso contrário, o link suspeito deve ser limpo após a alteração.

O comportamento exato depende da configuração local (consulte ["Links Suspeitos:](#page-88-0)  [Confirmar a eliminação de links suspeitos em Salvar" na página 89\)](#page-88-0).

### <span id="page-153-0"></span>*Especificar um motivo para resolver um link suspeito*

A caixa de diálogo **Resolver Suspeitas** é exibida quando você deseja resolver um link suspeito manualmente.

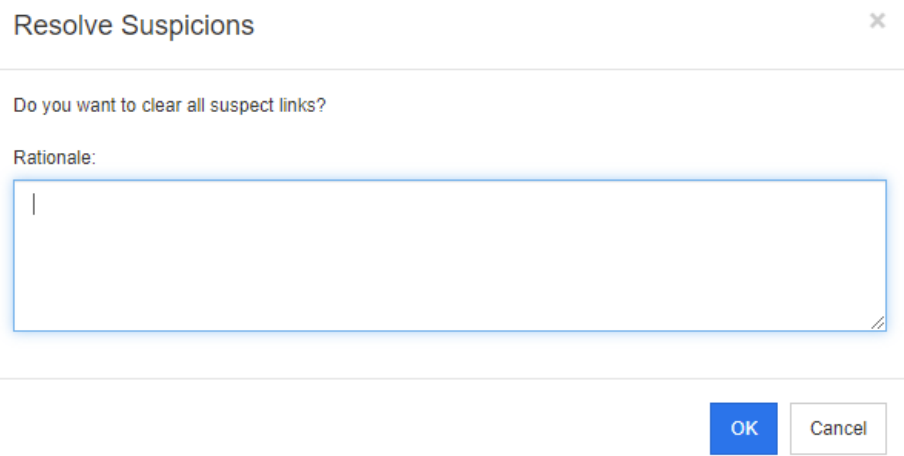

*Figura 3-9. Caixa de diálogo Resolver Suspeitas*

### **Para resolver um ou vários links suspeitos, faça o seguinte:**

- **1** Se desejar, especifique um motivo para resolver o link suspeito na caixa **Comentário**.
- **2** Clique em **OK** para resolver o link suspeito com o comentário especificado.

## **Usar o histórico de suspeitos**

Sempre que um requisito se torna suspeito, uma entrada no Histórico de suspeitos é criada. Cada entrada fornece informações detalhadas sobre o processo de liberação relacionado.

### **Para abrir o histórico de suspeitos:**

- **1** Selecione o requisito desejado em um painel de trabalho.
- **2** Selecione **Editar** no conjunto **Requisitos** do painel **Ações**. A caixa de diálogo **Editar Atributos** é aberta.
- **3** Expanda a seção **Links**.
- **4** Clique em **Histórico de Suspeitos** para abrir a caixa de diálogo **Histórico de Suspeitos**.

A tabela Histórico de Suspeitos fornece as seguintes informações e funcionalidades:

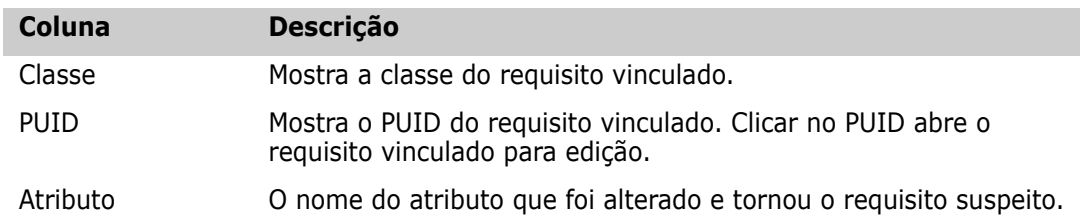

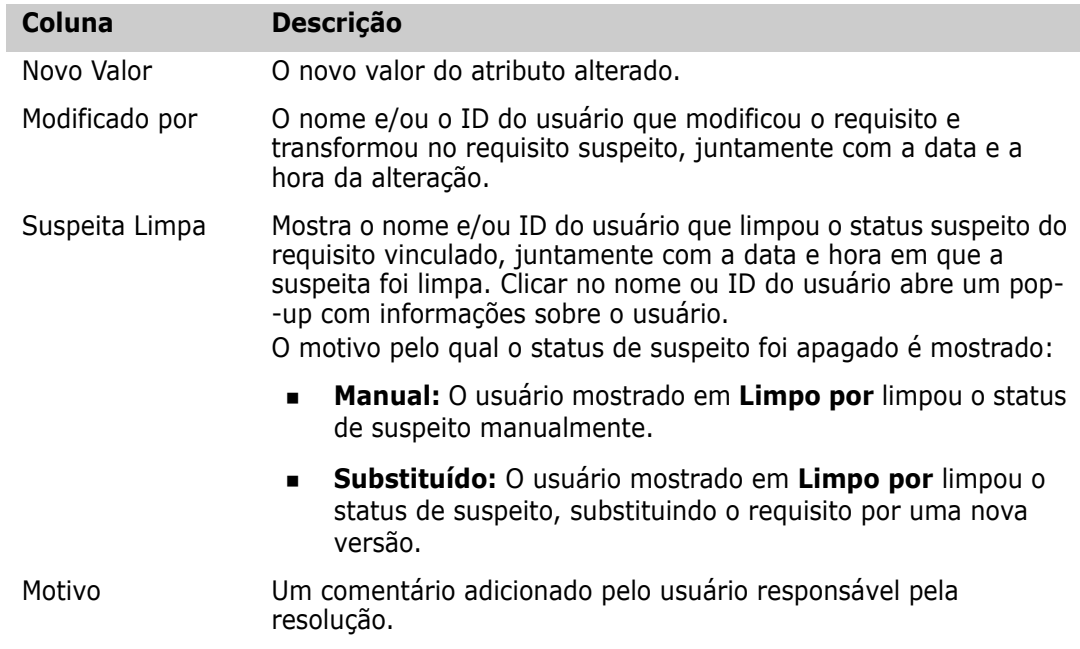

## <span id="page-154-0"></span>**Links herdados**

Ao fazer uma proposta, todos os links no requisito de origem são herdados.

### **Para identificar links herdados:**

**1** Depois de selecionar a proposta desejada em um painel de trabalho, selecione **Editar** no conjunto Requisitos do painel Ações. A caixa de diálogo Editar Atributos é aberta.

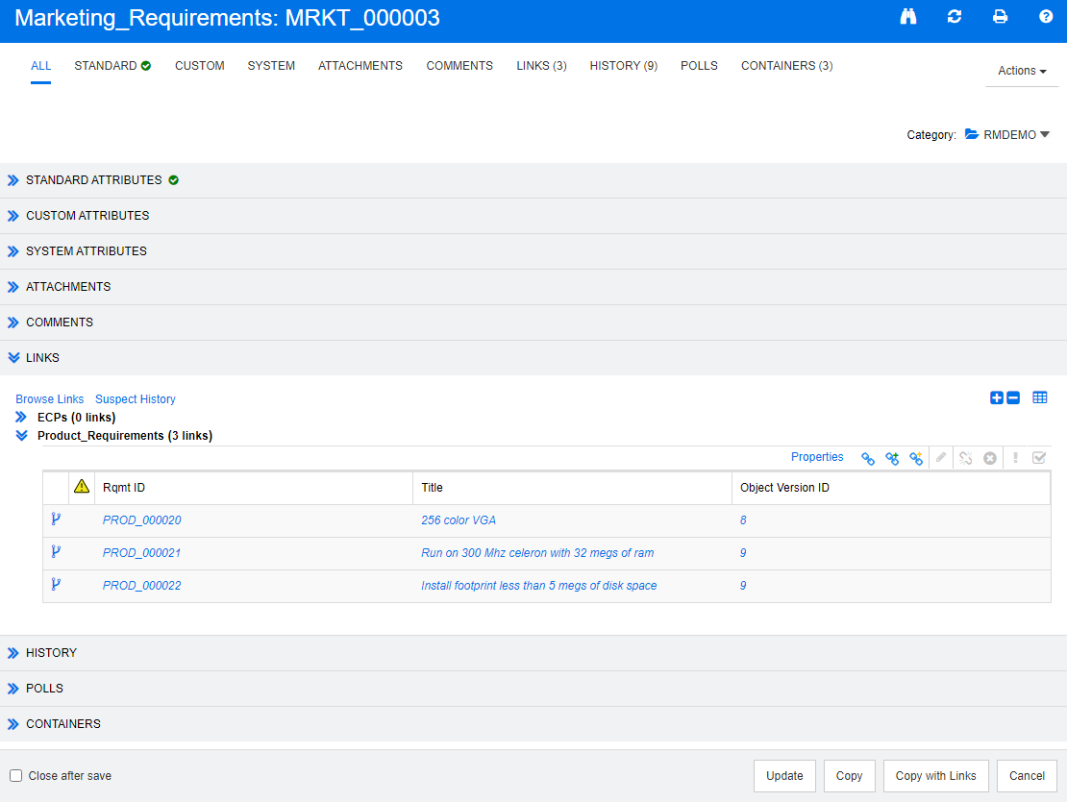

- **2** Expanda a seção **Links**.
- **3** Abra uma classe que tenha links.
- **4** Os links herdados são marcados por  $\mathbf{F}$ .

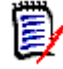

**NOTA** Ao fazer uma proposta, as coleções do requisito original também são herdadas. Para obter mais informações, consulte o capítulo ["Contêiners herdados" na](#page-159-0)  [página 160](#page-159-0).

## **Usar o Navegador de Links**

O Navegador de Links exibe o relacionamento de requisitos e contêiners. Para acessar o Navegador de Links, selecione um ou vários requisitos com links na **Exibição de Requisitos** e clique em **Links de Navegação** no conjunto de **Requisitos** do painel **Ações**.

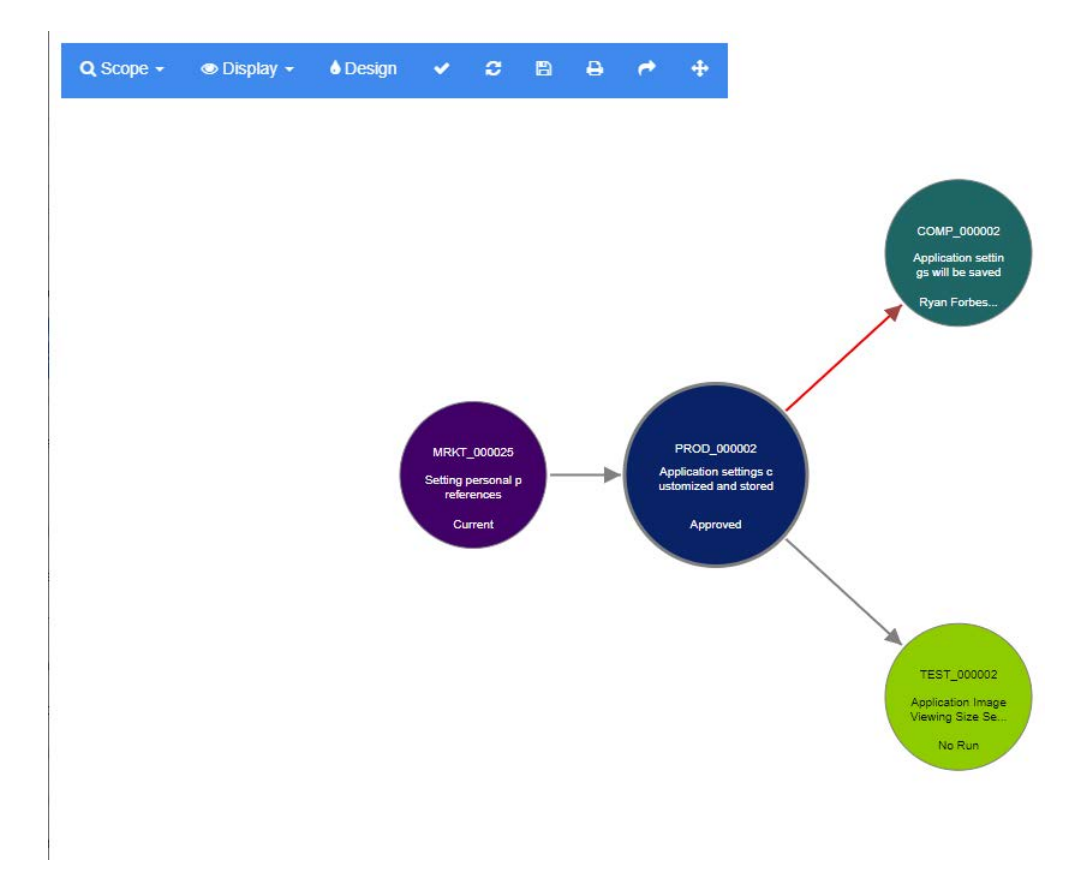

Ao clicar em um requisito, os requisitos subordinados e contêiners aos quais esse requisito pertence são mostrados. Clicar duas vezes em um requisito abre a caixa de diálogo *Editar Atributos*. O Navegador de Links permite aumentar ou diminuir o zoom com a roda do mouse.

### *Barra de ferramentas*

A barra de ferramentas oferece estas funções gerais:

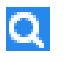

**Escopo:** Clicar nesse ícone abre um submenu com estas entradas:

**Classes e Relacionamentos:** Permite selecionar classes e/ou links de uma classe para outra classe à qual os requisitos vinculados devem pertencer para serem exibidos. Se você desmarcar todas as classes, o Navegador de Links mostrará apenas a classe atual.

**Categoria:** Permite selecionar a categoria às quais os requisitos vinculados devem pertencer para serem exibidos.

**Contêiner:** Permite selecionar a qual contêiner os requisitos vinculados devem pertencer para serem exibidos.

Depois de fazer suas alterações, clique em **Aplicar.**

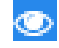

**Exibição:** Clicar nesse ícone abre um submenu com estas entradas: Contêiners

- **Contêiners:** Se essa opção estiver marcada, o Navegador de Links mostrará os contêineres aos quais os requisitos pertencem. Um contêiner é exibido como um retângulo azul claro.
- **Apenas Objetos Atuais:** Se essa opção estiver marcada, o Navegador de Links mostrará apenas os requisitos e links atuais. O status de um requisito não atual é mostrado na parte inferior do requisito.
- **Mostrar Links Excluídos:** Se essa opção estiver marcada, o Navegador de Links também mostrará os links excluídos. Um link excluído é mostrado como uma linha tracejada.
- **Destacar Links Suspeitos:** Se essa opção estiver marcada, os links suspeitos serão coloridos em vermelho.
- **Profundidade da relação:** O valor especificado define a profundidade até a qual os links devem ser seguidos quando um requisito é carregado ou clicado. Um valor de 1 significa que apenas os subordinados são exibidos. Definir um valor de 2 significa que subordinados e sub-subordinados são exibidos.

Depois de fazer suas alterações, clique em **Aplicar.**

**Design:** Abre a caixa de diálogo *Configurações do Usuário*, que permite definir A. a cor de cada classe. Isso é idêntico a selecionar **Configurações do Usuário** no **menu Login** e, em seguida, selecionar **Navegador de Links**. Para obter mais informações sobre as configurações do Navegador de Links, consulte o capítulo ["Configurações do Navegadorde Links" na página 95](#page-94-0).

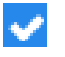

**Aplicar:** Aplica as alterações de opção e carrega os objetos com base na exibição atual.

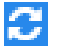

**Recarregar:** Aplica as alterações de opção e carrega os objetos com base no objeto original.

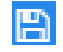

**Salvar:** Cria uma imagem para download da caixa de diálogo Navegador de Links atual.

**Imprimir:** Imprime a caixa de diálogo Navegador de Links.

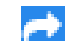

**Retornar ao filtro padrão:** Redefine o escopo para o padrão.

### *Menu de Contexto*

O menu de contexto fornece funções para requisitos e links.

#### **Menu de Contexto para Requisitos**

Esse menu de contexto está disponível apenas ao selecionar um requisito. Nem todas estas funções podem estar disponíveis para todos os requisitos:

- **Editar:** Abre a caixa de diálogo para editar os atributos do requisito.
- **Links de Navegação:** Abre uma nova caixa de diálogo Navegador de Links com o requisito selecionado como elemento principal.
- **Excluir:** Exclui o requisito selecionado.
- **Remover:** Remove o requisito selecionado.
- **Cancelar Exclusão:** Cancela a exclusão do requisito selecionado.
- **Resolver Suspeitas:** Limpa todos os links suspeitos.
- **Criar Link:** Abre a caixa de diálogo *Requisitos do Link*. Isso permite vincular um requisito ao requisito selecionado.
- **Criar Novo e Vincular:** Ao selecionar uma classe no submenu, é aberta a caixa de diálogo Novo requisito para a classe selecionada. Ao salvar o requisito, o novo requisito é vinculado ao requisito selecionado.
- **Adicionar à Coleção:** Abre a caixa de diálogo *Adicionar aos Contêineres*. Isso permite adicionar o requisito selecionado a uma coleção.

### **Menu de Contexto para Links**

Esse menu de contexto está disponível apenas ao selecionar um link. Nem todas estas funções podem estar disponíveis para todos os links:

O menu de contexto fornece estas funções:

- **Excluir:** Exclui o link.
- **Remover:** Remove o link.
- **Cancelar Exclusão:** Cancela a exclusão de um link.
- **Mostrar Motivo da Suspeita:** Abre a caixa de diálogo **Motivo Suspeita**, que mostra qual alteração de requisito e atributo fez com que o requisito se tornasse suspeito. Para obter mais informações, consulte o capítulo ["Informações do Motivo Suspeita" na](#page-152-1)  [página 153](#page-152-1).
- **Resolver Suspeita:** Limpa o link suspeito.

# <span id="page-158-0"></span>**Trabalhar com contêiners**

Contêineres podem incluir requisitos de qualquer classe. É possível adicionar requisitos de classes diferentes no mesmo contêiner. Para obter mais informações sobre contêiners, consulte o capítulo ["Coleções" na página 322](#page-321-0).

A seção **Contêiner** oferece estas funções:

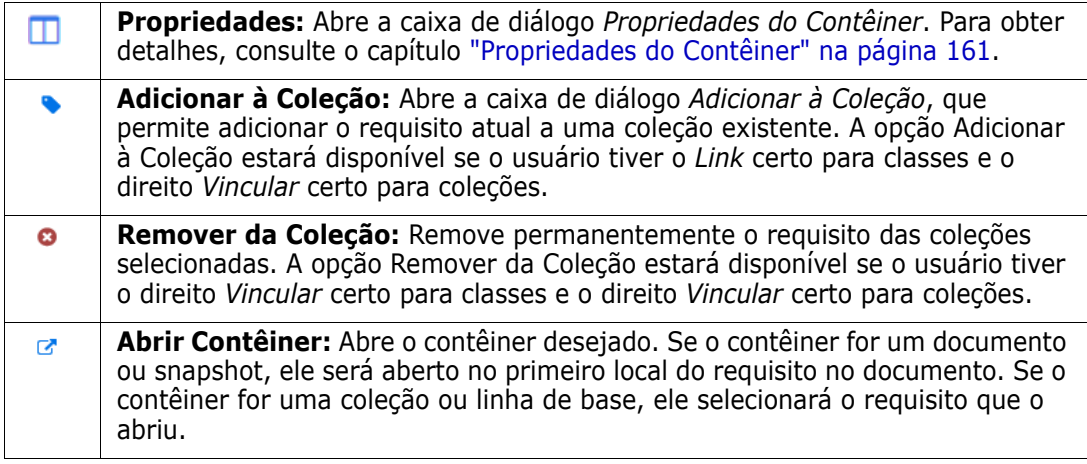

Os dados de todos os contêiners aos quais o requisito foi adicionado são mostrados em uma tabela. É possível classificar as entradas dessa tabela clicando no cabeçalho de uma coluna. Clicar no cabeçalho de uma coluna alterna entre a ordem de classificação crescente e decrescente. Uma pequena seta ao lado do nome da coluna classificada mostra a ordem de classificação.

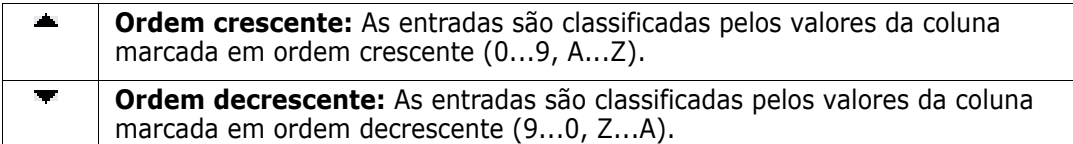

Para criar, remover ou visualizar links no contexto de um contêiner específico, expanda a subseção desse contêiner. Consulte ["Trabalhar com links" na página 141.](#page-140-0)

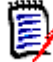

**NOTA** A versão de qualquer objeto vinculado exibido aqui corresponde à versão do objeto que está no contêiner. Por sua vez, esta pode ou não ser a versão atual do objeto (consulte a coluna Status Atual).

Consulte a seção Links se quiser ver apenas os links para a versão atual de um objeto.

## **Adicionar um requisito a um contêiner existente**

- **1** Abra a caixa de diálogo *Editar Atributos* de um requisito.
- **2** Expanda a seção **Contêineres**.
- **3** Clique em . Isso abrirá a caixa de diálogo *Adicionar à Coleção*.
- **4** Selecione a coleção à qual deseja adicionar o requisito.

**5** Clique em **OK**.

## **Remover um requisito de um contêiner**

- **1** Abra a caixa de diálogo *Editar Atributos* de um requisito.
- **2** Expanda a seção **Contêineres**.
- **3** Selecione os contêiners que você deseja excluir ou remover.
- **4** Clique em **o**.

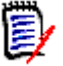

**NOTA** Se você remover um requisito de um contêiner, os requisitos vinculados poderão se tornar suspeitos, dependendo das configurações de relacionamento.

## **Abrir um contêiner**

- **1** Abra a caixa de diálogo *Editar Atributos* de um requisito.
- **2** Expanda a seção **Contêineres**.
- **3** Clique em ao lado do contêiner que deseja abrir.

## <span id="page-159-0"></span>**Contêiners herdados**

Ao fazer uma proposta, todos os contêiners no requisito de origem são herdados.

**Para identificar contêiners herdados:**

**1** Depois de selecionar a proposta desejada em um painel de trabalho, selecione **Editar** no conjunto Requisitos do painel Ações. A caixa de diálogo Editar Atributos é aberta.

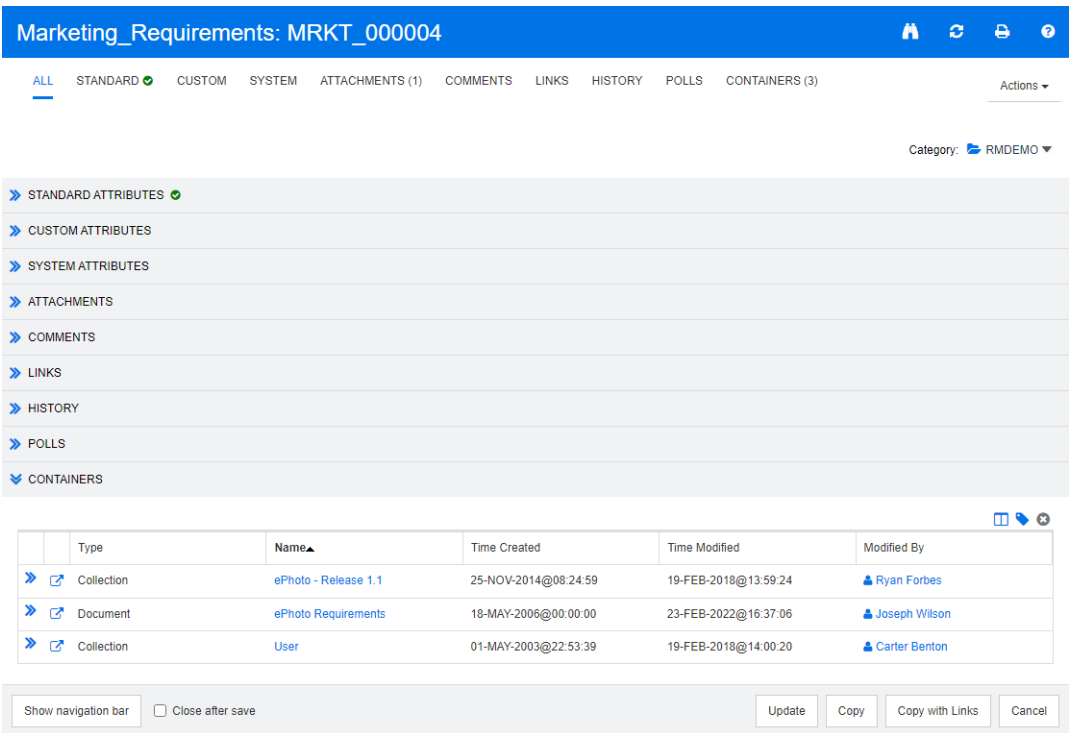

- **2** Expanda a seção **Contêiner**.
- **3** Os contêiners herdados são marcados por  $\mathbf{P}$ .

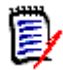

**NOTA** Ao fazer uma proposta, os links do requisito original também são herdados. Para obter mais informações, consulte o capítulo ["Links herdados" na página 155](#page-154-0).

## <span id="page-160-0"></span>**Propriedades do Contêiner**

Na caixa de diálogo *Propriedades do Contêiner*, você pode definir quais dados devem ser exibidos na seção **Contêiner**.

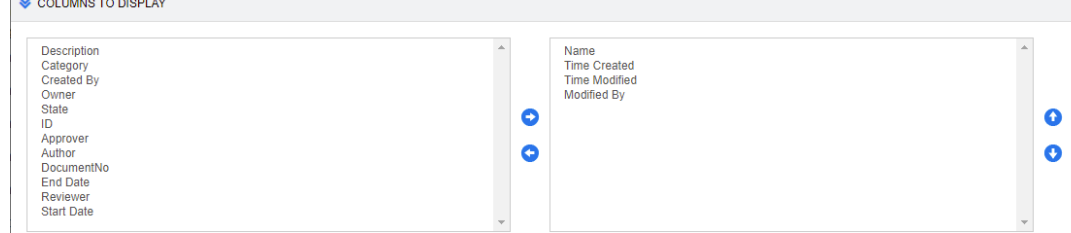

### **Para adicionar colunas:**

<u>.</u><br>Na namana sa sasa n

- **1** Selecione uma ou mais colunas na lista **Colunas para Exibir**.
- **2** Clique em **D** para adicionar as colunas selecionadas.

### **Para especificar a ordem das colunas:**

- **1** Selecione uma ou mais colunas na lista à direita.
- **2** Clique em  $\bullet$  ou  $\bullet$  para especificar em que ordem você deseja que as colunas apareçam.

### **Para remover colunas:**

- **1** Selecione uma ou mais colunas na lista à direita.
- **2** Clique em **O** para remover as colunas selecionadas.

## **Adicionar requisitos a uma coleção existente**

Na exibição de Requisitos, você pode adicionar requisitos a uma ou mais coleções existentes. Para isso, basta selecioná-los e clicar em um botão.

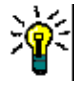

**DICA** Para adicionar um conjunto maior e/ou mais complexo de requisitos a uma coleção, use Restrições de Atributo e Restrições de Relacionamento. Consulte ["Criar uma](#page-327-0)  [nova linha de base" na página 328.](#page-327-0)

### **Para adicionar requisitos a uma coleção existente:**

- **1** Selecione um ou vários requisitos em um painel de trabalho.
- **2** Selecione **Adicionar à Coleção** no conjunto **Requisitos** do painel **Ações**. A caixa de diálogo **Adicionar às Coleções** é aberta.
- **3** Selecione uma ou mais coleções desejadas.

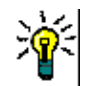

**DICA** Para filtrar a lista de contêiners, insira uma string no campo **Localizar Contêiner**.

**4** Clique em **OK**.

## **Remover requisitos de uma coleção**

Na exibição de Requisitos, você pode remover requisitos de uma ou mais coleções. Para isso, basta selecioná-los e clicar em um botão.

### **Para remover requisitos de uma coleção:**

- **1** Selecione um ou vários requisitos em um painel de trabalho.
- **2** Selecione **Remover da Coleção** no conjunto **Requisitos** do painel **Ações**. A caixa de diálogo **Remover da Coleção** é aberta.
- **3** Selecione uma ou mais coleções desejadas.
- **4** Clique em **OK**.

# **Trabalhar com anexos de arquivo**

É possível adicionar anexos de arquivo como atributos a um requisito. Cada atributo de anexo de arquivo para o requisito é representado por uma única linha na seção **Anexos** da caixa de diálogo **Editar Atributos**. Dependendo da configuração do atributo de anexo de arquivo, ele pode conter um ou vários arquivos.

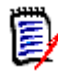

**NOTA** Antes que linhas de anexo de arquivo apareçam na seção **Anexos**, um administrador deve adicionar um ou mais atributos de Anexo de Arquivo a cada classe relevante. Para obter mais informações, consulte ["Definir atributos" na página 433](#page-432-0)

### **Para anexar, substituir, excluir ou baixar um arquivo:**

- **1** Depois de selecionar o requisito desejado em um painel de trabalho, selecione **Editar** no conjunto **Requisitos** do painel **Ações**. A caixa de diálogo **Editar Atributos** é aberta.
- **2** Se estiver recolhida, expanda a seção **Anexos** na caixa de diálogo **Editar Atributos**.

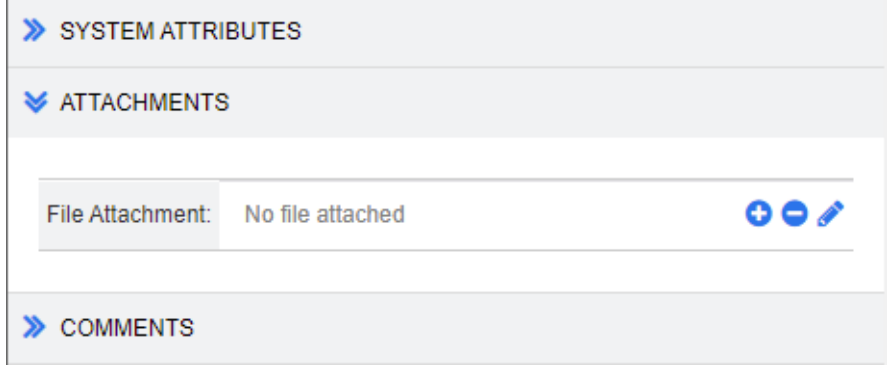

- **3** Faça o seguinte:
	- **:** Clique nesse botão para anexar um arquivo ao requisito. A caixa de diálogo Adicionar Anexo é aberta. Digite o caminho completo para o arquivo ou clique em **Procurar** para localizar o arquivo e depois clique em **OK**.
	- **:** Clique nesse botão para desanexar o arquivo do requisito.
	- **:** Clique nesse botão para substituir o arquivo existente por um arquivo diferente. A caixa de diálogo Substituir Anexo é aberta. Digite o caminho completo para o arquivo ou clique em **Procurar** para localizar o arquivo e depois clique em **OK**.
	- *Nome do Arquivo***:** Clique no link do nome do arquivo para baixar o arquivo no computador. Você será solicitado a **Salvar** ou **Abrir** o arquivo.

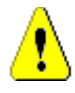

**CUIDADO!** As alterações do anexo de arquivo não serão salvas até que você clique no botão **Atualizar** ou **Salvar**, conforme descrito abaixo.

**4 Mostrar barra de navegação/Ocultar barra de navegação:** Clique para mostrar/ ocultar a barra de navegação na parte inferior da caixa de diálogo. Você pode navegar pelos requisitos em sequência com os controles **Primeiro**, **Anterior**, **Próximo** e **Último**.

- **5** Clique em um dos seguintes botões:
	- Clique em **Copiar** para fechar a caixa de diálogo e copiar os valores dos atributos para uso na criação de um novo requisito. A caixa de diálogo Novo *Nome\_da\_Classe* é aberta (consulte ["Criar um novo requisito" na página 120](#page-119-0)).

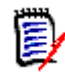

**NOTA** Um atributo só será copiado para o próximo requisito se o administrador tiver selecionado a opção **Preencher ao Copiar** no momento de definir o atributo. Consulte ["Propriedades de atributos comuns" na página 435](#page-434-0)

 **Atualizar** para fechar a caixa de diálogo e salvar suas alterações sem criar uma nova versão do requisito. (Essa opção não é recomendada quando você precisa manter um histórico, ou uma trilha de auditoria, das alterações em requisitos ao longo do tempo.)

**Atualizar e Seguinte:** Como acima, com a diferença de que a caixa de diálogo permanece aberta e o próximo requisito é carregado. Essa versão do botão aparece quando a barra de navegação está visível.

 **Salvar** para fechar a caixa de diálogo e salvar suas alterações como uma nova versão do requisito.

**Salvar e Próximo:** Como acima, com a diferença de que a caixa de diálogo permanece aberta e o próximo requisito é carregado. Essa versão do botão aparece quando a barra de navegação está visível.

# **Trabalhar com atributos de grupo**

Um atributo de grupo é como um atributo de lista, pois fornece uma lista predefinida de valores para seleção pelo usuário. Porém, ao contrário de um atributo de lista simples, um atributo de grupo é composto de uma série de subatributos. As opções disponíveis para o usuário dependem das seleções que ele fez nos atributos de nível superior, ou principais, dentro do atributo de grupo.

Por exemplo, um atributo de grupo denominado Sistema Operacional contém os subatributos (membros): Plataforma, Família e Versão. Plataforma é o primeiro atributo (principal) do grupo e inclui os seguintes valores para seleção: Celular, Desktop e Servidor. Se Desktop for selecionado, os nomes dos sistemas operacionais de desktop estarão disponíveis para seleção no subatributo Família. Se um dos outros valores for

escolhido em Plataforma, como Celular, o atributo Família mostrará nomes de sistemas operacionais para celular.

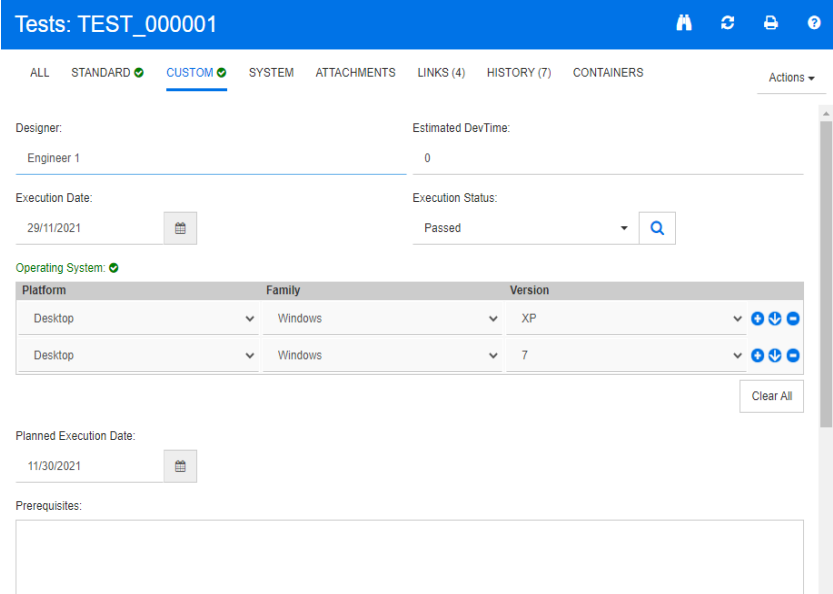

No exemplo acima, o subatributo Família também tem um atributo subordinado, Versão, cujos valores disponíveis dependem da seleção feita para Família. A cadeia de dependências flui da esquerda para a direita pelos subatributos do atributo de grupo.

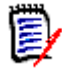

**NOTA** Conforme mostrado no exemplo acima, qualquer requisito específico pode incluir diversos conjuntos de valores (linhas) de um atributo de grupo.

Na Exibição em Grade, o exemplo se parece com a linha selecionada da imagem abaixo:

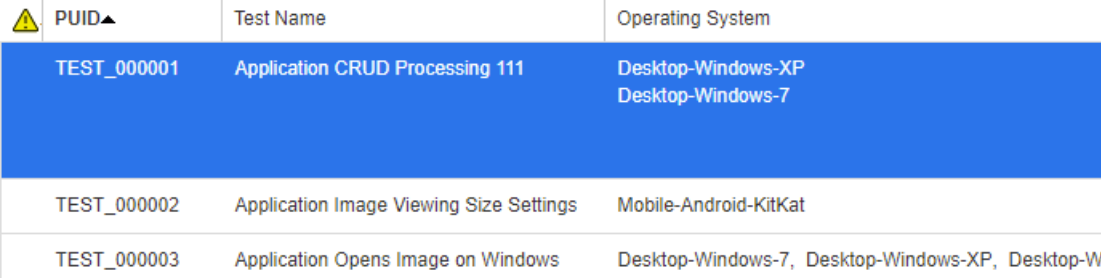

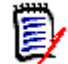

**NOTA** Cada conjunto de valores do atributo de grupo, Solicitante, aparece em sua própria linha dentro da linha do requisito.

Para a exibição na grade, os valores individuais do atributo de grupo são separados por um caractere de traço (-). A primeira linha (conjunto de valores) em nosso exemplo é: Desktop-Windows-7, então Desktop é o valor de Plataforma, Windows é o valor de Família e 7 é o valor de Versão.

Os ícones para a caixa de atributo mais à direita fornecem estas funções:

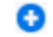

Adiciona uma nova linha (vazia)

- Œ Adiciona uma nova linha com os valores da linha selecionada
- ۰ Remove a linha selecionada; **Limpar Tudo** remove todas as linhas do grupo.

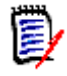

**NOTA** Se configurado pelo seu administrador,  $\bullet$  e  $\bullet$  não estão disponíveis, e você só poderá selecionar uma linha de valores para esse atributo de grupo.

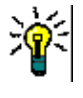

**DICA** Para criar rapidamente conjuntos de valores que representam cada valor possível de um determinado membro, selecione o item de menu suspenso **Selecionar Tudo** para esse membro.

# **Exibir o histórico de requisitos**

Um histórico de requisito permite rastrear alterações em um requisito ao longo do tempo. Uma seção **Histórico** será exibida em um formulário de requisito se o requisito for exibido em formato de grade. É possível selecionar os atributos que vê no formulário e a ordem em que eles são exibidos. Você também pode usar a seção **Histórico** para ver as diferenças entre o requisito que está aberto e uma versão selecionada do requisito ou entre duas outras versões do requisito.

### **Para visualizar o histórico de um requisito:**

**1** Depois de selecionar o requisito desejado em um painel de trabalho, selecione **Editar** no conjunto Requisitos do painel Ações. A caixa de diálogo Editar Atributos é aberta.

### **2** Expanda a seção **Histórico**.

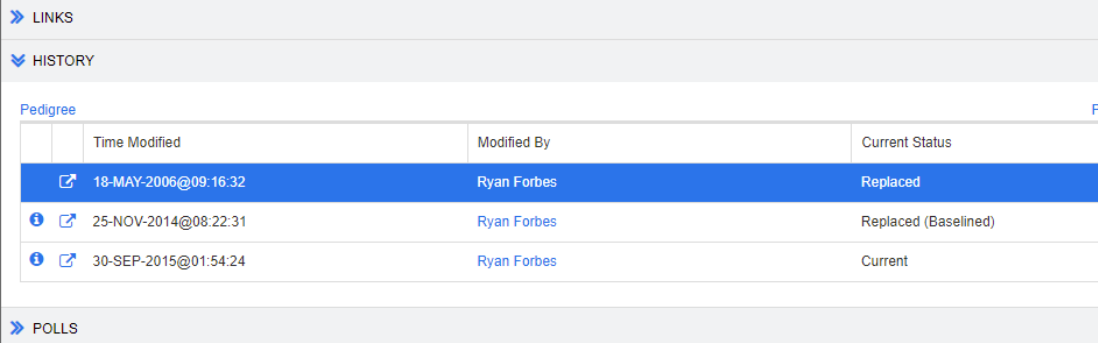

Ao usar ramificações, você pode obter informações adicionais passando o mouse sobre o ícone na célula **Status Atual** do conjunto **Histórico**. Observe que um ícone pode não estar presente em todos os casos.

**:** O requisito foi ramificado (fornecido) para um produto ou projeto diferente, ou a versão do requisito foi usada para criar uma nova versão por meio de uma sincronização.

**:** O requisito foi ramificado (fornecido) de outro produto ou projeto.

<sup>1</sup>: O requisito foi sincronizado.

Clicar em  $\bullet$  (antes de uma entrada do histórico), abre a caixa de diálogo de detalhes do histórico entre o item atual e o selecionado.

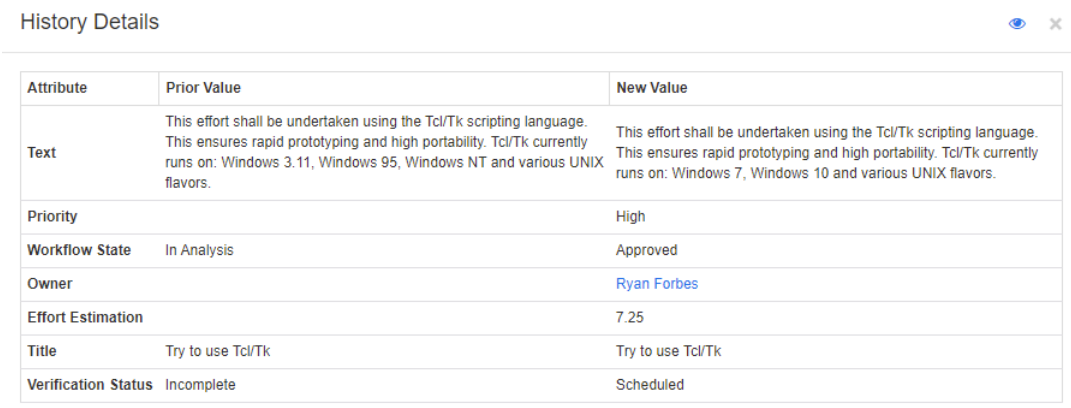

#### *Figura 3-10. Caixa de diálogo Detalhes do Histórico*

Você pode abrir a caixa de diálogo **Diferenças de Histórico** clicando em , na barra de título da caixa de diálogo de detalhes do histórico.

### **Exibir Diferenças de Histórico**

Você pode exibir as diferenças entre o requisito aberto e uma versão selecionada do requisito, ou entre duas versões do requisito.

#### **Para exibir as diferenças:**

**1** Expanda a seção **Histórico**, se ela ainda não estiver expandida.

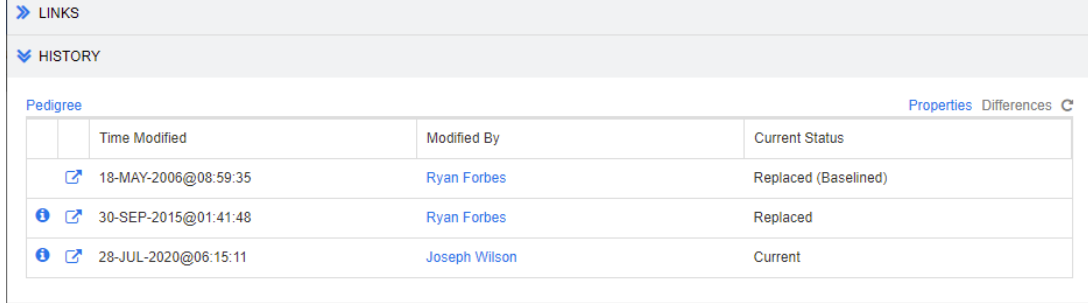

### **2** Clique em **Diferenças**.

- **3** Realize uma das seguintes ações:
	- Se quiser comparar o requisito aberto com outra versão do requisito, selecione a outra versão e clique em **Diferenças**.
	- Se quiser comparar duas versões do requisito, selecione-as e clique em **Diferenças**.

A caixa de diálogo **Diferenças de Histórico** é aberta e contém indicações visuais do conteúdo que mudou entre as duas versões.

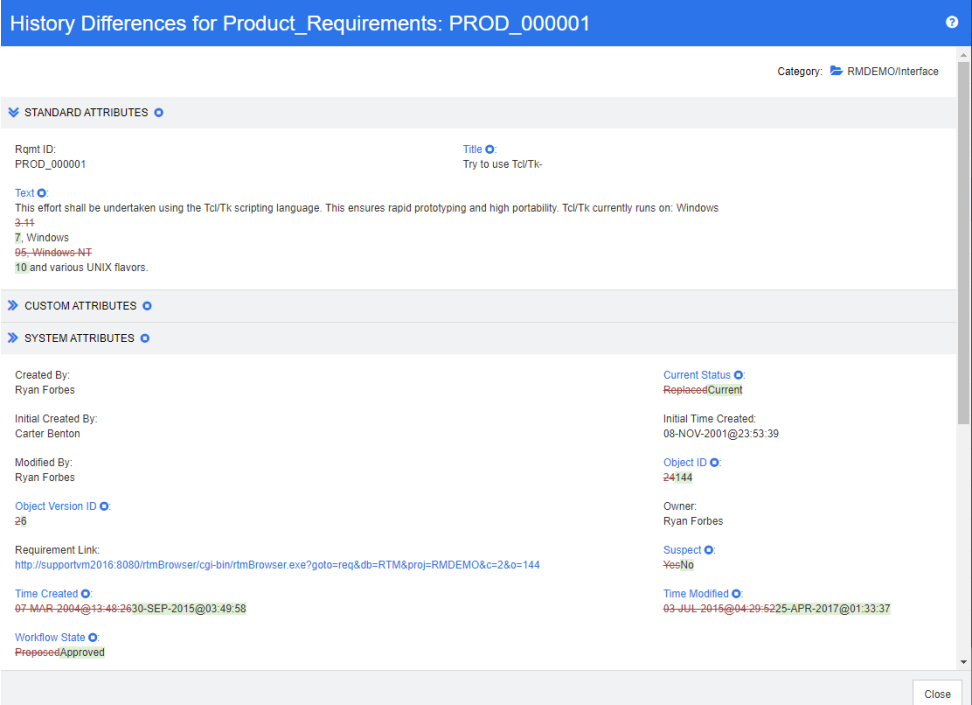

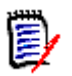

### **NOTA**

- Se apenas uma versão for exibida na seção **Histórico** e você clicar em **Diferenças**, uma mensagem de erro será exibida, pois não é possível comparar um requisito com ele mesmo.
- Se você selecionar mais de duas versões na seção **Histórico**, o link **Diferenças** será desabilitado, pois você só pode comparar duas versões ao mesmo tempo.
- A versão com o maior ID de Objeto é usada como o item mais recente.
- Um novo requisito não é exibido na seção **Histórico**.
- No arquivo default.xml, a seção **Histórico** é chamada de "history". Se houver conflito com o nome de uma seção personalizada pelo usuário, o administrador deverá modificar a personalização. Para obter mais informações sobre personalizações de formulário da Web, consulte o *Guia do Administrador do Dimensions RM*.

## <span id="page-167-0"></span>**Transformar uma versão anterior na versão atual**

Ao transformar uma versão anterior na versão atual, uma nova versão é criada com os dados da anterior.

**Para transformar uma versão anterior na versão atual:**

**1** Expanda a seção **Histórico**, se ela ainda não estiver expandida.

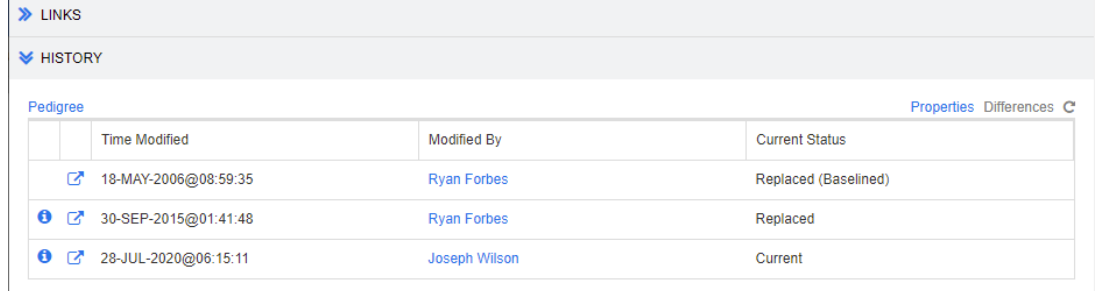

- **2** Selecione a versão do requisito que você deseja transformar em atual.
- **3** Clique em  $\mathbf{C}$ .

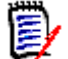

### **NOTA**

- Transformar uma versão anterior na versão atual não altera o estado do fluxo de trabalho ou qualquer outro atributo que o usuário não possa substituir (por exemplo, devido a restrições de segurança).
- Você também pode transformar versões anteriores em atuais na Exibição de Linhagem (consulte o capítulo ["Usar a Exibição de Linhagem" na página 170](#page-169-0)).

## **Alterar a exibição na seção Histórico**

Você pode alterar os atributos visíveis na seção **Histórico** e especificar sua ordem.

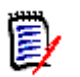

### **NOTA**

- Na caixa de diálogo **Propriedades do Histórico**, se você mover todos os atributos das caixas à direita até as caixas **Atributos para Exibir** e **Ordem de Classificação**, os atributos e a classificação padrão serão usados na seção **Histórico**.
- Os atributos e sua ordem são memorizados para cada classe e usados ao exibir o histórico de qualquer requisito dessa classe.

### **Para alterar os atributos:**

- **1** Expanda a seção **Histórico**, se ela ainda não estiver expandida.
- **2** Clique em **Propriedades**. A caixa de diálogo **Propriedades do Histórico** é aberta.
- **3** Para especificar os atributos a serem exibidos, consulte o capítulo ["Lista Atributos](#page-38-0)  [para exibir" na página 39](#page-38-0).
- **4** Para especificar a ordem de classificação, consulte o capítulo ["Lista Ordem de](#page-39-0)  [classificação" na página 40.](#page-39-0)

## **Alterar versões de requisitos em documentos**

Em alguns casos, você precisa alterar o requisito de um documento para uma versão diferente daquela que já está no documento. Para fazer isso, execute estas etapas:

- **1** Abra o documento com o requisito cuja versão você deseja alterar.
- **2** Selecione esse requisito.
- **3** Expanda a seção **Histórico**.

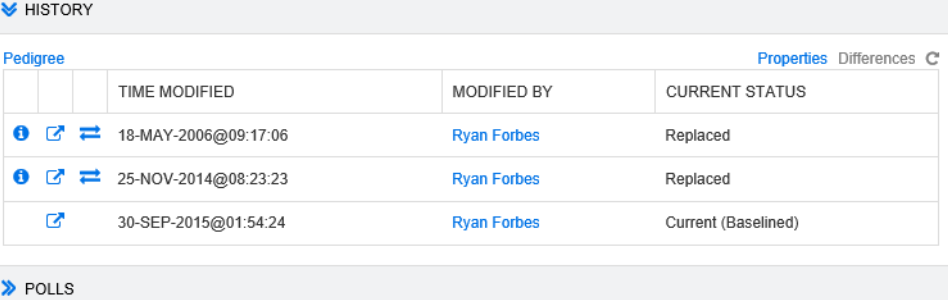

**4** Localize a versão que você deseja usar e clique em  $\frac{1}{\sqrt{1}}$ . Isso abre a caixa de diálogo **Trocar Requisito**.

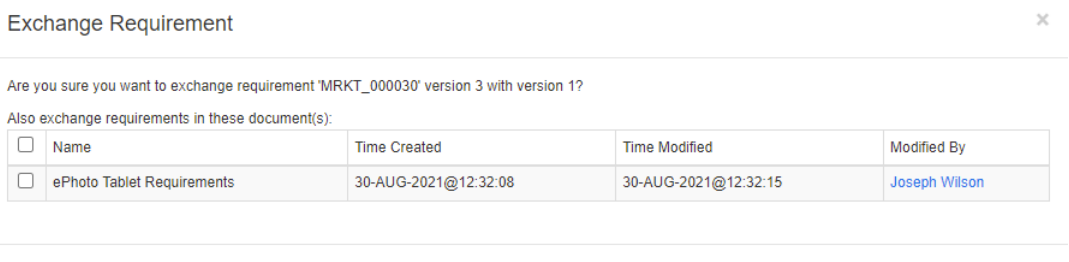

Ao selecionar os documentos na lista, a versão do requisito também será trocada para esses documentos. Para selecionar um documento, clique na caixa ao lado de seu nome. Para selecionar todos os documentos, clique na caixa no título (ao lado do título **Nome:**).

No

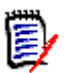

**NOTA** A caixa de diálogo **Trocar Requisito** mostra apenas os documentos que têm a opção **Atualizar para Atual (Dica)** desabilitada.

**5** Clique em **Sim**.

## <span id="page-169-0"></span>**Usar a Exibição de Linhagem**

A Exibição de Linhagem é uma representação gráfica do histórico de um requisito.

### **Para abrir a Exibição de Linhagem, siga estas etapas:**

- **1** Selecione o requisito desejado na Exibição de Requisitos.
- **2** Clique em **Linhagem** no conjunto Requisitos do painel Ações. Isso abre a caixa de diálogo **Exibição de Linhagem**.

Se o requisito for mostrado na caixa de diálogo **Editar Atributos**, você poderá seguir estas etapas:

**1** Expanda a seção **Histórico**.

- COMP\_0000<br>COMP\_00000<br>Replaced
- **2** Clique em **Linhagem**. Isso abre a caixa de diálogo **Exibição de Linhagem**.

### *Figura 3-11. Exibição de Linhagem de um requisito*

Os elementos da figura acima têm o seguinte significado:

- **1** Este é o requisito original.
- **2** Esta é uma versão modificada do #1.
- **3** Esta é uma versão modificada de #2.
- **4** Esta é uma proposta rejeitada com base em #3.
- **5** Esta é uma proposta aceita com base em #3.
- **6** Este é o requisito que resultou na proposta aceita (#5). Este requisito foi expandido (dividido) em 2 requisitos (#7 e #8).
- **7** Este é um requisito que foi criado após a expansão de #6.
- **8** Este é um requisito que foi criado após a expansão de #6.

A barra de ferramentas da Exibição de Linhagem fornece estas funções:

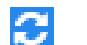

**Recarregar:** Recarrega a caixa de diálogo Exibição de Linhagem.

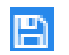

**Download:** Cria uma imagem para download da caixa de diálogo Exibição de Linhagem atual.

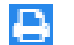

**Imprimir:** Imprime a caixa de diálogo Exibição de Linhagem.

O menu de atalho (clique com o botão direito em um elemento do requisito) fornece estas funções:

**Abrir:** Abre a versão selecionada do requisito.

**Tornar Atual:** Cria uma nova versão do requisito com os dados da versão selecionada.

**NOTA** 

- Transformar uma versão anterior na versão atual não altera o estado do fluxo de trabalho ou qualquer outro atributo que o usuário não possa substituir (por exemplo, devido a restrições de segurança).
- Você também pode transformar versões anteriores em atuais na seção Histórico da caixa de diálogo *Editar Atributos* (consulte o capítulo ["Transformar uma versão anterior na versão atual" na página 168\)](#page-167-0).

**Expandir:** Expande o requisito.

Apenas é possível expandir requisitos com o status de objeto **Atual** ou **Expandido**. Para obter mais informações sobre como expandir requisitos, consulte o capítulo ["Usar o recurso Expandir" na página 127](#page-126-0).

**Mostrar Diferenças:** Abre a caixa de diálogo **Diferenças de Histórico**, que mostra as alterações entre a versão selecionada e a versão atual. Essa função não estará disponível se a versão selecionada for a atual.

**Links de Navegação:** Abre o **Navegador de Links** na versão selecionada do requisito.

**Linhagem:** Abre outra caixa de diálogo **Exibição de Linhagem** para o requisito selecionado.

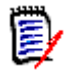

**NOTA** A Exibição de Linhagem usa as configurações do Navegador de Links. Se você alterar as configurações do Navegador de Links, também alterará as configurações da Exibição de Linhagem.

# **Mesclar alterações de requisitos**

# E,

**NOTA** O RM Browser pode ser configurado para usar o mecanismo de bloqueio ou mesclagem para lidar com a situação em que vários usuários desejam editar um requisito ou capítulo ao mesmo tempo. Esta seção descreve a mesclagem de requisitos. Para obter informações sobre o mecanismo de bloqueio, consulte ["Sobre bloqueios de requisitos" na](#page-114-0)  [página 115](#page-114-0).

Essa configuração é definida na caixa de diálogo **Configurações da Instância**. Consulte ["Definir as configurações da instância" na página 455](#page-454-0).

Se o RM Browser estiver configurado para usar mesclagem, as alterações de requisitos deverão ser mescladas quando dois usuários editarem um requisito ao mesmo tempo.

As alterações podem ser *automáticas* ou *conflitantes*, conforme descrito na tabela a seguir.

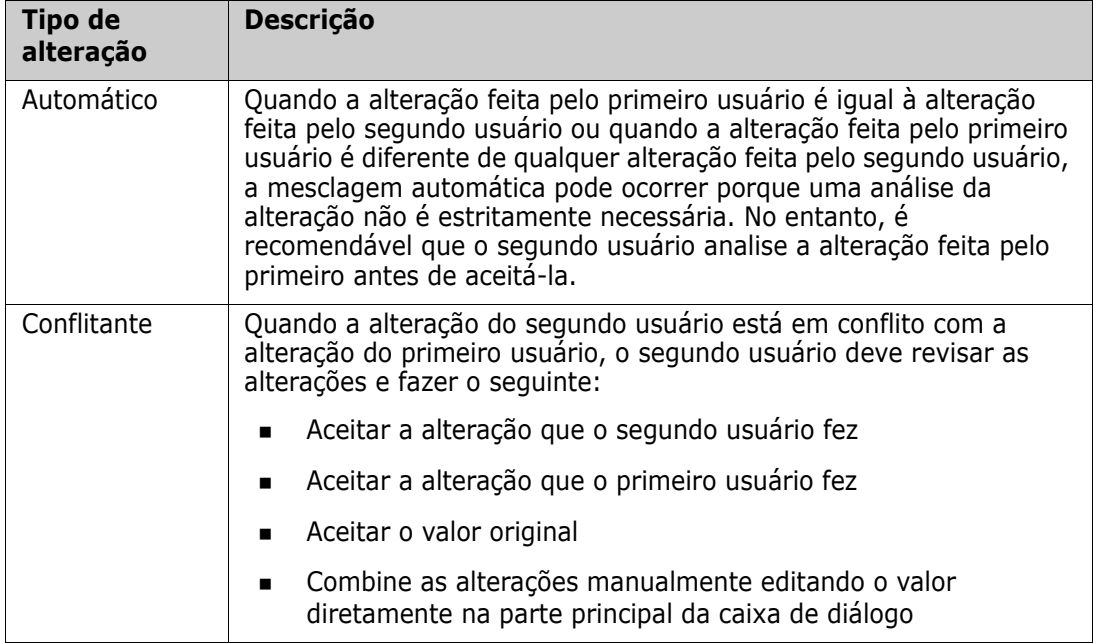

O cenário a seguir resume as ações que resultam na mesclagem de requisitos.

- **1** Dois usuários editam um requisito ao mesmo tempo.
- **2** O primeiro usuário clica em **Salvar** na caixa de diálogo **Editar Atributos**. O requisito é substituído, e a caixa de diálogo **Editar Atributos** é fechada.
- **3** O segundo usuário clica em **Salvar** na caixa de diálogo **Editar Atributos**.
- **4** O segundo usuário é notificado de que o primeiro usuário fez uma ou mais alterações no requisito. A notificação informa ao segundo usuário que a mesclagem pode ser feita automaticamente (porque a alteração feita pelo primeiro usuário não entra em conflito com aquela feita pelo segundo usuário) ou que as alterações estão em conflito e devem ser resolvidas antes que o segundo usuário possa substituir o requisito.
- **5** O segundo usuário clica em **OK** na mensagem de notificação. A caixa de diálogo **Editar Atributos** transforma-se na caixa de diálogo **Mesclar Atributos**. A caixa de diálogo **Mesclar Atributos** é diferente da caixa de diálogo **Editar Atributos** porque **Mesclar Atributos**:
	- Tem uma seção na parte superior que resume as alterações e fornece uma interface de usuário para mesclar as alterações
	- Não tem um botão **Atualizar**.
	- Tem indicações visuais ao lado de seus atributos que identificam o tipo de mesclagem que o segundo usuário selecionou
- **6** O segundo usuário usa a seção de mesclagem na parte superior da caixa de diálogo **Mesclar Atributos** para resolver as alterações conforme descrito em ["Exibir versões](#page-173-0)  [anteriores do requisito" na página 174](#page-173-0) e ["Mesclar alterações" na página 175.](#page-174-0)

# **Status da Mesclagem**

O status de mesclagem das alterações feitas por Maria e João são realçadas na seção **Atributos Alterados** na parte superior da caixa de diálogo **Mesclar Atributos**.

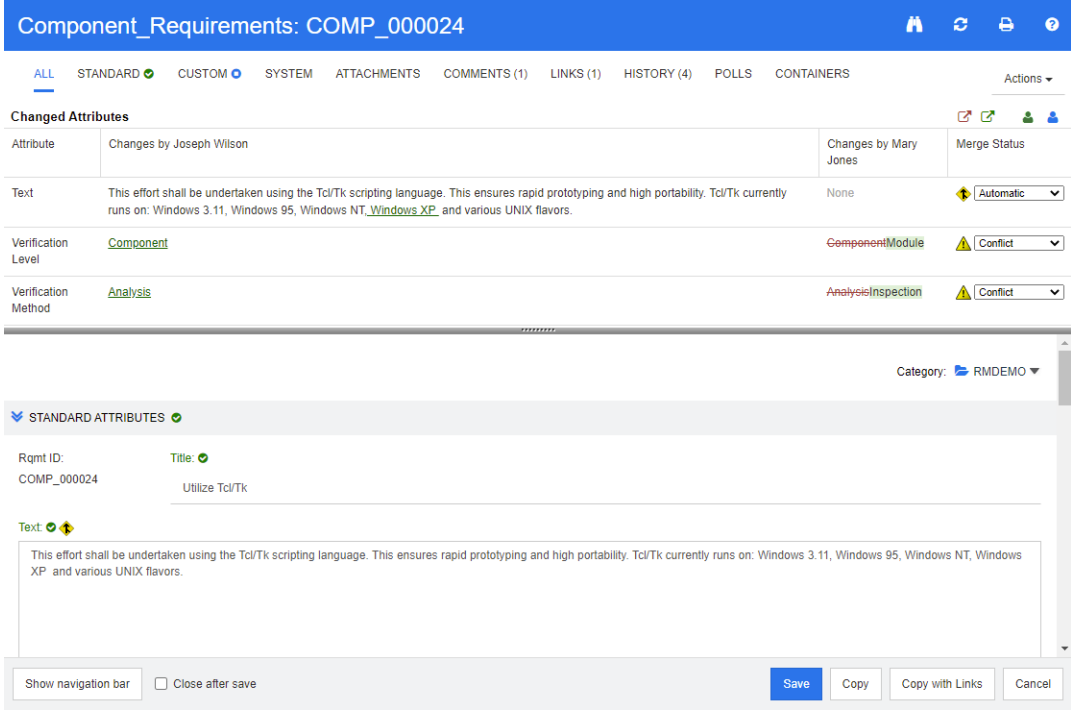

João fez a primeira alteração ao adicionar "Windows XP" ao atributo *Texto*. Na coluna **Status da Mesclagem**, a opção **Automático** está selecionada na lista, pois a alteração não envolve um conflito com uma alteração feita por Maria. O ícone que representa uma mesclagem automática é um losango com uma seta de mesclagem  $\bullet$  e é exibido à esquerda da lista **Status da Mesclagem** e à esquerda da caixa de atributo **Texto** na parte principal da caixa de diálogo.

A segunda e a terceira alterações envolvem conflitos. Na segunda alteração, João alterou o valor do atributo *Nível de Verificação* para **Componente**, mas Maria alterou este valor de atributo para **Módulo**. Na coluna **Status da Mesclagem**, **Conflito** é selecionado na lista. O ícone que representa um conflito é um triângulo com um ponto de exclamação  $\triangle$ e é exibido à esquerda da lista **Status da Mesclagem** e à esquerda do atributo *Nível de Verificação* na parte principal da caixa de diálogo.

A terceira alteração também envolve um conflito, pois Maria alterou o valor do atributo *Método de Verificação* para **Inspeção**, enquanto João o alterou para **Análise**.

## <span id="page-173-0"></span>**Exibir versões anteriores do requisito**

Pode ser útil exibir as versões anteriores do requisito antes de resolver as alterações.

- O segundo usuário pode exibir a versão original do requisito clicando no botão **Exibir versão original do requisito o**u clicando em **Original** na lista da coluna Status **da Mesclagem** apropriada.
- O segundo usuário pode exibir o requisito no estado em que estava depois que o primeiro usuário fez alterações, mas antes que o segundo usuário fizesse suas

alterações, clicando no botão **Nova versão do requisito antes das suas alterações** .

## <span id="page-174-0"></span>**Mesclar alterações**

Depois que o segundo usuário decidir como resolver as alterações, ele poderá mesclá-las.

#### **Para mesclar as alterações:**

- **1** Se **Automático** for selecionado na caixa de listagem de colunas **Status da Mesclagem**, execute uma das seguintes etapas:
	- Mantenha a seleção de **Automático** para aceitar a alteração.
	- Selecione o nome do usuário que fez a alteração para aceitá-la.
	- Selecione **Original** para restaurar o valor original do atributo.
- **2** Se **Conflito** for selecionado na caixa de listagem de colunas **Status da Mesclagem**, execute uma das seguintes etapas:
	- Selecione o nome do usuário cuja alteração você deseja aceitar.
	- Selecione **Original** para restaurar o valor original do atributo.
	- Edite o valor manualmente no formulário principal para que corresponda ao valor que você deseja aceitar.
- **3** Se quiser aceitar todas as alterações feitas por um determinado usuário (por exemplo, Maria ou João), clique no botão **Aceitar todas as alterações feitas por Maria** ou no botão **Aceitar todas as alterações feitas por João** .
- **4** Clique em **Salvar**.

# **Ramificar e mesclar requisitos**

Se o seu administrador criou as classes Produto e Projeto, você pode usar a funcionalidade de ramificação e mesclagem para requisitos. Observe que as classes não têm necessariamente os nomes "Produto" e "Projeto". No entanto, para simplificar, este guia usa os nomes "Produto" e "Projeto". Para verificar se as classes Produto e Projeto estão instaladas, abra o menu **Novo** na barra de menus. Se você visualizar dois nomes de classe abaixo da entrada **Requisito**, como na imagem abaixo, significa que a ramificação está disponível.

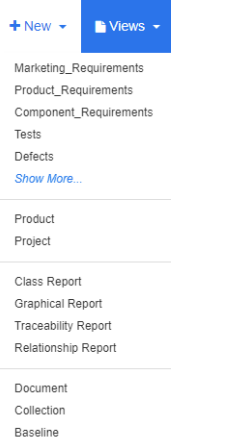

## **Sobre os recursos de ramificação e mesclagem**

Os recursos de ramificação e mesclagem de requisitos fornecem suporte para a manutenção de variantes. Os requisitos que pertencem a um produto podem ser ramificados, modificados e posteriormente incorporados de volta aos requisitos originais do produto. A criação da ramificação inicial copia os requisitos do produto (o elemento principal) para o projeto (o elemento subordinado), mas eles permanecem conectados mesmo que suas versões sejam alteradas.

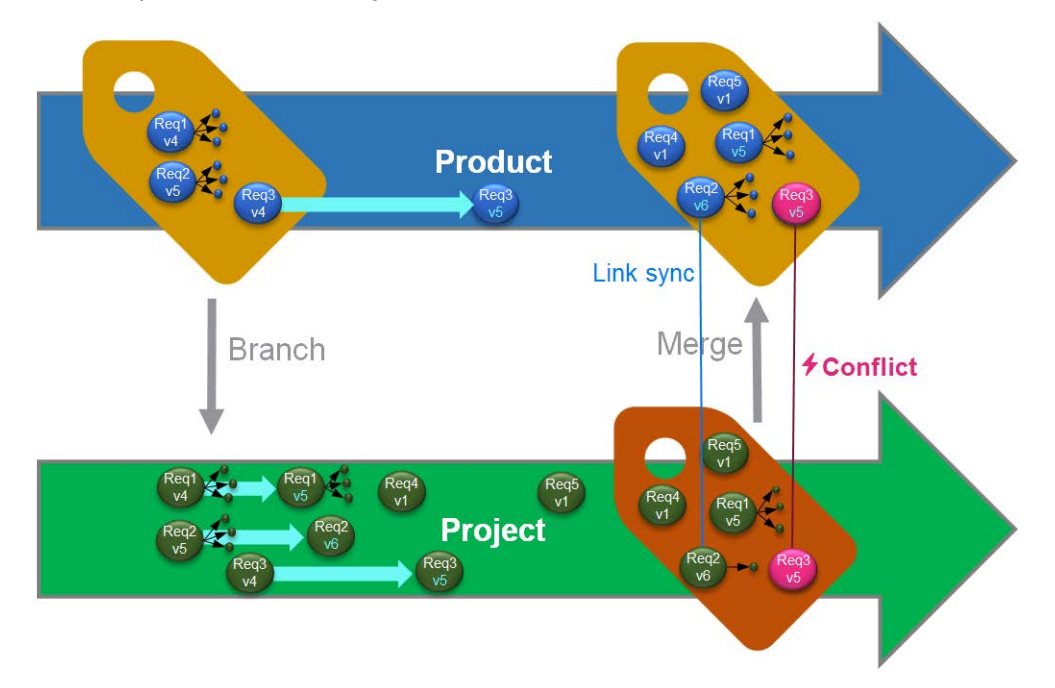

A imagem acima mostra o seguinte cenário:

**1** Para Produto, uma ramificação (o Projeto) é criada. Isso copia os requisitos (em azul) Req1, Req2 e Req3 para Projeto (mostrados como requisitos em verde). É possível ver que o número de versão para cada um dos requisitos verdes é idêntico às suas contrapartes dos requisitos azuis.

- **2** Em Projeto, os requisitos verdes Req1, Req2 e Req3 são modificados. Para Req2, os links também são removidos. Devido a essas modificações, os números de versão dos requisitos verdes aumentam.
- **3** Para Produto, o requisito Req3 também é modificado. Embora ambos os requisitos Req3, azul e verde, compartilhem o número de versão (ambos são v5), eles não são idênticos.
- **4** Durante o processo, os requisitos Req4 e Req5 são criados para Projeto.
- **5** Ao mesclar os requisitos de Projeto com Produto, você
	- **a** pode especificar se deseja usar os novos requisitos Req4 e Req5;
	- **b** pode escolher se deseja remover ou manter links;
	- **c** pode escolher quais valores de atributo deseja copiar de cada requisito de Projeto.

## <span id="page-176-0"></span>**Criar um novo projeto**

A criação de um projeto criará uma categoria com o mesmo nome. Os requisitos criados ou copiados para o Projeto serão colocados nessa categoria, ou em uma categoria abaixo dela.

### **Para criar um novo projeto, faça o seguinte:**

- **1** Na barra de menus, clique em **Novo** e selecione *Projeto* (a terceira entrada) no menu. Isso abre a caixa de diálogo **Novo** *Projeto*.
- **2** Se desejar, você poderá escolher uma subcategoria. No entanto, subcategorias apresentam as seguintes limitações:
	- Uma subcategoria não deve ser um projeto propriamente dito.
	- Uma subcategoria só pode estar abaixo da categoria **Projeto**.
- **3** Especifique o **Nome Abreviado**, que deve ser exclusivo.

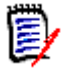

**NOTA** Se o seu administrador criou apenas a classe Projeto, o atributo **Nome Abreviado** talvez não esteja disponível.

- **4** Se desejar, especifique a **Descrição**.
- **5** Para atribuir produtos ao novo projeto, faça o seguinte:
	- **a** Clique em **Atribuição**. Isso abre a caixa de diálogo **Atribuir** *Produto(s)*.
	- **b** Na lista, selecione um ou mais produtos que deseja atribuir.
	- **c** Clique em **OK**.
- **6** Se desejar, atribua o projeto a um contêiner. Para obter mais informações sobre contêiners, consulte o capítulo ["Trabalhar com contêiners" na página 159.](#page-158-0)
- **7 Fechar após salvar:** Marque essa caixa de seleção para fechar o projeto depois de o salvar. Caso contrário, o projeto será aberto para edição depois que você o salvar.
- **8** Clique em um dos seguintes botões:
- Clique em **Salvar** para criar o novo projeto e fechar a caixa de diálogo **Novo** *Projeto*. O projeto será aberto para edição se a caixa de seleção **Fechar depois de salvar** não estiver marcada. Consulte ["Editar um requisito" na página 125.](#page-124-0)
- Clique em **Salvar e Copiar** para criar o novo projeto e manter os valores dos atributos para criar outro novo projeto.

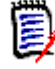

**NOTA** Um atributo apenas será copiado para o próximo projeto se o administrador tiver selecionado a opção **Preencher ao Copiar** no momento de definir o atributo. Consulte ["Propriedades de atributos comuns" na página 435.](#page-434-0)

 Clique em **Salvar e Novo** para criar o novo projeto e limpar os valores de atributos para criar outro novo projeto.

## <span id="page-177-0"></span>**Criar um novo produto**

A criação de um produto criará uma categoria com o mesmo nome. Os requisitos criados ou copiados para o Produto serão colocados nessa categoria, ou em uma categoria abaixo dela.

### **Para criar um novo produto, faça o seguinte:**

- **1** Na barra de menus, aponte para **Novo** e selecione *Produto* (a segunda entrada) no menu. Isso abre a caixa de diálogo **Novo** *Produto*.
- **2** Se desejar, você poderá escolher uma subcategoria. No entanto, subcategorias apresentam as seguintes limitações:
	- Uma subcategoria não deve ser um produto propriamente dito.
	- Uma subcategoria só pode estar abaixo da categoria **Produto**.
- **3** Preencha a caixa **Nome**.
- **4** Se desejar, especifique a **Descrição**.
- **5** Especifique o **Nome Abreviado**, que deve ser exclusivo.

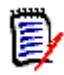

**NOTA** Se o seu administrador criou apenas a classe Produto, o atributo **Nome Abreviado** talvez não esteja disponível.

- **6** Se quiser atribuir este produto a um ou vários projetos, faça o seguinte:
	- **a** Clique em **Atribuição**. Isso abre a caixa de diálogo **Atribuir** *Projeto(s)*.
	- **b** Na lista, selecione um ou mais projetos aos quais deseja atribuir esse produto.
	- **c** Clique em **OK**.
- **7** Se desejar, atribua o projeto a um contêiner. Para obter mais informações sobre contêiners, consulte o capítulo ["Trabalhar com contêiners" na página 159.](#page-158-0)
- **8 Fechar após salvar:** Marque essa caixa de seleção para fechar o produto depois de o salvar. Caso contrário, o produto será aberto para edição depois que você o salvar.
- **9** Clique em um dos seguintes botões:
- Clique em **Salvar** para criar o novo produto e fechar a caixa de diálogo **Novo** *Produto*. O produto será aberto para edição se a caixa de seleção **Fechar depois de salvar** não estiver marcada. Consulte ["Editar um requisito" na página 125.](#page-124-0)
- Clique em **Salvar e Copiar** para criar o novo produto e manter os valores de atributos para criar outro novo produto.

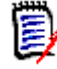

**NOTA** Um atributo apenas será copiado para o próximo produto se o administrador tiver selecionado a opção **Preencher ao Copiar** no momento de definir o atributo. Consulte ["Propriedades de atributos comuns" na página 435.](#page-434-0)

 Clique em **Salvar e Novo** para criar o novo produto e limpar os valores de atributos para criar outro novo produto.

## **Editar um projeto**

Esta seção descreve o uso da caixa de diálogo **Editar Atributos** para editar um projeto existente.

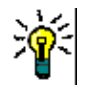

**DICA** Alguns atributos podem ser editados diretamente na exibição em Grade Editável. Nessa visualização, é possível editar um atributo em vários requisitos de uma só vez. Consulte ["Exibição em Grade editável, Grade e Formulário" na página 35.](#page-34-0)

### **Para editar um projeto existente, faça o seguinte:**

- **1** Depois de selecionar o projeto desejado em um painel de trabalho, selecione **Editar** no conjunto **Requisitos** do painel **Ações**. Isso abre a caixa de diálogo **Editar Atributos**.
- **2** Continue com o ponto 2 no capítulo ["Criar um novo projeto" na página 177](#page-176-0).

## **Editar um produto**

Esta seção descreve o uso da caixa de diálogo **Editar Atributos** para editar um produto existente.

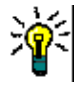

**DICA** Alguns atributos podem ser editados diretamente na exibição em Grade Editável. Nessa visualização, é possível editar um atributo em vários requisitos de uma só vez. Consulte ["Exibição em Grade editável, Grade e Formulário" na página 35.](#page-34-0)

### **Para editar um Produto existente, faça o seguinte:**

- **1** Depois de selecionar o Produto desejado em um painel de trabalho, selecione **Editar** no conjunto **Requisitos** do painel **Ações**. Isso abre a caixa de diálogo **Editar Atributos**.
- **2** Continue com o ponto 2 no capítulo ["Criar um novo produto" na página 178](#page-177-0).

# **Ramificar um único requisito**

Requisitos podem ser ramificados de um *Projeto* funcional para um *Produto* existente e de um *Produto* funcional para um *Projeto* relacionado. Os destinos de ramificação listados na caixa de diálogo Fornecer são baseados na localização atual.

### **Para ramificar um requisito, faça o seguinte:**

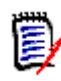

**NOTA** Os atributos exibidos com as classes Projeto ou Produto na caixa de diálogo **Fornecer** usam os atributos selecionados na Pesquisa Rápida para as classes Projeto e Produto (consulte ["Configurações de pesquisa rápida" na página 90\)](#page-89-0).

- **1** Abra o requisito para edição (consulte o capítulo ["Editar um requisito" na página 125](#page-124-0)).
- **2** Expanda a seção **Usado no Projeto**.
- **3** Clique em **Fornecer** para abrir a caixa de diálogo Fornecer.
	- **Produto:** Selecione o *Projeto* para o qual deseja ramificar o *Produto*.
	- **Projeto:** Selecione o *Produto* que deseja ramificar para o *Projeto*.
- **4** Clique em **OK**. Isso ramifica o requisito imediatamente. Não é necessário escolher **Salvar** ou **Atualizar**.

## **Ramificar vários requisitos na Exibição em Ramificação**

A ramificação de vários requisitos é feita de forma mais conveniente por meio da **Exibição em Ramificação**. A Exibição em Ramificação é uma exibição especializada e permite que você

- consulte os requisitos de um *Produto* e os ramifique para o *Projeto* relacionado ou
- consulte os requisitos de um *Projeto* e os ramifique para o *Produto* relacionado.

### **Para abrir a Exibição em Ramificação, faça o seguinte:**

- **1** Na barra de menus, aponte para **Requisitos**.
- **2** Selecione **Exibição em Ramificação** no menu.

A Exibição em Ramificação é dividida em duas partes:

- O lado esquerdo permite consultar os requisitos para o *Produto* ou *Projeto* selecionado.
- O lado direito permite a ramificação e a mesclagem.
É possível ramificar um ou vários requisitos na Exibição em Ramificação. Se você selecionar um único requisito, a Exibição em Ramificação mostrará algumas informações adicionais na tabela no lado direito:

- O requisito selecionado foi ramificado. ī.
- O requisito selecionado ou o requisito ramificado foi modificado.  $\blacksquare$

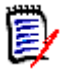

**NOTA** A Exibição em Ramificação também permite mesclar um único requisito. Se quiser mesclar vários requisitos, é recomendável usar Sincronizar Exibição (consulte o capítulo ["Mesclar vários requisitos" na página 184\)](#page-183-0).

#### *Ramificar todos os requisitos de uma categoria*

#### **Para ramificar todos os requisitos de uma categoria, faça o seguinte:**

- **1** Na barra de menus, aponte para **Requisitos** e selecione **Exibição em Ramificação** no menu.
- **2** Na caixa **Origem**, selecione o *Produto* ou o *Projeto* cujos requisitos você deseja ramificar.
- **3** Expanda a seção **Categoria**.
- **4** Selecione a categoria desejada.
- **5** Clique em **Fornecer**. Isso abre a caixa de diálogo *Fornecer Conteúdo da Categoria*.
- **6** Selecione o(s) produto(s) ou projeto(s) de destino para os requisitos fornecidos.
- **7** Se quiser manter links para outros requisitos, verifique se a opção **Fornecer com links** está selecionada.
- **8** Clique em **OK**.

#### *Ramificar todos os requisitos de um documento*

#### **Para ramificar todos os requisitos de uma categoria, faça o seguinte:**

- **1** Na barra de menus, aponte para **Requisitos** e selecione **Exibição em Ramificação** no menu.
- **2** Na caixa **Origem**, selecione o *Produto* ou o *Projeto* cujos requisitos você deseja ramificar.
- **3** Expanda a seção **Documentos**.
- **4** Selecione o documento desejado.
- **5** Clique em **Fornecer**. Isso abre a caixa de diálogo *Fornecer Conteúdo da Categoria*.
- **6** Selecione o(s) produto(s) ou projeto(s) de destino para os requisitos fornecidos.
- **7** Se quiser manter links para outros requisitos, verifique se a opção **Fornecer com links** está selecionada.

**8** Clique em **OK**.

### *Ramificar requisitos*

### **Para ramificar um ou vários requisitos, faça o seguinte:**

- **1** Na barra de menus, aponte para **Requisitos** e selecione **Exibição em Ramificação** no menu.
- **2** Na caixa **Origem**, selecione o *Produto* ou o *Projeto* cujos requisitos você deseja ramificar.
- **3** Expanda a seção **Classe**.
- **4** Clique em para exibir as seções de consulta.
- **5** Na seção **Classes e Atributos**, selecione a classe que contém os requisitos que você deseja ramificar.
- **6** Se desejar, adicione atributos ou contêiners para filtrar os requisitos. Para obter mais informações, consulte o capítulo ["Localizar requisitos com a Pesquisa Rápida" na](#page-103-0)  [página 104](#page-103-0).
- **7** Clique em **Pesquisar**.
- **8** Selecione os requisitos que deseja ramificar.
- **9** Clique em **Fornecer**.
- **10** Na mensagem de sucesso, clique em **OK**.

### **Ramificar todos os requisitos de uma categoria**

#### **Para ramificar todos os requisitos de uma categoria, faça o seguinte:**

- **1** Abra a Exibição Inicial clicando em  $\mathbf{A}$ .
- **2** Na árvore de categorias, selecione a categoria que contém os requisitos que você deseja ramificar. A categoria deve ser uma subordinada da categoria *Produto* ou *Projeto*.
- **3** Clique **Fornecer Categoria** no conjunto **Categoria** do painel **Ações**. Isso abre a caixa de diálogo **Fornecer Conteúdo da Categoria**.
- **4** Selecione o(s) produto(s) ou projeto(s) de destino para os requisitos fornecidos.
- **5** Se quiser manter links para outros requisitos, verifique se a opção **Fornecer com links** está selecionada.
- **6** Clique em **OK**.

### **Ramificar todos os requisitos de um documento**

Para documentos regulares (não documentos principais ou dependentes), é possível ramificar todos os requisitos vinculados ao documento.

### **Para ramificar todos os requisitos de um documento, faça o seguinte:**

- **1** Abra a Exibição Inicial clicando em  $\mathbf{A}$ .
- **2** Selecione a guia **Documentos**.
- **3** Na árvore de categorias, selecione a categoria que contém o documento com os requisitos que você deseja ramificar. A categoria deve ser uma subordinada da categoria *Produto* ou *Projeto*.
- **4** Selecione o documento (que não seja um documento principal ou dependente) com os requisitos que você deseja ramificar.
- **5** Clique em **Fornecer** no conjunto **Categoria** do painel **Ações**. Isso abre a caixa de diálogo **Fornecer Conteúdo do Documento**.
- **6** Selecione o(s) produto(s) ou projeto(s) de destino para os requisitos fornecidos.
- **7** Se quiser manter links para outros requisitos, verifique se a opção **Fornecer com links** está selecionada.
- **8** Clique em **OK**.

### **Mesclar um único requisito**

### <span id="page-182-0"></span>*Usar a caixa de diálogo Sincronizar*

A caixa de diálogo **Sincronizar** é usada em um único requisito.

- **1** Na parte superior da caixa de diálogo **Sincronizar**, é possível escolher uma destas opções:
	- **a Aplique as alterações a** *< REQUIRENT\_ID>* **(origem):** Isso copia todos os valores de atributo do requisito de *Projeto* para o requisito de *Produto* associado.
	- **b Aplicar alterações a** *<REQUIREMENT\_ID>***.***<SHORT\_NAME>* **(fornecido):**  Isso copia todos os valores de atributo do requisito de *Produto* para o requisito de *Projeto* associado.
	- **c Ignorar as alterações:** Isso desabilita todos os atributos.
- **2** Ao lado dos nomes dos atributos, você pode ver  $\alpha$ . Isso significa que esse atributo está desabilitado e não será sincronizado. É possível habilitar esses atributos clicando  $em$   $\alpha$ .
- **3** Um valor habilitado pode mostrar uma seta ao lado do nome do atributo. Clicar nele alterna entre estas opções de sincronização para o atributo:
	- Aplicar alterações a *<REQUIRENT\_ID>* (origem)
	- Aplicar alterações a *<REQUIREMENT\_ID>*.*<SHORT\_NAME>* (fornecido)
	- Ignorar as alterações
- **4** Clique em **OK**. Isso ramifica o requisito imediatamente. Não é necessário clicar em **Salvar** ou **Atualizar**.

### *Mesclar um único requisito com a caixa de diálogo Editar Atributos*

**Para mesclar um requisito, faça o seguinte:**

- **1** Abra o requisito para edição (consulte o capítulo ["Editar um requisito" na página 125](#page-124-0)).
- **2** Expanda a seção **Usado em ramificações**.
	- *Produto:* Selecione o *Projeto* para o qual deseja ramificar o *Produto*.
	- **Projeto:** Selecione o *Produto* que deseja ramificar para o *Projeto*.
- **3** Clique em **Sincronizar**. Isso abre a caixa de diálogo **Sincronizar**.
- **4** Siga as instruções conforme descrito no capítulo ["Usar a caixa de diálogo Sincronizar"](#page-182-0)  [na página 183](#page-182-0).

### *Mesclar um único requisito com a Exibição em ramificação*

#### **Para mesclar um requisito, faça o seguinte**

- **1** Na barra de menus, aponte para **Requisitos** e selecione **Exibição em Ramificação** no menu.
- **2** Na caixa **Origem**, selecione o *Produto* ou *Projeto* cujo requisito você deseja mesclar.
- **3** Clique em **para exibir as seções de consulta**.
- **4** Na seção **Classes e Atributos**, selecione a classe que contém o requisito que você deseja mesclar.
- **5** Se desejar, adicione atributos ou um contêiner para filtrar os requisitos. Para obter mais informações, consulte o capítulo ["Localizar requisitos com a Pesquisa Rápida" na](#page-103-0)  [página 104](#page-103-0).
- **6** Clique em **Pesquisar**.
- **7** Selecione o requisito que deseja mesclar.
- **8** Clique em **Sincronizar**. Isso abre a caixa de diálogo **Sincronizar**.
- **9** Siga as instruções conforme descrito no capítulo ["Usar a caixa de diálogo Sincronizar"](#page-182-0)  [na página 183](#page-182-0).

### <span id="page-183-0"></span>**Mesclar vários requisitos**

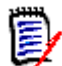

**NOTA** Ao mesclar vários requisitos, todos os valores de atributos são aceitos.

#### **Para combinar vários requisitos, faça o seguinte**:

- **1** Na barra de menus, aponte para **Requisitos** e selecione **Sincronizar Exibição** no menu.
- **2** Na caixa **Origem**, selecione o *Produto* ou *Projeto* cujo requisito você deseja mesclar.
- **3** Na caixa **Destino**, selecione o *Projeto* ou *Produto* (as entradas dependem da sua escolha em **Origem**).
- **4** Siga um destes procedimentos:
	- Clique em **<** para selecionar um único requisito para mesclagem. Para indicar que o requisito será sincronizado, o botão muda de cor.

• Clique em **«** para selecionar todos os requisitos para mesclagem. Para indicar que os requisitos serão sincronizados, os botões mudam de cor.

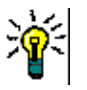

### **DICA**

- Clicar em **<** alterna a seleção atual para um requisito.
- Clicar em **«** alterna a seleção atual para todos os requisitos.
- **5** Clique em **Aplicar Alterações**. Isso sincroniza todos os requisitos selecionados.

### **Remover um único requisito de uma ramificação**

### **Para remover um requisito de uma ramificação, faça o seguinte:**

- **1** Abra o requisito para edição (consulte o capítulo ["Editar um requisito" na página 125](#page-124-0)).
- **2** Expanda a seção **Usado no Projeto** ou **Usado no Produto**.
- **3** Selecione o projeto ou produto do qual deseja remover o requisito.
- **4** Clique em **Retirar**. Isso abre a caixa de diálogo **Retirar do(s) Requisito(s)**.
- **5** Clique em **OK**. Isso remove o link entre o requisito e o produto ou projeto imediatamente. O requisito mudará seu Status Atual para **Excluído**.

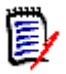

**NOTA** Se você adicionar o requisito de volta ao projeto ou produto do qual o excluiu, a exclusão do requisito será cancelada, e o link será restaurado.

### **Usar o produto ou projeto sem ramificação**

Se o seu administrador tiver criado apenas a classe *Produto* ou *Projeto*, a ramificação não estará disponível. No entanto, a funcionalidade para criar/editar um Produto ou Projeto ainda estará disponível.

# **Enquetes**

Enquetes permitem que você solicite o feedback de usuários selecionados sobre um requisito. Enquetes são normalmente usadas para decidir se um requisito específico deve ser aceito ou para chegar a um consenso sobre o conteúdo de um requisito.

Uma enquete consiste em uma pergunta, pelo menos duas respostas e pelo menos um participante. No RM Browser, se você tiver as permissões apropriadas, poderá criar e modificar enquetes. Os participantes da enquete usam o RM Browser para votar e visualizar os resultados da enquete atual.

### **Criar uma enquete**

Um usuário com a permissão "Criar" para a classe Enquete pode criar uma enquete. Antes que uma enquete possa ser criada, a classe Enquete e um relacionamento com as classes relevantes devem ser adicionados usando a Definição de Esquema. Durante a criação de

relacionamentos entre outras classes e a classe Enquete, essas outras classes devem ser primárias, e a classe Enquete deve ser secundária.

Para criar uma enquete:

- **1** Depois de selecionar o requisito desejado em um painel de trabalho, selecione **Configurar Enquete** no conjunto Requisitos do painel Ações. A caixa de diálogo **Configurar Enquete** é aberta.
- **2** Digite o título da enquete. O título da enquete não precisa ser exclusivo, outras enquetes podem ter o mesmo título.
- **3** Digite a pergunta para a qual você precisa de feedback.
- **4** Digite pelo menos duas respostas para a enquete.

Não há limite prático para o número de respostas que você pode incluir. Quando você começar a digitar no último campo de resposta, um novo campo de resposta será criado automaticamente abaixo dele.

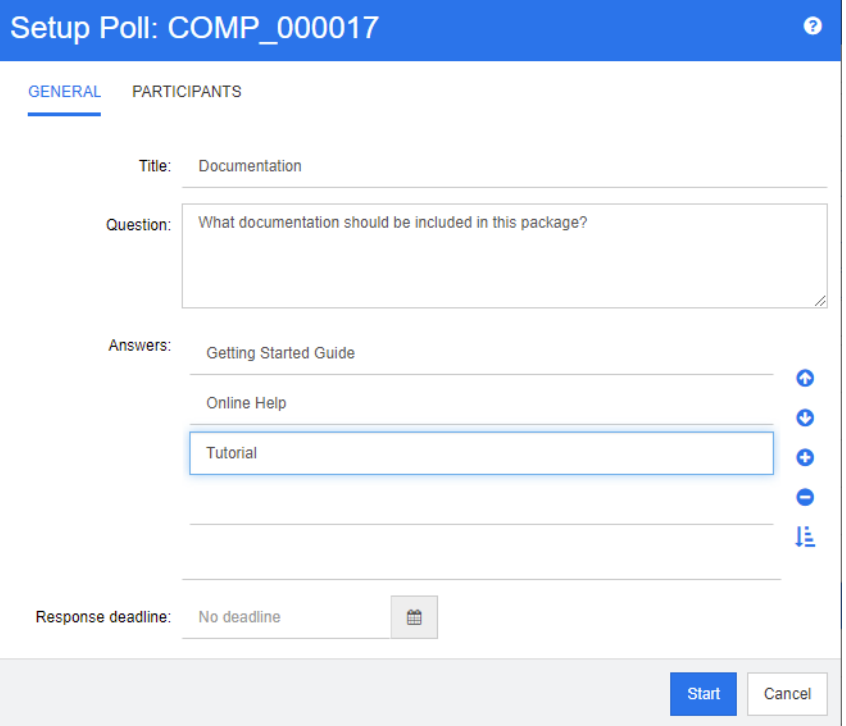

- **5** Para reorganizar as respostas:
	- **EXTED** Clique no botão *Inserir* **O** para adicionar uma nova resposta acima da resposta selecionada, em vez de adicioná-la ao fim da lista.
	- **Selecione uma resposta e clique no botão Excluir X** para excluí-la. Respostas em branco não precisam ser excluídas porque são ignoradas.
	- Clique nos botões de seta para cima e seta para baixo para mover a resposta selecionada para cima ou para baixo na lista.
	- **EXTED** Clique no botão **Classificar**  $\frac{1}{2}$  para classificar as respostas em ordem alfabética.
- **6** Na seção **Prazo de resposta**, selecione **Sem prazo** ou selecione a data e hora em que a enquete deve ser encerrada.

A enquete será fechada quando a data e hora selecionadas tiverem decorrido, quando o criador da enquete clicar no botão **Interromper** ou quando todos os participantes tiverem votado.

- **7** Clique na guia **Participantes**.
- **8** Selecione os usuários que você deseja que participem da enquete. É necessário no mínimo um participante.

Se você selecionar um grupo de usuários, seus membros serão exibidos abaixo das listas na caixa de diálogo **Criar Enquete**.

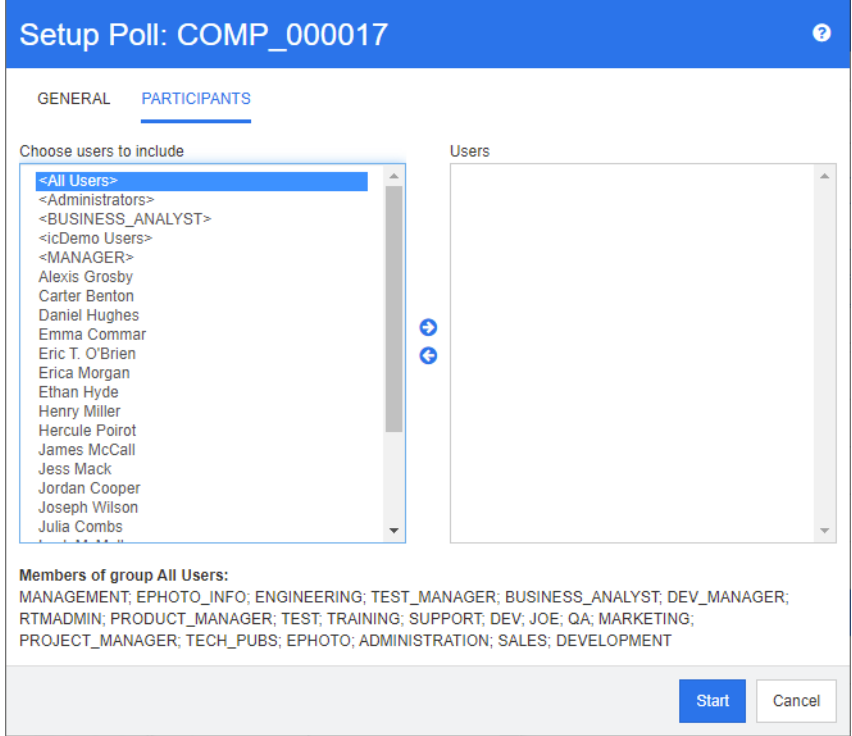

**9** Clique em **Iniciar** para iniciar a enquete.

### **Modificar uma enquete**

O usuário que criou a enquete ou um usuário com a permissão "Atualizar" para a classe Enquete pode modificar uma enquete existente. Se a enquete já estiver ativa, você poderá interrompê-la, alterar o prazo ou adicionar usuários ou grupos à lista de participantes. O usuário não pode alterar o título ou a pergunta da enquete.

### **Para modificar uma enquete:**

- **1** Clique em **Modificar** em **Enquetes** na caixa de diálogo **Editar Atributos** ou na Exibição de Requisitos. A caixa de diálogo **Modificar Enquete** é aberta.
- **2** Altere as informações da enquete.
- **3** Clique em **Modificar**.

### **Encerrar uma enquete**

**Para encerrar uma enquete:**

- Clique em **Modificar** em **Pesquisas** na caixa de diálogo **Editar Atributos**. A caixa de diálogo **Modificar Enquete** é aberta.
- Clique em **Interromper**.

A enquete também será encerrada após o prazo especificado ou se todos os participantes tiverem votado.

### **Dar um voto**

Os usuários com a permissão "Ler" para a classe Enquete podem votar em uma enquete. Os participantes da enquete votam na caixa de diálogo **Votar**. Os participantes geralmente recebem uma mensagem de e-mail quando a votação é iniciada, fornecendo um link que os leva à caixa de diálogo **Votar**. A caixa de diálogo **Votar** também pode ser acessada na seção **Pesquisas** da caixa de diálogo **Editar Atributos** ou na exibição em lista da Exibição de Requisitos.

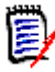

**NOTA** Antes que as notificações por e-mail sobre enquetes possam ser enviadas, um administrador precisa configurar e habilitar o serviço RM Mail. Para obter informações, consulte o *Guia do Administrador do Dimensions RM*.

### **Para votar:**

- **1** Siga um destes procedimentos:
	- Clique no link em uma mensagem de e-mail que você recebeu e faça login no Dimensions RM.
	- Clique no link **Votar** na seção **Enquetes** da caixa de diálogo **Editar Atributos** ou da exibição em lista da Exibição de Requisitos.

A caixa de diálogo **Votar** é aberta.

- **2** Selecione uma única resposta. Antes de votar, você pode ver os detalhes do requisito para o qual a enquete está sendo feita e ver os resultados atuais da votação. Para fazer isso, clique no link na parte inferior esquerda da caixa de diálogo.
- **3** Se desejar, digite um comentário na seção **Comentário adicional**.
- **4** Clique em **Votar**.

### **Exibir resultados de enquetes**

Você pode ver os detalhes de uma enquete que está em andamento ou que já foi concluída. O status atual da enquete será exibido depois que você votar. Você também pode exibir o status da enquete na caixa de diálogo **Editar Atributos** ou na exibição em lista da Exibição de Requisitos.

#### **Para ver os resultados da enquete:**

- <span id="page-187-0"></span>**1** Siga um destes procedimentos:
	- Dê um voto.
- Clique no link **Exibir detalhes** na parte inferior da caixa de diálogo **Votar** antes de votar.
- Edite um requisito e exiba a caixa de diálogo Editar Atributos.
- Navegue até a exibição em lista da Exibição de Requisitos.
- **2** Se você usou o primeiro método em [Etapa 1,](#page-187-0) a caixa de diálogo **Resultados da Enquete** será aberta.
- **3** Se você usou o segundo, terceiro ou quarto método na etapa anterior, expanda a seção **Enquetes** na caixa de diálogo que se abre (se ainda não estiver expandida) e, em seguida, expanda a enquete que deseja exibir.
- **4** Para ver quem votou em cada resposta e seus comentários, clique em **Mostrar detalhes**. Para ocultar essas informações, clique em **Ocultar detalhes**.
- **5** Para ver uma lista de participantes que ainda não votaram, clique em **Exibir usuários que não votaram**.

### **Adicionar enquetes ativas ao painel Meu Trabalho**

Enquetes podem ser exibidas usando o relatório **Enquetes Recentes**, um relatório integrado no painel **Meu Trabalho**.

**Para adicionar um relatório integrado ao painel Meu Trabalho:**

- **1** Abra a Exibição Inicial clicando em  $\mathbf{A}$ .
- **2** Selecione a guia **Painéis**.
- **3** Selecione **Adicionar Widget** no conjunto **Painel** do painel **Ações**.
- **4** Na caixa **Tipo de Relatório**, selecione **Meu Trabalho**.
- **5** Selecione **Enquetes Recentes** e clique em **Salvar**.

# **Participar de discussões**

Comentários podem ser adicionados a capítulos ou requisitos. Os comentários permitem discutir tópicos relacionados a um requisito ou capítulo. Em vez de apenas discutir os tópicos por e-mail ou pessoalmente, isso permite revisar todos os comentários a qualquer momento, por exemplo, durante um processo de aprovação. Para obter mais informações sobre comentários, consulte o capítulo ["Trabalhar com comentários" na página 71](#page-70-0).

# **Análise de Complexidade de PNL**

O processamento de linguagem natural, conforme implementado no Dimensions RM, é baseado nos testes de legibilidade Flesch-Kincaid. Avisos ou erros podem ser gerados com base na complexidade de um atributo de texto.

Essa funcionalidade deve ser implementada pelo Administrador do Sistema e, uma vez implementada, pode ser ativada em qualquer instância do banco de dados. As instruções para implementação podem ser encontradas no Guia do Administrador, no Capítulo "Funções Especiais no Dimensions RM".

Muitos clientes implementam funções especiais como análise de complexidade e similaridade em um ambiente de teste ou uma instância de teste, permitindo que os usuários experimentem itens e julguem por si mesmos o benefício que isso trará para seus próprios processos.

### *Para ativar e aplicar a análise de complexidade:*

A análise de complexidade de NLP está desativada por padrão. A configuração pode ser modificada no RM Browser, -->Menu Administração pelo Administrador da Instância:

- **1** Administração-->Configurações da instância
- **2** Escolha a guia Requisitos e role para baixo até **Análise de Complexidade.**

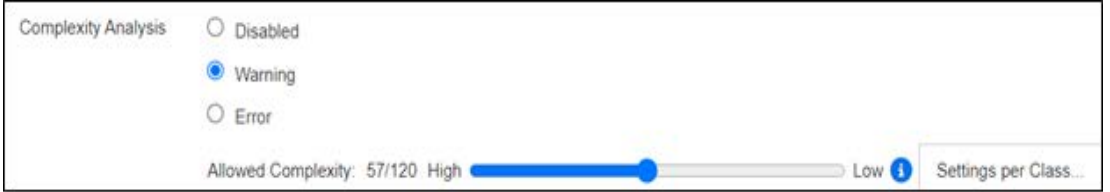

Quando a opção é definida como **Aviso**, uma exclamação amarela é exibida no formulário Editar Requisito quando o requisito é salvo.

Quando a opção é definida como **Erro**, a exclamação amarela é gerada, e o usuário não poderá salvar o requisito até que a instrução seja retrabalhada para atender a um nível aceitável de complexidade.

O nível de complexidade permitido é estabelecido com o uso do controle deslizante. Quanto mais alta a barra for definida, menor será a probabilidade de emissão de um aviso. A mensagem informa o nível de complexidade com base nas configurações atuais.

Selecionar o botão **Configurações por Classe** permite que o administrador defina avisos de complexidade com base na classe. Isso permite que a análise seja aplicada a atributos em classes que se espera que atinjam um nível mais alto de complexidade.

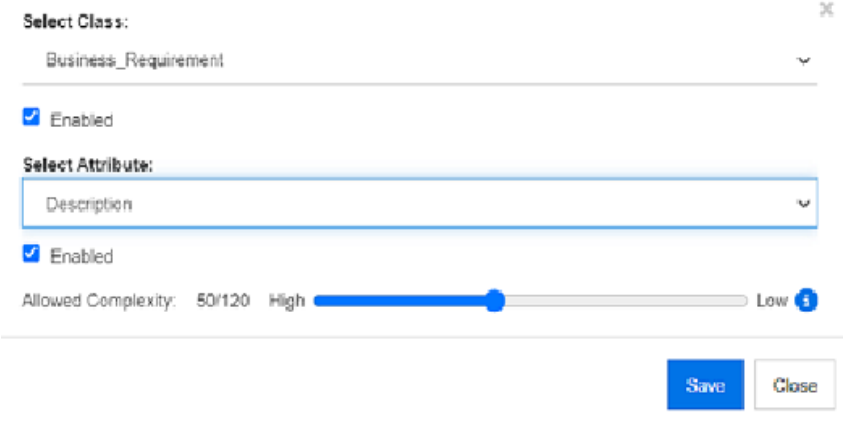

# **Análise de Semelhança de NLP**

Os processos de linguagem natural projetados para analisar a similaridade de sentenças ou a similaridade textual semântica fornecem uma medida de quão semelhantes são dois trechos de texto ou até que ponto eles expressam o mesmo significado.

Essa funcionalidade deve ser implementada pelo Administrador do Sistema e, uma vez implementada, pode ser ativada em qualquer instância do banco de dados. As instruções para implementação podem ser encontradas no Guia do Administrador, no Capítulo "Funções Especiais no Dimensions RM".

Muitos clientes implementam novas funcionalidades em um ambiente de teste ou uma instância de teste, permitindo que os usuários experimentem itens e julguem por si mesmos o benefício que isso trará para seus próprios processos.

### *Para ativar a Análise de Similaridade*

No RM Browser, menu Administração:

- **1** Administração-->Configurações da instância
- **2** Escolha a guia Requisitos e role para baixo até **Análise de Similaridade.**
- **3** Marque a caixa à esquerda de "Ativado".

Depois de ativados, os requisitos podem ser verificados quanto à similaridade na caixa de diálogo Editar Requisitos, com a seleção do ícone "Encontrar Semelhante".

# **Ativar o Gerenciamento de Riscos**

### *Definição de classe de Gerenciamento de Riscos*

O Gerenciamento de Riscos é uma disciplina central em Análise de Negócios e Engenharia de Sistemas, cuja função é identificar, analisar e avaliar os riscos que podem afetar negativamente o resultado do produto.

Para implementar o Gerenciamento de Riscos, uma nova classe do tipo: **Risk** agora está disponível na Schema Definition. Assim como todos os tipos de classe definidos para uso na solução, essa classe foi preenchida com atributos sugeridos, que podem ser modificados para atender às necessidades do processo local.

### **Para criar a classe, siga estas etapas:**

- **1** Inicie o **RM Manage** (você também pode usar **Schema Definition** no navegador).
- **2** Faça login e expanda o banco de dados no qual sua instância reside.
- **3** Clique com o botão direito do mouse na instância e selecione **Define Instance Schema** no menu de atalho.
- **4** Na caixa de diálogo Class Definition, clique com o botão direito do mouse em um espaço livre e selecione **Adicionar Classe | Risco** no menu de atalho.
- **5** Clique em um espaço livre para colocar a nova classe.
- **6** Altere o nome como preferir; por exemplo, Risk\_Mgt.
- **7** Salve a definição de classe.

A classe de Risk padrão contém os Atributos Definidos pelo Usuário a seguir. Alguns ou todos podem ser modificados (consulte ["Definir atributos" na página 433\)](#page-432-0). A gama completa de funcionalidades com essa classe inclui uma guia **Risco** na **Exibição Inicial**.

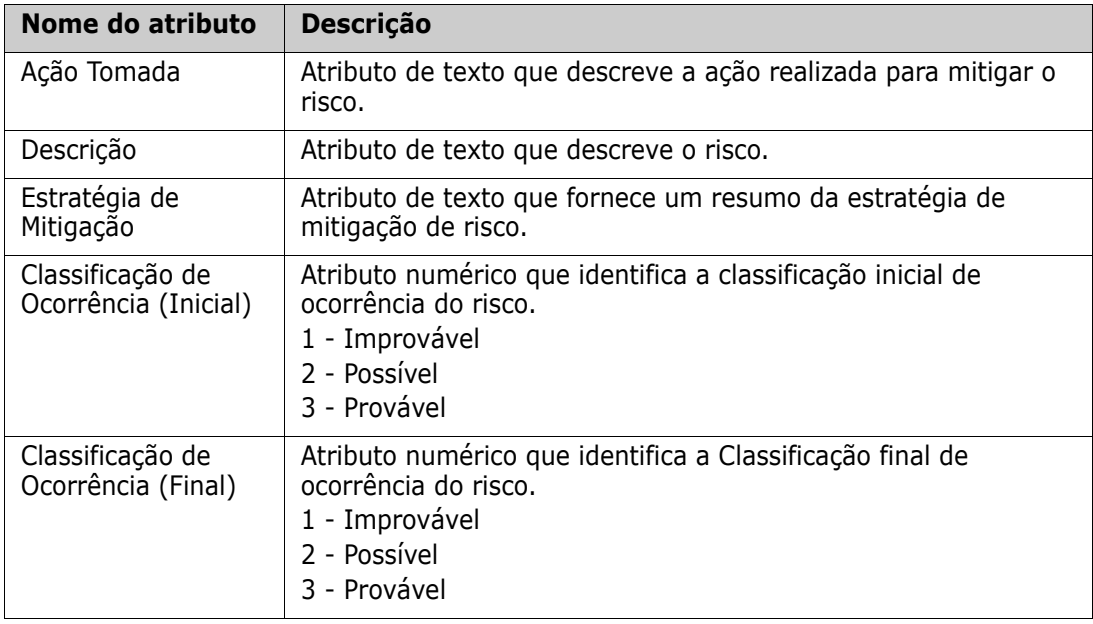

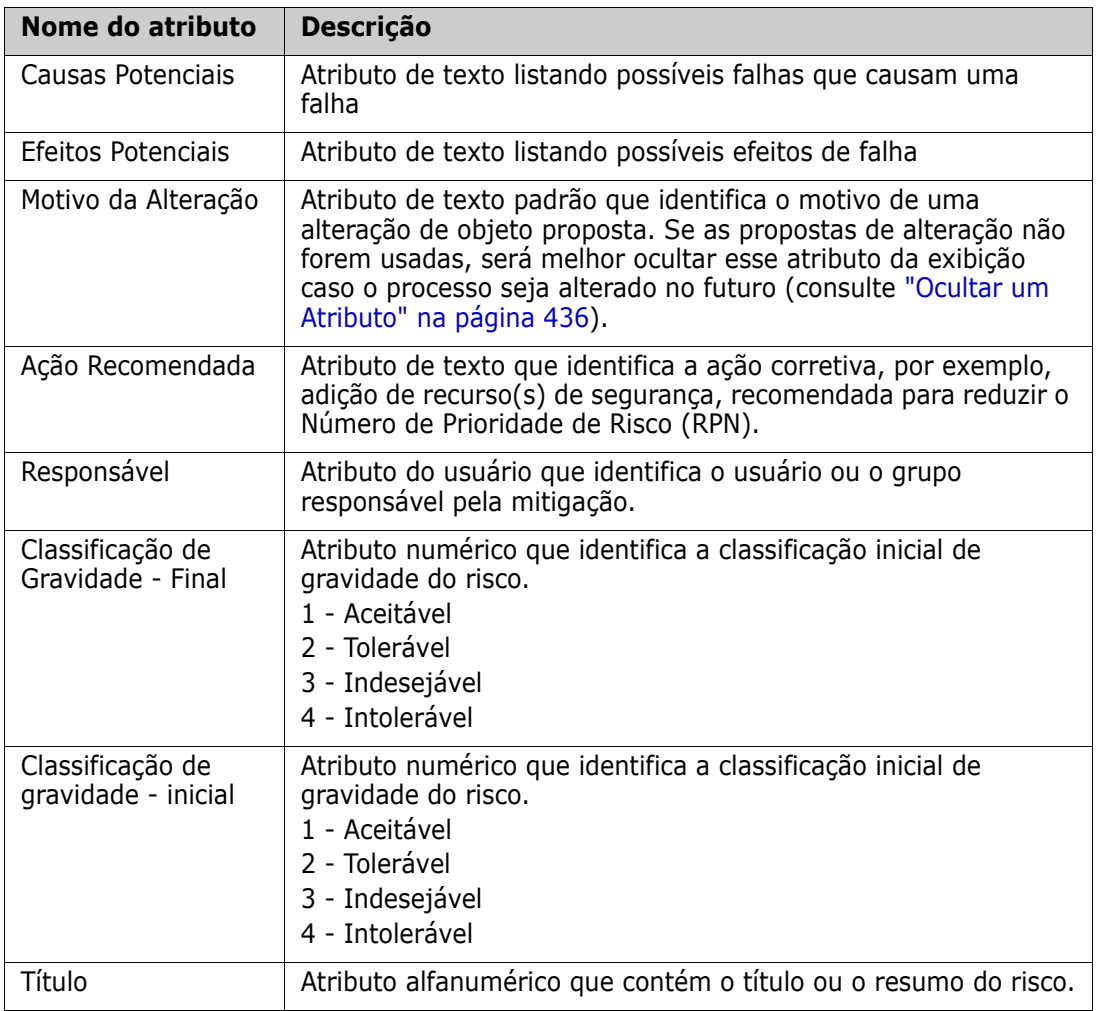

### *Relatórios de Gerenciamento de Risco*

Além de todos os recursos de relatórios padrão, uma guia **Riscos** pode ser adicionada à tela inicial. A guia é definida em **Configurações de Instância,** usando os nomes de atributo definidos na definição de classe. Essa guia foi projetada para usar codificação de cores a fim de calcular e exibir a ameaça de risco atual.

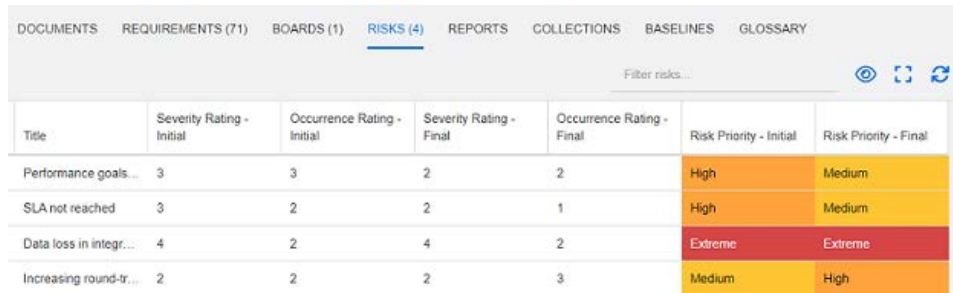

### Para definir e ativar a guia Riscos:

**1** Administração --> Configurações de Instância --> Riscos

**2** Nomeie os níveis de impacto de risco e use a barra de cores para refletir esses níveis. Os ícones à direita permitem excluir uma linha ou reordenar a exibição.

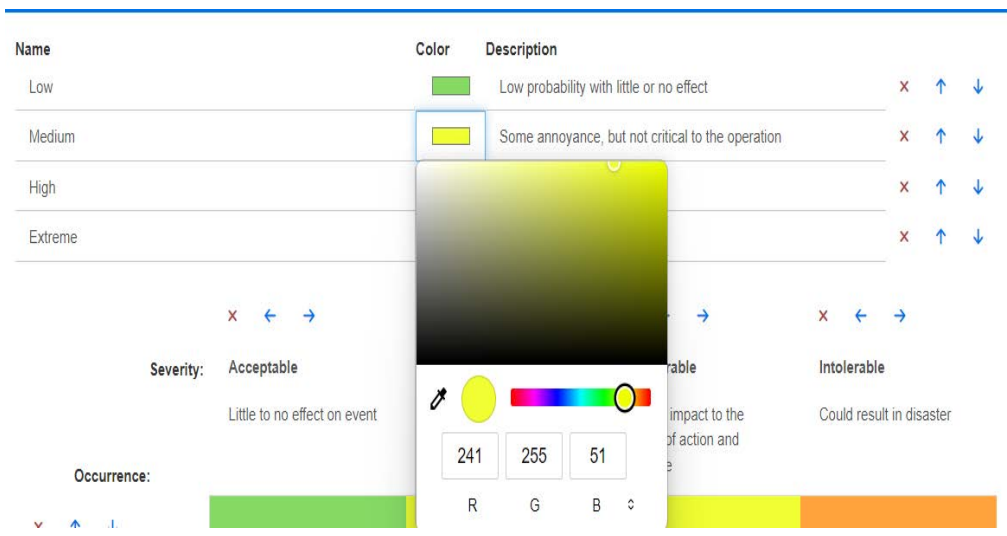

**3** O cálculo da matriz é baseado no conteúdo da Ocorrência e Gravidade Inicial e da Ocorrência e Gravidade Final. Nomes e descrições podem ser modificados.

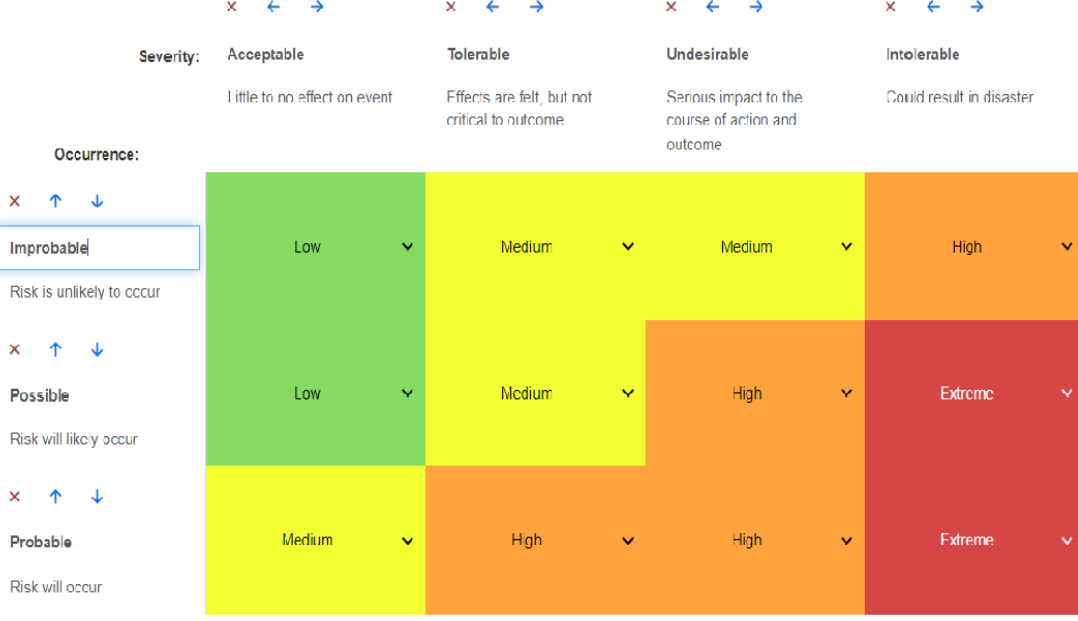

# Capítulo 4

# **Trabalhar com documentos**

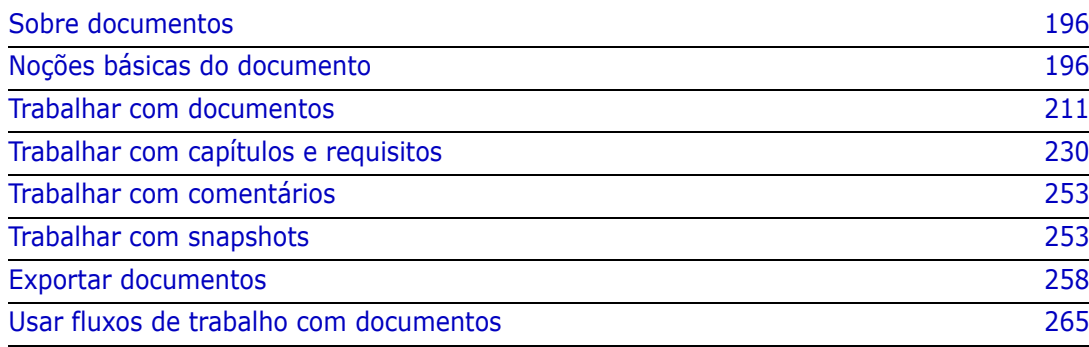

# <span id="page-195-0"></span>**Sobre documentos**

Os documentos fornecem a facilidade de criar uma estrutura organizando requisitos em capítulos e subcapítulos com texto de formato livre adicionado como descrição. O trabalho em documentos permite que os usuários criem e publiquem relatórios como especificações de requisitos de sistema ou software. É possível adicionar, remover ou criar requisitos no documento.

### **Documentos principais e dependentes**

Um documento dependente herda seu layout de um documento principal. As alterações no documento principal são propagadas imediatamente para qualquer documento dependente relacionado. Em um documento dependente, todas as partes herdadas do documento principal são somente leitura e, portanto, não podem ser modificadas. A imagem a seguir mostra um caso de uso para documentos principais/dependentes.

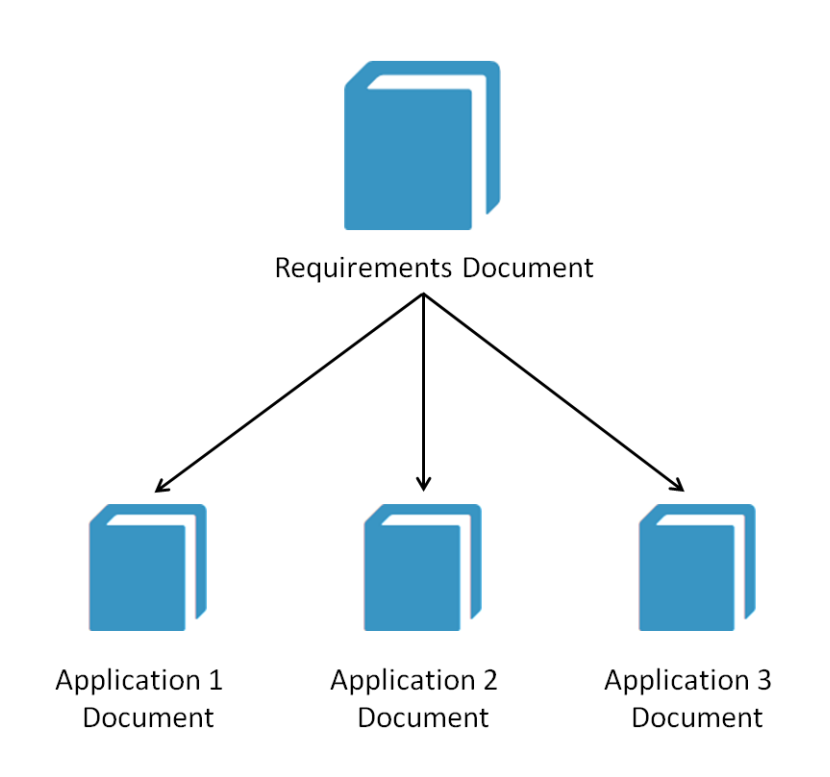

# <span id="page-195-1"></span>**Noções básicas do documento**

["Painel de Navegação" na página 197](#page-196-0) ["Painel de Detalhes" na página 198](#page-197-0) ["Filtragem de Documentos:" na página 199](#page-198-0) ["Layouts de documentos" na página 201](#page-200-0) ["Abrir documentos ou snapshots" na página 205](#page-204-0)

### <span id="page-196-0"></span>**Painel de Navegação**

O painel esquerdo na exibição do documento é mostrado como um Sumário:

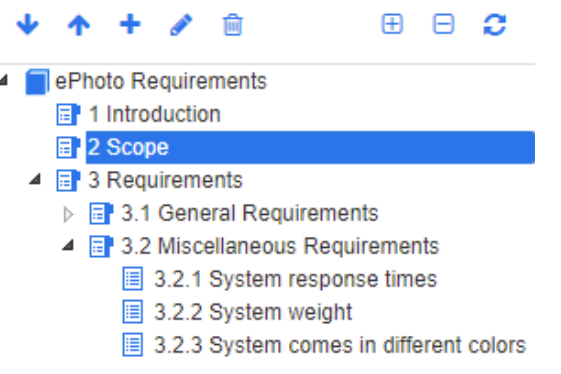

Os ícones acima e ao lado dos elementos indicam o seguinte:

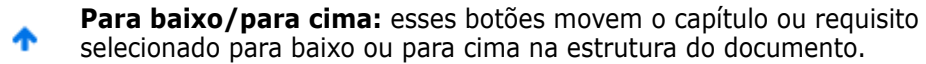

- **Novo capítulo:** esse botão invoca a caixa de diálogo Novo Capítulo. O novo capítulo será colocado no mesmo nível do capítulo selecionado atualmente, a menos que a caixa de seleção **Adicionar como subcapítulo** esteja marcada ou que a raiz do documento esteja selecionada atualmente. Consulte ["Criar](#page-229-1)  [um Novo Capítulo" na página 230](#page-229-1).
- **Editar capítulo:** esse botão chama a caixa de diálogo **Editar Capítulo** do capítulo selecionado. A caixa de diálogo **Editar capítulo** permite alterações no título, no conteúdo ou na formatação do capítulo. Consulte ["Editar um](#page-232-0)  [capítulo" na página 233](#page-232-0) e ["Formatar capítulos" na página 237](#page-236-0).
- **Excluir capítulo:** esse botão exclui o capítulo selecionado atualmente. Para Û concluir a operação, clique em **OK** na caixa de diálogo de confirmação resultante. Consulte ["Excluir um capítulo" na página 235](#page-234-0).
- **Expandir todos os capítulos:** esse botão expande todos os capítulos na ⊕ árvore de documentos.
- **Recolher todos os capítulos:** esse botão recolhe todos os subcapítulos, A deixando apenas os capítulos raiz visíveis.
- **Recarregar este documento:** esse botão recupera o documento aberto c atualmente do servidor e o recarrega na página de trabalho.
- **Raiz:** esse é o nível raiz do documento.
- **Capítulo:** esse é um capítulo do documento. 目
	- **Atualização Automática:** Este capítulo é baseado em um relatório e uma hierarquia e é atualizado automaticamente. Todas as alterações de estrutura (por exemplo, adicionar ou remover requisitos) em objetos dependentes (ou seja, subcapítulos ou requisitos) serão revertidas quando o capítulo for atualizado.
- **Requisito:** esse é um requisito do documento. 眉
- **Requisito com CR:** esse é um requisito com um CR no estado "Proposto". 眉
- **Link Suspeito:** esse é um requisito que tem um link suspeito. 陰

**NOTA** O Prefácio, se houver, está localizado na raiz do documento. Normalmente contém itens como o logotipo da empresa, as informações de direitos autorais e uma tabela de histórico. Não inclui o Índice.

Quando o documento é exportado, o Prefácio é exibido antes do Índice.

Observe os seguintes aspectos funcionais do painel de Navegação:

- Os capítulos e os requisitos são numerados automaticamente usando um formato de estrutura de tópicos de forma hierárquica. Essa numeração é atualizada sempre que uma alteração é aplicada à estrutura ou à ordem do conteúdo do documento.
- Para tornar um requisito um sub-requisito de um requisito, selecione o nome do requisito e arraste-o para o requisito principal.
- Para tornar um capítulo um subcapítulo de outro capítulo, selecione o capítulo e arraste-o para o capítulo principal.
- As classes que o documento ou um capítulo pode incluir são exibidas como uma dica de ferramenta quando você passa o cursor do mouse sobre o nome do documento ou capítulo.
- O PUID e o ID do objeto de cada requisito são exibidos como uma dica de ferramenta quando você passa o cursor do mouse sobre o nome do requisito.
- O conteúdo do elemento selecionado no painel de Navegação será exibido no painel de Detalhes.

### <span id="page-197-0"></span>**Painel de Detalhes**

A aparência do painel de Detalhes depende de qual elemento é selecionado no painel de Navegação, de qual layout está selecionado no painel de Detalhes, bem como das configurações de formato em vigor nos níveis de documento e capítulo.

Se a raiz do capítulo ou documento selecionada contiver:

- **Apenas requisitos**, o painel poderá ser exibido com os layouts de Grade ou Parágrafo. O usuário pode alternar entre os layouts conforme desejado, bem como definir o layout padrão usado para um determinado capítulo ou o documento inteiro.
- **Apenas capítulos**, o painel será exibido com o layout de parágrafo.
- **Capítulos e requisitos**, os capítulos serão exibidos com o layout de parágrafo, mas a seção de requisitos poderá ser alternada entre os layouts Grade e Parágrafo conforme desejado.

Os capítulos podem ser exibidos nestes modos:

- **[Layouts de documentos:](#page-200-0) mostra o capítulo e os requisitos em estilo de livro.**
- **[Layout de Grade](#page-200-1): mostra os requisitos em formato de tabela.**

 [Layout de Grade Editável](#page-201-0): mostra os requisitos em formato de tabela. Nesse modo, você pode editar os atributos exibidos sem abrir a caixa de diálogo Editar.

Os usuários podem alternar entre **Parágrafo**, **Grade** e **Grade editável** selecionando o layout desejado na guia Formatar capítulo da caixa de diálogo Editar capítulo.

### **Ícones do Painel de detalhes (excluindo aqueles associados à Filtragem de Documentos)**

Os ícones a seguir indicam o status de alteração do documento:

- **Salve as alterações do documento** ou marque a caixa de seleção para iniciar o salvamento automático.
- **Selecione/Desmarque** todos os requisitos no documento para executar as Ações permitidas, como "Adicionar à coleção".
- **Nenhuma alteração:** o documento não foi alterado desde a última visita.
- **Alterado:** o documento foi alterado desde a última visita. Clicar na lâmpada **Alterado** lista as alterações recentes. Para obter mais informações sobre as alterações do documento, consulte o capítulo ["Trabalhar com alterações de](#page-206-0)  [documentos" na página 207.](#page-206-0)
- **Procurar entradas do glossário:** Verifica o texto em busca de entradas do glossário. Dependendo do modo de Exibição de Documento, verifica o capítulo selecionado ou todo o documento. Observe que essa função só está disponível se seu administrador criou a classe Glossário.Para obter mais informações sobre o glossário, consulte o capítulo ["Glossário" na página 68](#page-67-0).
- **Exibição do Documento Inteiro:** Um dos dois modos de exibição possíveis, a Exibição de todo o documento permite que os usuários percorram todo o documento. Consulte ["Modo de Exibição de Documento" na página 203](#page-202-0).
- **EXIbição de Conteúdo em Capítulos:** altera a exibição do documento para a Exibição de Conteúdo em Capítulos, que permite rolar pelos capítulos individuais. Consulte ["Modo de Exibição de Documento" na página 203](#page-202-0).
- **Encontrar e substituir:** esse botão chama a caixa de diálogo **Encontrar e Substituir no Documento** para que você possa pesquisar uma cadeia no documento ou capítulo selecionado. Consulte ["Encontrar e substituir cadeias de caracteres" na](#page-207-0)  [página 208](#page-207-0).
- **Imprimir:** esse botão chama a caixa de diálogo Imprimir do sistema para imprimir o conteúdo atual do painel de Detalhes. Consulte ["Imprimir" na página 205](#page-204-1).
- **Atualizar:** esse botão preenche novamente o painel de Detalhes com dados novos do banco de dados.

### <span id="page-198-0"></span>**Filtragem de Documentos:**

- É possível limitar a exibição do documento com base em uma string de filtro inserida à esquerda da guia de opções.
- o menu suspenso Opções permite que a string de filtro inserida seja aplicada apenas ao PUID (ID do requisito), ao título ou à descrição. Por exemplo, se a palavra *sistema* for inserida na string Filtro e a Descrição for marcada na lista Opções, a pesquisa será limitada à descrição ou à declaração do requisito (ou seja, o Atributo de Descrição Padrão).
- Se **Incluir capítulos** for ativado em Opções, o título e/ou a descrição do capítulo serão incluídos na pesquisa.
- se **Mostrar contexto** for ativado e a pesquisa for aplicada em **Exibição de todo o documento**, o capítulo do documento será exibido nos resultados.
- Os filtros podem ser criados e salvos para reutilização, ou os filtros existentes podem ser selecionados e editados. Um filtro criado na **Pesquisa rápida** pode ser aplicado aos documentos, com ou sem edições adicionais. Se editado e salvo com o mesmo nome, as edições serão aplicadas à **Pesquisa rápida**.
- Para criar um novo filtro, desmarque a seleção do filtro (selecione Nenhum) e clique no lápis; isso abrirá a caixa de diálogo **Novo filtro**. Aplique os critérios de pesquisa e atribua um **Nome do filtro.** Para obter uma descrição completa da funcionalidade **Pesquisa rápida**, consulte ["Localizar requisitos com a Pesquisa](#page-103-1)  [Rápida" na página 104.](#page-103-1)
- Para abrir a caixa de diálogo **Editar filtro**, selecione o filtro na lista e clique no lápis

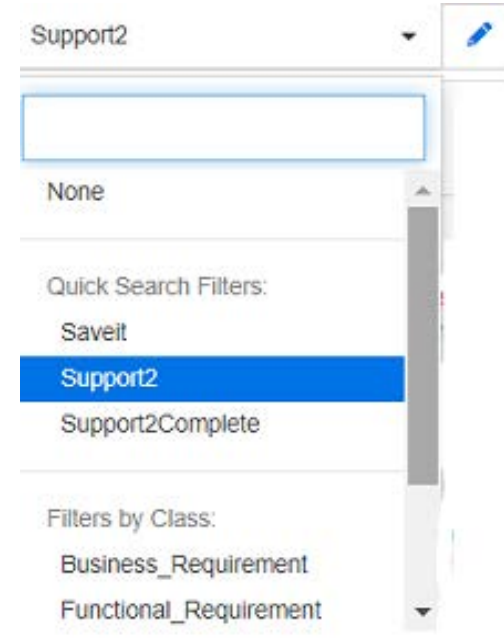

*Figura 4-1. Na Exibição do Documento, escolha um Filtro para editar*

### <span id="page-200-0"></span>**Layouts de documentos**

### **Layout de Parágrafo**

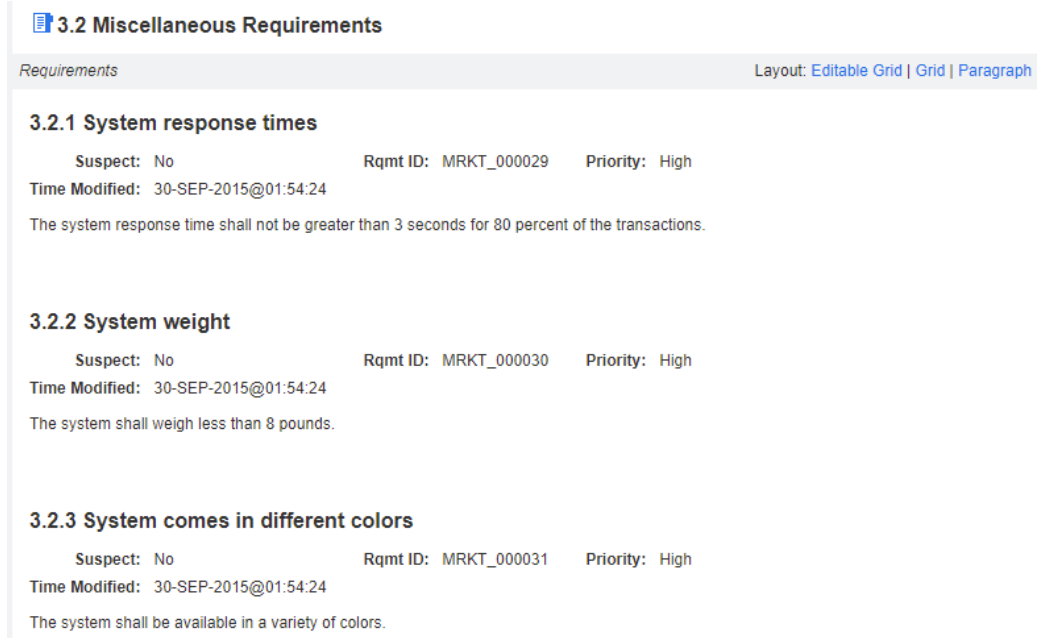

Para executar uma ação em um requisito listado no layout de Parágrafo, selecione o requisito e selecione a ação desejada no grupo de **Requisitos** do painel de **Ações.**

#### <span id="page-200-1"></span>**Layout de Grade**

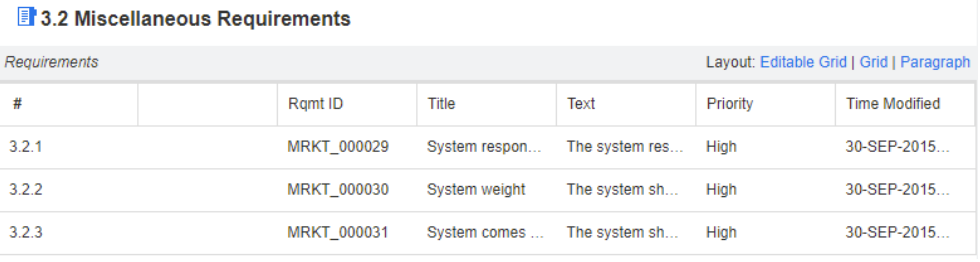

O Layout de Grade fornece:

- **Ordenação:** clique no cabeçalho de uma coluna para classificar por esse atributo.
- **Edição de Requisitos:** clique duas vezes em um requisito para abrir a caixa de diálogo *Editar*.

Para executar uma ação em um requisito listado no layout de Grade, selecione o requisito e clique na ação desejada no grupo de **Requisitos** do painel de **Ações.**

#### <span id="page-201-0"></span>Layout de Grade Editável

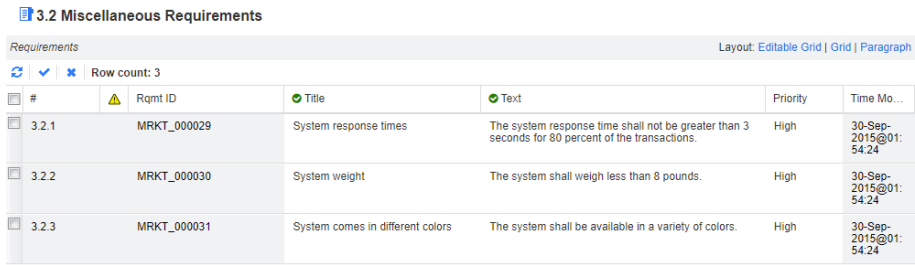

O Layout de Grade Editável fornece:

- **Ordenação:** clique no cabeçalho de uma coluna para classificar por esse atributo.
- **Edição de Atributos:** clique duas vezes na célula da tabela para editar o atributo do requisito.
- **Edição de Requisitos:** clique duas vezes em um requisito para abrir a caixa de diálogo *Editar*.

Para executar uma ação em um requisito listado no layout de Grade, selecione o requisito e clique na ação desejada no grupo de **Requisitos** do painel de **Ações.**

Layout de Formulário

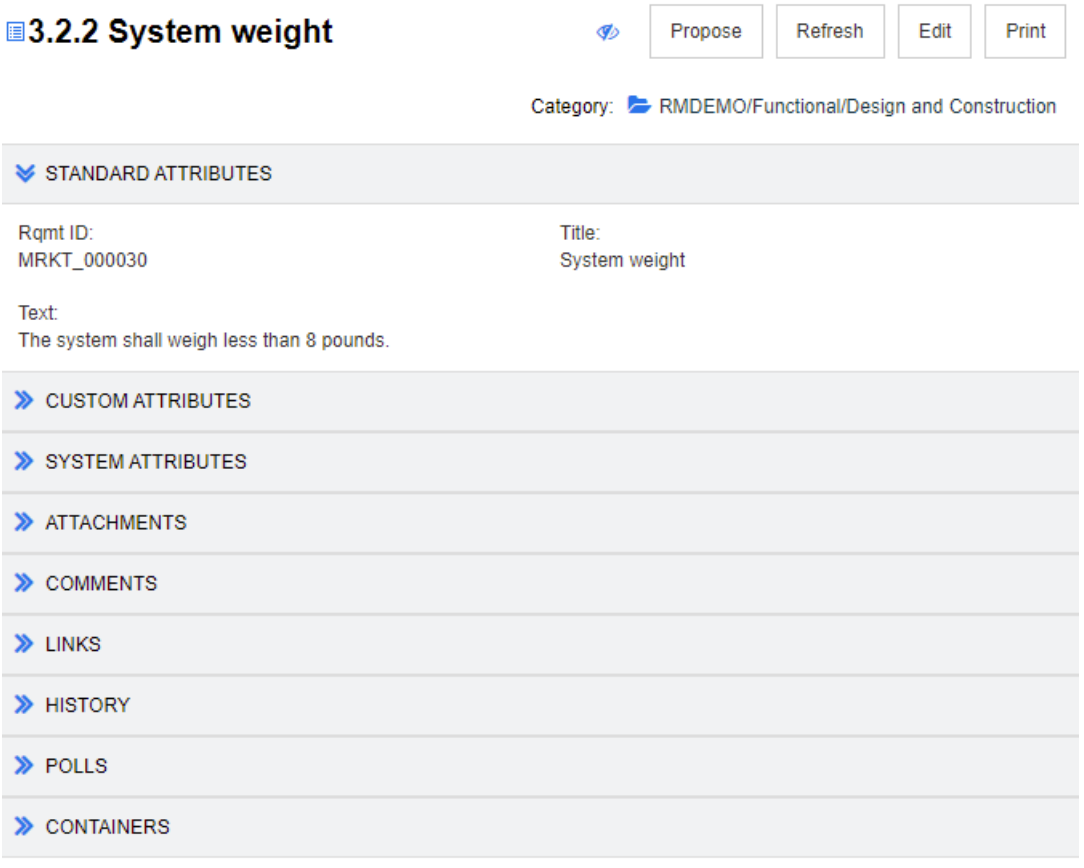

Este layout inclui os seguintes controles e recursos:

- **Propor:** esse botão chama a caixa de diálogo Enviar uma Solicitação de Alteração, para que você possa propor uma alteração no requisito selecionado atualmente. Consulte ["Enviar uma solicitação de alteração" na página 130.](#page-129-0)
- **Atualizar:** esse botão preenche novamente o painel de Detalhes com dados novos do banco de dados.
- **Editar:** esse botão chama a caixa de diálogo Editar Requisitos. Consulte ["Editar um](#page-124-1)  [requisito" na página 125.](#page-124-1)
- **Imprimir:** esse botão chama a caixa de diálogo Imprimir do sistema para imprimir o conteúdo atual do painel de Detalhes. Consulte ["Imprimir" na página 205](#page-204-1).

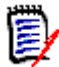

**NOTA** O conteúdo das seções no layout de Formulário será impresso apenas se as seções estiverem expandidas.

 Para executar uma ação no requisito selecionado atualmente, selecione a ação desejada no grupo de Requisitos do painel de Ações.

### <span id="page-202-0"></span>**Modo de Exibição de Documento**

Para documentos, há dois modos de exibição disponíveis: Capítulo e Documento Inteiro. O modo de exibição define como o documento é exibido no painel de detalhes. O Modo de Exibição de Documento pode ser alterado por meio da Configuração de Instância/ Configuração do Usuário (consulte o capítulo ["Modo de exibição de documento padrão" na](#page-93-0)  [página 94](#page-93-0)) ou clicando em  $\prod$  ou em  $\equiv$  no Painel de Detalhes (consulte o capítulo ["Painel de Detalhes" na página 198](#page-197-0)).

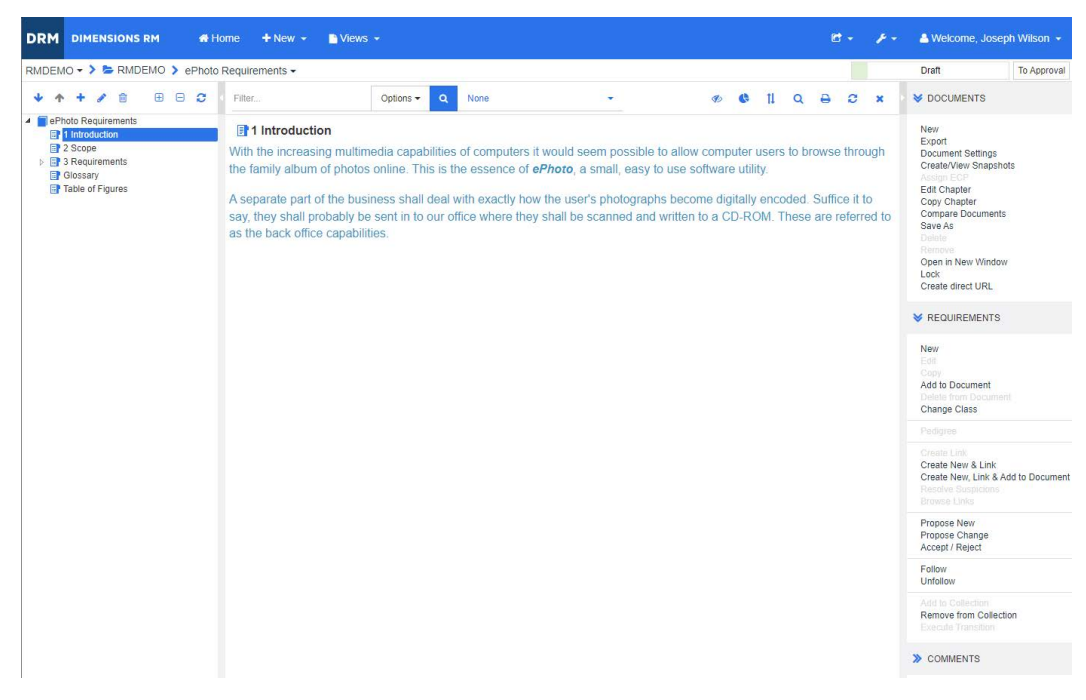

*Figura 4-2. Modo de Exibição de Documento: Capítulo*

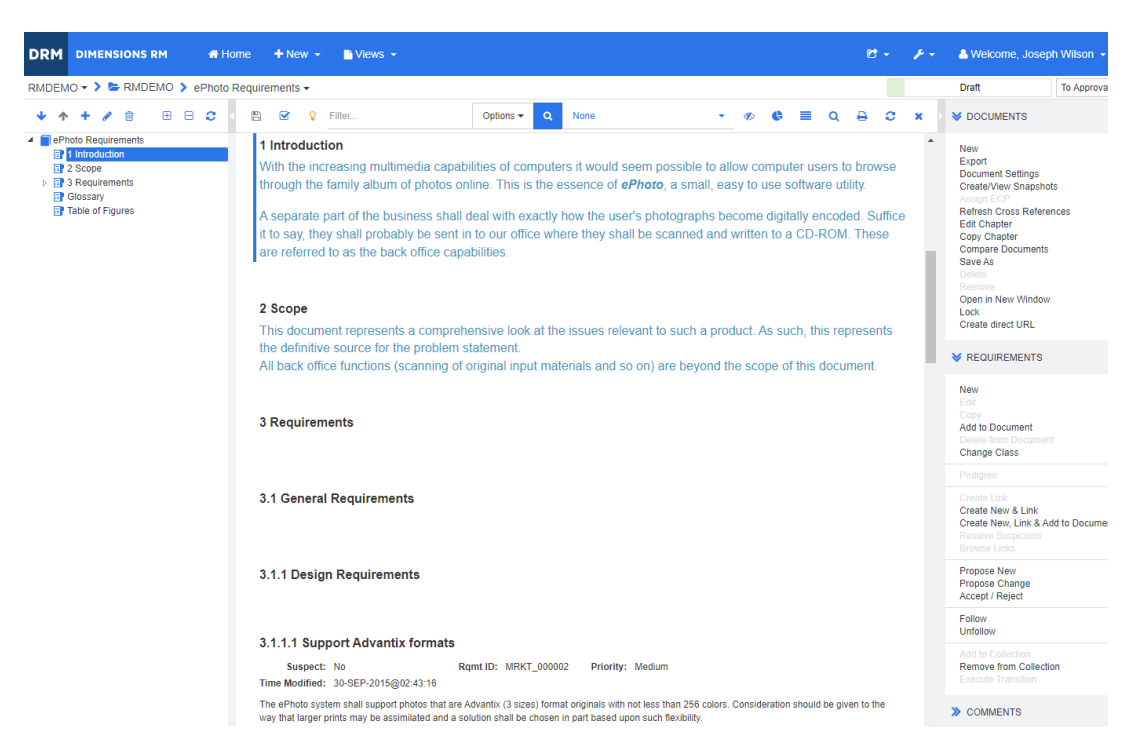

*Figura 4-3. Modo de Exibição de Documento: Documento Inteiro (Modo Padrão)*

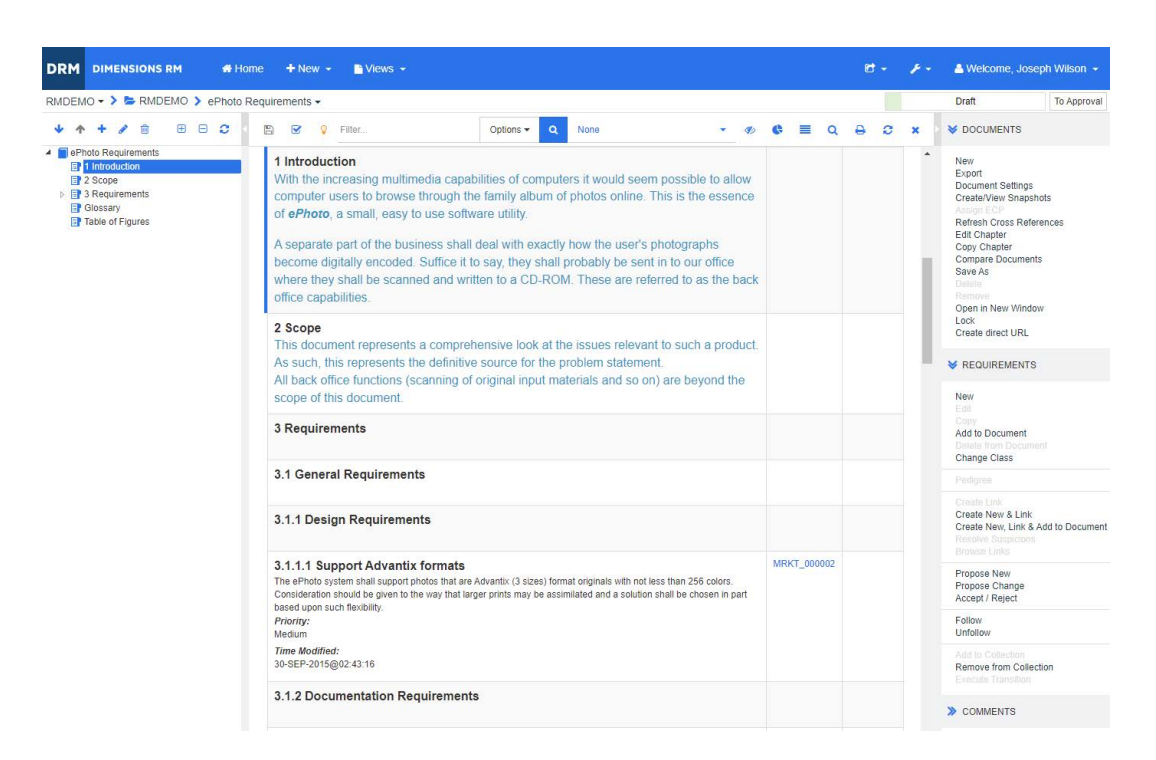

*Figura 4-4. Modo de Exibição de Documento: Documento Inteiro (Modo Compacto)*

### <span id="page-204-1"></span>*Imprimir*

Você pode imprimir o conteúdo do painel de Detalhes ao selecionar um requisito, capítulo ou documento no painel de Navegação.

#### **Para imprimir o conteúdo do painel de Detalhes:**

**1** Clique em **Imprimir** no painel de Detalhes. Uma janela é aberta com o conteúdo formatado para impressão; os controles do RM mostrados nesta janela não funcionam.

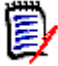

**NOTA** O conteúdo das seções no layout de Formulário será impresso apenas se as seções estiverem expandidas.

- **2** A caixa de diálogo Imprimir do seu sistema é aberta. Clique em **Imprimir**. O requisito é enviado para sua impressora.
- **3** Após a impressão do conteúdo, feche a janela que exibiu o conteúdo formatado.

### <span id="page-204-0"></span>**Abrir documentos ou snapshots**

### <span id="page-204-3"></span>*Abrir documentos*

### **Para abrir um documento:**

- <span id="page-204-2"></span>**1** Abra a Exibição Inicial clicando em **4**.
- **2** Selecione a guia **Documentos**.
- **3** Se o documento residir em uma categoria diferente, selecione a categoria na árvore de categorias.
- **4** Clique duas vezes no documento desejado. Isso abre o documento na Exibição de Documento.

### *Abrir snapshots*

#### **Para abrir um snapshot:**

- **1** Abra a Exibição Inicial clicando em **4**.
- **2** Selecione a guia **Documentos**.
- **3** Clique em **Mostrar Snapshots** para mostrar a coluna de snapshots na guia Documentos.
- **4** Clique duas vezes no snapshot desejado. Isso abre o snapshot na Exibição de Documento.

### *Abrir o documento ou snapshot atual em uma nova janela do navegador*

Este capítulo pressupõe que você abriu o documento ou snapshot conforme descrito nas seções anteriores.

#### **Para abrir o documento/snapshot aberto atualmente em uma nova janela:**

**1** Clique em **Abrir em uma Nova Janela** no grupo de Documentos do painel de Ações. O documento ou snapshot é aberto em uma nova janela do navegador.

### *Abrir um documento e a lista de snapshots*

Se você estiver trabalhando com muitos snapshots para um documento, poderá abrir o documento e a lista de snapshots ao mesmo tempo. Se você precisa abrir o mesmo documento com frequência, convém marcar o URL para facilitar o acesso.

Para abrir um documento e a lista de snapshots, faça o seguinte:

- **1** Abra a Exibição Inicial clicando em  $\mathbf{A}$ .
- **2** Selecione a guia **Documentos**.
- **3** Selecione o documento e clique em **Criar Snapshot**. Isso abrirá a lista de snapshots para o documento selecionado.
- **4** Siga um destes procedimentos:
	- **Clicar:** Abre o documento e a lista de snapshots em uma nova guia ou janela do navegador.
	- **Clique com o botão direito:** Selecione **Copiar endereço do link** (ou uma entrada semelhante) no menu de atalho para recuperar o URL que permite criar um favorito.

### **Trabalhar com permissões limitadas**

Se você navegar para uma página de trabalho do Documento e um ou mais dos requisitos no capítulo pertencer a uma classe para a qual você não tem permissão de "leitura", ou se um ou mais requisitos pertencerem a uma categoria para a qual você não tem permissão, ocorrerá o seguinte:

- O ícone do capítulo ou requisito será exibido como rasgado.
	- Um ícone de capítulo rasgado significa que o usuário não tem permissão para ler um ou mais requisitos desse capítulo ou que a categoria que contém um requisito foi desativada, e as categorias desativadas não são mostradas. Para obter acesso somente leitura às categorias desativadas, consulte o capítulo ["Categorias:](#page-81-0)  [Mostrar categorias inativas" na página 82](#page-81-0).
	- Um ícone de requisito rasgado significa que o usuário não tem permissão para ler um ou mais sub-requisitos desse requisito ou que a categoria que contém um sub- -requisito foi desativada, e as categorias desativadas não são mostradas. Para obter acesso somente leitura às categorias desativadas, consulte o capítulo ["Categorias: Mostrar categorias inativas" na página 82](#page-81-0).
- Uma mensagem informa que nem todos os requisitos do documento são exibidos devido a problemas de permissão.

A ilustração a seguir mostra esse cenário.

Capítulo Requisito rasgado

1 Description **D** 2 Requirements **ED** 2.1 Support Advantix formats 2.2 System weight

### <span id="page-206-0"></span>**Trabalhar com alterações de documentos**

Quando é aberto um documento que foi modificado desde a última visita, uma mensagem mostra que o documento foi alterado. Você pode ver facilmente as alterações feitas por outros usuários no documento, mas também ver as alterações feitas nos requisitos fora do documento.

Na barra de ferramentas da seção do documento, o ícone  $\blacktriangledown$  indica que há alterações. Nenhuma alteração é indicada por  $\Omega$ . Clicar no ícone abre uma tabela que mostra o número de alterações e as alterações individuais. Além disso, ele altera o painel de detalhes para mostrar o seguinte:

- Lista suspensa com as seguintes opções:
	- **Alterações recentes:** mostra as alterações feitas por outros usuários desde que você abriu o documento pela última vez. Este é o padrão.
	- **Alterações desde a data:** mostra um seletor de data, que permite escolher uma data.
	- **Alterações desde o snapshot:** mostra uma lista suspensa com todos os snapshots deste documento, juntamente com a data em que o snapshot foi criado.
- **8**: inicia a pesquisa pelas opções selecionadas.
- Opção **Incluir alterações principais**: Essa opção está disponível em documentos dependentes. Quando selecionada, também são mostradas as alterações no documento principal. O padrão é desativado (apenas as alterações do documento dependente são mostradas).
- Opção **Mostrar apenas alterações**: atualiza a árvore de documentos para mostrar apenas os capítulos, requisitos ou solicitações de alteração que sofreram alteração, juntamente com os capítulos ou requisitos principais.

Após a execução da pesquisa de alterações, você verá uma tabela com as alterações (se houver). Para filtrar o conteúdo da tabela, insira o texto em uma ou várias caixas na primeira linha da tabela. O capítulo ou requisito modificado pode ser aberto clicando na entrada relacionada na tabela. Observe também que os capítulos e requisitos modificados são destacados na árvore de documentos.

Se houver mudanças em um capítulo ou requisito, o símbolo **se** será mostrado próximo a ele. Para exibir todas as alterações do respectivo capítulo ou requisito, clique em **.** Isso mostrará as alterações para cada atributo exibido. Os valores removidos são tachados e coloridos em vermelho. Para indicar que as diferenças de atributo são mostradas, o símbolo  $\bullet$  muda para  $\bullet$ . Para retornar aos valores de atributo atuais, clique em  $\bullet$ .

### <span id="page-207-0"></span>**Encontrar e substituir cadeias de caracteres**

Você pode encontrar e substituir cadeias de caracteres em capítulos e requisitos em um documento aberto. Você pode encontrar e substituir cadeias de caracteres no seguinte:

- Um documento inteiro ou um capítulo selecionado
- Atributos de Título e Descrição ou todos os atributos alfanuméricos, de lista ou de usuário

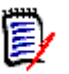

### **NOTA**

- O item de menu **Localizar e Substituir** é desativado enquanto você compara um documento e seu snapshot (consulte ["Comparar documentos e snapshots" na página](#page-254-0)  [255\)](#page-254-0).
- Para objetos somente leitura (snapshots e documentos controlados por ECP sem um ECP atribuído), os botões **Substituir** e **Substituir Tudo** não são exibidos. Com esses objetos, apenas o recurso Pesquisar da caixa de diálogo funciona.
- Para usar os comandos **Substituir** e **Substituir Tudo**, você deve ter permissão para substituir um requisito ou capítulo. Se apenas alguns atributos puderem ser alterados, eles serão alterados e você receberá uma mensagem dizendo que não tem permissão para substituir a cadeia em todos os atributos.

### **Para encontrar e substituir cadeias de caracteres:**

- **1** Abra o documento na página de trabalho Documento, se ainda não estiver aberto. Consulte ["Abra a Exibição Inicial clicando em ." na página 205](#page-204-2).
- **2** Se você desejar pesquisar em um capítulo específico, selecione-o no painel de Navegação.
- **3** Clique no botão Localizar e substituir ( Q ). A caixa de diálogo Encontrar e substituir será aberta.

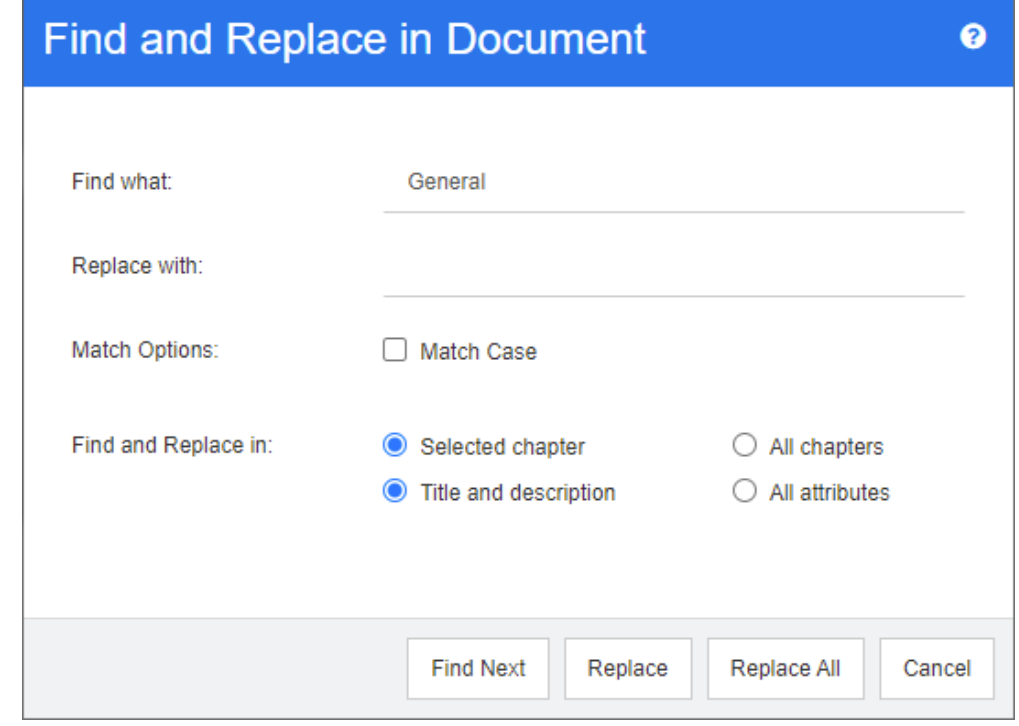

- **4 Encontrar o que:** insira a cadeia que deseja encontrar.
- **5 Substituir por:** se você desejar substituir a cadeia, insira a cadeia de substituição aqui.
- **6 Diferenciar maiúsculas de minúsculas:** ative essa caixa de seleção para incluir o caso da cadeia nos critérios de correspondência.
- **7** Selecione um dos seguintes:
	- **Capítulo selecionado:** para pesquisar apenas o capítulo selecionado e quaisquer subcapítulos e requisitos que ele contenha.
	- **Todos os capítulos:** para pesquisar todos os capítulos e seus conteúdos.
- **8** Selecione um dos seguintes:
	- **Título e descrição:** para pesquisar apenas os atributos Título e Descrição.
	- **Todos os atributos:** para pesquisar todos os atributos alfanuméricos, de lista e do usuário.
- **9** Clique em qualquer um dos seguintes botões:
	- **Encontrar Próximo:** esse botão exibe o primeiro capítulo ou requisito contendo uma ou mais instâncias da cadeia. O capítulo ou requisito é selecionado no painel de Navegação e a cadeia encontrada é destacada no painel de Detalhes. Para exibir a próxima correspondência, clique no botão novamente.

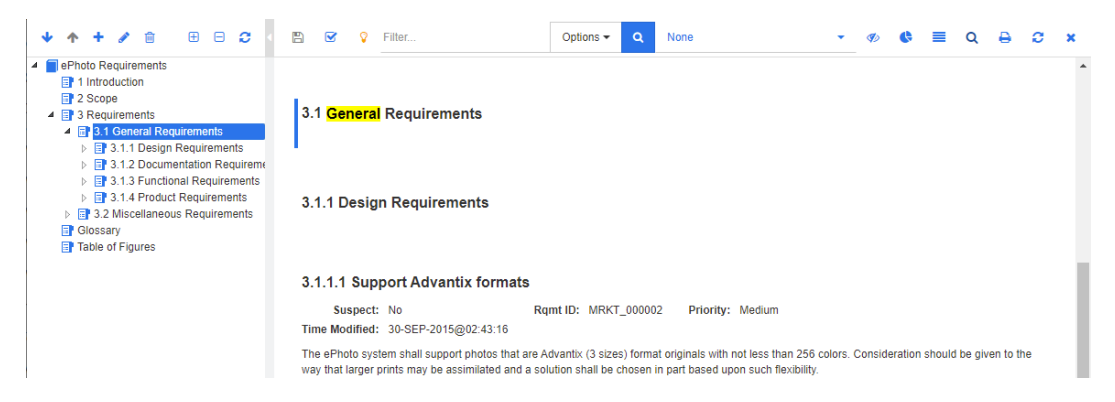

- **Substituir**: o capítulo ou requisito selecionado atualmente é substituído e a nova versão contém a cadeia que você especificou na caixa **Substituir por**.
- **Substituir Tudo:** esse botão substitui todos os capítulos e requisitos que contêm a cadeia que você especificou no campo **Encontrar** pela cadeia que você especificou no campo **Substituir por**.

A caixa de diálogo Encontrar e substituir é fechada e a mensagem "Substituindo todas as cadeias" é exibida. Após a conclusão dessa operação, uma caixa de diálogo exibe quantos capítulos e requisitos foram substituídos e relata quaisquer erros.

### **Mover um documento ou snapshot para uma categoria diferente**

**Para mover um documento para uma categoria diferente, faça o seguinte:**

**1** Abra a Exibição Inicial clicando em **4**.

- **2** Selecione a guia **Documentos**.
- **3** Se você deseja mover um snapshot, clique em **Mostrar Snapshots**.
- **4** Arraste o documento ou snapshot e solte-o na categoria desejada na árvore **Categorias**.

### **Copiar o URL de um documento para a área de transferência**

Você pode copiar o URL de um documento ou snapshot e colá-lo em um arquivo para uso futuro e referência. Quando esse URL for invocado posteriormente, ele abrirá o RM Browser para esse documento ou snapshot. Veja a seção apropriada abaixo.

### *Copiar o URL de um documento ou snapshot aberto*

#### **Para copiar o URL de um documento ou snapshot aberto:**

- **1** Com o documento ou snapshot aberto em uma página de trabalho, clique em **Criar URL direto** no conjunto **Documento** no painel Ações. Isso abrirá a caixa de diálogo **URL Direto**.
- **2** Clique com o botão direito do mouse no URL e selecione **Copiar endereço do link**. Isso copia o URL para a área de transferência.
- **3** Clique em **Fechar** para fechar a caixa de diálogo.
- **4** Use Ctrl + V, ou o comando de menu específico do aplicativo relevante, para colar a URL no arquivo ou aplicativo onde deseja usá-la.

### *Copiar o URL de um documento fechado*

#### **Para copiar o URL de um documento fechado:**

- **1** Abra a Exibição Inicial, se ainda não estiver aberta. Para obter mais informações sobre a Exibição Inicial, consulte o capítulo ["Trabalhar com a Exibição Inicial" na](#page-266-0)  [página 267](#page-266-0).
- **2** Selecione a guia **Documentos**.
- **3** Selecione o documento desejado. Para abrir um documento dependente, selecione o documento dependente na coluna de documentos dependentes (consulte o capítulo ["Guia Documentos" na página 281\)](#page-280-0).
- **4** Clique em **Criar URL direto** no grupo de **Documentos** do painel de **Ações.** Isso abrirá a caixa de diálogo **URL Direto**.
- **5** Clique com o botão direito do mouse no URL e selecione **Copiar endereço do link**. Isso copia o URL para a área de transferência.
- **6** Clique em **Fechar** para fechar a caixa de diálogo.
- **7** Use Ctrl + V, ou o comando de menu específico do aplicativo relevante, para colar a URL no arquivo ou aplicativo onde deseja usá-la.

### *Copiar o URL de um snapshot fechado da Exibição Inicial*

### **Para copiar o URL de um snapshot fechado da Exibição Inicial:**

- **1** Abra a Exibição Inicial, se ainda não estiver aberta. Para obter mais informações sobre a Exibição Inicial, consulte o capítulo ["Trabalhar com a Exibição Inicial" na](#page-266-0)  [página 267](#page-266-0).
- **2** Selecione a guia **Documentos**.
- **3** Se a coluna Snapshot ainda não estiver aberta, clique em **Mostrar Snapshots**.
- **4** Selecione um documento com snapshots.
- **5** Selecione o snapshot desejado.
- **6** Clique em **Criar URL direto** na seção **Documentos** do painel de **Ações.** Isso abrirá a caixa de diálogo **URL Direto**.
- **7** Clique com o botão direito do mouse no URL e selecione **Copiar endereço do link**. Isso copia o URL para a área de transferência.
- **8** Clique em **Fechar** para fechar a caixa de diálogo.
- **9** Use Ctrl + V, ou o comando de menu específico do aplicativo relevante, para colar a URL no arquivo ou aplicativo onde deseja usá-la.

### *Copiar o URL de um snapshot fechado da Exibição de Documento*

### **Para copiar o URL de um snapshot fechado da Exibição de Documento:**

- **1** Abra o documento na página de trabalho Documento, se ainda não estiver aberto. Consulte ["Abrir documentos" na página 205](#page-204-3).
- **2** Clique em **Criar/Exibir Snapshots** no grupo de Documentos do painel de Ações. A caixa de diálogo Snapshots é aberta.
- **3** Clique com o botão direito no ícone de link **proje** próximo ao snapshot desejado.
- **4** Selecione **Copiar endereço de link** (ou um item de menu semelhante, dependendo do navegador que você está usando). Isso copia o URL para a área de transferência.
- **5** Use Ctrl + V, ou o comando de menu específico do aplicativo relevante, para colar a URL no arquivo ou aplicativo onde deseja usá-la.

## <span id="page-210-0"></span>**Trabalhar com documentos**

### <span id="page-210-1"></span>**Criar um novo documento**

Ao criar um novo documento, você pode usar um dos seguintes como modelo:

- O modelo em branco.
- A estrutura do capítulo de um documento existente.

A estrutura do capítulo e os requisitos de um documento existente.

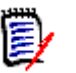

### **NOTA**

- Você deve ter a permissão "Criar" para a classe do capítulo e para as coleções.
- Se você selecionar **Apenas Capítulos** ou **Capítulos e Requisitos** para as Opções de Criação, também deverá ter as seguintes permissões adicionais:
	- Classe do capítulo: "Leitura"
	- Coleções: "Vincular" e "Criar com Base na Coleção Existente"

#### **Para criar um novo documento:**

- **1** Selecione **Documento** no menu **Novo**. A caixa de diálogo **Novo Documento** é aberta.
- **2 Nome**: insira um nome para o documento.

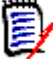

**NOTA** Um nome de documento pode conter no máximo 256 caracteres e não pode incluir aspas simples (').

**3 Descrição:** insira uma descrição do documento. Essa descrição será mostrada na caixa de diálogo **Configurações do Documento**.

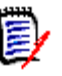

#### **NOTA**

- A descrição não será copiada se você estiver criando um documento com base em um documento existente.
- O administrador especifica o comprimento máximo do campo **Descrição** na classe Capítulo em Definição de Esquema.
- **4 Opções de Criação**: Selecione um dos seguintes:
	- **a Em branco**: cria o documento com base no modelo em branco. Quando você seleciona essa opção, os documentos na lista de Modelos são desativados. Este é o padrão.
	- **b Apenas Capítulos:** cria o documento com base na estrutura de capítulos de um documento existente que você seleciona na lista de Modelos.
	- **c Capítulos e Requisitos:** cria o documento com base na estrutura de capítulos e nos requisitos de um documento existente que você seleciona na lista de Modelos.
	- **d Copiar Requisitos:** essa opção só estará disponível se a opção **Capítulos e Requisitos** for selecionada. Se essa opção for selecionada, todos os requisitos do documento original serão

copiados e a cópia será adicionada ao novo documento. Os vínculos entre os requisitos também serão copiados se os requisitos vinculados fizerem parte do documento.

Se essa opção não for selecionada, todos os requisitos do documento original serão vinculados ao novo documento.

- **e Como Dependente:** Mostra uma lista de documentos principais aos quais este documento dependente recém-criado deve estar relacionado.
- **f Baseado no Relativo:** essa opção está disponível apenas quando **Como Dependente** está selecionado. Se você selecionar essa opção, a lista de

documentos principais conterá documentos dependentes que poderão ser selecionados. O novo documento dependente será uma cópia do documento dependente selecionado e também terá o mesmo documento principal.

#### **g Encontrar Modelo:**

- selecione a categoria na qual o documento a ser usado como modelo está localizado.
- Selecione o documento a ser usado como modelo. Se necessário, use a caixa ao lado da categoria para filtrar os documentos mostrados na lista.

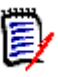

#### **NOTA**

- Esses controles serão ativados apenas se você **NÃO** escolher **Em branco** nas Opções de Criação.
- Se você restringir classes em um documento, essas restrições serão herdadas pelo novo documento. Para obter mais informações sobre como restringir classes em um documento, consulte o capítulo ["Mesclar alterações](#page-227-0)  [no documento" na página 228](#page-227-0).

#### **5 Configurações do Documento:**

- **a Herdar do Documento selecionado:** se selecionado, as opções do documento (conforme listado abaixo) serão iguais às opções do documento selecionado. Para especificar seu próprio conjunto de opções na criação de documentos, desmarque essa opção.
- **b Exportar Título:** Selecione para usar a cadeia no campo **Nome** como o título do documento ao exportar para o Word.
- **c Atualizar para o Atual (Dica):** Se essa opção for selecionada, o documento sempre usará a versão mais recente dos requisitos incluídos. Isso afetará qualquer requisito adicionado ao documento após a definição dessa opção; os requisitos existentes não serão afetados. Desmarcar essa opção manterá a versão do requisito no documento a partir do momento em que foi adicionado. A opção não terá efeito se o requisito que foi adicionado ao documento tiver um status diferente de "Atual" (por exemplo, Substituído).

#### **Cenário de exemplo:**

**1** Você adiciona um requisito a um documento. O requisito tem o estado "Atual". A descrição do requisito é "Este é o texto original.".

- **2** Você fecha o documento.
- **3** Você modifica a descrição para "Este é o texto modificado".
- **4** Você abre o documento.

Com a opção **Atualizar para o Atual (Dica)** selecionada, o requisito no documento mostrará "Este é o texto modificado.". Se esta opção estiver desmarcada, o requisito no documento mostrará "Este é o texto original.".

Quando você criar um documento com a opção **Em Branco**, **Atualizar para o Atual (Dica)** será definido com base no valor especificado no formulário. Se um documento for criado usando um modelo (**Apenas Capítulos** ou **Capítulos e** 

**Requisitos**), **Atualizar para o Atual (Dica)** será definido com base no documento do modelo.

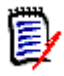

**NOTA** Para alterar manualmente a versão de um requisito específico que está incluído no documento, consulte ["Alterar qual versão de requisito está incluída](#page-245-0)  [em um documento" na página 246.](#page-245-0)

- **d Glossário:** selecione essa opção para criar automaticamente o capítulo "Glossário". Esse capítulo contém as explicações dos termos usados neste documento.
- **e Controlado por ECP:** selecione essa opção se desejar exigir que os usuários vinculem o documento a um objeto de classe ECP antes de editá-lo.

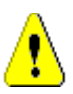

**CUIDADO!** Depois que o Controle ECP é habilitado em um documento, **ele não pode ser desabilitado**.

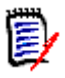

### **NOTA**

- ECPs são um tipo de classe de gerenciamento de alterações de alto nível (Proposta de Alteração de Engenharia) que pode ser usado para coletar várias solicitações de alteração em um único pacote.
- Se o Controle de ECP estiver em vigor, mas o usuário atual não tiver atribuído uma ECP, o documento será Somente Leitura até que ele atribua uma ECP a ele. Um aviso para esse efeito será exibido à direita da Estrutura da Instância.
- Para atribuir uma ECP, consulte ["Mesclar alterações no documento" na](#page-227-0)  [página 228](#page-227-0).
- **f Documento Principal**: Selecione essa opção para tornar o documento em principal.
- **g Tabela de Figuras:** selecione essa opção para criar automaticamente o capítulo "Tabela de Figuras". Esse capítulo contém todas as imagens ou tabelas com legendas (consulte "Adicionar legenda" no capítulo ["Barra de Ferramentas](#page-40-0)  [Formatação Texto HTML" na página 41](#page-40-0)). Ele é atualizado quando um documento é aberto ou recarregado.
- **6 Categoria**: selecione a categoria à qual deseja adicionar o novo documento. Um documento pode pertencer a qualquer categoria à qual você tenha acesso.
- **7 Fluxo de trabalho:** selecione o fluxo de trabalho a ser usado com documentos. Selecionar um fluxo de trabalho carrega os atributos (por exemplo, Revisor) do fluxo de trabalho nesta caixa de diálogo. Se um fluxo de trabalho tiver sido selecionado, isso mostrará os atributos personalizados na seção **Atributos Personalizados**. Dependendo da definição da transação **Criar Novo** do fluxo de trabalho, alguns atributos podem ser obrigatórios. Os atributos obrigatórios devem ser preenchidos para permitir a criação do documento.
- **8** Clique em **OK**.

### **Criar um novo documento na Exibição de Hierarquia**

As etapas abaixo descrevem um método rápido para criar um documento com configurações padrão se você estiver na Exibição Inicial e usar a Exibição de Hierarquia. Se você desejar usar mais opções ou não estiver na Exibição Inicial nem usar a Exibição de Hierarquia, siga as etapas descritas no capítulo ["Criar um novo documento" na página](#page-210-1)  [211.](#page-210-1)

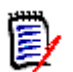

### **NOTA**

- Você deve ter a permissão "Criar" para a classe do capítulo e para as coleções.
- Se você selecionar **Apenas Capítulos** ou **Capítulos e Requisitos** para as Opções de Criação, também deverá ter as seguintes permissões adicionais:
	- Classe do capítulo: "Leitura"
	- Coleções: "Vincular" e "Criar com Base na Coleção Existente"

### **Para criar um novo documento:**

- **1** Siga um destes procedimentos:
	- Selecionar uma categoria.
	- Selecione um ou vários requisitos.
- **2** Selecione **Criar Documento** no conjunto **Hierarquia** do painel Ações. A caixa de diálogo **Novo Documento** é aberta.
- **3 Nome**: insira um nome para o documento.

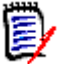

**NOTA** Um nome de documento pode conter no máximo 256 caracteres e não pode incluir aspas simples (').

**4 Descrição:** insira uma descrição do documento. Essa descrição será mostrada na caixa de diálogo **Configurações do Documento**.

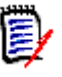

#### **NOTA**

- A descrição não será copiada se você estiver criando um documento com base em um documento existente.
- O administrador especifica o comprimento máximo do campo **Descrição** na classe Capítulo em Definição de Esquema.
- **5** Clique em **OK**.

### **Excluir um documento**

Quando você exclui um documento, ele é marcado como excluído, mas os dados são mantidos. Você poderá excluir documentos se tiver a permissão "Excluir" para documentos e coleções.

**NOTA** Excluir um documento também excluirá os snapshots associados.

### *Excluir um documento da Exibição Inicial*

- **1** Abra a Exibição Inicial clicando em  $\mathbf{A}$ .
- **2** Selecione o documento que deseja excluir.
- **3** Clique em **Excluir** no grupo de **Documentos** do painel de Ações.
- **4** Quando solicitado, confirme que deseja excluir o documento. Para um documento principal, selecione como lidar com documentos dependentes. Caso selecione **Desfazer dependência de todos os documentos dependentes**, a dependência não poderá ser restaurada se você restaurar o documento principal.

### *Excluir um documento da Exibição de Documento*

- **1** No painel de Navegação da página de trabalho Documento, selecione a raiz do documento.
- **2** Clique em **Excluir** no grupo de Documentos do painel de Ações.
- **3** Quando solicitado, confirme que deseja excluir o documento. Para um documento principal, selecione como lidar com documentos dependentes. Caso selecione **Desfazer dependência de todos os documentos dependentes**, a dependência não poderá ser restaurada se você restaurar o documento principal.

### **Recuperar um documento**

Quando você exclui um documento, ele é marcado como excluído, mas os dados são mantidos. Quando você recupera um documento, o documento, os capítulos e os snapshots associados são restaurados.

### *Recuperar um documento da Exibição Inicial*

- **1** Abra a Exibição Inicial clicando em  $\mathbf{A}$
- **2** Selecione **Mostrar Documentos Excluídos** no grupo de **Documentos** do painel de Ações.
- **3** Selecione o documento que deseja recuperar.
- **4** Clique em **Cancelar exclusão** no grupo de **Documentos** do painel de Ações.
- **5** Quando solicitado, confirme que deseja recuperar o documento.

### *Recuperar um documento da Exibição de Documento*

- **1** No painel de Navegação da página de trabalho Documento, selecione a raiz do documento.
- **2** Clique em **Cancelar exclusão** no grupo de **Documentos** do painel de Ações.
- **3** Quando solicitado, confirme que deseja recuperar o documento.
# **Remover um documento**

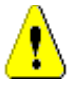

**CUIDADO!** Remover um documento remove o documento com seus capítulos e snapshots associados do banco de dados **permanentemente**. Os documentos, capítulos e snapshots removidos não podem ser restaurados.

Remover um documento **não** remove os requisitos do banco de dados. Você poderá remover documentos se tiver permissão "Remover" para documentos, coleções e classes.

### *Remover um documento da Exibição Inicial*

- **1** Abra a Exibição Inicial clicando em  $\mathbf{A}$ .
- **2** Selecione o documento que deseja excluir.
- **3** Clique em **Remover** no grupo de **Documentos** do painel de Ações.

### *Remover um documento da Exibição de Documento*

- **1** No painel de Navegação da página de trabalho Documento, selecione a raiz do documento.
- **2** Clique em **Remover** no grupo de **Documentos** do painel de Ações.
- **3** Quando solicitado, confirme que deseja excluir o documento.

# **Salvar uma cópia de um documento com novo nome**

Este recurso salva uma cópia do documento aberto no momento com um novo nome.

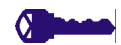

**PRIVILÉGIOS** Salvar como requer as seguintes permissões:

- Classe do capítulo: "Criar" e "Ler"
- Coleções: "Criar", "Vincular", "Criar com Base na Coleção Existente"

#### **Para salvar um documento com um novo nome:**

- **1** Abra o documento na página de trabalho Documento, se ainda não estiver aberto. Consulte ["Abra a Exibição Inicial clicando em ." na página 205](#page-204-0).
- **2** Clique em **Salvar como** no grupo de Documentos do painel de Ações. A caixa de diálogo Salvar como do Documento é aberta.
- **3 Nome:** insira um nome para a nova cópia do documento.
- **4 Descrição:** insira uma descrição do documento.
- **5 Capítulos e Requisitos:** selecione essa opção para copiar capítulos e requisitos para o novo documento.
- **6 Copiar Requisitos:** essa opção só estará disponível se a opção **Capítulos e Requisitos** for selecionada. Com essa opção selecionada, todos os requisitos do documento original serão copiados e a cópia será adicionada ao novo documento. Os vínculos entre os requisitos também serão copiados se os requisitos vinculados fizerem parte do documento.

Se essa opção não for selecionada, todos os requisitos do documento original serão vinculados ao novo documento.

- **7 Apenas Capítulos:** selecione essa opção para copiar apenas os capítulos do documento original (sem requisitos).
- **8** Clique em **OK**.

# **Configurações de Documentos**

A caixa de diálogo **Configurações do Documento** fornece diferentes guias que permitem alterar várias configurações relacionadas ao documento. Para abrir a caixa de diálogo **Configurações do Documento**, clique em **Configurações do Documento** na seção **Documento** do painel **Ações** da Exibição de Documento.

- **Geral:** permite que você altere o nome do documento, a descrição e outras configurações que definem o documento. Para obter mais informações, consulte o capítulo ["Editar atributos do documento" na página 218.](#page-217-0)
- **Formatar Documento:** permite que você especifique o layout do documento para um capítulo ou para todo o documento. Para obter mais informações, consulte o capítulo ["Formatar documentos" na página 220.](#page-219-0)
- **Opções de exibição:** permite que você especifique os atributos visíveis ao usar o modo Grade, Grade Editável ou Parágrafo (sem Modelo). Para obter mais informações, consulte o capítulo ["Opções de Exibição" na página 224](#page-223-0).
- **Opções de Exportação:** permite que você especifique os atributos de cada classe ao exportar o documento. Para obter mais informações, consulte o capítulo ["Opções de](#page-224-0)  [exportação" na página 225.](#page-224-0)
- **Classes Restritas:** permite que você especifique as classes que podem ser usadas com o documento. Para obter mais informações, consulte o capítulo ["Restringir](#page-225-0)  [classes de requisito em um documento" na página 226](#page-225-0).
- **Dependências:** Mostra as dependências entre um documento principal e um documento dependente. Para obter mais informações, consulte o capítulo ["Dependências do documento" na página 227](#page-226-0).

## <span id="page-217-0"></span>*Editar atributos do documento*

Estes são os atributos das guias Geral, Prefácio e Atributos do Sistema da caixa de diálogo Novo Documento.

#### **Para editar os atributos de um documento:**

- **1** Abra o documento na Exibição do Documento, se ainda não estiver aberto. Consulte ["Abrir documentos ou snapshots" na página 205.](#page-204-1)
- **2** Clique em Selecionar **Configurações do Documento** do conjunto de **Documentos** do painel de **Ações.** Isso abre a caixa de diálogo **Configurações do Documento**.
- **3** Faça o seguinte, conforme necessário:
	- **Nome:** edite o nome do documento.
	- **Descrição:** edite a descrição do documento.
	- **Fluxo de trabalho:** selecione o fluxo de trabalho a ser usado com documentos. Selecionar um fluxo de trabalho carrega os atributos (por exemplo, Revisor) do

fluxo de trabalho nesta caixa de diálogo. A seleção de um fluxo de trabalho também pode mostrar o conjunto de **Atributos Personalizados**, que permite inserir ou selecionar atributos específicos do documento.

- **Exportar Título:** Selecione para usar a cadeia no campo Nome como o título do documento ao exportar para o Word.
- **Atualizar para o Atual (Dica):** Se essa opção for selecionada, o documento sempre usará a versão mais recente dos requisitos incluídos. Isso afetará qualquer requisito adicionado ao documento após a definição dessa opção; os requisitos existentes não serão afetados. Desmarcar essa opção manterá a versão do requisito no documento a partir do momento em que foi adicionado. A opção não terá efeito se o requisito que foi adicionado ao documento tiver um status diferente de "Atual" (por exemplo, Substituído).

#### **Cenário de exemplo:**

**1** Você adiciona um requisito a um documento. O requisito tem o estado "Atual". A descrição do requisito é "Este é o texto original.".

- **2** Você fecha o documento.
- **3** Você modifica a descrição para "Este é o texto modificado".
- **4** Você abre o documento.

Com a opção **Atualizar para o Atual (Dica)** selecionada, o requisito no documento mostrará "Este é o texto modificado.". Se esta opção estiver desmarcada, o requisito no documento mostrará "Este é o texto original.".

Quando você criar um documento com a opção **Em Branco**, **Atualizar para o Atual (Dica)** será definido com base no valor especificado no formulário. Se um documento for criado usando um modelo (**Apenas Capítulos** ou **Capítulos e Requisitos**), **Atualizar para o Atual (Dica)** será definido com base no documento do modelo.

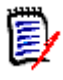

**NOTA** Para alterar manualmente a versão de um requisito específico que está incluído no documento, consulte ["Alterar qual versão de requisito está incluída em](#page-245-0)  [um documento" na página 246.](#page-245-0)

- **Glossário:** selecione essa opção para criar automaticamente o capítulo "Glossário". Esse capítulo contém as explicações dos termos usados neste documento.
- **Controlado por ECP:** selecione essa opção se desejar exigir que os usuários vinculem o documento a um objeto de classe ECP antes de editá-lo.

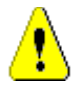

**CUIDADO!** Depois que o Controle ECP é habilitado em um documento, **ele não pode ser desabilitado**.

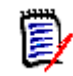

#### **NOTA**

- ECPs são um tipo de classe de gerenciamento de alterações de alto nível (Proposta de Alteração de Engenharia) que pode ser usado para coletar várias solicitações de alteração em um único pacote.
- Se o Controle de ECP estiver em vigor, mas o usuário atual não tiver atribuído uma ECP, o documento será Somente Leitura até que ele atribua uma ECP a ele. Um aviso para esse efeito será exibido à direita da Estrutura da Instância.
- Para atribuir uma ECP, consulte ["Mesclar alterações no documento" na página](#page-227-0)  [228](#page-227-0).
- **Documento Principal**: Selecione essa opção para tornar o documento em principal.
- **Tabela de Figuras:** selecione essa opção para criar automaticamente o capítulo "Tabela de Figuras". Esse capítulo contém todas as imagens ou tabelas com legendas (consulte "Adicionar legenda" no capítulo ["Barra de Ferramentas](#page-40-0)  [Formatação Texto HTML" na página 41](#page-40-0)). Ele é atualizado quando um documento é aberto ou recarregado.
- **Atualizar do Principal:** essa opção está disponível apenas para documentos dependentes. Quando selecionado, qualquer alteração no documento principal será encaminhada para o documento dependente. Ao criar um novo documento dependente, essa opção é habilitada por padrão.
- **4** Clique em **OK**.

## <span id="page-219-0"></span>*Formatar documentos*

Você pode especificar se o documento usa o layout de Grade ou Parágrafo. Se o documento usar o layout de Parágrafo, você poderá selecionar um modelo personalizado para exportar o documento. Você também pode numerar os requisitos separadamente dos capítulos e especificar a cadeia de caracteres que delineia os dois.

### **Para especificar o formato do documento:**

- **1** Abra o documento na Exibição do Documento, se ainda não estiver aberto. Consulte ["Abrir documentos ou snapshots" na página 205.](#page-204-1)
- **2** Selecione a raiz do documento no painel de Navegação.

**3** Selecione **Configurações do Documento** no grupo de **Documentos** do painel de **Ações.** Isso abre a caixa de diálogo **Configurações do Documento**.

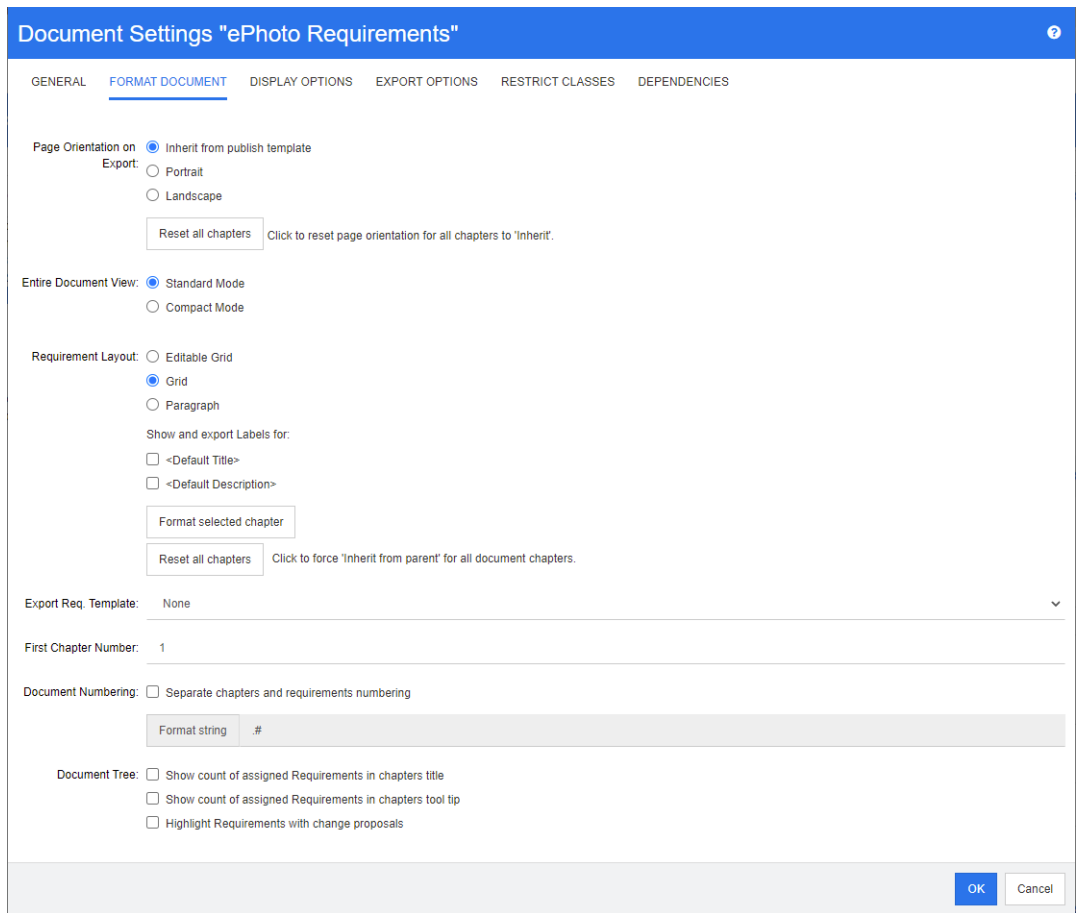

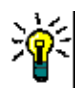

**DICA** Se você selecionou um capítulo ou um requisito dentro de um capítulo, ao abrir a caixa de diálogo **Configurações do Documento**, um link **Formatar capítulo selecionado** é exibido. Se desejar formatar apenas esse capítulo, clique no link para abrir a caixa de diálogo **Formatar Capítulo**.

- **4 Orientação da Página ao Exportar:** a configuração de orientação da página altera a orientação do restante do documento, começando no início do documento.
	- **a Herdar do modelo de publicação:** usa a mesma orientação de página especificada no modelo de publicação. Se nenhum modelo de publicação for especificado, o padrão (retrato) será usado.
	- **b Retrato:** define a orientação da página como retrato.
	- **c Paisagem:** define a orientação da página como paisagem.
	- **d Redefinir todos os capítulos:** redefine a orientação da página para todos os capítulos herdados do capítulo anterior. Isso significa que todos os capítulos usarão a mesma orientação especificada na configuração acima.
- **5 Exibição do Documento Inteiro:** Especifica como os capítulos e requisitos são exibidos quando o modo Exibição do Documento Inteiro é selecionado.
	- **a Modo Padrão:** Os capítulos são mostrados como seções individuais. Os requisitos são mostrados conforme definido com a configuração **Layout do Requisito**.

**b Modo Compacto:** Capítulos e requisitos são mostrados em uma única tabela. Observe que, ao exportar um documento no Modo Compacto para o Microsoft Word, os títulos dos capítulos e os requisitos não serão mostrados no painel de navegação do Microsoft Word. Essa é uma limitação do Microsoft Word.

### **6 Layout de Requisito:**

- **a Grade editável:** os requisitos são exibidos em uma tabela (um requisito por linha). Ao editar um documento no RM Browser, você pode modificar os atributos de um requisito. Apenas os atributos são exibidos/exportados, que estão especificados nas configurações de **Opções de Exibição** (consulte o capítulo ["Opções de Exibição" na página 224](#page-223-0)).
- **b Grade:** os requisitos são exibidos em uma tabela (um requisito por linha). Apenas os atributos são exibidos/exportados, que estão especificados nas configurações de **Opções de Exibição** (consulte o capítulo ["Opções de Exibição" na página 224](#page-223-0)).
- **c Parágrafo:** os requisitos são exibidos individualmente. Se houver um modelo de publicação para a classe de requisito, o layout será especificado no modelo. Se não houver um modelo de publicação, apenas os atributos serão exibidos/exportados, que estão especificados nas configurações de **Opções de Exibição** (consulte o capítulo ["Opções de Exibição" na página 224\)](#page-223-0).

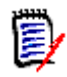

**NOTA** Se não houver um capítulo em um documento ou se houver requisitos mistos de classes diferentes no mesmo capítulo ou subcapítulo, a opção Grade será desabilitada.

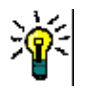

**DICA** Se você desejar incluir requisitos de classes diferentes no mesmo capítulo, coloque os requisitos de cada classe em um subcapítulo separado.

- **7 Mostrar e exportar RÓTULOS para:** as configurações a seguir alteram como os rótulos de atributos são mostrados no painel de Detalhes e no documento exportado. Eles são relevantes apenas ao usar a opção **Layout de Requisito**, **Parágrafo**.
	- **a <Título Padrão>:** se selecionado, o nome do atributo de título precede o nome do título do requisito, por exemplo, *Título: O banco de dados armazena pelo menos 1024 entradas*
	- **b <Descrição Padrão>:** se selecionado, o nome do atributo de descrição precede a descrição, por exemplo, *Texto: O banco de dados deve armazenar pelo menos 1024 entradas.*
- **8 Redefinir todos os capítulos:** Esse botão reverte as configurações de *Layout de Requisito* e *Mostrar e exportar RÓTULOS para* de todos os capítulos no documento para o padrão, ou seja, as configurações são herdadas de seus principais.
- **9 Exportar Req. de Req.:** para usar um modelo personalizado para exportar o documento, selecione um modelo na lista. Essa lista contém modelos que seu administrador definiu. Se você selecionar **Nenhum**, a grade padrão ou formato de parágrafo será usado.

**NOTA** Para usar um modelo personalizado, o requisito deve estar em um capítulo que usa o formato de parágrafo. Se estiver em um capítulo que usa o formato de grade, o requisito é exibido no formato de grade padrão.

**10 Numeração do Documento:** para alterar a numeração dos capítulos no documento, faça o seguinte:

- **a** Para **Separar numeração de capítulos e requisitos**, marque a caixa de seleção. Caso contrário, quaisquer requisitos localizados no mesmo nível no documento que os capítulos de nível superior serão contados como um capítulo para fins de numeração. Adicionar ou remover tal requisito resultaria na renumeração de todos os capítulos do documento.
- **b** Para definir o **Formato String** que será usado para exibir os números de requisitos no documento, insira o formato desejado neste campo. A cadeia pode ter até 10 caracteres. Os seguintes caracteres têm um significado especial:
	- O caractere de número (#) representa a posição do número do requisito. (O caractere numérico é conhecido por muitos nomes em todo o mundo, incluindo: cerquilha, hashtag e octothorp.)
	- $\Box$  O caractere circunflexo ( $\land$ ) serve como um símbolo de escape. Você o usaria na frente de um caractere # se quisesse que um caractere # fosse exibido em vez de representar a posição do número do requisito.

Os exemplos abaixo pressupõem dois requisitos localizados em um subcapítulo numerado com 2.1.1.

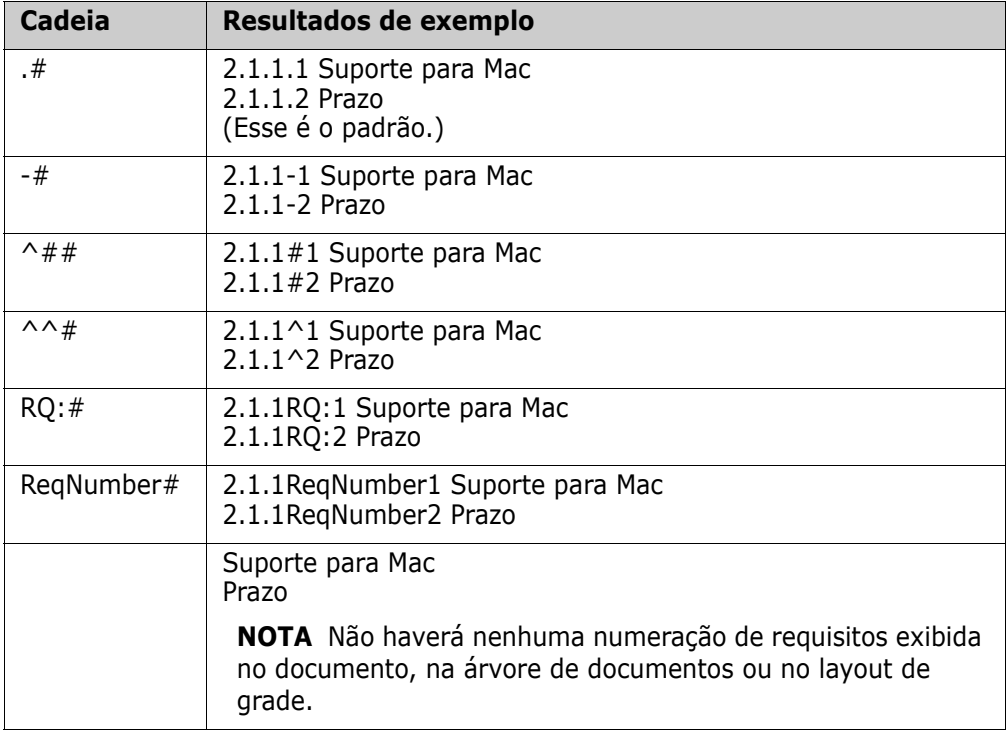

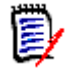

**NOTA** Depois de alterar as configurações de numeração e clicar em **OK**, você será solicitado a tirar um snapshot do documento antes que as novas configurações sejam aplicadas. Se você não deseja tirar um snapshot, basta cancelar a caixa de diálogo do snapshot quando ele aparecer.

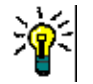

**DICA** Clique no botão **Atualizar** para ver as alterações na numeração entrarem em vigor na página de trabalho.

**11 Árvore de documentos:** ao alterar essas opções, você pode especificar se informações adicionais devem ser mostradas na árvore de documentos.

- **Mostrar contagem de Requisitos atribuídos no título dos capítulos:** mostra o número de requisitos no capítulo ou subcapítulo após o título.
- **Mostrar contagem de Requisitos atribuídos na dica de ferramenta de capítulos:** mostra o número de requisitos no capítulo ou subcapítulo em uma dica de ferramenta que é exibida se você move o ponteiro do mouse sobre o título de um capítulo.
- **Destacar Objetos com propostas de alteração:** destaca em requisitos laranja com o status "Proposto", bem como capítulos contendo objetos propostos.
- **12** Clique em **OK**.

# <span id="page-223-0"></span>*Opções de Exibição*

Na guia **Opções de Exibição** da caixa de diálogo **Configurações do Documento**, você pode especificar quais atributos são exibidos para os requisitos em uma classe.

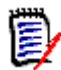

**NOTA** Essas configurações são específicas ao documento atual. Você deve especificar as propriedades de cada documento individualmente.

### **Para especificar as propriedades do documento:**

- **1** Abra o documento na Exibição do Documento, se ainda não estiver aberto. Consulte ["Abrir documentos ou snapshots" na página 205.](#page-204-1)
- **2** Clique em **Configurações do Documento** no grupo de **Documentos** do painel de **Ações.** Isso abre a caixa de diálogo **Configurações do Documento**.
- **3** Selecione a guia **Opções de Exibição**.

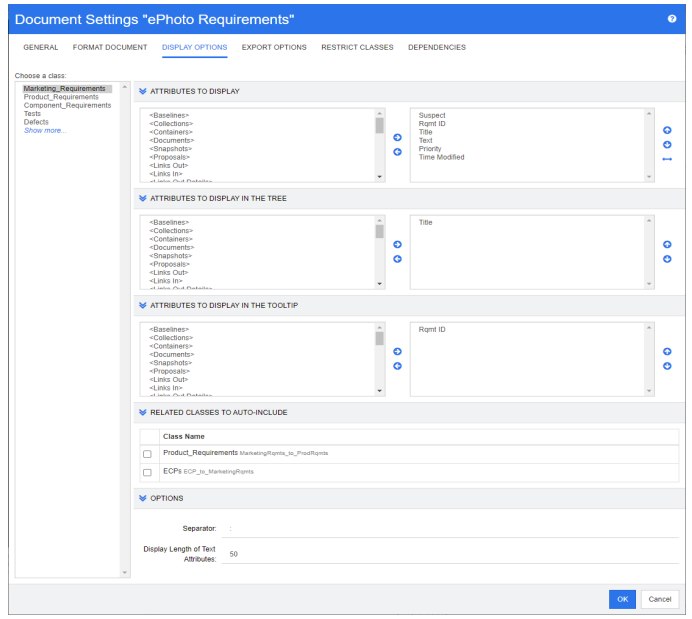

**4** Na lista **Escolher uma classe**, selecione a classe para a qual deseja especificar propriedades.

- **5 Atributos a Serem Exibidos:** para especificar as colunas de atributos a serem exibidas no painel de Detalhes do documento, consulte o capítulo ["Lista Atributos para](#page-38-0)  [exibir" na página 39](#page-38-0).
- **6 Atributos a Serem Exibidos na Árvore:** para especificar os atributos a serem exibidos no painel de Navegação do documento, consulte o capítulo ["Lista Atributos](#page-38-0)  [para exibir" na página 39](#page-38-0).
- **7 Atributos a Serem Exibidos na Dica de Ferramenta:** Para especificar os atributos a serem exibidos nas dicas de ferramentas do painel de Navegação do documento, consulte o capítulo ["Lista Atributos para exibir" na página 39](#page-38-0).
- **8 Classes Relacionadas para Inclusão Automática:** Quando um relacionamento é selecionado, os requisitos vinculados serão adicionados automaticamente ao documento.
- **9 Opções:**
	- **Separador:** especifica o separador entre os valores de atributo em uma dica de ferramenta para a classe selecionada.
	- **Exibir Comprimento de Atributos de Texto:** altera o comprimento máximo de exibição de atributos de texto para o painel de Navegação e as dicas de ferramentas. Se o comprimento total da cadeia de atributo combinada exceder esse limite, a cadeia será truncada e terminará em reticências (...). O padrão é 50 caracteres.
- **10** Clique em **OK**.

## <span id="page-224-0"></span>*Opções de exportação*

As opções de exportação permitem especificar os atributos de cada classe a ser exportada. Por padrão, os atributos especificados em **Opções de Exibição** (consulte o capítulo ["Opções de Exibição" na página 224](#page-223-0)) são exportados.

#### **Para especificar atributos para exportação:**

- **1** Abra o documento na Exibição do Documento, se ainda não estiver aberto. Consulte ["Abrir documentos ou snapshots" na página 205.](#page-204-1)
- **2** Clique em **Configurações do Documento** no grupo de **Documentos** do painel de **Ações.** Isso abre a caixa de diálogo **Configurações do Documento**.

**3** Selecione a guia **Opções de Exportação**.

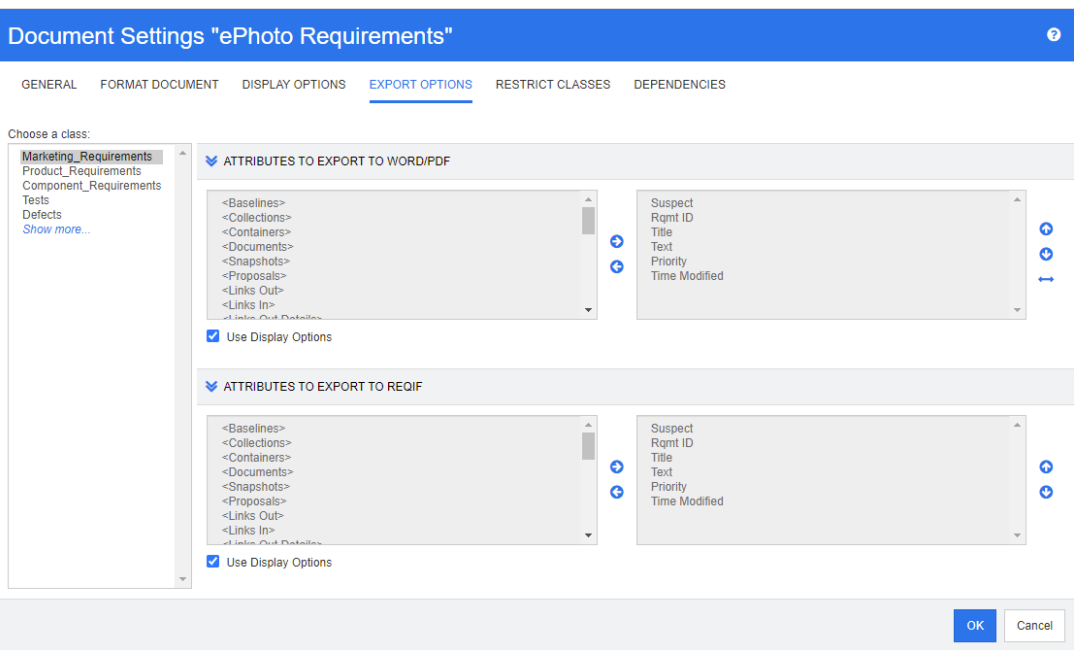

- **4** Expanda a seção para o formato que deseja exportar (por exemplo, **Atributos a serem exportados para Word/PDF**).
- **5** Desmarque a caixa **Usar Opções de Exibição**.
- **6** Adicione ou remova atributos da lista à direita (consulte o capítulo ["Lista Atributos](#page-38-0)  [para exibir" na página 39](#page-38-0)).
- **7** Clique em **OK**.

#### <span id="page-225-0"></span>*Restringir classes de requisito em um documento*

Um documento pode ser restrito para permitir apenas certas classes em um documento. Essa configuração pode ser definida a qualquer momento e não tem efeito sobre os requisitos já existentes no documento. Para poder restringir um documento a certas classes de requisitos, sua conta de usuário deve ter os direitos **Criar** e **Atualizar Propriedades** para documentos.

#### **Para restringir certas classes a um documento, execute estas etapas:**

- **1** Abra o documento que deseja restringir à Exibição do Documento, se ainda não estiver aberto. Consulte ["Abrir documentos ou snapshots" na página 205](#page-204-1).
- **2** Clique em **Configurações de Documentos** no grupo de **Documentos** do painel **Ações**.
- **3** Selecione a guia **Classes Restritas**.
- **4** Na tabela **Selecionar Classes Permitidas**, desmarque as caixas de seleção das classes que não deseja adicionar ao documento. Para marcar/desmarcar todas as caixas de seleção, clique na caixa de seleção ao lado de **Nome**.

**5** Clique em **OK**.

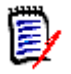

### **NOTA**

- A caixa de diálogo **Adicionar ao Capítulo** não oferece classes restritas.
- Os documentos criados em um documento com restrições de classe herdam essas restrições.

### <span id="page-226-0"></span>*Dependências do documento*

Um documento dependente depende de um documento principal. Essa dependência pode ser visualizada na caixa de diálogo **Configurações do Documento** para documentos principais e dependentes.

#### **Para revisar as dependências entre documentos principais e dependentes:**

- **1** Abra o documento principal ou dependente para o qual deseja mostrar as dependências na Exibição de Documento, se ainda não estiver aberto. Consulte ["Abrir](#page-204-1)  [documentos ou snapshots" na página 205.](#page-204-1)
- **2** Clique em **Configurações de Documentos** na seção **Documentos** do painel de **Ações.**
- **3** Selecione a guia **Dependências**.

Se o documento for um documento dependente, você pode alterá-lo para um documento independente clicando em  $\frac{1}{25}$ .

# **Referenciar elementos em um documento**

Ao usar a Exibição do Documento Inteiro, você pode criar links para capítulos, requisitos, imagens e tabelas. Isso permite que você navegue facilmente até esses itens. Para obter mais informações sobre como criar referências, consulte o capítulo ["Barra de Ferramentas](#page-40-0)  [Formatação Texto HTML" na página 41](#page-40-0).

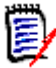

**NOTA** É **altamente recomendado** fazer referência a tabelas ou imagens **apenas em capítulos**. O uso de referências em requisitos não é recomendado pelos seguintes motivos:

- Quando referências são usadas em requisitos, o nome da referência (por exemplo, Tabela 3) pode estar correto em um documento, mas errado em outro (onde pode ser a primeira tabela). Isso exigiria a atualização das referências sempre que o documento fosse exportado ou a alteração das referências no documento exportado.
- Quando as referências são atualizadas, uma nova versão do requisito é criada, o que pode fazer com que o requisito se torne suspeito.
- Os usuários devem ter o direito de substituir os requisitos dessa classe e da categoria na qual o requisito está localizado. Se um usuário não tiver o direito, a referência não poderá ser atualizada.

Ao usar o modo de exibição do **Documento Inteiro**, você pode atualizar uma única referência ou todas as referências em um documento.

- Para atualizar uma única referência, faça o seguinte:
	- **a** Selecione a referência cruzada.
	- **b** Na barra de ferramentas de formatação de texto HTML, abra o menu suspenso do botão Referência Cruzada.
	- **c** Selecione **Atualizar**
- Para atualizar todas as referências no documento, selecione **Atualizar Referências Cruzadas** na seção **Documentos** do painel de **Ações.**

# <span id="page-227-0"></span>**Mesclar alterações no documento**

A configuração é definida por meio da caixa de diálogo **Configurações de Instância**.

**NOTA** O RM Browser pode ser configurado para usar bloqueio ou mesclagem para lidar com a situação em que vários usuários editam um requisito ou capítulo ao mesmo tempo. Esta seção descreve a mesclagem de documentos (o "capítulo raiz" de um documento é o próprio documento).

Se o RM Browser estiver configurado para usar mesclagem, as alterações de documento deverão ser mescladas quando dois usuários editarem o mesmo documento ao mesmo tempo.

As alterações podem ser *automáticas* ou *conflitantes*, conforme descrito na tabela a seguir.

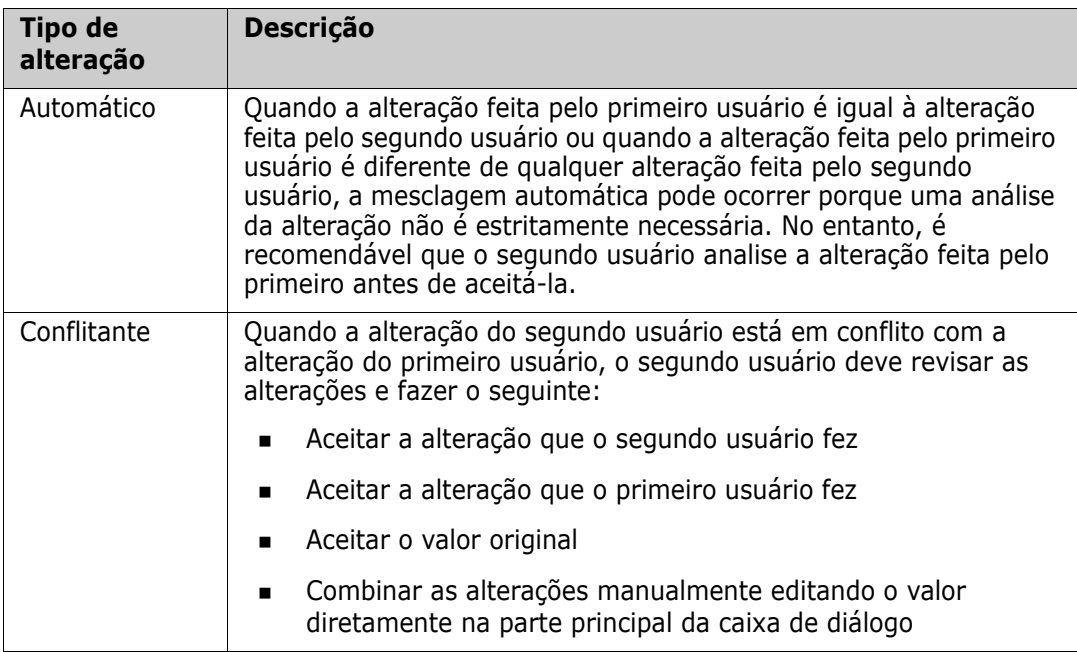

O cenário a seguir resume as ações que levam à mesclagem de documentos.

- **1** Dois usuários editam o mesmo documento ao mesmo tempo.
- **2** O primeiro usuário clica em **OK** na caixa de diálogo **Editar Documento**. A caixa de diálogo **Editar Documento** é fechada.
- **3** O segundo usuário clica em **OK** na caixa de diálogo **Editar Documento**.
- **4** O segundo usuário é notificado de que o primeiro usuário fez uma ou mais alterações no documento. A notificação informa ao segundo usuário que a mesclagem pode ser feita automaticamente (porque a alteração feita pelo primeiro usuário não está em conflito com a alteração feita pelo segundo usuário) ou que as alterações estão em conflito e devem ser resolvidas antes que o segundo usuário possa substituir o documento.
- **5** O segundo usuário clica em **OK** na mensagem de notificação. A caixa de diálogo **Editar Documento** se torna a caixa de diálogo **Mesclar Documento**. A caixa de diálogo **Mesclar Documento** difere da caixa de diálogo **Editar Documento** porque a caixa de diálogo **Mesclar Documento**:
	- Tem uma seção na parte superior que resume as alterações e fornece uma interface de usuário para mesclar as alterações
	- Tem indicações visuais ao lado de seus atributos que identificam o tipo de mesclagem que o segundo usuário selecionou
- **6** O segundo usuário usa a seção de mesclagem na parte superior da caixa de diálogo **Mesclar Documento** para resolver as alterações conforme descrito em ["Exibir](#page-228-0)  [versões anteriores do documento" na página 229](#page-228-0) e ["Mesclar as alterações" na página](#page-229-0)  [230.](#page-229-0)

## *Status da Mesclagem*

O status da mesclagem das alterações feitas por Mary e Joe é destacado na seção **Atributos Alterados** na parte superior da caixa de diálogo **Mesclar Documento**.

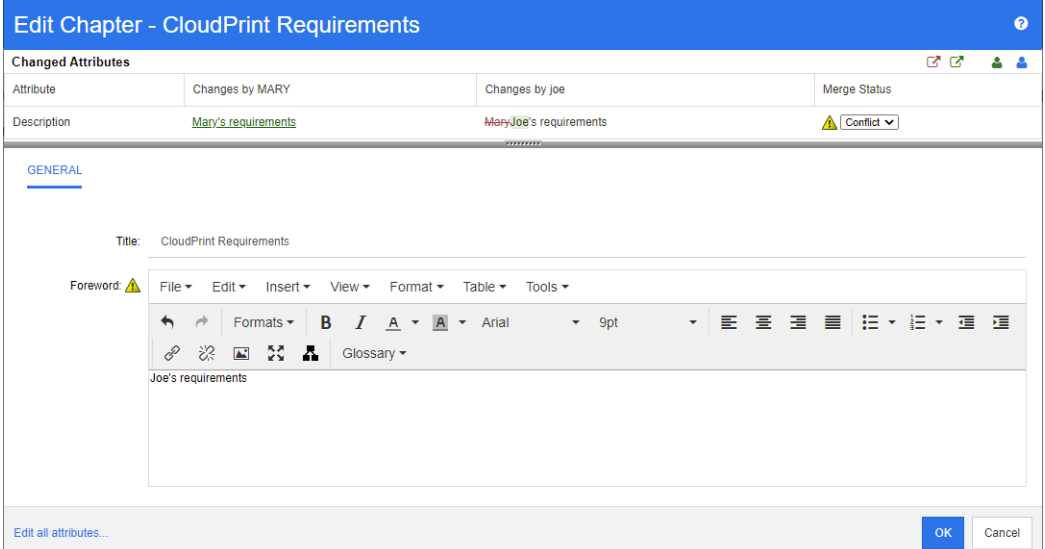

Mary fez a primeira alteração ao alterar o Prefácio para "Requisitos de Mary", mas Joe alterou este valor de atributo para "Requisitos de Joe". Na coluna **Status da Mesclagem**, **Conflito** é selecionado na lista. O ícone que representa um conflito é um triângulo com um ponto de exclamação **A** e é exibido à esquerda da lista **Status da Mesclagem** e à esquerda do atributo *Prefácio* na parte principal da caixa de diálogo.

# <span id="page-228-0"></span>*Exibir versões anteriores do documento*

Pode ser útil exibir as versões anteriores do documento antes de resolver as alterações.

O segundo usuário pode exibir a versão original do documento clicando no botão **Exibir versão original do documento o** ou clicando em **Original** na lista de colunas Status **da Mesclagem** apropriada.

O segundo usuário pode exibir o documento no estado em que estava depois que o primeiro usuário fez as alterações, mas antes que o segundo usuário fizesse as alterações clicando no botão **Nova versão do documento antes de suas alterações** .

## <span id="page-229-0"></span>*Mesclar as alterações*

Depois que o segundo usuário decidir como resolver as alterações, ele poderá mesclá-las.

#### **Para mesclar as alterações:**

- **1** Se **Automático** for selecionado na lista de colunas **Status da Mesclagem**, execute uma das seguintes etapas:
	- Mantenha a seleção de **Automático** para aceitar a alteração.
	- Selecione o nome do usuário que fez a alteração para aceitá-la.
	- Selecione **Original** para restaurar o valor original do atributo.
- **2** Se **Conflito** for selecionado na caixa de listagem de colunas **Status da Mesclagem**, execute uma das seguintes etapas:
	- Selecione o nome do usuário cuja alteração você deseja aceitar.
	- Selecione **Original** para restaurar o valor original do atributo.
	- Edite o valor manualmente no formulário principal para que corresponda ao valor que você deseja aceitar.
- **3** Se você desejar aceitar todas as alterações feitas por determinado usuário (por exemplo, Mary ou Joe), clique no botão **Aceitar todas as alterações de Mary** ou **Aceitar todas as alterações de Joe** .
- **4** Clique em **OK**.

# **Trabalhar com capítulos e requisitos**

# <span id="page-229-1"></span>**Criar um Novo Capítulo**

Você pode criar um capítulo e adicionar requisitos individuais a ele posteriormente, ou um capítulo pode ser baseado em um relatório existente, incluindo relatórios gráficos. No caso de um relatório, essa pode ser uma operação única ou o capítulo pode ser vinculado ao relatório e, em seguida, atualizado com ele.

### **Para criar um capítulo:**

**1** Abra o documento na página de trabalho Documento, se ainda não estiver aberto. Consulte ["Abrir documentos" na página 205](#page-204-2).

**2** Clique no botão **Novo Capítulo** no painel de Navegação. A caixa de diálogo **Novo Capítulo** é aberta.

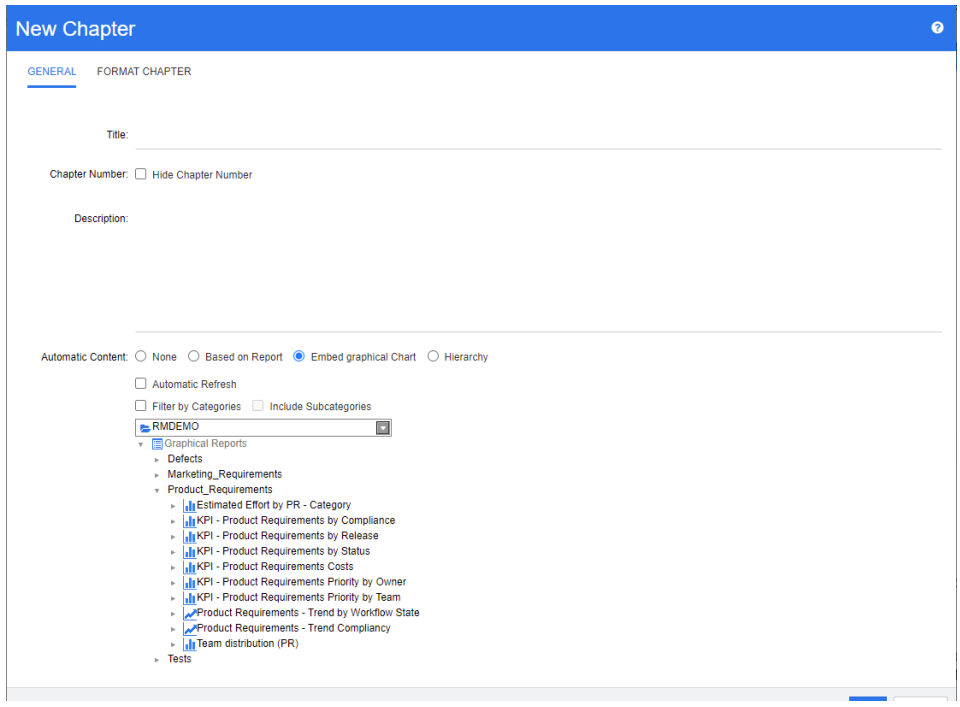

- **3** No campo **Título**, digite o nome do capítulo.
- **4** Clique na caixa abaixo do título. O controle de edição de HTML é exibido. Digite a descrição na caixa.
- **5** Para ocultar o número do capítulo, na árvore de documentos e ao exportar, selecione a opção **Ocultar Número do Capítulo**. Observe que essa opção está disponível apenas se seu administrador a configurou.
- **6** Para preencher automaticamente o conteúdo do capítulo, faça o seguinte:
	- **Com Base em Relatório:** Adiciona todos os requisitos consultados pelo relatório ao capítulo. As seguintes opções estão disponíveis:
		- **Atualização Automática:** Atualiza o conteúdo do capítulo executando o relatório quando o documento é aberto.
		- **Filtrar por Categorias:** Se selecionado, o relatório consultará apenas os dados correspondentes à categoria. Se não estiver selecionado, o relatório consultará todos os dados.
		- **Incluir Subcategorias:** Se selecionado, o relatório consultará os dados da categoria selecionada e suas subcategorias. Observe que a opção **Incluir Subcategorias** só estará habilitada se a função **Filtrar por Categorias** estiver selecionada.
	- **Incorporar Gráfico:** Adiciona todos os requisitos consultados pelo relatório ao capítulo. Além disso, a representação gráfica do relatório é adicionada ao capítulo. As opções são idênticas às descritas para **Com Base em Relatório**.

 **Hierarquia:** Adiciona todos os requisitos da categoria e subcategorias selecionadas ao capítulo. As subcategorias são representadas como capítulos.

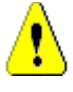

**CUIDADO!** Você pode editar o conteúdo dos capítulos gerados com base em subcategorias. No entanto, o conteúdo desses capítulos desaparecerá se você selecionar uma categoria diferente para a configuração **Hierarquia** do capítulo que contém o relatório.

**7** Selecione o relatório a ser importado e usado como base para o conteúdo do capítulo. Para modificar ou exibir as configurações do relatório, clique em a ao lado do nome do relatório.

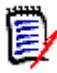

**NOTA** Se o relatório retornar várias versões ou versões não atuais de um requisito, elas serão incluídas no documento.

**8** Opcionalmente, selecione a opção **Atualização Automática** para atualizar dinamicamente o conteúdo do capítulo quando o relatório for atualizado.

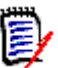

#### **NOTA**

- Se o relatório especificar a versão do requisito por status (Atual, Substituído etc.), as versões incluídas no documento serão atualizadas para refletir qualquer versão do requisito atribuída ao status especificado.
- Se o relatório especificar um número de versão de objeto específico, essa versão do requisito permanecerá no documento, independentemente das alterações em seu status.
- **9** Se você tiver selecionado um capítulo ao clicar em **Criar**, a caixa de seleção **Adicionar como subcapítulo** será habilitada. Marque essa caixa de seleção se desejar adicionar esse capítulo como um subcapítulo do capítulo selecionado.
- **10** Clique em **OK**.

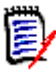

**NOTA** Qualquer capítulo criado em um documento principal ficará disponível imediatamente nos documentos dependentes relacionados.

# **Criar um capítulo na Exibição do Documento Inteiro**

A Exibição do Documento Inteiro permite criar capítulos de forma ainda mais conveniente, conforme descrito no capítulo ["Criar um Novo Capítulo" na página 230](#page-229-1).

#### **Para criar um capítulo, faça o seguinte:**

- **1** Mova o ponteiro do mouse para o local onde deseja inserir o novo capítulo. Isso exibirá uma caixa de diálogo de seleção de classe como esta: Chapter  $\star$
- **2** Selecione a primeira entrada da lista (neste exemplo "Capítulo"). O nome da primeira entrada depende de seu ambiente.
- **3** Caso você adicione o capítulo após um capítulo existente, as seguintes opções estarão disponíveis:
- **Como Relativo:** O novo capítulo será criado no mesmo nível que o capítulo anterior. Se o capítulo anterior tiver o número de capítulo 1, o novo capítulo terá o número de capítulo 2.
- **Como Dependente:** O novo capítulo será criado como filho do capítulo anterior. Se o capítulo anterior tiver o número de capítulo 1, o novo capítulo terá o número de capítulo 1,1.
- **4** Clique em  $\textbf{+}$ . Isso adiciona um capítulo vazio ao documento.
- **5** Especifique o título e o conteúdo e clique em **E**.

# <span id="page-232-0"></span>**Editar um capítulo**

Você pode alterar o nome e a descrição de um capítulo e alterá-lo para preencher seu conteúdo com base em um relatório.

#### **Para alterar o nome e a descrição de um capítulo:**

- **1** Abra o documento na página de trabalho Documento, se ainda não estiver aberto. Consulte ["Abrir documentos ou snapshots" na página 205.](#page-204-1)
- **2** Selecione o capítulo no painel de Navegação.
- **3** Clique no botão **Editar** no painel de Detalhes. A caixa de diálogo **Editar Capítulo** é aberta.

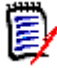

**NOTA** Se o documento for dependente, você não poderá editar um capítulo herdado do documento principal.

- **4** Edite o título e a descrição conforme desejado. Para obter informações sobre a formatação de texto, consulte ["Barra de Ferramentas Formatação Texto HTML" na](#page-40-0)  [página 41](#page-40-0).
- **5** Para preencher o conteúdo do capítulo com base em um relatório ou gráfico, selecione **Com Base em Relatório** ou **Incorporar Gráfico.**
- **6** Selecione o relatório a ser importado e usado como base para o conteúdo do capítulo. Para modificar ou exibir as configurações do relatório, clique em **a** ao lado do nome do relatório.

E)

**NOTA** Se o relatório retornar várias versões ou versões não atuais de um requisito, elas serão incluídas no documento.

**7** Opcionalmente, escolha a caixa de seleção **Atualização Automática** para atualizar dinamicamente o conteúdo do capítulo quando o relatório for atualizado.

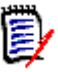

#### **NOTA**

- Se o relatório especificar a versão do requisito por status (Atual, Substituído etc.), as versões incluídas no documento serão atualizadas para refletir qualquer versão do requisito atribuída ao status especificado.
- Se o relatório especificar um número de versão de objeto específico, essa versão do requisito permanecerá no documento, independentemente das alterações em seu status.

### **8** Clique em **OK**.

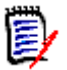

**NOTA** Clicar em **Editar todos os atributos...** abre a caixa de diálogo Editar Atributos, que fornece acesso a todos os atributos (além de atributos do sistema), bem como ao histórico de alterações.

# <span id="page-233-0"></span>**Editar um capítulo ou requisito no Modo de Exibição do Documento Inteiro**

Se um capítulo ou requisito for exibido no modo de exibição "Documento Inteiro", você ainda pode editá-lo conforme descrito no capítulo ["Editar um capítulo" na página 233.](#page-232-0) No entanto, é muito mais rápido alterar os atributos diretamente no painel de detalhes.

#### **Para alterar o texto rapidamente, faça o seguinte:**

- **1** Abra o documento na página de trabalho Documento, se ainda não estiver aberto. Consulte ["Abrir documentos ou snapshots" na página 205.](#page-204-1)
- **2** No painel de detalhes, clique no atributo desejado de um capítulo ou requisito:
	- **Atributo de texto/atributo alfanumérico:** clicar nele mostra o editor de HTML para esse atributo de texto.

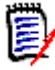

**NOTA** Para atributos de texto sem formatação ou atributos alfanuméricos, as opções de formatação estão desabilitadas.

- **Atributo de Data:** Mostra um pop-up de calendário que permite selecionar data/ hora dependendo da configuração do atributo de data.
- **Atributo de lista:** mostra uma lista pop-up com os valores. Ao digitar na caixa de texto na parte superior do pop-up, você pode filtrar os valores da lista.
- **Atributo Numérico:** Clicar nele mostra uma caixa de entrada na qual você pode inserir um número.
- **Atributo do Usuário:** Mostra uma lista pop-up com os usuários ou as equipes (dependendo da configuração do atributo do usuário). Ao digitar na caixa de texto na parte superior do pop-up, você pode filtrar os valores da lista.
- **3** Edite o conteúdo conforme desejado.
- **4** Clique em **Salvar** na barra de ferramentas do editor de HTML.

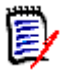

### **NOTA**

- Se você sair da Exibição de Documento (por exemplo, navegando para a Exibição Inicial) e houver alterações não salvas, receberá uma mensagem que permite que você saia da página (e perca suas alterações) ou permaneça na página (o que permite salvar as alterações).
- Se você selecionar outro capítulo ou requisito e não tiver salvado suas alterações, verá o indicador  $\bullet$ . Passar o mouse sobre o indicador mostra as diferenças entre a versão anterior e suas alterações (não salvas). Clicar no indicador <sup>o</sup> abre uma caixa de diálogo que mostra as diferenças. A caixa de diálogo permite revisar muitas alterações, pois você poderá rolar dentro do atributo de texto se o texto não couber na tela.

# **Excluir um capítulo**

### **Para remover um capítulo:**

- **1** Selecione o capítulo na árvore de navegação. Para selecionar mais de um capítulo, clique em capítulos adicionais enquanto mantém pressionada a tecla CTRL.
- **2** Clique no botão **Excluir**.

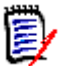

**NOTA** Se o documento for dependente, você não poderá excluir um capítulo do documento principal.

**3** Quando solicitado, confirme que deseja excluir os capítulos selecionados.

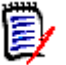

### **NOTA**

- Os capítulos selecionados e quaisquer subcapítulos são excluídos do documento.
- Quaisquer requisitos no capítulo selecionado são removidos do documento, mas não do banco de dados do RM.
- O comando **Excluir** será habilitado apenas se você tiver a permissão *Remover* para a classe Capítulo.

# <span id="page-234-0"></span>**Copiar capítulos**

Na Exibição de Documento, você pode copiar um capítulo do documento atual para outro documento e vice-versa. Para ambas as direções de cópia, as seguintes opções estão disponíveis na seção **Opções de Criação**:

**Incluir Subcapítulos:**

Quando **habilitado**, o capítulo selecionado e todos os subcapítulos (todos os níveis) serão copiados.

Se **desabilitado**, apenas o capítulo selecionado será copiado.

**Incluir Requisitos:**

Quando **habilitado**, quaisquer requisitos do capítulo selecionado (e subcapítulos se **Incluir Subcapítulos** estiver habilitado) também serão adicionados.

Se **desabilitado**, nenhum requisito será adicionado.

 **Copiar Requisitos:** essa opção só estará disponível se **Incluir Requisitos** estiver **habilitado**.

Quando **habilitado**, os requisitos serão copiados, o que significa que novos requisitos (com IDs diferentes dos requisitos originais) serão criados.

Se **desabilitado**, os requisitos existentes serão usados.

## *Copiar um capítulo para outro documento*

Executar as etapas abaixo copiará um capítulo do documento aberto no momento para outro documento. O capítulo será adicionado ao final do outro documento.

#### **Para copiar um capítulo para outro documento, faça o seguinte:**

- **1** Abra o documento na página de trabalho Documento, se ainda não estiver aberto. Consulte ["Abrir documentos ou snapshots" na página 205.](#page-204-1)
- **2** Selecione o capítulo que deseja copiar.
- **3** Clique em **Copiar Capítulo** na seção **Documentos** do painel de **Ações.** Isso abrirá a caixa de diálogo **Copiar Capítulo**.
- **4** Verifique se a caixa **Direção da Cópia** mostra **Copiar para Documento**.
- **5** Em **Opções de Criação**, habilite ou desabilite as opções desejadas (consulte o capítulo ["Copiar capítulos" na página 235](#page-234-0)).
- **6** Na caixa **Documento**, selecione o documento para o qual deseja copiar o capítulo. Para encontrar o documento com mais facilidade, você pode filtrar a lista de documentos digitando parte do nome do documento na caixa de texto acima da lista.

Para abrir o documento selecionado em uma quia ou janela diferente, clique em  $\mathbb{Z}$ .

**7** Clique em **OK**.

### *Copiar um capítulo de outro documento*

Executar as etapas abaixo copiará um capítulo de outro documento para o documento aberto no momento.

#### **Para copiar um capítulo de outro documento, faça o seguinte:**

- **1** Abra o documento na página de trabalho Documento, se ainda não estiver aberto. Consulte ["Abrir documentos ou snapshots" na página 205.](#page-204-1)
- **2** Selecione o local onde deseja que o capítulo seja inserido.

Selecionar a raiz na árvore de documentos vai inserir o capítulo como o último capítulo.

Selecionar um capítulo vai inserir o capítulo como um subcapítulo.

- **3** Clique em **Copiar Capítulo** na seção **Documentos** do painel de **Ações.** Isso abrirá a caixa de diálogo **Copiar Capítulo**.
- **4** Na caixa **Direção da Cópia**, selecione **Copiar do Documento**.
- **5** Em **Opções de Criação**, habilite ou desabilite as opções desejadas (consulte o capítulo ["Copiar capítulos" na página 235](#page-234-0)).
- **6** Na caixa **Documento**, selecione o documento do qual deseja copiar o capítulo. Isso mostrará a seção **Selecionar Capítulo**, que permite selecionar um capítulo do documento selecionado.
- **7** Clique em **OK**.

### *Copiar um capítulo de um documento*

A execução das etapas abaixo copiará um capítulo do documento aberto no momento. O capítulo será adicionado ao fim do documento.

### **Para copiar um capítulo para outro documento, faça o seguinte:**

- **1** Abra o documento na página de trabalho Documento, se ainda não estiver aberto. Consulte ["Abrir documentos ou snapshots" na página 205.](#page-204-1)
- **2** Selecione o capítulo que deseja copiar.
- **3** Clique em **Copiar Capítulo** na seção **Documentos** do painel de **Ações.** Isso abrirá a caixa de diálogo **Copiar Capítulo**.
- **4** Verifique se a caixa **Direção da Cópia** mostra **Copiar para Documento**.
- **5** Em **Opções de Criação**, habilite ou desabilite as opções desejadas (consulte o capítulo ["Copiar capítulos" na página 235](#page-234-0)).
- **6** Clique em  $\bullet$ , localizado próximo à caixa **Documento**. Isso selecionará o documento atual.
- **7** Clique em **OK**.

# **Formatar capítulos**

Para formatar o capítulo raiz (que inclui o prefácio), consulte o capítulo ["Formatar](#page-219-0)  [documentos" na página 220.](#page-219-0)

**Para especificar o layout que você deseja para um capítulo:**

- **1** Clique no botão **Editar capítulo** ( ). Isso abre a caixa de diálogo **Editar Capítulo**.
- **2** Selecione a guia **Formatar Capítulo**.

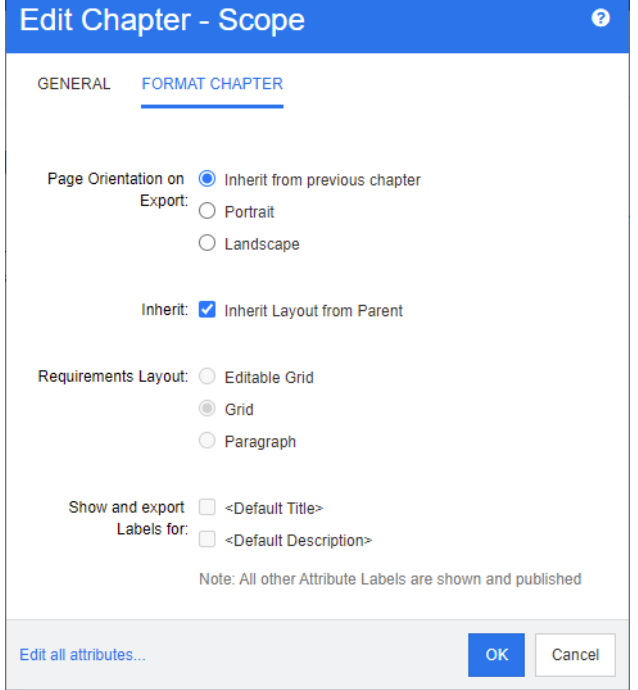

- **3 Orientação da Página ao Exportar:** A configuração de orientação da página altera a orientação do restante do documento, começando com o capítulo selecionado.
	- **a Herdar do capítulo anterior:** usa a mesma orientação de página do capítulo que foi exportado antes do capítulo selecionado.
- **b Retrato:** define a orientação da página como retrato.
- **c Paisagem:** define a orientação da página como paisagem.
- **4 Herdar layout do principal:** Marcar essa caixa de seleção reverte as configurações de *Layout de Requisito* e *Mostrar e exportar RÓTULOS para* do capítulo para o padrão, ou seja, as configurações são herdadas de seu principal.
- **5 Layout de Requisito:**
	- **a Grade editável:** os requisitos são exibidos em uma tabela (um requisito por linha). Ao editar um documento no RM Browser, você pode modificar os atributos de um requisito. Apenas os atributos são exibidos/exportados, que estão especificados nas configurações de **Opções de Exibição** (consulte o capítulo ["Opções de Exibição" na página 224](#page-223-0)).
	- **b Grade:** os requisitos são exibidos em uma tabela (um requisito por linha). Apenas os atributos são exibidos/exportados, que estão especificados nas configurações de **Opções de Exibição** (consulte o capítulo ["Opções de Exibição" na página 224](#page-223-0)).
	- **c Parágrafo:** os requisitos são exibidos individualmente. Se houver um modelo de publicação para a classe de requisito, o layout será especificado no modelo. Se não houver um modelo de publicação, apenas os atributos serão exibidos/exportados, que estão especificados nas configurações de **Opções de Exibição** (consulte o capítulo ["Opções de Exibição" na página 224\)](#page-223-0).

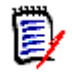

**NOTA** Se houver requisitos mistos de classes diferentes no mesmo capítulo ou subcapítulo, a opção de Grade estará desabilitada.

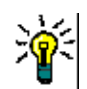

**DICA** Se você desejar incluir requisitos de classes diferentes no mesmo capítulo, coloque os requisitos de cada classe em um subcapítulo separado.

- **6 Mostrar e exportar RÓTULOS para:** as configurações a seguir alteram como os rótulos de atributos são mostrados no painel de Detalhes e no documento exportado. Eles são relevantes apenas ao usar a opção **Layout de Requisito**, **Parágrafo**.
	- **a <Título Padrão>:** se selecionado, o nome do atributo de título precede o nome do título do requisito, por exemplo, *Título: O banco de dados armazena pelo menos 1024 entradas*
	- **b <Descrição Padrão>:** se selecionado, o nome do atributo de descrição precede a descrição, por exemplo, *Texto: O banco de dados deve armazenar pelo menos 1024 entradas.*
- **7** Clique em **OK**.

# **Criar um novo requisito e adicioná-lo a um documento**

As etapas a seguir descrevem como criar um requisito na exibição do documento e adicioná-lo ao documento.

#### **Para criar um novo requisito, faça o seguinte:**

**1** Selecione o capítulo ao qual deseja adicionar o novo requisito.

- **2** Selecione **Novo** no conjunto **Requisitos** do painel Ações. Isso abrirá a caixa de diálogo **Novo**.
- **3** Na caixa **Classe**, selecione a classe para o requisito que deseja criar.
- **4** Preencha os atributos do requisito conforme necessário.
- **5** Clique em **Salvar**.

# **Criar um novo requisito na Exibição do Documento Inteiro**

A Exibição do Documento Inteiro permite criar capítulos de forma ainda mais conveniente, conforme descrito no capítulo ["Criar um Novo Capítulo" na página 230](#page-229-1).

### **Para criar um capítulo, faça o seguinte:**

- **1** Mova o ponteiro do mouse para o local onde deseja inserir o novo capítulo. Isso exibirá uma caixa de diálogo de seleção de classe como esta: Chapter  $\star$
- **2** Selecione a classe na qual deseja criar o requisito.
- **3** Clique em  $\div$ . Isso adicionará um requisito vazio ao documento.
- **4** Especifique os valores de atributo para o requisito.

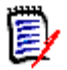

**NOTA** Os atributos obrigatórios são sempre mostrados, mesmo que não estejam configurados para serem exibidos no documento.

**5** Clique em **P** para criar o requisito e adicioná-lo ao documento.

# <span id="page-238-0"></span>**Adicionar requisitos a um documento**

Para adicionar um requisito, você pesquisa os requisitos existentes e os adiciona a um capítulo ou documento. Se um requisito for selecionado quando você emitir o comando **Adicionar**, você terá a opção de adicionar os requisitos que são retornados como sub- -requisitos do requisito selecionado.

#### **Para adicionar requisitos:**

- **1** Abra o documento na página de trabalho Documento, se ainda não estiver aberto. Consulte ["Abrir documentos" na página 205](#page-204-2).
- **2** No painel de Navegação, selecione o capítulo ao qual deseja adicionar os requisitos.
- **3** Clique em **Adicionar ao Capítulo** no grupo de Requisitos do painel de Ações. A caixa de diálogo **Adicionar ao Capítulo** é aberta.
- **4** Selecione uma classe na lista **Procurar classe**.
- **5 Filtros:** se você tiver salvado filtros na Pesquisa Rápida, poderá usar esses filtros para pesquisar o requisito que deseja adicionar.
- **6 Restrições:** Conforme necessário, especifique os critérios para localizar os requisitos desejados. Consulte ["Guia Restrições de atributo" na página 49](#page-48-0) e ["Guia Restrições de](#page-55-0)  [relacionamento" na página 56.](#page-55-0)
- **7 Opções de exibição:** Conforme necessário, especifique como exibir os resultados. Consulte ["Guia Opções de exibição" na página 58.](#page-57-0)
- **8** Marque a caixa de seleção **Pesquisa com distinção entre maiúsculas e minúsculas** se desejar que os resultados da pesquisa correspondam exatamente às letras maiúsculas dos valores de atributo especificados.
- **9 Localizar agora:** Clique nesse botão para executar a pesquisa. Os resultados serão exibidos no painel inferior da caixa de diálogo.
- **10 Nova pesquisa:** Clique nesse botão para limpar os critérios e resultados da pesquisa atual.
- **11** Selecione os requisitos desejados nos resultados da pesquisa. Para a seleção múltipla de requisitos, consulte o capítulo ["Selecionar vários requisitos" na página 38](#page-37-0).

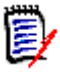

#### **NOTA**

- Um ícone de capítulo será exibido próximo a um requisito se o requisito estiver no capítulo (incluindo a raiz do documento) ao qual você está adicionando requisitos.
- Um ícone de documento será exibido próximo a um requisito se o requisito estiver incluído no documento, mas não estiver no capítulo ao qual você está adicionando requisitos.
- **12 Adicionar como sub-requisito**: marque essa caixa de seleção se desejar que os requisitos sejam adicionados como sub-requisitos do requisito atualmente selecionado no painel de Navegação. Essa caixa de seleção estará disponível apenas se um requisito for selecionado no painel de Navegação.
- **13** Faça o seguinte:
	- **Adicionar:** clique neste botão para adicionar os requisitos selecionados ao documento.
	- **Remover:** clique neste botão para remover os requisitos selecionados do documento.

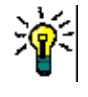

**DICA** Para alterar manualmente a versão de um requisito específico que está incluído no documento, consulte ["Alterar qual versão de requisito está incluída em um documento"](#page-245-0)  [na página 246](#page-245-0).

# **Adicionar requisitos a um documento da Exibição de Hierarquia**

As etapas abaixo descrevem um método rápido para adicionar requisitos a um documento se você estiver na Exibição Inicial e usar a Exibição de Hierarquia. Os requisitos são adicionados ao nó raiz do documento. Se você desejar adicionar os requisitos a um capítulo específico, ou não estiver na Exibição Inicial nem usar a Exibição de Hierarquia, siga as etapas descritas no capítulo ["Adicionar requisitos a um documento" na página](#page-238-0)  [239.](#page-238-0)

#### **Para criar um novo documento:**

**1** Selecione um ou vários requisitos.

- **2** Selecione **Adicionar ao Documento** no conjunto **Hierarquia** do painel Ações. A caixa de diálogo **Adicionar ao Documento** é aberta.
- **3** Selecione o(s) documento(s) ao(s) qual(is) você deseja adicionar o(s) requisito(s).
- **4** Clique em **OK**.

# **Excluir um requisito de um documento**

#### **Para excluir um requisito de um documento:**

- **1** No painel de Navegação da página de trabalho Documento, selecione o requisito que deseja remover do documento. Para selecionar mais de um requisito, clique nos requisitos adicionais enquanto mantém pressionada a tecla CTRL.
- **2** Clique em **Remover do Documento** no conjunto Requisitos do painel Ações. A caixa de diálogo **Remover do Documento** é aberta.
- **3** Se você também desejar excluir o requisito da instância, marque a opção **Excluir também da instância**.
- **4** Clique em **Sim** para confirmar que deseja excluir o requisito.

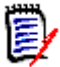

**NOTA** Se você remover um requisito de um documento, os requisitos vinculados poderão se tornar suspeitos, dependendo das configurações de relacionamento.

# **Mover capítulos e requisitos**

Você pode mover capítulos ou requisitos em um documento usando ação de arrastar e soltar. Para todas as operações de arrastar e soltar, estas regras se aplicam:

- Você não pode soltar um capítulo em um requisito.
- Ao soltar capítulos ou requisitos em um capítulo, eles se tornam subordinados desse capítulo. Os novos subordinados são inseridos antes de quaisquer subordinados existentes.
- Ao soltar requisitos em um requisito, eles se tornam subordinados desse requisito. Os novos subordinados são inseridos antes de quaisquer subordinados existentes.
- Soltar capítulos ou requisitos entre capítulos ou requisitos os insere naquele local.
- Quando capítulos ou requisitos são soltos, a sequência original dos capítulos ou requisitos selecionados é mantida.
- Se a numeração automática estiver ativada, mover capítulos ou requisitos alterará a numeração dos capítulos ou requisitos movidos e todos os capítulos ou requisitos subsequentes.

#### **Para mover um único capítulo ou requisito:**

- **1** Selecione um capítulo ou requisito.
- **2** Siga um destes procedimentos:
	- Clique em  $\bullet$  ou  $\bullet$ .

• Arraste o capítulo ou requisito e solte-o em seu novo local.

### **Para mover vários capítulos:**

- **1** Selecione um capítulo.
- **2** Siga um destes procedimentos:
	- Clique com a tecla Shift pressionada em um capítulo: isso seleciona todos os capítulos entre o capítulo selecionado na etapa 1 e o capítulo clicado com a tecla Shift pressionada (incluindo-o).
	- Clique com a tecla Ctrl pressionada em um ou vários capítulos: isso adiciona os capítulos em que você clicou com a tecla Ctrl pressionada à seleção.
- **3** Arraste um capítulo selecionado e solte-o em seu novo local.

### **Para mover vários requisitos:**

- **1** Selecione um requisito.
- **2** Siga um destes procedimentos:
	- Clique com a tecla Shift pressionada em um requisito: isso seleciona todos os requisitos entre o requisito selecionado na etapa 1 e o requisito clicado com a tecla Shift pressionada (incluindo-o).
	- Clique com a tecla Ctrl pressionada em um ou vários requisitos: isso adiciona os requisitos em que você clicou com a tecla Ctrl pressionada à seleção.
- **3** Arraste um requisito selecionado e solte-o em seu novo local.

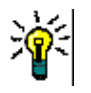

### **DICAS**

- Clicar com a tecla Ctrl pressionada em um capítulo ou requisito selecionado o remove da seleção.
- Se você tiver um grande bloco de capítulos ou requisitos com apenas algumas exclusões, poderá ser mais rápido selecionar o bloco com Shift + clique e desmarcar alguns capítulos ou requisitos com Ctrl + clique, em vez de usar Ctrl + clique em todos os capítulos ou requisitos que deseja mover.

# **Propor alterações em um capítulo**

Mesmo se você não tiver o direito de criar ou editar capítulos, poderá solicitar uma alteração em um capítulo se tiver o direito "Criar CR" para classes e o direito "Atualizar" para atributos.

### **Para propor uma alteração, faça o seguinte:**

- **1** Selecione o capítulo para o qual deseja propor uma alteração.
- **2** Clique em **Propor Alteração** no grupo de **Requisitos** do painel de **Ações.** Isso abre a caixa de diálogo **Propor uma Alteração**.
- **3** Modifique os textos do Título e/ou Descrição do Capítulo conforme desejado.
- **4** Insira o motivo da alteração na caixa **Motivo da alteração**.
- **5 Trocar em:** você pode marcar essa caixa de seleção para substituir a versão no documento pela nova versão.
- **6 Fechar após salvar:** Marque essa caixa de seleção para fechar a solicitação de alteração depois de salvá-la. Caso contrário, a solicitação de alteração será aberta para edição depois que você a salvar. **Fechar após salvar** não estará disponível se a barra de navegação estiver visível.
- **7** Clique em **Enviar** para enviar a solicitação de alteração. A solicitação de alteração será aberta para edição se a caixa de seleção **Fechar após salvar** não estiver marcada.

# **Converter capítulos em requisitos**

Um capítulo pode ser convertido em um requisito. No entanto, observe que você não pode converter um requisito em um capítulo. Isso significa que, depois de converter o capítulo em um requisito, você não poderá convertê-lo de volta. Nesse caso, você teria que criar um capítulo e copiar o título e o conteúdo.

### **Para converter capítulos em requisitos, faça o seguinte:**

- **1** Selecione um ou vários capítulos que deseja converter. Um capítulo só pode ser convertido se:
	- não tem subcapítulos, mas pode ter requisitos vinculados a ele;
	- ele não pertence a um documento principal.
- **2** Clique em **Alterar Classe** no grupo de **Requisitos** do painel de **Ações.** Isso abre a caixa de diálogo **Alterar Classe**.
- **3** Na caixa **Nova Classe**, selecione a classe para a qual deseja converter o capítulo. Se você tiver selecionado vários capítulos, todos os capítulos serão convertidos na classe selecionada.
- **4** Clique em **Avançar**.
- **5** Preencha todos os atributos e/ou altere a categoria conforme desejado ou caso obrigatório.
- **6** Clique em **Salvar**. Isso abre a caixa de diálogo **Alterado**, que oferece uma visão geral sobre os capítulos alterados. Ao clicar no link **ID do Requisito** de um capítulo, você abre a versão original. Ao clicar no link **Novo ID**, a versão do requisito atual é aberta para edição. Para obter mais informações sobre a edição de requisitos, consulte o capítulo ["Editar um requisito" na página 125.](#page-124-0)

### **7** Clique em **Fechar**.

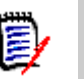

## **NOTA**

- Os atributos Título e Descrição são transferidos para os atributos Título e Texto correspondentes (os nomes dependem da classe de destino) automaticamente.
- Após a conversão, o requisito pode não estar na mesma posição de antes. Isso ocorre porque os subcapítulos devem seguir os requisitos do capítulo principal.
- Se o recurso de Fluxo de Trabalho estiver habilitado para a classe de destino, o requisito sempre será criado com a transição **Novo**.

# **Converter o conteúdo de capítulo selecionado em um requisito**

Quando o conteúdo de capítulo selecionado é convertido em um requisito, o conteúdo selecionado se torna na descrição do requisito e é removido do capítulo. O requisito se tornará dependente do capítulo com base no qual foi criado.

Observe que essa função só está disponível no modo de Exibição do Documento Inteiro.

#### **Para converter o conteúdo de capítulo selecionado em um requisito, faça o seguinte:**

- **1** Selecione o conteúdo de um capítulo que você deseja converter em um requisito.
- **2** No editor de texto do capítulo, clique em **Dividir** e selecione **Dividir o texto em um novo objeto**. Isso abrirá a caixa de diálogo **Dividir o texto em um novo objeto**.
- **3** Na lista **Nova Classe**, selecione o tipo de classe para o requisito no qual deseja converter o conteúdo selecionado.
- **4** Clique em **Avançar**.
- **5** Preencha todos os atributos e/ou altere a categoria conforme desejado ou caso obrigatório.
- **6** Clique em **Salvar**. Isso abrirá a caixa de diálogo **Dividir o texto em**, que oferece uma visão geral do requisito que você criou. Ao clicar no link **ID do Requisito** de um capítulo, você abre a versão original. Ao clicar no link **Novo ID**, a versão do requisito atual é aberta para edição. Para obter mais informações sobre a edição de requisitos, consulte o capítulo ["Editar um requisito" na página 125.](#page-124-0)
- **7** Clique em **Fechar**.

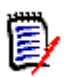

### **NOTA**

- O Título do capítulo é transferido automaticamente para o atributo Título correspondente (os nomes dependem da classe de destino) do requisito.
- Se o recurso de Fluxo de Trabalho estiver habilitado para a classe de destino, o requisito sempre será criado com a transição **Novo**.

Draft

**To Approval** 

# **Atribuir um ECP a um documento**

ECPs são um tipo de classe de gerenciamento de alterações de alto nível (Proposta de Alteração de Engenharia) que pode ser usado para coletar várias solicitações de alteração em um único pacote.

Se o Controle ECP estiver habilitado no documento, o nome do ECP atual será exibido à direita da Estrutura da Instância.

RMDEMO  $\rightarrow$   $\triangleright$  RMDEMO  $\rightarrow$  ePhoto Requirements  $\rightarrow$ 

ECP-00001 (Changes to Support Advantix Prints)

Se o Controle de ECP estiver em vigor, mas o usuário atual não tiver atribuído uma ECP, o documento será Somente Leitura até que ele atribua uma ECP a ele. Em vez do nome de um ECP, você verá esta mensagem: **(Nenhum ECP, o documento é somente leitura)**.

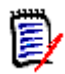

**NOTA** Para habilitar o Controle ECP em um documento, consulte ["Editar atributos do](#page-217-0)  [documento" na página 218.](#page-217-0)

#### **Para atribuir um ECP:**

- **1** Abra o documento na página de trabalho Documento, se ainda não estiver aberto. Consulte ["Abrir documentos" na página 205](#page-204-2).
- **2** Clique em **Atribuir ECP** no grupo de Documentos do painel de Ações. A caixa de diálogo Atribuir ECP é aberta.
- **3** Selecione **ECPs** na lista **Procurar classe**.
- **4 Filtros:** Se você salvou filtros na Pesquisa Rápida, pode usar esses filtros para pesquisar os ECPs.
- **5 Restrições:** Conforme necessário, especifique os critérios para encontrar o ECP desejado. Consulte ["Guia Restrições de atributo" na página 49](#page-48-0) e ["Guia Restrições de](#page-55-0)  [relacionamento" na página 56.](#page-55-0)
- **6 Opções de exibição:** Conforme necessário, especifique como exibir os resultados. Consulte ["Guia Opções de exibição" na página 58.](#page-57-0)
- **7** Marque a caixa de seleção **Pesquisa com distinção entre maiúsculas e minúsculas** se desejar que os resultados da pesquisa correspondam exatamente às letras maiúsculas dos valores de atributo especificados.
- **8 Localizar agora:** Clique nesse botão para executar a pesquisa. Os resultados serão exibidos no painel inferior da caixa de diálogo.
- **9 Nova pesquisa:** Clique nesse botão para limpar os critérios e resultados da pesquisa atual.
- **10** Selecione o ECP desejado nos resultados da pesquisa.
- **11** Faça o seguinte:
	- **Atribuir:** clique nesse botão para atribuir o ECP selecionado ao documento.
	- **Limpar:** clique nesse botão para remover o ECP selecionado do documento.

# <span id="page-245-0"></span>**Alterar qual versão de requisito está incluída em um documento**

Você pode trocar a versão de um requisito atualmente em uso em um documento por outra versão do requisito.

#### **Para alterar qual versão de requisito está incluída em um documento:**

- **1** No painel de Navegação da página de trabalho Documento, selecione o requisito que deseja alterar.
- **2** Expanda a seção **Histórico** do requisito no painel de Detalhes.

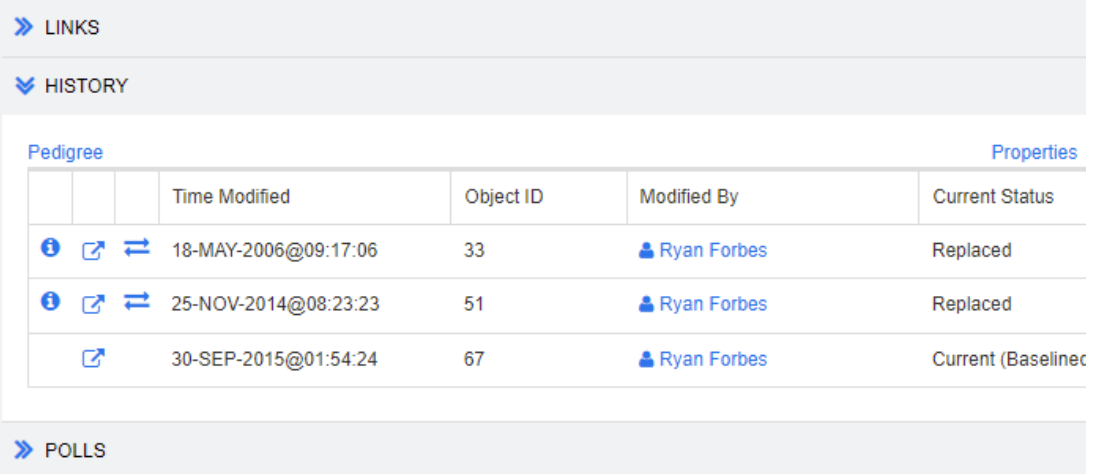

A versão em uso pelo documento não terá o ícone Trocar  $(\Box)$  (nem as versões rejeitadas).

- **3** Clique em  $\Rightarrow$  da versão que deseja usar no documento. Isso abre a caixa de diálogo **Trocar Requisito**.
- **4** Clique em **Sim** para confirmar a alteração.

# **Usar espaços reservados em documentos**

Nos capítulos ou requisitos, você pode definir espaços reservados que são preenchidos durante o processo de exportação. Esses espaços reservados fornecem informações sobre o documento ou snapshot e o fluxo de trabalho do documento ou snapshot (caso tenha atribuído um fluxo de trabalho).

### *Espaços reservados de documento*

Os seguintes espaços reservados para documentos estão disponíveis:

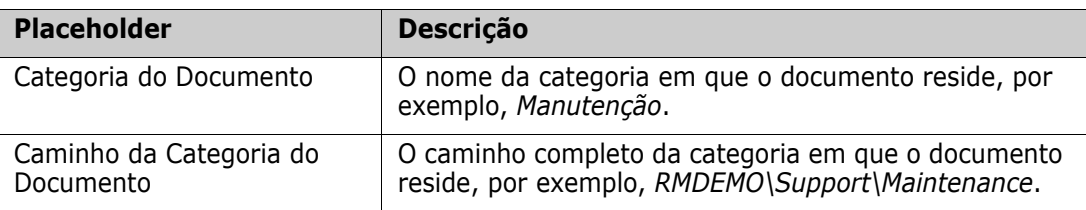

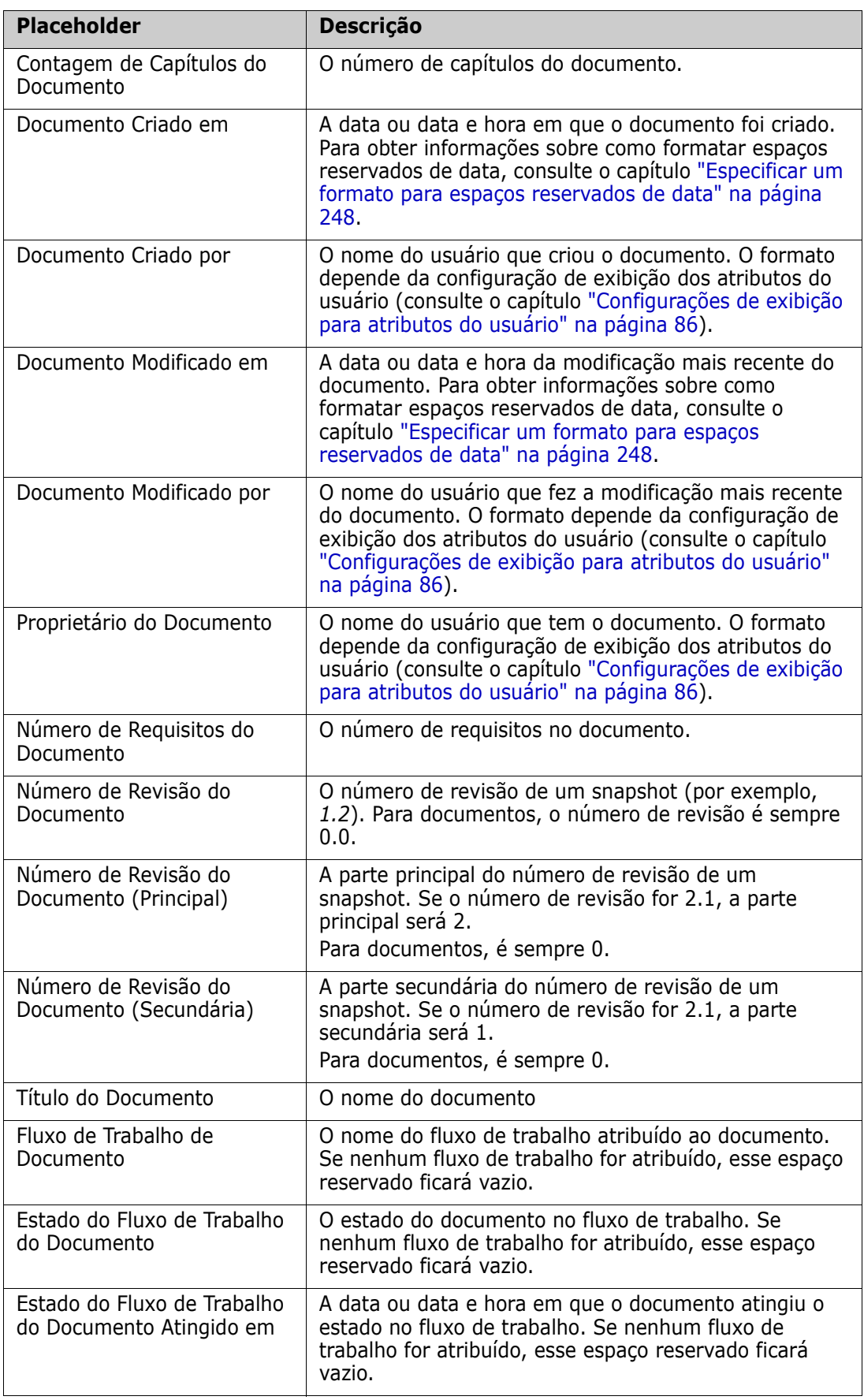

### *Adicionar um espaço reservado a um capítulo ou requisito*

#### **Para adicionar um espaço reservado a um capítulo ou requisito, faça o seguinte:**

- **1** Abra a Exibição de Documento (consulte o capítulo ["Abrir documentos ou snapshots"](#page-204-1)  [na página 205](#page-204-1)).
- **2** Verifique se o documento é mostrado na Exibição do Documento Inteiro (consulte o capítulo ["Editar um capítulo ou requisito no Modo de Exibição do Documento Inteiro"](#page-233-0)  [na página 234](#page-233-0)).
- **3** Clique na descrição do capítulo ou em um atributo de texto de um requisito que permita a edição de Rich Text.
- **4** Selecione o espaço reservado desejado na lista suspensa **Campos**.
- **5** Clique em **Salvar**.

### <span id="page-247-0"></span>*Especificar um formato para espaços reservados de data*

Os espaços reservados de data podem ser formatados para exibir determinadas datas. Devido a uma limitação do Microsoft Word, o formato deve ser especificado com o espaço reservado no HTML da descrição do capítulo ou do atributo de texto.

A tabela a seguir mostra os especificadores de formato com suporte. Todos os exemplos assumem a seguinte data/hora: 1 de setembro de 2008 14:03:04

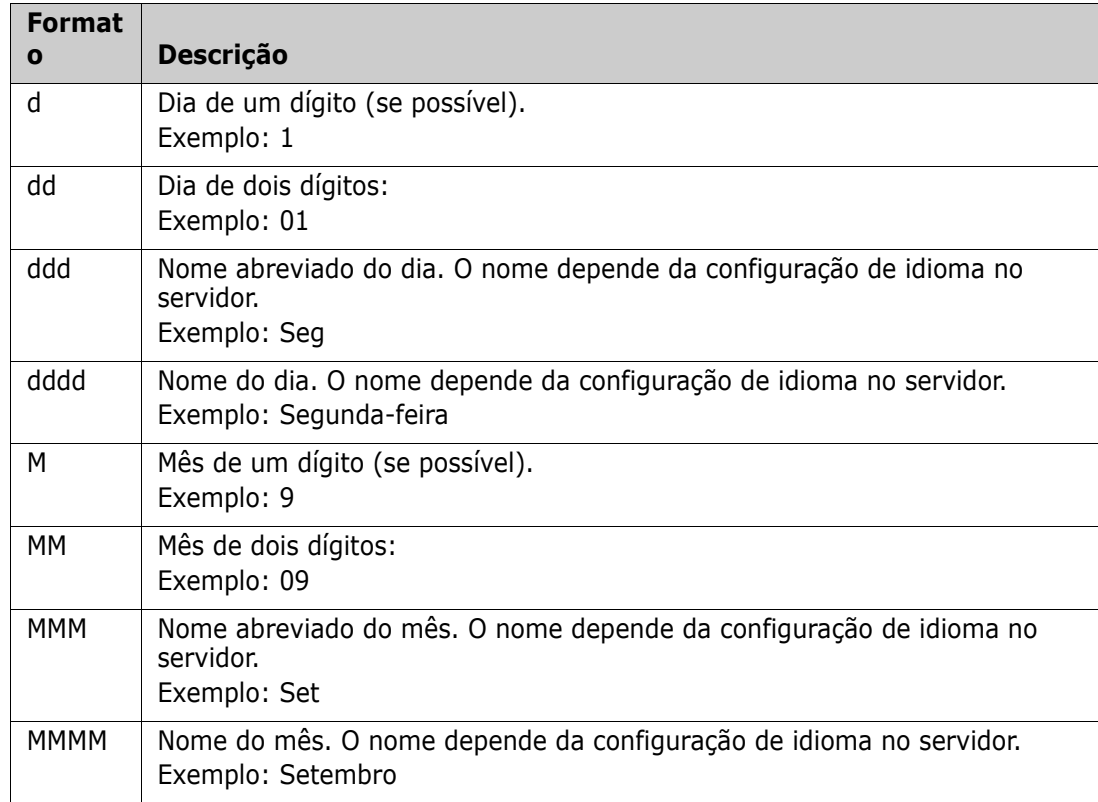

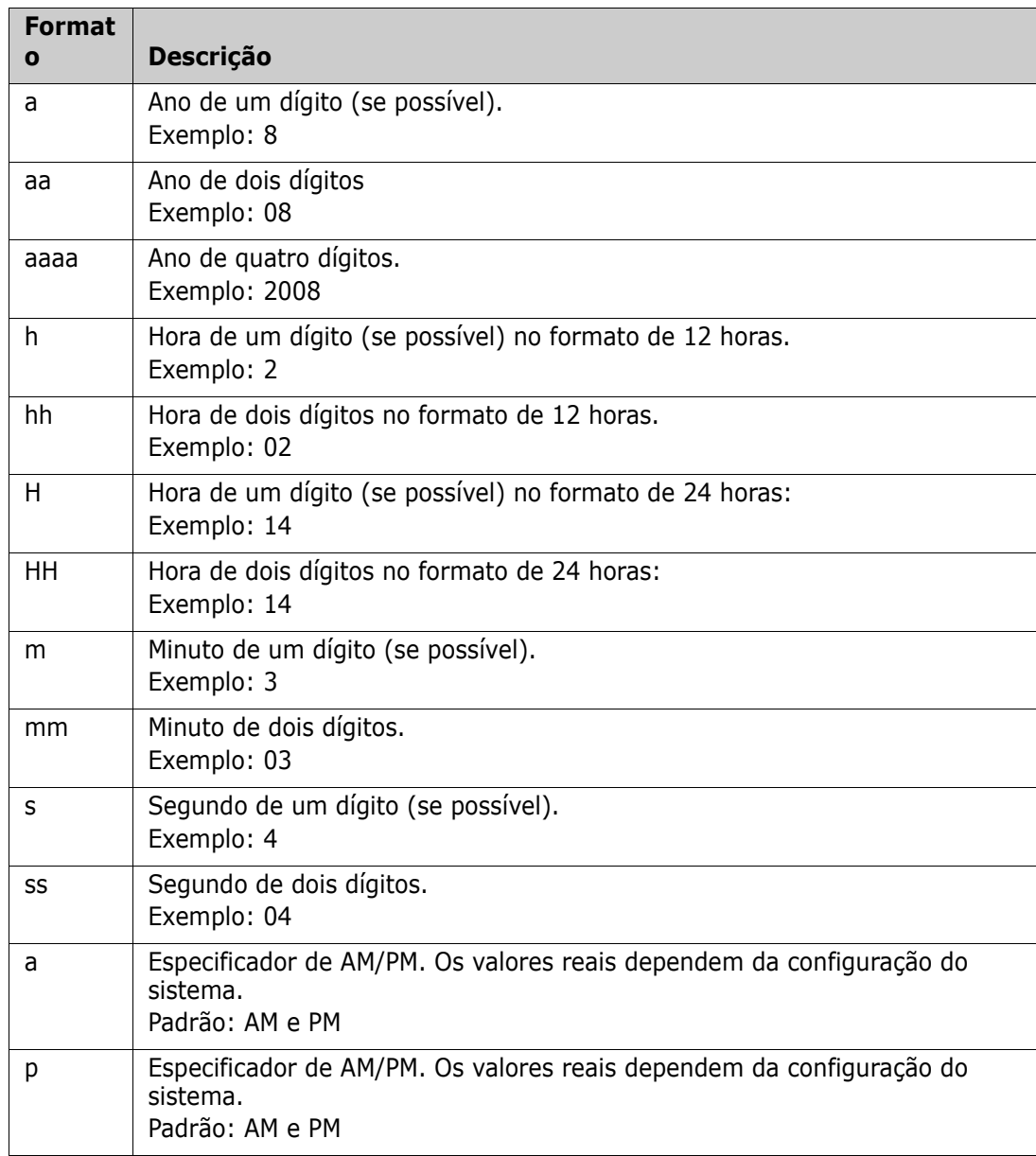

Para especificar ou alterar o formato de um espaço reservado de data, faça o seguinte:

- **1** Clique na descrição ou atributo de texto que contém seu espaço reservado.
- **2** No editor de Rich Text, selecione **Código-fonte** no menu **Ferramentas**.
- **3** Localize o espaço reservado de data para o qual deseja especificar o formato. Exemplo: <a target="\_blank" class="rmPlaceholder" data-rmplaceholderformat="" data-rmplaceholderfriendlyname="Document Created At" data- -rmplaceholdername="rmDocumentCreatedAt">###Documento criado em###</ a>
- **4** Modifique o atributo data-rmplaceholderformat para o formato desejado. Exemplo:

```
<a target="_blank" class="rmPlaceholder"
data-rmplaceholderformat="MMMM/dd/aaaa hh:mm:ss"
data-rmplaceholderfriendlyname="Document Created At" data-
-rmplaceholdername="rmDocumentCreatedAt">###Documento criado em###</
a>
```
- **5** Clique em **OK**.
- **6** Ao usar a Exibição do Documento Inteiro ou criar um novo requisito, clique em **Salvar**.

Com a caixa de diálogo **Novo Capítulo** ou **Editar Capítulo**, clique em **OK**. Com a caixa de diálogo **Editar Atributos**, clique em **Salvar** ou **Atualizar**.

# **Mesclar alterações no capítulo**

A configuração é definida por meio da caixa de diálogo **Configurações da Instância**, que está disponível para administradores.

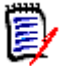

**NOTA** O RM Browser pode ser configurado para usar bloqueio ou mesclagem para lidar com a situação em que vários usuários editam um requisito ou capítulo ao mesmo tempo. Essa seção descreve a mesclagem de capítulos.

Se o RM Browser estiver configurado para usar mesclagem, as alterações de capítulo deverão ser mescladas quando dois usuários editarem o mesmo capítulo ao mesmo tempo.

As alterações podem ser *automáticas* ou *conflitantes*, conforme descrito na tabela a seguir.

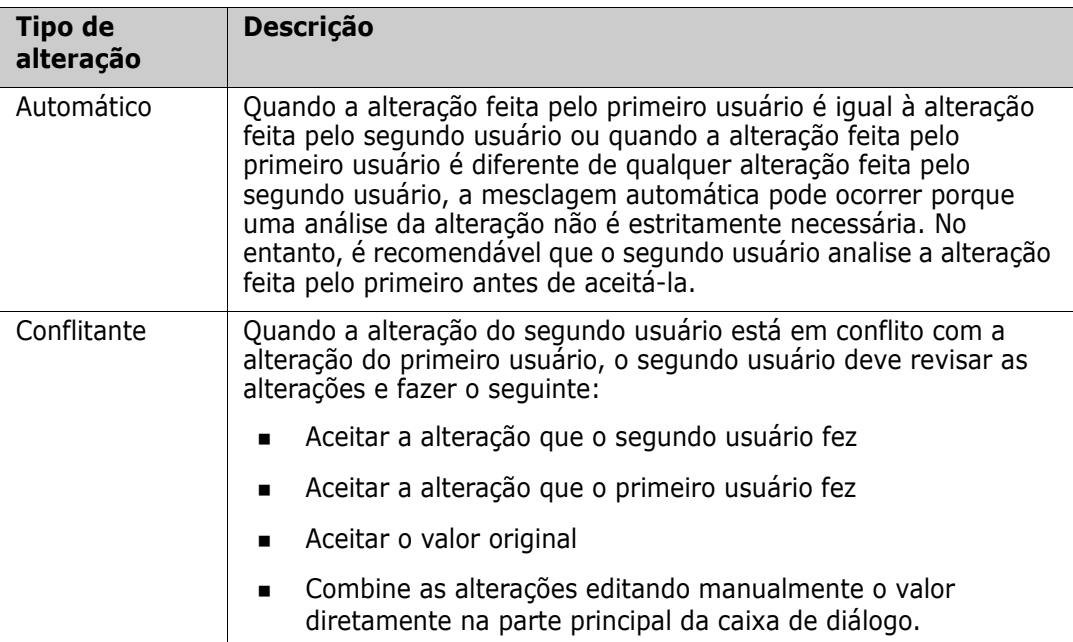

O cenário a seguir resume as ações que levam à mesclagem de capítulos.

- **1** Dois usuários editam o mesmo capítulo ao mesmo tempo.
- **2** O primeiro usuário clica em **OK** na caixa de diálogo **Editar Capítulo**.
- **3** O segundo usuário clica em **OK** na caixa de diálogo **Editar Capítulo**.
- **4** O segundo usuário é notificado de que o primeiro usuário fez uma ou mais alterações no capítulo. A notificação informa ao segundo usuário que a mesclagem pode ser feita automaticamente (porque a alteração feita pelo primeiro usuário não está em conflito com a alteração feita pelo segundo usuário) ou que as alterações estão em conflito e devem ser resolvidas antes que o segundo usuário possa substituir o capítulo.
- **5** O segundo usuário clica em **OK** na mensagem de notificação. A caixa de diálogo **Editar Capítulo** se torna a caixa de diálogo Mesclar Capítulo. A caixa de diálogo **Mesclar Capítulo** difere da caixa de diálogo **Editar Capítulo** porque a caixa de diálogo **Mesclar Capítulo**:
	- Tem uma seção na parte superior que resume as alterações e fornece uma interface de usuário para mesclar as alterações
	- Tem indicações visuais ao lado de seus atributos que identificam o tipo de mesclagem que o segundo usuário selecionou
- **6** O segundo usuário usa a seção de mesclagem na parte superior da caixa de diálogo **Mesclar Capítulo** para resolver as alterações conforme descrito em ["Exibir versões](#page-251-0)  [anteriores do capítulo" na página 252](#page-251-0) e ["Mesclar as alterações" na página 252](#page-251-1) .

#### *Status da Mesclagem*

O status de mesclagem das alterações feitas por Joe e Mary é destacado na seção **Atributos Alterados** na parte superior da caixa de diálogo **Mesclar Capítulo**.

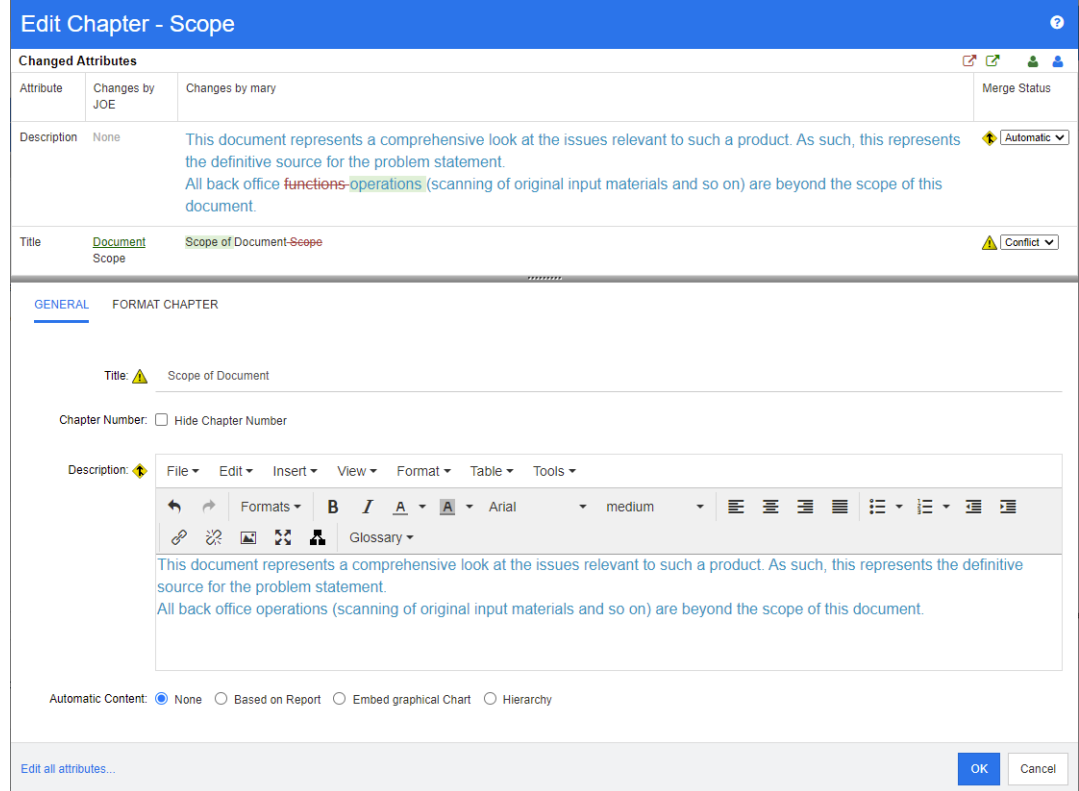

Joe fez a primeira alteração quando alterou o atributo *Título* de "Escopo" para "Escopo do Documento". Essa alteração envolve um conflito, porque Mary alterou o atributo *Título* de "Escopo" para "Escopo do Documento". Na coluna **Status da Mesclagem**, **Conflito** é selecionado na lista. O ícone que representa um conflito é um triângulo com um ponto de exclamação **A** e é exibido à esquerda da lista **Status da Mesclagem** e à esquerda da caixa na parte principal da caixa de diálogo.

Mary fez a segunda alteração quando alterou "funções de escritório" para "operações de escritório". Na coluna **Status da Mesclagem**, **Automático** é selecionado na lista, porque a alteração não envolve um conflito com uma alteração feita por Joe. O ícone que representa uma mesclagem automática é uma forma de diamante com uma seta de mesclagem <sup>t</sup>e é exibido à esquerda da lista **Status da Mesclagem** e da caixa na parte principal da caixa de diálogo.

### <span id="page-251-0"></span>*Exibir versões anteriores do capítulo*

Pode ser útil exibir as versões anteriores do capítulo antes de resolver as alterações.

- O segundo usuário pode exibir a versão original do capítulo clicando no botão **Exibir versão original do capítulo**  $\Omega$  ou clicando em **Original** na lista de colunas **Status da Mesclagem** apropriada.
- O segundo usuário pode exibir o capítulo no estado em que estava depois que o primeiro usuário fez as alterações, mas antes que o segundo usuário fizesse as alterações clicando no botão **Nova versão do capítulo antes de suas alterações** .

### <span id="page-251-1"></span>*Mesclar as alterações*

Depois que o segundo usuário decidir como resolver as alterações, ele poderá mesclá-las.

#### **Para mesclar as alterações:**

- **1** Se **Automático** for selecionado na caixa de listagem de colunas **Status da Mesclagem**, execute uma das seguintes etapas:
	- Mantenha a seleção de **Automático** para aceitar a alteração.
	- Selecione o nome do usuário que fez a alteração para aceitá-la.
	- Selecione **Original** para restaurar o valor original do atributo.
- **2** Se **Conflito** for selecionado na caixa de listagem de colunas **Status da Mesclagem**, execute uma das seguintes etapas:
	- Selecione o nome do usuário cuja alteração você deseja aceitar.
	- Selecione **Original** para restaurar o valor original do atributo.
	- Edite o valor manualmente no formulário principal para que corresponda ao valor que você deseja aceitar.
- **3** Se quiser aceitar todas as alterações feitas por um usuário específico (por exemplo, Joe ou Mary), clique no botão **Aceitar todas as alterações de Joe** <sup>\$</sup>ou no botão **Aceitar todas as alterações de Mary** .
- **4** Clique em **OK**.
# **Trabalhar com comentários**

Comentários podem ser adicionados a capítulos ou requisitos. Os comentários permitem discutir tópicos relacionados a um requisito ou capítulo. Em vez de apenas discutir os tópicos por e-mail ou pessoalmente, isso permite revisar todos os comentários a qualquer momento, por exemplo, durante um processo de aprovação. Para obter mais informações sobre comentários, consulte o capítulo ["Trabalhar com comentários" na página 71](#page-70-0).

# **Trabalhar com snapshots**

### **Criar um snapshot de um documento**

Um snapshot é uma cópia somente leitura de um documento. Ele preserva o estado atual do documento para referência futura. Ao criar um snapshot, você também pode criar uma linha de base das versões de requisito atualmente no documento.

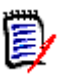

#### **NOTA**

- Quando você cria um snapshot de um documento, as configurações especificadas na caixa de diálogo Propriedades são mantidas.
- Para criar um snapshot, você deve ter a permissão "Criar Linha de Base" para coleções.

#### **Para criar um snapshot de um documento:**

- **1** Abra o documento na página de trabalho Documento, se ainda não estiver aberto. Consulte ["Abrir snapshots" na página 205.](#page-204-0)
- **2** Clique em **Criar/Exibir Snapshots** no grupo de Documentos do painel de Ações. A caixa de diálogo **Snapshots** é aberta.
- **3** Clique no botão **Novo Snapshot**. A caixa de diálogo **Criar Snapshot** é aberta.
- **4 Nome:** inicialmente esse campo conterá o nome do documento original. Modifique-o conforme necessário.
- **5 Versão principal** e **Versão secundária:** aumente o nome do snapshot do número da versão. Quaisquer modificações serão substituídas.

Exemplo:

Supondo que a versão do snapshot seja 1.1:

- A **versão principal** aumentará para 2.0.
- A **versão secundária** aumentará para 1.2.
- **6 Descrição:** inicialmente esse campo conterá a descrição do documento original. Modifique-o conforme necessário.
- **7 Fluxo de trabalho:** permite selecionar o fluxo de trabalho a ser usado com este snapshot.

**8 Criar automaticamente a Linha de Base correspondente**: habilite essa caixa de seleção se desejar criar uma linha de base das versões de requisitos atualmente no documento.

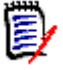

**NOTA** O processo de criação da linha de base é executado em segundo plano e provavelmente ainda está em andamento após a conclusão do processo de criação do snapshot. Nenhum aviso aparecerá após a conclusão ou falha do processo de criação da linha de base.

- **9** Clique no botão **OK** na caixa de diálogo **Criar Snapshot**.
- **10** Clique no botão **Fechar** na caixa de diálogo **Snapshots**.

### **Trabalhar com snapshots de um documento aberto**

#### **Para acessar um snapshot, siga estas etapas:**

- **1** Com o documento aberto na página de trabalho Documento, clique em **Criar/Exibir Snapshots** no grupo de Documentos do painel de Ações. A caixa de diálogo **Snapshots** é aberta.
- **2** Selecione o snapshot desejado na lista.
- **3** Clique em um dos seguintes botões:
	- **Abrir:** O snapshot é aberto na página de trabalho Documento.
	- **Editar:** a caixa de diálogo **Modificar Snapshot** é aberta. Execute um dos procedimentos a seguir e clique em **Salvar** ao concluir suas modificações:
		- Modifique os campos **Nome** e **Descrição** conforme necessário.
		- Selecione um fluxo de trabalho na lista de **Fluxos de trabalho** conforme necessário.
	- **Remover:** Isso abre a caixa de diálogo **Remover Snapshot**. Clique em **OK** para excluir o snapshot.

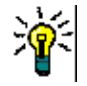

**DICA** Você também pode abrir snapshots diretamente na guia **Documentos** da exibição inicial. Consulte ["Trabalhar com snapshots de um documento fechado" na página 254](#page-253-0).

### <span id="page-253-0"></span>**Trabalhar com snapshots de um documento fechado**

#### **Para acessar um snapshot, siga estas etapas:**

- **1** Selecione o documento do snapshot desejado na guia **Documentos** da página Início.
- **2** Selecione o snapshot desejado. (Normalmente, os snapshots residem na mesma categoria do documento com base no qual foram criados. Nesse caso, expanda o documento para permitir a seleção do snapshot.)
- **3** Clique em uma das seguintes opções no painel de Ações:
	- **Exibir/Editar:** O snapshot é aberto na página de trabalho Documento.
	- **Exportar:** A caixa de diálogo **Exportar Documento** solicita que você escolha em qual formato deseja exportar o documento. Escolha **Documento do Word**

**(\*.docx)** ou **Documento PDF (\*.pdf)** e clique em **Exportar**. Quando solicitado por seu navegador, clique em **Salvar** para salvar o arquivo no seu sistema local. Consulte ["Restringir classes de requisito em um documento" na página 226](#page-225-0) para obter mais informações sobre a exportação de documentos.

- **Salvar como:** salva o snapshot selecionado como um novo documento.
- **Excluir:** Clique em **OK** na caixa de diálogo de confirmação resultante. O snapshot é excluído.

### **Comparar documentos e snapshots**

Você pode comparar um documento com outro documento ou snapshot ou dois snapshots. Não é necessário que os snapshots sejam do mesmo documento. As diferenças são sinalizadas nos painéis de Navegação e Detalhes.

#### **Para comparar documentos e snapshots:**

- **1** Abra a Exibição Inicial clicando em  $\mathbf{\hat{a}}$ .
- **2** Selecione a categoria que contém o documento ou snapshot na árvore de categorias.
- **3** Selecione o documento ou snapshot que deseja comparar. (Normalmente, os snapshots residem na mesma categoria do documento com base no qual foram criados. Se for esse o caso, expanda o documento para permitir a seleção de um snapshot.)
- **4** Clique em **Comparar Documento** no grupo de **Documentos** do painel de Ações. A caixa de diálogo **Comparar Snapshots** é aberta.
- **5 Selecione um documento ou snapshot usando um destes métodos:**
	- **Selecione um snapshot do mesmo documento:**
		- **1** Selecione o snapshot na lista abaixo.
		- **2** Clique na seta ao lado de **Versão Base** ou **Versão Alterada** para preencher o respectivo campo.
	- **Selecione um documento diferente:**
		- **1** Clique em **...** para abrir a caixa de diálogo **Selecionar Documento**.

**2** Se o documento residir em uma categoria diferente, selecione-o na caixa **Categoria**.

**3** Selecione o documento na lista abaixo. Você pode encurtar a lista digitando partes do nome na caixa **Pesquisar**.

- **4** Clique em **Selecionar**.
- **Selecione um snapshot diferente:**
	- **1** Clique em **...** para abrir a caixa de diálogo **Selecionar Documento**.

**2** Se o documento residir em uma categoria diferente, selecione-o na caixa **Categoria**.

**3** Selecione o documento na lista abaixo. Você pode encurtar a lista digitando partes do nome na caixa **Pesquisar**.

**4** Clique em **Selecionar**.

**5** Selecione o snapshot na lista abaixo.

**6** Clique na seta ao lado de **Versão Base** ou **Versão Alterada** para substituir o nome do documento pelo nome do snapshot.

**6** Clique em **Comparar**. Isso fecha a caixa de diálogo **Comparar** e compara os documentos e/ou snapshots selecionados. Como resultado, o painel de Navegação da página de trabalho Documento agora contém a união de todos os capítulos no(s) documento(s) e/ou snapshot(s) selecionado(s), e o painel de detalhes contém um **Resumo da Diferença de Requisitos**. Para obter detalhes, consulte os capítulos ["Trabalhar com o painel de navegação para comparar documentos" na página 256](#page-255-0) e ["Trabalhar com o resumo da diferença de requisitos" na página 257](#page-256-0).

### <span id="page-255-0"></span>**Trabalhar com o painel de navegação para comparar documentos**

Quando documentos são comparados, o painel de Navegação da página de trabalho Documento contém a união de todos os capítulos nos documentos e/ou snapshots selecionados, e o painel de detalhes contém um **Resumo da Diferença de Requisitos** (consulte ["Trabalhar com o resumo da diferença de requisitos" na página 257](#page-256-0) para obter detalhes).

O painel de Navegação tem estas funções:

- Ícones no painel de Navegação indicam o status de modificação de um determinado capítulo ou requisito.
	- **Capítulos**
		- **引**: O capítulo não foi modificado.
		- **or**: O capítulo foi modificado.
		- **P**: O capítulo foi adicionado.
		- **P**: O capítulo foi removido.
	- **Requisitos**
		- : O requisito não foi modificado.
		- **a**: O requisito foi modificado.
		- **a**: O requisito foi movido.
		- **B**: O requisito foi adicionado.
		- <sup>2</sup>: O requisito foi removido.
- No nível do capítulo, os ícones de alteração representam apenas a descrição do capítulo, não os requisitos do capítulo. Portanto, se a descrição de um capítulo não foi alterado, mas os subcapítulos ou requisitos do capítulo foram alterados, o ícone do capítulo indica que o capítulo não foi alterado.
- Se o título de um capítulo ou requisito for diferente nos dois documentos, os dois títulos serão exibidos no painel de Navegação.

 Quando um capítulo é selecionado no painel de Navegação, o painel de Detalhes mostra os requisitos na exibição em grade.

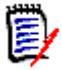

**NOTA** Os atributos mostrados são aqueles definidos para exibição no documento. Consulte ["Opções de Exibição" na página 224](#page-223-0).

- O ícone que indica se o requisito foi adicionado, removido, movido, alterado ou inalterado também é mostrado na exibição em grade.
- Quando você seleciona um requisito alterado no painel de Navegação:
	- O painel de Detalhes mostra as diferenças entre as duas versões.
	- Um ícone é exibido próximo às seções no painel de Detalhes que incluem atributos alterados e as seções que incluem atributos alterados são expandidas.
- A comparação é relativa à versão base, especialmente para requisitos movidos (requisitos que foram adicionados e removidos como resultado de uma operação de arrastar e soltar).

### <span id="page-256-0"></span>**Trabalhar com o resumo da diferença de requisitos**

O **Resumo da Diferença de Requisitos** é um capítulo especial exibido antes de todos os capítulos no painel de Navegação e contém o status de modificação de cada requisito dos documentos/snapshots que você comparou. Para cada requisito, o ID do requisito, o título e a classe são mostrados.

- O **Resumo da Diferença de Requisitos** contém estas seções:
- **Requisitos adicionados:** Contém uma lista de requisitos que foram adicionados ao documento ou snapshot.
- **Requisitos removidos:** Contém uma lista de requisitos que foram removidos do documento ou snapshot.
- **Requisitos movidos:** Contém uma lista de requisitos que já estavam presentes no documento base ou snapshot, mas mudaram de posição (por exemplo, passando para um capítulo diferente).
- **Requisitos alterados:** Contém uma lista de requisitos modificados (por exemplo, texto de descrição alterado) que já estavam presentes no documento base e no snapshot.
- **Requisitos inalterados:** Contém uma lista de requisitos não modificados, que já estavam presentes no documento base ou snapshot.

### **Exportar o relatório das diferenças de documentos**

O comando **Exportar** permite exportar um documento do Microsoft Word da página de trabalho Documento, conforme descrito em ["Exportar como um documento do Microsoft](#page-257-0)  [Word" na página 258](#page-257-0). No entanto, o Índice terá **[ADICIONADO]**, **[REMOVIDO]**, **[MOVIDO]**, **[ALTERADO]** ou **[INALTERADO]** anexado ao final de cada título de capítulo no documento exportado.

### **Exibir um snapshot ou documento**

Você pode exibir o snapshot ou documento individual na versão "comparar" da página de trabalho Documento.

#### **Para exibir um snapshot ou documento da versão "comparar" da Exibição de Documentos:**

 Clique em um link de documento ou de snapshot próximo a **Ir para:** na parte superior do painel de Detalhes.

A página de trabalho Documento normal do documento ou snapshot é exibida. Como os snapshots são somente leitura, seus capítulos, subcapítulos e requisitos ficam esmaecidos no painel de Navegação.

# **Exportar documentos**

### <span id="page-257-0"></span>**Exportar como um documento do Microsoft Word**

Você pode exportar um documento ou snapshot do RM como um arquivo do Microsoft Word na **Exibição de Documento.**

- O nome do documento do RM se torna o nome do arquivo do Word.
- O nome do documento do RM se torna o título do documento do Word, a menos que você desmarque a caixa de seleção **Exportar Título** na caixa de diálogo *Novo Documento* ou *Editar Documento*.
- O painel de Navegação se torna o índice do documento do Word.
- O conteúdo e o layout no painel de Detalhes definem o corpo do documento do Word.

Você pode baixar ou abrir o documento do Word depois de exportá-lo.

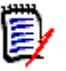

#### **NOTA**

- O documento do Word exportado não é armazenado no banco de dados do Dimensions RM.
- Se o Microsoft Word não estiver instalado no servidor, os documentos do Microsoft Word serão criados com a extensão de arquivo .doc em vez de .docx. Ao abrir um arquivo .doc, você pode receber uma mensagem informando que esse arquivo está em um formato diferente de .doc. Você pode clicar com segurança em **Sim** nessa caixa de diálogo e o arquivo será aberto no Word.
- Se um arquivo .doc for criado, todos os links no Índice apontarão para a página número um. Para numerar corretamente as entradas no Índice, clique com o botão direito do mouse no Índice e selecione **Atualizar** no menu de contexto.
- Se você quiser enviar um documento do Word a alguém para edição externa e depois importar as alterações, poderá usar um documento circular em vez de um documento normal do Word. Para obter mais informações sobre documentos circulares, consulte o capítulo ["Exportar como um documento circular" na página](#page-260-0)  [261.](#page-260-0)

#### **Para exportar para um arquivo do Microsoft Word:**

- **1** Abra o documento ou snapshot na página de trabalho Documento, se ainda não estiver aberto. Consulte ["Abrir documentos ou snapshots" na página 205](#page-204-1).
- **2** Clique em **Exportar** no conjunto de **Documentos** do painel de **Ações.**
- **3** A caixa de diálogo **Exportar Documento** mostra em qual formato você deseja exportar o documento. Selecione **Documento do Word (\*.docx)** e clique em **Exportar**.
- **4** Quando solicitado por seu navegador, clique em **Salvar** para salvar o arquivo no seu sistema local.

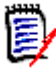

**NOTA** Um administrador pode configurar o sistema para imprimir cabeçalhos e rodapés no documento exportado e usar estilos personalizados para o documento exportado. Um administrador também pode criar modelos personalizados que você pode selecionar para o documento exportado.

Para selecionar um modelo personalizado existente, consulte ["Restringir classes de](#page-225-0)  [requisito em um documento" na página 226](#page-225-0). Para criar um modelo personalizado, consulte o capítulo *"Criar modelos para exportar requisitos"* no *Guia do Administrador do Dimensions RM*.

### *Exibir anexos no documento exportado*

Se os requisitos no documento contiverem atributos de anexo de arquivo, eles poderão ser incluídos como links no documento do Word exportado. Para ver os links, você deve adicionar o atributo Anexo de Arquivo à lista de **Atributos a Serem Exibidos** na caixa de diálogo **Configurações do Documento**. Para obter informações sobre essa caixa de diálogo, consulte ["Opções de Exibição" na página 224](#page-223-0).

Os links são exibidos como ícones. Clique duas vezes no ícone no documento exportado para abrir o arquivo associado.

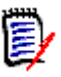

#### **NOTA**

- Como o documento exportado e os anexos do arquivo são armazenados em um único documento, o tamanho do documento pode ser muito grande. Seu tamanho depende do número de requisitos que têm anexos de arquivo e do tamanho dos anexos.
- Você pode instalar o Microsoft Word em seu servidor Web do Dimensions RM para exportar anexos no seu documento ou pode optar por instalá-lo em outro servidor. Um administrador poderá configurar o servidor se você não quiser que o Word seja instalado no servidor Web. Para obter mais informações, consulte o *Guia do Administrador do Dimensions RM*.

A ilustração a seguir mostra os links de anexo de arquivo no documento exportado em layout de grade.

### **3.1.3 Requisitos funcionais**

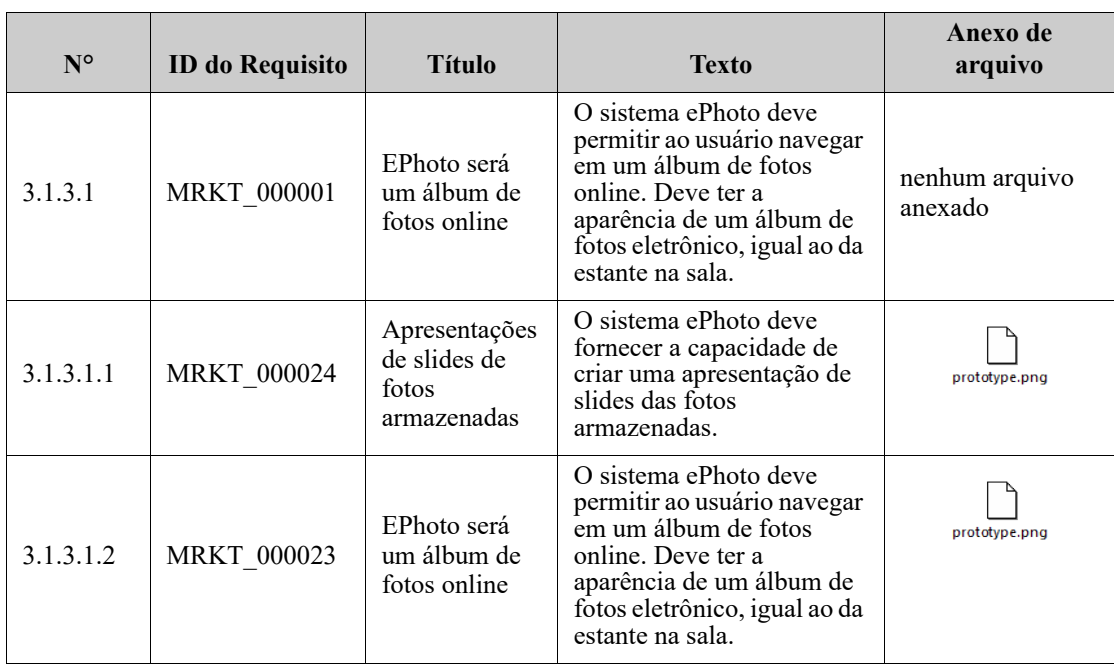

A ilustração a seguir mostra os links de anexo de arquivo no documento exportado em layout de parágrafo:

### **3.1.3 Requisitos funcionais**

3.1.3.1 EPhoto será um álbum de fotos online

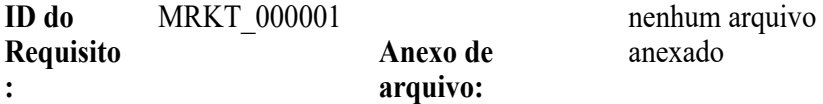

Este sistema ePhoto deve permitir ao usuário navegar em um álbum de fotos online igual ao da estante na sala.

3.1.3.1.1 Apresentações de slides de fotos armazenadas

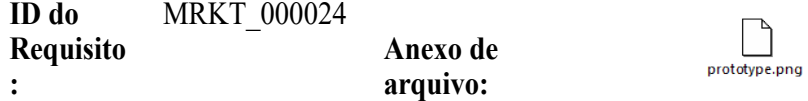

O sistema ePhoto deve fornecer a capacidade de criar uma apresentação de slides das fotos armazenadas.

#### 3.1.3.1.2 Exibir informações de fotos armazenadas

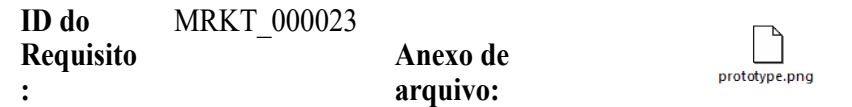

O sistema ePhoto deve permitir que os usuários exibam qualquer informação armazenada com a foto.

### <span id="page-260-0"></span>**Exportar como um documento circular**

Se você quiser enviar um documento do Word a alguém para edição externa e depois importar as alterações, poderá usar um documento circular em vez de um documento normal do Word. A diferença entre um documento circular e um documento normal do Word é que o documento circular usa um formato definido nos requisitos exportados e especifica IDs para os capítulos e o cabeçalho do documento. Esses IDs, bem como os IDs nos requisitos, permitem o reconhecimento de alterações durante a importação.

#### **Para exportar para um documento circular:**

- **1** Abra o documento ou snapshot na página de trabalho Documento, se ainda não estiver aberto. Consulte ["Abrir documentos ou snapshots" na página 205](#page-204-1).
- **2** Clique em **Exportar** no conjunto de **Documentos** do painel de **Ações.**
- **3** A caixa de diálogo **Exportar Documento** mostra em qual formato você deseja exportar o documento. Selecione **Documento Circular do Word (\*.docx)** e clique em **Exportar**.

**4** Quando solicitado por seu navegador, clique em **Salvar** para salvar o arquivo no seu sistema local.

### **Exportar como um documento Adobe PDF**

Você pode exportar um documento ou snapshot do RM como um arquivo Adobe PDF na **Exibição de Documento.**

- O nome do documento do RM se torna o nome do arquivo PDF.
- O nome do documento do RM se torna o título do documento do PDF, a menos que você desmarque a caixa de seleção **Exportar Título** na caixa de diálogo *Novo Documento* ou *Editar Documento*.
- O painel de Navegação se torna o índice do documento PDF.
- O conteúdo e o layout no painel de Detalhes definem o corpo do documento PDF.

Você pode baixar ou abrir o documento PDF depois de exportá-lo.

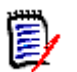

#### **NOTA**

- O documento PDF exportado não é armazenado no banco de dados do Dimensions RM.
- Os anexos não podem ser incorporados a um documento PDF.
- No servidor, o Microsoft Word é necessário para gerar arquivos PDF. Se o Microsoft Word não estiver instalado no servidor, os documentos do Microsoft Word serão criados com a extensão de arquivo .doc em vez de um arquivo PDF. Ao abrir um arquivo .doc, você pode receber uma mensagem informando que esse arquivo está em um formato diferente de .doc. Você pode clicar com segurança em **Sim** nessa caixa de diálogo e o arquivo será aberto no Word.

#### **Para exportar para um arquivo Adobe PDF:**

- **1** Abra o documento ou snapshot na página de trabalho Documento, se ainda não estiver aberto. Consulte ["Abrir documentos ou snapshots" na página 205](#page-204-1).
- **2** Clique em **Exportar** no conjunto de **Documentos** do painel de **Ações.**
- **3** A caixa de diálogo **Exportar Documento** mostra em qual formato você deseja exportar o documento. Selecione **Documento PDF (\*.pdf)** e clique em **Exportar**.
- **4** Quando solicitado por seu navegador, clique em **Salvar** para salvar o arquivo no seu sistema local.

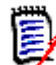

**NOTA** Um administrador pode configurar o sistema para imprimir cabeçalhos e rodapés no documento exportado e usar estilos personalizados para o documento exportado. Um administrador também pode criar modelos personalizados que você pode selecionar para o documento exportado.

Para selecionar um modelo personalizado existente, consulte ["Restringir classes de](#page-225-0)  [requisito em um documento" na página 226](#page-225-0). Para criar um modelo personalizado, consulte *"Criar modelos para exportar requisitos"* no *Guia do Administrador do Dimensions RM*.

### **Exportar como uma planilha do Microsoft Excel**

Você pode exportar um documento ou snapshot do RM como um arquivo do Microsoft Excel na **Exibição de Documento.**

- O nome do documento do RM se torna o nome do arquivo do Excel.
- O conteúdo e o layout do painel de Detalhes definem o conteúdo da célula da planilha do Excel.
- Você pode baixar ou abrir o arquivo do Excel depois de exportá-lo.

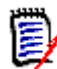

**NOTA** O arquivo do Excel exportado não é armazenado no banco de dados do Dimensions RM.

#### **Para exportar para um arquivo do Microsoft Excel:**

- **1** Abra o documento ou snapshot na página de trabalho Documento, se ainda não estiver aberto. Consulte ["Abrir documentos ou snapshots" na página 205](#page-204-1).
- **2** Clique em **Exportar** no conjunto de **Documentos** do painel de **Ações.**
- **3** A caixa de diálogo **Exportar Documento** mostra em qual formato você deseja exportar o documento. Selecione **Planilha do Excel (\*.xlsx)**.
- **4** Selecione qualquer uma destas opções, se desejar:
	- **a Incluir imagens:** se selecionada, as imagens são exportadas para o arquivo do Excel.
	- **b Exportar todos os atributos exibidos:** se selecionada, todos os atributos selecionados na lista de Atributos a Serem Exibidos (consulte o capítulo ["Opções](#page-223-0)  [de Exibição" na página 224](#page-223-0)) são exportados para a planilha do Excel. Se essa opção estiver desmarcada, apenas os atributos Título e Descrição serão exportados para a planilha do Excel.
- **5** Clique em **Exportar**.
- **6** Quando solicitado por seu navegador, clique em **Salvar** para salvar o arquivo em seu sistema local.

### **Exportar como um documento ReqIFZ**

Você pode exportar um documento ou snapshot do RM como um arquivo de documento ReqIFZ na **Exibição de Documento.**

- O nome do documento do RM se torna o nome do arquivo ReqIFZ.
- Título e Descrição são armazenados como valores os ReqIF.Name e ReqIF.Description.

Você pode baixar o arquivo ReqIFZ depois de exportá-lo.

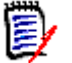

#### **NOTA**

- O arquivo ReqIFZ exportado não é armazenado no banco de dados do Dimensions RM.
- Os anexos não podem ser incorporados a um documento ReqIFZ.

#### **Para exportar para um arquivo ReqIFZ:**

- **1** Abra o documento ou snapshot na página de trabalho Documento, se ainda não estiver aberto. Consulte ["Abrir documentos ou snapshots" na página 205](#page-204-1).
- **2** Clique em **Exportar** no conjunto de **Documentos** do painel de **Ações.**
- **3** A caixa de diálogo **Exportar Documento** mostra em qual formato você deseja exportar o documento. Selecione **Documento ReqIF (\*.reqifz)** e clique em **Exportar**.
- **4** Selecione a opção **Suporte de DOORS para exportação de imagens** para converter imagens a serem importadas para o DOORS. Se essa opção estiver desmarcada, as imagens serão exportadas em seu formato original.
- **5** Quando solicitado por seu navegador, clique em **Salvar** para salvar o arquivo no seu sistema local.

### **Copiar o URL de Exportação de um documento para a área de transferência**

Se você precisar que um documento seja exportado em um formato específico com frequência, poderá simplificar essa tarefa armazenando um URL de Exportação deste documento no seu navegador da web. Clicar no URL de Exportação exportará esse documento (por exemplo, no formato PDF) e permitirá que você o abra ou salve (dependendo das configurações do seu navegador da web).

#### **Para copiar o URL de Exportação de um documento:**

- **1** Abra o documento ou snapshot na página de trabalho Documento, se ainda não estiver aberto. Consulte ["Abrir documentos ou snapshots" na página 205](#page-204-1).
- **2** Clique em **Exportar** no grupo de **Documentos** do painel de **Ações.**
- **3** A caixa de diálogo **Exportar Documento** mostra em qual formato você deseja exportar o documento. Selecione o formato desejado.
- **4** Clique em **Criar URL direto**. Isso abre uma caixa de diálogo com o URL.
- **5** Selecione o URL e pressione Ctrl + C ou clique com o botão direito do mouse no URL destacado e selecione **Copiar** no menu de atalho para copiar o URL para a área de transferência.
- **6** Clique em **Cancelar** para fechar a caixa de diálogo.
- **7** Pressione Ctrl + V, ou o comando de menu específico do aplicativo relevante, para colar o URL no arquivo ou aplicativo no qual deseja usá-lo.

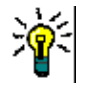

**DICA** Você pode adicionar o nome de usuário e a senha ao URL, o que permite exportar o documento sem ter que fazer login.

Adicione o seguinte ao URL: &u=nome de usuário&pwd=senha

# **Usar fluxos de trabalho com documentos**

Para atribuir um Fluxo de Trabalho a documentos (ou qualquer tipo de contêiner), deve existir uma classe do tipo Contêiner de Fluxo de Trabalho. Se nenhuma caixa de fluxo de trabalho for exibida ou o menu suspenso Fluxo de Trabalho não tiver conteúdo nas configurações de documentos, verifique com o administrador.

1. Abra o documento (consulte o capítulo ["Abrir documentos ou snapshots" na página](#page-204-1)  [205.](#page-204-1)

- 2. Clique em Configurações de Documentos no grupo de Documentos do painel Ações.
- 3. Na caixa Fluxo de Trabalho, selecione o fluxo de trabalho desejado.

### <span id="page-264-0"></span>**Atribuir um documento a um fluxo de trabalho**

**Para atribuir um documento a um fluxo de trabalho, faça o seguinte:**

- **1** Abra o documento (consulte o capítulo ["Abrir documentos ou snapshots" na página](#page-204-1)  [205.](#page-204-1)
- **2** Selecione **Configurações do Documento** no conjunto de **Documentos** do painel de **Ações.** Isso abre a caixa de diálogo **Configurações do Documento**.
- **3** Verifique se a guia **Geral** está selecionada.
- **4** Na caixa **Fluxo de Trabalho**, selecione o fluxo de trabalho desejado.

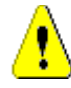

**CUIDADO!** Depois de confirmar a caixa de diálogo, a configuração do Fluxo de trabalho para o documento não poderá ser alterada. Portanto, verifique se você selecionou o fluxo de trabalho correto.

**5** Clique em **OK**.

### **Executar uma transição em um documento**

Para usar um fluxo de trabalho com um documento, um fluxo de trabalho deve ser atribuído a este documento (consulte o capítulo ["Atribuir um documento a um fluxo de](#page-264-0)  [trabalho" na página 265\)](#page-264-0).

#### **Para executar uma transição, faça o seguinte:**

- **1** Abra o documento (consulte o capítulo ["Abrir documentos ou snapshots" na página](#page-204-1)  [205\)](#page-204-1).
- **2** Clique no botão da transição desejada, localizado abaixo do menu **Bem-vindo** no canto superior direito da tela. A execução da transição pode abrir um formulário de entrada que deve ser preenchido para concluir a transição.

Ao lado dos botões de transição, você encontra uma barra de progresso, que mostra o estado atual. Se for configurado pelo administrador, o valor da barra de progresso poderá ser alterado de acordo com o estado do fluxo de trabalho.

### **Exibir informações sobre um documento**

Se um documento for atribuído a um fluxo de trabalho, você poderá usar as mesmas funções para os requisitos, por exemplo, exibir/modificar atributos ou ver o histórico de alterações de estado, ou poderá executar uma transição.

### **Para abrir as informações do documento, faça o seguinte:**

- **1** Abra o documento (consulte o capítulo ["Abrir documentos ou snapshots" na página](#page-204-1)  [205\)](#page-204-1).
- **2** Clique na barra de progresso que mostra o estado atual. Isso abre a caixa de diálogo **Editar Atributos** do documento.

Para obter mais informações sobre a caixa de diálogo **Editar Atributos**, consulte ["Editar](#page-124-0)  [um requisito" na página 125](#page-124-0) (comece com o ponto 2 da lista) e ["Fluxos de trabalho" na](#page-115-0)  [página 116](#page-115-0).

# <span id="page-266-0"></span>Capítulo 5 **Trabalhar com a Exibição Inicial**

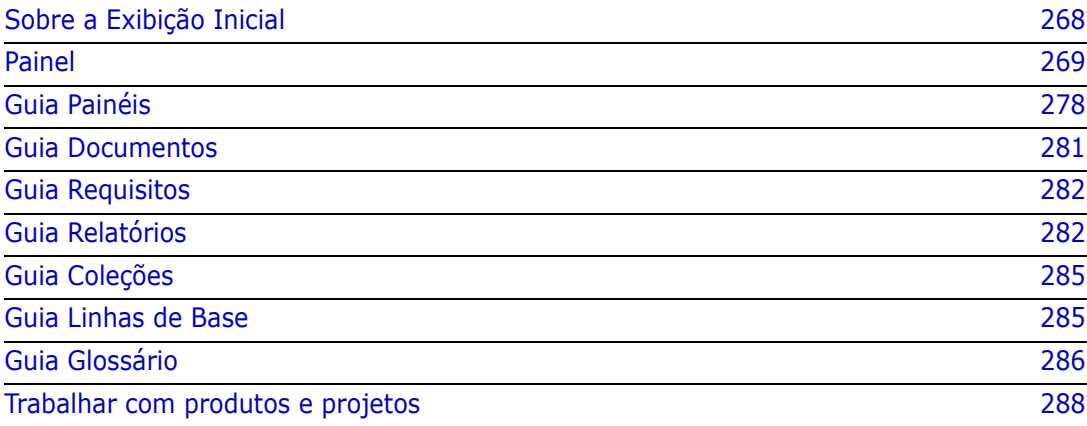

# <span id="page-267-0"></span>**Sobre a Exibição Inicial**

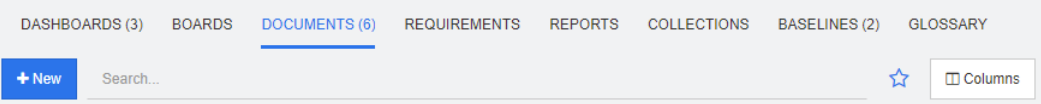

Na Exibição Inicial, os usuários podem executar painéis ou acessar documentos, requisitos, relatórios, coleções, linhas de base ou entradas de glossário. O Início inclui os seguintes elementos:

- **Pesquisar:** Esse campo limita a exibição na guia ativa aos itens que correspondem à string de pesquisa. A pesquisa é dinâmica e restringe cada vez mais os resultados exibidos à medida que você insere mais caracteres. Para voltar a exibir todos os itens, exclua a string do campo Pesquisar ou clique no botão **X** no campo Pesquisar.
- **Guias:** Um número no título de cada guia indica quantos de cada tipo de item existem na categoria selecionada. Clique duas vezes em um item para abri-lo na página de trabalho relevante ou selecione o item e depois clique em uma ação no painel Ações. Consulte as subseções a seguir para obter uma descrição de cada guia.

Para abrir a Exibição Inicial, clique em  $\blacktriangle$  na barra de menus. Para obter mais informações sobre a barra de menus, consulte o capítulo ["Barra de Menu" na página 25](#page-24-0).

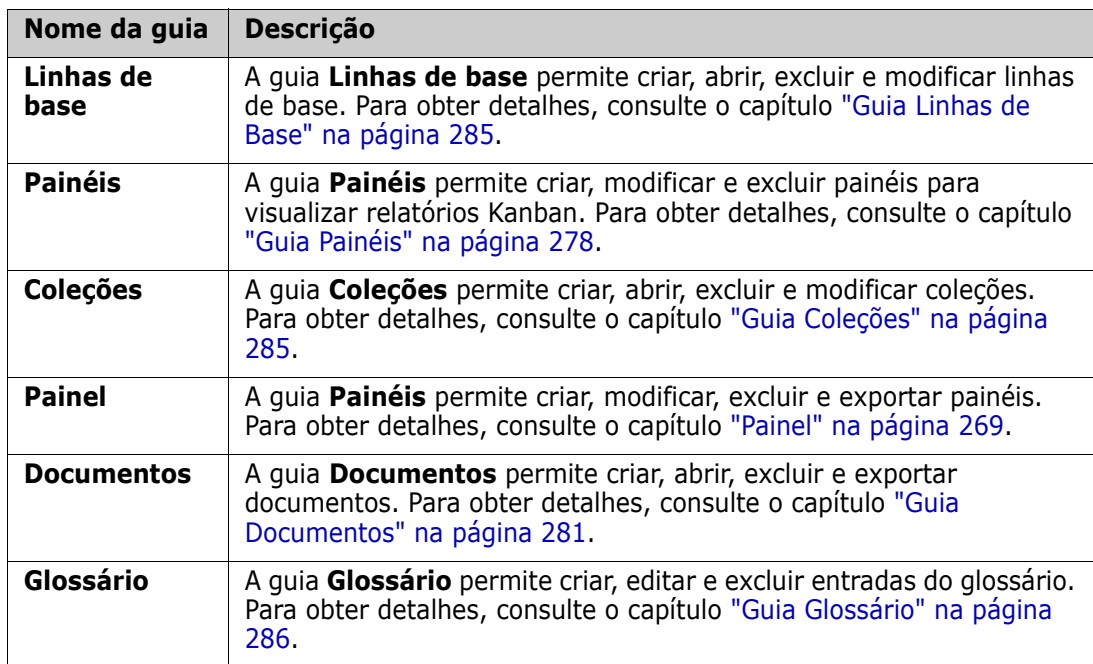

As guias disponíveis em Início dependem das necessidades do processo. O seguinte pode ter sido incluído (para obter detalhes, consulte o capítulo ["Guias" na página 84\)](#page-83-0):

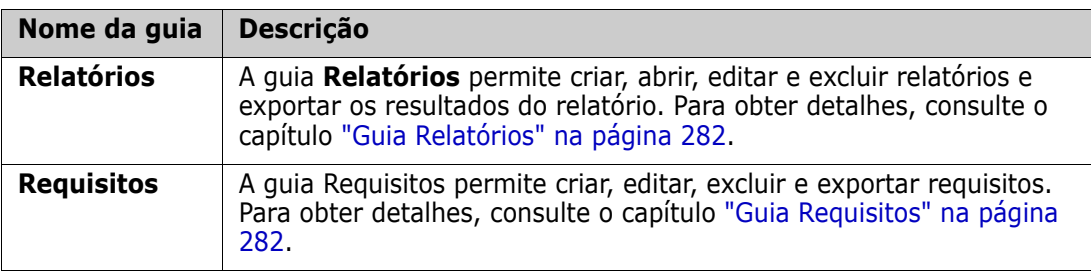

# <span id="page-268-0"></span>**Painel**

O Painel do RM foi projetado para fornecer às equipes de produtos e projetos uma visão geral do desempenho e do status da versão usando informações gerenciadas no RM.

Os líderes de equipe podem adicionar um número ilimitado de painéis, configurando cada um para abordar os principais indicadores de processo ou para relatar o status específico de uma equipe de gerenciamento de produto.

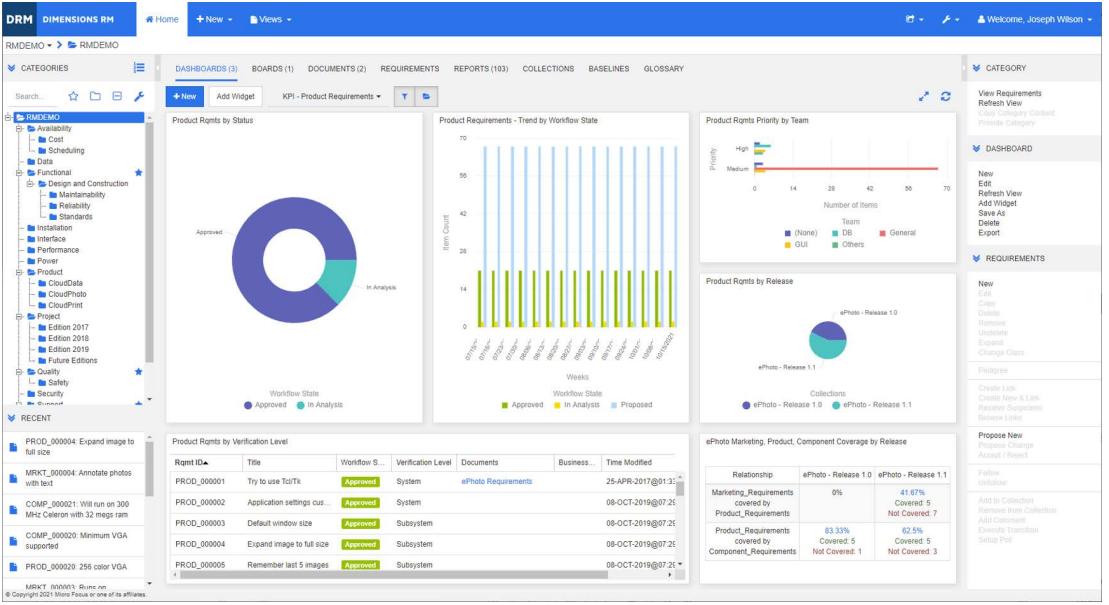

## **Usar painéis**

Para acessar um painel, selecione **Exibição Inicial** e clique na guia **Painéis**. O painel exibido assume como padrão o último painel selecionado ou, se for a primeira vez que faz referência a uma categoria, o painel padrão. Para alternar para outro painel, selecione-o na lista suspensa à direita do botão **Adicionar Widget**.

Relatórios de painéis usam os requisitos da categoria selecionada na árvore **Categorias** no lado esquerdo da tela. Se um painel tiver sido criado para uma categoria específica, ele estará disponível apenas dentro dessa categoria ou em subcategorias, se essa caixa estiver marcada.

### *Limitar dados do painel*

O Funil e a Pasta fornecem a capacidade de controlar o conteúdo do Painel.

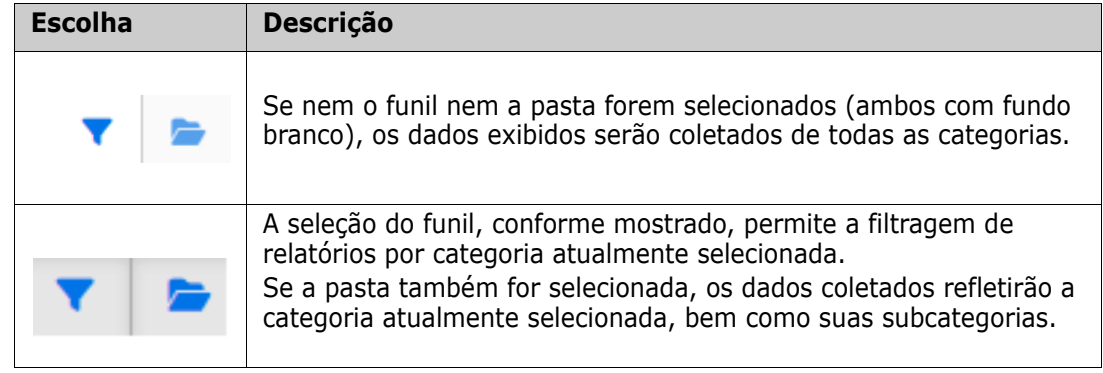

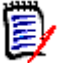

**NOTA** Se um relatório tiver restrições em uma ou mais categorias, como restrições, ele substituirá a categoria selecionada na árvore **Categorias**.

### *Sobre o Painel Meu Trabalho*

O painel Meu Trabalho é um painel com relatórios predefinidos. Como esse painel não existe quando uma nova instância do Dimensions RM é criada, você ou seu administrador devem criá-lo.

Os seguintes relatórios estão disponíveis para o painel **Meu Trabalho**:

 **Propostas:** se a opção **Filtrar por Mim** estiver desmarcada (esta é a configuração padrão), essa seção mostrará propostas que foram criadas ou atualizadas por **qualquer usuário** e mostrará propostas pendentes que foram enviadas como solicitações de novos requisitos por **qualquer usuário**. Se a opção **Filtrar por Mim** estiver selecionada, essa seção mostrará propostas que foram criadas ou modificadas pelo **usuário conectado** ou nas quais o requisito associado foi criado ou modificado pelo **usuário conectado**.

Aplicável apenas se a organização tiver selecionado um processo que usa propostas.

- **Comentários Recentes**: mostra comentários que foram adicionados aos requisitos que foram criados ou atualizados por qualquer usuário no período de tempo especificado.
- **Requisitos Alterados Recentemente**: mostra os requisitos que foram modificados ou criados por qualquer usuário no período de tempo especificado.
- **Enquetes Recentes**: mostra enquetes que atendem às condições especificadas no período de tempo especificado.

#### **Para criar o painel Meu Trabalho, execute estas etapas:**

- **1** Abra a Exibição Inicial clicando em **4**.
- **2** Crie um painel e nomeie-o como *Meu Trabalho* (consulte o capítulo ["Criar um painel"](#page-271-0)  [na página 272](#page-271-0)).
- **3** Clique no link **Configurar** em uma seção à qual você deseja adicionar um relatório. Isso abre a caixa de diálogo **Editar Widget**.
- **4** Na caixa **Tipo de Relatório**, selecione **Meu Trabalho**.
- **5** Selecione o relatório que você deseja adicionar e clique em **Avançar**.
- **6** Se desejar, altere o título.
- **7** Forneça parâmetros para o relatório conforme necessário ou desejado.
- **8** Clique em **Salvar**.

### **Usar widgets de painel**

Ao mover o cursor sobre a barra de título de um relatório, as seguintes funções ficam disponíveis:

**Estilo do Gráfico:** selecione um estilo do gráfico alternativo na lista exibida. **Jaki** 

- **Configurações:** Abre a caixa de diálogo *Editar Widget*. Essa caixa de diálogo ó. oferece a mesma funcionalidade que a caixa de diálogo *Adicionar Widget*. Para obter mais informações, consulte o capítulo ["Adicionar um relatório padrão ao](#page-273-0)  [painel" na página 274,](#page-273-0) ["Adicionar um relatório gráfico ao painel" na página 274](#page-273-1) ou ["Adicionar um site ao painel" na página 276.](#page-275-0)
- **Tela cheia:** amplia o relatório, fazendo com que ele preencha a tela inteira.
- C. **Atualizar:** Atualiza os dados do relatório. Para atualizar os dados de todos os relatórios, clique em **Atualizar Exibição** entre as opções listadas abaixo de **Painel** no painel **Ações**.
- 侖 **Excluir:** Remove o relatório do painel.

#### *Mover widgets*

É possível mover relatórios livremente dentro do painel selecionado. Para isso, siga estas etapas:

- **1** Mova o ponteiro do mouse até o relatório que você deseja mover.
- **2** Clique na barra de título e continue segurando o botão do mouse.
- **3** Mova o relatório até a nova posição. A nova posição é marcada por linhas tracejadas. Se um relatório já estiver na nova posição, ele será removido.
- **4** Solte o botão do mouse.

### *Redimensionar widgets*

Além de redimensionar um relatório para tela cheia clicando no ícone de Tela cheia  $\sqrt{ }$  na barra de título do relatório, você também pode redimensioná-lo para preencher um ou vários blocos. Para isso, siga estas etapas:

- **1** Mova o ponteiro do mouse até o canto inferior direito do relatório que você deseja redimensionar. O ponteiro do mouse se transforma em um ponteiro de seta dupla.
- **2** Clique no canto e continue segurando o botão do mouse.
- **3** Mova o ponteiro do mouse até a posição para a qual você deseja estender o relatório. Se um relatório já estiver na nova posição, ele será removido.
- **4** Solte o botão do mouse.

### <span id="page-271-0"></span>**Criar um painel**

#### **Para criar um painel:**

- **1** Acesse a **Exibição Inicial** e clique na guia **Painéis**.
- **2** Clique no botão **+ Novo** na guia Painéis ou clique em **Novo** abaixo de **Painel** no painel **Ações**. Isso abre a caixa de diálogo *Novo Painel*.

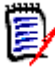

**NOTA** O painel estará disponível na categoria selecionada na árvore Categoria e, opcionalmente, também nas subcategorias.

- **3** Insira o **Título** do painel.
- **4** Se sua conta de usuário tiver a permissão Criar Público, você poderá fazer o seguinte:
	- **Painel Público:** selecione a opção Painel Público para permitir que outros usuários acessem o painel. Se essa opção estiver desmarcada, apenas o usuário que criou o painel poderá acessá-lo.
	- **Visível para:** Essa opção só estará disponível se **Painel Público** estiver selecionado. Isso permitirá que você escolha quais grupos podem acessar o painel. Para conceder a todos os usuários permissão para acessar o painel, selecione **Todos**. Os grupos selecionados são indicados com uma marca de seleção.
	- **Editável para:** Essa opção só estará disponível se **Painel Público** estiver selecionado. Isso permitirá que você escolha quais grupos podem editar o painel. Para conceder a todos os usuários permissão para editar o painel, selecione **Todos**. Os grupos selecionados são indicados com uma marca de seleção.
	- **Painel Padrão da Categoria:** Essa opção só estará disponível se **Painel Público** estiver selecionado. Se **Painel Padrão da Categoria** for selecionado, esse painel será usado quando um usuário selecionar a categoria pela primeira vez.
- **5** Se **Mostrar em Subcategorias** estiver marcada, o painel poderá ser acessado nas subcategorias da categoria na qual ele foi criado.

**6** Selecione um destes layouts:

painel.

**Bloco 9:** Cria uma matriz de 3x3 blocos.

**Bloco 16:** Cria uma matriz de 4x4 blocos.

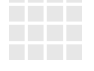

**Horizontal 3:** Cria 3 linhas de tamanho idêntico.

**Horizontal 2:** Cria 2 linhas de tamanho idêntico.

**Horizontal 2/3:** Cria 2 linhas, com a primeira usando cerca de 2/3 do painel.

**Estilo Livre:** Permite adicionar relatórios em qualquer lugar do

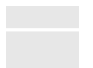

**Horizontal 1/3:** Cria 2 linhas, com a primeira usando cerca de 1/3 do painel.

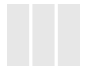

**Vertical 3:** Cria 3 colunas de tamanho idêntico.

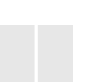

**Vertical 2:** Cria 2 colunas de tamanho idêntico.

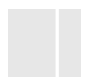

**Vertical 2/3:** Cria 2 colunas, com a primeira usando cerca de 2/3 do painel.

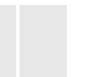

**Vertical 1/3:** Cria 2 colunas, com a primeira usando cerca de 1/3 do painel.

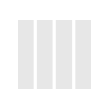

**Vertical 4:** Cria 4 colunas de tamanho idêntico.

**7** Clique em **Salvar**.

### <span id="page-273-0"></span>**Adicionar um relatório padrão ao painel**

Relatórios padrão mostram seus dados em uma tabela. Para criar seus próprios relatórios, consulte o capítulo ["Trabalhar com relatórios" na página 291](#page-290-0).

### **Para adicionar um relatório padrão ao painel:**

- **1** Acesse a **Exibição Inicial** e clique na guia **Painéis**.
- **2** Selecione um painel na lista Painel ou crie um painel conforme descrito no capítulo ["Criar um painel" na página 272](#page-271-0).
- **3** Clique no botão **Adicionar Widget** na guia Painéis ou clique em **Adicionar Widget** no conjunto **Painel** do painel **Ações**. Isso abre a caixa de diálogo *Adicionar Widget*.
- **4** Verifique se a caixa **Tipo de Widget** exibe **Mostrar um relatório**.
- **5** Na caixa **Categoria**, selecione a categoria na qual o relatório está localizado.
- **6** Selecione um relatório.

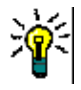

**DICA** Você pode obter uma visão geral melhor selecionando uma entrada na lista **Tipo de Relatório** e/ou inserindo parte do nome do relatório na caixa de texto **Filtro de Título**.

- **7** É possível alterar o título do relatório modificando o texto na caixa de texto **Título do Widget**.
- **8** Se o relatório selecionado usar parâmetros de tempo de execução, consulte o capítulo ["Usar relatórios com parâmetros de tempo de execução" na página 275](#page-274-0).
- **9** Clique em **Salvar**.

### <span id="page-273-1"></span>**Adicionar um relatório gráfico ao painel**

Relatórios gráficos mostram seus dados com diagramas. Para criar seus próprios relatórios gráficos, consulte o capítulo ["Criar um Relatório gráfico" na página 297](#page-296-0).

#### **Para adicionar um relatório gráfico ao painel:**

- **1** Acesse a **Exibição Inicial** e clique na guia **Painéis**.
- **2** Selecione um painel na lista Painel ou crie um painel conforme descrito no capítulo ["Criar um painel" na página 272](#page-271-0).
- **3** Clique no botão **Adicionar Widget** na guia Painéis ou clique em **Adicionar Widget** no conjunto **Painel** do painel **Ações**. Isso abre a caixa de diálogo *Adicionar Widget*.
- **4** Verifique se a caixa **Tipo de Widget** exibe **Mostrar um relatório**.
- **5** Selecione **Gráfico** na lista **Tipo de Relatório**.
- **6** Na caixa **Categoria**, selecione a categoria na qual o relatório está localizado.
- **7** Selecione um relatório.

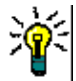

**DICA** Você pode obter uma visão geral melhor inserindo parte do nome do relatório na caixa de texto **Filtro de Título**.

- **8** Se desejar, altere o título do relatório modificando o texto na caixa de texto **Título do Widget**.
- **9** Se o relatório selecionado usar parâmetros de tempo de execução, consulte o capítulo ["Usar relatórios com parâmetros de tempo de execução" na página 275](#page-274-0).
- **10** Selecione a guia **Estilo de Relatório** para selecionar o estilo do relatório.
- **11** Clique em **Salvar**.

### <span id="page-274-0"></span>**Usar relatórios com parâmetros de tempo de execução**

Alguns relatórios podem exigir que você insira ou selecione dados ao executá-los. Esses parâmetros de tempo de execução devem ser definidos ao adicionar o relatório ao painel. Se um relatório tiver parâmetros de tempo de execução, uma guia chamada **Parâmetros** aparecerá ao lado da guia **Relatório**.

#### **Para inserir ou selecionar Parâmetros de Tempo de Execução:**

- **1** Selecione a guia **Parâmetros**.
- **2** Insira um valor ou selecione na lista de cada parâmetro.

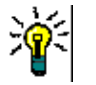

### **DICAS**

#### **Usar parâmetros de listas:**

Para marcar ou desmarcar todas as entradas em uma lista, clique em **Selecionar tudo** ou **Desmarcar tudo**.

**Usar parâmetros de categoria:**

Para abrir ou fechar todas as categorias, clique em **Abrir tudo** ou **Fechar tudo**.

Para selecionar ou limpar todas as categorias, clique em **Marcar tudo** ou **Desmarcar tudo**.

### **Adicionar um relatório de calendário ao painel**

O relatório de calendário fornece uma visão geral sobre os requisitos em uma folha de calendário, o que pode ser útil para cumprir prazos. Para fins de filtragem, um atributo de usuário e um atributo de data devem ser especificados. Apenas os requisitos para os quais o atributo de usuário corresponder ao usuário atualmente conectado serão exibidos.

#### **Para criar um relatório de calendário, faça o seguinte:**

- **1** Acesse a **Exibição Inicial** e selecione a guia **Painéis**.
- **2** Selecione um painel na lista Painel ou crie um painel conforme descrito no capítulo ["Criar um painel" na página 272](#page-271-0).
- **3** Clique no botão **Adicionar Widget** na guia Painéis ou clique em **Adicionar Widget** no conjunto **Painel** do painel **Ações**. Isso abre a caixa de diálogo *Adicionar Widget*.
- **4** Verifique se a caixa **Tipo de Widget** exibe **Mostrar um relatório**.
- **5** Na caixa **Tipo de Relatório**, selecione **Meu Trabalho**.
- **6** Na lista de relatórios, selecione **Calendário**.
- **7** Clique em **Avançar**.
- **8** Selecione as categorias nas quais deseja procurar requisitos.
- **9** Na caixa **Inserir Classe**, selecione a classe de requisito a ser incluída na lista de resultados.
- **10** Na caixa **Inserir Usuário**, selecione um atributo do usuário.
- **11** Na caixa **Inserir Data**, selecione um atributo de data.
- **12** Nas opções de **Inserir Exibição**, selecione **Semana** ou **Mês** para especificar o modo de exibição.
- **13** Clique em **Salvar**.

### <span id="page-275-0"></span>**Adicionar um site ao painel**

Em vez de relatórios, você também pode adicionar sites ao painel. Os sites devem usar o protocolo http ou https. Outros protocolos, como ftp ou gopher, não são compatíveis.

#### **Para adicionar um site ao painel:**

- **1** Acesse a **Exibição Inicial** e clique na guia **Painéis**.
- **2** Selecione um painel na lista Painel ou crie um painel conforme descrito no capítulo ["Criar um painel" na página 272](#page-271-0).
- **3** Clique no botão **Adicionar Widget** na guia Painéis ou clique em **Adicionar Widget** no conjunto **Painel** do painel **Ações**. Isso abre a caixa de diálogo *Adicionar Widget*.
- **4** Selecione **Mostrar um site** na caixa **Tipo de Widget**.
- **5** Insira a URL do site.

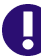

**IMPORTANTE!** Você deve inserir o protocolo (http:// ou https://) como um prefixo para o URL, por exemplo, https:// www.opentext.com.

Se você não inserir o protocolo, o painel mostrará uma mensagem de erro em vez do site.

- **6** Insira um título para o site na caixa de texto **Título do Widget**.
- **7** Clique em **Salvar**.

### **Copiar um painel**

Ao copiar um painel, você pode definir estas propriedades:

- **Título:** O título do painel.
- **Visibilidade:** Se você for um administrador, poderá escolher entre **Público** e **Privado**:
	- **Público** significa que outros usuários podem acessar o painel.
	- **Privado** significa que apenas o usuário que criou o painel pode acessá-lo.

 **Mostrar em Subcategorias:** se essa caixa de seleção estiver marcada, você poderá acessar o painel também nas subcategorias da categoria na qual ele foi criado.

Para copiar um painel:

- **1** Acesse a **Exibição Inicial** e clique na guia **Painéis**.
- **2** Selecione um painel na lista Painel.
- **3** Clique em **Salvar como** no conjunto **Painel** do painel **Ações**.
- **4** Insira um novo **Título**.
- **5** Selecione **Visibilidade** e **Mostrar em Subcategorias**, se necessário.
- **6** Clique em **Salvar**.

### <span id="page-276-0"></span>**Editar um painel**

As alterações do painel são controladas pelo histórico e podem ser visualizadas selecionando a guia **Histórico** na caixa de diálogo *Editar Painel*

Para editar um painel:

- **1** Acesse a **Exibição Inicial** e clique na guia **Painéis**.
- **2** Abra o Painel a ser editado.
- **3** Clique em **Editar** no conjunto **Painel** do painel **Ações**. Isso abrirá a caixa de diálogo *Editar Painel*.
- **4** Altere o painel conforme desejado. Para obter mais informações sobre as opções, consulte o capítulo ["Criar um painel" na página 272](#page-271-0).
- **5** Clique em **Salvar**.

### **Excluir um painel**

Observe que a exclusão de um painel é irreversível.

#### **Para excluir um painel:**

- **1** Acesse a **Exibição Inicial** e clique na guia **Painéis**.
- **2** Selecione um painel que deseja você excluir da lista Painel.
- **3** Clique em **Excluir** no conjunto **Painel** do painel **Ações**.
- **4** Confirme a caixa de diálogo *Excluir Painel*.

### **Exportar um painel**

A exportação do painel permite que você exporte todos os widgets gráficos para uma apresentação do PowerPoint ou um documento PDF. Todos os outros tipos de widget são ignorados. Observe que a função de exportação não permite especificar configurações de exportação. As configurações de exportação são definidas no servidor conforme descrito no *Guia do Administrador*.

#### **Para exportar um painel, faça o seguinte:**

- **1** Acesse a **Exibição Inicial** e selecione a guia **Painéis**.
- **2** Na lista Painel, selecione um painel que você deseja exportar.
- **3** Clique em **Exportar** no conjunto **Painel** do painel **Ações**. Isso abre a caixa de diálogo **Exportar Painel**.
- **4** Selecione o formato desejado na lista **Exportar Painel para**.
- **5** Clique em **Exportar**.

### **Criar URL direto**

Essa ação fornece uma facilidade para a criação e distribuição de um URL que produzirá um painel idêntico ao produzido pelo usuário atual. Supondo que as permissões estejam em ordem, o conteúdo do painel será idêntico, incluindo todas as configurações de categoria.

#### **Para criar um URL direto, faça o seguinte:**

- **1** Abra a Exibição Inicial, se ainda não estiver aberta. Para obter mais informações sobre a Exibição Inicial, consulte o capítulo ["Trabalhar com a Exibição Inicial" na](#page-266-0)  [página 267](#page-266-0).
- **2** Selecione a guia **Painéis**.
- **3** Selecione o painel desejado.
- **4** Clique em **Criar URL direto** na seção **Painel** do painel Ações. Isso abrirá a caixa de diálogo **URL Direto**.
- **5** Clique com o botão direito do mouse no URL e selecione **Copiar endereço do link**  para copiar o URL para a área de transferência.
- **6** Clique em **Fechar** para fechar a caixa de diálogo.
- **7** Use Ctr1 + V, ou o comando de menu específico do aplicativo relevante, para colar o URL em um arquivo ou mensagem.

### **Painéis padrão**

Quando um painel público é criado ou editado, o editor pode definir o painel como padrão para a categoria selecionada. Como resultado, o painel será exibido se a categoria for selecionada por um usuário pela primeira vez. Para obter mais informações sobre como criar ou editar painéis, consulte os capítulos ["Criar um painel" na página 272](#page-271-0) e ["Editar um](#page-276-0)  [painel" na página 277.](#page-276-0)

# <span id="page-277-0"></span>**Guia Painéis**

A guia Painéis permite adicionar relatórios Kanban. Você pode adicionar um número ilimitado de painéis, cada um com um relatório Kanban. Os relatórios Kanban recuperam seus dados de relatórios de classe e estão disponíveis para qualquer classe que tenha um

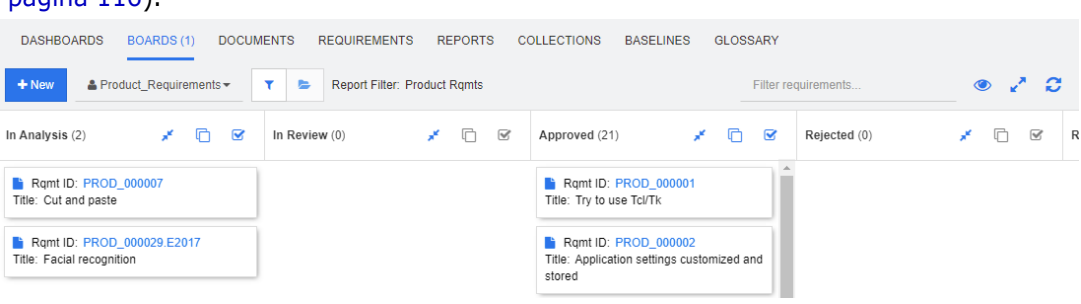

fluxo de trabalho (para fluxos de trabalho, consulte o capítulo ["Fluxos de trabalho" na](#page-115-0)  [página 116](#page-115-0)).

### **Usar painéis**

Para mudar para outro painel, selecione-o na lista ao lado do botão **Novo**. O ícone identifica os painéis privados.

Os relatórios Kanban usam os requisitos da categoria selecionada na árvore **Categorias** no lado esquerdo da tela. Isso também significa que se um painel foi criado para uma categoria, ele só estará disponível nessa categoria ou nas subcategorias dessa categoria se isso tiver sido definido na criação do painel.

Os relatórios Kanban permitem a seleção de vários requisitos. Para obter mais informações sobre a seleção múltipla, consulte o capítulo ["Selecionar vários requisitos" na](#page-37-0)  [página 38](#page-37-0).

### *Limitar dados de relatórios*

Para limitar resultados de relatórios com base na categoria na árvore **Categorias**, selecione uma destas opções de filtro de categoria:

- **Example:** O painel mostra dados de todas as categorias.
- **E**: O painel mostra apenas os dados que correspondem à categoria na árvore **Categorias**.
- : O painel mostra os dados da categoria selecionada na árvore **Categorias** e em suas subcategorias

**NOTA** se um relatório tiver restrições em uma ou mais categorias, ele substituirá a categoria selecionada na árvore **Categorias**. Como resultado, o relatório mostrará todos os requisitos que corresponderem à sua restrição de categoria.

### **Criar um painel**

**Para criar um painel Kanban:**

**1** Acesse **Exibição Inicial** e selecione a guia **Painéis**.

**2** Clique no botão **+ Novo** na guia **Painéis** ou clique em **Novo** no conjunto **Painel** do painel Ação. Isso abrirá a caixa de diálogo *Novo Painel*.

**NOTA** O painel estará disponível na categoria selecionada na árvore Categoria e, opcionalmente, também nas subcategorias.

- **3** Digite o **Título** do painel.
- **4** Selecione a classe para a qual deseja criar o painel. Observe que apenas as classes que possuem um fluxo de trabalho estão disponíveis para seleção.
- **5** Selecione os estados para os quais deseja criar o painel Kanban.
- **6** Para filtrar a lista de relatórios, faça o seguinte:
	- Selecione **Gráfico** ou **Classe** na lista de filtros do Relatório.
	- Selecione a categoria na lista **Categoria**.
	- Clique em  $\sum$  para mostrar apenas os relatórios favoritos.
	- Clique em  $\bullet$  para mostrar relatórios públicos.
	- Clique em **para mostrar relatórios privados.**
	- Digite partes de um nome de relatório.
- **7** Selecione um relatório.
- **8** Se sua conta de usuário tiver o direito **Criar Público**, você poderá selecionar a opção **Painel Público**. Se essa opção for selecionada, outros usuários também poderão acessar o painel. Se essa opção estiver desmarcada, apenas o usuário que criou o painel poderá acessá-lo. Quando você seleciona a opção **Painel Público**, as listas **Visível para** e **Editável para** são exibidas. Selecione os grupos aos quais você deseja dar permissão para ver ou editar o painel.
	- **a** Para dar permissão (para ver ou editar o painel) a todos os grupos, selecione **Tudo**.
	- **b** Para dar permissão (para ver ou editar o painel) a alguns grupos, selecione os grupos que receberão essa permissão. Esses grupos são sinalizados com uma marca de seleção.
- **9** Se **Mostrar em Subcategorias** estiver marcada, você poderá acessar o painel também nas subcategorias da categoria na qual ele foi criado.
- **10** Clique em **Salvar**.

### **Excluir um painel**

Observe que a exclusão de um painel é irreversível.

#### **Para excluir um painel:**

- **1** Acesse **Exibição Inicial** e selecione a guia **Painéis**.
- **2** Selecione um painel que deseja excluir da lista de painéis.
- **3** Clique em **Excluir** no conjunto **Painel** do painel **Ações**.
- **4** Confirme a caixa de diálogo *Excluir Painel*.

## <span id="page-280-0"></span>**Guia Documentos**

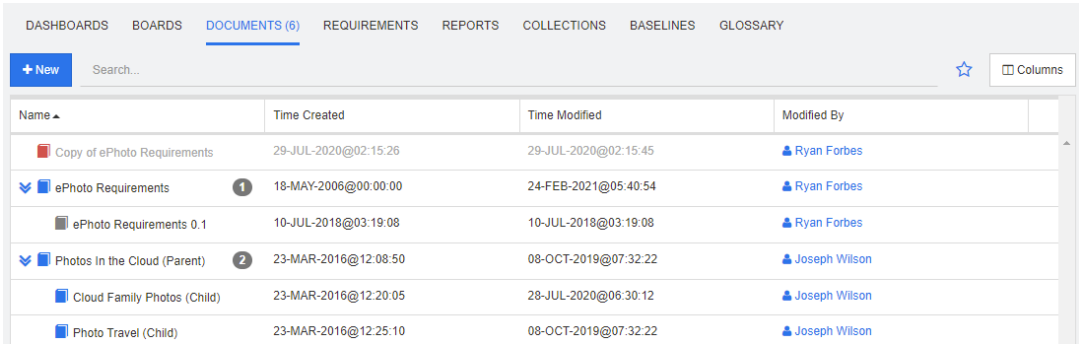

Esta é uma lista alfabética dos documentos do RM em uma ou mais categorias selecionadas atualmente, conforme filtrado pelo campo **Pesquisar**. Documentos podem ser identificados por estes ícones:

- identifica um documento, documento principal ou documento dependente
- identifica um documento ou snapshot excluído
- dentifica um snapshot

**Favoritos:** Ao selecionar a opção **Favoritos**, apenas os documentos favoritos são mostrados.

**Propriedades:** Abre a caixa de diálogo **Propriedades**, que permite a seleção de atributos relacionados ao documento (também atributos personalizados) para apresentação na Exibição Inicial.

**:** Se um documento tiver snapshots ou documentos subordinados, você poderá acessá-los diretamente clicando em  $\gg$ . Se você usar muitos snapshots com um documento e só precisar ver o snapshot mais recente na Exibição Inicial, altere a configuração Mostrar apenas os Snapshots mais recentes conforme descrito no capítulo ["Documentos: Mostrar apenas os snapshots mais recentes" na página 85](#page-84-0).

Clique duas vezes em um item para abri-lo na página de trabalho Documento ou selecione o item e clique em uma ação no painel Ações. Consulte [Capítulo 4, "Trabalhar com](#page-194-0)  [documentos" na página 195.](#page-194-0)

# <span id="page-281-0"></span>**Guia Requisitos**

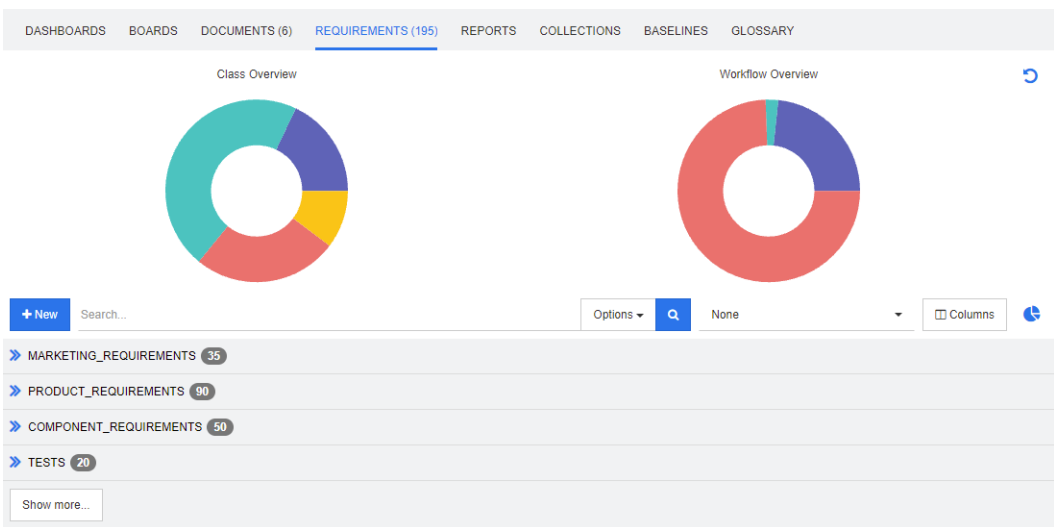

A guia **Requisitos** oferece acesso rápido a todos os requisitos das categorias selecionadas. Você pode filtrar esses requisitos usando a caixa **Pesquisar**.

A guia Requisitos é semelhante à Pesquisa Rápida, com estas diferenças:

- Expandir uma seção oculta todas as outras seções. Recolher a seção mostra novamente as seções ocultas.
- Para incluir subcategorias, selecione-as na árvore de categorias. A opção **Incluir Subcategorias** não está disponível.
- As colunas exibidas são idênticas às usadas na Pesquisa Rápida. Para obter detalhes, consulte o capítulo ["Configurações de pesquisa rápida" na página 90.](#page-89-0)

Se quiser pesquisar por atributos específicos, use a Pesquisa Rápida (consulte o capítulo ["Localizar requisitos com a Pesquisa Rápida" na página 104\)](#page-103-0).

# <span id="page-281-1"></span>**Guia Relatórios**

### *Modo Relatórios por Tipo*

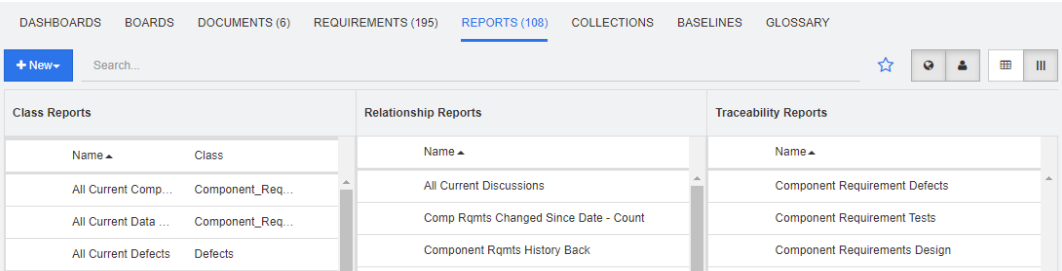

Esta é uma lista em ordem alfabética dos relatórios em uma ou mais categorias atualmente selecionadas. Ela contém colunas separadas para cada tipo de relatório: **Classe**, **Relacionamento** e **Rastreabilidade**. A lista **Relatórios de Classe** inclui a coluna **Classe**, que mostra para qual classe o relatório consulta dados. É possível classificar todas as colunas clicando no título de cada uma. Para alterar para o modo **Relatórios por Tipo**, clique em  $\parallel\parallel$ .

### *Modo Todos os Relatórios*

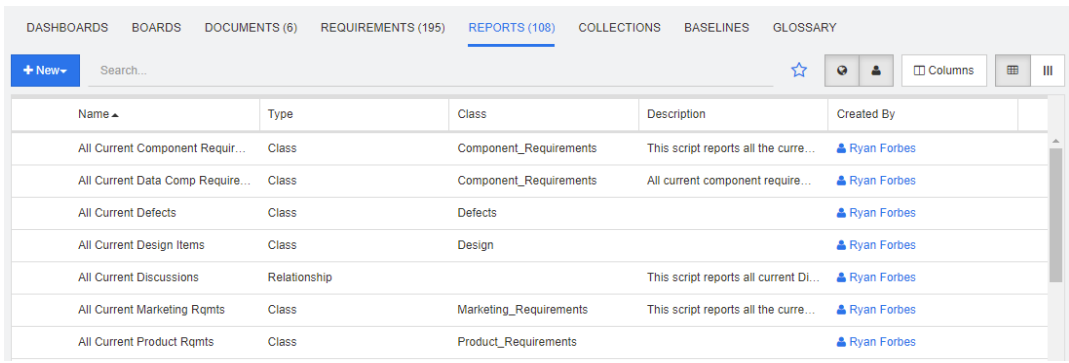

Esta é uma lista em ordem alfabética dos relatórios em uma ou mais categorias atualmente selecionadas. Os diferentes tipos de relatório (Classe, Relacionamento e Rastreabilidade) podem ser diferenciados pela coluna **Tipo**. A coluna **Classe** contém a classe para relatórios de classe. Para alterar para o modo **Todos os Relatórios**, clique  $em \nblacksquare$ .

O modo Todos os Relatórios permite selecionar as colunas a serem mostradas.

#### **Para alterar as colunas exibidas, faça o seguinte:**

- **1** Clique em  $\mathbb{I}$ . Isso abre a caixa de diálogo **Propriedades do Relatório**.
- **2** Adicione as colunas que você deseja mostrar e remova aquelas que deseja ocultar.
- **3** Clique em **OK**.

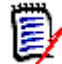

**NOTA** Para relatórios criados antes do Dimensions RM versão 12.8, os seguintes dados não estão disponíveis:

- **Modificado por**
- Hora da Criação
- **Hora da Modificação**

### *Abrir um relatório*

Clique duas vezes em um item para abri-lo na página de trabalho do relatório relevante ou selecione o item e clique em uma ação no painel Ações. Consulte [Capítulo 6, "Trabalhar](#page-290-0)  [com relatórios" na página 291](#page-290-0).

### **Relatórios Favoritos**

Para facilitar o acesso, é possível marcar relatórios como favoritos. Isso permite acesso rápido a relatórios usados com frequência. Cada usuário pode definir seus próprios favoritos.

#### **Para marcar um relatório como favorito, faça o seguinte:**

- **1** Abra a Exibição Inicial.
- **2** Selecione a categoria na qual o relatório está localizado.
- **3** Selecione a guia Relatórios.
- **4** Mova o ponteiro do mouse sobre o nome do relatório. Clique na estrela que aparece ao lado do nome do relatório.

### **Para remover um relatório dos favoritos, faça o seguinte:**

- **1** Abra a Exibição Inicial.
- **2** Selecione a categoria na qual o relatório está localizado.
- **3** Selecione a guia Relatórios.
- **4** Clique na estrela ao lado do nome do relatório.

### **Filtrar relatórios**

Os relatórios podem ser filtrados usando um ou vários dos seguintes filtros:

- **Pesquisar:** Digite um texto na caixa **Pesquisar**. Apenas relatórios com o texto inserido no nome são exibidos. A pesquisa pode ser combinada com todas as outras opções.
- **Favoritos:** Se essa opção for selecionada, os relatórios favoritos serão exibidos. É possível usar **Favoritos** em combinação com **Relatórios Públicos** ou **Meus Relatórios**.
- **Relatórios Públicos:** Se essa opção for selecionada, relatórios públicos são exibidos.
- **Meus Relatórios:** Se essa opção for selecionada, os relatórios criados pelo usuário conectado serão exibidos.

### **Os seguintes ícones são usados com relatórios:**

Relatório de Classe

- Relatório de Distribuição de Classe [ab]
- Relatório de Tendência de Classe  $\overline{\mathbf{v}}$

Relatório de Relacionamentos

Relatório de Matriz de 雦 Relacionamento

Relatório de Rastreabilidade

- Relatório de Cobertura de А. Rastreabilidade
- Relatório criado pelo usuário atualΔ

# <span id="page-284-0"></span>**Guia Coleções**

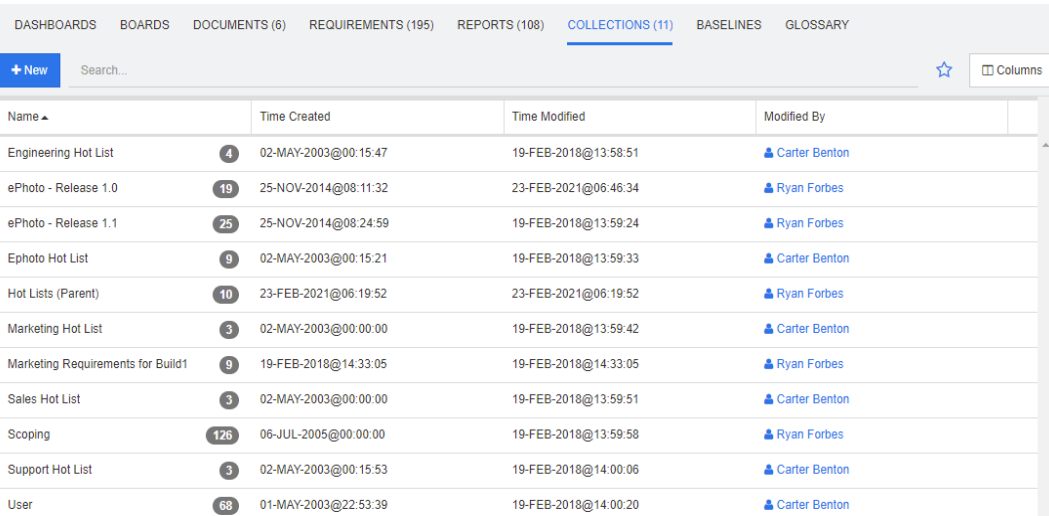

Esta é uma lista alfabética das coleções em uma ou mais categorias selecionadas atualmente, conforme filtrado pelo campo Pesquisar.

Clique duas vezes em um item para abri-lo na página de trabalho Coleções ou selecione o item e clique em uma ação no painel Ações.

Depois de abrir uma coleção, você seleciona vários requisitos. Para obter mais informações sobre a seleção múltipla, consulte o capítulo ["Selecionar vários requisitos" na](#page-37-0)  [página 38](#page-37-0).

Coleções principais (identificadas pelo sufixo "(Principal)") podem conter coleções, linhas de base, documentos ou snapshots. Para obter mais informações sobre coleções principais, consulte o capítulo ["Coleções principais" na página 330.](#page-329-0)

# <span id="page-284-1"></span>**Guia Linhas de Base**

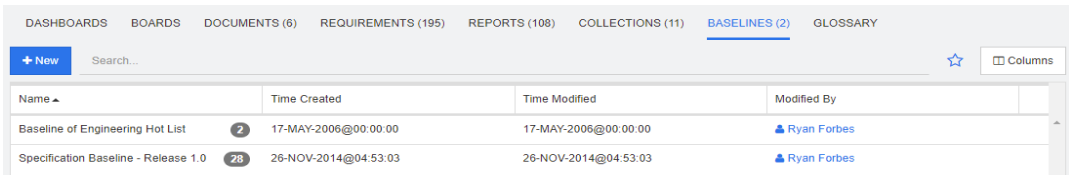

Esta é uma lista alfabética das linhas de base em uma ou mais categorias selecionadas atualmente, conforme filtrado pelo campo Pesquisar.

Clique duas vezes em um item para abri-lo na página de trabalho Linhas de Base ou selecione o item e clique em uma ação no painel Ações.

Depois de abrir uma linha de base, você seleciona vários requisitos. Para obter mais informações sobre a seleção múltipla, consulte o capítulo ["Selecionar vários requisitos" na](#page-37-0)  [página 38](#page-37-0).

# <span id="page-285-0"></span>**Guia Glossário**

A guia **Glossário** apenas estará disponível se o administrador tiver criado a classe Glossário conforme descrito no *Guia do Administrador*.

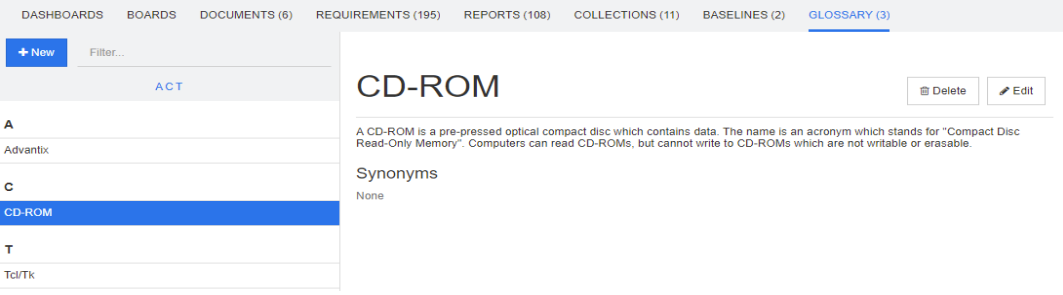

### **Adicionar uma nova entrada de glossário**

**Para adicionar uma nova entrada de glossário, faça o seguinte:**

- **1** Clique em **Novo** no canto superior esquerdo da guia Glossário ou clique em **Novo** entre as ações listadas em **Glossário** no painel **Ações**. Isso altera a seção de detalhes da guia **Glossário** para um formulário de entrada vazio.
- **2** Na caixa **Termo**, especifique a palavra ou frase cuja descrição você deseja definir no glossário.
- **3** Insira um texto descritivo para a entrada de glossário na caixa **Descrição**.
- **4** Se desejar, insira palavras alternativas para o termo na caixa **Sinônimos**. Separe as entradas com uma vírgula.

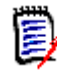

**NOTA** Ao usar sinônimos que contêm parte de outro sinônimo, use o sinônimo mais curto por último, por exemplo, use "CD-R, CD" em vez de "CD, CD-R". Isso garante que CD-R e CD sejam reconhecidos durante a verificação de um texto.

- **5** Se a opção **Não Recomendado** for selecionada, ocorrerá o seguinte no documento:
	- O termo não será adicionado ao capítulo Glossário.
	- Se o realce do glossário estiver habilitado, o termo será marcado em vermelho.

Quando uma entrada de Glossário não recomendada é criada, a descrição deve conter o motivo pelo qual esse termo não deve ser usado.

- **6** Se a caixa **Mostrar em subcategorias** for selecionada, a entrada de glossário estará disponível na categoria especificada e nas categorias subordinadas. Se essa caixa estiver desmarcada, a entrada de glossário estará disponível apenas na categoria selecionada.
- **7** Clique em **Criar** na parte inferior do formulário de edição ou clique em **Salvar** entre os itens listados abaixo de **Glossário** no painel **Ações**.

### **Editar uma entrada de glossário**

#### **Para editar uma entrada de glossário existente, faça o seguinte:**

- **1** Selecione a entrada de glossário na lista.
- **2** Clique duas vezes na seção de detalhes da entrada de glossário ou clique em **Editar** no conjunto **Glossário** do painel **Ações**. Isso altera a seção de detalhes da guia **Glossário** para o formulário de edição.
- **3** Faça as alterações desejadas em **Termo**, **Descrição** ou **Sinônimo**.
- **4** Se a opção **Não Recomendado** for selecionada, ocorrerá o seguinte no documento:
	- O termo não será adicionado ao capítulo Glossário.
	- Se o realce do glossário estiver habilitado, o termo será marcado em vermelho.

Quando uma entrada de Glossário não recomendada é criada, a descrição deve conter o motivo pelo qual esse termo não deve ser usado.

- **5** Se a caixa **Mostrar em subcategorias** for selecionada, a entrada de glossário estará disponível na categoria especificada e nas categorias subordinadas. Se essa caixa NÃO estiver marcada, a entrada de glossário apenas estará disponível na categoria selecionada no momento.
- **6** Clique em **Salvar** na parte inferior do formulário de edição ou clique em **Salvar** no conjunto **Glossário** do painel **Ações**.

### **Copiar entradas de glossário**

Se partes de uma entrada de glossário forem idênticas, você poderá optar por copiar uma ou várias entradas e, em seguida, editá-las em vez de copiar manualmente essas partes para a nova entrada.

#### **Para copiar entradas de glossário, faça o seguinte:**

- **1** Na lista, selecione uma ou várias entradas de glossário.
- **2** Clique em **Copiar** no conjunto **Glossário** do painel **Ações**. Isso abre a caixa de diálogo **Copiar Termo(s) do Glossário**.
- **3** Selecione a categoria para a qual você deseja copiar entradas de glossário.
- **4** Se quiser substituir termos existentes na categoria, selecione a opção **Substituir os termos existentes na categoria de destino**.
- **5** Clique em **OK**.

### **Mover entradas de glossário**

#### **Para mover as entradas de glossário, faça o seguinte:**

- **1** Na lista, selecione uma ou várias entradas de glossário.
- **2** Clique em **Mover** no conjunto **Glossário** do painel **Ações**. Isso abre a caixa de diálogo **Mover Termo(s) do Glossário**.
- **3** Selecione a categoria para a qual deseja mover as entradas de glossário.
- **4** Se quiser substituir termos existentes na categoria, selecione a opção **Substituir os termos existentes na categoria de destino**.
- **5** Clique em **OK**.

### **Excluir entradas de glossário**

### **Para excluir entradas de glossário, faça o seguinte:**

- **1** Na lista, selecione uma ou várias entradas de glossário.
- **2** Clique em **Excluir** no conjunto **Glossário** do painel **Ações**. Isso abre a caixa de diálogo **Excluir Termo**.
- **3** Clique em **OK** para excluir as entradas de glossário.

### **Exibir informações estendidas**

Se quiser exibir informações adicionais sobre uma entrada de glossário, por exemplo, quem a editou em que data ou qual era o conteúdo nas várias revisões, você poderá abri- -la no modo "Formato Estendido".

**Para abrir o glossário no modo "Formato Estendido", faça o seguinte:**

- **1** Selecione a entrada de glossário na lista.
- **2** Clique em **Mostrar Formato Estendido** no conjunto **Glossário** do painel **Ações**. Isso abre a caixa de diálogo **Glossário**.

# <span id="page-287-0"></span>**Trabalhar com produtos e projetos**

RMDEMO > > E RMDEMO\Product\CloudPhoto | / | || CATEGORIES

Quando o uso de Produtos e Projeto tiver sido configurado, os seguintes ícones aparecerão ao selecionar um produto ou projeto:

DASHBOARDS BOARDS DOCUMENTS (3) REQUIREMENTS REPORTS COLLECTIONS BASELINES GLOSSARY

- Abre a caixa de diálogo de edição para o produto selecionado.
- Abre a Matriz de Atribuição de Produtos/Projetos.

Ao selecionar a categoria Produto ou Projeto, apenas o ícone para abrir a Matriz de Atribuição de Produtos/Projetos é mostrado.
#### *Usar a Matriz de Atribuição de Produtos/Projetos*

Dependendo de você ter selecionado um produto ou projeto, a Matriz de Atribuição de Produtos/Projetos mostra valores diferentes.

Se um produto tiver sido selecionado, a Matriz de Atribuição de Produtos/Projetos mostrará todos os projetos para o produto selecionado.

Se um projeto tiver sido selecionado, a Matriz de Atribuição de Produtos/Projetos mostrará todos os produtos para o projeto selecionado.

Se a categoria Produto ou Projeto (a categoria raiz de todos os produtos ou projetos) tiver sido selecionada, a Matriz de Atribuição de Produtos/Projetos mostrará todas as combinações de produtos e projetos.

#### **Mostrar requisitos compartilhados**

Para mostrar requisitos compartilhados para uma combinação de produto e projeto, clique na célula da tabela que faz a interseção entre produto e projeto. Isso abre a caixa de diálogo **Requisitos Compartilhados**.

#### **Configurar a exibição**

- $\mathbf{\Sigma}$  Troca colunas e linhas (produtos e projetos).
- **Mostrar tudo** (no menu **Escopo**): Mostra a matriz de atribuição para todos os produtos e todos os projetos.
- **Título** ou **Nome Abreviado**: Mostra o nome completo (possivelmente longo) ou o nome abreviado de produtos e projetos.

#### **Redimensionar o espaço de rótulo disponível**

Dependendo do comprimento dos nomes de *Produtos* ou nomes de *Projetos*, o espaço padrão pode ser muito pequeno. É possível redimensionar o espaço que os rótulos podem ocupar para atender às suas necessidades.

#### **Para redimensionar o espaço do rótulo disponível, faça o seguinte:**

- **1** Mova o ponteiro do mouse para a borda esquerda (para linhas) ou superior (para colunas) da matriz. O ponteiro do mouse se transforma em uma seta dupla.
- **2** Mantenha o botão esquerdo do mouse pressionado e mova o ponteiro do mouse para aumentar ou diminuir o espaço disponível.
- **3** Solte o botão esquerdo do mouse quando terminar.

# Capítulo 6 **Trabalhar com relatórios**

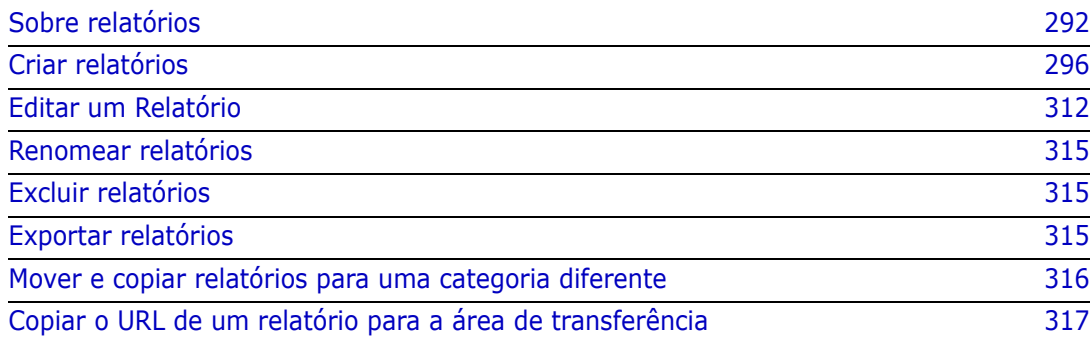

# <span id="page-291-0"></span>**Sobre relatórios**

Um relatório permite que os usuários filtrem (consultem) os requisitos com base na categoria ou no conteúdo do atributo (por exemplo, data de criação, status, prioridade ou descrição). A capacidade de criar, salvar e/ou editar um relatório depende das permissões atribuídas pelo administrador.

#### **Para executar um relatório existente:**

- **1** Clique duas vezes no relatório desejado na guia Relatórios da exibição inicial. Se estiver exibindo atualmente o resultado de um relatório, você também pode selecionar relatórios do mesmo tipo na navegação estrutural que está localizada acima dos resultados do relatório.
- **2** Se o relatório foi definido com opções de tempo de execução, insira as informações quando solicitado.
- **3** Clique no botão **Executar**.

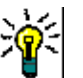

#### **DICA**

- A descrição de um relatório pode ser exibida como uma dica de ferramenta quando você passa o cursor sobre o nome do relatório.
- Para seleção múltipla de requisitos em relatórios de classe e relatórios de relacionamento, consulte o capítulo ["Selecionar vários requisitos" na página](#page-37-0)  [38](#page-37-0).

## **Opções e funções dos relatórios**

 **Filtrar por Categorias:** se o funil é selecionado, o relatório mostra apenas os dados que correspondem à categoria na árvore **Categorias**. Se não estiver selecionado, o relatório mostra todos os dados.

**Observe o seginte:** se um relatório tiver restrições em uma ou mais categorias, ele substituirá a categoria selecionada na árvore Categorias. Dessa forma, o relatório mostrará todos os requisitos que correspondem à restrição de sua categoria.

- **Incluir subcategorias:** se selecionado, o relatório mostra os dados da categoria selecionada e suas subcategorias. Observe que a caixa de seleção **Incluir subcategorias** só estará habilitada se a função **Filtrar por categorias** estiver selecionada.
- **Data e hora de execução:** excluindo os painéis, a data de execução é exibida na parte superior de cada relatório e é incluída no relatório quando exportado.
- **i :**  $\parallel$  **:**  $\parallel$  **:** mudar para a visualização em grade editável. Para obter detalhes, consulte o capítulo ["Exibição em Grade editável" na página 35.](#page-34-0)
- **ii**  $\parallel$  **:**  $\parallel$  **:** mudar para a visualização em grade. Para obter detalhes, consulte o capítulo ["Exibição em grade" na página 37.](#page-36-0)
- $\blacksquare$   $\blacksquare$  **:** mudar para a visualização de formulário. Para obter detalhes, consulte o capítulo ["Exibição em Formulário" na página 38](#page-37-1).
- **· • • 3** recarrega o resultado do relatório com os parâmetros selecionados. Observe que essa função só está disponível se o relatório usa parâmetros de tempo de execução.
- **:** recarrega o resultado do relatório
- **:** expande o relatório
- **\*** retorna o relatório no modo padrão
- **:** fecha o relatório
- **Alternar para a Exibição de Lacunas** e **Alternar para a Exibição de Estrutura de Tópicos:** para relatórios de rastreabilidade, você pode alternar entre a visualização da lacuna e a visualização do estrutura de tópicos clicando em **Exibição de Lacunas** ou **Alterar para Exibição de Resumo** no painel **Ações.**

## <span id="page-292-0"></span>**Relatórios de relacionamento**

Os relatórios de relacionamento oferecem dois modos de apresentar dados, **Exibição de Tabela** e **Exibição de Matriz**. Esses modos são definidos ao criar o relatório. Para obter mais informações sobre a criação de relatórios de relacionamento, consulte o capítulo ["Criar um Relatório de relacionamentos" na página 306.](#page-305-0)

- **Visualização de tabela:** o relatório é exibido como uma tabela com os requisitos de origem no lado esquerdo do relatório e os requisitos de destino no lado direito do relatório.
- **Exibição de Matriz:** o relatório é mostrado em uma matriz com os requisitos de origem em linhas e os requisitos de destino em colunas. Os requisitos relacionados são marcados na interseção da coluna e linha. As cores das interseções têm este significado:
	- **cinza:** não há ligação entre os requisitos.
	- **azul:** os requisitos estão vinculados.
	- **vermelho:** os requisitos estão vinculados, mas são suspeitos.

Se a opção **Mostrar itens de destino como linhas** for selecionada, os requisitos de origem são mostrados como colunas e os requisitos de destino são mostrados como linhas.

#### **Para criar um vínculo entre dois requisitos, faça o seguinte:**

- **a** Execute o relatório.
- **b** Clique no quadrado cinza onde os dois requisitos se cruzam. Isso abre a caixa de diálogo **Criar link**.
- **c** Clique em **OK** para criar o link.

#### **Para excluir o vínculo entre dois requisitos, faça o seguinte:**

- **a** Execute o relatório.
- **b** Clique no quadrado azul ou vermelho onde os dois requisitos se cruzam. Isso abre a caixa de diálogo **Excluir link**.
- **c** Clique em **OK** para excluir o link.

#### **Para apagar um link suspeito entre dois requisitos, faça o seguinte:**

- **a** Execute o relatório.
- **b** Clique com o botão direito do mouse no quadrado vermelho onde os dois requisitos se cruzam.
- **c** Selecione **Resolver suspeita** no menu de atalho. Isso abrirá a caixa de diálogo **Resolver suspeita**.
- **d** Clique em **OK** para resolver a suspeita.

## **Relatórios de Rastreabilidade**

Os relatórios de rastreabilidade são compatíveis com dois modos: **Matriz** e **Cobertura**. Esses modos são definidos ao criar o relatório. Para obter mais informações sobre a criação de relatórios de relacionamento, consulte o capítulo ["Criar um Relatório de](#page-307-0)  [rastreabilidade" na página 308.](#page-307-0)

- **Matriz:** Nesse modo, os requisitos são apresentados em forma de tabela. Da esquerda para a direita, você pode identificar qual requisito tem requisitos vinculados (com os dados especificados) e qual não corresponde às restrições de atributo.
- **Cobertura:** Nesse modo, a tabela de resultados mostra a percentagem/contagem de requisitos que têm requisitos vinculados que correspondem ou não às restrições.
	- **Percentagem:** Mostra a percentagem de requisitos com links e restrições correspondentes. Clicar no valor percentual no resultado mostra todos os requisitos que foram verificados para cobertura.
	- **Coberto:** Mostra o número total de requisitos com links e restrições correspondentes. Clicar em **Coberto** mostra apenas esses requisitos.
	- **Não Coberto:** Mostra o número total de requisitos que não têm links ou não correspondem às restrições. Clicar em **Não Coberto** mostra apenas esses requisitos.

## **Como executar um relatório com parâmetros de tempo de execução**

Os parâmetros de tempo de execução são valores de atributos que não são selecionados na criação do relatório, mas no momento em que o relatório é executado. Isso permite que os usuários reutilizem o mesmo relatório para todos os valores de, por exemplo, uma versão ou grupo de usuários.

#### **Para executar um relatório com parâmetros de tempo de execução, faça o seguinte:**

- **1** Por exemplo, execute um relatório de relacionamento conforme descrito na Seção ["Relatórios de relacionamento" na página 293](#page-292-0).
- **2** Selecione todos os valores de atributo necessários ou desejados, exceto o atributo Release e, para isso, escolha "Inserir no tempo de execução" no menu suspenso à direita da entrada.
- **3** Clique em **Executar Relatório**.
- **4** Insira "Release" quando solicitado.

#### *Selecionar um parâmetro de tempo de execução de atributo de grupo*

Os atributos de grupo se comportam como uma tabela, com vários valores disponíveis. É possível que o usuário forneça vários valores separados por:

- E
- OU

#### **E**

Um requisito será adicionado à lista de resultados se todos os valores do atributo de grupo corresponderem a todos os valores consultados.

Exemplo:

- **1** Execute um relatório de classe **Testes** que especifica o atributo **Sistema operacional** como um parâmetro de tempo de execução.
- **2** Nas caixas de atributos do grupo, selecione **Desktop**, **Windows**, **XP**.
- **3** Clique em **D**.
- **4** Nas caixas de atributos do grupo, selecione **Desktop**, **Windows**, **Vista**.
- **5** Clique em  $\bullet$  .
- **6** Nas caixas de atributos do grupo, selecione **Desktop**, **Windows**-**7**.

A lista de resultados contém requisitos com o atributo **Sistema operacional** tendo a combinação dos seguintes valores: **Desktop-Windows-XP**, **Desktop-Windows-Vista** ou **Desktop-Windows-7** .

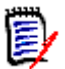

**NOTA** O relatório também encontra requisitos que possuem valores extras no atributo **Sistema operacional**.

#### **OU**

Um requisito é adicionado à lista de resultados se algum dos valores do atributo de grupo corresponder a pelo menos um dos valores consultados.

Exemplo:

- **1** Execute um relatório de classe **Testes** que especifica o atributo **Sistema operacional** como um parâmetro de tempo de execução.
- **2** Nas caixas de atributos do grupo, selecione **Desktop**, **Windows**, **XP**.
- **3** Clique em  $\bullet$  .
- **4** Nas caixas de atributos do grupo, selecione **Desktop**, **Windows**, **Vista**.
- **5** Clique em **D**.
- **6** Nas caixas de atributos do grupo, selecione **Desktop**, **Windows**-**7**.

A lista de resultados contém requisitos que contêm **Desktop-Windows-XP**, **Desktop- -Windows-Vista** ou **Desktop -Windows-7** (entre outros valores) em seu atributo **Sistema operacional**.

#### *Selecionar um parâmetro de tempo de execução de categoria*

Em muitos casos, os usuários criam relatórios destinados a serem usados por muitas equipes ou líderes de projeto com informações provenientes de categorias selecionadas. A pesquisa pode ser usada para localizar e verificar categorias específicas ou a estrela pode ser destacada para incluir todos os favoritos do usuário. O ícone de caixa marcada selecionará todas as categorias disponíveis e clicar na caixa vazia desmarcará todas.

The following parameters must be provided to run this report. Please provide a value for each of the parameters below.

**Enter Category** Choose Categories for FUNCTIONAL\_REQUIREMENT: ☆ ⊡ Search. П □ ALM\_DEMO **E** Change & Defect Management **E** Release Management Security d - Software Configuration Management **E Task Management** Shift-click: Select all subcategories

# <span id="page-295-0"></span>**Criar relatórios**

Os capítulos a seguir descrevem como criar os diferentes tipos de relatório:

- ["Criar um Relatório de Classe" na página 296](#page-295-1)
- ["Criar um Relatório gráfico" na página 297](#page-296-0)
- ["Criar um Relatório de relacionamentos" na página 306](#page-305-0)
- ["Criar um Relatório de rastreabilidade" na página 308](#page-307-0)

### <span id="page-295-1"></span>**Criar um Relatório de Classe**

Conclua essas etapas para criar um relatório de classe.

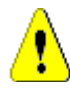

**CUIDADO!** Se você não tiver permissão de "leitura" em uma categoria, os requisitos dessa categoria não serão retornados nos resultados da consulta, mesmo se atenderem aos requisitos da consulta.

#### **Para criar um relatório de classe:**

- **1** Selecione **Relatório de Classe** no menu **Novo**. A caixa de diálogo *Consulta por classe* é aberta.
- **2 Classe:** selecione a classe desejada na lista.

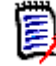

**NOTA** Se o requisito de uma classe tiver sido selecionado quando você invocou a caixa de diálogo, uma classe já está selecionada.

**3** Se quiser salvar a consulta:

- **a** Digite um nome na caixa **Nome**. O botão **Executar** muda para **Executar e Salvar**.
- **b** Digite uma descrição da consulta na caixa **Descrição**. O número máximo de caracteres é 1.024.
- **c** Na lista **Categoria**, selecione a categoria na qual a consulta será salva.
- **4 Restrições:** Conforme necessário, especifique os critérios para localizar os requisitos desejados. Consulte ["Guia Restrições de atributo" na página 49](#page-48-0) e ["Guia Restrições de](#page-55-0)  [relacionamento" na página 56.](#page-55-0)
- **5 Opções de exibição:** Conforme necessário, especifique como exibir os resultados. Consulte ["Guia Opções de exibição" na página 58.](#page-57-0)
- **6 Exibir script/Exibir assistente:** clique para alternar entre as exibições do assistente e script da caixa de diálogo.

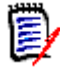

**NOTA** As guias ficam visíveis apenas na visualização do Assistente.

- **7** Faça o seguinte:
	- **Relatório público:** marque esta caixa para tornar o relatório público, caso contrário, o relatório será privado.
	- **Visível para:** esta opção só estará disponível se **Relatório Público** for selecionado. Normalmente, o padrão é **Tudo**, o que significa todos os grupos com acesso à categoria na qual o relatório reside. Grupos específicos podem ser selecionados na lista.
	- **Editável por:** esta opção só estará disponível se **Relatório Público** for selecionado. O padrão é todos os grupos com acesso à categoria especificada; a permissão de edição pode ser limitada a grupos específicos.
	- **Mostrar em Subcategorias:** marque essa caixa para tornar o relatório acessível para subcategorias da categoria em que foi salvo. Relatórios úteis para todos os usuários devem ser criados ou movidos para a categoria raiz.
	- **Pré-visualização:** clique neste botão para executar o relatório sem salvá-lo ou fechar a caixa de diálogo.
	- **Salvar:** clique nesse botão para salvar e executar o relatório. A caixa de diálogo será fechada.

### <span id="page-296-0"></span>**Criar um Relatório gráfico**

Os relatórios gráficos podem usar dois tipos de relatório:

- [Relatórios de Distribuição](#page-297-0)
- [Relatórios de tendências](#page-298-0)
- [Relatórios GANTT](#page-300-0)

Um relatório de distribuição apresenta os dados no momento em que o relatório foi executado.

Um relatório de tendências apresenta os dados ao longo de um período de tempo.

Um relatório GANTT apresenta dados como um gráfico de barras de programação.

#### <span id="page-297-0"></span>*Relatórios de Distribuição*

#### **Conclua estas etapas para criar um relatório de distribuição:**

- **1** Selecione **Relatório gráfico** no menu **Novo**. A caixa de diálogo *Relatório gráfico* é aberta.
- **2 Classe:** selecione a classe desejada na lista.

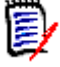

**NOTA** Se o requisito de uma classe tiver sido selecionado quando você invocou a caixa de diálogo, uma classe já está selecionada.

- **3** No grupo **necessário para salvar**, selecione **Relatório de distribuição** na caixa **Tipo**.
- **4** Se quiser salvar o relatório:
	- **a** Digite um nome na caixa **Nome**.
	- **b** Digite uma descrição do relatório na caixa **Descrição**. O número máximo de caracteres é 1.024.
- **5** Na lista **Categoria**, selecione a categoria na qual o relatório será salvo.
- **6 Restrições:** Conforme necessário, especifique os critérios para localizar os requisitos desejados. Consulte ["Guia Restrições de atributo" na página 49](#page-48-0) e ["Guia Restrições de](#page-55-0)  [relacionamento" na página 56.](#page-55-0)

#### **7 Opções de exibição:**

- **a** Selecione um estilo na lista do conjunto **Estilo de Gráfico**. Para obter mais informações sobre o estilo e as opções de gráfico, consulte o capítulo ["Opções de](#page-302-0)  [exibição" na página 303.](#page-302-0)
- **b** No conjunto **Conteúdo do gráfico**, selecione os atributos a serem exibidos nas caixas **Linha** e **Coluna**. Dependendo do atributo selecionado, as seguintes opções estarão disponíveis:
	- **Incluir Dados de Valor Zero:** selecioná-lo incluirá valores com contagem 0.
	- **Nível:** disponível para atributos de grupo. Selecionar uma entrada define qual subatributo você quer usar em seu relatório.
	- **Filtrar por restrição:** disponível se a caixa **Linha** ou **Coluna** contiver **<Coleções>**, **<Referências>**, **<Documentos>** ou **< Snapshots>.** Isso garantirá que o relatório seja limitado por essas restrições, independentemente do número de contêineres que incluem os objetos selecionados.

**c** No conjunto **Conteúdo do gráfico**, um atributo também pode ser selecionado para ser usado para calcular os totais exibidos em **Totais da Soma por.**

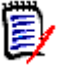

**NOTA** Para relatórios de pizza, apenas a caixa **Linha** estará disponível.

Observe que as caixas **Linha** e **Coluna** não incluem os seguintes atributos:

- Atributos de múltiplas linhas
- Atributos habilitados para HTML
- Atributos de data

Se quiser, defina a cor dos valores do relatório. Para obter mais informações sobre definir as cores de valor nos relatórios gráficos, consulte a seção ["Definir cores para](#page-304-0)  [os dados dos relatórios" na página 305](#page-304-0).

- **8** Faça o seguinte:
	- **Relatório público:** marque esta caixa para tornar o relatório público, caso contrário, o relatório será privado.
	- **Visível para:** esta opção só estará disponível se **Relatório Público** for selecionado. Normalmente, o padrão é **Tudo**, o que significa todos aqueles com acesso à categoria na qual o relatório reside. Grupos específicos podem ser selecionados na lista.
	- **Editável por:** esta opção só estará disponível se **Relatório Público** for selecionado. O padrão é todos os grupos com acesso à categoria especificada; a permissão de edição pode ser limitada a grupos específicos.
	- **Mostrar em Subcategorias:** marque essa caixa para tornar o relatório acessível para subcategorias da categoria em que foi salvo. Relatórios úteis para todos os usuários devem ser criados ou movidos para a categoria raiz.
	- **Pré-visualização:** clique neste botão para executar o relatório sem salvá-lo ou fechar a caixa de diálogo.
	- **Salvar:** clique nesse botão para salvar e executar o relatório. A caixa de diálogo será fechada.

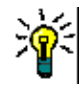

**DICA** O detalhamento está disponível em relatórios gráficos. Se, por exemplo, seu relatório for um gráfico de barras, clicar em uma barra no relatório listará os objetos que suportam a barra.

#### <span id="page-298-0"></span>*Relatórios de tendências*

#### **Conclua estas etapas para criar um relatório de tendências:**

- **1** Selecione **Relatório gráfico** no menu **Novo**. A caixa de diálogo *Relatório gráfico* é aberta.
- **2 Classe:** selecione a classe desejada na lista.

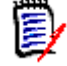

**NOTA** Se o requisito de uma classe tiver sido selecionado quando você invocou a caixa de diálogo, uma classe já está selecionada.

- **3** No grupo **necessário para salvar**, selecione **Relatório de tendências** na caixa **Tipo**.
- **4** Se quiser salvar o relatório:
	- **a** Digite um nome na caixa **Nome**. O botão **Salvar** salvará e executará o relatório.
	- **b** Digite uma descrição do relatório na caixa **Descrição**. O número máximo de caracteres é 1.024.
- **5** Na lista **Categoria**, selecione a categoria na qual o relatório será salvo.
- **6 Restrições:** Conforme necessário, especifique os critérios para localizar os requisitos desejados. Consulte ["Guia Restrições de atributo" na página 49](#page-48-0) e ["Guia Restrições de](#page-55-0)  [relacionamento" na página 56.](#page-55-0)
- **7 Opções de exibição:** Selecione um estilo na lista do conjunto **Estilo de Gráfico**. Para obter mais informações sobre o estilo e as opções de gráfico, consulte o capítulo ["Opções de exibição" na página 303.](#page-302-0)
- **8** Selecione atributos nas caixas **1º campo** e **2º campo** no conjunto *Conteúdo do gráfico*.

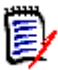

**NOTA** Observe que as caixas **1º campo** e **2º campo** não incluem os seguintes atributos:

- Atributos de múltiplas linhas
- Atributos habilitados para HTML
- Atributos de data
- Atributos que estão entre <> (por exemplo, <Coleções>)

Ao trabalhar com atributos de lista, você tem a opção de selecionar a opção **Incluir Dados de Valor Zero**. selecioná-lo incluirá valores com contagem 0.

Ao trabalhar com atributos de grupo, você pode definir qual subatributo quer usar selecionando-o na caixa **Nível**. Além disso, você tem a opção de selecionar a opção **Incluir Dados de Valor Zero**. selecioná-lo incluirá valores com contagem 0.

Se quiser, defina a cor dos valores do relatório. Para obter mais informações sobre definir as cores de valor nos relatórios gráficos, consulte a seção ["Definir cores para](#page-304-0)  [os dados dos relatórios" na página 305](#page-304-0).

- **9** Selecione a data de início do seu relatório na caixa **Data de início**. A lista contém várias entradas que definem a data de início em relação à data atual. O permite ao usuário selecionar, por exemplo, uma data uma semana ou um mês antes da execução com resultados sempre baixos para aquele período. Para definir uma data de início fixa, siga estas etapas:
	- **a** Selecione **Desde** na caixa **Data de início**. Isso mostra uma caixa com a data ao lado da caixa **Data de início**.
	- **b** Clique no símbolo do calendário na caixa com a data.
	- **c** Selecione a data desejada.
- **10** Selecione a data de término do seu relatório na caixa **Data de término**. Você pode selecionar **Hoje** ou **Até**. Para definir uma data de término fixa, siga estas etapas:
	- **a** Selecione **Até** na caixa **Data de término**. Isso mostra uma caixa de data ao lado da caixa **Data de término**.
	- **b** Clique no símbolo do calendário na caixa com a data.
	- **c** Selecione a data desejada. Observe que a data não deve ser no futuro.
- **11** Faça o seguinte:
	- **Relatório público:** marque esta caixa para tornar o relatório público, caso contrário, o relatório será privado.
	- **Visível para:** esta opção só estará disponível se **Relatório Público** for selecionado. Normalmente, o padrão é **Tudo**, o que significa todos aqueles com acesso à categoria na qual o relatório reside. Grupos específicos podem ser selecionados na lista.
	- **Editável por:** esta opção só estará disponível se **Relatório Público** for selecionado. O padrão é todos os grupos com acesso à categoria especificada; a permissão de edição pode ser limitada a grupos específicos.
	- **Mostrar em Subcategorias:** marque essa caixa para tornar o relatório acessível para subcategorias da categoria em que foi salvo. Relatórios úteis para todos os usuários devem ser criados ou movidos para a categoria raiz.
	- **Pré-visualização:** clique neste botão para executar o relatório sem salvá-lo ou fechar a caixa de diálogo.
	- **Salvar:** clique nesse botão para salvar e executar o relatório. A caixa de diálogo será fechada.

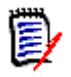

**NOTA** Para permitir que o relatório de tendência execute seus cálculos, é essencial que você **sempre use Salvar** ao editar um requisito. Para obter mais informações sobre as funções Salvar, Atualizar e excluir, consulte o capítulo ["Salvar, atualizar, excluir, remover](#page-110-0)  [funções" na página 111](#page-110-0).

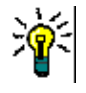

**DICA** Você pode mostrar o detalhamento dos dados usados no relatório. Se o seu relatório for um relatório de barra, clicar em uma barra no relatório abrirá uma lista com os requisitos que forneceram os dados daquela barra. Essa funcionalidade também está disponível em todos os outros relatórios gráficos.

#### <span id="page-300-0"></span>*Relatórios GANTT*

#### **Conclua estas etapas para criar um relatório GANTT:**

- **1** Selecione **Relatório gráfico** no menu **Novo**. A caixa de diálogo *Relatório gráfico* é aberta.
- **2 Classe:** selecione a classe desejada na lista.

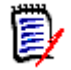

**NOTA** Se o requisito de uma classe tiver sido selecionado quando você invocou a caixa de diálogo, uma classe já está selecionada.

- **3** Selecione **GANTT** na caixa **Tipo**.
- **4** Se quiser salvar o relatório:
	- **a** Digite um nome na caixa **Nome**.
	- **b** Digite uma descrição do relatório na caixa **Descrição**. O número máximo de caracteres é 1.024.
- **5** Na lista **Categoria**, selecione a categoria na qual o relatório será salvo.
- **6 Restrições:** Conforme necessário, especifique os critérios para localizar os requisitos desejados. Consulte ["Guia Restrições de atributo" na página 49](#page-48-0) e ["Guia Restrições de](#page-55-0)  [relacionamento" na página 56.](#page-55-0)
- **7 Opções de exibição:** Selecione os atributos nas caixas **Data de Início**, **Data de Término**, **Rótulo do Item** e **Colunas Adicionais** no conjunto *Conteúdo do Gráfico*.
- **8** Revise o seguinte:
	- **Relatório público:** marque esta caixa para tornar o relatório público, caso contrário, o relatório será privado.
	- **Visível para:** esta opção só estará disponível se **Relatório Público** for selecionado. Normalmente, o padrão é **Tudo**, o que significa todos aqueles com acesso à categoria na qual o relatório reside. Grupos específicos podem ser selecionados na lista.
	- **Editável por:** esta opção só estará disponível se **Relatório Público** for selecionado. O padrão é todos os grupos com acesso à categoria especificada; a permissão de edição pode ser limitada a grupos específicos.
	- **Mostrar em Subcategorias:** marque essa caixa para tornar o relatório acessível para subcategorias da categoria em que foi salvo. Relatórios úteis para todos os usuários devem ser criados ou movidos para a categoria raiz.
	- **Pré-visualização:** clique neste botão para executar o relatório sem salvá-lo ou fechar a caixa de diálogo.
	- **Salvar:** clique nesse botão para salvar e executar o relatório. A caixa de diálogo será fechada.

#### *Opções de rastreabilidade*

Você pode filtrar os resultados de um relatório gráfico por requisitos vinculados. Isso permite que você mostre apenas os requisitos vinculados a pelo menos uma das classes especificadas. Se preferir, você pode filtrar ainda mais, incluindo apenas os requisitos em que os requisitos vinculados têm um ou vários valores de atributo.

#### **Para limitar os resultados a requisitos que possuem links para uma ou várias classes:**

- **1** Edite o relatório gráfico desejado.
- **2** Selecione a guia **Restrições de atributo**.
- **3** Clique em **Restringir por classe relacionada**. Isso abre a caixa de diálogo **Selecionar classes restritas**.
- **4** Expanda e selecione as classes às quais um requisito deve se vincular a fim de ser incluído na lista de resultados.
- **5** Clique em **Salvar**. Isso fecha a caixa de diálogo **Selecionar classes restritas** e mostra o seletor **Classe** na guia **Restrições de atributo**.

#### **Para definir restrições de atributo para uma classe relacionada, faça o seguinte:**

- **1** Selecione a guia **Restrições de atributo**.
- **2** No seletor **Classe**, selecione a classe para a qual deseja definir restrições de atributo.
- **3** Defina as restrições de atributo conforme desejado.
- **4** Repita as etapas 2 e 3 para qualquer outra classe para a qual deseja definir restrições de atributo.

#### Como definir restrições de relacionamento idênticas para classes relacionadas

Se você definir restrições de relacionamento idênticas para as classes relacionadas, isso significa que todos os requisitos (requisitos de resultado e vinculados) devem cumprir as mesmas restrições de relacionamento, por exemplo, fazer parte do mesmo documento.

#### **Para definir restrições de relacionamento idênticas:**

- **1** Selecione a guia **Restrições de relacionamento**.
- **2** Verifique se a opção **Aplicar a todas as classes** está selecionada.
- **3** Edite as restrições de relacionamento.

#### Para definir restrições de relacionamento individuais para classes relacionadas

Se você definir restrições de relacionamento individuais para as classes relacionadas, isso significa que pode ou não haver restrições de relacionamento para o resultado e requisitos vinculados. Por exemplo, o requisito de resultado pode ser exigido em um documento, enquanto um requisito vinculado pode ser exigido em uma coleção.

#### **Para definir as restrições de relacionamento individuais:**

- **1** Selecione a guia **Restrições de relacionamento**.
- **2** Desmarque a opção **Aplicar a todas as classes**.
- **3** No seletor **Classe**, selecione a classe para a qual deseja definir as restrições de relacionamento.
- **4** Defina as restrições de relacionamento conforme desejado.
- **5** Repita as etapas 3 e 4 para qualquer outra classe para a qual deseja definir restrições de relacionamento.

#### <span id="page-302-0"></span>*Opções de exibição*

#### **Estilo de Gráfico**

#### **Para alterar o estilo do gráfico, faça o seguinte:**

**1** Edite o relatório gráfico desejado.

- **2** Selecione a guia **Opções de Exibição**.
- **3** Expanda a seção **Estilo de Gráfico.**
- **4** Selecione o estilo desejado na lista suspensa.

#### **Conteúdo do gráfico**

O conteúdo do gráfico é diferente para relatórios de distribuição e relatórios de tendências. Consulte os capítulos a seguir para obter o conteúdo do gráfico: ["Relatórios](#page-297-0)  [de Distribuição" na página 298](#page-297-0) e ["Relatórios de tendências" na página 299](#page-298-0).

#### **Para editar as configurações de conteúdo do gráfico, faça o seguinte:**

- **1** Edite o relatório gráfico desejado.
- **2** Selecione a guia **Opções de Exibição**.
- **3** Expanda a seção **Conteúdo do gráfico.**
- **4** Altere as configurações desejadas.

#### **Opções de gráfico**

As opções de gráfico especificam como visualizar os dados do relatório. As opções de gráfico dependem do estilo de gráfico selecionado. Para o estilo "Tabular", consulte ["Opções de tabela" na página 305.](#page-304-1) Para todos os outros estilos, consulte ["Opções](#page-303-0)  [comuns" na página 304.](#page-303-0)

#### <span id="page-303-0"></span>Opções comuns

- **Opções de Dicas de Ferramentas**
	- **Mostrar dicas de ferramentas:** se selecionado, uma dica de ferramenta é exibida ao passar o mouse sobre os dados do relatório.
	- **Tipo de valor da dica de ferramenta:**
		- **Valores absolutos:** a dica de ferramenta mostra a contagem dos dados relacionados.
		- **Valores percentuais:** a dica de ferramenta mostra a contagem dos dados relacionados em porcentagem. Essa configuração está disponível apenas para gráficos de pizza.

#### **Opções de Rótulo**

- **Mostrar valores de rótulo:** se habilitado, os valores dos eixos x e y são exibidos.
- **Tipo de valor do rótulo:**
	- **Valores absolutos:** mostra a contagem de cada dado (por exemplo, barra em um relatório de barra 2D).
	- **Valores percentuais:** mostra a contagem de cada dado em porcentagem. Essa configuração está disponível apenas para gráficos de pizza.
	- **Sem valores:** mostra apenas os valores de atributo para cada dado.
- **Opções de legenda**
- **Mostrar legenda:** se selecionado, mostra a legenda abaixo do eixo x.
- **Opções de eixo**
	- **Mostrar nome do eixo x:** se selecionado, mostra a rótulo do eixo x (por exemplo, nome do atributo).
	- **Mostrar nome do eixo y:** se selecionado, mostra a rótulo do eixo y (por exemplo, contagem).

#### <span id="page-304-1"></span>Opções de tabela

- **Opções de classificação**
	- **Classificação de linha**
		- **Ordem alfabética:** classifica os valores da linha por ordem alfabética (por exemplo, 1, 11, 111, 2, 3, a, b, c)
		- **Numérico:** classifica os valores da linha por número (por exemplo, 1, 2, 3)
	- **Classificação da Coluna**
		- **Alfabético:** classifica os valores da coluna por ordem alfabética (por exemplo, 1, 11, 111, 2, 3, a, b, c)
		- **Numérico:** classifica os valores da coluna por número (por exemplo, 1, 2, 3)

#### <span id="page-304-0"></span>**Definir cores para os dados dos relatórios**

Você pode alterar a cor usada no gráfico para os valores exibidos.

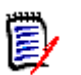

#### **NOTA**

- **Para relatórios de distribuição:** quando apenas a configuração **Linha** for definida, você pode especificar a cor dos valores do atributo especificado na caixa **Linha**. Se a configuração de **Coluna** for definida, só será possível especificar a cor dos valores do atributo especificado na caixa **Coluna**.
- **Para relatórios de tendências:** quando apenas a configuração do **1º campo** for definida, você pode especificar a cor dos valores do atributo especificado na caixa **1º campo**. Se a configuração do **2º campo** for definida, só será possível especificar a cor dos valores do atributo especificado na caixa **2º campo**.

#### **Para definir a cor de um valor no gráfico, faça o seguinte:**

- **a** Selecione a guia **Opções de Exibição**.
- **b** Expanda o conjunto de **opções de gráfico.**
- **c** Clique em **Adicionar cor**. Isso cria uma nova linha.
- **d Para atributos de lista:** na caixa **Valor** da nova linha, selecione o valor desejado ou mantenha o valor **(Nenhum)** para valores de atributo vazios.

**Para atributos de texto:** digite o texto desejado na caixa **Valor** da nova linha ou deixe-a vazia para valores de atributo vazios.

**e** Selecione uma das cores predefinidas ou defina uma cor no seletor de cores.

## <span id="page-305-0"></span>**Criar um Relatório de relacionamentos**

Conclua essas etapas para criar um relatório de relacionamentos.

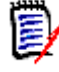

**NOTAS** Você pode criar um relatório se não tiver permissão para criar scripts, mas não poderá salvá-lo.

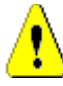

**CUIDADO!** Se você não tiver a permissão de "leitura" em uma categoria, os requisitos dessa categoria não serão retornados nos resultados do relatório, embora atendam aos requisitos do relatório.

#### **Para criar um relatório de relacionamentos:**

- **1** Selecione **Relatório de relacionamentos** no menu **Novo**. A caixa de diálogo *Consultar por relacionamento* será aberta.
- **2 Relacionamento:** selecione o relacionamento desejado.
- **3** Se quiser salvar o relatório:
	- **a** Digite um nome na caixa **Nome**.
	- **b** Digite uma descrição da consulta na caixa **Descrição**. O número máximo de caracteres é 1.024.
	- **c** Na lista **Categoria**, selecione a categoria na qual a consulta será salva.

#### **4 Guia Tipo de relatório:**

- **a** Selecione uma **exibição de relatório**:
	- **Exibição de Matriz:** o relatório é exibido como uma tabela com os requisitos de origem no lado esquerdo do relatório e os requisitos de destino no lado direito do relatório.
	- **Exibição de matriz:** o relatório é mostrado em uma matriz com os requisitos de origem em linhas e os requisitos de destino em colunas. Os requisitos relacionados são marcados na interseção da coluna e linha. Se a opção **Mostrar itens de destino como linhas** for selecionada, os requisitos de origem são mostrados como colunas e os requisitos de destino são mostrados como linhas.
- **b** Selecione um **tipo de relatório**:
	- **Completo (conformidade e não conformidade):** O relatório lista todos os requisitos da classe primária e secundária, estejam eles vinculados ou não entre si.
	- **Somente conformidade:** o relatório lista:
		- Todos os requisitos correspondentes na classe primária que têm vínculos para os requisitos correspondentes na classe secundária
		- Todos os requisitos correspondentes na classe secundária que têm vínculos para os requisitos correspondentes na classe primária
	- **Somente não conformidade:** os relatórios listam:
- Todos os requisitos correspondentes na classe primária que não têm vínculos para os requisitos correspondentes na classe secundária
- Todos os requisitos correspondentes na classe secundária que não têm vínculos com os requisitos correspondentes na classe primária

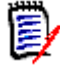

**NOTA** A opção **Somente não conformidade** estará disponível apenas se a opção **Exibição de Tabela** for selecionada.

Uma amostra do tipo de relatório selecionado será exibida no lado direito da caixa de diálogo.

**5 Restrições:** Conforme necessário, especifique os critérios para localizar os requisitos desejados.

Existem estas guias de restrição:

- **Restrições Origem** e **Restrições Destino** (consulte ["Guia Restrições de](#page-48-0)  [atributo" na página 49\)](#page-48-0)
- **Contêiner Origem** e **Contêiner Destino** (consulte ["Guia Restrições de](#page-55-0)  [relacionamento" na página 56\)](#page-55-0)
- **6 Opções de exibição:** Conforme necessário, especifique como exibir os resultados. Consulte ["Guia Opções de exibição" na página 58.](#page-57-0)
- **7 Exibir Script/Exibir Assistente:** clique para alternar entre as exibições do assistente e script da caixa de diálogo.

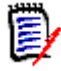

**NOTA** As guias ficam visíveis apenas na visualização do Assistente.

- **8** Faça o seguinte:
	- **Relatório público:** marque esta caixa para tornar o relatório público, caso contrário, o relatório será privado.
	- **Visível para:** esta opção só estará disponível se **Relatório Público** for selecionado.

Normalmente, o padrão é **Tudo**, o que significa todos aqueles com acesso à categoria na qual o relatório reside. Grupos específicos podem ser selecionados na lista.

- **Editável por:** esta opção só estará disponível se **Relatório Público** for selecionado. O padrão é todos os grupos com acesso à categoria especificada; a permissão de edição pode ser limitada a grupos específicos.
- **Mostrar em Subcategorias:** marque essa caixa para tornar o relatório acessível para subcategorias da categoria em que foi salvo. Relatórios úteis para todos os usuários devem ser criados ou movidos para a categoria raiz.
- **Pré-visualização:** clique neste botão para executar o relatório sem salvá-lo ou fechar a caixa de diálogo.
- **Salvar:** clique nesse botão para salvar e executar o relatório. A caixa de diálogo será fechada.

## <span id="page-307-0"></span>**Criar um Relatório de rastreabilidade**

Conclua essas etapas para criar um Relatório de rastreabilidade.

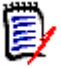

**NOTA** Permissões para relatórios de rastreabilidade são tratadas da mesma maneira que as permissões para scripts. Se não tiver permissão para criar um script no nível da instância, você não poderá criar um relatório de rastreabilidade. Se não tiver permissão para ler um script no nível da instância, você não poderá abrir um relatório de rastreabilidade, a menos que tenha criado o relatório.

- **1** Selecione **Relatório de rastreabilidade** no menu **Novo**. A caixa de diálogo *Novo relatório de rastreabilidade* será aberta.
- **2 Classe de nível superior:** selecione a classe raiz do relatório.
- **3 Tipo:** Selecione um dos seguintes:
	- **a Matriz:** o relatório mostra os valores das classes relacionadas.
	- **b Cobertura:** o relatório mostra em porcentagem quantos requisitos de uma classe estão vinculados à classe dependente selecionada.
- **4** Se quiser salvar o relatório:
	- **a** Digite um nome na caixa **Nome**.
	- **b** Digite uma descrição da consulta na caixa **Descrição**. O número máximo de caracteres é 1.024.
	- **c** Na lista **Categoria**, selecione a categoria na qual a consulta será salva.

#### **5 Guia Classes relacionadas a exibir:**

 Marque as caixas de seleção próximas às classes para especificar os relacionamentos que devem ser exibidos no relatório de rastreabilidade.

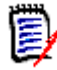

#### **NOTA**

- A caixa de seleção ao lado da classe de nível superior está sempre marcada e desabilitada.
- Para evitar dependências cíclicas, as caixas de seleção próximas aos relacionamentos que já são usados também são selecionadas e desabilitadas.
- Não é preciso selecionar classes consecutivas.
- **6 Restrições:** Conforme necessário, especifique os critérios para localizar os requisitos desejados. Consulte ["Guia Restrições de atributo" na página 49](#page-48-0) e ["Guia Restrições de](#page-55-0)  [relacionamento" na página 56.](#page-55-0)
- **7 Opções de exibição:** Conforme necessário, especifique como exibir os resultados. Consulte ["Guia Opções de exibição" na página 58.](#page-57-0)

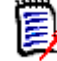

**NOTA** A guia **Opções de exibição** só fica visível se o **Tipo** selecionado for **Matriz**.

**8 Agrupar por:** contém estas seções: **Coleções**, **Referências**, **Documentos** e **Snapshots**. Ao selecionar uma ou várias entradas das listas, o resultado será calculado em colunas separadas, uma coluna para cada seleção.

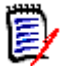

**NOTA** A guia **Agrupar por** só ficará visível se o **Tipo** selecionado for **Cobertura**.

**9 Exibir Script/Exibir Assistente:** clique para alternar entre as exibições do assistente e script da caixa de diálogo.

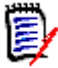

**NOTA** As guias ficam visíveis apenas na visualização do Assistente.

- **10** Faça o seguinte:
	- **Relatório público:** marque esta caixa para tornar o relatório público, caso contrário, o relatório será privado.
	- **Visível para:** esta opção só estará disponível se **Relatório Público** for selecionado. Normalmente, o padrão é **Tudo**, o que significa todos aqueles com acesso à categoria na qual o relatório reside. Grupos específicos podem ser selecionados na lista.
	- **Editável por:** esta opção só estará disponível se **Relatório Público** for selecionado. O padrão é todos os grupos com acesso à categoria especificada; a permissão de edição pode ser limitada a grupos específicos.
	- **Mostrar em Subcategorias:** marque essa caixa para tornar o relatório acessível para subcategorias da categoria em que foi salvo. Relatórios úteis para todos os usuários devem ser criados ou movidos para a categoria raiz.
	- **Pré-visualização:** clique neste botão para executar o relatório sem salvá-lo ou fechar a caixa de diálogo.
	- **Salvar:** clique nesse botão para salvar e executar o relatório. A caixa de diálogo será fechada.

## **Trabalhar na página de trabalho de rastreabilidade**

Rastreabilidade é uma forma de analisar as ligações entre os requisitos. Ela proporciona uma forma de selecionar os relacionamentos que você quer rastrear, navegar pelos requisitos que fazem parte dos relacionamentos e, em seguida, imprimir relatórios de rastreabilidade que exibem as informações em um formato visual fácil de analisar.

Requisitos em coleções que estão associadas a projetos do Dimensions CM podem ser incluídos em relatórios de rastreabilidade. O diagrama a seguir ilustra essa rastreabilidade.

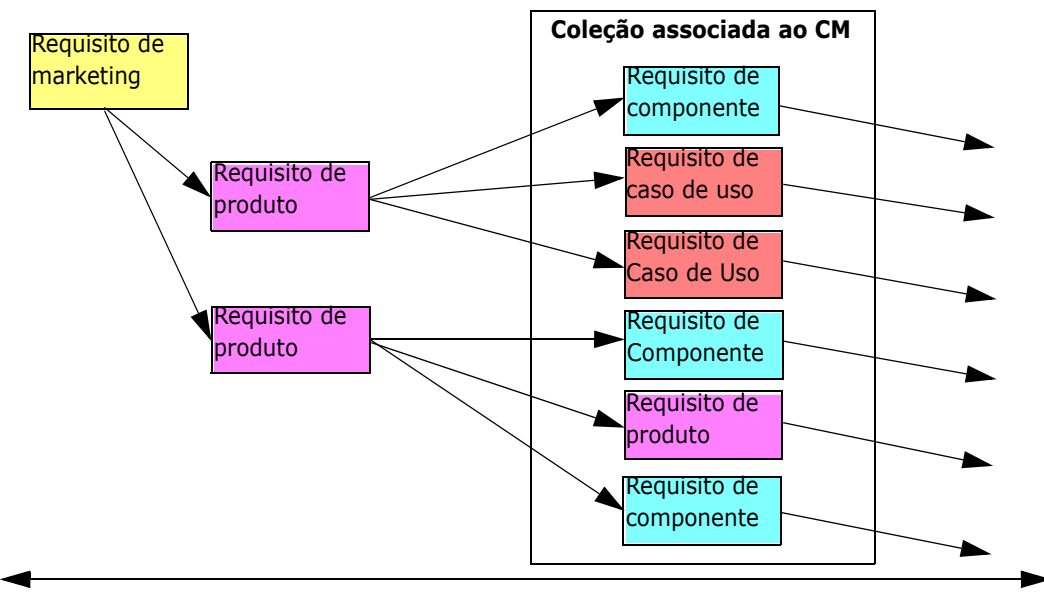

Requisitos de nível mais alto Para mais objetos do

A página de trabalho de Rastreabilidade consiste em dois painéis: o painel esquerdo é a árvore de rastreabilidade com uma classe de nível superior da qual classes relacionadas e requisitos fluem em um formato hierárquico. O painel direito exibe informações com base no que você selecionou na árvore de rastreabilidade.

**NOTA** Permissões para relatórios de rastreabilidade são tratadas da mesma maneira que as permissões para scripts. Se não tiver permissão para criar um script no nível da instância, você não poderá criar um relatório de rastreabilidade. Se não tiver permissão para ler um script no nível da instância, você não poderá abrir um relatório de rastreabilidade, a menos que tenha criado o relatório.

A página de trabalho de Rastreabilidade inclui os componentes descritos na tabela a seguir.

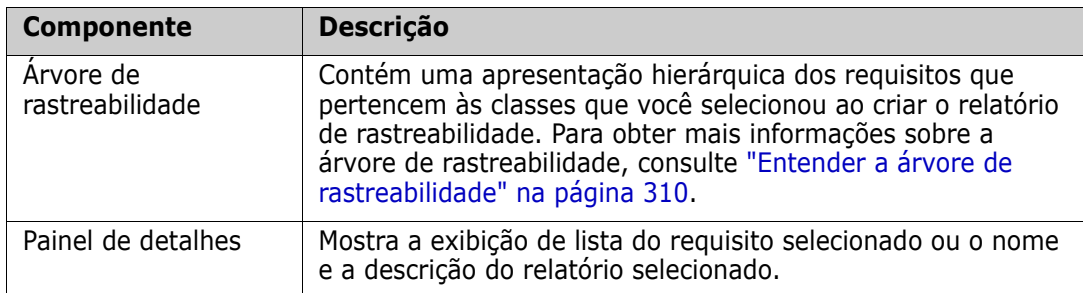

#### <span id="page-309-0"></span>*Entender a árvore de rastreabilidade*

Observe os seguintes pontos sobre a árvore de rastreabilidade:

 Se você passar o mouse sobre uma classe que não seja a de nível superior, uma dica de ferramenta exibirá o nome do relacionamento entre essa classe e sua classe principal.

- Rótulos de classe mostram o relacionamento entre parênteses se houver mais de uma rótulo com o mesmo nome de classe, mas um relacionamento diferente.
- Se você passar o mouse sobre um requisito, por padrão, uma dica de ferramenta exibirá a classe e o ID do requisito. Você pode adicionar atributos que são exibidos na dica de ferramenta. Para obter mais informações, consulte ["Como personalizar a](#page-310-0)  [árvore de rastreabilidade" na página 311.](#page-310-0)
- Você pode configurar quais atributos quer ver na árvore de rastreabilidade para cada requisito. Por padrão, o PUID e o título do requisito são exibidos. Para obter mais informações, consulte ["Como personalizar a árvore de rastreabilidade" na página 311](#page-310-0).
- Se clicar duas vezes em um requisito, a caixa de diálogo **Editar atributos** será aberta. No entanto, se clicar duas vezes em um atributo nos detalhes dos requisitos no painel direito, você poderá editar o conteúdo do requisito diretamente no local.
- Um indicador do Dimensions CM  $\triangle$  é exibido ao lado de cada requisito em uma coleção que esteja associada a um projeto do Dimensions CM. Se um requisito principal falhar e tiver requisitos dependentes que estejam relacionados ao Dimensions CM, esse indicador será mostrado no requisito principal, mesmo se o próprio requisito principal não estiver relacionado ao Dimensions CM. Quando você expande o requisito principal, o indicador é mostrado no requisito dependente, mas é removido do requisito principal.
- **Um indicador de link suspeito**  $\triangle$  **é exibido ao lado de cada requisito que possui** vínculos suspeitos. Esse indicador é apenas informativo; clicar nele não removerá o status suspeito dos vínculos.
- Você pode usar a operação de arrastar e soltar para alterar os principais na árvore. Você só pode mudar para um principal que tenha a mesma classe e o mesmo caminho que o principal original. Retire o requisito do novo principal e não de um requisito dependente do novo principal.
- Você pode pressionar a tecla CTRL e usar a operação de arrastar e soltar para copiar um requisito para outro principal.
- Para recarregar a árvore, clique no ícone de atualização no canto superior direito da árvore.
- Se o relatório foi criado na versão 10.1.2.0 ou anterior, um aviso será exibido no topo da árvore informando que as alterações feitas na caixa de diálogo **Propriedades de rastreabilidade** não terão efeito até você salvar o relatório novamente.

#### <span id="page-310-0"></span> *Como personalizar a árvore de rastreabilidade*

Por padrão, os únicos atributos exibidos na árvore de rastreabilidade são o PUID do requisito e o título. Você pode configurar os atributos que são exibidos na árvore de rastreabilidade para cada classe e para cada instância. Por exemplo, pode ser útil ver o número, o proprietário e o status do problema SBM associado. Você também pode configurar dicas de ferramentas para exibir atributos como o título do requisito em vez de usar espaço na árvore de rastreabilidade para exibir essas informações.

#### **Para personalizar a árvore de rastreabilidade:**

**1** O relatório de rastreabilidade deve ser exibido na visualização de estrutura de tópicos. Se o relatório de rastreabilidade for exibido na visualização de lacunas, clique em **Alterar para Exibição de Resumo** no painel **Ações.**

**2** Clique em **Editar atributos** na seção **Relatórios** do painel **Ações.** Isso abrirá a caixa de diálogo **Propriedades para relatórios de rastreabilidade**.

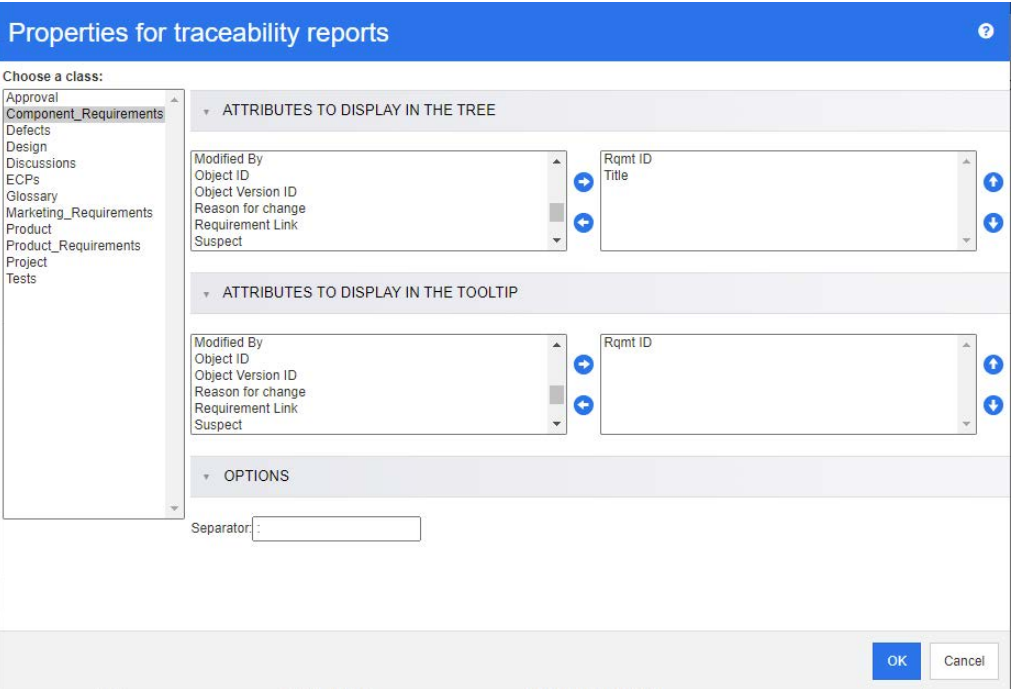

e,

**NOTA** Se o relatório foi criado na versão 10.1.2.0 ou anterior, um aviso será exibido na parte superior da caixa de diálogo informando que você precisa salvar o relatório novamente antes que as alterações sejam implementadas.

- **3** Inicialmente, a lista **Escolher uma classe** é o único campo exibido. Selecione uma classe na lista **Escolher uma classe**.
- **4 Atributos a Serem Exibidos na Árvore:** Para especificar quais atributos exibir no relatório, consulte o capítulo ["Lista Atributos para exibir" na página 39](#page-38-0).
- **5 Atributos a Serem Exibidos na Dica de Ferramenta:** Para especificar quais atributos mostrar na dica de ferramenta, consulte o capítulo ["Lista Atributos para](#page-38-0)  [exibir" na página 39](#page-38-0).
- **6** No campo **Separador**, digite o caractere do qual deseja separar os atributos na árvore de rastreabilidade e nas dicas de ferramentas. O caractere padrão é dois pontos (:).

# <span id="page-311-0"></span>**Editar um Relatório**

#### **Para editar um relatório:**

- **1** Selecione o relatório desejado na guia Relatórios da exibição inicial.
- **2** Clique em **Editar** no conjunto de **Relatórios** do painel **Ações.** Dependendo do seu relatório, a caixa de diálogo de edição para o tipo de relatório ou a caixa de diálogo **Consultar por Script** será aberta. A primeira é a versão do assistente da caixa de diálogo e é o padrão; a outra permite a edição direta do script semelhante ao SQL e

abre se o script tiver sido modificado de qual forma que não possa ser mais processado pelo assistente.

- **3** Salve o relatório com um novo nome:
	- **a** Digite o nome na caixa **Nome**.
	- **b** Digite uma descrição da consulta na caixa **Descrição**. O número máximo de caracteres é 1.024.
	- **c** Na lista **Categoria**, selecione a categoria na qual a consulta será salva.
- **4** Conforme necessário, modifique os campos específicos para o tipo de relatório que está editando:
	- **Relatório público:** marque esta caixa para tornar o relatório público, caso contrário, o relatório será privado.
	- **Visível para:** esta opção só estará disponível se **Relatório Público** for selecionado. Normalmente, o padrão é **Tudo**, o que significa todos aqueles com acesso à categoria na qual o relatório reside. Grupos específicos podem ser selecionados na lista.
	- **Editável por:** esta opção só estará disponível se **Relatório Público** for selecionado. O padrão é todos os grupos com acesso à categoria especificada; a permissão de edição pode ser limitada a grupos específicos.
	- **Mostrar em Subcategorias:** marque essa caixa para tornar o relatório acessível para subcategorias da categoria em que foi salvo. Relatórios úteis para todos os usuários devem ser criados ou movidos para a categoria raiz.
	- **Pré-visualização:** clique neste botão para executar o relatório sem salvá-lo ou fechar a caixa de diálogo.
	- **Salvar:** clique nesse botão para salvar e executar o relatório; se o nome não tiver sido alterado, um aviso será gerado, selecione OK para substituir.
	- **Relatório de classe Classe:** selecione a classe desejada na lista.

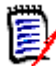

**NOTA** Se o requisito de uma classe tiver sido selecionado quando você invocou a caixa de diálogo, uma classe já está selecionada.

 **Relatório de relacionamentos — Relacionamento:** selecione o relacionamento desejado.

 **Relatório de relacionamentos — guia Tipo de relatório:** Selecione um tipo de relatório:

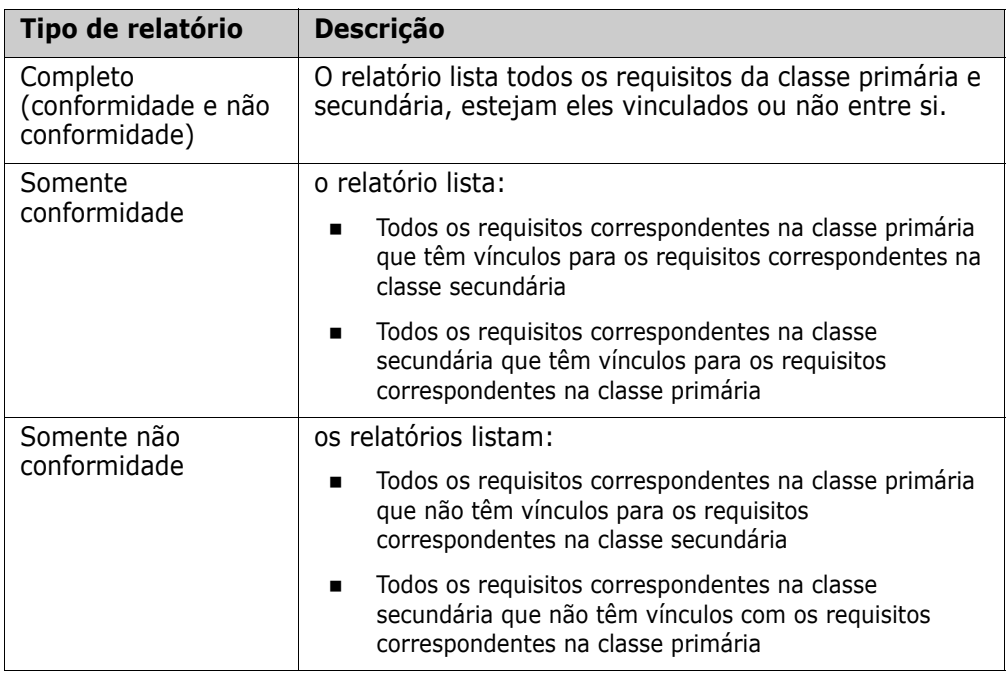

Uma amostra do tipo de relatório selecionado será exibida no lado direito da caixa de diálogo.

- **Relatório de rastreabilidade classe de nível superior:** selecione a classe raiz do relatório.
- **Relatório de rastreabilidade guia Classes relacionadas a exibir:**
	- Marque as caixas de seleção próximas às classes para especificar os relacionamentos que devem ser exibidos no relatório de rastreabilidade.

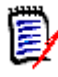

#### **NOTA**

- A caixa de seleção ao lado da classe de nível superior está sempre marcada e desabilitada.
- Para evitar dependências cíclicas, as caixas de seleção próximas aos relacionamentos que já são usados também são selecionadas e desabilitadas.
- Não é preciso selecionar classes consecutivas.
- **5 Restrições:** Conforme necessário, especifique os critérios para localizar os requisitos desejados. Consulte ["Guia Restrições de atributo" na página 49](#page-48-0) e ["Guia Restrições de](#page-55-0)  [relacionamento" na página 56.](#page-55-0)
- **6 Opções de exibição:** Conforme necessário, especifique como exibir os resultados. Consulte ["Guia Opções de exibição" na página 58.](#page-57-0)
- **7 Exibir Script/Exibir Assistente:** clique para alternar entre as exibições do assistente e script da caixa de diálogo.

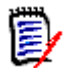

**NOTA** As guias ficam visíveis apenas na visualização do Assistente.

- **8** Faça o seguinte:
	- **Pré-visualização:** clique neste botão para executar o relatório sem salvá-lo ou fechar a caixa de diálogo.
	- **Salvar:** clique nesse botão para salvar e executar o relatório. A caixa de diálogo será fechada.

# <span id="page-314-0"></span>**Renomear relatórios**

Para renomear um relatório sem abrir primeiro para execução:

- **1** Abra a **guia Relatórios** na exibição inicial.
- **2** Destaque o relatório
- **3** Clique em **Renomear** no painel **Ações**
- **4** Digite o novo nome na caixa de texto **Nome**
- **5** Clique em **Salvar**

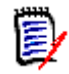

**NOTA** Para renomear relacionamentos e relatórios, você precisa ter a **permissão Renomear para scripts** ou deve ser o proprietário do relatório.

# <span id="page-314-1"></span>**Excluir relatórios**

#### **Para excluir um relatório:**

- **1** Destaque o relatório desejado na **guia Relatórios** na Exibição Inicial.
- **2** Clique em **Excluir** no grupo Relatórios do painel Ações. Uma caixa de diálogo de confirmação será aberta.
- **3** Clique no botão **OK**.

# <span id="page-314-2"></span>**Exportar relatórios**

#### **Para exportar um relatório, faça o seguinte:**

- **1** Abra a Exibição Inicial clicando em **4**.
- **2** Selecione o relatório desejado.
- **3** Clique em **Exportar** no conjunto de **Relatórios** do painel Ações. Isso abre a caixa de diálogo **Exportar**.
- **4** Na caixa **Exportar como**, selecione o formato de destino.
- **5** Se desejar, selecione uma das opções de exportação para os formatos abaixo. Observe que nem todos os formatos estão disponíveis para todos os tipos de relatório.
	- **Planilha do Excel:**
		- **Incluir imagens:** se selecionado, o arquivo Excel incluirá imagens que fazem parte dos atributos de texto habilitados para HTML.
		- **Incluir o script:** se selecionado, o script para recuperar o resultado do relatório é adicionado ao arquivo Excel.
	- **Documento em Word:**
		- **Retrato:** o resultado do relatório usará a orientação retrato.
		- **Paisagem:** o resultado do relatório usará a orientação paisagem.
	- **Documento PDF:** (ver Documento em Word)
	- **Documento XML:**
		- **Codificar colunas de texto para incluir imagens e formatação:** se selecionado, os atributos de texto habilitados para HTML serão exportados no formato base 64, circundados por uma seção <![CDATA[.
- **6** Clique em **Exportar**.

# <span id="page-315-0"></span>**Mover e copiar relatórios para uma categoria diferente**

Você pode mover ou salvar uma cópia de um relatório em outra categoria.

#### **Para mover um relatório para outra categoria, faça o seguinte:**

- **1** Abra a Exibição Inicial clicando em  $\mathbf{\hat{A}}$
- **2** Selecione a categoria desejada.
- **3** Selecione a guia **Relatórios**.
- **4** Arraste o relatório e solte-o na categoria desejada na árvore **Categorias**.

#### **Para copiar um relatório para outra categoria:**

- **1** Abra a Exibição Inicial clicando em **4**.
- **2** Selecione a categoria desejada.
- **3** Selecione a guia **Relatórios**.
- **4** Destaque o relatório desejado.
- **5** Clique em **Editar** no grupo **Relatórios** do painel **Ações.** Isso abrirá a caixa de diálogo de edição do relatório selecionado.
- **6 Categoria:** Selecione a categoria desejada.
- **7** Siga um destes procedimentos:
- Para **salvar uma cópia** do relatório para a categoria selecionada, modifique o **Nome** do relatório e clique no botão **Salvar**.
- Para **mover** o relatório existente para a categoria selecionada, clique em **Salvar**.

## <span id="page-316-0"></span>**Copiar o URL de um relatório para a área de transferência**

Você pode copiar o URL de um relatório e colá-lo em um arquivo para uso e referência futuros. Quando esse URL for invocado posteriormente, ele abrirá o RM Browser para esse relatório.

## **Copiar o URL de um relatório para a área de transferência**

#### **Para copiar o URL de um relatório:**

- **1** Abra a Exibição Inicial clicando em **1**.
- **2** Selecione a guia **Relatórios**.
- **3** Selecione um relatório.
- **4** Clique em **Criar URL direto** na seção **Relatórios** do painel Ações. Isso abrirá a caixa de diálogo **URL Direto**.
- **5** Clique com o botão direito do mouse no URL e selecione **Copiar endereço do link**. Isso copia o URL para a área de transferência.
- **6** Clique em **Fechar** para fechar a caixa de diálogo.
- **7** Pressione Ctrl + V, ou o comando de menu específico do aplicativo relevante, para colar o URL no arquivo ou aplicativo no qual deseja usá-lo.

## **Modificar o URL de um relatório**

Depois de colar a URL em um arquivo ou aplicativo, você também pode adicionar parâmetros a ela, o que permite recursos adicionais. Se você não fornecer parâmetros de tempo de execução na URL, poderá especificá-los ao executar o relatório.

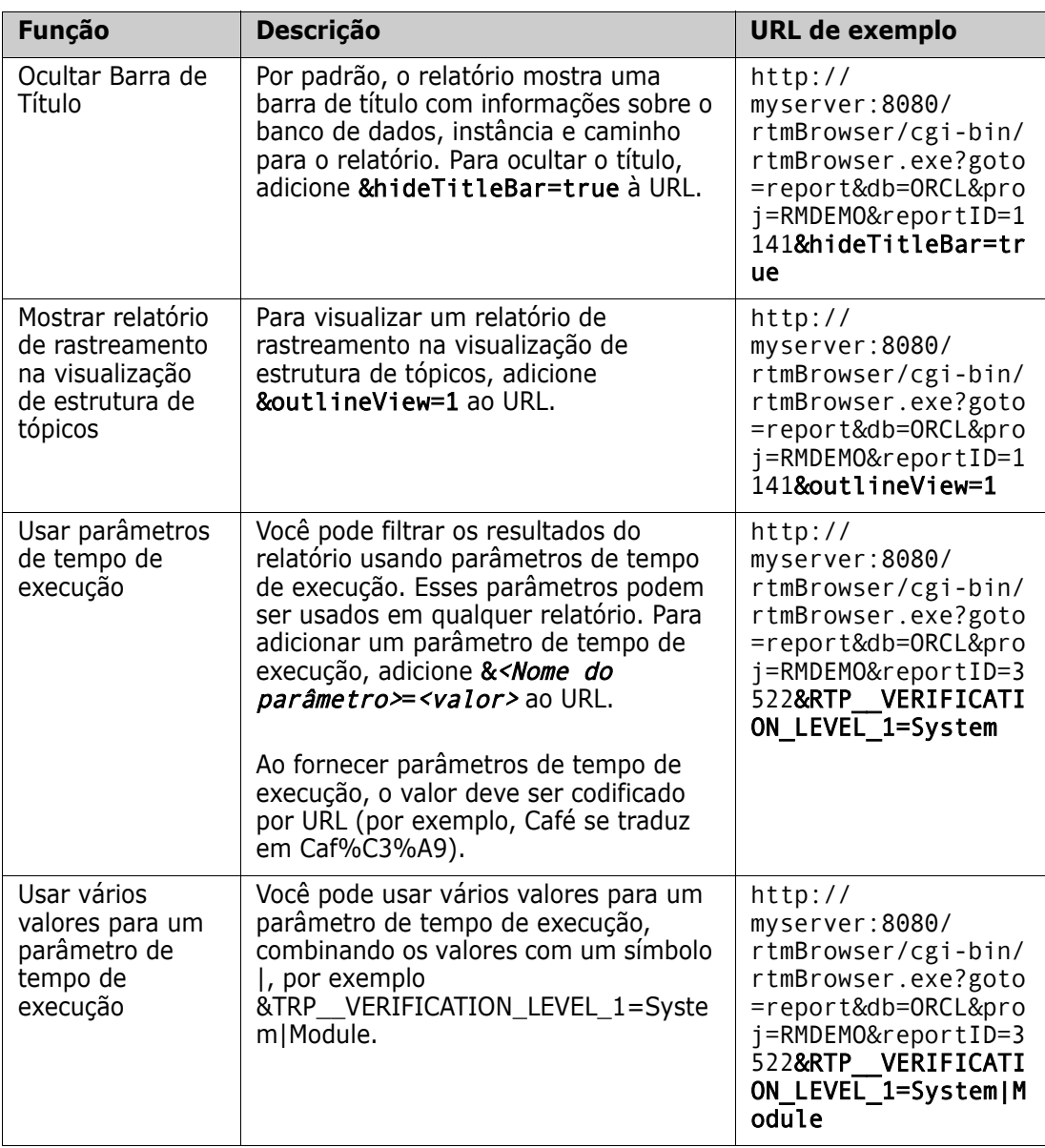

#### *Recuperar nomes de parâmetros de tempo de execução*

#### **Para obter os nomes dos parâmetros de tempo de execução usados em um relatório:**

**1** Cole o URL do relatório em um editor de texto, por exemplo, Bloco de notas. Este URL será chamado de **URL do relatório**. Exemplo de URL: http://myserver:8080/rtmBrowser/cgi-bin/ rtmBrowser.exe?goto=report&db=ORCL&proj=RMDEMO&reportID=3522

- **2** Copie o seguinte URL em um editor de texto: http://host:port/rtmBrowser/ RestServices/Report?id=<REPORT\_ID>&db=<DATABASE>&proj=<INSTANCE> Este URL será chamado de **URL Rest**.
- **3** Ajuste o protocolo (http ou https), o host e a porta do URL Rest para corresponder aos do URL do relatório.
- **4** Selecione o valor do parâmetro **db** do **URL do relatório** e pressione Ctrl+C ou clique com o botão direito no valor destacado e selecione **Copiar** no menu de atalho para copiá-lo na área de transferência. No URL de exemplo, este valor é *ORCL*.
- **5** Selecione <DATABASE> no **URL Rest** e pressione Ctrl+V ou o comando de menu específico do aplicativo relevante para substituí-lo pelo valor que você copiou do URL do relatório.
- **6** Selecione o valor do parâmetro **proj** do **URL do relatório** e pressione Ctrl+C ou clique com o botão direito no valor destacado e selecione **Copiar** no menu de atalho para copiá-lo na área de transferência. No URL de exemplo, este valor é *RMDEMO*.
- **7** Selecione <INSTANCE> no **URL Rest** e pressione Ctrl+V ou o comando de menu específico do aplicativo relevante para substituí-lo pelo valor que você copiou do URL do relatório.
- **8** Selecione o valor do parâmetro **reportID** do **URL do relatório** e pressione Ctrl+C ou clique com o botão direito no valor destacado e selecione **Copiar** no menu de atalho para copiá-lo na área de transferência. No URL de exemplo, este valor é *3522*.
- **9** Selecione <REPORT ID> no URL Rest e pressione Ctrl+V ou o comando de menu específico do aplicativo relevante para substituí-lo pelo valor que você copiou do URL do relatório. Se você executou essas etapas com o URL de exemplo, o URL Rest seria assim: http://myserver:8080/rtmBrowser/RestServices/ Report?id=3522&db=ORCL&proj=RMDEMO
- **10** Selecione o **URL Rest** completo e pressione Ctrl+C ou clique com o botão direito do mouse no URL destacado e selecione **Copiar** no menu de atalho para copiá-lo na área de transferência.
- **11** Abra o navegador de sua preferência e cole o URL na barra de endereço pressionando **Ctrl+V**. Em seguida, pressione **Enter**.
- **12** Se você receber uma caixa de diálogo que solicita nome de usuário e senha, insira seu nome de usuário RM e a senha associada e confirme a caixa de diálogo. No Internet Explorer, pode ser necessário executar as seguintes etapas:
	- **a** Clique em Abrir na barra **Deseja abrir ou salvar Relatório.json**.
	- **b** Na próxima caixa de diálogo, selecione a opção **Selecionar um programa em uma lista de programas instalados** e clique em **OK**.
	- **c** Na caixa de diálogo **Abrir com**, selecione **Bloco de notas** ou outro editor de texto simples.
	- **d** Desmarque a caixa de seleção **Sempre usar o programa selecionado para abrir este tipo de arquivo**.
	- **e** Clique em **OK**.
- **13** Pesquise por **RTP\_\_** (observe que existem dois sublinhados).
- **14** Selecione o parâmetro completo (por exemplo, *RTP\_\_VERIFICATION\_LEVEL\_1*) e adicione-o ao URL do relatório.
- **15** Adicione um sinal de igual e o valor codificado do URL (por exemplo, traduz para Caf%C3%A9). Se você executou essas etapas com o URL de exemplo, o URL do relatório seria assim: http://myserver:8080/rtmBrowser/cgi-bin/ rtmBrowser.exe?goto=report&db=ORCL&proj=RMDEMO&reportID=3522&RTP\_\_VE RIFICATION\_LEVEL\_1=System
- **16** Agora você pode usar o URL do relatório em seu arquivo ou aplicativo.

# Capítulo 7

# **Trabalhar com coleções e linhas de base**

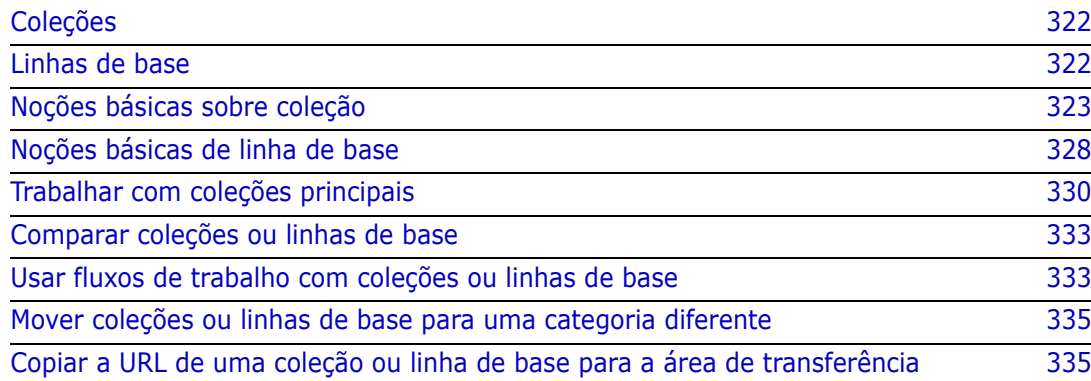

# <span id="page-321-0"></span>**Coleções**

Coleções são grupos nomeados de objetos selecionados de uma ou mais classes, fornecendo um método simples para coletar requisitos para atribuição, revisão ou linha de base. As coleções não contêm cópias de requisitos, links para uma versão de requisito, normalmente a mais recente.

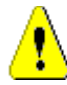

**CUIDADO!** Ao exibir o conteúdo de uma coleção, você vê apenas os requisitos para os quais tem acesso de leitura.

# <span id="page-321-1"></span>**Linhas de base**

No Dimensions RM, as linhas de base são grupos de requisitos estáveis e imutáveis. Em outras palavras, as linhas de base são coleções que foram "congeladas".

Observe o seginte:

- Linhas de base e coleções são entidades separadas. Uma linha de base é um conjunto fixo de versões de requisito com controles especiais que evitam que os requisitos da linha de base sejam atualizados.
- Depois que uma linha de base for criada, você poderá renomeá-la ou excluí-la se tiver permissão para fazer isso.

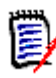

**NOTA** Não é possível renomear uma linha de base criada no Dimensions CM usando a integração do ALM.

- Você pode criar uma linha de base fundamentada em uma coleção ou vice-versa.
- A coleção original a partir da qual a linha de base foi criada permanece inalterada e pode ser modificada posteriormente.
- Se você tentar editar um requisito em uma linha de base, uma mensagem informará que você não pode alterar o requisito e que suas alterações criarão uma nova versão do requisito fora da linha de base.
- Quando você cria uma coleção a partir de uma coleção existente, as versões mais recentes dos requisitos são usadas.
- Por padrão, os links entre objetos na linha de base também são incluídos na linha de base e não podem ser modificados depois que a linha de base é criada. Você pode modificar links em uma linha de base, dependendo de como o administrador configurou a instância (consulte o capítulo ["Excluir ou remover links" na página 148](#page-147-0)).
- Os requisitos com links suspeitos permanecem suspeitos mesmo depois de serem definidos como linha de base.
- Você pode limpar os links suspeitos de um requisito, mesmo se o requisito for uma linha de base.
- Mesmo que o administrador negue a você as permissões para Excluir Linha de Base e Renomear Linha de Base, você pode excluir e renomear uma linha de base, caso a tenha criado. Em outras palavras, nessa situação, as permissões negadas pelo administrador são substituídas.
- Um requisito de linha de base tem um ícone de cadeado na sua faixa da caixa de diálogo **Editar Atributos**, e o botão **Atualizar** está desabilitado. Se você passar o mouse sobre o ícone, um pop-up aparecerá informando: Linha de Base Bloqueada.
- Você pode fundamentar uma linha de base em uma consulta, que será gerada dinamicamente ao ser executada.

# <span id="page-322-0"></span>**Noções básicas sobre coleção**

## **Abrir uma coleção na página de trabalho da coleção**

#### **Para abrir uma coleção:**

- **1** Abra a Exibição Inicial clicando em **4**.
- **2** Selecione a categoria desejada.
- **3** Selecione a guia **Coleções**.
- **4** Clique duas vezes na coleção desejada para visualizar o conteúdo.

## **Criar uma nova coleção**

#### **Para criar uma coleção:**

- **1** Selecione **Coleção** no menu Novo. A caixa de diálogo Gerenciar Contêineres -> Novo é aberta.
- **2 Nome da Coleção:** insira o nome da nova coleção.

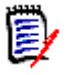

#### **NOTA**

- Não use palavras reservadas da Oracle em nomes de coleção.
- Um nome de coleção pode conter no máximo 256 caracteres.
- **3 Descrição:** insira uma descrição da coleção. O comprimento máximo da descrição é de 512 caracteres.
- **4 Categoria:** selecione uma categoria proprietária na lista.
- **5 Regras de Coleção**: defina as regras de link de coleção para determinar o que acontece com links de objeto quando você edita objetos incluídos na coleção. As opções incluem o seguinte:
	- **Adicionar nova versão à coleção em Editar e Salvar:** quando você edita o objeto primário e cria um novo objeto secundário, os links do objeto primário são transferidos para o novo objeto secundário.
	- **Excluir a versão antiga da coleção em Editar e Salvar:** quando você edita o objeto de instância e cria um novo objeto secundário, os links do objeto primário são excluídos.
	- **Reverter para a versão anterior em Remover:** se você excluir um objeto secundário, os links serão transferidos para o principal.
- **Os objetos podem ser adicionados/removidos:** selecione para permitir que os requisitos sejam removidos da coleção ou adicionados a ela.
- **Remover os objetos excluídos da coleção:** selecione para remover qualquer objeto de uma coleção se o objeto tiver sido excluído. Se essa opção estiver desabilitada, a coleção manterá os objetos com o Status Atual **Excluído**.
- **Usar estas regras como padrão para novas coleções:** selecione para aplicar automaticamente as regras de coleção acima a todas as novas coleções no futuro.
- **6 Baseado em:** selecione uma das seguintes opções para determinar como a coleção é preenchida inicialmente.
	- **Coleção Vazia:** selecione esta opção se não quiser basear a nova coleção em um contêiner existente.
	- **Com Base nos Contêineres Selecionados:** selecionar isso abrirá a caixa de diálogo "Adicionar Contêineres". Usando caixas de seleção, um ou mais contêineres podem ser selecionados em Coleções, Documentos, Snapshots ou Linhas de Base. Quando a nova linha de base for criada, ela conterá todos os requisitos do(s) contêiner(es) selecionado(s).

#### **Add Containers**

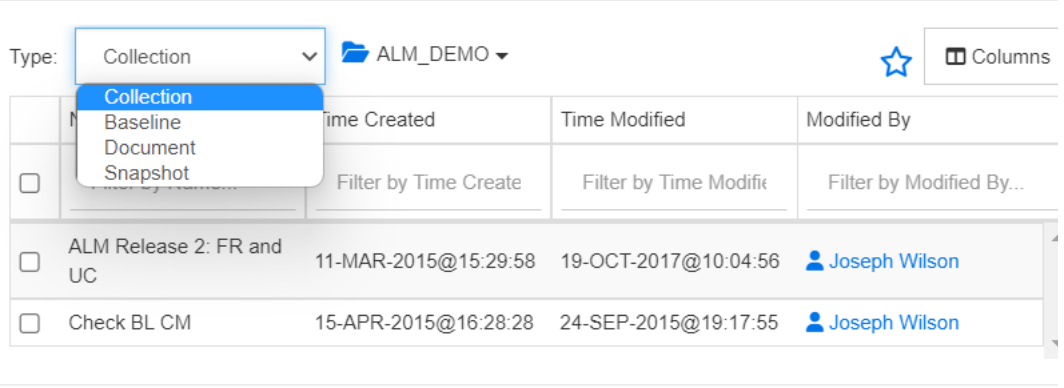

• **Consulta:** selecione essa opção se a linha de base deve ser preenchida com base em uma consulta existente (relatório). Use "Localizar Consulta" para localizar o relatório desejado.

Cancel

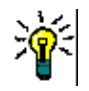

#### **DICAS**

- Para limitar os relatórios listados aos de uma categoria específica, selecione uma categoria na lista de categorias **Consulta**. Para localizar rapidamente uma categoria na lista, digite o nome da categoria na caixa **Localizar** da lista de categorias expandida.
- Para limitar o número de consultas exibidas, digite parte do nome da consulta que deseja usar na caixa **Localizar Consulta**.
- **7** Clique em OK.
### **Excluir uma coleção**

Quando você exclui uma coleção, ela é marcada como excluída, mas os dados são mantidos. Você poderá excluir coleções se tiver permissão para isso.

**IMPORTANTE!** A função "Excluir" das versões anteriores à 12.11.2 removia as coleções permanentemente. Para remover permanentemente uma coleção, use a função "Remover" (consulte ["Remover uma coleção" na página 325\)](#page-324-0).

#### **Para excluir uma coleção:**

- **1** Abra a Exibição Inicial, se ainda não estiver aberta. Para obter mais informações sobre a Exibição Inicial, consulte o capítulo ["Trabalhar com a Exibição Inicial" na](#page-266-0)  [página 267](#page-266-0).
- **2** Selecione a guia **Coleções**.
- **3** Selecione uma ou várias coleções.
- **4** Clique em **Excluir** no conjunto **Coleções** do painel **Ações.**
- **5** Clique em **OK** para confirmar a exclusão.

### **Cancelar a exclusão de uma coleção**

Quando você exclui uma coleção, ela é marcada como excluída, mas os dados são mantidos. Quando você cancela a exclusão de uma coleção, a coleção é restaurada.

#### **Para cancelar a exclusão de uma coleção:**

- **1** Abra a Exibição Inicial, se ainda não estiver aberta. Para obter mais informações sobre a Exibição Inicial, consulte o capítulo ["Trabalhar com a Exibição Inicial" na](#page-266-0)  [página 267](#page-266-0).
- **2** Selecione a guia **Coleções**.
- **3** Clique em **Mostrar Coleções Excluídas** no conjunto de **Coleções** do painel **Ações.** As coleções excluídas são exibidas na lista com a cor de texto cinza.
- **4** Selecione uma ou várias coleções excluídas.
- **5** Clique em **Cancelar Exclusão** no conjunto de **Coleções** do painel **Ações.** Isso abre a caixa de diálogo **Cancelar Exclusão de Coleção**.
- **6** Clique em **OK** para cancelar a exclusão da coleção ou coleções selecionadas.

### <span id="page-324-0"></span>**Remover uma coleção**

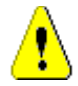

**CUIDADO!** Se você remover uma coleção, ela será removida **permanentemente** do banco de dados. As coleções removidas não podem ser restauradas.

A remoção de uma coleção **não** remove os requisitos do banco de dados. Você poderá remover as coleções se tiver permissão para isso.

#### **Para remover uma coleção:**

- **1** Abra a Exibição Inicial, se ainda não estiver aberta. Para obter mais informações sobre a Exibição Inicial, consulte o capítulo ["Trabalhar com a Exibição Inicial" na](#page-266-0)  [página 267](#page-266-0).
- **2** Selecione a guia **Coleções**.
- **3** Selecione uma ou várias coleções.
- **4** Clique em **Remover** no conjunto de **Coleções** do painel **Ações.**
- **5** Clique em **OK** para remover a coleção ou coleções.

### **Gerenciar requisitos em uma coleção**

Pesquise os requisitos na caixa de diálogo **Organizar por Coleção** e selecione aqueles que deseja remover da coleção ou adicionar a ela. Você poderá especificar os critérios de pesquisa em qualquer uma ou em todas as três guias da caixa de diálogo **Organizar por Coleção** se desejar restringir os resultados da pesquisa ou especificar como os resultados da pesquisa serão exibidos. É possível executar a pesquisa em qualquer uma das guias.

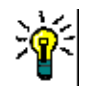

**DICA** Para um conjunto pequeno e/ou simples de requisitos, você pode simplesmente selecioná-los em uma página de trabalho e clicar em um botão para adicioná-los a uma coleção. Consulte ["Adicionar requisitos a uma coleção existente" na página 162](#page-161-0).

#### **Para adicionar/remover requisitos de uma coleção:**

- **1** Se a coleção ainda não estiver aberta, abra-a em uma página de trabalho.
- **2** Selecione **Organizar por Coleção** no grupo Coleções do painel Ações. A caixa de diálogo **Organizar por Coleção** é aberta.
- **3 Procurar Classe:** selecione a classe na qual deseja pesquisar os requisitos.
- **4 Filtros:** se você tiver salvado filtros na Pesquisa Rápida, poderá usar esses filtros para adicioná-los à coleção.
- **5 Restrições:** Conforme necessário, especifique os critérios para localizar os requisitos desejados. Consulte ["Guia Restrições de atributo" na página 49](#page-48-0) e ["Guia Restrições de](#page-55-0)  [relacionamento" na página 56.](#page-55-0)
- **6 Opções de exibição:** Conforme necessário, especifique como exibir os resultados. Consulte ["Guia Opções de exibição" na página 58.](#page-57-0)
- **7 Localizar agora:** Clique nesse botão para executar a pesquisa. Os resultados serão exibidos no painel inferior da caixa de diálogo.
- **8 Nova pesquisa:** Clique nesse botão para limpar os critérios e resultados da pesquisa atual.
- **9** Selecione os requisitos desejados nos resultados da pesquisa. Para a seleção múltipla de requisitos, consulte o capítulo ["Selecionar vários requisitos" na página 38](#page-37-0).
- **10 Coleção:** selecione a coleção à qual deseja adicionar os requisitos ou da qual deseja removê-los.
- **11** Clique em um dos seguintes botões:
	- **Adicionar:** para adicionar os requisitos selecionados à coleção.
	- **Remover:** para remover os requisitos selecionados da coleção.

### **Atualizar o conteúdo de uma coleção**

É possível para o administrador definir uma opção em toda a instância para atualizar automaticamente todas as coleções com base em consultas ou scripts. Essa configuração fica desativada (desmarcada) por padrão para desempenho e controle. Para ativar/ desativar essa opção, consulte o capítulo ["Contêiner: atualização automática" na página](#page-82-0)  [83](#page-82-0).

Se a atualização automática estiver desativada, o conteúdo da coleção deverá ser atualizado manualmente.

#### **Para atualizar manualmente o conteúdo de uma coleção, execute estas etapas:**

- **1** Selecione uma coleção na guia **Coleções** da Exibição Inicial. Para obter informações sobre a Exibição Inicial, consulte o capítulo ["Trabalhar com a Exibição Inicial" na](#page-266-0)  [página 267](#page-266-0).
- **2** No conjunto de **Requisitos** do painel **Ações**, clique em **Atualizar Coleção**.

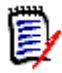

**NOTA** A ação **Atualizar Contêiner** ficará esmaecida se a coleção selecionada não estiver baseada em um relatório.

### **Atualizar propriedades da coleção**

Você pode renomear e alterar a descrição de uma coleção e modificar as regras de coleção que definem como e se novos objetos secundários devem ser incluídos na coleção.

### **Para editar as propriedades de uma coleção:**

- **1** Abra a Exibição Inicial, se ainda não estiver aberta. Para obter mais informações sobre a Exibição Inicial, consulte o capítulo ["Trabalhar com a Exibição Inicial" na](#page-266-0)  [página 267](#page-266-0).
- **2** Selecione a guia **Coleções**.
- **3** Selecione a coleção desejada.
- **4** Clique em **Editar Propriedades** no conjunto de **Coleções** do painel **Ações.** Isso abre a caixa de diálogo **Gerenciar Contêineres> Propriedades**.
- **5** Modifique o nome, a descrição e as regras de coleção conforme necessário. Consulte ["Criar uma nova coleção" na página 323](#page-322-0) para obter informações sobre como definir regras de coleção.
- **6** Clique em **OK** para confirmar suas alterações.

# **Noções básicas de linha de base**

### <span id="page-327-1"></span>**Abrir uma linha de base para a página de trabalho da linha de base**

### **Para abrir uma coleção:**

- **1** Abra a Exibição Inicial clicando em  $\mathbf{A}$ .
- **2** Selecione a categoria desejada.
- **3** Selecione a guia **Linhas de Base**.
- **4** Clique duas vezes na coleção desejada para abrir a página de trabalho de Coleção.

### <span id="page-327-0"></span>**Criar uma nova linha de base**

### **Para criar uma linha de base:**

- **1** Selecione **Linha de Base** no menu **Novo**. A caixa de diálogo **Criar Linha de Base** é aberta.
- **2 Nome da Linha de Base:** insira um nome para a linha de base.

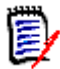

### **NOTA**

- Não use palavras reservadas da Oracle em nomes de linha de base.
- Um nome de linha de base pode conter no máximo 256 caracteres.
- **3 Descrição:** insira uma descrição da linha de base. O comprimento máximo da descrição é de 512 caracteres.
- **4 Categoria:** selecione a categoria na qual você armazenará a linha de base. Você pode adicionar uma linha de base a qualquer categoria à qual tenha acesso.

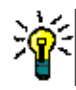

**DICA** Para localizar rapidamente uma categoria na lista, digite o nome da categoria na caixa **Localizar** da lista **Categoria** expandida.

**5 Fluxo de trabalho:** um fluxo de trabalho opcional pode ser selecionado; a inclusão do fluxo de trabalho pode exigir a entrada de dados adicionais.

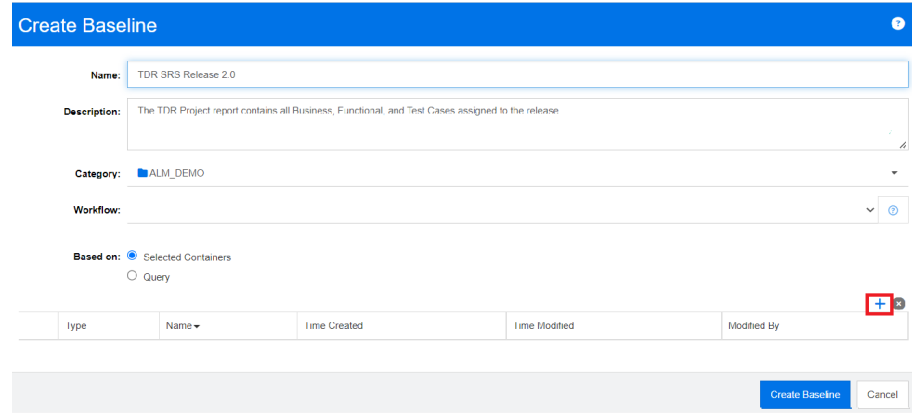

- **6 Baseado em:** o conteúdo da linha de base pode ser inserido de contêineres existentes ou em uma consulta.
	- **Com Base nos Contêineres Selecionados:** selecione o sinal de mais para abrir a caixa de diálogo Adicionar Contêineres. Usando caixas de seleção, um ou mais contêineres podem ser selecionados em Coleções, Documentos, Snapshots ou Linhas de Base. Quando a nova linha de base for criada, ela conterá todos os requisitos do(s) contêiner(es) selecionado(s).
	- **Com Base em Consulta:** selecione essa opção se a linha de base deve ser preenchida com base em uma consulta existente (relatório). Use "Localizar Consulta" para localizar o relatório desejado.

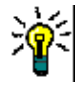

**DICA** Para limitar os relatórios listados aos de uma categoria específica, selecione uma categoria na lista de categorias. Para localizar rapidamente uma categoria na lista, digite o nome da categoria na caixa **Localizar** da lista de categorias expandida.

**7** Clique no botão **Criar Linha de Base**.

### **Remover uma linha de base**

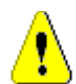

**CUIDADO!** Se você remover uma linha de base, ela será removida **permanentemente** do banco de dados. As linhas de base removidas não podem ser restauradas.

#### **Para remover uma linha de base:**

- **1** Abra a Exibição Inicial, se ainda não estiver aberta. Para obter mais informações sobre a Exibição Inicial, consulte o capítulo ["Trabalhar com a Exibição Inicial" na](#page-266-0)  [página 267](#page-266-0).
- **2** Selecione a guia **Linhas de Base**.
- **3** Selecione uma ou várias linhas de base.
- **4** Clique em **Remover** no conjunto de **Linhas de Base** do painel **Ações.**
- **5** Clique em **OK** para remover as linhas de base selecionadas.

### **Atualizar as propriedades da linha de base**

Você pode renomear e alterar a descrição de uma linha de base ou alterar sua atribuição de fluxo de trabalho.

### **Para editar as propriedades de uma linha de base:**

- **1** Abra a Exibição Inicial, se ainda não estiver aberta. Para obter mais informações sobre a Exibição Inicial, consulte o capítulo ["Trabalhar com a Exibição Inicial" na](#page-266-0)  [página 267](#page-266-0).
- **2** Selecione a guia **Linhas de Base**.
- **3** Selecione a linha de base desejada.
- **4** Clique em **Editar Propriedades** no conjunto de **Linhas de Base** do painel **Ações.** Isso abre a caixa de diálogo **Gerenciar Contêineres> Propriedades**.
- **5** Modifique o nome, a descrição e a atribuição do fluxo de trabalho. Consulte ["Criar](#page-327-0)  [uma nova linha de base" na página 328](#page-327-0) para obter informações sobre como definir regras de coleção.
- **6** Clique em **OK** para confirmar suas alterações.

# **Trabalhar com coleções principais**

# **Coleções principais**

Uma coleção principal permite ajudar a organizar coleções, linhas de base, documentos e snapshots, que nas frases a seguir são chamados de "dependentes". As coleções principais contêm todos os requisitos de seus secundários. Se um requisito for adicionado ou removido de um secundário, isso se refletirá na coleção principal. As coleções principais podem ser identificadas pelo sufixo "(Principal)" em seu nome.

### **Casos de uso**

- As coleções principais podem formar um grupo de coleções, incluindo todas as coleções de um departamento, por exemplo, todas as coleções de marketing. Isso permite fácil acesso a todos esses requisitos.
- As coleções principais podem ajudar a estruturar os requisitos. A coleção principal pode, por exemplo, representar um projeto, enquanto as coleções secundárias representam componentes ou funções.
- Coleções principais podem ser usadas para fazer referência a coleções de outras categorias. Para fazer isso, você deve primeiro criar a coleção principal na mesma categoria que a secundária e, em seguida, mover a coleção principal para a categoria desejada.

### **Criar uma coleção principal**

### **Para criar uma coleção principal:**

**1** Abra a Exibição Inicial clicando em  $\mathbf{A}$ .

- **2** Selecione a categoria desejada.
- **3** Para criar uma coleção principal para **documentos** e/ou **snapshots**, faça o seguinte:
	- **a** Selecione a guia **Documentos**.
	- **b** Selecione um ou vários documentos ou snapshots.
	- **c** Selecione **Criar Coleção Principal** no conjunto de **Documentos** do painel **Ações.** Isso abre a caixa de diálogo **Nova Coleção Principal**.
	- **d** Continue na etapa 6.
- **4** Para criar uma coleção principal para **coleções**, faça o seguinte:
	- **a** Selecione a guia **Coleções**.
	- **b** Selecione uma ou várias coleções.
	- **c** Selecione **Criar Coleção Principal** no conjunto de **Coleções** do painel **Ações.** Isso abre a caixa de diálogo **Nova Coleção Principal**.
	- **d** Continue na etapa 6.
- **5** Para criar uma coleção principal para **linhas de base**, faça o seguinte:
	- **a** Selecione a guia **Linhas de Base**.
	- **b** Selecione uma ou várias linhas de base.
	- **c** Selecione **Criar Coleção Principal** no conjunto de **Linhas de Base** do painel **Ações.** Isso abre a caixa de diálogo **Nova Coleção Principal**.
- **6 Nome:** insira um nome para a coleção principal.

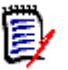

### **NOTA**

- Não use palavras reservadas da Oracle em nomes de coleção principal.
- Um nome de coleção principal pode conter no máximo 256 caracteres.
- **7 Descrição:** insira uma descrição da linha de base. O comprimento máximo da descrição é de 512 caracteres.
- **8 Categoria:** selecione a categoria na qual você armazenará a coleção principal. Você pode adicionar uma coleção principal a qualquer categoria à qual tenha acesso.

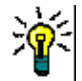

**DICA** Para localizar rapidamente uma categoria na lista, digite o nome da categoria na caixa **Localizar** da lista **Categoria** expandida.

- **9** Para adicionar mais secundários (coleções, linhas de base, documentos ou snapshots), faça o seguinte:
	- **a** Expanda a seção **Contêineres Dependentes.**
	- **b** Clique em  $\bullet$ . Isso abre a caixa de diálogo **Adicionar Contêineres Dependentes**.
	- **c** Na caixa **Tipo**, selecione **Coleção**, **Linha de Base**, **Documento** ou **Snapshot**.
	- **d** Marque a caixa de seleção ao lado do nome do dependente pretendido.
	- **e** Repita as etapas c e d para qualquer outro dependente que deseja adicionar.
- **f** Clique em **OK** para adicionar todos os secundários à coleção principal.
- **10** Clique em **OK** para criar a coleção principal.

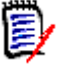

**NOTA** A coleção principal sempre poderá ser encontrada na guia **Coleções**, mesmo se você executar o comando **Criar Coleção Principal** na guia **Documentos** ou **Linhas de Base**.

### **Adicionar um secundário à coleção principal**

#### **Para adicionar um secundário a uma coleção principal:**

- **1** Abra a Exibição Inicial clicando em  $\mathbf{\hat{a}}$ .
- **2** Selecione a categoria desejada.
- **3** Selecione a guia **Coleções**.
- **4** Selecione **Editar Propriedades** no conjunto de **Coleções** do painel **Ações.** Isso abre a caixa de diálogo **Propriedades**.
- **5** Expanda a seção **Contêineres Dependentes.**
- **6** Clique em  $\bullet$ . Isso abre a caixa de diálogo **Adicionar Contêineres Dependentes**.
- **7** Na caixa **Tipo**, selecione **Coleção**, **Linha de Base**, **Documento** ou **Snapshot**.
- **8** Marque a caixa de seleção ao lado do nome do dependente pretendido.
- **9** Repita as etapas c e d para qualquer outro dependente que deseja adicionar.
- **10** Clique em **OK** para adicionar todos os secundários à coleção principal.
- **11** Clique em **OK** para atualizar a coleção principal.

### **Remover um secundário de uma coleção principal**

#### **Para remover um secundário de uma coleção principal:**

- **1** Abra a Exibição Inicial clicando em **4**.
- **2** Selecione a categoria desejada.
- **3** Selecione a guia **Coleções**.
- **4** Selecione **Editar Propriedades** no conjunto de **Coleções** do painel **Ações.** Isso abre a caixa de diálogo **Propriedades**.
- **5** Expanda a seção **Contêineres Dependentes.**
- **6** Selecione os dependentes que deseja remover.
- **7** Clique em  $\bullet$ . Isso remove os dependentes selecionados.
- **8** Clique em **OK** para atualizar a coleção principal.

# **Comparar coleções ou linhas de base**

### **Para comparar o conteúdo de duas coleções ou linhas de base:**

- **1** Abra a Exibição Inicial, se ainda não estiver aberta. Para obter mais informações sobre a Exibição Inicial, consulte o capítulo ["Trabalhar com a Exibição Inicial" na](#page-266-0)  [página 267](#page-266-0).
- **2** Selecione a guia **Coleções** ou **Linhas de Base**.
- **3** Selecione a coleção ou linha de base desejada.
- **4** Clique em **Comparar** no conjunto **Coleções** ou **Linhas de Base** do painel **Ações.** Isso abre a caixa de diálogo **Comparar Contêineres**.
- **5 Selecionar Contêiner:** clique em **...** para selecionar a coleção ou linha de base para comparar.
- **6 Descrição:** selecione esta opção para exibir a descrição de cada contêiner nos resultados.
- **7** Clique no botão **Comparar**. A caixa de diálogo Resumo de Diferenças de Requisitos é aberta. O resumo lista o ID do Requisito, o Título, a Descrição (se a caixa de seleção **Descrição** estiver marcada na caixa de diálogo Localizar Contêiner) e a classe para os seguintes resultados:
	- **Requisitos apenas no contêiner:** esta é uma lista dos requisitos que estão no primeiro contêiner, mas não no segundo.
	- **Requisitos apenas no contêiner:** esta é uma lista dos requisitos que estão no segundo contêiner, mas não no primeiro.
	- **Requisitos alterados:** esta é uma lista dos requisitos alterados em ambos os contêineres. Esta lista inclui itens com IDs da Versão do Objeto diferentes, mesmo quando o ID do Requisito é o mesmo.
	- **Requisitos Inalterados:** esta é uma lista dos requisitos inalterados em ambos os contêineres.
- **8** Para abrir uma exibição de detalhes de um requisito, clique duas vezes no requisito.
- **9 Imprimir:** Clique neste botão para imprimir o **Resumo de Diferenças de Requisitos**.

# **Usar fluxos de trabalho com coleções ou linhas de base**

Se estiver configurado por seu administrador, você poderá usar fluxos de trabalho com coleções e linhas de base.

### <span id="page-332-0"></span>**Atribuir uma coleção ou linha de base a um fluxo de trabalho**

**Para atribuir uma coleção ou linha de base a um fluxo de trabalho, faça o seguinte:**

- **1** Abra a coleção (consulte o capítulo ["Abrir uma coleção na página de trabalho da](#page-322-1)  [coleção" na página 323](#page-322-1)) ou a linha de base (consulte o capítulo ["Abrir uma linha de](#page-327-1)  [base para a página de trabalho da linha de base" na página 328\)](#page-327-1).
- **2** Clique em **Editar Propriedades** no grupo **Coleções** ou **Linhas de Base** do painel **Ações.** Isso abre a caixa de diálogo **Gerenciar Contêineres> Propriedades**.
- **3** Na caixa **Fluxo de Trabalho**, selecione o fluxo de trabalho desejado.

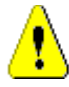

**CUIDADO!** Depois que você confirmar a caixa de diálogo, a configuração do Fluxo de Trabalho para a coleção ou linha de base não poderá ser alterada. Portanto, verifique se você selecionou o fluxo de trabalho correto.

**4** Clique em **OK**.

### **Executar uma transição em uma coleção ou linha de base**

Para usar um fluxo de trabalho com uma coleção ou linha de base, um fluxo de trabalho deve ser atribuído a esse contêiner (consulte o capítulo ["Atribuir uma coleção ou linha de](#page-332-0)  [base a um fluxo de trabalho" na página 333\)](#page-332-0).

#### **Para executar uma transição, faça o seguinte:**

- **1** Abra a coleção (consulte o capítulo ["Abrir uma coleção na página de trabalho da](#page-322-1)  [coleção" na página 323](#page-322-1)) ou a linha de base (consulte o capítulo ["Abrir uma linha de](#page-327-1)  [base para a página de trabalho da linha de base" na página 328\)](#page-327-1).
- **2** Clique no botão da transição desejada, localizado abaixo do menu **Bem-vindo** no canto superior direito da tela. A execução da transição pode abrir um formulário de entrada que deve ser preenchido para concluir a transição.

Ao lado dos botões de transição, você encontra uma barra de progresso, que mostra o estado atual. Se for configurado pelo administrador, o valor da barra de progresso poderá ser alterado de acordo com o estado do fluxo de trabalho.

### **Exibir informações sobre uma coleção ou linha de base**

Se uma coleção ou linha de base for atribuída a um fluxo de trabalho, você poderá usar as mesmas funções para requisitos, por exemplo, exibir/modificar atributos ou ver o histórico de alterações de estado, ou poderá executar uma transição.

#### **Para abrir as informações do contêiner, faça o seguinte:**

- **1** Abra a coleção (consulte o capítulo ["Abrir uma coleção na página de trabalho da](#page-322-1)  [coleção" na página 323](#page-322-1)) ou a linha de base (consulte o capítulo ["Abrir uma linha de](#page-327-1)  [base para a página de trabalho da linha de base" na página 328\)](#page-327-1).
- **2** Clique na barra de progresso que mostra o estado atual. Isso abre a caixa de diálogo **Editar Atributos** do contêiner.

Para obter mais informações sobre a caixa de diálogo **Editar Atributos**, consulte ["Editar](#page-124-0)  [um requisito" na página 125](#page-124-0) (comece com o ponto 2 da lista) e ["Fluxos de trabalho" na](#page-115-0)  [página 116](#page-115-0).

### **Mover coleções ou linhas de base para uma categoria diferente**

Ao criar uma coleção ou linha de base, você pode atribuí-la a uma categoria. O procedimento a seguir descreve como alterar a atribuição de categoria de uma coleção ou linha de base existente.

- **1** Abra a Exibição Inicial clicando em  $\mathbf{A}$ .
- **2** Selecione a guia desejada: **Coleções** ou **Linhas de Base**.
- **3** Arraste o objeto e solte-o na categoria desejada na árvore **Categorias**.

# **Copiar a URL de uma coleção ou linha de base para a área de transferência**

Você pode copiar a URL de uma coleção ou linha de base e colá-la em um arquivo para uso futuro e referência. Quando essa URL for invocada posteriormente, ela abrirá o RM Browser para essa coleção ou linha de base.

### **Para copiar a URL de uma coleção ou linha de base:**

- **1** Acesse a **Exibição Inicial**.
- **2** Selecione a guia **Coleções** ou **Linhas de Base**.
- **3** Selecione a coleção ou linha de base desejada.
- **4** Clique em **Criar URL Direta** no grupo associado do painel Ações. Isso abrirá a caixa de diálogo **URL Direto**.
- **5** Clique com o botão direito do mouse no URL e selecione **Copiar endereço do link**. Isso copia o URL para a área de transferência.
- **6** Clique em **Fechar** para fechar a caixa de diálogo.
- **7** Use **Ctrl + V**, ou o comando de menu específico do aplicativo relevante, para colar a URL no arquivo ou aplicativo onde deseja usá-la.

# **Modificar a URL de uma coleção ou linha de base**

Depois de colar a URL em um arquivo ou aplicativo, você também pode adicionar parâmetros a ela, o que permite recursos adicionais. Se você não fornecer parâmetros de tempo de execução na URL, poderá especificá-los ao executar o relatório.

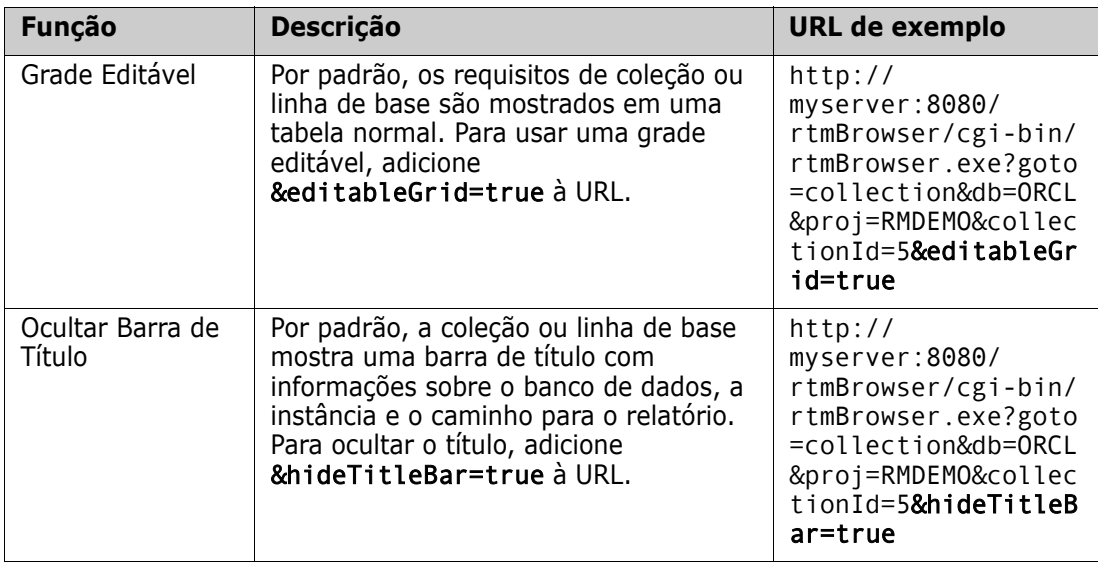

# Capítulo 8

# **Importar Requisitos**

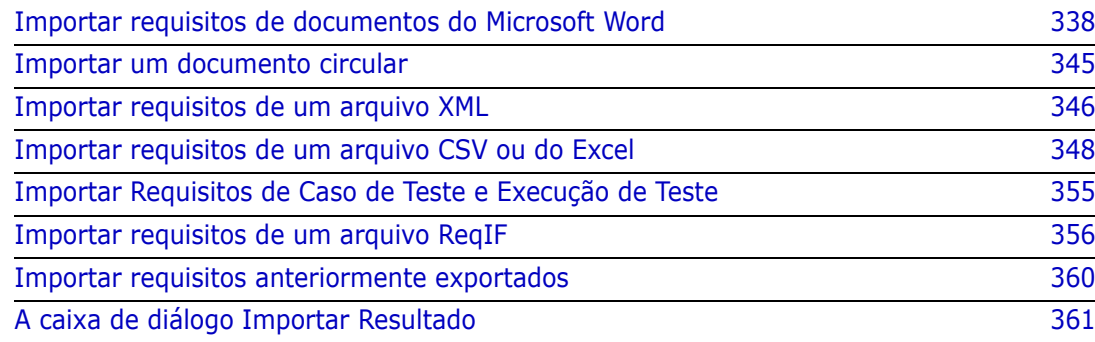

# <span id="page-337-0"></span>**Importar requisitos de documentos do Microsoft Word**

O RM Browser pode importar conteúdo de um documento do Microsoft Word e usá-lo para:

- **Criar novos requisitos**
- Criar novos requisitos e um documento do RM
- Atualizar ou substituir versões de requisitos existentes

Ao importar um documento do Word, você pode optar por importar:

- O documento inteiro (criando um documento do RM)
- Apenas os requisitos (que estão no formato de tabela apropriado)
- Apenas o texto selecionado (em atributos que você especifica em tempo de execução)

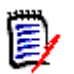

### **NOTA**

- O documento do Dimensions RM ou os requisitos que foram criados ou atualizados durante a importação não terão o layout e/ou estilo exato do documento original do MS Word.
- O documento PDF só deve ser importado com o modo **Documento Inteiro (apenas Capítulos)**, pois os documentos PDF são otimizados para impressão. Quando você importa arquivos PDF, os atributos podem não ser reconhecidos corretamente e, portanto, os requisitos importados podem ter valores de atributo inesperados ou a importação pode conter erros relacionados aos requisitos.

### **Devo usar o RM Browser ou o RM Import?**

**Layout/Formato:** O recurso de importação do RM Browser requer que o documento do Word tenha o layout e o formato esperados (conforme descrito nas seções a seguir). Por outro lado, o RM Import exige que você crie um modelo de importação que define o layout e o formato esperados. Esse último é mais flexível, mas também é mais demorado para configurar.

**Sub-requisitos:** Apenas o RM Import pode importar sub-requisitos ou tabelas dentro de tabelas.

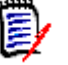

### **NOTA**

- A importação de documentos do Microsoft Word por meio do RM Browser só será possível se o Microsoft Word estiver instalado no servidor. Para obter mais informações sobre a instalação do Microsoft Office no servidor, consulte o capítulo *"Suporte para Exportação/Importação"* no *Guia de Instalação do Dimensions RM*.
- A importação de arquivos do Microsoft Excel por meio do RM Browser só será possível se o Microsoft Excel estiver instalado no servidor. Para obter mais informações sobre a instalação do Microsoft Office no servidor, consulte o capítulo *"Suporte para Exportação/Importação"* no *Guia de Instalação do Dimensions RM*.
- O RM Import requer que o Microsoft Word e o Microsoft Excel estejam instalados no cliente.
- Para verificar quais versões do Microsoft Office são compatíveis, consulte a Platform Matrix em <https://www.microfocus.com/documentation/dimensions-rm/>.

### <span id="page-338-0"></span>**Formatar requisitos para importação**

Para serem reconhecidos como requisitos, os requisitos no seu documento devem estar em tabelas que usam o layout e a formatação corretos.

Existem duas opções principais de layout ao criar tabelas para requisitos:

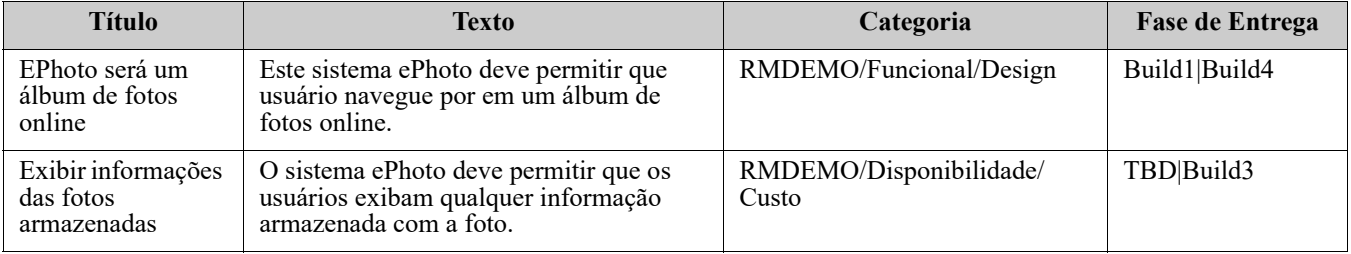

■ Cada linha é um requisito:

Cada tabela é um requisito:

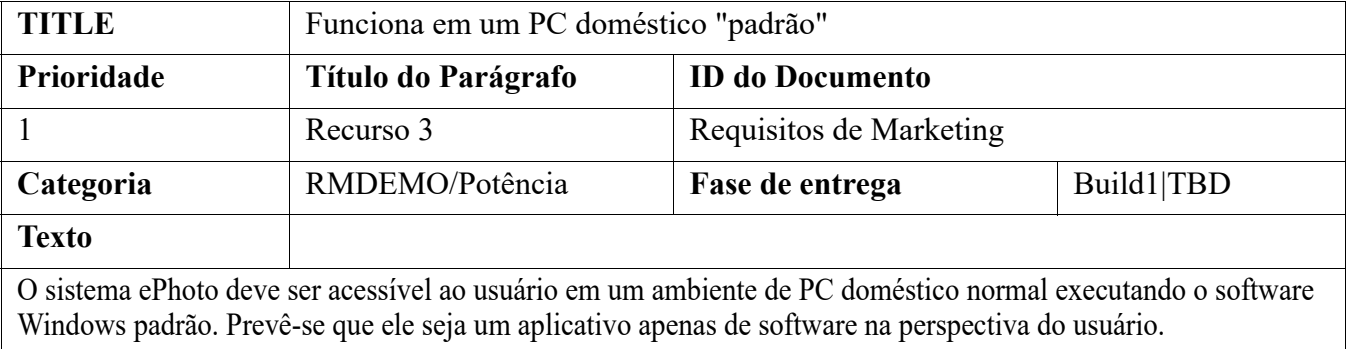

E existem duas maneiras de organizar os requisitos por classe:

Especificar a classe para a tabela inteira na primeira linha:

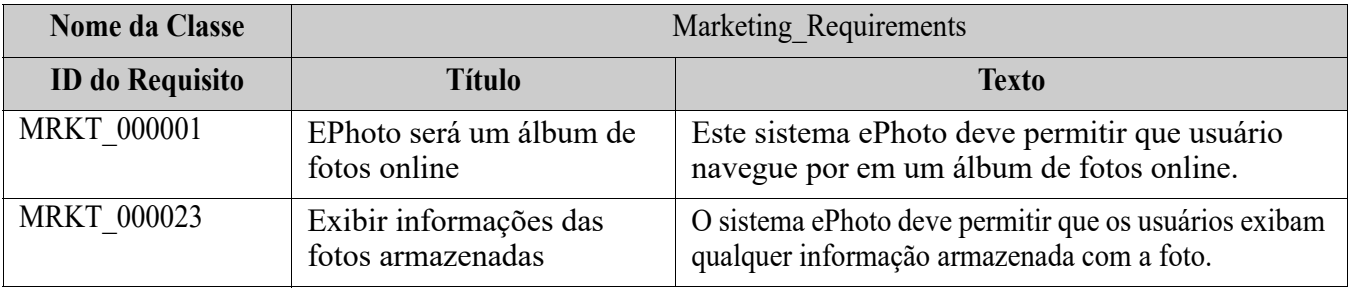

Especificar a classe de cada requisito:

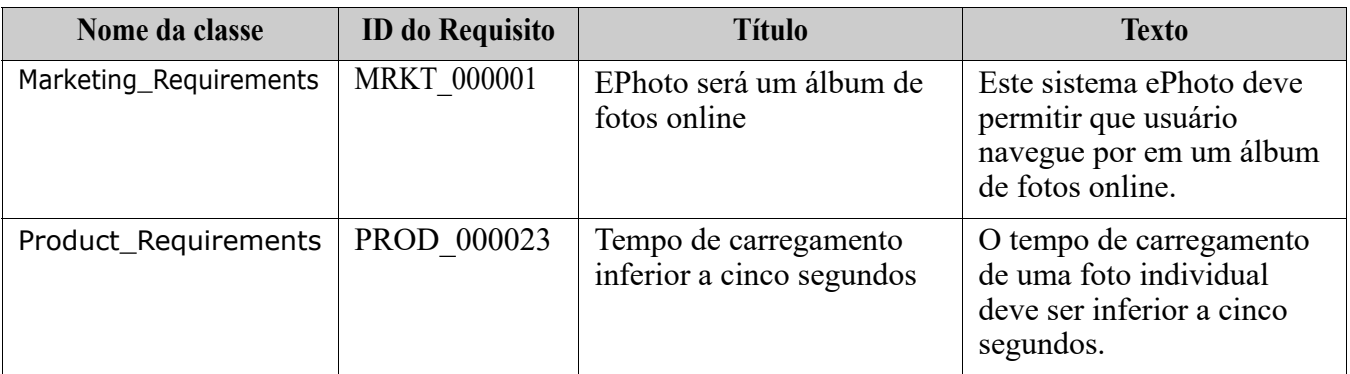

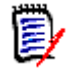

- **NOTA** As seguintes regras são aplicáveis ao formatar tabelas de requisitos:
- Preste atenção à formatação em **negrito/regular**:
	- **Nomes do atributo** (*títulos de tabela não* valores) **devem usar formatação em negrito**.
	- **Nenhum dos valores** (conteúdo do requisito) **deve usar formatação em negrito**.

Até mesmo um único espaço em branco formatado em negrito no meio de um texto corretamente formatado fará com que esse texto seja tratado como um nome do atributo em vez de um valor de atributo.

- Ao adicionar o nome da classe acima dos nomes de atributos (como no exemplo acima), nenhum deles, o **Identificador de Classe** e o **nome do atributo** ("Nome da Classe" no exemplo acima) **devem usar formatação em negrito**.
- A formatação de texto geral (cor, sublinhado, itálico etc.) é importada para atributos de texto e ignorada para outros. (Conforme observado acima, negrito não deve ser usado em valores de atributos.)
- **Nome da Classe** é o nome do atributo para a classe usada nos exemplos acima. No entanto, você pode especificar um nome do atributo diferente no campo **Identificador da Classe** ao importar o documento.
- **Categoria** deve corresponder aos formatos com suporte (consulte o capítulo ["Formatos de importação de categoria" na página 345\)](#page-344-1).
- O documento pode conter qualquer número de tabelas.
- Tabelas podem conter qualquer número de linhas (requisitos) e qualquer número de colunas (atributos).
- Para especificar vários valores para um atributo de lista, separe-os com uma barra vertical (|). Por exemplo: Build1|Build4
- Para atualizar/substituir um requisito do RM existente, inclua seu atributo **ID do Requisito** (PUID).
- O tipo de atributo Grupo não tem suporte para importação.
- Durante a importação, você será solicitado a fornecer quaisquer valores de atributos obrigatórios que não estejam incluídos nas tabelas.
- Imagens podem ser importadas para o corpo de um documento do RM, mas não para requisitos.

### **Formatar um documento do Word inteiro para importação**

Se você optar por importar um documento inteiro do Word:

 Os dados de requisitos serão importados de tabelas corretamente formatadas (conforme descrito em ["Formatar requisitos para importação" na página 339\)](#page-338-0).  Capítulos e subcapítulos serão criados com base na hierarquia de títulos do documento do Word.

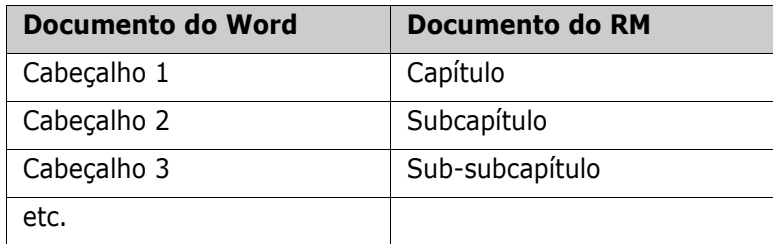

- Imagens serão importadas para o conteúdo do corpo (e não para requisitos).
- A formatação de texto geral será importada.

**IMPORTANTE!** É altamente recomendável que o documento tenha um Índice.

### **Importar um arquivo do Word**

A importação do MS Word pelo RM Browser tem vários modos de importação que você pode escolher. As seções a seguir descrevem esses métodos de importação individualmente.

### <span id="page-341-0"></span>*Importar um documento do Word no modo de Documento Inteiro (somente capítulos)*

O modo **Documento Inteiro (apenas Capítulos)** importará o documento "como ele está". Tabelas **não** são analisadas como requisitos. Se quiser importar um documento que contenha tabelas com dados que não sejam requisitos, você poderá escolher esse modo e depois converter capítulos em requisitos usando a função **Alterar Classe**, conforme descrito no capítulo ["Converter capítulos em requisitos" na página 243](#page-242-0).

### **Para importar um documento do Word:**

- **1** No RM Browser, selecione **Documento do Word** no menu **Importar**. Isso abre a caixa de diálogo **Importar Documento do Word**.
- **2 Importar Arquivo:** Clique em **Procurar...** para abrir uma caixa de diálogo e selecionar o arquivo do Word.
- **3** Selecione o arquivo do Word e clique em **Abrir**.
- **4 Modo de Importação:** Selecione **Documento Inteiro (apenas Capítulos)** na lista suspensa.
- **5** Escolha se deseja **Criar** ou **Substituir** o conteúdo do documento do Word.
	- **Criar** criará um novo documento no Dimensions RM.
	- **Substituir** substituirá um documento existente usando o novo conteúdo do documento do Word. Selecione o documento que deseja substituir na lista de documentos.

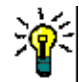

**DICA** Para localizar um documento facilmente, insira parte do nome na caixa **Localizar Documento**.

- **6 Categoria:** Selecione a categoria para a qual deseja importar o documento.
- **7 Nome do Documento:** Especifique um nome para o documento do RM a ser criado ou revisado.
- **8 O documento tem números de capítulo:** Define como os números no início de um título de capítulo (por exemplo, "1 Prefácio", "1.1 Objetivo") são tratados.

Marcado: Os números são removidos do início do título de um capítulo (por exemplo, "1.1 Objetivo" torna-se "Objetivo").

Desmarcado: Os títulos dos capítulos não são modificados.

- **9** Clique em **Importar**. Após a conclusão da importação, a caixa de diálogo **Importar Resultados** é aberta. Essa caixa de diálogo inclui informações sobre os requisitos que foram criados e um resumo. Para obter mais detalhes, consulte o capítulo ["A caixa de](#page-360-0)  [diálogo Importar Resultado" na página 361.](#page-360-0)
- **10** Clique em **Fechar** para descartar os resultados.
- **11** Clique em **Fechar** na caixa de diálogo de Importação do MS Word restante.

### *Importar um documento do Word no modo Documento Inteiro*

O modo **Documento Inteiro** importa o documento com capítulos e espera que as tabelas contenham apenas requisitos. Para importar documentos com tabelas que não contêm requisitos, use o modo **Documento Inteiro (apenas Capítulos)** (consulte o capítulo ["Importar um documento do Word no modo de Documento Inteiro \(somente capítulos\)"](#page-341-0)  [na página 342](#page-341-0)) ou use o RM Import.

#### **Para importar um documento do Word:**

- **1** No RM Browser, selecione **Documento do Word** no menu **Importar**. Isso abre a caixa de diálogo **Importar Documento do Word**.
- **2 Importar Arquivo:** Clique em **Procurar...** para abrir uma caixa de diálogo e selecionar o arquivo do Word.
- **3** Selecione o arquivo do Word e clique em **Abrir**.
- **4 Modo de Importação:** Selecione **Documento Inteiro** na lista suspensa.
- **5** Escolha se deseja **Criar** ou **Substituir** o conteúdo do documento do Word.
	- **Criar** criará o documento e novos requisitos no Dimensions RM.
	- **Substituir** substituirá um documento existente e criará novas versões dos requisitos existentes usando o novo conteúdo do documento do Word. Apenas os requisitos existentes com novos valores no documento do Word serão substituídos. Selecione o documento que deseja substituir na lista de documentos. Se você especificar um nome de documento que não existe no Dimensions RM, um novo documento com o nome especificado será criado.

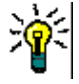

**DICA** Para localizar um documento facilmente, insira parte do nome na caixa **Localizar Documento**.

- **6 Identificador de Classe:** Especifique o nome do atributo que você usou para identificar a classe. Por exemplo, Nome da Classe.
- **7 Categoria:** Selecione a categoria para a qual deseja importar o documento.
- **8 Nome do Documento:** Especifique um nome para o documento do RM a ser criado ou revisado.
- **9 O documento tem números de capítulo:** Define como os números no início de um título de capítulo (por exemplo, "1 Prefácio", "1.1 Objetivo") são tratados.

Marcado: Os números são removidos do início do título de um capítulo (por exemplo, "1.1 Objetivo" torna-se "Objetivo").

Desmarcado: Os títulos dos capítulos não são modificados.

- **10** Clique em **Importar**. Após a conclusão da importação, a caixa de diálogo **Importar Resultados** é aberta. Essa caixa de diálogo inclui informações sobre os requisitos que foram criados e um resumo. Para obter mais detalhes, consulte o capítulo ["A caixa de](#page-360-0)  [diálogo Importar Resultado" na página 361.](#page-360-0)
- **11** Clique em **Fechar** para descartar os resultados.
- **12** Clique em **Fechar** na caixa de diálogo de Importação do MS Word restante.

### *Importar um documento do Word no Modo de Importação Circular*

O modo Importação Circular é necessário para importar um documento Circular. Para obter mais informações sobre a importação de documentos circulares, consulte o capítulo ["Importar um documento circular" na página 345](#page-344-0).

### *Importar um documento do Word no modo Somente Tabelas*

O modo **Somente tabelas** apenas importará requisitos recuperando-os de tabelas. O texto do documento ao redor não é importado.

#### **Para importar um documento do Word:**

- **1** No RM Browser, selecione **Documento do Word** no menu **Importar**. Isso abre a caixa de diálogo **Importar Documento do Word**.
- **2 Importar Arquivo:** Clique em **Procurar...** para abrir uma caixa de diálogo e selecionar o arquivo do Word.
- **3** Selecione o arquivo do Word e clique em **Abrir**.
- **4 Modo de Importação:** Selecione **Somente Tabelas** na lista suspensa.
- **5** Escolha se deseja **Criar** ou **Substituir** o conteúdo selecionado nas tabelas do documento do Word.
	- **Criar** criará novos requisitos no Dimensions RM.
	- **Substituir** criará novas versões de requisitos existentes usando o novo conteúdo do documento do Word. Apenas os requisitos existentes com novos valores no documento do Word serão substituídos.
- **6 Identificador de Classe:** Especifique o nome do atributo usado para identificar a classe de requisito a ser usada para os requisitos contidos na tabela. Por exemplo, Nome da Classe. Consulte ["Formatar requisitos para importação" na página 339](#page-338-0).
- **7** Clique em **Importar**. Após a conclusão da importação, a caixa de diálogo **Importar Resultados** é aberta. Essa caixa de diálogo inclui informações sobre os requisitos que

foram criados e um resumo. Para obter mais detalhes, consulte o capítulo ["A caixa de](#page-360-0)  [diálogo Importar Resultado" na página 361.](#page-360-0)

- **8** Clique em **Fechar** para descartar os resultados.
- **9** Clique em **Fechar** na caixa de diálogo de Importação do MS Word restante.

### <span id="page-344-1"></span>**Formatos de importação de categoria**

Para importação do Word, as categorias podem ser especificadas nestes formatos:

- Caminho completo com barra, por exemplo: RMDEMO/Dados
- Caminho completo com barra invertida, por exemplo: RMDEMO\Data
- Nome de categoria exclusivo, por exemplo: Dados Observe que não deve haver nenhuma outra categoria ou subcategoria "Dados".

### **Formatos de importação de data**

A importação do Word requer que a data especificada em um documento do Word corresponda ao formato do atributo da classe de requisito que você deseja importar.

### <span id="page-344-0"></span>**Importar um documento circular**

Se você tiver exportado um documento como um documento Circular (consulte o capítulo ["Exportar como um documento circular" na página 261](#page-260-0)), também poderá importar esse documento Circular no sistema que o exportou.

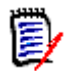

**NOTA** Você só pode importar o documento em um sistema no qual os IDs no documento correspondem aos do sistema.

A função de importação Circular reconhece as seguintes alterações no documento:

- Adições, modificações, exclusões ou movimentações de capítulos;
- Modificações, exclusões ou movimentações de requisitos.

#### **Para importar um documento Circular, faça o seguinte:**

- **1** No RM Browser, selecione **Documento do Word** no menu **Importar**. Isso abre a caixa de diálogo **Importar Documento do Word**.
- **2 Importar Arquivo:** Clique em **Procurar...** para abrir uma caixa de diálogo e selecionar o arquivo do Word.
- **3** Selecione o arquivo do Word e clique em **Abrir**.
- **4 Modo de Importação:** Selecione **Documento Inteiro (apenas Capítulos)** na lista suspensa.

**5** Verifique se a opção **Substituir** foi selecionada na lista.

**Substituir** criará novas versões de requisitos existentes usando o novo conteúdo do documento do Word. Apenas os requisitos existentes com novos valores no documento do Word serão substituídos.

**NOTA** A importação circular não pode ser usada com a função **Criar**.

- **6** Na caixa **Modo de Importação**, selecione **Circular**.
- **7 O documento tem números de capítulo:** Define como os números no início de um título de capítulo (por exemplo, "1 Prefácio", "1.1 Objetivo") são tratados.

Marcado: Os números são removidos do início do título de um capítulo (por exemplo, "1.1 Objetivo" torna-se "Objetivo").

Desmarcado: Os títulos dos capítulos não são modificados.

- **8** Clique em **Importar**. Após a conclusão da importação, a caixa de diálogo **Importar Resultados** é aberta. Essa caixa de diálogo inclui informações sobre os requisitos que foram criados e um resumo. Para obter mais detalhes, consulte o capítulo ["A caixa de](#page-360-0)  [diálogo Importar Resultado" na página 361.](#page-360-0)
- **9** Clique no botão **Fechar** para descartar os resultados.
- **10** Clique no botão **Fechar** na caixa de diálogo de importação do MS Word restante.

# <span id="page-345-0"></span>**Importar requisitos de um arquivo XML**

Você pode adicionar, atualizar ou substituir facilmente grandes lotes de requisitos. Salve os resultados da consulta como um arquivo XML, faça alterações nos requisitos com um editor, como o Microsoft Word ou Bloco de notas, e, em seguida, importe suas alterações usando o recurso de importação de XML.

Por exemplo:

Uma gerente de requisitos deseja alterar o atributo "prioridade" de 100 requisitos de "Obrigatório" para "Expectativa". Ela abre o RM Browser e executa o script desejado. Em seguida, ela salva os resultados da consulta como um arquivo XML. No arquivo XML, ela altera o atributo "priority" e salva o arquivo XML atualizado.

O gerenciador de requisitos agora importa o arquivo XML preenchendo a caixa de diálogo **Importar XML**. Após a conclusão do processo de importação, uma página de resultados de importação é aberta, exibindo o nome da classe, o PUID, o status e os detalhes do erro para cada requisito.

#### **Para importar um arquivo XML:**

**1** Selecione **Arquivo XML** no menu **Importar**. A caixa de diálogo **Importar XML** é aberta.

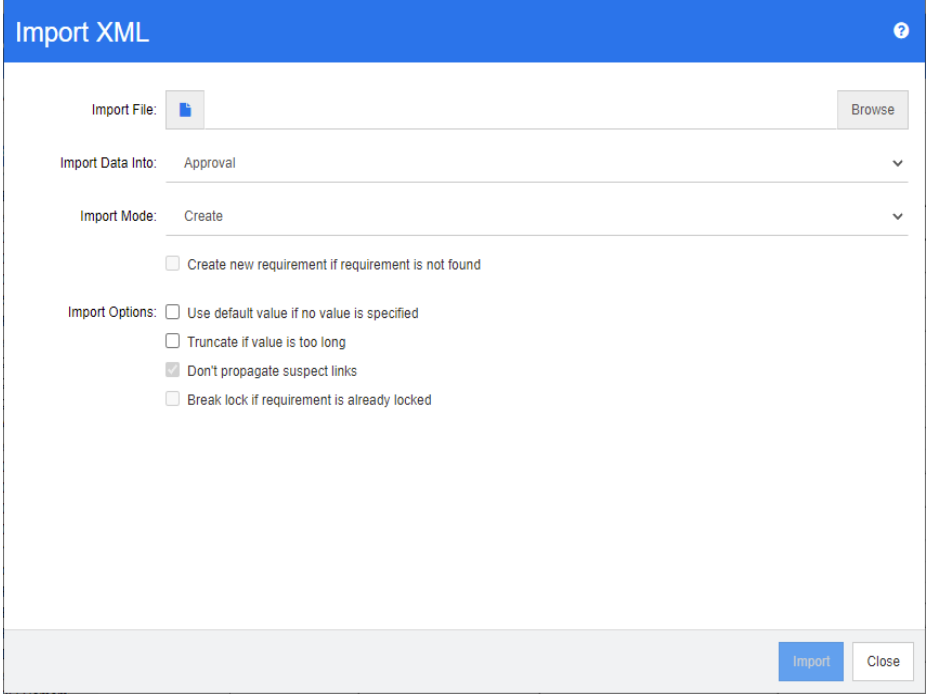

- **2** No campo **Importar Arquivo**, digite o caminho e o nome do arquivo XML que você deseja importar ou clique em **Procurar** para navegar até o arquivo.
- **3** Na lista **Importar Dados para**, selecione a classe para a qual você está importando o arquivo.
- **4** Na lista **Modo de Importação**, selecione uma das seguintes opções:

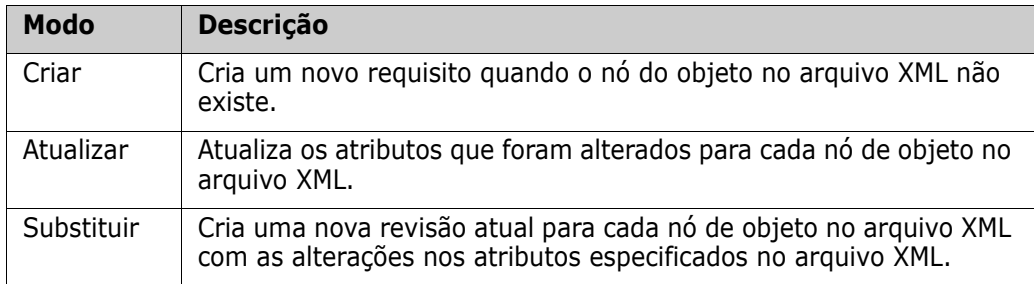

**5** Se quiser criar um novo requisito quando um requisito no arquivo XML tiver um ID de objeto que não corresponde ao ID de objeto de um requisito no banco de dados, marque a caixa de seleção **Criar novo requisito se um requisito não for encontrado**. Essa opção está disponível apenas para os modos **Atualizar** e **Substituir**.

**6** Em **Opções de Importação**, selecione uma ou mais opções conforme descrito na tabela a seguir:

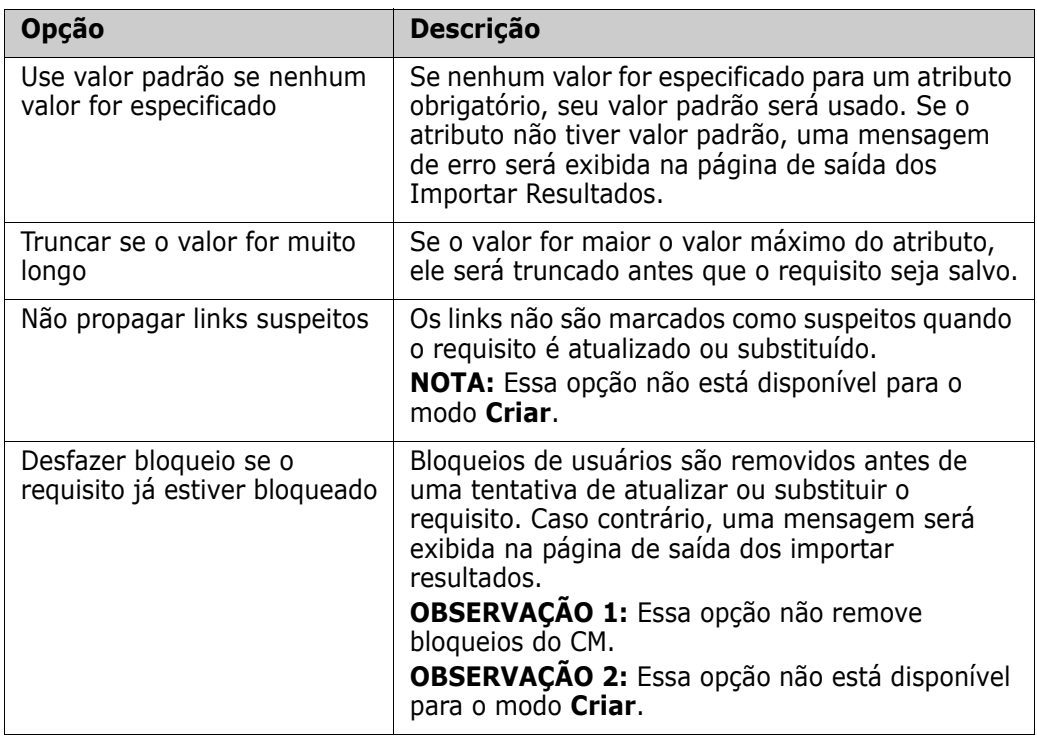

### **Formatos de importação de categoria**

Para a importação do XML, as categorias podem ser especificadas nestes formatos:

- Caminho completo com barra, por exemplo: RMDEMO/Dados
- Caminho completo com barra invertida, por exemplo: RMDEMO\Data
- Nome de categoria exclusivo, por exemplo: Dados Observe que não deve haver nenhuma outra categoria ou subcategoria "Dados".

### **Formatos de importação de data**

A importação do XML requer que a data especificada em um arquivo XML corresponda ao formato do atributo da classe de requisito que você deseja importar.

# <span id="page-347-0"></span>**Importar requisitos de um arquivo CSV ou do Excel**

O texto do requisito pode ser importado de arquivos CSV ou Excel. Usando esta coluna de facilidade, os dados são mapeados para atributos, permitindo que novos requisitos sejam criados em massa. Supondo que um atributo exclusivo (normalmente o ID do requisito) seja usado, as alterações podem ser facilmente aplicadas aos requisitos existentes. A

robustez dessa funcionalidade permite aos usuários criar, substituir, atualizar, excluir, recuperar, remover, vincular ou desvincular requisitos.

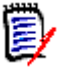

**NOTA** Para a importação de arquivos do Excel, as seguintes restrições são aplicáveis:

- A importação de arquivos do Excel apenas funcionará se o Microsoft Excel tiver sido instalado no servidor do Dimensions RM. Se não houver Excel no servidor, salve o arquivo do Excel como CSV.
- A importação de arquivos do Excel importa apenas a primeira planilha de um arquivo do Excel.
- Ao usar o Excel, apenas uma célula por atributo pode ser usada.
- Durante a importação, os arquivos do Excel são convertidos no formato CSV. Isso significa que:
	- O texto será importado como texto simples.
	- As imagens não serão importadas.

**IMPORTANTE!** NÃO modifique o arquivo CSV em qualquer editor que não seja de texto. Fazer isso pode alterar os dados no arquivo e fazer com que a importação do CSV falhe.

Para importação de CSV, vários valores para um atributo de lista podem ser importados. Os valores devem ser separados usando o caractere de barra vertical (|). Por exemplo: Windows|Linux

#### **Para importar requisitos e dados de requisitos de um arquivo CSV ou do Excel:**

**1** Para abrir a caixa de diálogo **Importação de Excel/CSV** , selecione **Arquivo Excel/ CSV** no menu **Importar**.

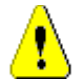

**CUIDADO!** Ao importar requisitos de *Caso de Teste* ou *Execução de Teste* (conforme definido para ["Gerenciamento de casos de teste" na página 363\)](#page-362-0), você **deve** ter uma coluna de ID nos seus dados do seu arquivo CSV que corresponda ao nome do atributo dessa classe. Se o arquivo CSV não tiver uma coluna de ID, todos os requisitos serão mesclados em um único requisito. Para obter mais informações sobre como importar requisitos de *Caso de Teste* ou *Execução de Teste*, consulte o capítulo ["Importar](#page-354-0)  [Requisitos de Caso de Teste e Execução de Teste" na página 355](#page-354-0).

- **2** Clique em **Procurar...** e selecione o arquivo CSV ou do Excel que você deseja importar.
- **3** Na lista **Modo de Importação**, escolha uma das seguintes opções de importação:
	- **Criar**: Cria novos requisitos com base nas linhas no arquivo CSV. Para uma criação bem-sucedida, todos os atributos obrigatórios devem ser incluídos no arquivo de entrada.
	- **Atualizar**: Atualiza atributos em requisitos existentes com novos dados do arquivo CSV. Os atributos serão atualizados em requisitos que corresponderem aos critérios especificados. Observe que a **Atualização** geralmente não está disponível para todos os usuários, pois não há controle de versão aplicado. Os atributos são modificados no local. No entanto, é útil ao corrigir um ou mais atributos inseridos erroneamente em um grande número de requisitos.
	- **Substituir**: Substitui atributos em requisitos existentes que correspondam aos critérios especificados (por exemplo, ID do Requisito) com novos dados do arquivo

de entrada. As alterações capturadas causarão a criação de uma nova versão atual do requisito.

- **Excluir**: Marca os requisitos que correspondem aos critérios especificados como excluídos.
- **Cancelar Exclusão**: Recupera os requisitos marcados como excluídos e que correspondam aos critérios especificados; isso significa que o status atual será alterado de "Excluído" para "Atual".
- **Remover:** Remove dos requisitos de banco de dados que correspondem aos critérios especificados. Observe que Remover remove apenas a versão mais recente do requisito. Embora **remover** não seja recomendado para uso diário, pois não mantém o histórico, é muito útil quando um grande número de requisitos foi adicionado ou modificado com dados incorretos.
- **Vincular:** Cria relacionamentos entre requisitos que correspondem aos critérios da classe primária especificada e requisitos que correspondem aos critérios da classe secundária especificada (ID do Requisito 1 para ID do Requisito 2). Existem várias formas com o RM para criar links. Este método é útil ao importar requisitos mantidos, ao longo do tempo, em planilhas contendo links.

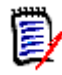

**NOTA** Atributos do tipo TEXT não são válidos para o modo de Link e, portanto, não serão incluídos na lista de atributos quando esse modo estiver ativado.

- **Excluir Link:** Exclui o link selecionado. O modo Excluir Link estará disponível se o usuário tiver a permissão *Vincular* para classes e a permissão *Excluir* para relacionamentos.
- **Remover Link:** Remove um link permanentemente. O modo Remover Link estará disponível se o usuário tiver a permissão *Vincular* para classes e a permissão *Remover* para relacionamentos.

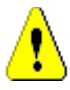

**CUIDADO!** Não é possível restaurar um link removido.

- **4** Na lista **Codificação do Arquivo**, selecione a codificação usada para o arquivo. Se a codificação desejada não estiver disponível na lista, converta-a em um formato com suporte.
- **5** Na lista **Separador de Campo**, escolha **Vírgula**, **Ponto e Vírgula**, **Espaço** ou **Tabulação**, dependendo de qual separador é usado no arquivo CSV ou do Excel.

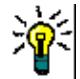

**DICA** Se você não tiver certeza de que os dados foram definidos corretamente, selecione um intervalo de apenas 2 ou 3 linhas para executar um teste rápido.

- **6** Para limitar o intervalo de linhas a serem importadas, desmarque **Tudo**, selecione **De** e **Para** para selecionar um intervalo. Caso contrário, deixe a opção **Todos** selecionada para importar dados de todas as linhas do arquivo. Se o arquivo tiver uma linha de cabeçalho, você poderá omiti-la isso selecionando a opção **O arquivo tem uma linha de cabeçalho**.
- **7** Se a opção **O arquivo tem uma linha de cabeçalho** for selecionada, a primeira linha do arquivo de importação será usada como nomes de coluna na **Lista de Colunas de Arquivos**.
- **8** Para adicionar todos os requisitos importados a um documento ou uma coleção, inclua as etapas a seguir.

 $\sqrt{2}$ 

### **Para importar todos os requisitos para um documento ou coleção existente, faça o seguinte:**

- **a** Selecione **Adicionar ao Documento** ou **Adicionar à Coleção**
- **b** É exibida uma caixa de seleção adicional que fornece acesso a uma lista de documentos ou coleções disponíveis
- **c** Fazer a seleção
- **d** Clique em **OK**.

#### **Para criar um novo documento ou coleção na importação, faça o seguinte:**

- **a** Selecione **Adicionar ao Documento** ou **Adicionar à Coleção**
- **b** Ignore a lista de contêineres disponíveis apresentada
- **c** Insira um novo nome de documento ou coleção na caixa fornecida na caixa de diálogo
- **d** Clique em **OK**.

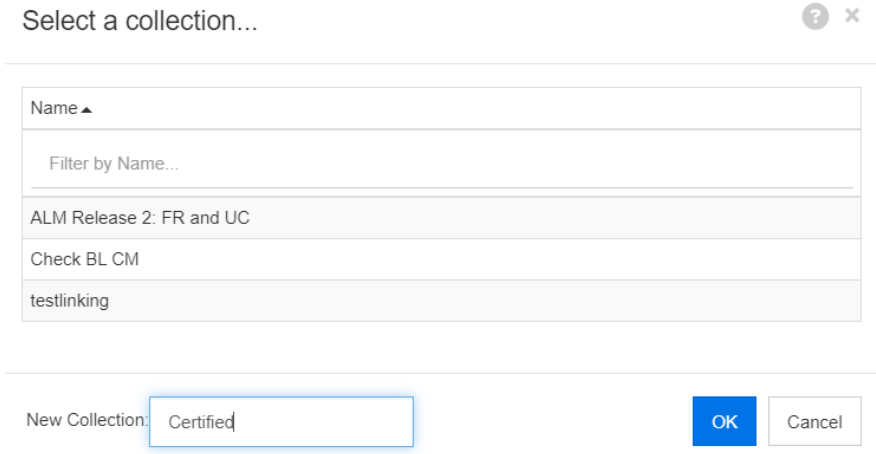

**Para importar todos os requisitos para um documento ou coleção especificada por dados no arquivo de importação, faça o seguinte:**

- **a** Selecione **Adicionar ao Documento** ou **Adicionar à Coleção**
- **b** Selecione a Classe que será usada para criar os requisitos.
- **c** Na **Lista de Colunas de Arquivos**, selecione a coluna que inclui o nome do contêiner.
- **d** Na lista **Atributos do RM**, selecione a entrada do contêiner relevante **<Document>** ou **<Collection>**.
- **e** Clique em  $\bullet$  como é feito para qualquer atributo mapeado.

No título **Mapeamento do RM**, você está emparelhando colunas no arquivo de entrada com atributos na classe de destino. A configuração do mapeamento difere dependendo do modo de importação selecionado. Examine o seguinte para entender como usar as opções de Mapeamento do RM.

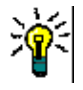

### **DICAS**

- Se os títulos na linha de cabeçalho corresponderem aos nomes dos atributos na classe selecionada, você poderá mapear os nomes dos atributos automaticamente clicando em  $\mathbb{Z}$  - a "varinha mágica".
- Os mapeamentos podem ser armazenados para acesso rápido. Isso é útil quando você importa arquivos repetidamente com o mesmo mapeamento. Os mapeamentos são armazenados por modo de importação e classe. Para aplicar um mapeamento armazenado, selecione-o na lista de **Mapeamentos Armazenados**.

#### **Para armazenar um mapeamento, faça o seguinte:**

- **a** Clique em **a**. Isso abrirá a caixa de diálogo **Salvar Mapeamento**.
- **b** Insira um nome para um mapeamento, por exemplo, *ImportStakeholderRequirements*.
- **c** Clique em **OK**.

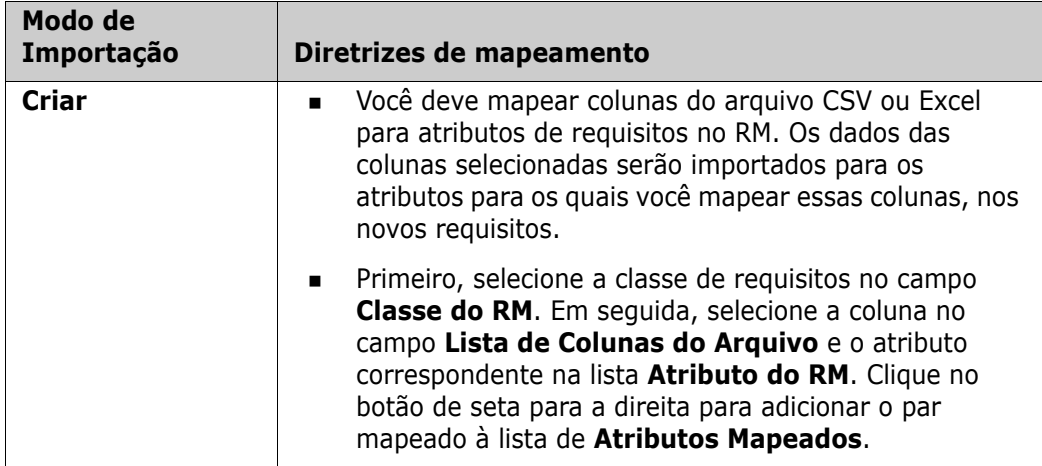

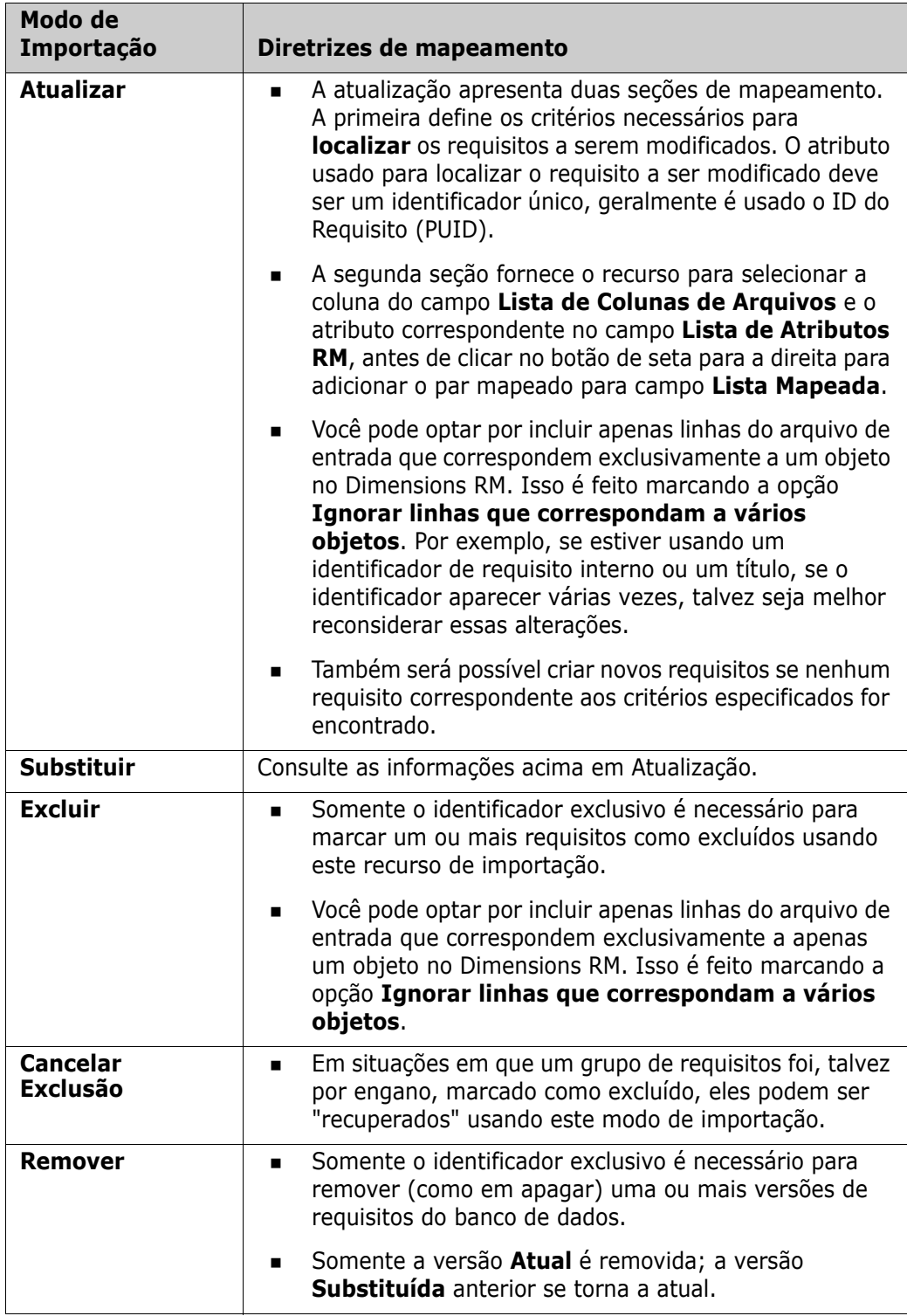

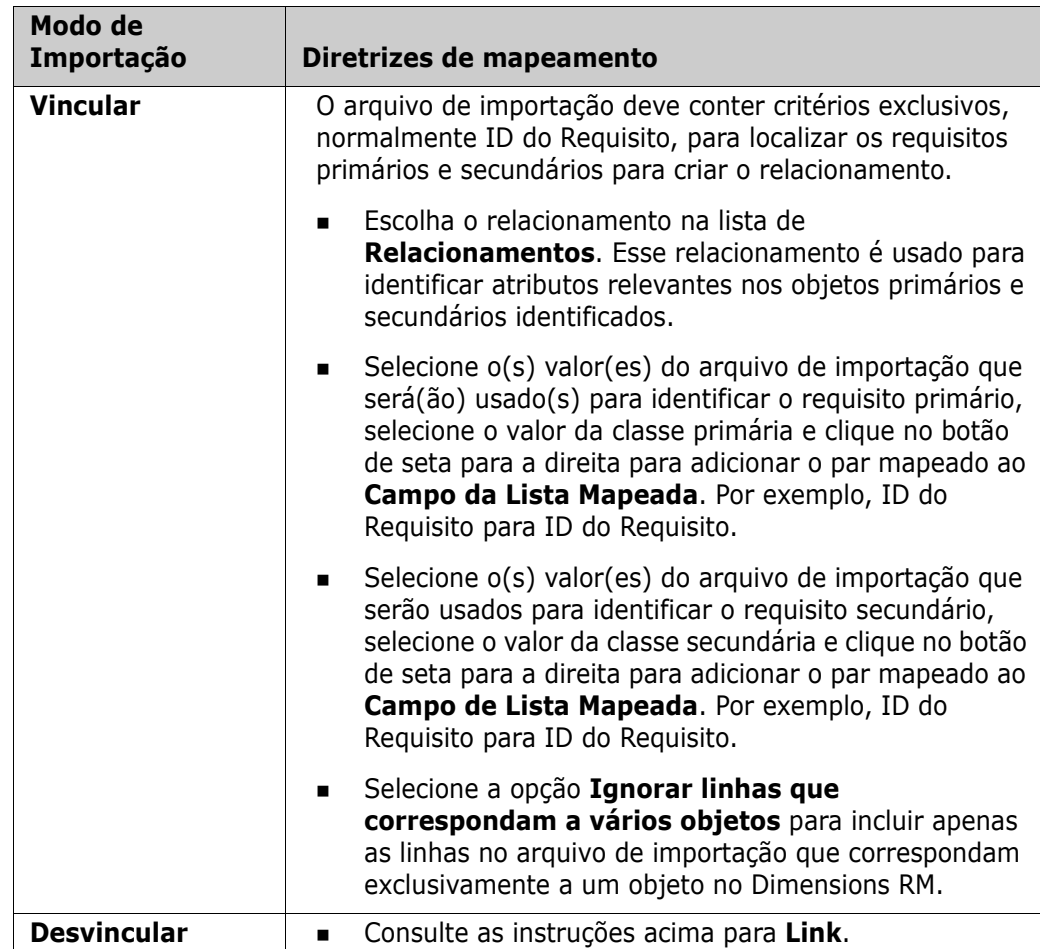

# **Formatos de importação de categoria**

Para a importação do CSV ou Excel, as categorias podem ser especificadas nestes formatos:

- Caminho completo com barra, por exemplo: RMDEMO/Dados
- Caminho completo com barra invertida, por exemplo: RMDEMO\Data
- Nome de categoria exclusivo, por exemplo: Dados Observe que não deve haver nenhuma outra categoria ou subcategoria "Dados".
- **ID da Categoria, por exemplo, 21**

### **Formatos de importação de data**

A importação do CSV ou Excel requer que a data especificada em um arquivo de importação corresponda ao formato do atributo especificado para mapeamento na classe de requisito.

### <span id="page-354-0"></span>**Importar Requisitos de Caso de Teste e Execução de Teste**

Requisitos de *Caso de Teste* ou *Execução de Teste* (conforme definido para ["Gerenciamento de casos de teste" na página 363\)](#page-362-0) são importados via importação do CSV (consulte o capítulo ["Importar requisitos de um arquivo CSV ou do Excel" na página 348](#page-347-0)). No entanto, observe o seguinte:

- **1** A importação espera que, para Criar, Atualizar ou Substituir, sempre haja um ID (*PUID* ou OBJECT\_ID) presente. **PUID:** Deve corresponder ao nome de exibição do atributo PUID da classe. **OBJECT\_ID:** Deve ter o nome OBJECT\_ID.
- **2** Para **Criar**, o ID pode ser um ID existente ou um ID imaginário.
- **3** O ID (*PUID* ou OBJECT\_ID) deve estar apenas na linha de início do requisito.
- **4** A primeira linha do arquivo CSV deve ter nomes de campo.
- **5** O atributo "Etapas de Teste" é dividido em colunas com estes nomes:
	- Etapas de Teste Descrição
	- Etapas de Teste Resultado Esperado
	- Etapas de Teste Resultado Real

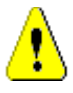

**CUIDADO!** Especifique essa coluna apenas para requisitos de *Execução de Teste*.

**6** O número da etapa (por exemplo, "Etapa 3") é gerado da posição no arquivo CSV.

### **Exemplos**

Os exemplos abaixo representam 2 requisitos de *Caso de Teste*: TC\_0001 e TC\_0002. Observe que o atributo "Etapas de Teste" foi dividido e que a Etapa 2 (Descrição e Resultado Esperado) está em uma linha separada, sem nenhum outro valor de campo.

### *Exemplo sem ID Original*

O exemplo a seguir permite a importação de casos de teste sem armazenar o ID original.

ID do Teste , Nome do Teste , Etapas de Teste — Descrição , Etapas de Teste — Resultado Esperado TC\_0001,Faça login no RM,Clique em Fazer Login,Abre a Exibição Inicial Clique em Requisitos,Abre a Exibição de Requisitos

TC\_0002 ,Abra o Requisito de Teste,Insira 'Teste' e clique em 'Pesquisar',Mostra 10 requisitos Clique duas vezes no requisito indicado no resultado da pesquisa , Abre a caixa de diálogo 'Editar Atributos' do requisito

### *Exemplo com ID Original*

O exemplo a seguir permite importar casos de teste e armazenar o ID original do caso de teste em outro atributo separado. Observe que a coluna ID Original contém o mesmo valor que a coluna ID do Teste. Isso permite atribuir a coluna ID Original a um atributo do RM, que armazenará o ID original.

ID do Teste,ID Original, Nome do Teste, Etapas de Teste — Descrição,Etapas de Teste — Resultado Esperado

TC\_0001,TC\_0001,Faça login no RM,Clique em Fazer Login,Abre a Exibição Inicial

Clique em Requisitos,Abre a Exibição de Requisitos

TC\_0002,TC\_0002,Abra o Requisito de Teste,Insira 'Teste' e clique em 'Pesquisar',Mostra 10 requisitos Clique duas vezes no requisito indicado no resultado da pesquisa , Abre a caixa de diálogo 'Editar Atributos' do requisito

# <span id="page-355-0"></span>**Importar requisitos de um arquivo ReqIF**

Um arquivo ReqIF permite a troca de requisitos entre aplicativos de diferentes fornecedores. Os capítulos a seguir descrevem como importar requisitos e documentos de um arquivo ReqIF para o Dimensions RM.

### *Pré-requisitos*

- **1** Exporte um ou mais módulos para um único arquivo ReqIF. Para obter mais informações sobre a exportação para ReqIF, consulte o manual do aplicativo que fornece os dados.
- **2** Se o seu módulo ReqIF contiver imagens ou outros anexos, eles deverão estar presentes no mesmo diretório que o arquivo ReqIF (DOORS exportará imagens e

anexos dessa maneira). Coloque esses arquivos junto com o arquivo ReqIF em um único arquivo ZIP. Esse arquivo ZIP pode então ser importado pelo RM Browser.

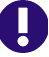

**IMPORTANTE!** A classe de importação no Dimensions RM deve ter os seguintes atributos definidos:

- **ID Externo** (Tipo: Alfanumérico)
- **ID ReqIF** (Tipo: Alfanumérico)
- **Proprietário** (Tipo: Alfanumérico)
- **Anexo de arquivo** (Tipo: Anexo de Arquivo)

Dependendo dos nomes dos atributos, eles serão mapeados automaticamente. Para obter mais informações sobre nomes de atributos para importação de ReqIF, consulte o capítulo *"Esquema de instância para ReqIF"* no *Guia do Administrador do Dimensions RM*.

#### *Iniciar a importação*

#### **Para iniciar a importação:**

- **1** Selecione **ReqIF** no menu **Importar**. O assistente **Importar ReqIF** é aberto.
- **2** Clique em **Procurar** e selecione o arquivo ZIP que contém seu arquivo ReqIF.
- **3** Se o arquivo ZIP contiver mais de um arquivo ReqIF, a caixa de diálogo **Escolher o Arquivo ReqIF** será aberta. Selecione o arquivo ReqIF que você deseja importar e clique em **OK**.
- **4 Documento do RM:** Se você selecionar a opção **Importar Linha de Base**, isso habilitará a lista de documentos do RM. Se você selecionar um documento, ele será importado como um snapshot desse documento.
- **5 Tabela como:** Se o seu módulo contiver tabelas DOORS, elas poderão ser importadas como uma tabela HTML ou como requisitos individuais.
	- **HTML:** Cria uma tabela HTML e a salva em um atributo de texto. A conversão para HTML eliminará todos os atributos não visíveis. Para manter esses atributos, escolha **Requisito**.
	- **Requisito:** Salva cada célula da sua tabela como um único requisito.
- **6 Estrutura do Módulo:** É possível importar um documento (módulo) com ou sem capítulos.
	- **Capítulos:** O documento do RM resultante conterá capítulos que incluem subcapítulos ou requisitos.
	- **Requisitos Apenas:** O documento do RM resultante conterá apenas requisitos. Isso significa que a estrutura do documento é construída com requisitos em vez de capítulos.
- **7 Modo de Importação:** Especifica como a importação deve operar nos requisitos que existem em Dimensions RM.
	- **Criar Requisitos:** Sempre cria o requisito durante a importação.
	- **Substituir Requisitos:** Substitui requisitos existentes durante a importação.
- **Criar novo requisito se um requisito não for encontrado:** Essa opção só estará disponível se a opção **Substituir Requisitos** tiver sido selecionada.
	- **Habilitado:** Um requisito será criado se não for encontrado.
	- **Desativado:** Um requisito que não pode ser encontrado não é importado.
- **8 Documentos ReqIF/Documentos Selecionados:** Aqui, você pode definir quais documentos (módulos) deseja importar.

### **Adicionar um documento (módulo) para importação:**

**a** Selecione os documentos (módulos) que você deseja importar na lista **Documentos ReqIF**.

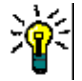

**DICA** Para localizar rapidamente um documento, digite parte de seu nome na caixa acima do nome do primeiro documento.

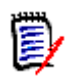

**NOTA** Se um documento tiver uma ou várias linhas de base, você encontrará essas linhas de base na lista como entradas de documento separadas. Adicionar essas entradas à lista **Documentos Selecionados** adiciona essas linhas de base como snapshots do documento principal.

**b** Clique em  $\bullet$  . Isso adiciona o documento à lista **Documentos Selecionados**.

#### **Renomear um documento selecionado:**

- **a** Selecione os documentos (módulos) que você deseja importar na lista **Documentos Selecionados**.
- **b** Clique no link **Renomear**. Isso adiciona o documento à lista **Documentos Selecionados**. Isso abre a caixa de diálogo *Renomear documento*.
- **c** Insira o novo nome na caixa de texto.
- **d** Clique no botão **OK**.

### **Remover um documento (módulo) da importação:**

- **a** Selecione os documentos (módulos) que deseja remover na lista **Documentos Selecionados**.
- **b** Clique em **e**.
- **9** Clique em **Avançar**. Isso abre a página de mapeamento de atributos do RM. Aqui, você pode mapear atributos de ReqIF para atributos do RM.
- **10 Classe do RM:** Define a(s) classe(s) usada(s) na importação.

### **Modo de Classe Única:**

Na importação, o modo de classe única converte todos os objetos de requisito do arquivo ReqIF no mesmo tipo de classe do RM. Para usar o modo de classe única, selecione a classe na lista Classe do RM.

### **Modo de Várias Classes:**

Na importação, o modo de várias classes converte cada objeto de requisito do arquivo ReqIF, para o qual um mapeamento de classe foi definido, no tipo de classe correspondente no RM.

Para usar o modo de várias classes, siga estas etapas:

- **a** Selecione a opção **Várias Classes**.
- **b** Clique em **Mapeamento de Classe**.
- **c** Selecione uma classe na lista Especificar Tipos e sua classe correspondente na lista **Classes do RM**.
- **d** Clique em **o**.
- **e** Repita as etapas c e d para todas as outras classes que deseja usar para importação.
- **f** Clique em **OK**.
- **11 ID ReqIF:** Selecione um atributo que conterá o ID ReqIF de seus requisitos. Isso é necessário para transferir seu módulo corretamente ao Dimensions RM e criar os links entre seus requisitos.
- **12 ID Externo:** Selecione o atributo que contém o ID interno de seus requisitos da ferramenta de origem. Para o DOORS, seria o ID DOORS.
- **13 Campo do Proprietário:** Selecione um atributo que conterá o nome do módulo proprietário dos seus requisitos. Isso é necessário para construir seu módulo corretamente no Dimensions RM.
- **14 Campo de Anexo:** Selecione um atributo que conterá os anexos dos seus requisitos, como imagens ou outros arquivos.
- **15 Mapeamento de Atributos:** Um mapeamento de atributos define qual atributo do Dimensions RM recebe o valor de um atributo de ReqIF. Se você armazenou anteriormente um mapeamento para essa classe, pode selecioná-lo na lista **Mapeamentos Armazenados**.

#### **Mapear um atributo:**

- **a** Selecione um atributo de ReqIF na lista **Atributos de ReqIF**.
- **b** Selecione um atributo do RM na lista **Atributos do RM**.
- **c** Clique em . O mapeamento aparece na lista **Atributos Mapeados**. Repita essas etapas para outros atributos que você deseja mapear.

#### **Remover um mapeamento de atributos:**

- **a** Selecione o atributo que você deseja remover na lista **Atributos Mapeados**.
- **b** Clique em **e**.

**IMPORTANTE!** Os requisitos no Dimensions RM têm atributos obrigatórios (por exemplo, *Título* e *Texto*). Dependendo da classe, outros atributos também podem ser obrigatórios. Se nenhum mapeamento for definido para um atributo obrigatório, ele receberá o valor padrão de *não definido*.

**16 Mapeamento de Valores de Atributos do RM:** Um mapeamento de valor define como converter um valor de um atributo de vários valores (por exemplo, um atributo de lista).

#### **Mapear um valor:**

- **a** Selecione um valor de ReqIF na lista **Valores de ReqIF**.
- **b** Selecione um valor do RM na lista **Valores do RM**.
- **c** Clique em . O mapeamento aparece na lista **Valores Mapeados**. Repita essas etapas para outros valores que você deseja mapear.

#### **Remover um mapeamento de valor:**

- **a** Selecione o valor que você deseja remover na lista **Valores Mapeados**.
- **b** Clique em **e**

### **NOTA**

- Se um valor para um atributo obrigatório não for mapeado, ele receberá o valor padrão de *não definido*.
- Se um valor para um atributo opcional não for mapeado, ele permanecerá vazio.
- **17** Você pode salvar seu mapeamento de atributos e listar valores de atributos para essa classe seguindo estas etapas:
	- **a** Clique em **a** ao lado da lista **Armazenar Mapeamentos**.
	- **b** Insira um nome na caixa **Nome**.
	- **c** Clique em **OK**.
- **18** No modo Várias Classes, repita as etapas 11 a 17 para cada classe.
- **19** Selecione o atributo de ReqIF que identifica os capítulos na lista **Identificação de Capítulos**.
- **20** Digite o texto que identifica um capítulo na caixa **Valor do Atributo**.
- **21** Clique em **Importar** para iniciar a importação.

### <span id="page-359-0"></span>**Importar requisitos anteriormente exportados**

Para importar requisitos exportados anteriormente, existem duas opções:

**1** Importar um documento criado pela função **Exportar** da Pesquisa Rápida
**2** Importar um documento do Word criado pela função **Exportar** de um documento do RM

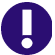

**IMPORTANTE!** É possível importar qualquer um destes formatos de arquivo:

- Documentos do Word
- Arquivos XML
- Arquivos CSV

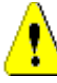

**CUIDADO!** Ao importar atributos do usuário, a configuração deve ser **Mostrar ID do Usuário**. Para obter mais informações, consulte o capítulo ["Configurações de exibição](#page-85-0)  [para atributos do usuário" na página 86](#page-85-0).

Em geral, a importação de requisitos que foram exportados anteriormente funciona conforme descrito nos capítulos acima. No entanto, ao usar documentos do Word, os requisitos precisam ser importados de tabelas. Para cada formato, o documento precisa ser preparado para importação por meio das seguintes etapas:

- **1** Para documentos do Word: Verifique se todos os campos obrigatórios foram incluídos e contêm valores. Caso contrário, adicione uma coluna com o nome do atributo ausente e preencha cada célula com valores.
- **2** Para documentos do Word:
	- **a** Verifique se os nomes dos atributos da classe correspondem aos cabeçalhos das colunas do documento
	- **b** Remova todos os campos que não podem ser preenchidos (por exemplo, data de criação). Remova a coluna ID apenas ao criar novos requisitos.
	- **c** Remova a linha **Contagem de Linhas**.
- **3** Para arquivos XML:
	- **a** Remova todos os campos que não podem ser preenchidos (por exemplo, data de criação). Remova a coluna ID apenas ao criar novos requisitos.
	- **b** Remova os atributos de requisitos **id**, **version** e **puid** e o elemento **attribute** com o valor de **id PUID**.
- **4** Para arquivos CSV: Remova a linha **Contagem de Linhas**.
- **5** Salve o documento com um novo nome.
- **6** Inicie a importação conforme descrito em:
- ["Importar requisitos de documentos do Microsoft Word" na página 338](#page-337-0)
- ["Importar requisitos de um arquivo XML" na página 346](#page-345-0)
- ["Importar requisitos de um arquivo CSV ou do Excel" na página 348](#page-347-0)

# **A caixa de diálogo Importar Resultado**

Após a importação dos requisitos ou um documento (que também pode conter requisitos), a caixa de diálogo **Importar Resultado** é exibida. Essa caixa de diálogo mostra os detalhes da importação (por exemplo, modo de importação) e o status da importação de cada requisito fornecendo estas seções:

- **Sucesso**
- **Sem alterações**
- Avisos
- **Erros**

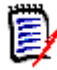

**CUIDADO!** Um requisito pode ser importado com sucesso, mas também pode estar na seção Avisos. O motivo do aviso pode ser a tentativa de definir um atributo que não pode ser definido pelo importador (por exemplo, Suspeito ou hora da modificação).

A seção **Sucesso** permite que você abra requisitos importados clicando nos respectivos links na coluna **Objeto**.

# Capítulo 9

# **Gerenciamento de casos de teste**

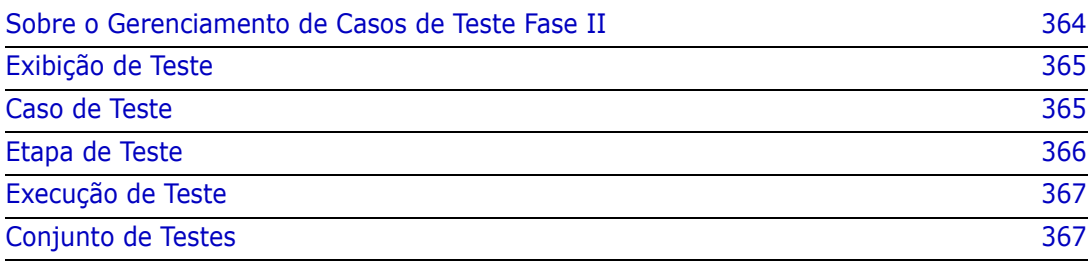

# <span id="page-363-0"></span>**Sobre o Gerenciamento de Casos de Teste Fase II**

O Gerenciamento de Casos de Teste fornece um recurso para que os usuários criem um conjunto de ações executadas em um sistema a fim de garantir que ele atenda aos requisitos definidos. A manutenção de casos de teste na solução de Gerenciamento de Requisitos permite que um analista considere e, possivelmente, descreva o caso de teste e o conjunto de ações associado (etapas de teste) à medida que cada requisito for definido.

A equipe de QA pode examinar as etapas e coletar casos de teste em conjuntos para execução eficaz, mas o ato de definir casos de teste durante a definição de requisitos permite que o analista considere uma das regras críticas para uma declaração de requisito: *é testável*.

A funcionalidade de gerenciamento de teste foi expandida na versão 12.11.1 do Dimensions RM. A expansão inclui, mas não está limitada à capacidade de definir casos de teste com links para etapas de teste definidas como objetos separados, em vez de ações incluídas no caso de teste. Essa funcionalidade requer uma Schema Definition diferente daquela incluída na oferta inicial. Convidamos os usuários a implementar e testar essa nova funcionalidade de gerenciamento de teste.

Neste lançamento pontual, não incluímos uma migração do gerenciamento de teste oferecido antes desse lançamento (Fase I) para a Fase II. No entanto, faremos isso com o lançamento 12.12 do Dimensions RM. Como sempre, para aqueles que estão implementando essa funcionalidade pela primeira vez, solicitamos seus comentários.

Para que você comece a usar o Gerenciamento de casos de teste, ele deve ser configurado pelo Administrador. As instruções podem ser encontradas no capítulo "Gerenciamento de casos de teste" no *Guia do Administrador*.

Esta seção define as configurações de alto nível para notificações geradas pelas escolhas do usuário em objetos *Seguir*.

Essas configurações só podem ser alteradas na caixa de diálogo**Configurações de Instância**.

As classes a seguir foram definidas em suporte ao Gerenciamento de Casos de Teste. Cada classe é definida com o conjunto de atributos do cliente, incluindo autor, testador, data de execução e status:

- **[Exibição de Teste](#page-364-0) Fornece um recurso para exibir, executar e relatar os vários** aspectos do Gerenciamento de Casos de Teste do Dimensions RM.
- [Caso de Teste](#page-364-1) Define a meta
- [Etapa de Teste](#page-365-0) Uma de um conjunto de ações a serem executadas, juntamente com o resultado esperado de sua execução.
- [Execução de Teste](#page-366-0) O conjunto de ações destinadas a alcançar o objetivo definido pelo caso de teste,
- [Etapa de Execução de Teste](#page-366-2) A saída da execução de cada um dos conjuntos de etapas de teste associadas a um caso de teste. A etapa de execução de teste (aquela derivada da etapa de teste) manterá os resultados reais com o status de execução.
- [Conjunto de Testes](#page-366-1) Uma coleção de casos de teste que fornecem o recurso de executar um conjunto de casos de teste associados. Por exemplo, todos os casos de teste associados a um componente.

O Test Run Suite contém os resultados do Test Suite executado.

## <span id="page-364-0"></span>**Exibição de Teste**

Quando implementado conforme discutido no capítulo "Gerenciamento de caso de teste" no *Guia do Administrador,* uma nova exibição, *Teste*, estará disponível.

Na Exibição de Teste, os vários objetos relacionados ao teste podem ser criados e vinculados. Os Casos de Teste, juntamente com suas etapas de teste associadas, podem ser atribuídos a conjuntos de teste e executados de forma que os testadores possam registrar o resultado real e o status de cada etapa. Datas como a última data de execução são gerenciadas com o status selecionado a cada execução.

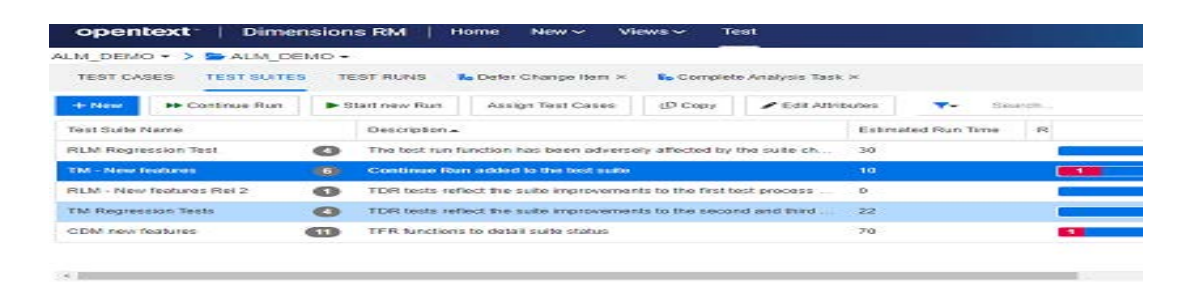

As guias disponíveis na Exibição de Teste incluem uma lista de: Casos de Teste, Conjuntos de Testes, Execuções de Teste, bem como Conjuntos de Testes abertos ou executados recentemente.

O Painel de Ações lista as funções disponíveis de objetos realçados no contexto do gerenciamento de teste.

Embora os Casos de Teste e as Etapas de Teste possam ser criados e vinculados como quaisquer objetos no Dimensions RM, as seções a seguir presumem que o usuário esteja trabalhando na exibição de *Teste*.

### <span id="page-364-1"></span>**Caso de Teste**

O **Caso de Teste** permite que os usuários definam uma meta e a vinculem ao conjunto de etapas projetadas para garantir que a meta seja atendida.

A seleção da guia de casos de teste na exibição de *Teste* lista os casos na categoria atual, bem como suas etapas de teste associadas.

#### **Para criar um caso de teste, siga estas etapas:**

- **1** Selecione a guia Caso de Teste
- **2** Clique no botão "+ Novo".

Se houver problemas ao abrir o formulário, verifique com seu administrador ou consulte o capítulo "Gerenciamento de Casos de Teste Fase II" no *Guia do Administrador*.

**3** Na seção **Atributos padrão**, insira o nome e a descrição do teste (o objetivo geral do caso de teste).

Expanda a seção **Design de teste** do formulário.

- **4** Preencha os atributos nesta seção do formulário. A **Última execução de teste** será padronizada como "Sem Execuções".
- **5** Ao concluir, clique em **Salvar** ou **Salvar e Copiar** ou **Salvar e Novo**.
- **6** Depois que o caso de teste é salvo, a seção Etapas de Teste da caixa de diálogo pode ser expandida.

# <span id="page-365-0"></span>**Etapa de Teste**

Cada Test\_Step está vinculado a um Test\_Case e representa uma única ação em sua execução. As Etapas de Teste podem ser criadas e vinculadas a casos de teste selecionados ou, conforme descrito abaixo, criadas com base na seção Etapa de Teste de um Caso de Teste.

- **1** Abra a caixa de diálogo Caso de Teste.
- **2** Expanda a seção Etapas de Teste.
- **3** Clique em **+**  e a caixa de diálogo será aberta com o Número da Etapa indicado
- **4** Digite o Nome da Etapa
- **5** A descrição da Ação a ser executada
- **6** O resultado esperado da ação.
- **7** Quando todos os atributos definidos forem preenchidos, clique em **Salvar**, **Salvar e Copiar** ou **Salvar e Novo**.

O cabeçalho da seção Etapa de Teste oferece a seguinte seleção:

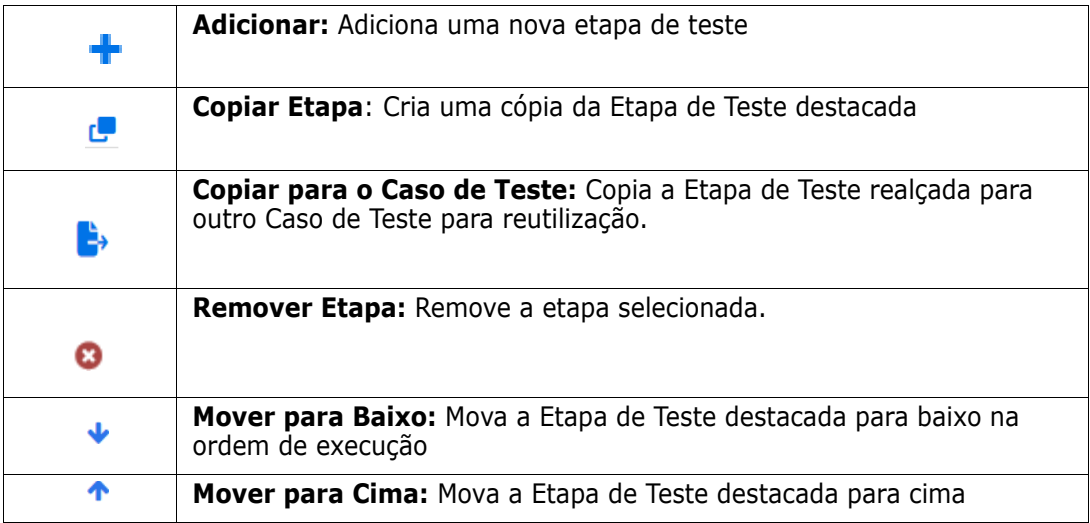

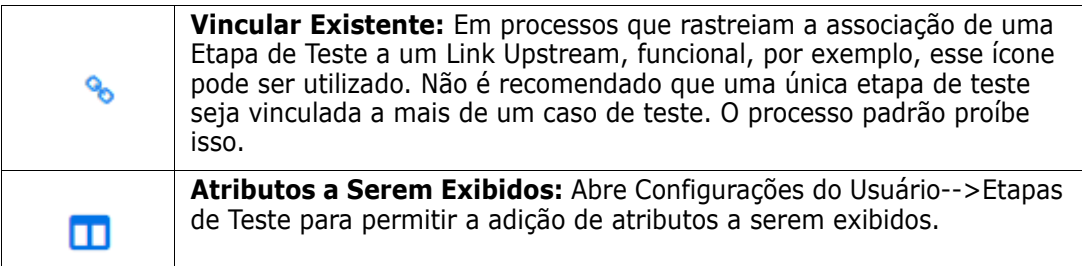

### <span id="page-366-0"></span>**Execução de Teste**

Uma lista ordenada de etapas de teste, ou um conjunto de testes, definido para execução, com os resultados armazenados para revisão e relatórios.

O testador pode examinar e testar cada etapa de execução associada a um caso de teste, marcar seu status, fazer anotações ou registrar defeitos.

À medida que cada etapa é testada, um atributo de texto habilitado para HTML é fornecido ao testador para descrever o resultado real do teste, para adicionar imagens e também codificar por cores o status do resultado: Aprovado, Reprovado, Aprovado com Desvios, Executado, Bloqueado, Não Executado.

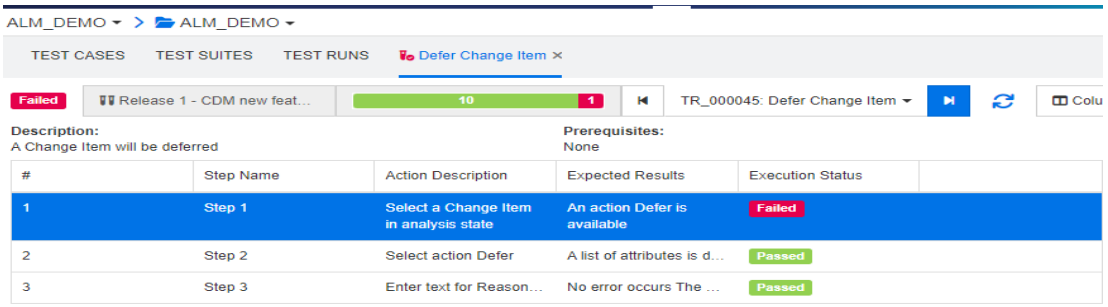

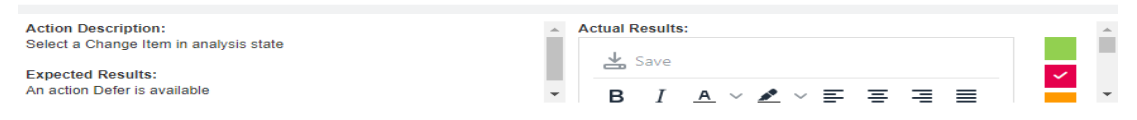

#### <span id="page-366-2"></span>**Etapa de Execução de Teste**

Uma etapa de execução de teste é gerada como resultado da execução da Execução de Teste e contém os resultados reais e o status de cada ação executada.

# <span id="page-366-1"></span>**Conjunto de Testes**

O **Conjunto de Testes** consiste em um conjunto de casos de teste relacionados. O Conjunto de testes permite aos testadores agrupar todos os testes relacionados, por exemplo, a um componente ou a uma nova funcionalidade.

A seleção da guia de conjuntos de testes na Exibição de Teste lista os conjuntos definidos, uma contagem dos casos de teste incluídos em cada um, o nome e a descrição do conjunto, bem como os atributos selecionados pela instância ou usuário para exibição.

Na guia Conjunto de Testes, os seguintes botões estão disponíveis:

- **Novo** abre a caixa de diálogo do novo conjunto de testes
- Executar inicia a execução do Conjunto de Testes,
- Atribuir permite que casos de teste adicionais sejam atribuídos ao conjunto. A atribuição usa a pesquisa padrão e os mecanismos de seleção fornecidos no RM para vincular objetos.
- Copiar copia o Conjunto de Testes realçado e cria novas execuções de teste com base nos casos de teste atribuídos.
- **Editar** abre o formulário Editar para o Conjunto de Testes realçado.

A execução do Conjunto de Testes pode permitir que o testador percorra todos os casos de teste ou apenas aqueles com determinado status:

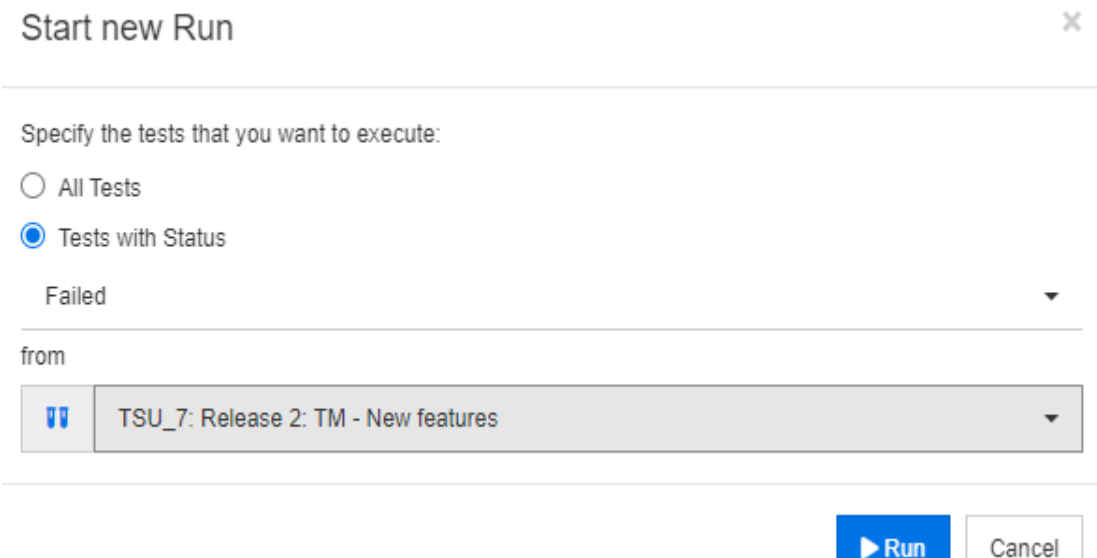

#### *Figura 9-1. O Conjunto de Testes pode ser executado para todos ou apenas para casos de teste com um status selecionado.*

A execução do Conjunto de Testes abre o formulário que permite ao testador selecionar um caso de teste, executar as etapas, acompanhar os resultados reais e o status.

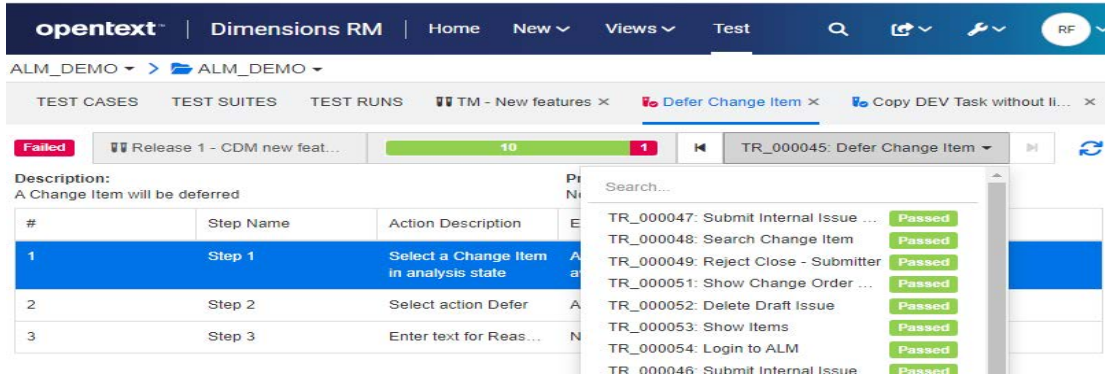

#### *Figura 9-2. Cada Caso de Teste no Conjunto de Testes é selecionado antes de cada etapa ser processada.*

Os resultados de cada execução de conjunto de testes são armazenados e acessíveis para todos os relatórios. Os resultados da execução de um conjunto de testes podem ser analisados e gerenciados como ocorre com todos os requisitos de um release.

O Conjunto de Execução de Testes gerencia os resultados.

# Capítulo 10 **Agile**

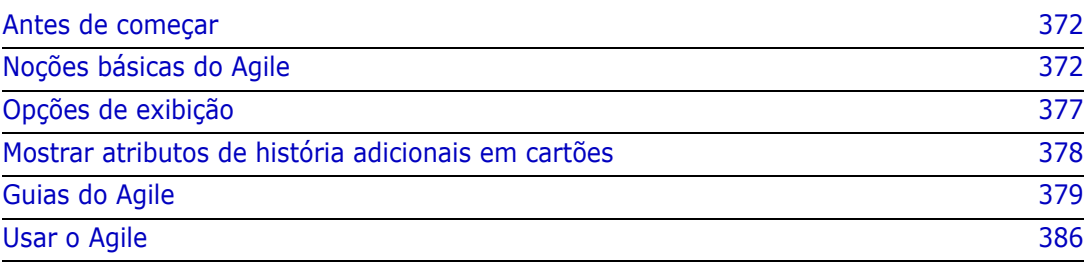

# <span id="page-371-0"></span>**Antes de começar**

Antes de começar a usar o Agile com o Dimensions RM, as seguintes tarefas devem ser executadas:

- **1** Crie classes e relacionamentos relacionados ao Agile (consulte o capítulo *"Agile"* no *Guia do Administrador do Dimensions RM).*
- **2** Habilite o Agile para a instância (consulte a seção ["Agile" na página 84](#page-83-0)).
- **3** Configure o Agile (consulte a seção ["Configurar o Agile" na página 455](#page-454-0)).

# <span id="page-371-1"></span>**Noções básicas do Agile**

## **Sobre o Agile**

O Dimensions RM fornece recursos ágeis como listas de pendências, storyboards e burndowns. Artefatos do Agile e tradicionais podem ser visualizados nessas exibições e até mesmo vinculados para oferecer suporte a abordagens híbridas no nível de organização e projeto. O Agile só pode ser habilitado por um usuário com direitos de Administrador. Para habilitar o Agile, consulte o capítulo ["Agile" na página 84](#page-83-0).

# **Recursos do Agile**

O Agile no Dimensions RM permite:

- **Artefatos e exibições do Agile**
	- Artefatos do Agile baseados em classes do RM
	- Listas de pendências e storyboards
	- Detalhamento de Produto/Versão/Sprint
	- Cálculos e visualizações sobre prioridade, esforço e progresso
	- Relatórios de burndown em nível de Versão e Sprint

#### **Suporte de abordagens híbridas**

- Requisitos e artefatos do Agile
- Rastreabilidade em todos os tipos de artefatos
- Requisitos não funcionais
- Reutilização de lista de pendências e storyboards para artefatos tradicionais
- **Integração ao desenvolvimento**
	- História a ser fornecida à ferramenta de desenvolvimento (Agile)
	- Feedback sobre o progresso do desenvolvimento para os painéis do RM

# **Comparar o gerenciamento de requisitos e as abordagens do Agile**

As imagens a seguir comparam as diferentes abordagens ou gerenciamento de requisitos.

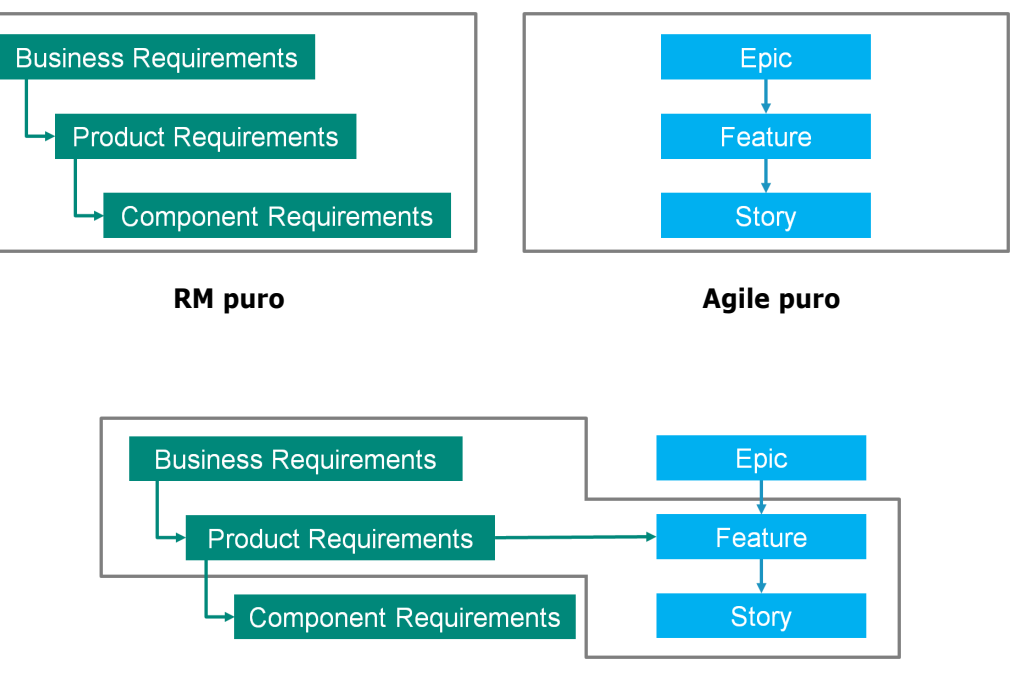

**RM/Agile híbrido**

- **RM puro:** a abordagem do RM puro permite definir os diferentes tipos de requisitos, mas não permite que o departamento de desenvolvimento divida os requisitos em tarefas individuais.
- **Agile puro:** a abordagem de Agile puro permite que o desenvolvimento mantenha diferentes tarefas e alterações entre versões diferentes, mas não relaciona essas tarefas ao requisito.
- **RM/Agile híbrido:** a abordagem de RM/Agile híbrido combina o melhor dos dois mundos. Os diferentes tipos de requisitos estão relacionados às tarefas e alterações do departamento de desenvolvimento.

# **Acessar o Agile**

Para acessar o Agile, clique no ícone **Agile <sup>n</sup>a** na barra de menus. Isso abre a exibição do Agile. No lado direito, abaixo da barra de menus, você encontra estes controles:

- **Lista suspensa Produto M**
- Botão Editar
- Menu Opções de Exibição
- Menu **Novo**

Em seguida, selecione um produto (para adicionar um produto, consulte o capítulo ["Adicionar produtos" na página 386\)](#page-385-1). Isso abre as seguintes guias do produto selecionado:

- [Guia Visão Geral](#page-378-1)
- [Guia Backlog do Produto](#page-379-0)
- [Guia Storyboard do Produto](#page-381-0)
- [Guia Planejamento do Sprint](#page-382-0)
- [Guia Storyboard do Sprint](#page-383-0)
- [Guia Painel de Tarefas](#page-383-1)

### **Sobre os produtos**

Um "Produto" é um item ao qual você pode atribuir epics, recursos ou histórias. Isso representa um produto completo, um módulo ou um componente.

### **Sobre as versões**

Uma "Versão" está vinculada a um produto. Cada versão contém epics, recursos, histórias e sprints, que são relevantes para a versão. Como exemplo, a versão 1.1 contém apenas os recursos que foram alterados desde a versão 1.0. Um recurso desse tipo de versão também conteria apenas as histórias que foram alteradas desde a versão 1.0. Uma versão  $é$  marcada com  $\bullet$ .

# **Sobre as histórias**

Uma "História" descreve a função a ser implementada. No entanto, uma história pode incluir várias tarefas. Se a história fosse "Instalar banco de dados", isso exigiria que várias configurações fossem feitas durante o processo de instalação. Essas configurações poderiam ser especificadas na descrição da história. No entanto, uma história não deve ser algo como "Instalar sistema operacional e banco de dados". Isso deve ser dividido em duas histórias.

Nas listas, as histórias podem mostrar os selos descritos no capítulo ["Sobre os selos" na](#page-375-0)  [página 376](#page-375-0).

Uma história é marcada com .

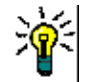

**DICA** Você pode alterar facilmente a prioridade de uma história usando a ação de arrastar e soltar.

- **1** Arraste a história cuja prioridade você deseja alterar para uma história que tenha a prioridade desejada; por exemplo, a história ST\_1 com prioridade "Baixa" para a história ST\_2 com prioridade "Alta".
- **2** Solte o botão do mouse para soltar a história ST\_1 na ST\_2. Isso altera a prioridade da história ST\_1 de "Baixa" para "Alta".

### **Sobre os sprints**

Um "Sprint" define em que período de tempo as histórias atribuídas devem ser concluídas. Um sprint é marcado com **.** 

### **Sobre os recursos**

Um "Recurso" agrupa várias histórias logicamente e será atribuído a uma versão. A descrição relata o que as histórias atribuídas devem realizar. Nas listas, os recursos podem mostrar os selos descritos no capítulo ["Sobre os selos" na página 376](#page-375-0). Um recurso é marcado com  $\cdot$ .

# **Sobre os epics**

Um "Epic" agrupa vários recursos e histórias logicamente e será atribuído a uma versão. Nas listas, os epics podem mostrar os selos descritos no capítulo ["Sobre os selos" na](#page-375-0)  [página 376](#page-375-0). Um epic é marcado com  $\blacksquare$ .

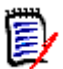

**NOTA** Se você adicionar a classe Epics após os produtos terem sido criados, faça o seguinte para cada produto com o qual deseja usar Epics:

- **1** Selecione o produto na lista suspensa **Produto &**
- **2** Clique no botão de edição .
- **3** Verifique se o **Epic** está habilitado na área **Classes mapeadas mostradas**.
- **4** Clique em **Salvar**.

### **Sobre as tarefas**

As tarefas permitem dividir as histórias em diferentes etapas de desenvolvimento. Isso fornece uma visão geral mais detalhada sobre o progresso no desenvolvimento de recursos. Uma tarefa é marcada com  $\bullet$ .

### <span id="page-374-0"></span>**Sobre as classes mapeadas**

Para epics, recursos, histórias e tarefas, você pode usar mais de uma classe. Isso permite o uso de diferentes conjuntos de atributos, para diferentes tipos de produtos; por exemplo, um veículo pode precisar de outros atributos além de um software. Ao criar ou modificar um produto, você encontra essas classes mapeadas na seção **Classes mapeadas mostradas** da caixa de diálogo para criar ou modificar um produto. A seção **Classes mapeadas mostradas** permite escolher quais classes você deseja exibir nas guias do Agile. Observe que você só poderá escolher entre várias classes se o seu administrador as tiver criado e configurado conforme descrito no capítulo ["Configurar o](#page-454-0)  [Agile" na página 455.](#page-454-0)

### <span id="page-375-0"></span>**Sobre os selos**

Em listas, epics, recursos e histórias, forneça informações adicionais usando estes selos:

- Usuário ou grupo, como  $\frac{2 \text{ JOE}}{2 \text{ JOE}}$
- Prioridade, como [THigh]

Além disso, as histórias têm os seguintes selos:

- Esforço, como <sup>o 378</sup> (formato: esforço restante/esforço estimado)
- Classificação, como **and** 29

## <span id="page-375-1"></span>**Sobre a capacidade**

Para uma versão ou um sprint, você pode especificar a **Capacidade**. Esse valor numérico especifica em quanto tempo a versão ou o sprint precisa ser concluído.

Na guia **Visão geral**, você verá uma barra de progresso para cada versão ou sprint se a capacidade tiver sido especificada.

Na guia **Backlog do Produto**, você vê uma barra de progresso ao lado da versão selecionada. Ela mostra quanta capacidade é usada por todos os recursos atribuídos com base no esforço estimado.

Na guia **Planejamento de Sprint**, você vê uma barra de progresso ao lado do sprint selecionado. Ela mostra quanta capacidade é usada por todas as histórias atribuídas com base no esforço estimado.

### **Sobre os Mapas de história**

Um Mapa de história permite atribuir epics, recursos e histórias a uma versão. Isso será especialmente útil se os recursos forem implementados em fases (por exemplo, a funcionalidade básica é implementada na versão 1.0, enquanto a funcionalidade estendida é implementada na versão 1.1). A imagem a seguir mostra a configuração geral de um mapa de história:

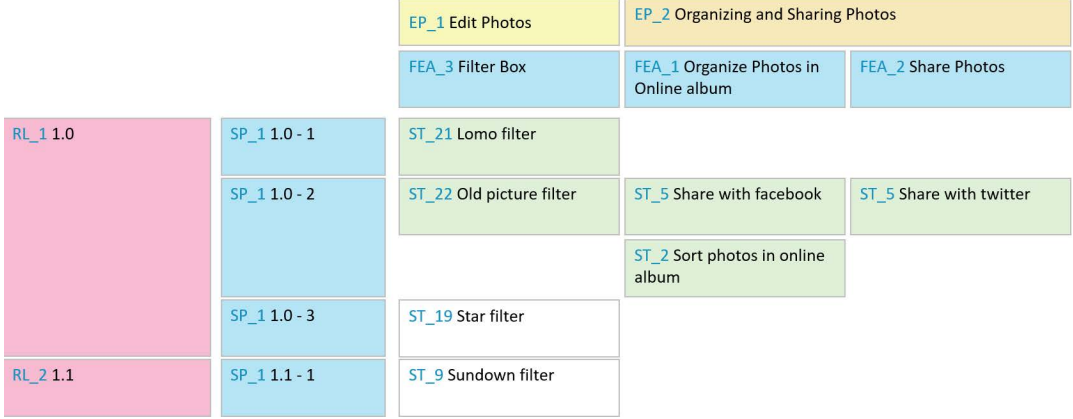

## <span id="page-376-1"></span>**Dicas de ferramentas**

Para obter informações rápidas sobre produtos, versões, sprints, epics, recursos ou histórias, você pode usar a funcionalidade de dica de ferramenta no Agile. Essa dica de ferramenta mostra todas as informações relevantes da classe relacionada. Ela está disponível em listas ou listas suspensas que mostram estes ícones:

- Mostra a dica de ferramenta de um produto.
- Mostra a dica de ferramenta de o. uma versão.
- Mostra a dica de ferramenta de  $\mathbf{D}$ um sprint.
- Mostra a dica de ferramenta de O. um epic.
- Mostra a dica de ferramenta de ň. um recurso.
- Mostra a dica de ferramenta de **D** uma história.

Dicas de ferramentas também estão disponíveis para itens que são referenciados em outro item, por exemplo, um epic ou recurso referenciado em uma história.

# <span id="page-376-0"></span>**Opções de exibição**

Ao lado da lista suspensa Produto, você encontra o menu Opções de Exibição . Ele fornece estas configurações:

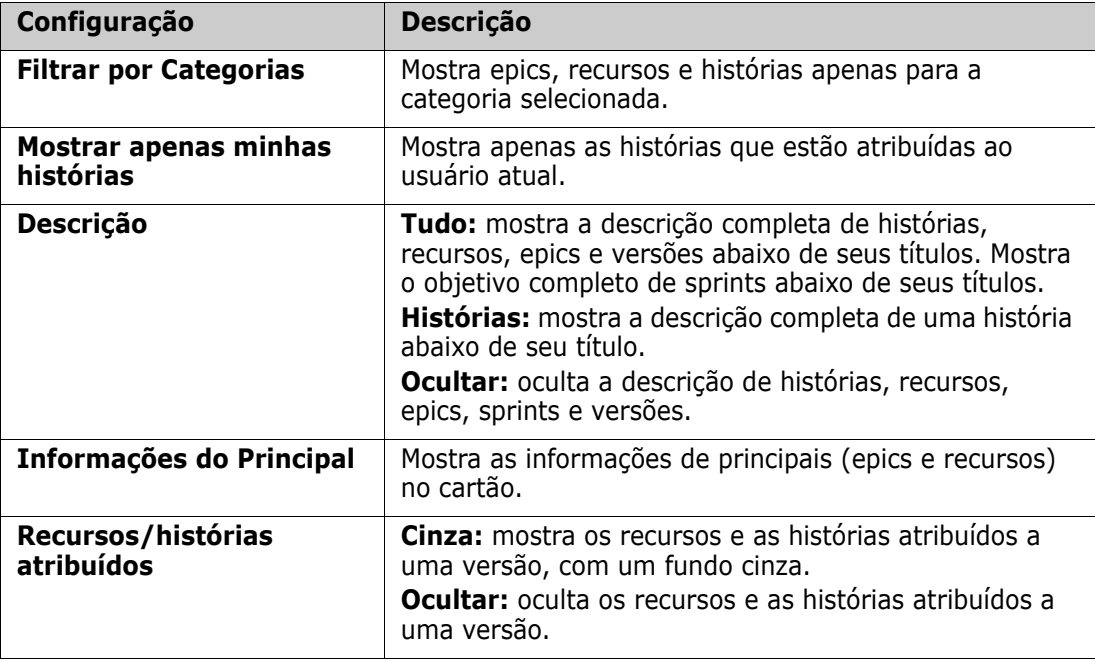

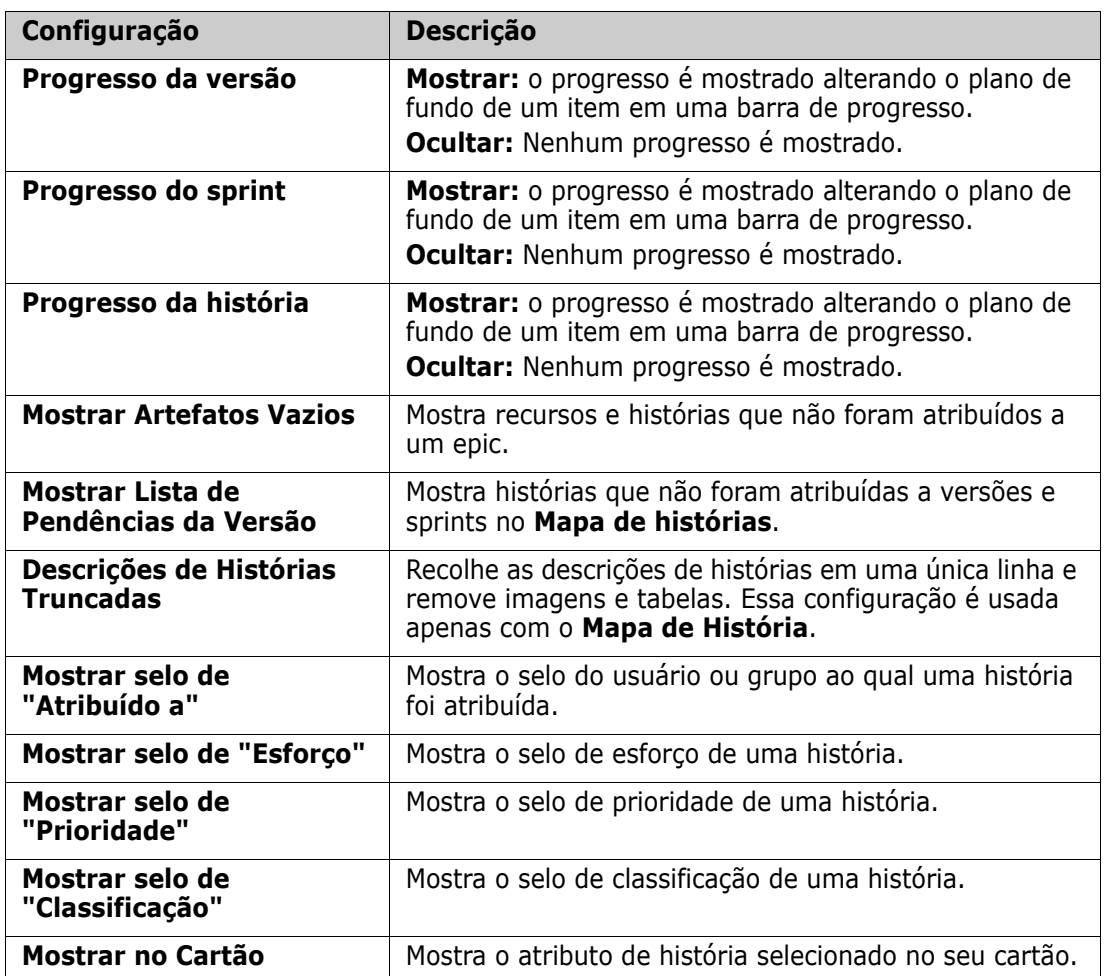

# **Mostrar ou ocultar atributos em caixas de diálogo**

Para qualquer caixa de diálogo usada para criar, mostrar ou editar um produto, versão, sprint, epic, recurso ou história, você pode mostrar ou ocultar qualquer um dos atributos padrão do Agile. Para mostrar ou ocultar um atributo, selecione-o na lista suspensa **Personalizar Campos**. Os atributos exibidos mostram uma marca de seleção. Um asterisco após o nome do atributo mostra que o atributo é obrigatório.

# <span id="page-377-0"></span>**Mostrar atributos de história adicionais em cartões**

Para permitir uma melhor visão geral dos dados importantes, você pode mostrar atributos adicionais nos cartões de História. Reconhecendo as necessidades das diferentes etapas, cada guia do Agile é configurada de forma independente.

#### **Para mostrar atributos adicionais de História:**

**1** Abra o menu suspenso **Mostrar no Cartão**.

**2** Selecione os atributos que deseja mostrar nos cartões de História.

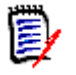

**NOTA** Você também poderá mostrar as dicas de ferramentas para epics e recursos se eles forem mostrados nos cartões de história. Para obter mais informações sobre dicas de ferramentas, consulte o capítulo ["Dicas de ferramentas" na página 377](#page-376-1).

# <span id="page-378-0"></span>**Guias do Agile**

### <span id="page-378-1"></span>**Guia Visão Geral**

A guia Visão Geral exibe itens relevantes em listas hierárquicas e permite uma filtragem fácil. Usando a Visão Geral, você pode descobrir facilmente quais sprints estão relacionados a quais recursos e produtos.

A guia Visão Geral é dividida nestas seções:

- [Diagrama de Burndown](#page-378-2)
- [Lista de Versões](#page-379-1)
- [Lista de Sprints](#page-379-2)
- [Lista de Histórias](#page-379-3)

#### <span id="page-378-2"></span>*Diagrama de Burndown*

O diagrama de Burndown será mostrado se você selecionar uma versão ou um sprint.

**Diagrama de Burndown de Versão:** mostra o esforço restante e o esforço estimado para os sprints relacionados.

**Diagrama de Burndown de Sprint:** mostra o esforço restante e o esforço estimado para as histórias relacionadas.

Ambos os diagramas permitem que você reconheça facilmente se o prazo pode ser cumprido.

Com base nos valores anteriores, o diagrama de burndown prevê o desenvolvimento futuro. Para fácil reconhecimento, os valores previstos são mostrados em uma cor diferente.

Você pode escolher entre estes diferentes tipos de diagrama:

- Gráfico de linhas
- Gráfico de área
- Gráfico de barras
- Gráfico de colunas

#### <span id="page-379-1"></span>*Lista de Versões*

A lista de versões mostra todas as versões do produto selecionado. Se a capacidade foi especificada, uma barra de progresso é mostrada para cada versão. A seleção de uma versão carrega o diagrama de burndown e a lista de sprints.

#### <span id="page-379-2"></span>*Lista de Sprints*

A lista de sprints mostra todos os sprints da versão selecionada. Se a capacidade foi especificada, uma barra de progresso é mostrada para cada sprint. Selecionar um sprint carrega as histórias atribuídas e o diagrama de Burndown.

#### <span id="page-379-3"></span>*Lista de Histórias*

A lista de histórias mostra todas as histórias do sprint ou versão selecionado. Se nenhum sprint for selecionado, clique em **Carregar Histórias** para carregar as histórias da versão selecionada.

## <span id="page-379-0"></span>**Guia Backlog do Produto**

Na guia **Lista de Pendências do Produto**, você pode fazer o seguinte:

- Definir recursos, histórias ou outros artefatos para um produto
- Histórias de grupo
- Priorizar
- Definir os critérios de aceitação
- Itens de escopo para uma ou mais versões de produtos

A guia **Lista de Pendências do Produto** é dividida nestas seções:

- **Lista de Pendências do Produto:** mostra os recursos e histórias que não estão atribuídos a nenhuma versão.
- **Versão:** mostra os epics, recursos e histórias que estão atribuídos à versão selecionada.

Dependendo da configuração de **Recursos/histórias atribuídos** no menu Opções de Exibição (consulte ["Opções de exibição" na página 377\)](#page-376-0), você também pode ver os recursos ou histórias atribuídos na lista **Backlog do Produto**.

#### *Atribuir e cancelar a atribuição de recursos ou epics*

**Para atribuir um recurso ou epic** a uma versão, arraste-o da lista **Backlog do Produto** para a lista **Versão** e solte-o lá. Depois de atribuir um recurso ou epic a uma versão, as histórias relacionadas são atribuídas à versão selecionada e se tornam disponíveis no **Storyboard do Produto**.

Como alternativa, você pode atribuir um recurso ou epic a uma versão executando estas etapas:

**1** Clique duas vezes no recurso ou epic que deseja atribuir. Isso abre a caixa de diálogo de edição para esse recurso ou epic.

- **2** Na caixa **Versão**, selecione a versão desejada.
- **3** Clique em **Salvar**.

**Para cancelar a atribuição de um recurso ou epic**, arraste-o da lista **Versão** para a lista **Backlog do Produto** e solte-o lá. Isso cancelando a atribuição de histórias da versão selecionada.

Como alternativa, você pode cancelar a atribuição de um recurso ou epic executando estas etapas:

- **1** Clique duas vezes no recurso ou epic do qual você deseja cancelar a atribuição. Isso abre a caixa de diálogo de edição para esse recurso ou epic.
- **2** Clique em **a** ao lado da caixa **Versão**.
- **3** Clique em **Salvar**.

#### *Atribuir histórias*

Para atribuir uma história a uma versão, arraste-a da lista **Lista de Pendências do Produto** ou de um recurso da lista **Backlog do Produto** e solte-a na lista **Versão** ou em um recurso da lista **Versão**.

Como alternativa, você pode atribuir uma história a uma versão executando estas etapas:

- **1** Clique duas vezes na história que deseja atribuir. Isso abre a caixa de diálogo de edição dessa história.
- **2** Na caixa **Versão**, selecione a versão desejada.
- **3** Se desejar, selecione o recurso na caixa **Recurso**.
- **4** Clique em **Salvar**.

#### *Cancelar a atribuição de histórias*

Para cancelar a atribuição de uma história a uma versão, arraste-a da lista **Versão** ou de um recurso da lista **Versão** e solte-a na lista **Lista de Pendências do Produto** ou em um recurso da lista **Lista de Pendências do Produto**.

Como alternativa, você pode cancelar a atribuição de uma história a uma versão executando estas etapas:

- **1** Clique duas vezes na história da qual deseja cancelar a atribuição. Isso abre a caixa de diálogo de edição dessa história.
- **2** Clique em **a** ao lado da caixa **Versão**.
- **3** Se desejar, selecione um recurso na caixa Recurso ou clique em **X** ao lado da caixa Recurso para cancelar a atribuição do recurso.
- **4** Clique em **Salvar**.

### **Guia Mapa de História**

Na guia **Mapa de História**, você pode fazer o seguinte:

Mostrar o progresso de epics, recursos, sprints e versões

- Mostre o esforço total planejado de epics e recursos
- Mostrar a capacidade e as datas de sprints e versões

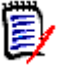

**NOTA** O Mapa da história é usado melhor com um pequeno número de itens. Portanto, este é o número máximo de itens permitidos:

- **Epics:** 20
- **Sprints:** 20
- **Histórias:** 200

Se o número de epics, sprints ou histórias ultrapassar os limites acima, use filtros para limitar seus números (consulte o capítulo ["Filtros" na página 394](#page-393-0)). Como alternativa, você pode exibir os itens em outras guias ou movê-los (por exemplo, para uma nova versão).

### **Lista de Pendências do Produto**

A Lista de Pendências do Produto pode ser mostrada clicando em , localizado na borda direita da janela. A Lista de Pendências do Produto fornece as seguintes funções:

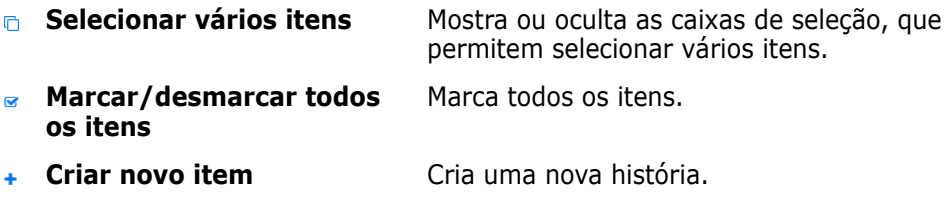

### <span id="page-381-0"></span>**Guia Storyboard do Produto**

Na guia **Storyboard do Produto**, você pode fazer o seguinte:

- Elaborar histórias
- Mover histórias pelos estágios de análise
- Estimar o esforço
- Analisar
- Aprovar a prontidão do sprint

A guia **Storyboard do Produto** é dividida nestas seções:

- **Elaborado:** contém histórias que foram atribuídas a uma versão, mas não foram planejadas para atribuição de sprint ou atribuídas a um sprint.
- **Pré-planejamento:** uma etapa intermediária opcional que contém todas as histórias que você deseja atribuir a um sprint (no futuro).
- **Pronto para Sprint:** contém histórias que podem ser atribuídas a um sprint.

**Para alterar o status de planejamento de uma história**, você pode arrastá-la para o estado desejado e soltá-la lá.

Como alternativa, você pode alterar o status de planejamento executando estas etapas:

- **1** Clique duas vezes na história da qual deseja alterar o status de planejamento. Isso abre a caixa de diálogo de edição dessa história.
- **2** Na caixa **Status de Planejamento**, selecione o estado desejado.
- **3** Clique em **Salvar**.

### <span id="page-382-0"></span>**Guia Planejamento do Sprint**

Na guia **Planejamento do Sprint**, você pode fazer o seguinte:

- Definir o escopo de histórias em sprints
- Priorizar
- Atribuir histórias

A guia **Planejamento do Sprint** é dividida nestas seções:

**Lista de Pendências da Versão:** contém histórias que não foram atribuídas a um sprint.

**Sprint:** contém histórias que foram atribuídas ao sprint selecionado.

Por padrão, a guia Planejamento do Sprint mostra todos os sprints. Para mostrar as histórias atribuídas a um sprint, clique em  $\blacktriangleright$  ao lado do nome do sprint.

Para mostrar apenas um sprint, selecione-o na caixa **Sprint**. Se você quiser mostrar todos os sprints novamente, clique em **Mostrar tudo**.

#### **Capacidade do Sprint**

Se um sprint for selecionado na caixa **Sprint**, a barra de progresso de **Capacidade** estará localizada ao lado dele. Se todos os sprints forem mostrados, a barra de progresso de capacidade será exibida para cada sprint individualmente.

Para obter mais informações sobre a barra de progresso de capacidade, consulte o capítulo ["Sobre a capacidade" na página 376.](#page-375-1)

#### *Atribuir histórias a sprints*

Para atribuir uma história ao sprint selecionado, arraste-a da lista **Lista de Pendências da Versão** para a lista **Sprint** e solte-a lá. Se você mostrar todos os sprints, solte-a no sprint desejado na lista **Sprint**.

Como alternativa, você pode atribuir uma história a um sprint executando estas etapas:

**1** Clique duas vezes na história que deseja atribuir ou cuja atribuição deseja cancelar. Isso abre a caixa de diálogo de edição dessa história.

- **2** Na caixa **Sprint**, selecione o sprint desejado.
- **3** Clique em **Salvar**.

Para **cancelar a atribuição de uma história**, arraste-a da lista **Sprint** para a lista **Lista de Pendências da Versão** e solte-a lá.

Como alternativa, você pode cancelar a atribuição de uma história ao sprint executando estas etapas:

- **1** Clique duas vezes na história da qual deseja cancelar a atribuição. Isso abre a caixa de diálogo de edição dessa história.
- **2** Clique em **A** ao lado da caixa **Sprint**.
- **3** Clique em **Salvar**.

### <span id="page-383-0"></span>**Guia Storyboard do Sprint**

Na guia **Storyboard do Sprint**, você pode fazer o seguinte:

- Mover as histórias pelos estágios do ciclo de vida
- Reatribuir histórias
- Também pode ser usada para sprints de análise de requisitos

A guia **Storyboard do Sprint** é dividida nestas seções:

- **Não Iniciado:** contém histórias nas quais a implementação ainda não foi iniciado.
- **Em Desenvolvimento:** contém histórias que estão atualmente em desenvolvimento.
- **Em Teste:** contém histórias que foram desenvolvidas e agora estão sendo testadas.
- **Em Revisão:** contém histórias que foram desenvolvidas e agora estão em revisão.
- **Aceita:** contém histórias que passaram na fase de análise com sucesso.

Para alterar o status do Sprint de uma história, você pode arrastá-lo para o estado desejado e soltá-lo lá.

Como alternativa, você pode alterar o status do sprint executando estas etapas:

- **1** Clique duas vezes na história para a qual deseja alterar o status do sprint. Isso abre a caixa de diálogo de edição dessa história.
- **2** Na caixa **Status do Sprint**, selecione o estado desejado.
- **3** Clique em **Salvar**.

### <span id="page-383-1"></span>**Guia Painel de Tarefas**

Na guia **Painel de Tarefas**, você pode gerenciar tarefas. Para gerenciar tarefas, você deve primeiro selecionar um sprint.

#### *Criar uma tarefa sem opções*

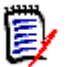

**NOTA** Se você escolher este método para criar uma tarefa, a tarefa terá os seguintes dados:

- **Nome da Tarefa** conforme inserido
- **Status da Tarefa** conforme selecionado pela coluna na qual a tarefa é criada
- **Prioridade** conforme especificado por seu valor padrão
- **Atribuído a** com sua própria conta de usuário, se possível
- **Descrição**, que permanece vazia
- **Registro**, que permanece vazio

#### **Para criar uma tarefa, faça o seguinte:**

- **1** Passe o ponteiro do mouse sobre uma história.
- **2** Clique em **+** na coluna com o status de sprint desejado.
- **3** Digite o nome da tarefa.
- **4** Clique em **P** para salvar a tarefa.

#### *Criar uma tarefa com opções*

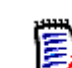

**NOTA** Se você escolher este método para criar uma tarefa, poderá especificar os valores para cada atributo da tarefa.

#### **Para criar uma tarefa, faça o seguinte:**

- **1** Selecione uma história.
- **2** No menu **Novo**, selecione **Tarefa**. Isso abre a caixa de diálogo **Tarefas**.
- **3** Especifique o **Nome**.
- **4** Especifique o valor para cada outro atributo conforme necessário ou desejado.
- **5** Clique em **Salvar**.

#### <span id="page-384-0"></span>*Editar uma tarefa*

#### **Para editar uma tarefa, faça o seguinte:**

- **1** Clique duas vezes na tarefa desejada.
- **2** Modifique os atributos conforme desejado.
- **3** Clique em **Salvar**.

#### *Alterar o status da tarefa*

Para alterar o status da tarefa, você pode editar a tarefa e modificar o atributo lá (consulte o capítulo ["Editar uma tarefa" na página 385](#page-384-0)) ou mover a tarefa para a coluna que mostra o status da tarefa desejado usando a ação de arrastar e soltar.

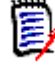

**NOTA** Ao usar a ação de arrastar e soltar para mover a tarefa e todas as outras tarefas dessa história que estão no status de tarefa final, você será solicitado a atualizar as histórias relacionadas. Se você desejar modificar essas histórias, altere **Esforço Estimado**, **Esforço Restante** e **Status do Sprint** e clique em **Salvar**.

#### *Excluir uma tarefa*

#### **Para excluir uma tarefa, faça o seguinte:**

- **1** Mova o ponteiro do mouse em direção ao centro da tarefa desejada.
- **2** Mova o ponteiro do mouse para baixo, parando logo abaixo da tarefa.
- **3** Clique em **n**.
- **4** Confirme para excluir a tarefa.

#### *Alterar um marcador de tarefa*

- **1** Mova o ponteiro do mouse em direção ao centro da tarefa desejada.
- **2** Mova o ponteiro do mouse para baixo, parando logo abaixo da tarefa.
- **3** Clique em **a**.
- **4** Selecione uma das cores predefinidas ou clique em **Limpar** para remover o marcador.

# <span id="page-385-0"></span>**Usar o Agile**

### **Usar produtos**

Ao adicionar ou modificar um produto, a seção **Classes mapeadas mostradas** permite que você faça o seguinte:

- Mostre ou oculte as versões de um produto em todas as guias do Agile.
- Mostre ou oculte sprints de um produto em todas as guias do Agile.
- Selecione quais classes você deseja mostrar ou ocultar para epics, recursos, histórias e tarefas de um produto em todas as guias do Agile.

#### <span id="page-385-1"></span>*Adicionar produtos*

#### **Para adicionar um produto, execute estas etapas:**

- **1** No menu **Novo** do Agile, selecione **Produto**. Isso abre a caixa de diálogo *Novos Produtos*.
- **2** Preencha os campos da caixa de diálogo conforme necessário.
- **3** Se desejar, especifique quais classes devem ser visíveis nas guias do Agile, modificando as configurações na seção **Classes mapeadas mostradas**. Para obter mais informações sobre as classes mapeadas, consulte o capítulo ["Sobre as classes](#page-374-0)  [mapeadas" na página 375.](#page-374-0)
- **4** Para especificar as exibições visíveis, você pode ativar ou desativar e especificar os cabeçalhos da guia nas seguintes opções:
	- **Visão geral**
	- **Lista de Pendências do Produto**
	- **Mapa de História**
	- **Storyboard do Produto**
	- **Planejamento de Sprint**
	- **Storyboard do Sprint**
	- **Quadro de Tarefas**

Por padrão, todas as opções acima são selecionadas.

- **5** Clique em um dos seguintes botões:
	- **Salvar:** salva o novo produto e fecha a caixa de diálogo.
	- **Salvar e Novo:** salva o novo produto e abre uma nova caixa de diálogo *Novos Produtos* vazia para criar um novo produto.

#### *Editar produtos*

#### **Para editar um produto, execute estas etapas:**

- **1** No menu suspenso **Produto u**, selecione o produto que deseja editar.
- **2** Clique no botão Editar ao lado do menu suspenso Produto. Isso abre a caixa de diálogo Produtos.
- **3** Edite o produto conforme desejado.
- **4** Se desejar, especifique quais classes devem ser visíveis nas guias do Agile, modificando as configurações na seção **Classes mapeadas mostradas**. Para obter mais informações sobre as classes mapeadas, consulte o capítulo ["Sobre as classes](#page-374-0)  [mapeadas" na página 375.](#page-374-0)
- **5** Clique em **Salvar**.

#### *Excluir produtos*

#### **Para excluir um produto, execute estas etapas:**

- **1** No menu suspenso **Produto .**, selecione o produto que deseja excluir.
- **2** Clique no botão Editar  $\bullet$  ao lado do menu suspenso **Produto**. Isso abre a caixa de diálogo Produtos.
- **3** Clique em **Excluir**.
- **4** Confirme a caixa de diálogo de exclusão clicando em **OK**.

#### *Atribuição manual de produto*

Se você criou um produto selecionando **Produtos** no menu **Novo** da barra de menus, importação ou serviço da Web, várias atribuições não são feitas.

#### **Para usar o produto com o Agile, faça o seguinte:**

- **1** Identifique a categoria ao qual o produto pertence, por exemplo, pesquisando o produto com a Pesquisa Rápida (consulte o capítulo ["Localizar requisitos com a](#page-103-0)  [Pesquisa Rápida" na página 104\)](#page-103-0).
- **2** Clique no ícone **Agile <sup>1</sup>** na barra de menus. Isso abre a exibição do Agile.
- **3** Selecione a categoria que você identificou na etapa 1 na lista abaixo da barra de menus.
- **4** Selecione o produto na lista suspensa **Produto** .
- **5** Clique no botão de edição  $\blacktriangleright$ .
- **6** Se desejar, especifique quais classes devem ser visíveis nas guias do Agile, modificando as configurações na seção **Classes mapeadas mostradas**. Para obter mais informações sobre classes mapeadas, consulte o capítulo ["Sobre as classes](#page-374-0)  [mapeadas" na página 375.](#page-374-0) Ao usar versões, marque a caixa **Versões**.
- **7** Selecione as guias que deseja exibir. Para exibir uma guia, marque a caixa associada. Estas guias estão disponíveis:
	- **Visão geral**
	- **Lista de Pendências do Produto**
	- **Mapa de História**
	- **Storyboard do Produto**
	- **Planejamento de Sprint**
	- **Storyboard do Sprint**
	- **Quadro de Tarefas**
- **8** Clique em **Salvar**.

### **Usar versões**

#### *Adicionar versões*

#### **Para adicionar uma versão, execute estas etapas:**

- **1** No menu suspenso **Produto**  $\blacksquare$ , selecione o produto ao qual deseja adicionar uma versão.
- **2** No menu **Novo** do Agile, selecione **Versão**. Isso abre a caixa de diálogo *Novas Versões*.
- **3** Preencha os campos da caixa de diálogo conforme necessário.
- **4** Na caixa **Capacidade**, especifique a duração máxima (por exemplo, dias) na qual a versão deve ser concluída.
- **5** Clique em um dos seguintes botões:
	- **Salvar:** salva a nova versão e fecha a caixa de diálogo.
	- **Salvar e Novo:** salva a nova versão e abre uma nova caixa de diálogo *Novas Versões* vazia para criar uma nova versão.

#### *Editar versões*

As versões estão disponíveis em várias guias e podem ser editadas em qualquer uma delas. Para simplificar, as etapas a seguir descrevem o processo apenas para a guia **Visão Geral**.

#### **Para editar uma versão, execute estas etapas:**

- 1 Na lista suspensa **Produto M**, selecione o produto do qual deseja editar uma versão.
- **2** Selecione a guia **Visão Geral**.
- **3** Clique duas vezes na versão que deseja editar. Isso abre a caixa de diálogo Versões.
- **4** Edite a versão conforme desejado.
- **5** Clique em **Salvar**.

#### *Excluir versões*

As versões estão disponíveis em várias guias e podem ser excluídas em qualquer uma delas. Para simplificar, as etapas a seguir descrevem o processo apenas para a guia **Visão Geral**.

#### **Para excluir uma versão, execute estas etapas:**

- **1** No menu suspenso **Produto**  $\blacksquare$ , selecione o produto do qual deseja excluir uma versão.
- **2** Selecione a guia **Visão Geral**.
- **3** Clique duas vezes na versão que deseja excluir. Isso abre a caixa de diálogo Versões.
- **4** Clique em **Excluir**.
- **5** Confirme a caixa de diálogo de exclusão clicando em **OK**.

### **Usar epics**

#### *Adicionar epics*

#### **Para adicionar um epic, execute estas etapas:**

- **1** Na lista suspensa **Produto** *u*, selecione o produto ao qual deseja adicionar um epic.
- **2** No menu **Novo** do Agile, selecione **Epic**. Isso abre a caixa de diálogo *Novos Epics*.
- **3** Preencha os campos da caixa de diálogo conforme necessário.
- **4** Clique em um dos seguintes botões:
	- **Salvar:** salva o novo recurso e fecha a caixa de diálogo.
	- **Salvar e Novo:** salva o novo recurso e abre uma nova caixa de diálogo *Novos Epics* vazia para criar um novo epic.

#### *Editar epics*

#### **Para editar um epic, execute estas etapas:**

- 1 Na lista suspensa **Produto L**, selecione o produto do qual deseja editar um epic.
- **2** Selecione a guia **Backlog do Produto**.
- **3** Se o epic for atribuído a uma versão, selecione a versão na lista suspensa **Versão** .
- **4** Clique duas vezes no epic que deseja editar. Isso abre a caixa de diálogo Epics.
- **5** Edite o epic conforme desejado.
- **6** Clique em **Salvar**.

#### *Excluir epics*

#### **Para excluir um epic, execute estas etapas:**

- 1 Na lista suspensa **Produto M**, selecione o produto do qual deseja editar um epic.
- **2** Selecione a guia **Backlog do Produto**.
- **3** Se o epic for atribuído a uma versão, selecione a versão na lista suspensa **Versão** .
- **4** Clique duas vezes no epic que deseja excluir. Isso abre a caixa de diálogo Epics.
- **5** Clique em **Excluir**.
- **6** Confirme a caixa de diálogo de exclusão clicando em **OK**.

### **Usar recursos**

#### *Adicionar recursos*

#### **Para adicionar um recurso, execute estas etapas:**

- **1** Na lista suspensa **Produto M**, selecione o produto ao qual deseja adicionar um recurso.
- **2** No menu **Novo** do Agile, selecione **Recurso**. Isso abre a caixa de diálogo *Novos Recursos*.
- **3** Preencha os campos da caixa de diálogo conforme necessário.
- **4** Clique em um dos seguintes botões:
	- **Salvar:** salva o novo recurso e fecha a caixa de diálogo.

• **Salvar e Novo:** salva o novo recurso e abre uma nova caixa de diálogo *Novos Recursos* vazia para criar um novo recurso.

#### *Editar recursos*

#### **Para editar um recurso, execute estas etapas:**

- **1** No menu suspenso **Produto**  $\blacksquare$ , selecione o produto do qual deseja editar um recurso.
- **2** Selecione a guia **Backlog do Produto**.
- **3** Clique duas vezes no recurso que deseja editar. Isso abre a caixa de diálogo Recursos.
- **4** Edite o recurso conforme desejado.
- **5** Clique em **Salvar**.

#### *Excluir recursos*

#### **Para excluir um recurso, execute estas etapas:**

- 1 Na lista suspensa **Produto L**, selecione o produto do qual deseja excluir um recurso.
- **2** Selecione a guia **Backlog do Produto**.
- **3** Clique duas vezes no recurso que deseja excluir. Isso abre a caixa de diálogo Recursos.
- **4** Clique em **Excluir**.
- **5** Confirme a caixa de diálogo de exclusão clicando em **OK**.

# **Usar histórias**

#### *Adicionar histórias*

#### **Para adicionar uma história, execute estas etapas:**

- **1** No menu suspenso **Produto k**, selecione o produto ao qual deseja adicionar uma história.
- **2** No menu **Novo** do Agile, selecione **História**. Isso abre a caixa de diálogo *Novas Histórias*.
- **3** Preencha os campos da caixa de diálogo conforme necessário.
- **4** Clique em um dos seguintes botões:
	- **Salvar:** salva a nova história e fecha a caixa de diálogo.
	- **Salvar e Novo:** salva a nova história e abre uma nova caixa de diálogo *Novas Histórias* vazia para criar uma nova história.

#### *Editar histórias*

As histórias estão disponíveis em várias guias e podem ser editadas em qualquer uma delas. Para simplificar, as etapas a seguir descrevem o processo apenas para a guia **Visão Geral**.

#### **Para editar uma história, execute estas etapas:**

- **1** Na lista suspensa **Produto** *u*, selecione o produto do qual deseja editar uma história.
- **2** Selecione a guia **Visão Geral**.
- **3** Selecione uma versão e um sprint.
- **4** Clique duas vezes na história que deseja editar. Isso abre a caixa de diálogo Histórias.
- **5** Edite a história como desejar.
- **6** Clique em **Salvar**.

#### *Excluir histórias*

As histórias estão disponíveis em várias guias e podem ser excluídas em qualquer uma delas. Para simplificar, as etapas a seguir descrevem o processo apenas para a guia **Visão Geral**.

#### **Para excluir uma história, execute estas etapas:**

- **1** Na lista suspensa **Produto M**, selecione o produto do qual deseja excluir uma história.
- **2** Selecione a guia **Visão Geral**.
- **3** Selecione uma versão e um sprint.
- **4** Clique duas vezes na história que deseja excluir. Isso abre a caixa de diálogo Histórias.
- **5** Clique em **Excluir**.
- **6** Confirme a caixa de diálogo de exclusão clicando em **OK**.

# **Usar sprints**

#### *Adicionar sprints*

#### **Para adicionar um sprint, execute estas etapas:**

- **1** Na lista suspensa **Produto W**, selecione o produto ao qual deseja adicionar um sprint.
- **2** No menu **Novo** do Agile, selecione **Sprint**. Isso abre a caixa de diálogo *Novos Sprints*.
- **3** Preencha os campos da caixa de diálogo conforme necessário.
- **4** Na caixa **Capacidade**, especifique a duração máxima (por exemplo, dias) na qual o sprint deve ser concluído.
- **5** Clique em um dos seguintes botões:
	- **Salvar:** salva o novo sprint e fecha a caixa de diálogo.
	- **Salvar e Novo:** salva o novo sprint e abre uma nova caixa de diálogo *Novos Sprints* vazia para criar um novo sprint.

#### *Editar sprints*

Os sprints estão disponíveis na guia **Visão Geral**, na guia **Planejamento de Sprint** e na guia **Storyboard do Sprint**. Você pode editar sprints em qualquer uma dessas guias. Para simplificar, as etapas a seguir descrevem o processo apenas para a guia **Visão Geral**.

#### **Para editar um sprint, execute estas etapas:**

- **1** Na lista suspensa **Produto M**, selecione o produto do qual deseja editar um sprint.
- **2** Selecione a guia **Visão Geral**.
- **3** Selecione uma versão.
- **4** Clique duas vezes no sprint que deseja editar. Isso abre a caixa de diálogo Sprints.
- **5** Edite a história como desejar.
- **6** Clique em **Salvar**.

#### *Excluir sprints*

Os sprints estão disponíveis em várias guias e podem ser excluídos em qualquer uma delas. Para simplificar, as etapas a seguir descrevem o processo apenas para a guia **Visão Geral**.

#### **Para excluir um sprint, execute estas etapas:**

- **1** Na lista suspensa **Produto M**, selecione o produto do qual deseja editar um sprint.
- **2** Selecione a guia **Visão Geral**.
- **3** Selecione uma versão.
- **4** Clique duas vezes no sprint que deseja excluir. Isso abre a caixa de diálogo Sprints.
- **5** Clique em **Excluir**.
- **6** Confirme a caixa de diálogo de exclusão clicando em **OK**.

# **Usar equipes com o Agile**

As equipes no Agile permitem atribuir versões ou sprints a uma equipe. A equipe pode então filtrar por versões ou sprints atribuídos a ela. Para usar equipes, a função deve estar habilitada. Para obter mais detalhes sobre as equipes, consulte o capítulo ["Gerenciar](#page-408-0)  [equipes" na página 409](#page-408-0)).

Para todas as classes do Agile que oferecem suporte a equipes (versões, sprints e histórias), a atribuição de equipes é opcional. Este é o fluxo de trabalho sugerido:

- **1** Atribua uma ou várias equipes a uma versão.
- **2** Atribua uma ou várias equipes a um sprint atribuído a uma versão. **Nenhuma equipe atribuída à versão:** você pode selecionar entre todas as equipes. **Equipes atribuídas à versão:** você pode selecionar as equipes atribuídas à versão.

## **Exibir o histórico de vinculação de um item**

Para epics, recursos, versões e sprints, você pode exibir o histórico de vinculações. Para abrir o histórico de vinculações, faça o seguinte:

- **1** Abra um item que está vinculado à entrada do histórico que você deseja verificar (por exemplo, uma história).
- **2** Clique no ícone ao lado da caixa suspensa para a qual deseja exibir o histórico de vinculações.
	- Epic ou recurso mostra o histórico de vinculações para epics e recursos.
	- Versão ou sprint mostra o histórico de vinculações de ambos, versão e sprint.
- **3** Passe o mouse sobre uma vinculação de uma entrada para mostrar uma dica de ferramenta com informações adicionais do item vinculado.

## <span id="page-393-0"></span>**Filtros**

As guias do Agile permitem várias opções de filtragem. Observe que nem todas as opções estão disponíveis em todas as guias.

Para filtrar o Mapa de história, selecione um ou vários destes menus suspensos:

- Lista de opções  $\bullet$  :
	- **Filtrar por Categorias:** Mostra epics, recursos e histórias apenas para a categoria selecionada.
	- **Mostrar apenas minhas histórias:** Mostra apenas as histórias que estão atribuídas ao usuário atual.
- **EXECUTE:** Lista de itens  $\blacktriangledown$ : filtra histórias de acordo com as opções abaixo.
	- **Prioridade:** selecione a(s) prioridade(s) que você deseja filtrar.
	- **Atribuído a:** selecione os proprietários que você deseja filtrar. Clicar em **Eu** define o filtro para sua conta de usuário. Clicar em **a** abre a caixa de diálogo **Localizar e Selecionar Usuário**, que permite encontrar um usuário. Para obter mais detalhes, consulte o capítulo ["Caixa de diálogo Localizar e Selecionar" na página](#page-47-0)  [48.](#page-47-0)
	- **Cor:** selecione uma ou várias cores que deseja filtrar.
	- **Epic:** selecione um ou vários epics para os quais deseja exibir as histórias relacionadas.
	- **Recurso:** selecione um ou vários recursos para os quais deseja exibir as histórias relacionadas.
- Caixa de entrada **Filtrar itens...**: filtra todos os itens exibidos para o texto inserido na caixa.
- Lista de produtos  $\| \cdot \|$ : selecione o produto para o qual deseja exibir os itens relacionados.
- **EXECTE III SERVISTES : selecione uma ou várias versões para as quais deseja exibir os** itens relacionados.
- **Example 3**: selecione um ou vários sprints para os quais deseja exibir os itens relacionados.
- **EXECUTE:** Lista de recursos  $\mathbf{r}$  : selecione um ou vários recursos para os quais deseja exibir os itens relacionados.
- Coluna  $\blacksquare$ : selecione um filtro de coluna para exibir apenas a coluna com suas histórias. Esse filtro está disponível apenas na guia **Storyboard do Produto**.

## **Classificação**

Você pode classificar itens para as seguintes propriedades:

- Atribuído a
- Nome
- **Prioridade**
- **E** Classificação

Você pode alternar a ordem de classificação clicando no ícone ao lado da caixa Classificar.

- **■** Classifica as entradas em ordem crescente
- Classifica as entradas em ordem decrescente
# Capítulo 11

# **Administração**

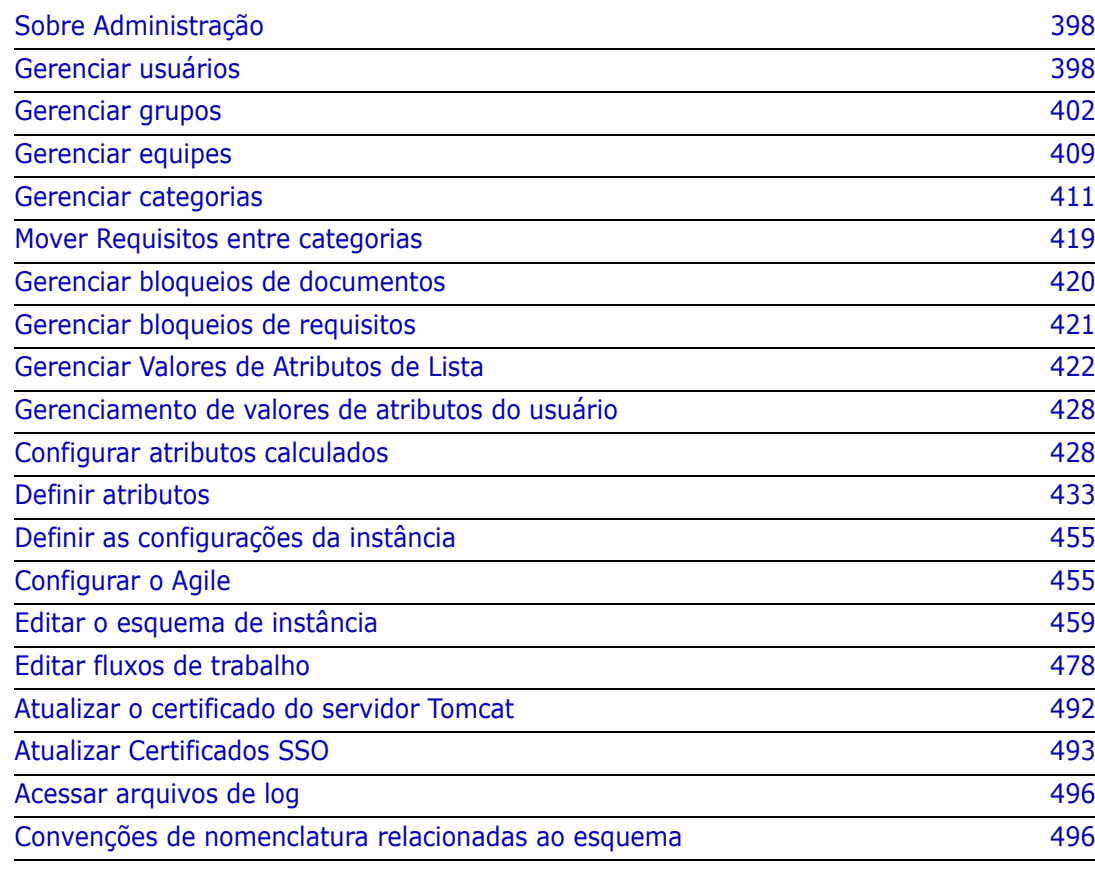

# <span id="page-397-0"></span>**Sobre Administração**

Observe que, a partir da versão 12.11, há dois tipos de Administradores do Dimensions RM: aqueles com acesso a uma única instância e aqueles com acesso ao sistema.

**Administrador** (Administrador da instância) — Os usuários com esta função podem executar todas as funções de administrador dentro dos limites da instância atribuída. Por exemplo, no RM Browser, o Administrador pode:

- criar usuários e grupos, mas não ter visibilidade de usuários ou grupos além de sua própria instância;
- modificar o esquema de instância, as configurações do atributo;
- definir e/ou modificar categorias
- definir configurações de instância padrão.

Por definição, o grupo de Administradores de Instância é atribuído a permissões para Ações necessárias ao gerenciamento da instância; por exemplo, criar e modificar a Schema Definition, adicionar usuários à instância, definir e gerenciar categorias. No entanto, também é possível atribuir essas permissões a membros de outros grupos.

**Administrador do Sistema** — Esta função é capaz de executar todas as funções de Administrador, bem como administrar todas as definições de configuração válidas para a instalação do RM, por exemplo:

- criação, modificação e exclusão de instâncias;
- gerenciamento de usuários e grupos em todas as instâncias;
- acesso às ferramentas administrativas do RM Browser.

Usuários e grupos, juntamente com Categorias, podem ser gerenciados no menu Administração, bem como no ícone de chave inglesa do Administrador no painel Categorias na Exibição Inicial.

# <span id="page-397-1"></span>**Gerenciar usuários**

Os usuários são adicionados, editados e excluídos na guia **Usuários** em **Gerenciar Usuários/Grupos** no menu Administração. Esse menu também pode ser acessado em **Gerenciar Atribuição de Categoria** na Exibição Inicial.

A caixa de diálogo **Gerenciar Usuários/Grupos-->Usuários** consiste em:

- Lista de usuários
- Detalhe de um usuário selecionado

# <span id="page-397-2"></span>**Criar um novo usuário**

**Para criar um novo usuário:**

**1** Em **Gerenciar Usuários/Grupos** no menu Administração, destaque **Usuários**.

- **2** Selecione **Novo** abaixo da lista de usuários. Isso abrirá a caixa de diálogo **Novo nome de usuário**.
- **3** Insira o nome (ID) do novo usuário na caixa fornecida.
- **4** Selecionar OK criará o usuário e fechará a caixa de diálogo **Novo Nome de Usuário**.
- **5** Na seção de detalhes do usuário, faça o seguinte:
	- **a** Especifique uma senha na caixa **Senha**.
	- **b** Insira a mesma senha na caixa **Confirmar a Senha**.
	- **c** Se desejar, preencha as outras caixas.
	- **d** Selecione uma ou mais das seguintes opções de senha:
		- **O usuário deve alterar a senha no próximo logon**
		- **Usuário não pode alterar a senha**
		- **A senha nunca expira**
		- **Conta desativada**

**NOTA** Se você não selecionar uma opção de senha, os usuários deverão alterar suas senhas a cada 60 dias. Os usuários recebem um aviso que lhes dá a oportunidade de alterar a senha 14 dias antes da data de expiração da senha atual. O aviso é exibido sempre que os usuários fazem login usando qualquer ferramenta do Dimensions RM.

- **e** Se você estiver usando LDAP ou SSO para login, selecione a Origem do login.
- **6** Clique em **Salvar**.

### **Copiar um usuário existente**

#### **Para copiar um usuário existente:**

- **1** Em **Gerenciar Usuários/Grupos** no menu Administração, destaque **Usuários**.
- **2** Selecione o usuário que deseja copiar na lista de usuários.
- **3** Clique em **Copiar**. Isso abrirá a caixa de diálogo **Novo nome de usuário**.
- **4** Digite o nome de usuário para o novo usuário na caixa fornecida.
- **5** Clique em **OK**. Isso criará o usuário com todos os dados do usuário do qual você copiou e fechará a caixa de diálogo **Novo nome de usuário**.
- **6** Na seção de detalhes do usuário, faça o seguinte:
	- **a** Especifique uma senha na caixa **Senha**.
	- **b** Insira a mesma senha na caixa **Confirmar a Senha**.
	- **c** Se desejar, preencha as outras caixas.
	- **d** Selecione uma ou mais das seguintes opções de senha:
		- **O Usuário Deve Alterar a Senha no Próximo Logon**
		- **Usuário Não Pode Alterar a Senha**
- **A Senha Nunca Expira**
- **Conta Desativada**

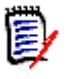

**NOTA** Se você não selecionar uma opção de senha, os usuários deverão alterar suas senhas a cada 60 dias. Os usuários recebem um aviso que lhes dá a oportunidade de alterar a senha 14 dias antes da data de expiração da senha atual. O aviso é exibido todas as vezes que o usuário faz login no Dimensions RM.

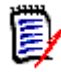

**NOTA** Copiar um usuário copia as permissões, os grupos aos quais os usuários são atribuídos, bem como as atribuições de instância.

# **Editar um usuário**

#### **Para editar um usuário:**

- **1** Em **Gerenciar Usuários/Grupos** no menu Administração, destaque **Usuários**.
- **2** Selecione um usuário na lista de usuários.
- **3** Na seção de detalhes do usuário, faça o seguinte:
	- **a** Para alterar a senha, especifique uma senha na caixa **Senha** e insira a mesma senha na caixa **Confirmar a Senha**.
	- **b** Edite o conteúdo das outras caixas.
	- **c** Selecione uma ou mais das seguintes opções de senha:
		- **O Usuário Deve Alterar a Senha no Próximo Logon**
		- **Usuário Não Pode Alterar a Senha**
		- **A Senha Nunca Expira**
		- **Conta Desativada**

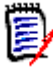

**NOTA** Se você não selecionar uma opção de senha, os usuários deverão alterar suas senhas a cada 60 dias. Os usuários recebem um aviso que lhes dá a oportunidade de alterar a senha 14 dias antes da data de expiração da senha atual. O aviso é exibido sempre que os usuários fazem login usando qualquer ferramenta do Dimensions RM.

**4** Clique em **Salvar**.

# **Alterar o login de um usuário**

#### **Para alterar o login de um usuário:**

- **1** Em **Gerenciar Usuários/Grupos** no menu Administração, destaque **Usuários**.
- **2** Selecione um usuário na lista de usuários.
- **3** Insira o novo nome de login na caixa **ID de usuário**.
- **4** Clique em **Salvar**.

# **Atribuir um usuário a um ou vários grupos**

**Para atribuir um usuário a um grupo:**

- **1** Em **Gerenciar Usuários/Grupos** no menu Administração, destaque **Grupos.**
- **2** Selecione o grupo de destino na lista suspensa, por exemplo, Analistas de negócios. Isso preencherá a lista de membros do grupo atual à direita.
- **3** Destaque um ou mais nomes de usuários a serem adicionados ao grupo de destino.

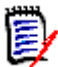

**NOTA** A caixa de diálogo **Atribuição de Grupo** mostrará apenas os grupos pertencentes à instância atual do Dimensions RM.

- **4** Clique na seta direcional para mover os nomes da esquerda (Não atribuídos) para (Atribuídos) à direita  $\bullet$ .
- **5** Clique em **Salvar**.

# **Remover a atribuição de um usuário de um ou vários grupos**

#### **Para remover a atribuição de um usuário de um ou vários grupos:**

- **1** Em **Gerenciar Usuários/Grupos** no menu Administração, destaque **Grupos**.
- **2** Selecione o grupo relevante na lista suspensa, que preencherá, à direita, a lista de usuários atualmente no grupo.
- **3** Selecione usuários na lista.
- **4** Clique na seta direcional para remover os nomes de usuário movendo-os da direita para a esquerda  $\bullet$ .
- **5** Clique em **Salvar**.

# **Excluir um usuário**

#### **Para excluir um usuário:**

- **1** Em **Gerenciar Usuários/Grupos** no menu Administração, destaque **Usuários**.
- **2** Selecione o usuário que deseja excluir na lista de usuários.
- **3** Clique em **Excluir**. Isso abrirá a caixa de diálogo **Confirmar exclusão do usuário**.
- **4** Clique em **OK** para excluir o usuário.

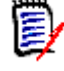

**NOTA** É comum renomear um usuário e/ou marcar a caixa "Conta desativada" no painel de detalhes do usuário. Isso manterá o histórico de alterações dos usuários, enquanto remove o acesso futuro.

# <span id="page-401-0"></span>**Gerenciar grupos**

# **Segurança de Grupo**

No Dimensions RM, usuários são definidos e atribuídos a grupos. A associação a um grupo determina quais ações estão disponíveis para cada usuário (permissões). Grupos também são usados para fornecer acesso a direitos para conjuntos de requisitos (categorias).

# **Criar um novo grupo**

#### **Para criar um novo grupo:**

- **1** Em **Gerenciar Usuários/Grupos** no menu Administração, destaque **Grupos**.
- **2** Clique em **+** próximo à lista suspensa. Isso abrirá a caixa de diálogo **Criar Grupo**.
- **3** Insira um nome de grupo na caixa **Nome**.
- **4** Se desejar, especifique a finalidade do grupo na caixa **Descrição**.
- **5** Clique em **OK** para criar o grupo. O grupo será selecionado automaticamente na caixa de grupos para torná-la disponível para atribuição ao grupo. Para obter mais informações sobre a atribuição de usuários, consulte o capítulo ["Atribuir Usuários a](#page-402-0)  [um Grupo" na página 403.](#page-402-0)

### **Editar um grupo**

#### **Para editar um grupo existente:**

- **1** Em **Gerenciar Usuários/Grupos** no menu Administração, destaque **Grupos**.
- **2** Selecione o grupo que deseja editar na caixa de grupos.
- **3** Clique em próximo à caixa de grupos. Isso abrirá a caixa de diálogo **Editar Grupo**.
- **4** Altere o nome ou a descrição do grupo conforme desejado.
- **5** Clique em **OK** para confirmar suas alterações.

# **Copiar um grupo**

#### **Para copiar um grupo existente:**

- **1** Em **Gerenciar Usuários/Grupos** no menu Administração, destaque **Grupos**.
- **2** Selecione o grupo que deseja copiar na caixa de grupos.
- **3** Clique em **p** próximo à caixa de grupos. Isso abrirá a caixa de diálogo **Copiar Grupo**.
- **4** Especifique um novo nome de grupo na caixa **Nome**.
- **5** Edite o texto da caixa **Descrição** conforme desejado.

**6** Clique em **OK** para copiar o grupo. O grupo será selecionado automaticamente na caixa de grupos para permitir a atribuição de usuários ao grupo. Para obter mais informações sobre a atribuição de usuários, consulte o capítulo ["Atribuir Usuários a](#page-402-0)  [um Grupo" na página 403.](#page-402-0)

# **Excluir um Grupo**

#### **Para excluir um grupo:**

- **1** Em **Gerenciar Usuários/Grupos** no menu Administração, destaque **Grupos**.
- **2** Selecione o grupo que deseja excluir na lista suspensa de grupos.
- **3** Clique em **n** próximo à caixa de grupos. Isso abrirá a caixa de diálogo **Remover Grupo**.
- **4** Clique em **OK** para excluir o grupo.

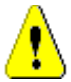

**CUIDADO!** Você não pode restaurar um grupo que foi excluído.

# <span id="page-402-0"></span>**Atribuir Usuários a um Grupo**

#### **Para atribuir usuários a um grupo:**

- **1** Em **Gerenciar Usuários/Grupos** no menu Administração, destaque **Grupos.**
- **2** Selecione o grupo ao qual deseja atribuir usuários na lista suspensa de grupos. Observe que os grupos usados pela instância atual do Dimensions RM estão marcados com uma marca de seleção.
- **3** Na lista à esquerda (**Não atribuído)**, selecione um ou mais usuários a serem atribuídos.
- **4** Selecione o método de atribuição de categoria:
	- **Atribuir usuários automaticamente às categorias do grupo:** Adiciona os usuários a todas as categorias às quais o grupo tem acesso e **concede** acesso.
	- **Atribuir usuário(s) a categorias seletivamente:** Adiciona o usuário a todas as categorias às quais o grupo tem acesso e **nega** o acesso. O acesso deve ser concedido individualmente.
- **5** Clique em  $\Theta$ .
- **6** Clique em **Salvar**.
- **7** Se você selecionou **Atribuir usuário(s) a categorias seletivamente**, selecione **Atribuição de categoria** na coluna à esquerda e siga as instruções no capítulo ["Gerenciar Atribuição de Categoria" na página 415](#page-414-0).

# **Remover a atribuição de usuários de um grupo**

**Para remover a atribuição de usuários de um grupo:**

**1** Em **Gerenciar Usuários/Grupos** no menu Administração, destaque **Grupos**.

- **2** Selecione o grupo relevante na lista suspensa de Grupo.
- **3** Na lista à direita (lista **Atribuído**), selecione um ou mais usuários a serem desatribuídos.
- **4** Clique em **e** .
- **5** Clique em **Salvar**.

#### *Configurar a permissões de grupo padrão*

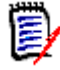

**NOTAS** Como boa prática geral, a Micro Focus recomenda que nenhum grupo ou usuário do Dimensions RM (incluindo administradores) receba a permissão para estas ações: REMOVE, UPDATE e UPDATE NON\_CURRENT.

Essas ações podem ser atribuídas a um administrador em situações especiais (talvez até de emergência) ou, como no caso de UPDATE, atribuídas a um criador de requisitos durante a fase inicial do fluxo de trabalho, mas elas não devem permanecer disponíveis como algo natural.

Estes comandos podem ser úteis, por exemplo, na remoção de registros resultantes de importações em massa incorretas.

**Remove** remove permanentemente uma revisão de requisito, em vez de marcá-la para exclusão e manter a alteração como parte do histórico do requisito.

**Atualizar** modifica um requisito - em vigor - em vez de manter a alteração em seu histórico de revisão. Isso é útil durante a fase de criação do requisito, mas se usado durante todo o processo, não haveria histórico nem capacidade de rastrear tendências.

**Atualizar não atual** permite uma modificação em um item não atual. Isso deve ser usado apenas em caso de emergência. Se, como administrador, você precisar, ative-o, use-o e desative-o.

Para obter detalhes sobre as Ações disponíveis, consulte o capítulo ["Transações válidas"](#page-404-0)  [na página 405](#page-404-0).

Para definir as permissões gerais para um grupo, faça o seguinte:

- **1** Em **Gerenciar Usuários/Grupos** no menu Administração, destaque **permissões**.
- **2** Para simplificar a exibição do grupo, você pode limitar a exibição àqueles grupos que deseja modificar fazendo o seguinte:
	- **a** Selecione o menu suspenso do grupo.
	- **b** Selecione **Desmarcar Tudo**. Isso ocultará temporariamente todos os grupos.
	- **c** Selecione os grupos a serem modificados.
- **3** As Ações listadas são separadas em áreas funcionais. Por exemplo, permissões associadas a Ações relacionadas a **Classes** (tipos de requisitos), **Documentos**, **Relatórios**, **Coleções** ou **Categorias**podem ser expandidos clicando no botão **">"**. Uma vez expandido, as permissões para cada grupo podem ser modificadas.
- **4** Selecione a caixa de opção para atribuir **do** ou para cancelar a atribuição de  $permissões$   $\Box$ . Para obter detalhes sobre as ações disponíveis e suas permissões associadas, consulte o capítulo ["Transações válidas" na página 405.](#page-404-0)

**5** Clique em **Salvar**.

#### *Conceder ou revogar todas as permissões*

#### **Para conceder ou remover todas as permissões, faça o seguinte:**

- **1** Em **Gerenciar Usuários/Grupos** no menu Administração, destaque **Permissões**.
- **2** Selecione a caixa de opção diretamente no nome do grupo para conceder todos os direitos de acesso do grupo  $\blacktriangledown$  ou para revogar todos os direitos de acesso do grupo  $\square$ . Para obter detalhes sobre as ações disponíveis e suas permissões associadas, consulte o capítulo ["Transações válidas" na página 405.](#page-404-0)

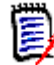

**NOTA** Ao contrário do RM Manage, concede todos os direitos de acesso a todos que estiverem ativos. Como não é recomendável conceder alguns direitos de acesso, expanda as seções para revisar esses direitos. Os direitos não recomendados são marcados com  $\bullet$ 

**3** Clique em **Salvar**.

#### <span id="page-404-0"></span>*Transações válidas*

As transações/ações válidas estão listadas abaixo.

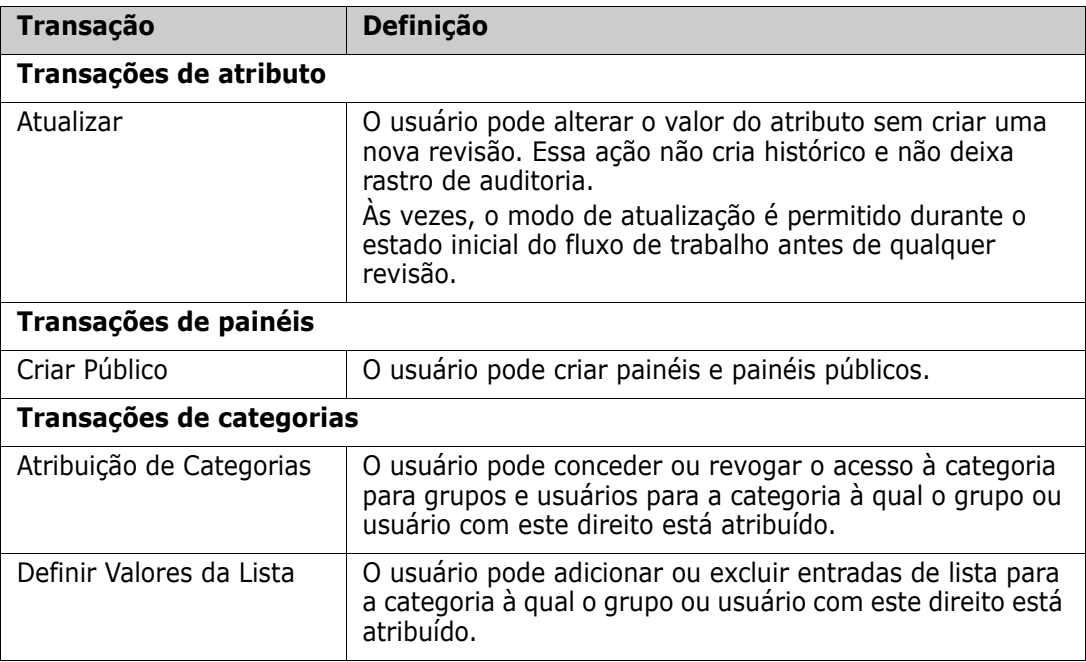

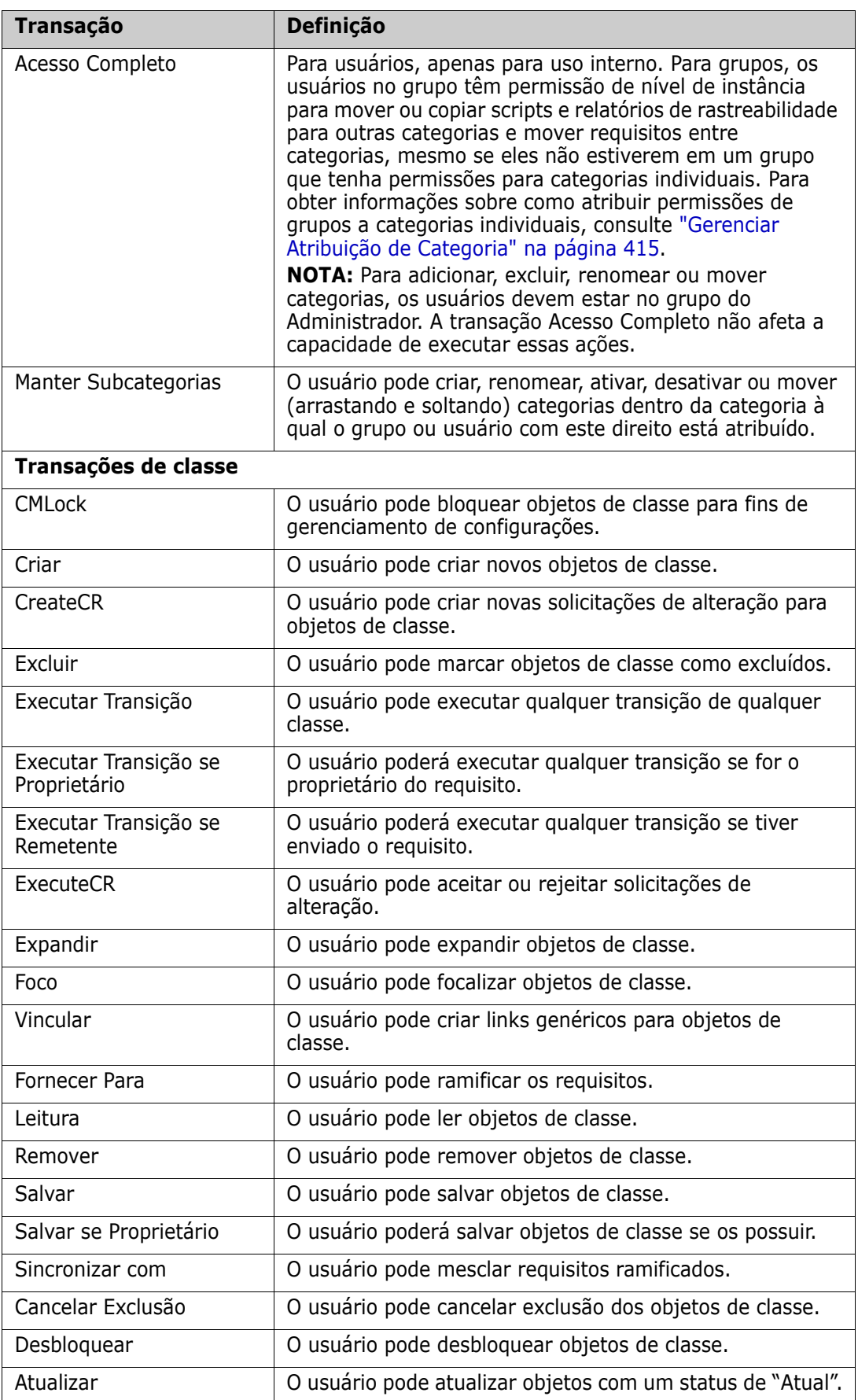

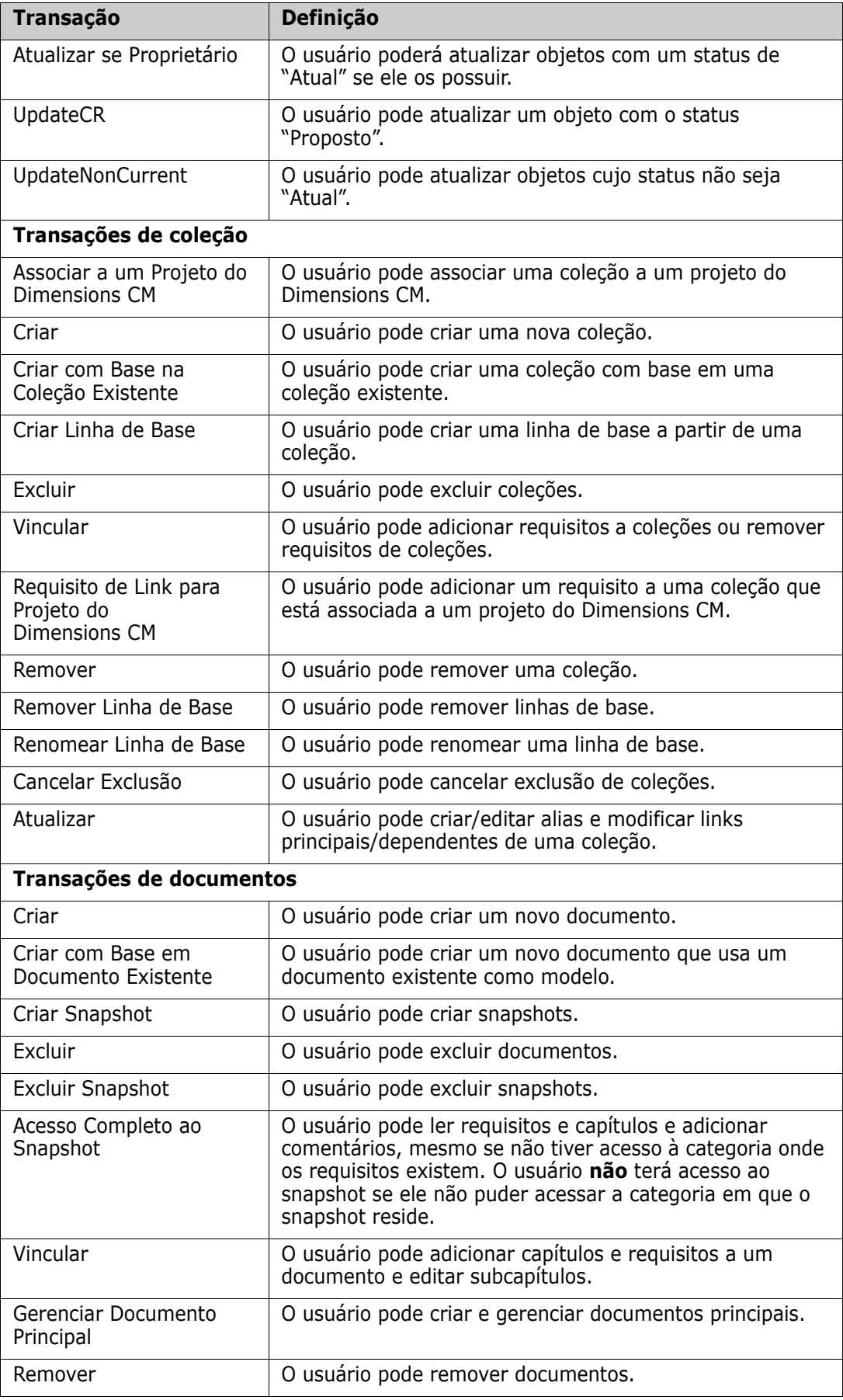

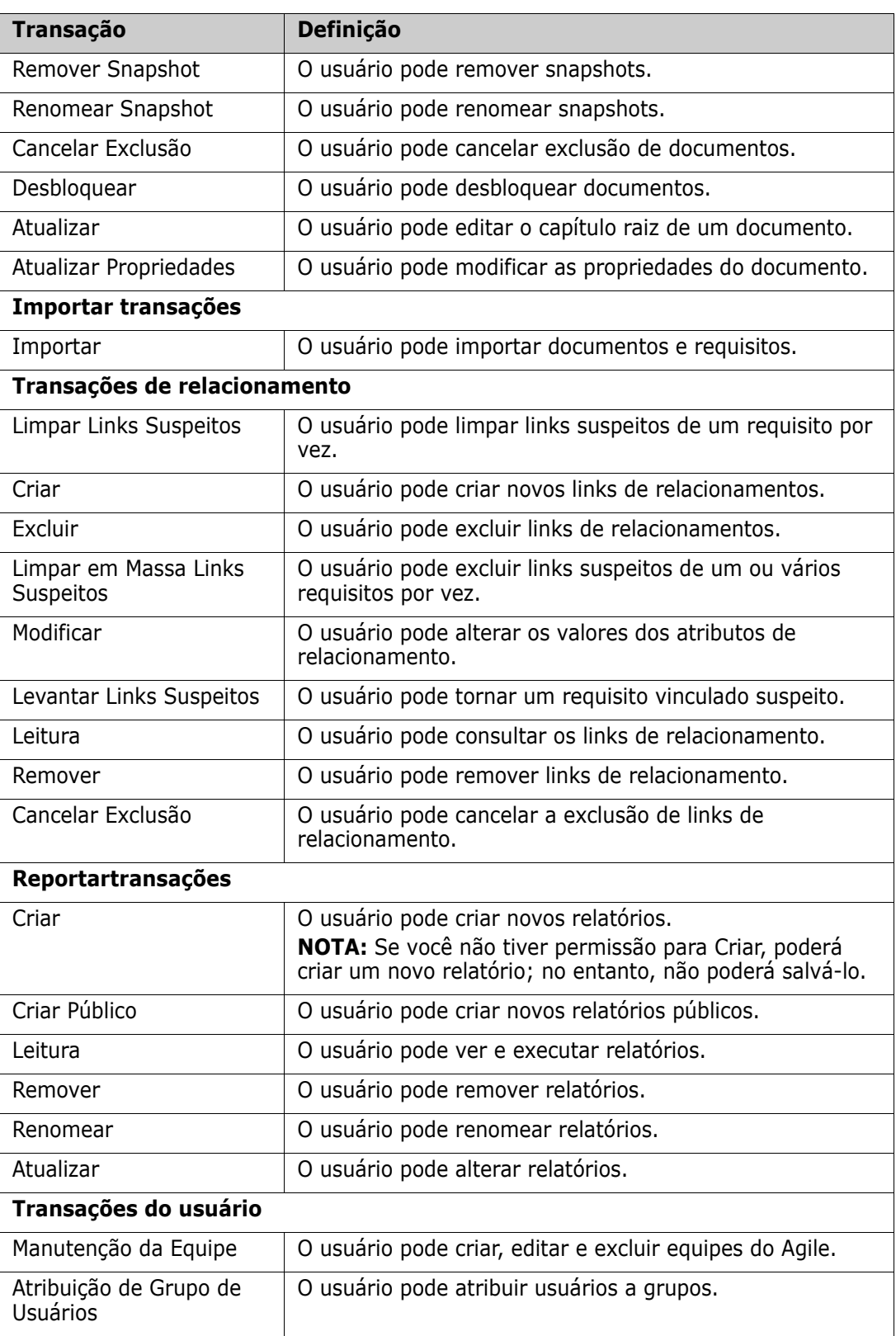

# <span id="page-408-0"></span>**Gerenciar equipes**

# **Sobre equipes**

As equipes no Dimensions RM são uma ótima maneira de organizar as pessoas da mesma forma que no mundo real. Se um atributo de usuário estiver configurado para o modo Equipe, você poderá atribuir uma equipe em vez de um grupo ou usuários individuais. Uma equipe pode ter usuários de diferentes grupos (por exemplo, supervisor e equipe executiva). Como com qualquer outro atributo, você pode pesquisar os requisitos em que esse atributo corresponde (ou não corresponde) a uma determinada equipe. No entanto, as seguintes equipes de cenários são uma adição útil:

- **Ágil:** As equipes podem ser atribuídas a versões e sprints.
- **Fluxo de trabalho:** Como um atributo do usuário pode ser usado para definir o proprietário de um requisito, no modo Equipe, isso significa que todos os membros da equipe são proprietários desse requisito ou que qualquer membro da equipe pode processar o requisito.

# **Antes de começar**

Antes de usar as equipes, você deve fazer o seguinte:

- **1** Habilite a funcionalidade Equipes; para obter detalhes, consulte o capítulo ["Configurações da equipe" na página 83](#page-82-0).
- **2** Nas classes desejadas, verifique se um atributo de usuário com modo de seleção "Equipes" está disponível. Para obter detalhes, consulte o capítulo ["Atributo de](#page-451-0)  [usuário" na página 452.](#page-451-0)

# **Criar uma nova equipe**

#### **Para criar uma nova equipe:**

- **1** Selecione **Gerenciar Usuários** no menu **Administração**. Isso abrirá a caixa de diálogo **Gerenciamento de Usuários**.
- **2** Na coluna esquerda, selecione **Equipes**.
- **3** Clique em **Novo**. Isso abrirá a caixa de diálogo **Nova Equipe**.
- **4** Digite o nome da nova equipe na caixa fornecida.
- **5** Clique em **OK**. Isso criará a equipe e fechará a caixa de diálogo **Nova Equipe**.

# **Editar uma equipe**

#### **Para renomear uma equipe:**

- **1** Selecione **Gerenciar Usuários** no menu **Administração**. Isso abrirá a caixa de diálogo **Gerenciamento de Usuários**.
- **2** Na coluna esquerda, selecione **Equipes**.
- **3** Na caixa **Equipes**, selecione a equipe que deseja renomear.
- Clique em **Editar**. Isso abrirá a caixa de diálogo **Editar equipe**.
- Digite o novo nome da equipe na caixa fornecida.
- Clique em **OK**. Isso renomeará a equipe e fechará a caixa de diálogo **Editar Equipe**.

# **Copiar uma equipe existente**

#### **Para copiar uma equipe:**

- Selecione **Gerenciar Usuários** no menu **Administração**. Isso abrirá a caixa de diálogo **Gerenciamento de Usuários**.
- Na coluna esquerda, selecione **Equipes**.
- Na caixa **Equipes**, selecione a equipe que deseja copiar.
- Clique em **Copiar**. Isso abrirá a caixa de diálogo **Copiar Equipe**.
- Digite o nome da nova equipe na caixa fornecida.
- Clique em **OK**. Isso criará a equipe com os usuários da equipe original e fechará a caixa de diálogo **Copiar Equipe**.

# **Excluir uma equipe**

#### **Para excluir uma equipe:**

- Selecione **Gerenciar Usuários** no menu **Administração**. Isso abrirá a caixa de diálogo **Gerenciamento de Usuários**.
- Na coluna esquerda, selecione **Equipes**.
- Selecione a equipe que deseja excluir.
- Clique em **Excluir**. Isso abrirá a caixa de diálogo **Excluir Equipe**.
- Clique em **OK**. Isso excluirá a equipe e fechará a caixa de diálogo **Excluir Equipe**.

# **Atribuir usuários a uma equipe**

#### **Para atribuir usuários a uma equipe:**

- Selecione **Gerenciar Usuários** no menu **Administração**. Isso abrirá a caixa de diálogo **Gerenciamento de Usuários**.
- Na coluna esquerda, selecione **Equipes**.
- Na caixa **Equipes**, selecione a equipe à qual deseja atribuir usuários.
- Na lista **Não atribuído**, selecione o usuário ou os usuários que deseja atribuir.
- **5** Clique em  $\bullet$  .
- Clique em **Salvar**.

# **Remover a atribuição de usuários de uma equipe**

**Para remover a atribuição de usuários de uma equipe:**

- **1** Selecione **Gerenciar Usuários** no menu **Administração**. Isso abrirá a caixa de diálogo **Gerenciamento de Usuários**.
- **2** Na coluna esquerda, selecione **Equipes**.
- **3** Na caixa **Equipes**, selecione a equipe da qual deseja remover a atribuição de usuários.
- **4** Na lista **Atribuído**, selecione o usuário ou os usuários dos quais deseja remover a atribuição.
- **5** Clique em **e** .
- **6** Clique em **Salvar**.

# <span id="page-410-0"></span>**Gerenciar categorias**

As seções a seguir descrevem as maneiras pelas quais as categorias podem ser gerenciadas na interface do usuário. Normalmente, o gerenciamento das categorias é feito pelos administradores.

# **Sobre as categorias**

As categorias são representadas por uma estrutura hierárquica em cada instância do Dimensions RM, com suporte para subcategorias. As categorias funcionam como pastas em um sistema de arquivos, mantendo o objetos (requisitos, relatórios, casos de teste, etc.) associados a projetos ou componentes para fornecer uma aparência familiar. O movimento dentro da estrutura da categoria pode ser simplificado pela designação de "favoritos" da categoria.

Todos os objetos do RM, incluindo relatórios, podem ser gerenciados em categorias e, como as pastas no sistema de arquivos, um objeto pode estar contido em uma categoria. Cada nó da hierarquia de categorias pode ter configurações de permissões diferentes para grupos de usuários. Todos os nós na hierarquia compartilham o mesmo esquema.

A categoria superior é o nome da instância do Dimensions RM. A estrutura da categoria é exibida no painel mais à esquerda da página inicial. O caminho da categoria atual (assim como as pastas no sistema de arquivos) é exibido logo abaixo do menu do navegador. O caminho da guia de requisitos, bem como de todas as caixas de diálogo relevantes, pode ser expandido para seleção ou modificação.

As permissões para ações específicas (criar, editar, copiar, ler etc.) são concedidas ao grupo. Por exemplo, o acesso de leitura pode ser atribuído a todos os grupos, enquanto a permissão para edição pode ser restrita a (por exemplo) membros do grupo Analistas.

O acesso à categoria é gerenciado por grupo. Os analistas podem ter acesso para criar, editar e copiar para uma categoria que contém Requisitos de Negócios, enquanto eles podem ter acesso somente leitura a uma categoria que contém requisitos funcionais.

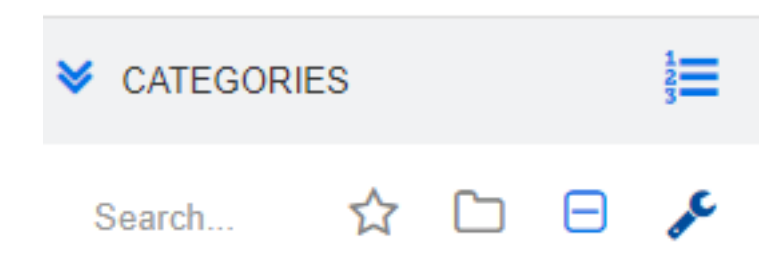

As categorias são gerenciadas usando o ícone de chave inglesa no painel Categorias da Exibição Inicial.

Depois que a chave inglesa é selecionada, os ícones são exibidos indicando as funções disponíveis.

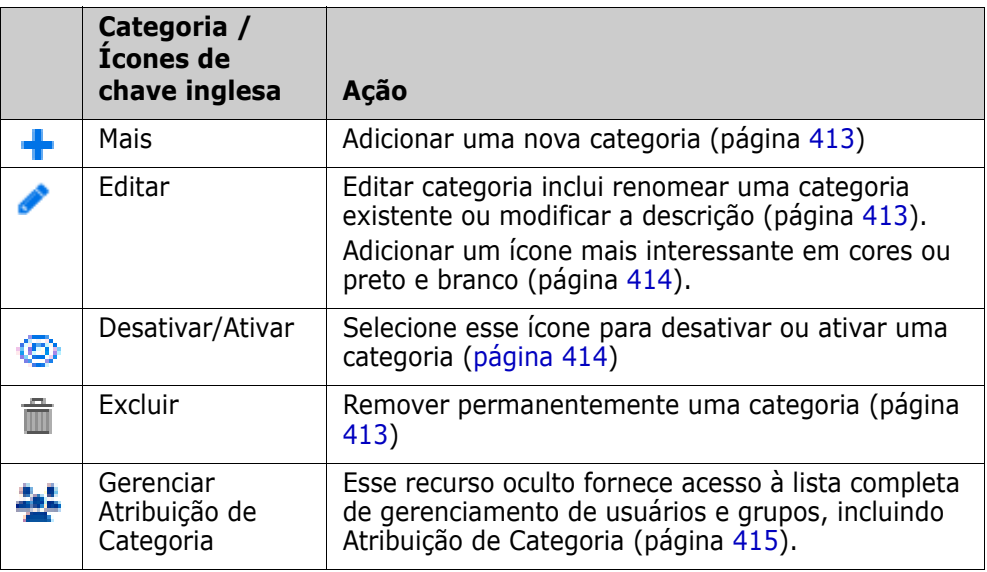

# **Convenções de nomenclatura de categoria**

- **Caracteres permitidos:** Todos os caracteres e caracteres Unicode, exceto
	- Barra invertida (\)
	- Barra  $\left(\frac{1}{2}\right)$
- **Comprimento máximo:** Até 64 caracteres
- **Comprimento máximo para o caminho completo:** Até 1024 caracteres O caminho completo contém todos os nomes de categoria da categoria raiz para a categoria que você deseja criar. Para cada nível de categoria, uma barra invertida é adicionada (por exemplo, RMDEMO\Data).

### <span id="page-412-2"></span>**Adicionar uma categoria**

#### **Para adicionar uma categoria:**

- **1** Selecione o ícone de chave inglesa no painel Categorias da Exibição Inicial. Observe que a chave inglesa deve ser selecionada novamente para descontinuar o gerenciamento de categoria.
- **2** Na árvore **Categoria**, destaque a principal para a nova categoria. A ação de arrastar e soltar pode ser usada para realocar a nova categoria após a criação.
- **3** Selecione o ícone de mais +
- **4** No campo **Nome da Categoria**, digite o nome da nova categoria, em um máximo de 64 caracteres.
- **5** No campo **Descrição**, digite uma descrição opcional da categoria. Essa descrição aparece como uma dica de ferramenta quando você passa o mouse sobre a categoria na árvore de categorias.
- **6** É comum "Herdar direitos de acesso da categoria principal"; você pode deixar essa caixa marcada. Para alterações no acesso de usuário ou grupo, consulte Gerenciar Usuários/Grupos em Administração.
- **7** Clique no botão **Adicionar**.

# <span id="page-412-1"></span>**Excluir uma categoria**

#### **Para excluir uma categoria:**

- **1** Selecione o ícone de chave inglesa no painel Categorias da Exibição Inicial. Observe que a chave inglesa deve ser selecionada novamente para descontinuar o gerenciamento de categoria.
- **2** Destaque a categoria a ser excluída.
- **3 Clique no ícone do Excluir**
- **4** Quando solicitado a confirmar a exclusão, clique em **OK**.

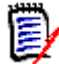

**NOTAS** Você nunca pode excluir a categoria raiz.

Para excluir uma categoria com subcategorias, exclua primeiro as subcategorias. Não será possível excluir uma subcategoria se ela contiver objetos.

### <span id="page-412-0"></span>**Renomear uma categoria**

#### **Para renomear uma categoria ou modificar sua descrição**

- **1** Selecione o ícone de chave inglesa no painel Categorias da Exibição Inicial. Observe que a chave inglesa deve ser selecionada novamente para descontinuar o gerenciamento de categoria.
- **2** Destaque a categoria a ser renomeada.
- **3** Selecione o ícone Editar.
- **4** No campo **Nome da Categoria**, digite o novo nome.
- **5** No campo **Descrição**, modifique ou insira uma descrição opcional da categoria. Essa descrição aparece como uma dica de ferramenta quando um usuário passa o mouse sobre a categoria na árvore de categorias.
- **6** Clique no botão **Renomear**.

# <span id="page-413-0"></span>**Ícone para adicionar uma categoria**

Faça a distinção de uma categoria da outra usando símbolos e cores. Os ícones de categoria permitem que a equipe diferencie sistemas de subsistemas, projetos de produtos, conjuntos de casos de teste de especificações de projeto, tornando as pastas de categoria mais fáceis de encontrar.

#### **Para adicionar um ícone em cores ou preto e branco:**

- **1** Selecione o ícone de chave inglesa no painel Categorias da Exibição Inicial. Observe que a chave inglesa deve ser selecionada novamente para descontinuar o gerenciamento de categoria.
- **2** Destaque a categoria à qual o ícone será adicionado
- **3** Selecione o ícone Editar.
- **4** Substitua 'Comum' ou o ícone atualmente atribuído por um de sua escolha na lista suspensa fornecida.
- **5** Selecione o menor pincel do mundo para alterar a cor.

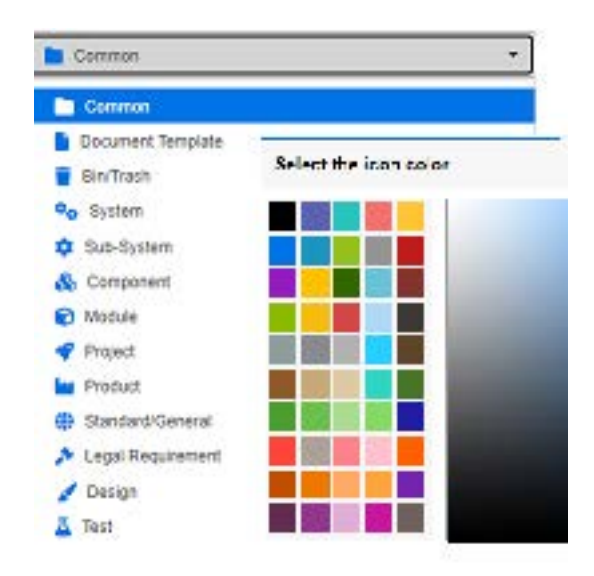

# <span id="page-413-1"></span>**Ativar ou desativar uma categoria**

Quando uma categoria é definida como inativa, o conteúdo da categoria é definido como 'Somente Leitura'. Usando a configuração padrão, a própria categoria não será mais exibida para seleção. É possível modificar as configurações do usuário para exibir as

categorias desativadas. Para obter mais informações, consulte o capítulo ["Categorias:](#page-81-0)  [Mostrar categorias inativas" na página 82.](#page-81-0)

Uma categoria desativada é representada por um nome em texto cinza e itálico.

#### **Para ativar uma categoria:**

- **1** Selecione o ícone de chave inglesa no painel Categorias da Exibição Inicial. Observe que a chave inglesa deve ser selecionada novamente para descontinuar o gerenciamento de categoria.
- **2** Selecione uma categoria inativa que você deseja ativar.
- **3** Clique em **Ativar/Desativar Categoria**. Isso abrirá a caixa de diálogo **Ativar Categoria**.
- **4** Confirme a caixa de diálogo **Ativar Categoria** clicando em **Sim**.

#### **Para desativar uma categoria:**

- **1** Selecione o ícone de chave inglesa no painel Categorias da Exibição Inicial. Observe que a chave inglesa deve ser selecionada novamente para descontinuar o gerenciamento de categoria.
- **2** Selecione uma categoria ativa que você deseja desativar.
- **3** Clique em **Ativar/Desativar Categoria**. Isso abrirá a caixa de diálogo **Desativar Categoria**.
- **4** Confirme a caixa de diálogo **Desativar Categoria** clicando em **Sim**.

### **Mover uma categoria**

#### **Para mover uma categoria:**

- **1** Selecione o ícone de chave inglesa no painel Categorias da Exibição Inicial. Observe que a chave inglesa deve ser selecionada novamente para descontinuar o gerenciamento de categoria.
- **2** Arraste e solte a categoria no local desejado na árvore.

# <span id="page-414-0"></span>**Gerenciar Atribuição de Categoria**

Os direitos de acesso controlam a atribuição de grupos a categorias, bem como as permissões atribuídas dentro deles.

Selecione o ícone de chave inglesa no painel Categorias da Exibição Inicial, clique no ícone Grupo e em **Atribuição de Categoria.** Essa caixa de diálogo fornece as seguintes funções:

- **Mostrar tudo:** mostra o acesso para todos os grupos e usuários dentro dos grupos.
- **Mostrar acesso para o Usuário:** use o ícone Pesquisar para selecionar um único usuário para o qual todos os acessos a grupos e categorias serão mostrados.
- **Filtrar categorias:** filtra a árvore de categorias para a string de texto inserida.
- **Filtrar grupos/usuários:** filtra a árvore de acesso à categoria com base nas seleções.
- **Herdar direitos de acesso da categoria principal:** Se ativado, os direitos de uma categoria serão idênticos aos direitos da categoria principal. Se desabilitado, os direitos de acesso podem ser definidos independentemente do principal.
- **Copiar Acesso do Usuário:** exibida na parte inferior da caixa de diálogo, esta guia abre uma caixa de diálogo que permite que todas as categorias de acesso sejam copiadas do usuário selecionado para outro.
- **Remover Todas as Atribuições:** remove o acesso a todas as categorias do usuário selecionado. Uma configuração útil para usuários que saem da equipe, pois seu histórico é mantido durante a remoção do acesso.
- **Exportar:** Exporta a atribuição de grupo para a categoria selecionada. Para obter detalhes, consulte o capítulo ["Exportar a atribuição do grupo de usuários para uma](#page-417-0)  [categoria" na página 418](#page-417-0).

#### *Alteração dos direitos de acesso para uma categoria*

#### **Para alterar os direitos de acesso de uma categoria:**

- **1** Selecione o ícone de chave inglesa no painel Categorias da Exibição Inicial e, em seguida, selecione o íconeGrupo.
- **2** Selecione **Atribuição de Categoria**
- **3** Verifique se a opção **Mostrar Tudo** está selecionada.
- **4** Selecione a categoria para a qual deseja alterar os direitos de acesso.

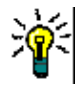

**DICA** Para localizar rapidamente uma categoria na árvore, digite o suficiente de seu nome para torná-la única e marque a caixa **Filtrar categorias**.

- **5** Verifique se a caixa **Herdar direitos de acesso da categoria principal** está desmarcada.
- **6** Selecione os grupos aos quais o acesso deve ser permitido ou desmarque os grupos aos quais o acesso deve ser removido. Usuários individuais podem não ter acesso a uma categoria à qual seu grupo tem acesso.

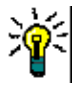

**DICA** Para localizar rapidamente um usuário ou grupo na árvore, digite seu nome ou parte dele na caixa **Filtrar grupos/usuários**.

- **7** Se necessário, modifique os direitos de acesso para outras categorias.
- **8** Clique em **OK**.

#### *Copiar direitos de acesso para outra conta de usuário*

Quando você cria uma conta de usuário, o novo usuário tem acesso a todas as categorias para as quais os grupos atribuídos permitem acesso. Se você deseja limitar (ou conceder

para usuários existentes) os direitos de acesso, você pode apenas copiar de um usuário existente.

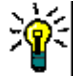

**DICA** Se você tiver várias configurações de direitos de acesso diferentes, poderá criar uma conta de usuário que funcione como um modelo. Essa conta deve ter um nome que identifique a finalidade e, por motivos de segurança, ser desativada. Para obter mais informações sobre como criar contas de usuário, consulte o capítulo ["Criar um novo](#page-397-2)  [usuário" na página 398.](#page-397-2)

#### **Para copiar os direitos de acesso para outra conta de usuário:**

- **1** Selecione o ícone de chave inglesa no painel Categorias da Exibição Inicial e, em seguida, selecione o íconeGrupo.
- **2** Selecione **Atribuição de Categoria**.
- **3** Selecione a opção **Mostrar acesso para o Usuário**.
- **4** Selecione um usuário na lista suspensa ou encontre um usuário clicando em  $\alpha$ , que abre a caixa de diálogo **Localizar e Selecionar um Usuário** (consulte o capítulo ["Caixa de diálogo Localizar e Selecionar" na página 48\)](#page-47-0).
- **5** Clique em **Copiar Acesso do Usuário...** para abrir a caixa de diálogo **Copiar Atribuição de Grupo de Categoria para**. Esta caixa de diálogo contém apenas usuários que estão no(s) mesmo(s) grupo(s) que o usuário selecionado.
- **6** Selecione um ou vários usuários.
- **7** Clique em **OK** para fechar a caixa de diálogo **Copiar Atribuição de Grupo de Categoria para**.
- **8** Clique em **OK** para fechar a caixa de diálogo **Atribuição de Categoria**.

#### *Remover direitos de acesso para uma conta de usuário*

Se você deseja remover todos os direitos de acesso de uma conta de usuário, isso significa que o usuário ainda pode fazer logon no RM Browser, mas não pode visualizar ou editar qualquer objeto (por exemplo, requisitos).

#### **Para remover os direitos de acesso de uma conta de usuário:**

- **1** Selecione o ícone de chave inglesa no painel Categorias da Exibição Inicial e, em seguida, selecione o íconeGrupo.
- **2** Selecione **Atribuição de Categoria**.
- **3** Selecione a opção **Mostrar acesso para o Usuário**.
- **4** Selecione um usuário na lista suspensa ou encontre um usuário clicando em  $\alpha$ , que abre a caixa de diálogo **Localizar e Selecionar um Usuário** (consulte o capítulo ["Caixa de diálogo Localizar e Selecionar" na página 48\)](#page-47-0).
- **5** Clique em **Remover Todas as Atribuições ...**
- **6** Confirme a caixa de diálogo para remover todas as atribuições de categoria/grupo.
- **7** Clique em **OK** para fechar a caixa de diálogo **Atribuição de Categoria**.

#### <span id="page-417-0"></span>*Exportar a atribuição do grupo de usuários para uma categoria*

A exportação criará um arquivo do Excel que contém todas as atribuições de categoria/ usuário junto com o grupo por meio do qual o usuário tem acesso a essa categoria. Esse arquivo pode ser modificado e depois importado para simplificar as alterações em massa.

- **1** Selecione o ícone de chave inglesa no painel Categorias da Exibição Inicial e, em seguida, selecione o íconeGrupo.
- **2** Selecione **Atribuição de Categoria**.
- **3** Selecione a categoria desejada.
- **4** Clique em **Exportar...** Isso abrirá a caixa de diálogo **Exportar atribuição de grupo de usuários para grupos selecionados**.
- **5** Desmarque os grupos para os quais não deseja exportar as atribuições de categoria/ grupo de usuários.
- **6** Se você não deseja exportar a atribuição de categoria/grupo de usuários para subcategorias, desmarque a opção **Incluir subcategorias**.
- **7** Clique em **OK**.

#### *Importar a atribuição de grupo de usuários para uma categoria*

Um arquivo do Excel ou CSV exportado pode ser modificado e depois importado para facilitar a aplicação das alterações de função em massa.

- **1** Selecione o ícone de chave inglesa no painel Categorias da Exibição Inicial e, em seguida, selecione o íconeGrupo.
- **2** Selecione **Atribuição de Categoria**.
- **3** Selecione a categoria desejada.
- **4** Clique em Importar **...**. Isso abre a caixa de diálogo **Importar Atribuições de Usuário**.
- **5** Na lista suspensa de grupos, desmarque os grupos para os quais não deseja importar as atribuições de categoria/grupo de usuários.
- **6** Clique em **OK**.

# **Copiar conteúdo da categoria**

O conteúdo da categoria pode ser copiado de uma categoria para outra usando a ação **Copiar o Conteúdo da Categoria** listada no painel Ações na **Exibição Inicial**.

Essa função é útil para organizações que precisam copiar todos os aspectos de uma categoria ou árvore de categorias existente. Por exemplo:

**1** As organizações que usam uma hierarquia estrita de nomes de categorias, classes padrão, atribuições de grupo e permissões. Para abordar esse caso de uso, uma estrutura básica pode ser criada, incluindo requisitos de modelo/inicial, que pode ser usada como base para novos projetos.

**2** O cliente está ramificando subcomponentes do projeto e tem configurações de categoria específicas, incluindo permissões de acesso, valores da categoria, incluindo valores padrão para listas e campos do usuário. Para esse caso de uso, uma estrutura ou subestrutura inteira pode ser copiada

#### **Para implementar:**

- **1** Crie uma categoria de destino (veja ["Adicionar uma categoria" na página 413\)](#page-412-2).
- **2** Destaque a categoria/subcategoria de origem.
- **3** Selecione a ação **Copiar o Conteúdo da Categoria** listada na seção Categoria do painel Ações.
- **4** Selecione a categoria de destino e clique em OK.

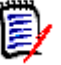

#### **NOTA**

- Propostas não são copiadas. Requisitos apenas serão copiados se tiverem o status "Atual".
- Os requisitos existentes são copiados, sem histórico, e recebem um novo identificador de requisito, assim como acontece com todos os requisitos copiados.
- Os documentos copiados recebem um sufixo "(cópia\_ #)" em seu nome, com "#" substituído pelo número da cópia.

# <span id="page-418-0"></span>**Mover Requisitos entre categorias**

Um requisito pode existir em apenas uma categoria por vez; portanto, mover um requisito para uma categoria diferente também o removerá da categoria em que estava antes. A caixa de diálogo Organizar por categoria permite que você especifique os critérios de pesquisa para localizar os requisitos que deseja mover.

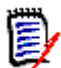

**NOTA** Para obter informações sobre as funções administrativas que você pode executar com categorias, consulte o *Guia do Administrador do Dimensions RM*.

#### **Para mover requisitos entre categorias:**

- **1** Selecione **Organizar por Categoria** no menu Administração. A caixa de diálogo **Organizar por Categoria** é aberta.
- **2 Procurar classe:** Selecione uma classe para pesquisar os requisitos. Se um objeto estiver selecionado quando você chamar a caixa de diálogo, este campo será pré- -preenchido; altere-o conforme necessário.
- **3 Filtros:** Se você tiver salvo filtros na Pesquisa rápida, poderá usá-los para pesquisar o requisito que deseja mover.
- **4 Gerenciar Categorias:** Clique neste link se desejar criar, renomear ou excluir qualquer categoria antes de prosseguir com o procedimento de movimentação. A caixa de diálogo Gerenciar categorias é aberta. Consulte ["Gerenciar usuários" na](#page-397-1)  [página 398](#page-397-1).
- **5 Lembrar estas opções:** Marque esta caixa de seleção para manter as configurações atuais como padrão para futuras invocações da caixa de diálogo.
- **6 Restrições:** Conforme necessário, especifique os critérios para localizar os requisitos desejados. Consulte ["Guia Restrições de atributo" na página 49](#page-48-0) e ["Guia Restrições de](#page-55-0)  [relacionamento" na página 56.](#page-55-0)
- **7 Opções de exibição:** Conforme necessário, especifique como exibir os resultados. Consulte ["Guia Opções de exibição" na página 58.](#page-57-0)
- **8 Localizar Agora:** Clique nesse botão para executar a pesquisa. Os resultados serão exibidos no painel inferior da caixa de diálogo.
- **9 Nova Pesquisa:** Clique nesse botão para limpar os critérios e resultados da pesquisa atual.
- **10** Selecione os requisitos desejados nos resultados da pesquisa. Para a seleção múltipla de requisitos, consulte o capítulo ["Selecionar vários requisitos" na página 38](#page-37-0).
- **11 Categoria**: Selecione a categoria para a qual deseja mover os requisitos selecionados.
- **12** Clique no botão **Mover**.

# <span id="page-419-0"></span> **Gerenciar bloqueios de documentos**

Os usuários podem interromper o bloqueio de um documento se tiverem a permissão de **Desbloquear** para documentos ou se eles próprios tiverem bloqueado o documento.

#### **Para remover bloqueios de documentos:**

- **1** No menu **Administração**, selecione **Bloqueios de Documentos**. Isso abrirá a caixa de diálogo **Bloqueios de Documentos**.
- **2 Desbloquear Tudo:** Clique neste botão para desbloquear todos os documentos bloqueados.
- **3 Desbloquear Selecionados:** Clique neste botão para desbloquear apenas os documentos selecionados. Clique com a tecla Ctrl pressionada para selecionar vários documentos.
- **4 Atualizar:** Clique neste botão para atualizar a exibição de documentos bloqueados.

# <span id="page-420-0"></span>**Gerenciar bloqueios de requisitos**

#### **Para remover bloqueios de requisitos:**

**1** Selecione **Bloqueios de Requisitos** no menu Administração. A caixa de diálogo Bloqueios de requisitos é aberta.

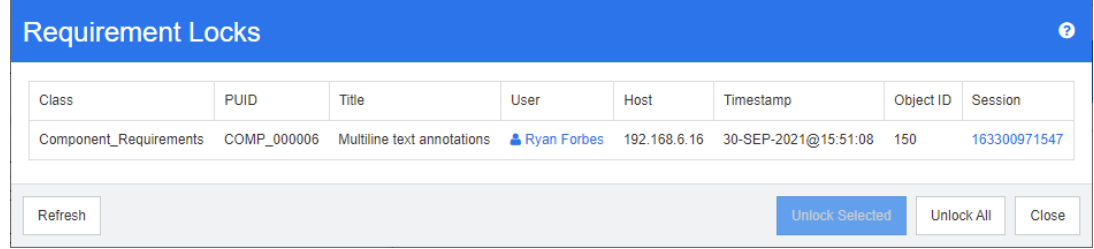

- **2 Desbloquear Tudo:** Clique neste botão para desbloquear todos os requisitos bloqueados.
- **3 Desbloquear Selecionados:** Clique neste botão para desbloquear apenas os requisitos selecionados. Clique com a tecla Ctrl pressionada para selecionar vários requisitos.
- **4 Atualizar:** Clique neste botão para atualizar a exibição de requisitos bloqueados.

# **Gerenciar notificações**

#### **Notificação vs. relatórios**

As notificações no Dimensions RM podem ser recebidas por e-mail ou pelo navegador. A criação e o gerenciamento de notificações são de responsabilidade do Administrador da Instância. No entanto, cada usuário pode optar por não receber as Notificações Ativas selecionadas (consulte ["Habilitar e desabilitar notificações" na página 67\)](#page-66-0).

Existem vários métodos disponíveis com o Dimensions RM para ajudar a manter as visualizações das métricas importantes. As notificações podem ser usadas para relatar alterações em objetos individuais com base na propriedade, na classe, no estado ou no status, enquanto os relatórios permitem que a equipe acompanhe o status dos conjuntos de requisitos: por exemplo, pacotes de lançamento em revisão, objetos atribuídos a um Epic ou conjuntos de testes em processo. Considere suas necessidades e as opções, relatórios, painéis ou notificações.

#### **Criar notificações:**

Classes— As notificações são gerenciadas por classe.

Texto da Mensagem — O texto da mensagem deve incluir elementos da regra de notificação. Por exemplo, se uma regra for definida para notificar um grupo de usuários quando a descrição for alterada em requisitos funcionais de alta prioridade, inclua esse texto na mensagem. Os usuários receberão notificações referenciando requisitos em diversas classes, acionadas por diversas alterações. A mensagem deve deixar claro o motivo da notificação.

Texto do Assunto—A linha de assunto do e-mail pode ser definida; atributos, como o PUID, podem ser incluídos.

# **Regras de notificação**

#### *Criar uma nova notificação*

No menu **Administração**, selecione **Gerenciar Notificações** para abrir a caixa de diálogo que permitirá a configuração e/ou a atualização de notificações.

Clique em **Novo** para acessar a caixa de diálogo **Nova Regra de Notificação**. Esta caixa de diálogo contém quatro guias:

**Geral**: Insira o Nome da notificação, a classe afetada, o Grupo de Usuários selecionado na lista disponível e o texto do assunto. Há uma amostra de texto do assunto incluído na caixa de diálogo Novo para ajudá-lo a começar.

**Restrições:** Escolha entre um conjunto simples de restrições que podem ser aumentadas por um ou mais acionadores.

- **Quando o Objeto Criado por mim é modificado** informa sobre alterações nos requisitos que eu, o usuário, criei. Essa seleção pode incluir uma entrada na caixa de diálogo **Acionador** escolhendo atributos específicos a serem monitorados.
- **Quando o Atributo tem Valor** requer a seleção de um ou mais atributos, na caixa de diálogo Restrição, junto com o valor usado para restringir a seleção. Por exemplo, o objetivo pode ser relatar apenas alterações em requisitos com alta prioridade ou aqueles atribuídos a um pacote de lançamento específico.
- **Quando o comentário é adicionado e o Atributo tem Valor** requer a seleção de um atributo junto com o valor usado para restringir os requisitos sobre os quais o usuário receberá notificação quando um comentário for adicionado. Essa seleção não precisa de acionadores adicionais.
- **Baseado no Fluxo de Trabalho** requer que o usuário identifique o estado do fluxo de trabalho no qual as notificações serão geradas.

**Acionador:** Estabelece **Quais Atributos devem ser monitorados para esta Regra?** Os atributos disponíveis para seleção estão listados à esquerda. Destaque os relevantes e use a seta para movê-los para a direita. As alterações nos atributos monitorados iniciarão a notificação.

**Opções de exibição:** Selecione os atributos para exibir e redigir a mensagem. A mensagem deve indicar o motivo da notificação. Por exemplo, se a regra estabelecer que os usuários devem ser notificados quando a descrição for alterada em um requisito de alta prioridade incluído na liberação agendada, a mensagem deverá deixar isso claro. Por exemplo: *O requisito <#ID do Requisito#>, listado com alta prioridade e programado para lançamento foi alterado. Você deve conferir.*

**Notificações do navegador** estão listadas sob o Sinalizador na barra de menu. Depois de lidas, elas serão marcadas como tal, mas permanecerão na lista até serem excluídas.

**Notificações por e-mail** só serão enviadas se o RM Mail Service tiver sido configurado e estiver em execução. Para obter mais informações sobre a configuração do Mail Service, consulte o capítulo *"RM Mail Service"*, no *Guia do Administrador do Dimensions RM*.

# <span id="page-421-0"></span>**Gerenciar Valores de Atributos de Lista**

Um **atributo de lista** fornece a capacidade de definir um atributo com um conjunto de valores possíveis que o usuário pode selecionar. Atributos como prioridade e gravidade são frequentemente definidos usando atributos de lista, assim como listas de versões ou fontes de requisitos. Os atributos de lista facilitam a entrada, além de garantir consistência.

Com a caixa de diálogo **Configurações do Atributo**, você pode adicionar ou remover entradas da lista e disponibilizar os valores da lista apenas para determinadas categorias.

No menu **Administração**, selecione **Configurações do Atributo** para abrir a caixa de diálogo.

| <b>Attribute Settings</b>                       |                                                  |                                                                                                    | $\bullet$    |
|-------------------------------------------------|--------------------------------------------------|----------------------------------------------------------------------------------------------------|--------------|
| <b>E List Attributes</b><br>Category Values     | Component_Requirements                           |                                                                                                    | $\checkmark$ |
| <b>had Calculations</b><br>Attribute Definition | <b>List Attributes:</b><br>Filter                | <b>List Values:</b><br>System                                                                                                    |              |
|                                                 | <b>Verification Level</b><br>Verification Method | Subsystem<br>Component                                                                                                    |              |
|                                                 | <b>Verification Status</b>                       | Module                                                                                                    |              |
|                                                 |                                                  | N/A                                                                                                    |              |
|                                                 |                                                  |                                                                                                    |              |
|                                                 |                                                  |                                                                                                    |              |
|                                                 |                                                  |                                                                                                    |              |
|                                                 |                                                  |                                                                                                    |              |
|                                                 |                                                  |                                                                                                    |              |
|                                                 |                                                  |                                                                                                    |              |
|                                                 |                                                  |                                                                                                    |              |
|                                                 |                                                  |                                                                                                    |              |
| $\ll$                                           |                                                  | $1\rm\AA$<br>$12^{\circ}$<br>$\mathbf{A}$<br>$\ddot{\phantom{1}}$<br>$\ddot{}$<br>$\blacklozenge$<br>$\checkmark$<br>$\leftarrow$<br>٠ |              |
|                                                 |                                                  | <b>图 Save</b><br>Close                                                                                                    |              |

### **Adicionar valores de lista**

**Para adicionar um valor de lista, faça o seguinte:**

- **1** No painel esquerdo, clique em **Atributos da Lista**.
- **2** Selecione a classe que deseja modificar na caixa na parte superior.
- **3** Na caixa **Listas**, selecione o atributo da lista ao qual deseja adicionar o valor.
- **4** Clique em  $\pm$ . Isso abrirá a caixa de diálogo **Nome do Novo Valor**.
- **5** Insira o novo valor e clique em **OK**.
- **6** Se desejado ou necessário, faça o seguinte:
	- Clique em v para tornar o valor em padrão.
	- Clique em  $\triangle$  para desativar o aumento de cálculo de suspeita. Isso significa que, enquanto esse valor estiver selecionado, o requisito não poderá se tornar "suspeito" devido à alteração de atributo.
- **7** Clique em **Salvar**.

### **Excluir valores da lista**

**Para excluir um valor da lista, faça o seguinte:**

- **1** No painel esquerdo, clique em **Atributos da Lista**.
- **2** Selecione a classe que deseja modificar na caixa na parte superior.
- **3** Na caixa **Listas**, selecione o atributo de lista do qual deseja remover um valor.
- 4 Clique  $em -$ .

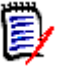

#### **NOTA**

- Se o valor selecionado não for usado em nenhum requisito, ele será **removido**.
- Se o valor selecionado for usado em qualquer requisito, será aberta uma caixa de diálogo que permite **Excluir** ou **Remover** o valor do atributo.

**Excluir** um valor significa:

- O valor é visível em requisitos com este valor, mas não pode ser selecionado.
- O valor está disponível em todas as caixas de diálogo que permitem filtrar ou pesquisar (por exemplo, Pesquisa rápida).

**Remover** um valor o excluirá do banco de dados do RM. Isso significa que:

- O atributo em um requisito que anteriormente usava esse valor está vazio.
- Qualquer lista de resultados (por exemplo, pesquisa rápida, relatórios) ou documentos mostrando um requisito que anteriormente usava esse valor mostrarão o valor desse atributo (se exibido).
- O valor não está mais disponível em nenhuma caixa de diálogo.

Se você deseja substituir um valor antigo/obsoleto em versões de requisitos, consulte ["Alterar um valor de lista em dados existentes" na página 425](#page-424-0).

**5** Clique em **Salvar**.

# **Solicitar valores da lista**

O usuário final verá os valores na mesma ordem mostrada nesta caixa de diálogo.

#### **Para reordenar a lista de valores, siga um destes procedimentos:**

- **1** No painel esquerdo, clique em **Atributos da Lista**.
- **2** Selecione a classe que deseja modificar na caixa na parte superior.
- **3** Na caixa **Listas**, selecione o atributo da lista que deseja solicitar. Em seguida, execute um dos seguintes procedimentos:
	- Para ordenar manualmente os valores, selecione um valor e clique em **Mover para Cima ↑ ou Mover para Baixo ↓** para mover o valor para a posição desejada.
	- Para classificar alfanumericamente a lista inteira de valores, clique no botão **Classificar em Ordem Crescente**  $\frac{1}{2}$  ou Classificar em Ordem Decrescente  $1_A^2$
- **4** Insira o novo valor e clique em **OK**.
- **5** Clique em **Salvar**.

# <span id="page-424-0"></span>**Alterar um valor de lista em dados existentes**

Esta seção descreve uma prática recomendada sugerida para alterar um valor de lista que está em uso e, portanto, existe em versões de requisitos não atuais. Ele pressupõe que você precisa substituir um valor de lista obsoleto em versões não atuais e que uma trilha de auditoria deve ser mantida.

- **1** Crie um backup da instância, incluindo segurança. Para obter mais informações sobre como criar um backup, consulte o capítulo *"Fazer backup de uma conta de instância"* no *Guia do Administrador do Dimensions RM*.
- **2** Adicione o novo valor de lista ao esquema de instância. (Não remova o valor antigo.)
- **3** Verifique se você tem acesso Atualizar e Atualizar não atual à classe que inclui a lista modificada.
- **4** Crie um relatório que liste:
	- PUID
	- Object\_ID
	- O campo de lista relevante com o valor obsoleto
- **5** Salve o relatório como CSV.
- **6** Edite o CSV para alterar o valor obsoleto pelo novo valor.
- **7** Adicione uma coluna **Motivo da Alteração** e preencha-a com qualquer instrução que satisfaça seus requisitos de auditoria. (Isso substituirá as entradas **Motivo da Alteração** existentes.)
- **8** Use a importação de CSV no modo **Atualizar** para corresponder ao Object\_ID e mapear a lista e o motivo para alterar os atributos.
- **9** Verifique se os dados foram importados corretamente.
- **10** Remova seu acessos de Atualizar e de Não atualizar à classe (supondo que você os adicionou apenas para este procedimento).
- **11** Remova o valor da lista antiga do esquema de instância.

# **Limitar os valores da lista para categorias**

Ao usar as categorias no Dimensions RM para subprojetos, pode ser útil permitir apenas alguns valores quando a categoria é selecionada.

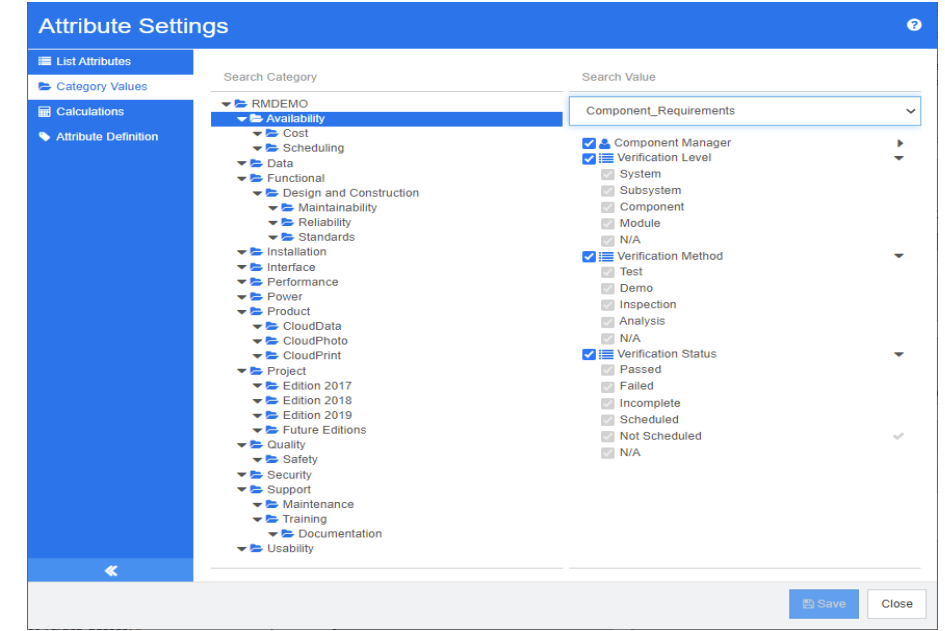

#### **Para limitar os valores da lista para categorias, faça o seguinte:**

- **1** No painel esquerdo, clique em **Valores da Categoria**.
- **2** Na árvore de categorias, selecione a categoria para a qual deseja limitar os valores da lista.
- **3** Selecione a classe para a qual deseja modificar o acesso aos valores da lista.
- **4** Desmarque a caixa ao lado do nome do atributo.
- **5** Expanda o atributo.
- **6** Desmarque a caixa para o valor que você deseja ocultar.
- **7** Clique em **Salvar**.

#### **Para restaurar a herança da categoria principal, faça o seguinte**:

- **1** No painel esquerdo, clique em **Valores da Categoria**.
- **2** Na árvore de categorias, selecione a categoria para a qual deseja restaurar a herança dos valores da lista.
- **3** Marque a caixa ao lado do nome do atributo.
- **4** Clique em **Salvar**.

# **Definir valores de lista padrão para categorias**

Ao usar as categorias no Dimensions RM para subprojetos, pode ser útil ter um valor padrão diferente.

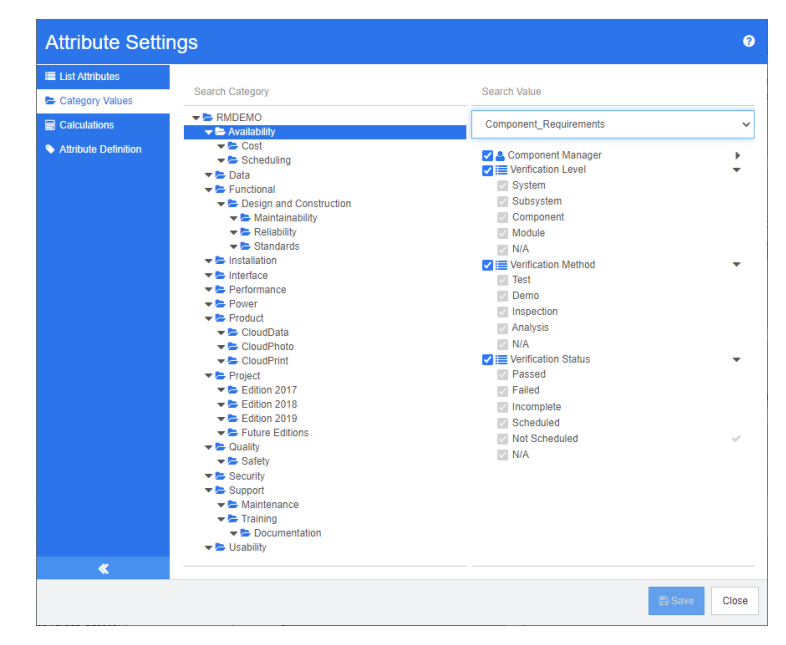

#### **Para definir uma lista de valores padrão para uma categoria, faça o seguinte:**

- **1** No painel esquerdo, clique em **Valores da Categoria**.
- **2** Na árvore de categorias, selecione a categoria para a qual deseja definir valores padrão diferentes.
- **3** Selecione a classe para a qual deseja modificar o acesso aos valores da lista.
- **4** Desmarque a caixa ao lado do nome do atributo.
- **5** Expanda o atributo.
- **6** Mova o ponteiro do mouse sobre o valor que deseja usar como valor padrão. Uma marca cinza aparecerá.
- **7** Clique na marca cinza. A marca ficará azul, o que indica que este valor é usado como o valor padrão.
- **8** Clique em **Salvar**.

#### **Para restaurar a herança da categoria principal, faça o seguinte**:

- **1** No painel esquerdo, clique em **Valores da Categoria**.
- **2** Na árvore de categorias, selecione a categoria para a qual deseja restaurar a herança dos valores da lista.
- **3** Marque a caixa ao lado do nome do atributo.
- **4** Clique em **Salvar**.

# <span id="page-427-0"></span>**Gerenciamento de valores de atributos do usuário**

# **Definir usuários padrão para categorias**

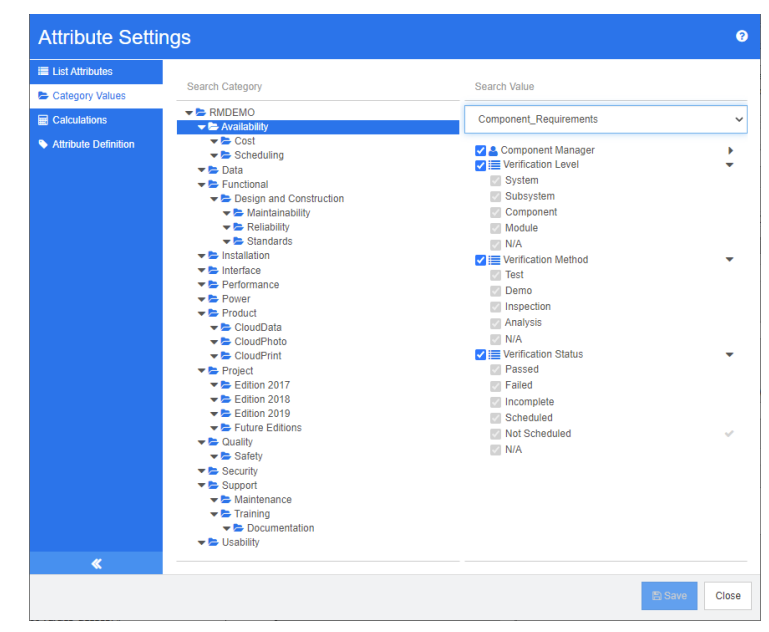

Ao usar as categorias no Dimensions RM para subprojetos, pode ser útil ter um usuário padrão diferente.

#### **Para definir um usuário padrão para uma categoria, faça o seguinte:**

- **1** No painel esquerdo, clique em **Valores da Categoria**.
- **2** Na árvore de categorias, selecione a categoria para a qual deseja definir valores padrão diferentes.
- **3** Selecione a classe para a qual deseja modificar o acesso aos valores da lista.
- **4** Desmarque a caixa ao lado do nome do atributo.
- **5** Mova o ponteiro do mouse sobre o valor que deseja usar como valor padrão. Uma marca cinza aparecerá.
- **6** Clique na marca cinza. A marca ficará azul, o que indica que este valor é usado como o valor padrão.
- **7** Clique em **Salvar**.

# <span id="page-427-1"></span>**Configurar atributos calculados**

Os atributos calculados podem ser usados com atributos numéricos, alfanuméricos, de texto e de lista.

Dado, por exemplo, um atributo numérico contendo uma estimativa para o Esforço de Desenvolvimento e um segundo atributo numérico contendo o Esforço Realizado, um

atributo calculado pode ser definido para conter o Esforço de Desenvolvimento menos o Esforço Realizado.

Também é possível criar um atributo calculado em um requisito de negócio que exiba o total do Esforço de Desenvolvimento contido em todos os requisitos funcionais vinculados. Isso é mostrado no exemplo a seguir.

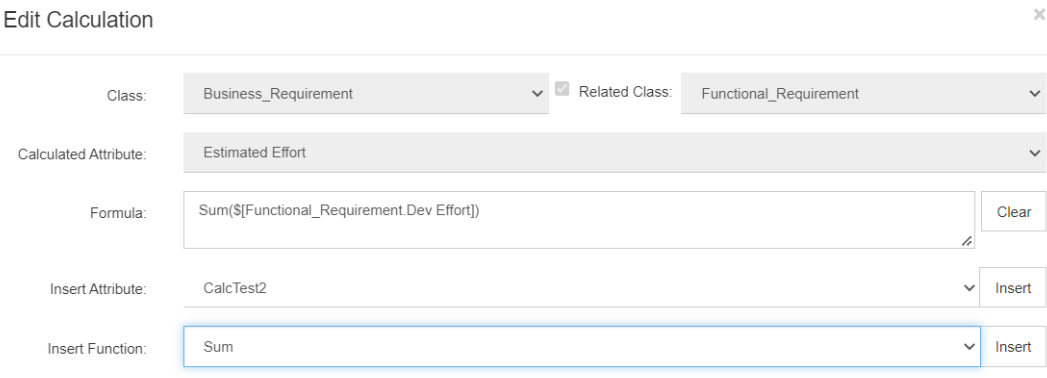

A fórmula é "construída" a partir de uma função selecionada aplicada a um atributo contido em um ou mais requisitos relacionados ou um cálculo baseado em vários atributos de um único requisito.

Para definir um atributo como destino de um cálculo, a configuração **Atributo Editável** não deve ser marcada. Para obter mais informações sobre como criar atributos, consulte o capítulo ["Definir atributos" na página 433](#page-432-0).

# **Adicionar um atributo calculado**

Uma vez definido o atributo calculado, faça o seguinte:

- **1** Selecione **Configurações do Atributo** no menu **Administração**. Isso abrirá a caixa de diálogo **Configurações do Atributo**.
- **2** No painel esquerdo, clique em **Cálculo**.
- **3** Clique em **Novo**, que abrirá a caixa de diálogo **Criar Cálculo**.
- **4** Na caixa **Classe**, selecione a classe que contém o atributo calculado.
- **5** Na caixa **Atributo Calculado**, selecione um atributo para receber o resultado. Observe que a lista conterá apenas atributos que são somente leitura.
- **6** Na caixa **Fórmula**, especifique a fórmula. Para obter mais informações sobre fórmulas, consulte o capítulo ["Informações sobre fórmulas" na página 430](#page-429-0).
- **7** Clique em **Salvar**.

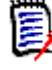

**NOTA** Para os requisitos existentes, o valor não será calculado automaticamente. Para calcular o valor dos requisitos existentes, na guia Cálculos, destaque o cálculo salvo e clique no botão **Calcular**. Um aviso será exibido, pois o cálculo pode levar algum tempo.

# **Editar um atributo calculado**

**Para editar um atributo calculado, faça o seguinte:**

- **1** Selecione **Configurações do Atributo** no menu **Administração**. Isso abrirá a caixa de diálogo **Configurações do Atributo**.
- **2** No painel esquerdo, clique em **Cálculo**.
- **3** Na lista de atributos calculados, selecione a configuração de atributo que deseja modificar e clique em **Editar**. Isso abrirá a caixa de diálogo **Editar Cálculo**.
- **4** Na caixa **Fórmula**, modifique a fórmula. Para obter mais informações sobre fórmulas, consulte o capítulo ["Informações sobre fórmulas" na página 430.](#page-429-0)
- **5** Clique em **Salvar**.

# **Excluir um atributo calculado**

**Para excluir um atributo calculado, faça o seguinte:**

- **1** Selecione **Configurações do Atributo** no menu **Administração**. Isso abrirá a caixa de diálogo **Configurações do Atributo**.
- **2** No painel esquerdo, clique em **Cálculo**.
- **3** Na lista de atributos calculados, selecione o atributo calculado que deseja excluir.
- **4** Clique em **Excluir**. Isso abrirá a caixa de diálogo **Excluir Cálculo**.
- **5** Confirme que deseja excluir o atributo calculado. Isso removerá a configuração do atributo calculado.
- **6** O atributo ainda estará disponível nas caixas de diálogo. Para remover o atributo, ocultá-lo ou ativá-lo para edição, consulte o capítulo ["Definir atributos" na página](#page-432-0)  [433.](#page-432-0)

# <span id="page-429-0"></span>**Informações sobre fórmulas**

#### **Informações sobre fórmulas para atributos numéricos**

As fórmulas poderão conter números ou fazer referência a atributos numéricos, mesmo se esses atributos estiverem em uma classe diferente. As fórmulas podem usar parênteses para permitir a alteração da prioridade dos cálculos.

#### **Informações sobre fórmulas para atributos alfanuméricos ou de texto**

As fórmulas podem conter textos ou fazer referência a atributos alfanuméricos ou de texto da mesma classe. Atributos alfanuméricos ou de texto podem ser concatenados com outros atributos alfanuméricos ou de texto ou texto estático.

Atributos alfanuméricos e de texto oferecem suporte apenas ao operador **+** (textos concatenados).

#### *Referenciar atributos numéricos da mesma classe*

Para usar atributos numéricos da mesma classe, a opção **Classe Relacionada** deve estar desmarcada.

#### **Para inserir um atributo numérico da mesma classe:**

- **1** Na caixa **Inserir Atributo**, selecione o atributo desejado.
- **2** Clique em **Inserir**.

#### **Para inserir um número estático, faça o seguinte:**

- **1** Na posição desejada, clique na caixa **Fórmula**.
- **2** Digite o número desejado.

#### **Para inserir um operador, faça o seguinte:**

- **1** Na caixa **Inserir Operador**, selecione o operador desejado.
- **2** Clique em **Inserir**.

#### *Referenciar atributos numéricos de outras classes*

Para usar atributos numéricos de outras classes, essas duas classes devem ter um relacionamento (consulte o capítulo *"Relacionamentos"* no *Guia do Administrador*). Observe que, ao usar atributos numéricos de outras classes, você pode usar funções de agregação apenas soma, média, mínimo e máximo.

#### **Para fazer referência a um atributo numérico de outra classe:**

- **1** Verifique se a opção **Classe Relacionada** está selecionada e selecione a classe relacionada.
- **2** Na caixa **Inserir Atributo**, selecione o atributo desejado.
- **3** Clique em **Inserir**.

#### **Para inserir uma função:**

- **1** Verifique se a opção **Classe Relacionada** está selecionada e selecione a classe relacionada.
- **2** Na caixa **Inserir Função**, selecione a função desejada.
- **3** Clique em **Inserir**.

#### *Referenciar atributos alfanuméricos ou de texto*

Para usar atributos alfanuméricos ou de texto, a opção **Classe Relacionada** deve estar desmarcada.

#### **Para inserir um atributo alfanumérico ou de texto:**

- **1** Na caixa **Inserir Atributo**, selecione o atributo desejado.
- **2** Clique em **Inserir**.

#### **Para inserir texto estático, faça o seguinte:**

- **1** Na posição desejada, clique na caixa **Fórmula**.
- **2** Digite o texto entre aspas simples, por exemplo, **'***Seu texto***'**.

#### **Para concatenar textos, faça o seguinte:**

- **1** Na caixa **Inserir Operador**, selecione **+**.
- **2** Clique em **Inserir**.

#### *Referenciar atributos de lista de outra classe*

Referenciar atributos de lista de outra classe pode ser útil se você precisar atender a certas condições com base nos requisitos vinculados.

#### **Exemplo de caso de uso:**

Você tem as classes Product\_Requirement e Function\_Requirement. Com o relacionamento (link) entre as duas classes, Product\_Requirement é o principal e Function\_Requirement é o dependente. Ambas as classes possuem um atributo de lista "Segurança" com os valores: Baixo, Médio e Alto. Usando atributos de lista calculados, você pode definir que se um Function\_Requirement vinculado tiver Baixo selecionado no seu atributo Segurança, também Product\_Requirement mostra Low para seu atributo Security.

#### **Para fazer referência a um atributo de lista, faça o seguinte:**

- **1** Verifique se a opção **Classe Relacionada** está selecionada e selecione a classe relacionada.
- **2** Na caixa **Atributo Calculado**, selecione o atributo para receber o valor calculado.
- **3** Na caixa **Inserir Atributo**, selecione o atributo desejado.

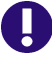

**IMPORTANTE!** O atributo calculado deve ter os mesmos valores que o atributo no atributo de inserção.
**4** Na caixa **Inserir Função**, selecione **Máx** ou **Mín**.

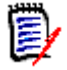

### **NOTA**

A função Inserir define qual valor é propagado para o atributo da classe principal.

- **Mín:** O valor mais baixo é propagado.
- **Máx:** O valor mais alto é propagado.

### **Exemplo:**

O atributo tem os valores Val1, Val2, Val3 e Val4. Os requisitos usam apenas Val2 e Val3 do atributo.

- **Mín:** O valor Val2 é propagado.
- **Máx:** O valor Val3 é propagado.
- **5** Clique em **Inserir**.
- **6** Clique em **Classificar Valores**. Isso abrirá a caixa de diálogo **Classificar Valores**.
- **7** Altere a ordem dos itens na lista **Pedido de Máximo para Mínimo** arrastando e soltando ou selecionando e clicando em  $\bullet$  ou  $\bullet$
- **8** Clique em **OK** para fechar a caixa de diálogo **Classificar Valores**.

# <span id="page-432-0"></span>**Definir atributos**

Os atributos especificam a natureza exata das informações em uma classe ou relacionamento. É possível definir qualquer número de atributos para cada classe. Além desses atributos definidos pelo usuário, existem atributos predefinidos implícitos.

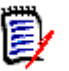

## **NOTA**

 Existem dois atributos implícitos que representam o usuário responsável pela criação de um requisito, ou sua última versão. O atributo "Criado Inicialmente por" contém o nome do usuário responsável pela criação da versão inicial. Esse atributo é mantido quando o requisito é modificado (substituído) por outros usuários. O nome do usuário que substituiu uma versão de requisito específica é armazenado no atributo "Criado por".

Os atributos são definidos usando o menu Administração no RM Browser.

**Para abrir a caixa de diálogo Definição de atributo, faça o seguinte:**

- **1** No menu **Administração**, selecione **Configurações do Atributo**.
- **2** No painel esquerdo, selecione **Definição de Atributo**. Abrir a definição do atributo criará um bloqueio se nenhum outro administrador estiver modificando a definição do atributo ou modificando o esquema de instância. Se a definição de atributo ou o esquema de instância forem editados por um usuário diferente, a caixa de diálogo

**Desfazer Bloqueio** será exibida, identificando o usuário que está mantendo o bloqueio.

**Break Lock** 

Attribute Definition is currently locked by user 'JOE' on '192.168.6.30'. Do you want to break the lock?

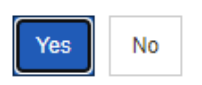

 $\times$ 

Se você tiver certeza de que o usuário identificado não está modificando o esquema de instância, clique em **Sim** para redefinir o bloqueio e abra **Definição de Atributo** no modo leitura/gravação. Como alternativa, você pode clicar em **Não** para abrir a **Definição de Atributo** no modo somente leitura.

# <span id="page-433-0"></span>**Tipos de atributo**

As seções a seguir descrevem todos os tipos de atributos disponíveis:

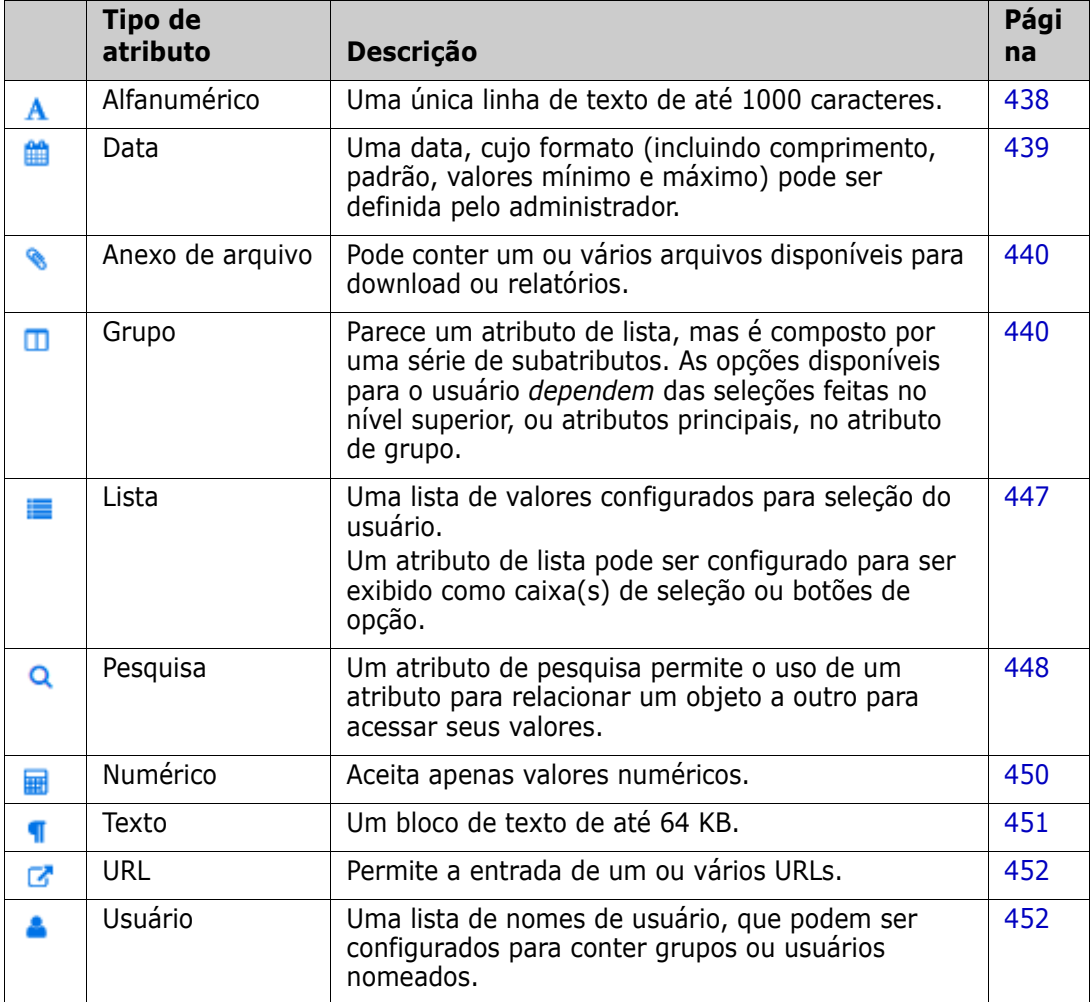

# **Adicionar um atributo**

**Para adicionar um novo atributo a uma classe:**

- **1** No menu **Administração**, selecione **Configurações do Atributo**.
- **2** No painel esquerdo, selecione **Definição de Atributo**.
- **3** Na caixa **Classe**, selecione a classe à qual deseja adicionar o novo atributo.
- **4** Clique em **Novo** e selecione o tipo de atributo desejado na lista. Para obter mais informações sobre os tipos de atributos, consulte ["Tipos de atributo" na página 434](#page-433-0).

# <span id="page-434-0"></span>**Definir um atributo**

#### **Para definir um atributo:**

- **1** No menu **Administração**, selecione **Configurações do Atributo**.
- **2** No painel esquerdo, selecione **Definição de Atributo**.
- **3** Na caixa **Classe**, selecione a classe à qual deseja incluir o novo atributo.
- **4** Altere as propriedades do atributo conforme desejado ou necessário para o tipo de atributo selecionado. Para obter uma lista de tipos de atributos, consulte o capítulo ["Tipos de atributo" na página 434](#page-433-0).

## *Propriedades de atributos comuns*

As propriedades de atributos comuns são exibidas para todos os tipos de atributos. A tabela a seguir descreve suas funções.

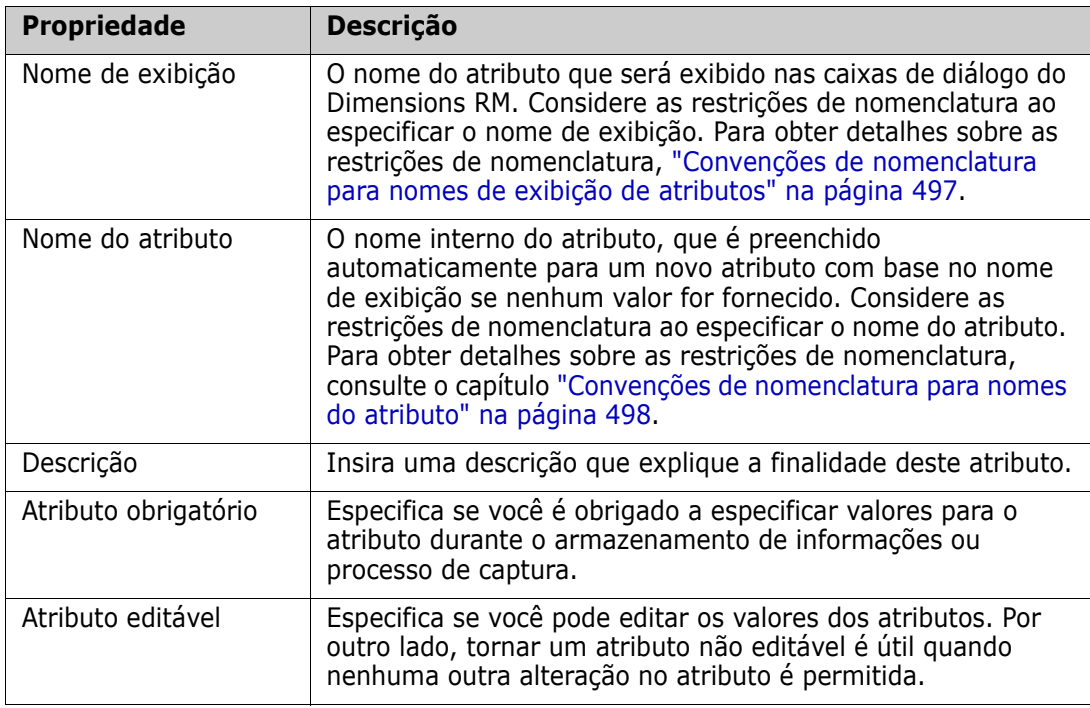

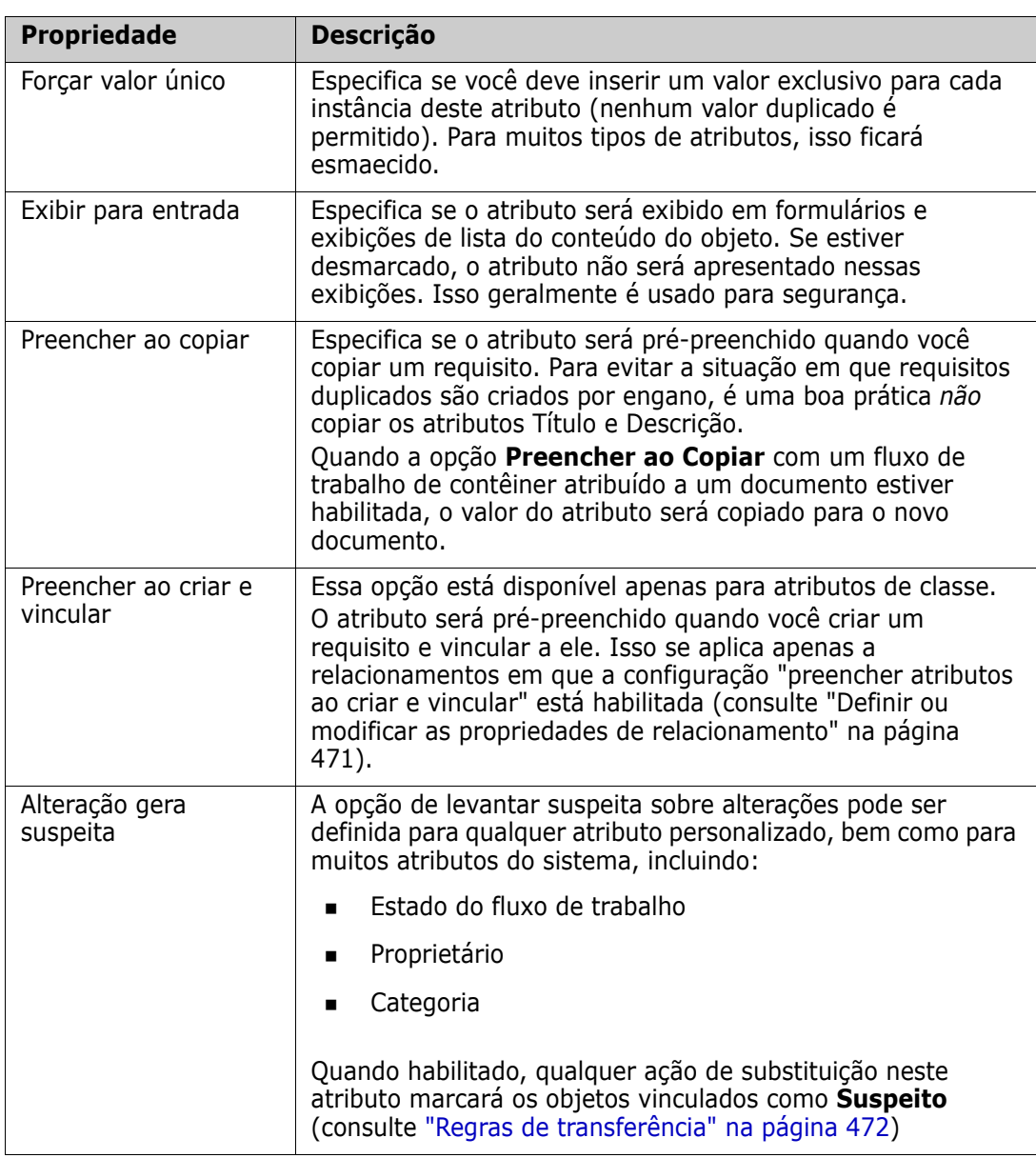

# <span id="page-435-0"></span>**Ocultar um Atributo**

Há ocasiões em que você percebe que atributos definidos e usados durante uma fase de um projeto não têm mais valor. Pior ainda, talvez as pessoas gastem minutos tentando decidir o que deve ser inserido, já que o texto de ajuda do mouse não é mais aplicável. Ele pode ser excluído, mas se houver informações úteis armazenadas com essas versões de requisitos anteriores. A solução: Oculte-o! Um atributo oculto pode ser exposto.

Para ocultar um atributo da exibição ou alteração, desmarque as configurações:

- **1** No menu **Administração**, selecione **Configurações do Atributo**.
- **2** No painel esquerdo, selecione **Definição de Atributo**.
- **3** Na caixa **Classe** na parte superior da caixa de diálogo, selecione a classe que contém o atributo a ser oculto.
- **4** Selecione o atributo que deseja ocultar.
- **5** Desmarque as caixas de seleção que controlam todos os aspectos de exibição, cópia e preenchimento, conforme mostrado abaixo.
- **6** Clique em **OK**.

Attribute Mandatory

 $\Box$  Force Unique Value

Populate on Copy

□ Change raises Suspicion

Attribute Editable

 $\Box$  Display for Entry

Populate on Create And Link

# **Excluir um atributo**

Há ocasiões em que você percebe que havia muitos atributos definidos quando o processo foi iniciado, e alguns nunca foram usados. Esses atributos podem ser excluídos, mas, antes de executar essa etapa, convém ocultar o atributo para uso futuro (consulte ["Ocultar um Atributo" na página 436](#page-435-0)), caso haja algo que valha a pena salvar.

Para excluir um atributo de uma definição de classe ou relacionamento:

- **1** No menu **Administração**, selecione **Configurações do Atributo**.
- **2** No painel esquerdo, selecione **Definição de Atributo**.
- **3** Na caixa **Classe**, selecione a classe da qual deseja excluir o atributo.
- **4** Selecione o atributo que deseja excluir da definição.
- **5** Clique em **Remover**.
- **6** Clique em **OK**.

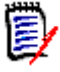

**NOTA** Atributos implícitos não podem ser excluídos da definição de classe ou relacionamento.

# <span id="page-437-0"></span>**Atributo alfanumérico**

Um atributo alfanumérico representa uma linha de texto alfanumérico, como o título de um teste de aceitação. Pode ter até 1000 caracteres de comprimento.

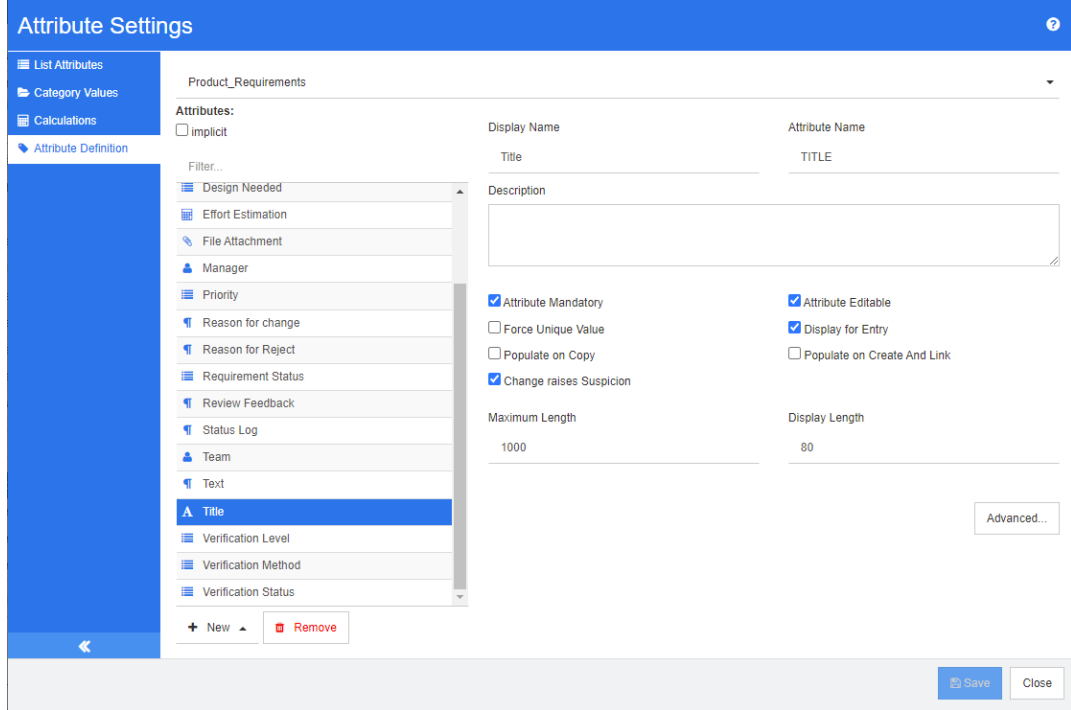

# *Figura 11-1. Definição de Atributo Alfanumérico*

As propriedades do atributo alfanumérico são descritas na tabela a seguir.

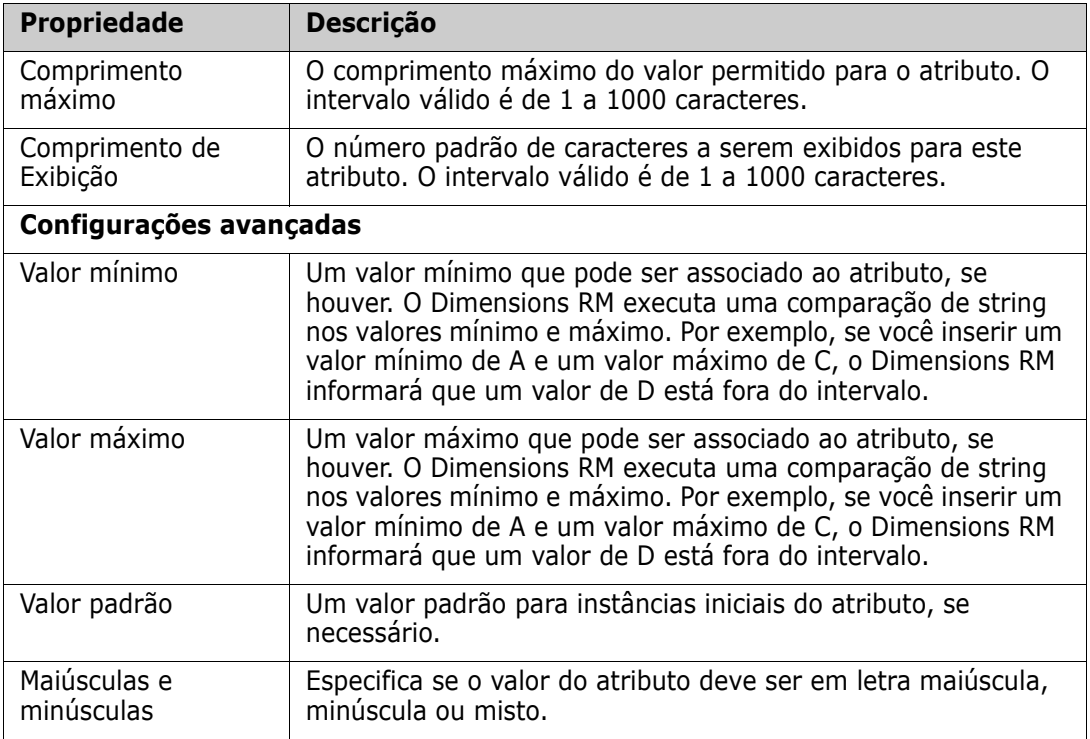

# <span id="page-438-0"></span>**Atributo de data**

Um atributo de data pode ter valores baseados em formatos definidos pelo usuário. Um atributo de data, por exemplo, pode ser usado para datas de teste.

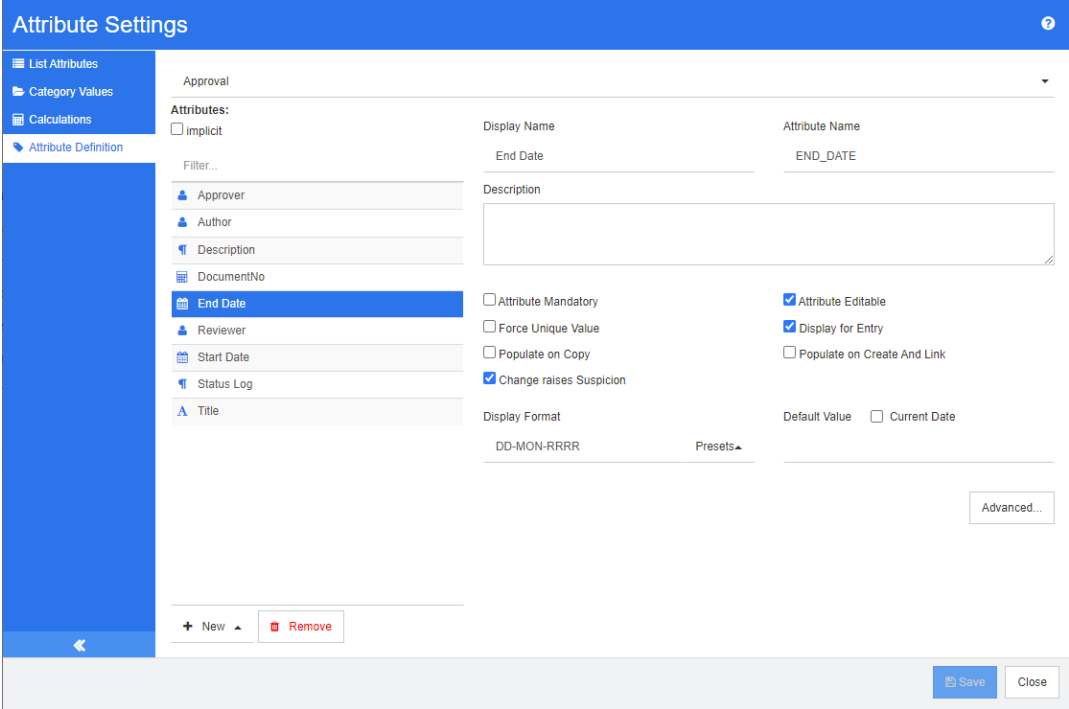

# *Figura 11-2. Definição de atributo de data*

As propriedades do atributo de data são descritas na tabela a seguir.

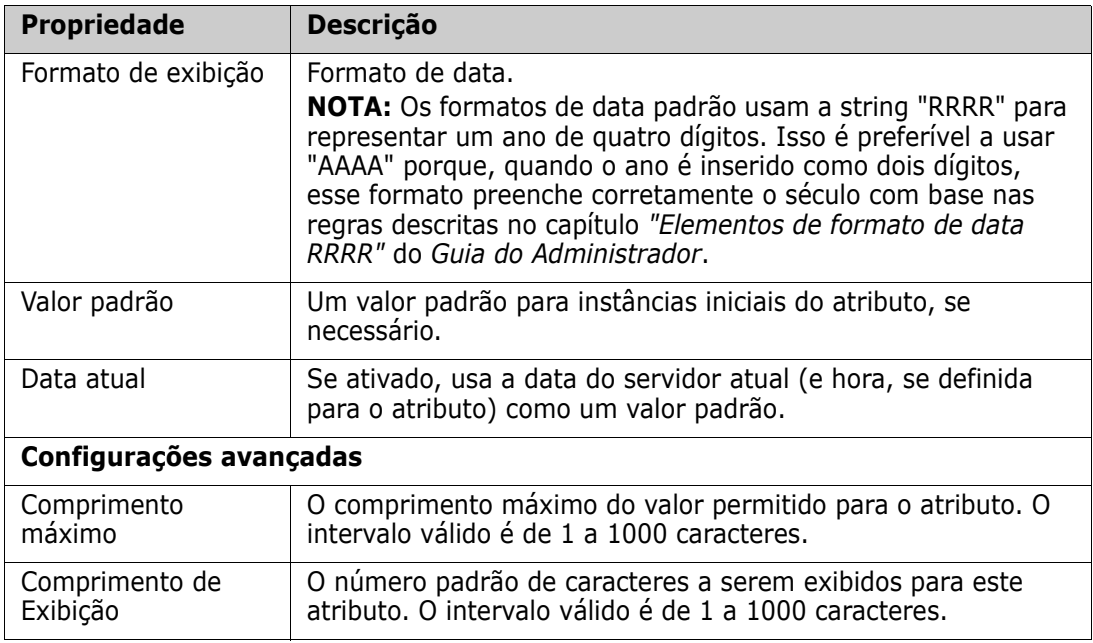

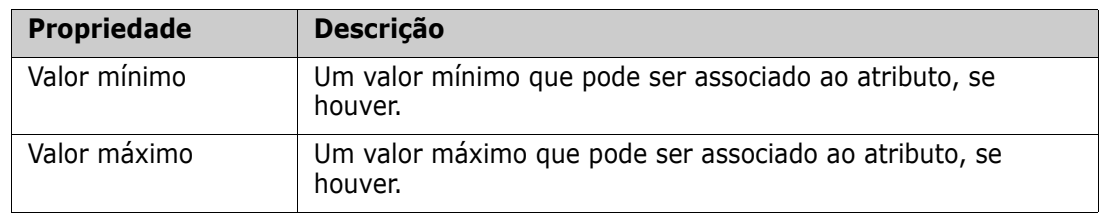

# <span id="page-439-0"></span>**Atributo de anexo de arquivo**

Um atributo de anexo de arquivo pode conter um único arquivo ou vários arquivos que podem ser acessados por meio do RM Browser. Adicione um ou mais atributos de anexo de arquivo à classe à qual o arquivo ou arquivos serão anexados. Por exemplo, você pode adicionar os atributos de anexo de arquivo *Casos de uso*, *Carta do cliente* e *Justificativa comercial* para a classe Requisitos de marketing. Os usuários então usam o RM Browser para adicionar, visualizar ou fazer download dos arquivos.

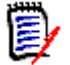

**NOTA** O atributo de anexo de arquivo só pode ser adicionado a uma classe.

Para obter mais informações sobre como usar o RM Browser para visualizar e gerenciar anexos de arquivo, consulte o capítulo ["Trabalhar com anexos de arquivo" na página 163.](#page-162-0)

As propriedades do atributo de anexo de arquivo são descritas na tabela a seguir.

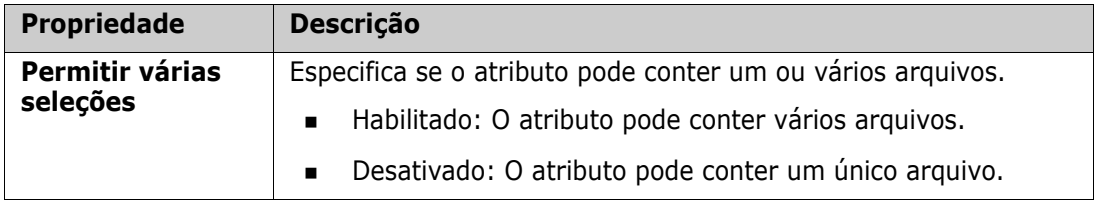

# <span id="page-439-1"></span>**Atributo de grupo**

Um atributo de grupo permite selecionar valores como um atributo de lista. Porém, diferentemente de um atributo de lista simples, um atributo de grupo é composto de uma série de subatributos. Esses subatributos são chamados de **membros do grupo**. Cada

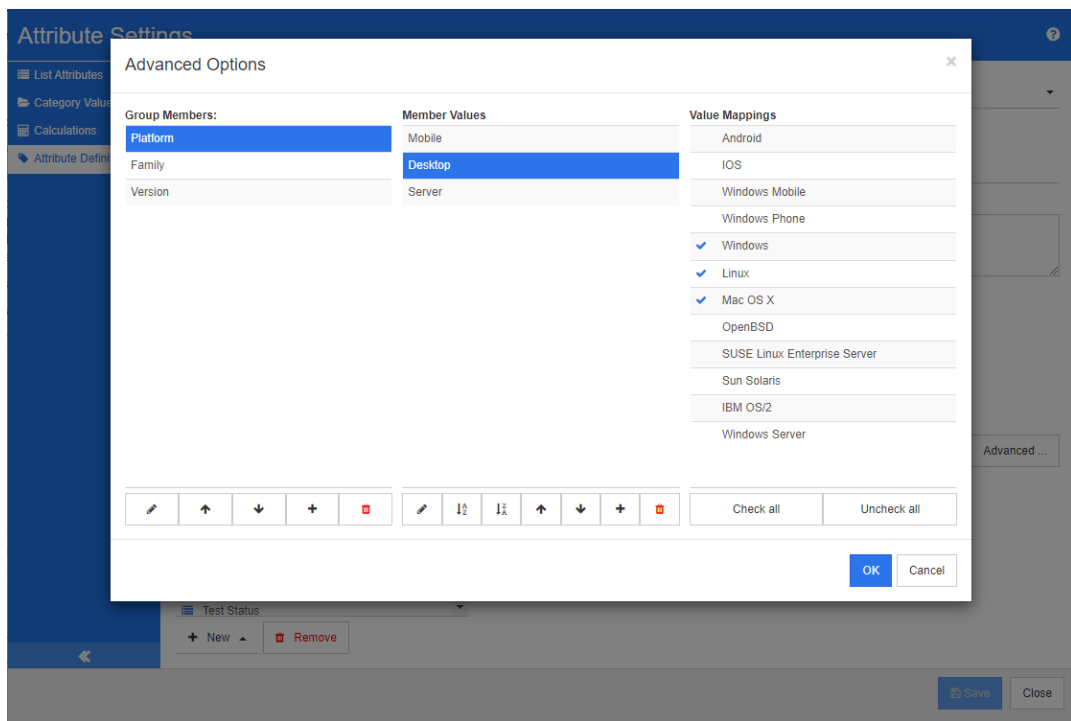

membro do grupo contém sua própria lista de valores que podem ser diferentes dependendo do valor selecionado do membro anterior do grupo.

## *Figura 11-3. Definição de atributo de grupo*

Para obter mais detalhes sobre como funciona o atributo de grupo, consulte ["Explicação](#page-442-0)  [sobre o atributo de grupo" na página 443](#page-442-0).

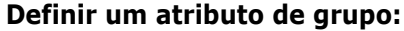

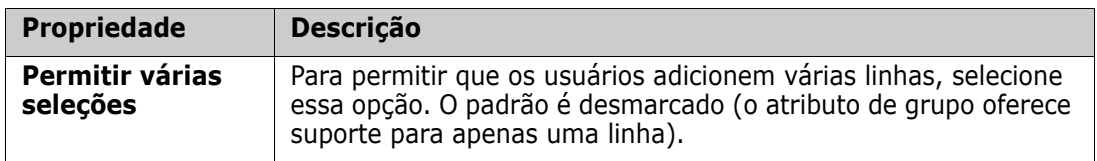

# *Adicionar membros gerentes (subatributos)*

- **1** Clique em **Avançado...** para abrir a caixa de diálogo **Opções Avançadas**.
- **2** Clique em  $\pm$ . Isso abrirá a caixa de diálogo **Propriedades para NOVO membro**.
- **3** Digite o nome do membro na caixa **Nome de Exibição**. Se desejar, especifique um texto que descreva o membro na caixa **Descrição**.
- **4** Clique em **OK**.

## *Excluir membros (subatributos)*

- **1** Clique em **Avançado...** para abrir a caixa de diálogo **Opções Avançadas**.
- **2** Selecione o membro que você deseja excluir.

**3** Clique em  $\boldsymbol{\times}$ 

# *Membros solicitantes (subatributos)*

O primeiro atributo no grupo é o principal do segundo e o segundo é o principal do terceiro etc. Para reordenar os membros do atributo para refletir a lógica de dependência que você deseja impor, faça o seguinte:

- **1** Clique em **Avançado...** para abrir a caixa de diálogo **Opções Avançadas**.
- **2** Selecione o membro que você deseja mover.
- **3** Clique em  $\sim$  ou  $\sim$

# *Adicionar Valores do Membro*

- **1** Clique em **Avançado...** para abrir a caixa de diálogo **Opções Avançadas**.
- **2** Na lista **Membros do grupo**, selecione o membro para o qual deseja adicionar um valor.
- **3** Clique em  $\textbf{+}$ . Isso abrirá a caixa de diálogo **Adicionar Valor**.
- **4** Insira o novo valor na caixa **Nome do novo valor**. O valor deve ser exclusivo dentro do membro do grupo.
- **5** Clique em **OK**.
- **6** Se você deseja alterar a posição de um valor, selecione-o e clique em  $\sim$  ou  $\sim$  até que o valor esteja na posição desejada.

# *Renomear os valores do Membro*

- **1** Clique em **Avançado...** para abrir a caixa de diálogo **Opções Avançadas**.
- **2** Na lista **Membros do Grupo**, selecione o membro para o qual deseja renomear um valor.
- **3** Selecione o valor que deseja renomear.
- **4** Clique em . Isso abrirá a caixa de diálogo **Renomear Valor**.
- **5** Insira o novo valor na caixa **Nome do novo valor**. O valor deve ser exclusivo dentro do membro do grupo.
- **6** Clique em **OK**.

# *Definir dependências*

Ao definir dependências, você especifica quais valores estão disponíveis em um subatributo quando um usuário seleciona um valor em um atributo principal.

## **Para definir as dependências, faça o seguinte:**

- **1** Clique em **Avançado...** para abrir a caixa de diálogo **Opções Avançadas**.
- **2** Na lista **Membros do Grupo**, selecione o atributo principal (por exemplo, Plataforma).
- **3** Na lista **Valores do Membro**, selecione um valor de membro (por exemplo, Servidor).
- **4** Clique na lista **Mapeamentos de Valores**.

### *Salvar suas alterações*

- **1** Clique em **OK** para fechar a caixa de diálogo **Opções Avançadas**.
- **2** Clique em **Salvar** para salvar todas as alterações de definição de atributo.

### <span id="page-442-0"></span>*Explicação sobre o atributo de grupo*

A imagem a seguir mostra uma representação simplificada do atributo de grupo **Sistema Operacional** da classe **Testes** do RMDEMO.

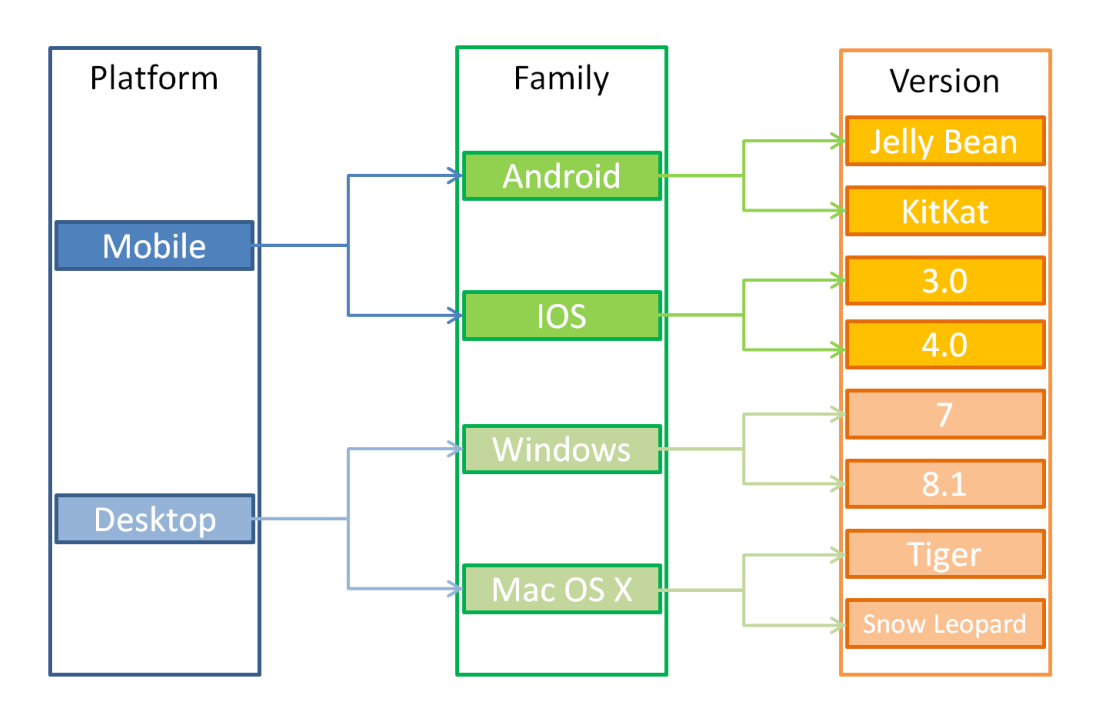

O atributo de grupo contém os membros do grupo **Plataforma**, **Família** e **Versão**. Por restrição, você pode definir quais valores o usuário verá ao selecionar um valor. A seleção do membro do grupo **Plataforma** define os valores do membro do grupo **Família**. A seleção da **Família** define os valores do membro do grupo **Versão**.

# <span id="page-442-1"></span>**Atributo de lista**

Um atributo de lista é um atributo configurável que fornece uma lista de valores para seleção do usuário. Por exemplo, você pode definir Aprovado, Falha e Incompleto como os valores válidos para um atributo de lista Verification\_Status e exigir que o usuário escolha um ou mais desses valores.

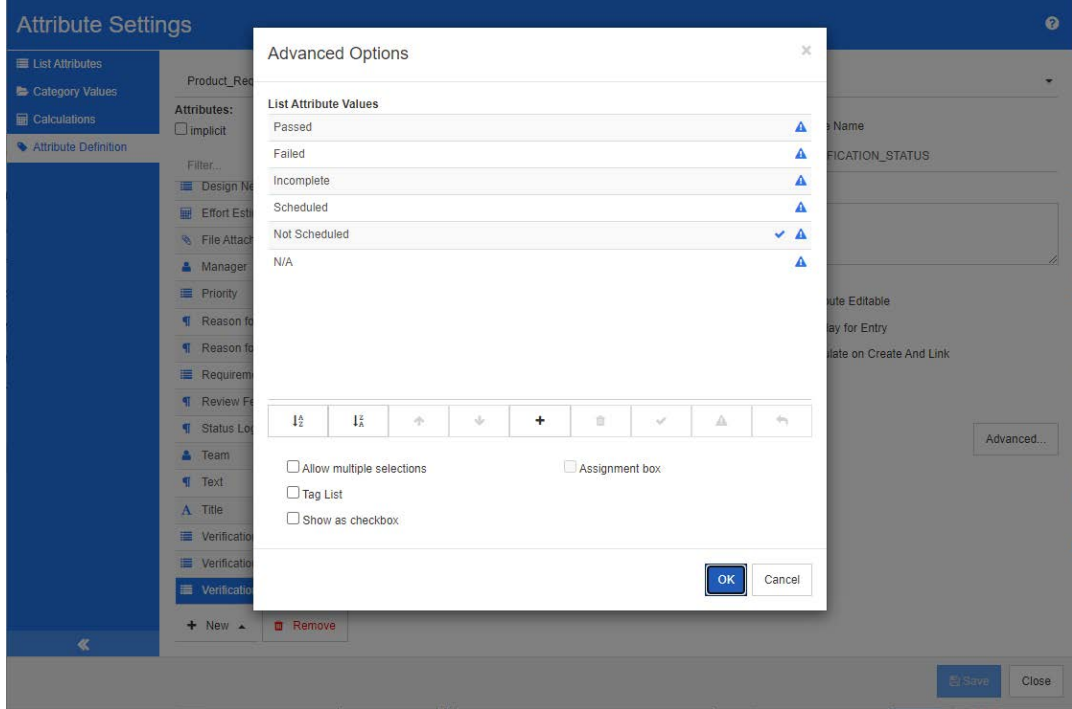

# *Figura 11-4. Definição de atributo de lista*

Um atributo de lista também pode ser configurado para ser exibido como uma caixa de seleção ou botões de opção.

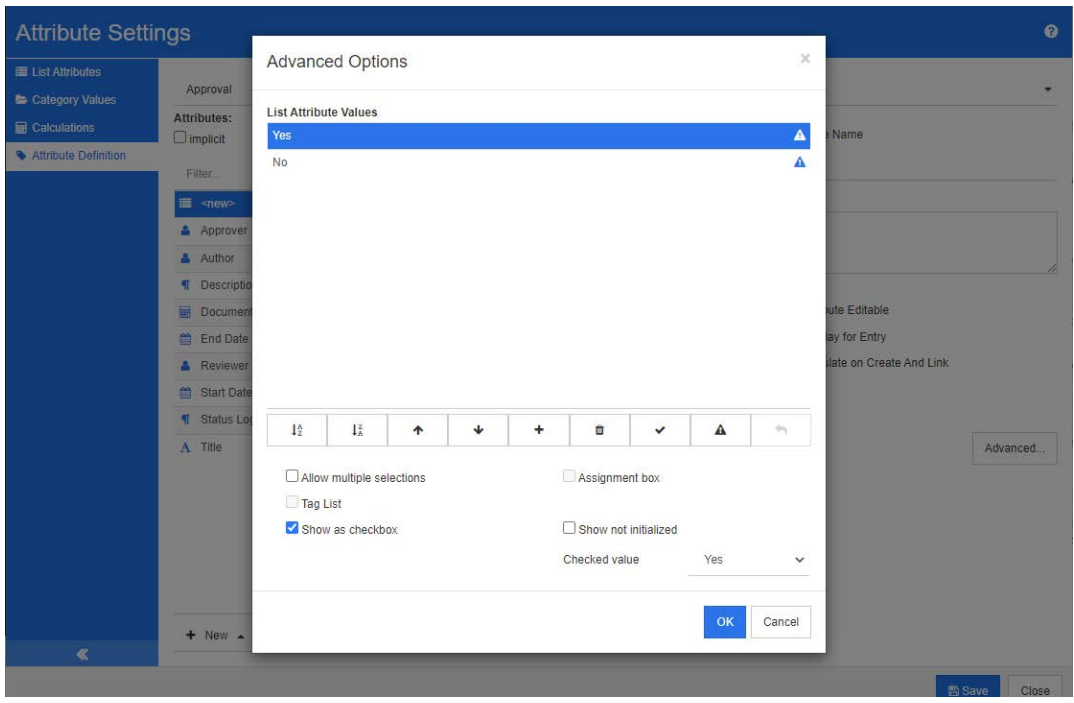

*Figura 11-5. Definição de atributo de lista como caixa de seleção*

### **Definir um atributo de lista**

As propriedades do atributo da lista são descritas na tabela a seguir.

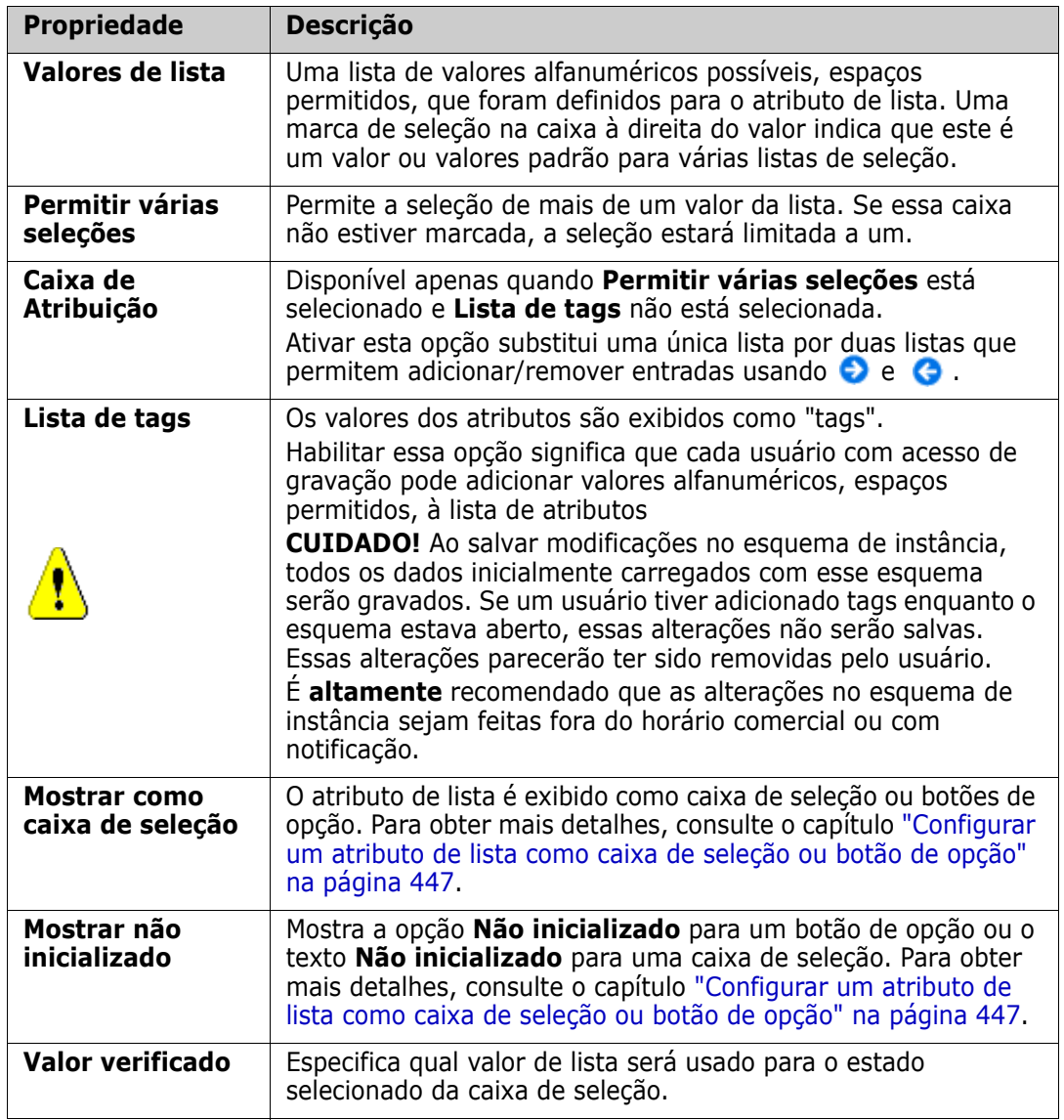

# *Adicionar valores de atributo de lista*

- **1** Clique em **Avançado...** para abrir a caixa de diálogo **Opções Avançadas**.
- 2 Clique em  $\textbf{+}$ . Isso abrirá a caixa de diálogo **Nome do Novo Valor**.
- **3** Digite o valor na caixa.
- **4** Clique em **OK**.

# *Excluir valores de atributo de lista*

**1** Clique em **Avançado...** para abrir a caixa de diálogo **Opções Avançadas**.

- **2** Selecione o valor que deseja excluir
- **3** Clique no sinal de menos  $-$ .

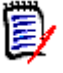

#### **NOTA**

- Se o valor selecionado não for usado em nenhum requisito, ele será **removido**.
- Se o valor selecionado for usado em qualquer requisito, será aberta uma caixa de diálogo que permite **Excluir** ou **Remover** o valor do atributo.

**Excluir** um valor significa:

- O valor é visível em requisitos com este valor, mas não pode ser selecionado.
- O valor está disponível em todas as caixas de diálogo que permitem filtrar ou pesquisar (por exemplo, Pesquisa rápida).

**Remover** um valor o excluirá do banco de dados do RM. Isso significa que:

- O atributo em um requisito que anteriormente usava este valor está vazio na caixa de diálogo Editar Atributos.
- O valor do atributo está disponível nas listas de resultados (por exemplo, relatórios) e na Visualização do Documento se os requisitos com o valor removido forem incluídos em um documento.
- O valor não está mais disponível em nenhuma caixa de diálogo.

Se você deseja substituir um valor antigo/obsoleto em versões de requisitos, consulte ["Alterar um valor de lista em dados existentes" na página 446](#page-445-0).

## *Ordenar valores de atributos de lista em ordem alfabética*

- **1** Clique em **Avançado...** para abrir a caixa de diálogo **Opções Avançadas**.
- **2** Para classificar em ordem crescente, clique em  $\frac{1}{2}$ .
- **3** Para classificar em ordem decrescente, clique em  $\downarrow^x_A$ .

## *Solicitar valores manualmente*

- **1** Clique em **Avançado...** para abrir a caixa de diálogo **Opções Avançadas**.
- **2** Selecione o valor que deseja mover.
- **3** Clique em  $\triangle$  ou  $\triangle$ .

### *Salvar suas alterações*

- **4** Clique em **OK** para fechar a caixa de diálogo **Opções Avançadas**.
- **5** Clique em **Salvar** para salvar todas as alterações de definição de atributo.

## <span id="page-445-0"></span>*Alterar um valor de lista em dados existentes*

Esta seção descreve uma prática recomendada sugerida para alterar um valor de lista que está em uso e, portanto, existe em versões de requisitos não atuais. Ele pressupõe que

você precisa substituir um valor de lista obsoleto em versões não atuais e que um teste de auditoria deve ser mantido.

- **1** Faça um backup da instância, incluindo segurança.
- **2** Adicione o novo valor de lista ao esquema de instância. (Não remova o valor antigo.)
- **3** Verifique se você tem acesso Atualizar e Atualizar não atual à classe que inclui a lista modificada.
- **4** Crie um relatório que liste:
	- **PUID**
	- **D** Object ID
	- O campo de lista relevante com o valor obsoleto
- **5** Salve o relatório como CSV.
- **6** Edite o CSV para alterar o valor obsoleto pelo novo valor.
- **7** Adicione uma coluna **Motivo da alteração** e preencha-a com qualquer instrução que satisfaça seus requisitos de auditoria. (Isso substituirá as entradas **Motivo da Alteração** existentes.)
- **8** Use a importação de CSV no modo **Atualizar** para corresponder em Object\_DF e mapear a lista e o motivo para alterar os atributos.
- **9** Verifique se os dados foram importados corretamente.
- **10** Remova seu acessos de Atualizar e de Não atualizar à classe (supondo que você os adicionou apenas para este procedimento).
- **11** Remova o valor da lista antiga do esquema de instância.

## <span id="page-446-0"></span>*Configurar um atributo de lista como caixa de seleção ou botão de opção*

Caixas de seleção ou botões de opção são opções de configuração para o atributo de lista. Consulte o capítulo ["Atributo de lista" na página 443](#page-442-1) para obter mais informações sobre a criação de atributos de lista.

A configuração de um atributo de lista como caixa(s) de seleção ou botões de opção depende da configuração geral do atributo de lista e das opções **Mostrar como caixa de seleção** e **Mostrar não inicializado**. Observe que **Mostrar não inicializado** nem sempre está disponível.

#### **Configurar uma caixa de seleção Sim-Não**

Uma caixa de seleção Sim-Não tem dois valores e não mostra nenhum texto adicional além de seu nome do atributo.

## **Para criar uma caixa de seleção Sim-Não:**

- **1** Crie um atributo de lista e especifique dois valores na lista, por exemplo, *Sim* e *Não*.
- **2** Selecione a opção **Mostrar como caixa de seleção**.
- **3** Na caixa **Valor verificado**, selecione o valor que deseja usar com o estado selecionado da caixa de seleção, por exemplo, *Sim*. O segundo valor da lista (por exemplo, *Não*) será usado automaticamente para limpar o estado da caixa de seleção.
- **4** Selecione o valor *Sim* ou *Não* e clique em .
- **5** Clique em **OK**.

### **Configurar uma caixa de seleção Sim-Não de três estados**

Uma caixa de seleção Sim-Não tem dois valores e não mostra nenhum texto adicional além de seu nome do atributo. Uma caixa de seleção de três estados fornece um estado adicional, que é **Não inicializado**.

#### **Para criar uma caixa de seleção Sim-Não:**

- **1** Crie um atributo de lista e especifique dois valores na lista, por exemplo, *Sim* e *Não*.
- **2** Selecione a opção **Mostrar como caixa de seleção**.
- **3** Selecione a opção **Mostrar não inicializado**.
- **4** Na caixa **Valor verificado**, selecione o valor que deseja usar com o estado selecionado da caixa de seleção, por exemplo, *Sim*. O segundo valor da lista (por exemplo, *Não*) será usado automaticamente para limpar o estado da caixa de seleção.
- **5** Clique em **OK**.

## **Configurar várias caixas de seleção ou botões de opção**

Quando uma lista tiver mais de dois valores, a lista mostrará botões de opção ou várias caixas de seleção. Se a lista oferecer suporte apenas a seleção de um único valor, ela será exibida como botões de opção. Para seleção múltipla, a lista mostrará caixas de seleção.

- **1** Crie um atributo de lista e especifique três ou mais valores na lista.
- **2** Para permitir a seleção de mais de um valor, selecione a opção **Permitir várias seleções**.
- **3** Selecione a opção **Mostrar como caixa de seleção**.
- **4** Se desejar, selecione a opção **Mostrar não inicializado**.
- **5** Clique em **OK**.

# <span id="page-447-0"></span>**Atributo de pesquisa**

Um atributo de pesquisa permite que os usuários relacionem um atributo a outro objeto para acessar suas informações. O relacionamento pode ser criado usando um ou vários valores, dependendo da configuração, e pode fazer referência a um PUID (ID de requisito) ou título.

Por exemplo, usar um atributo de pesquisa chamado "versão" para conectar requisitos de qualquer classe a um objeto específico na classe de versão garante o acesso à definição completa da versão, bem como seu status e cronograma.

As informações das partes interessadas ou do cliente também podem ser relacionadas e acessadas da mesma maneira.

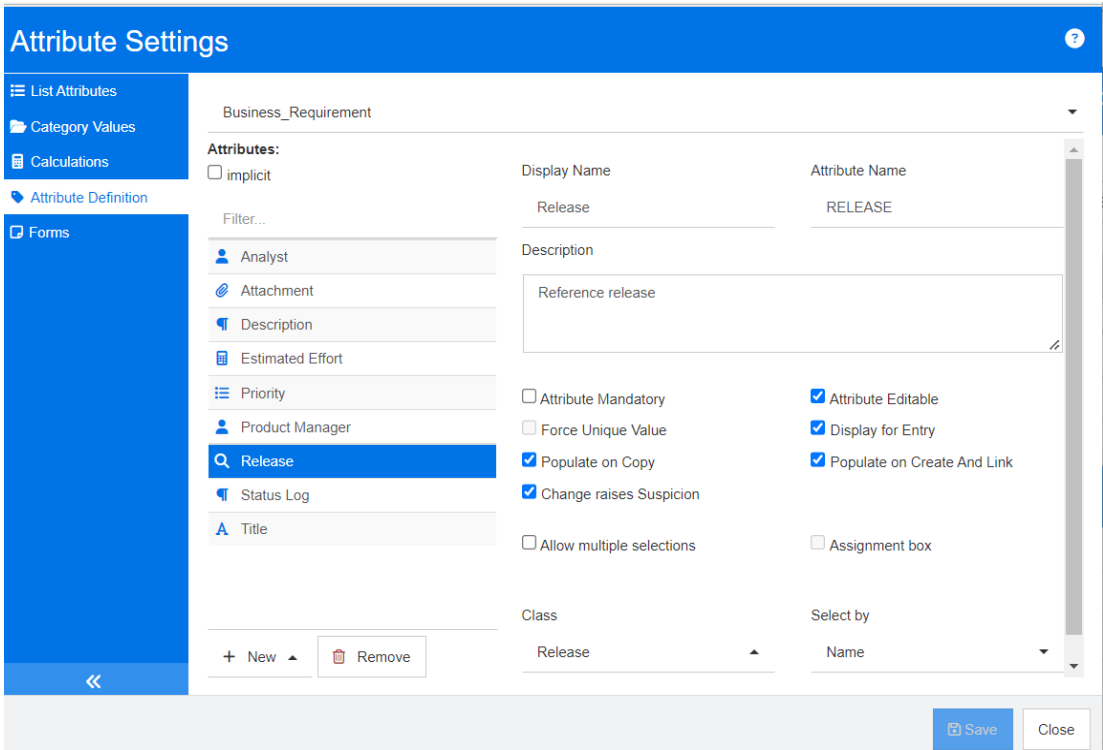

# *Figura 11-6. Definição de atributo de pesquisa*

As propriedades são descritas na seguinte tabela:

.

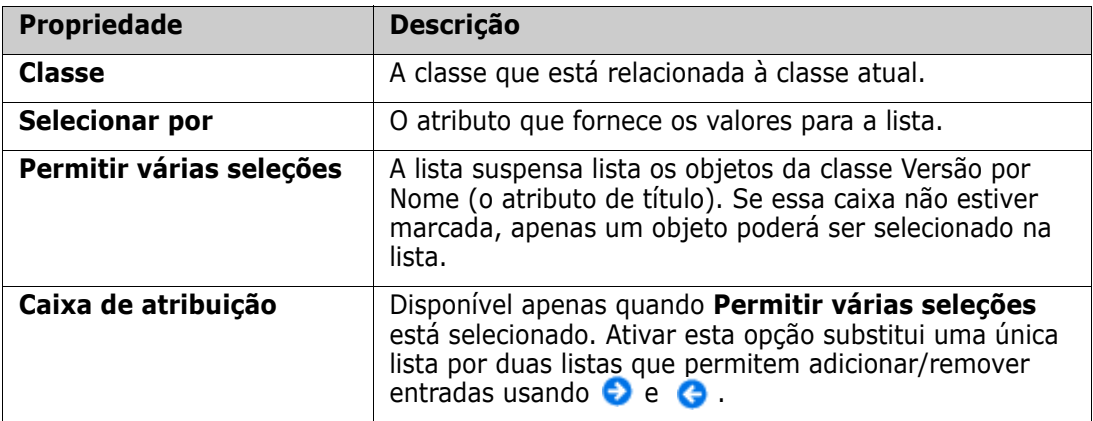

# <span id="page-449-0"></span>**Atributo numérico**

Um atributo numérico aceita apenas valores numéricos, como um número de referência. O valor pode incluir um ponto decimal.

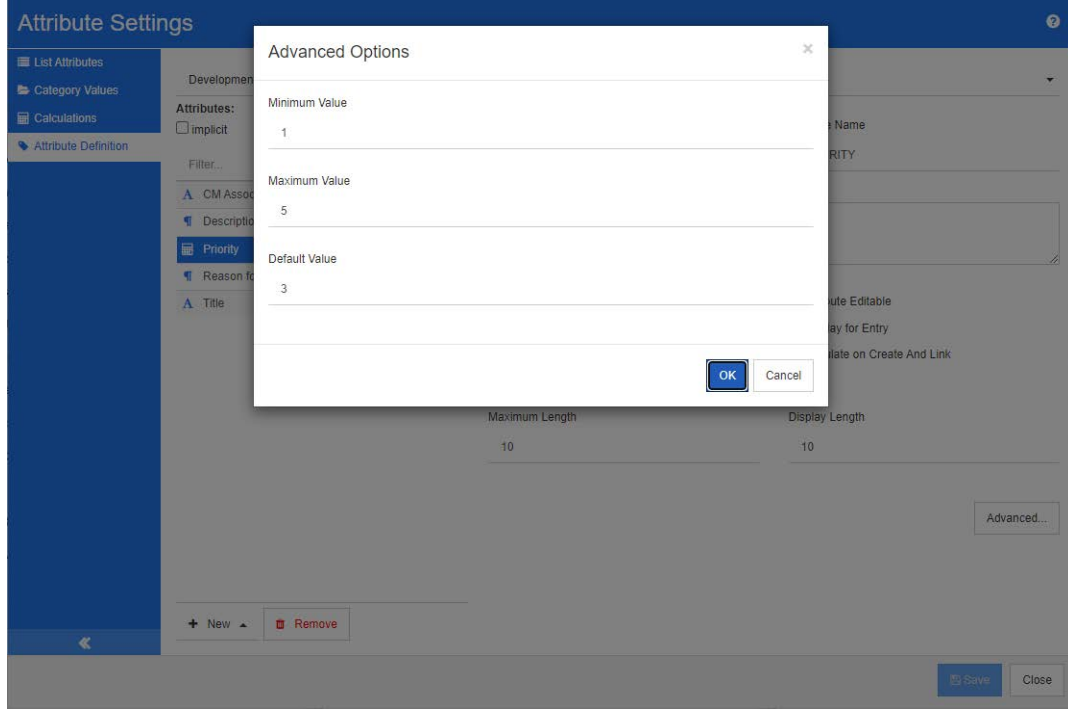

# *Figura 11-7. Definição de atributo numérico*

As propriedades do atributo numérico são descritas na tabela a seguir.

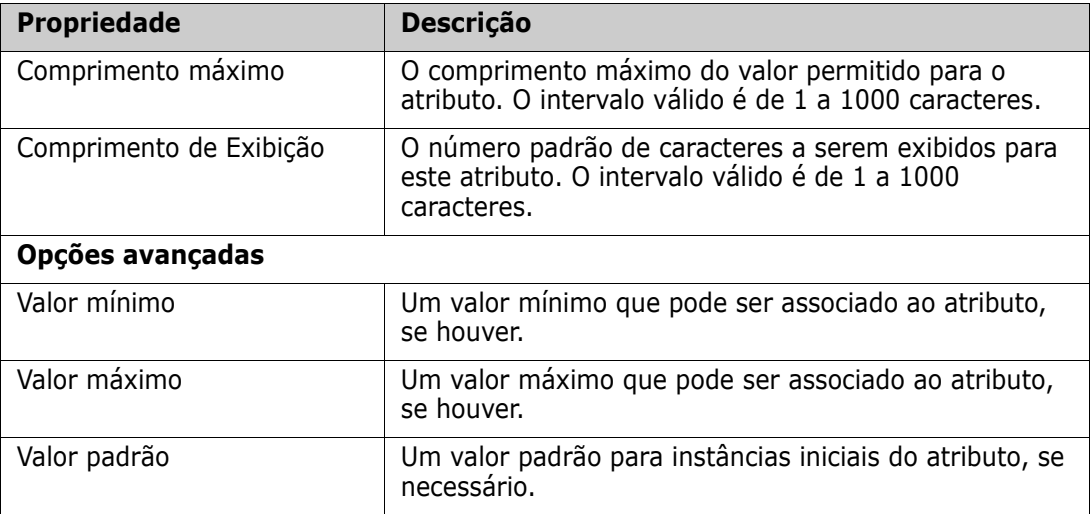

# <span id="page-450-0"></span>**Atributo de texto**

Um atributo de texto é um bloco de texto (até 64 Kb) que pode ocupar mais de uma linha. Ele é adequado para longas descrições, como a descrição de um teste de aceitação.

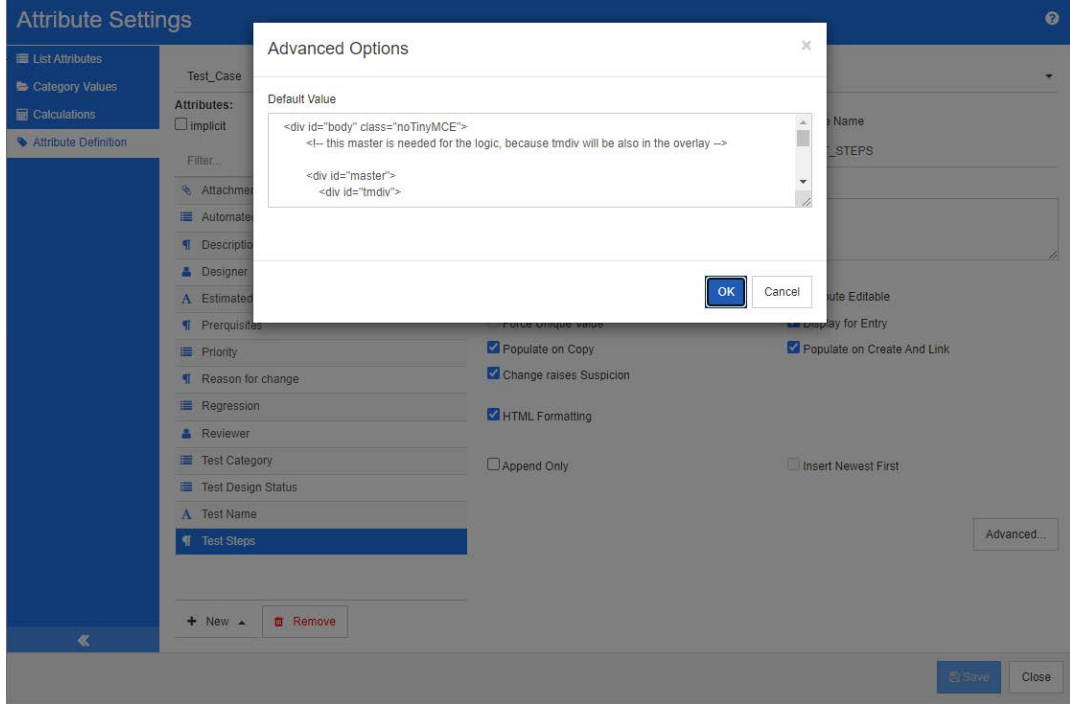

*Figura 11-8. Definição de atributo de texto*

As propriedades do atributo de texto são descritas na tabela a seguir.

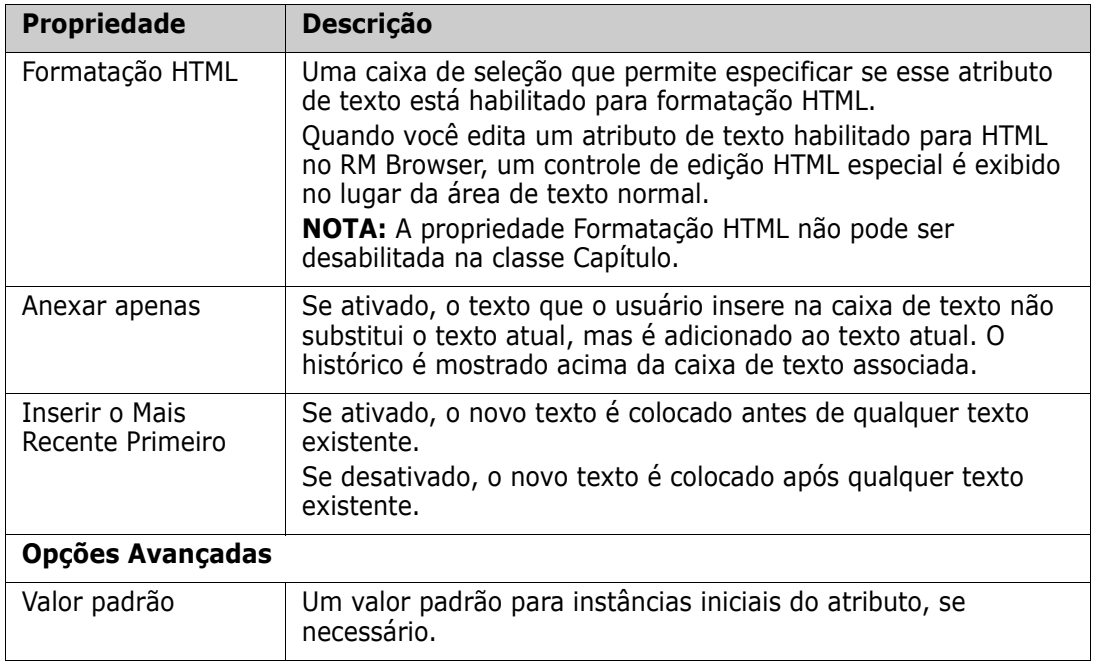

# <span id="page-451-0"></span>**Atributo de URL**

Um atributo de URL pode conter um ou vários URLs. Clicar no URL abre-o em uma nova guia ou janela do seu navegador da Web.

O atributo URL oferece suporte às seguintes configurações:

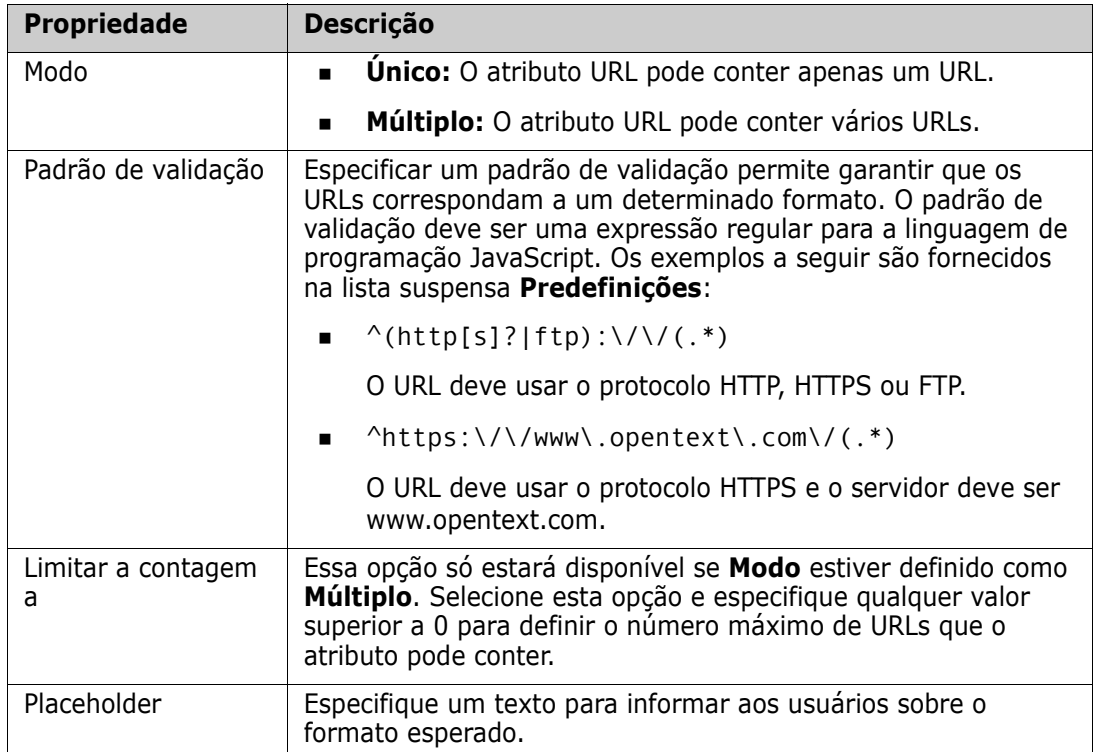

# <span id="page-451-1"></span>**Atributo de usuário**

Um atributo de usuário é um atributo configurável que fornece uma lista de nomes de usuário para seleção de usuário. Ele pode armazenar um único valor e pode ser

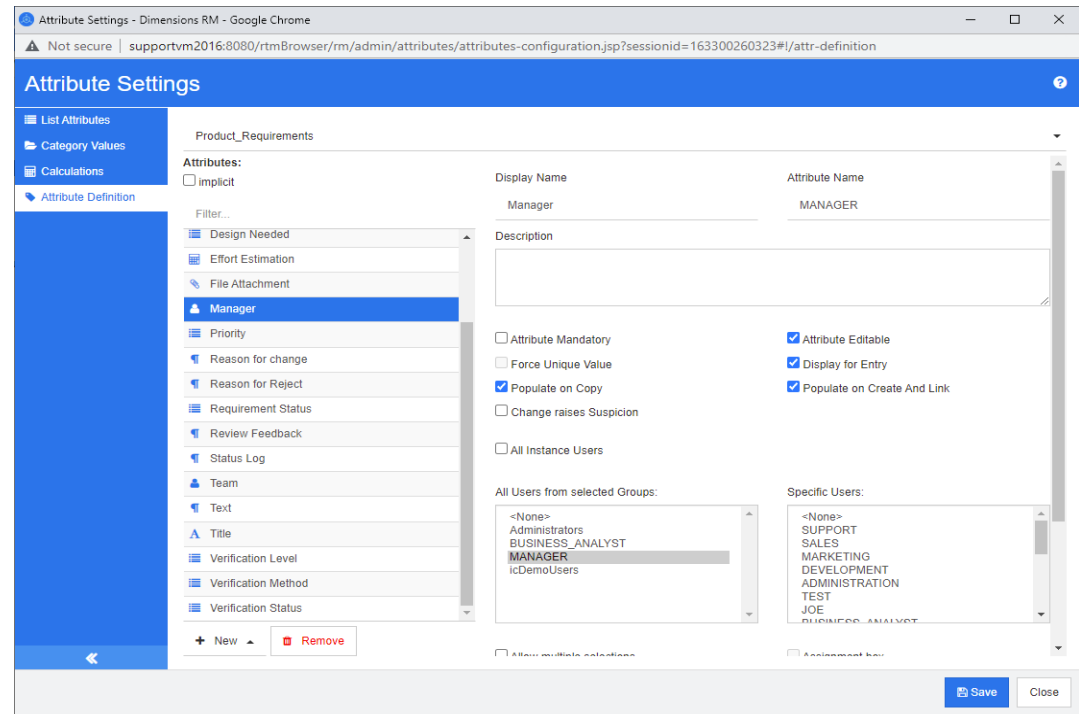

configurado para listar todos os usuários, todos os membros de um ou vários grupos ou usuários individuais.

#### *Figura 11-9. Definição de atributo do usuário*

**Para listar todos os usuários, siga estas etapas:**

- **1** Selecione a opção **Todos os usuários da instância**.
- **2** Clique em **OK**.

#### **Para listar usuários de um ou vários grupos, siga estas etapas:**

- **1** Selecione a opção **Todos os Usuários dos Grupos Selecionados**.
- **2** Selecione os grupos que deseja incluir na lista.
- **3** Clique em **OK**.

#### **Para listar usuários individuais, siga estas etapas:**

- **1** Selecione a opção **Usuários Específicos**.
- **2** Selecione os usuários que deseja incluir na lista.
- **3** Clique em **OK**.

# **Modo de seleção**

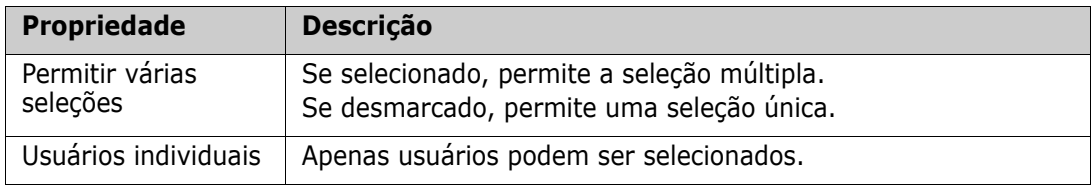

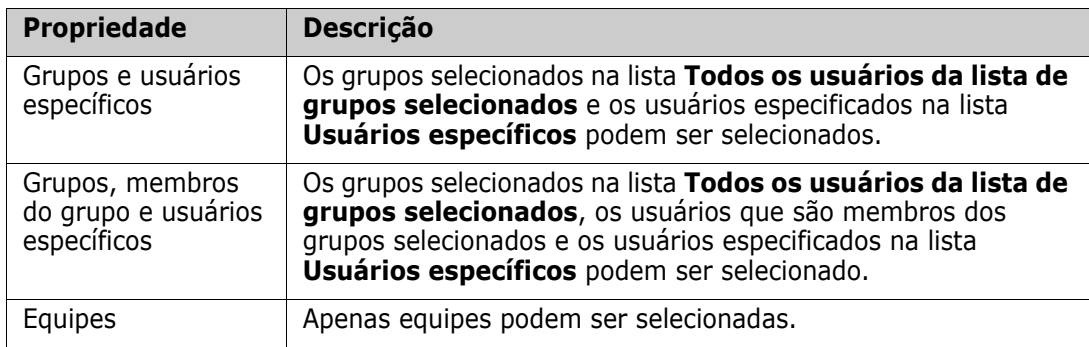

# **Especificar valores padrão**

**Para especificar um grupo ou usuário como valor padrão, faça o seguinte:**

- **1** Clique em **Definir Padrão**. Isso abrirá a caixa de diálogo **Localizar e Selecionar um Usuário**
- **2** Selecione o usuário ou grupo que deseja usar como valor padrão. A entrada **<Current User>** usa o nome do usuário que edita o requisito como um valor padrão.
- **3** Clique em **OK**. Observe que o valor padrão não é usado até que você salve a definição de esquema.

# **Atributo PUID**

O atributo implícito PUID representa o PUID de um requisito. O PUID é um identificador exclusivo que não muda. *Não há botão associado a esse atributo, pois ele é incluído automaticamente em todas as classes*.

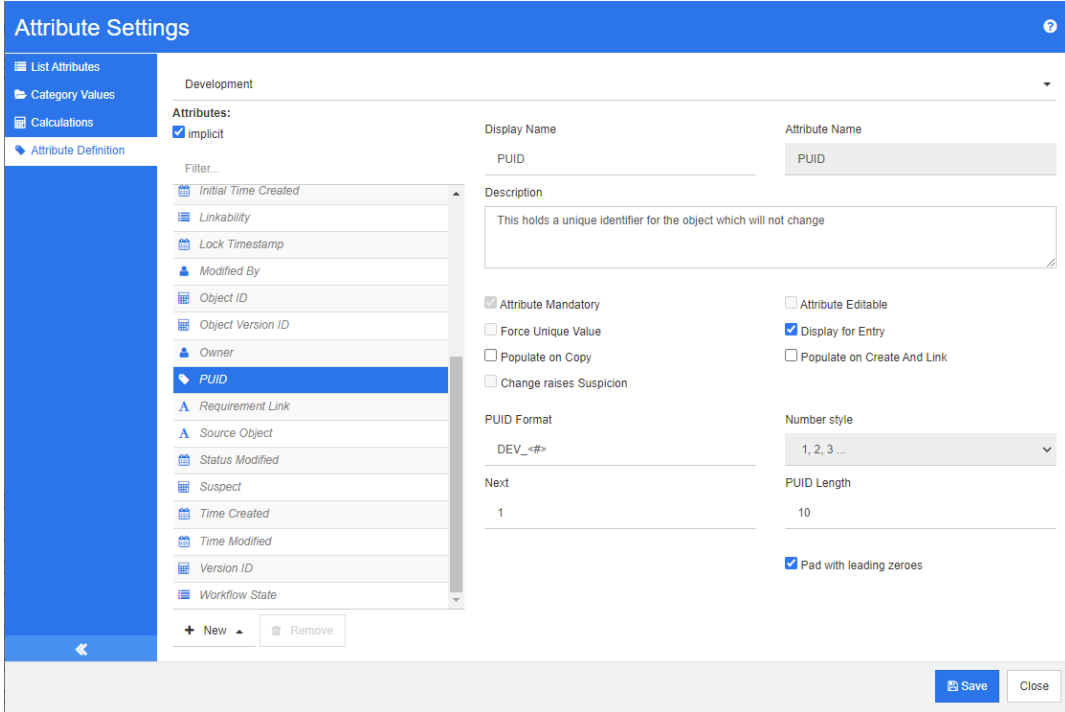

*Figura 11-10. Definição do atributo PUID*

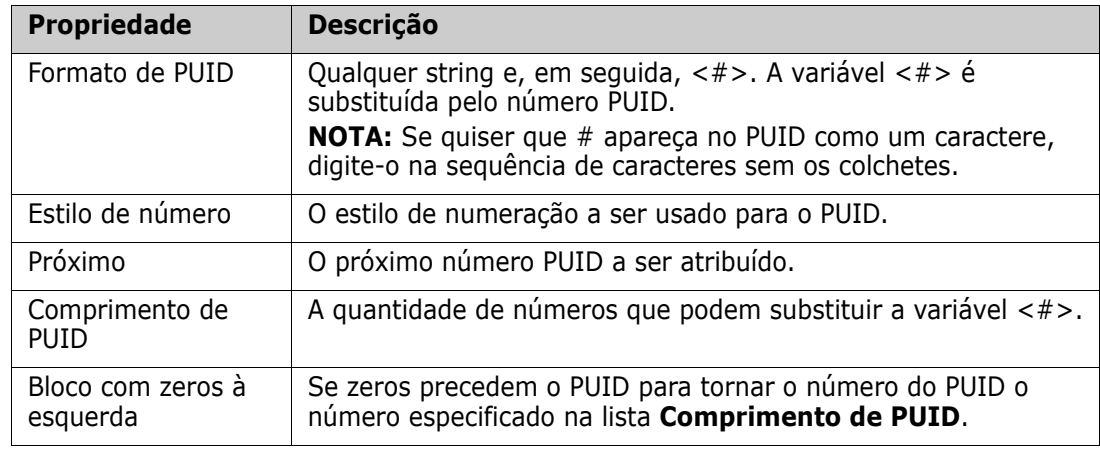

As propriedades do atributo PUID são descritas na tabela a seguir.

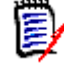

**NOTA** As propriedades do atributo PUID são exibidas apenas se a classe estiver vazia (nenhum objeto/requisito existe na classe).

# **Definir as configurações da instância**

**Para abrir a caixa de diálogo Configurações de instância:**

Selecione **Configurações de Instância** no menu **Administração**. Você poderá selecionar **Configurações de Instância** apenas se sua conta de usuário estiver no grupo Administrador.

Para obter informações sobre como definir as configurações da instância, consulte o capítulo ["Definir as configurações do usuário e da instância" na página 82](#page-81-0).

# **Configurar o Agile**

Para permitir a configuração do Agile, classes e relacionamentos devem ser criadas pelo administrador e o Agile deve ser habilitado para a instância. Para obter mais informações sobre a criação de classes e relacionamentos, consulte o capítulo *"Agile"* no *Guia do Administrador do Dimensions RM*. Para habilitar o Agile, consulte o capítulo ["Agile" na](#page-83-0)  [página 84](#page-83-0).

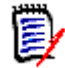

**NOTA** Para epics, recursos, histórias e tarefas, você pode usar mais de uma classe. Isso permite usar diferentes conjuntos de atributos com um produto. Por exemplo, se o seu produto for um veículo, você poderá precisar de outros atributos além de um software. Para usar várias classes com epics, recursos, histórias ou tarefas, você deve primeiro criar as classes e relacionamentos na ferramenta de definição de esquema e, em seguida, configurá-las conforme descrito abaixo.

# **Para abrir a caixa de diálogo Configurações do Agile:**

Selecione **Configurações do Agile** no menu Administração. Você poderá selecionar **Configurações do Agile** apenas se sua conta de usuário estiver no grupo Administrador.

# **Produtos**

O mapeamento de produtos é uma configuração necessária.

#### **Para editar o mapeamento de produtos, faça o seguinte:**

- **1** Selecione **Configurações do Agile** no menu Administração. Isso abrirá a caixa de diálogo Configurações do Agile.
- **2** Selecione **Produtos**.
- **3** Na seção **Mapeamento de Produtos**, selecione a classe que deseja usar para atribuir à funcionalidade de produtos do Agile na caixa **Classe de produtos**.
- **4** Na seção **Escolher equivalentes de campo**, selecione os atributos que devem ser usados nos atributos de produto do Agile.
- **5** Clique em **Salvar**.
- **6** Clique em **Fechar**.

# **Versões**

O mapeamento de versões é uma configuração opcional. Se esta configuração não for definida, você não poderá usar versões com o Agile.

#### **Para editar o mapeamento de versões, faça o seguinte:**

- **1** Selecione **Configurações do Agile** no menu Administração. Isso abrirá a caixa de diálogo Configurações do Agile.
- **2** Selecione **Versões**.
- **3** Na seção **Mapeamento de Versões**, selecione a classe que deseja usar para atribuir à funcionalidade de versões do Agile na caixa **Versões**.
- **4** Na seção **Escolher equivalentes de campo**, selecione os atributos que devem ser usados nos atributos de versões do Agile.
- **5** Clique em **Salvar**.
- **6** Clique em **Fechar**.

# **Sprints**

O mapeamento de Sprints é uma configuração opcional. Se esta configuração não estiver definida, você não poderá usar sprints com o Agile.

#### **Para editar o mapeamento de Sprints, faça o seguinte:**

**1** Selecione **Configurações do Agile** no menu Administração. Isso abrirá a caixa de diálogo Configurações do Agile.

- **2** Selecione **Sprints**.
- **3** Na seção **Mapeamento de Sprints**, selecione a classe que deseja usar para atribuir a funcionalidade de Sprints do Agile na caixa **Sprints**.
- **4** Na seção **Escolher equivalentes de campo**, selecione os atributos que devem ser usados nos atributos de Sprints do Agile.
- **5** Clique em **Salvar**.
- **6** Clique em **Fechar**.

# **Epics**

O mapeamento de Epics é uma configuração opcional. Se esta configuração não estiver definida, você não poderá usar epics com o Agile.

#### **Para editar o mapeamento dos Epics, faça o seguinte:**

- **1** Selecione **Configurações do Agile** no menu Administração. Isso abrirá a caixa de diálogo Configurações do Agile.
- **2** Selecione **Epics**.
- **3** Na seção **Mapeamento de Epics**, selecione a classe que deseja usar para atribuir à funcionalidade de epics do Agile na caixa **Epics**.
- **4** Na seção **Escolher equivalentes de campo**, selecione os atributos que devem ser usados nos atributos Epics do Agile.
- **5** Clique em **Salvar**.
- **6** Clique em **Fechar**.

# **Recursos**

O mapeamento de recursos é uma configuração opcional. Se esta configuração não for definida, você não poderá usar recursos com o Agile.

## **Para editar o mapeamento de recursos, faça o seguinte:**

- **1** Selecione **Configurações do Agile** no menu Administração. Isso abrirá a caixa de diálogo Configurações do Agile.
- **2** Selecione **Recursos**.
- **3** Na seção **Mapeamento de Recursos**, selecione a classe que deseja usar para atribuir à funcionalidade Recursos do Agile na caixa **Recursos**.
- **4** Na seção **Escolher equivalentes de campo**, selecione os atributos que devem ser usados nos atributos de Recursos do Agile.
- **5** Clique em **Salvar**.
- **6** Clique em **Fechar**.

# **Histórias**

O mapeamento de Histórias é uma configuração opcional. Se esta configuração não for definida, você não poderá usar recursos com o Agile.

## **Para editar o mapeamento de Histórias, faça o seguinte:**

- **1** Selecione **Configurações do Agile** no menu Administração. Isso abrirá a caixa de diálogo Configurações do Agile.
- **2** Selecione **Histórias**.
- **3** Na seção **Mapeamento de Histórias**, selecione a classe que deseja usar para atribuir à funcionalidade Histórias do Agile na caixa **Histórias**.
- **4** Na seção **Escolher equivalentes de campo**, selecione os atributos que devem ser usados nos atributos de Histórias do Agile.
- **5** Clique em **Salvar**.
- **6** Clique em **Fechar**.

# **Limpar mapeamentos do Agile**

## **Para limpar um mapeamento do Agile, faça o seguinte:**

- **1** Selecione **Configurações do Agile** no menu Administração. Isso abrirá a caixa de diálogo Configurações do Agile.
- 2 Clique em  $\overline{\mathbf{w}}$ .
- **3** Confirme a seguinte mensagem clicando em **Redefinir**.

## **Para limpar todos os mapeamentos do Agile, faça o seguinte:**

- **1** Selecione **Configurações do Agile** no menu Administração. Isso abrirá a caixa de diálogo Configurações do Agile.
- **2** Clique em **Redefinir**.
- **3** Confirme a seguinte mensagem clicando em **Redefinir**.

# **Editar o esquema de instância**

Esta seção descreve as funções encontradas na Definição de Esquema do RM Browser.

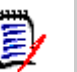

**NOTA** 

- Continuamos a mover a funcionalidade do administrador da ferramenta Definição de Classe para o RM Browser, mas ainda não está tudo lá. Para obter mais informações, consulte o capítulo ["Recursos ausentes no editor de esquema de instância" na página](#page-458-0)  [459.](#page-458-0)
- As funções de edição não estão disponíveis no Internet Explorer. Para edição, use Edge, Chrome ou Firefox.

O processo de Schema Definition (anteriormente, Class Definition) é uma etapa importante no gerenciamento de instâncias do Dimensions RM, um processo que começa com a criação da Instância pelo Administrador do Sistema. O processo de definição considera cada classe de requisito (tipo) (por exemplo, Negócios, Funcional, Software, Sistema), seus atributos associados, relacionamentos entre si, bem como o processo associado ao fluxo de trabalho. O gerenciamento dessas informações é de responsabilidade do administrador da instância.

Observe que é possível estender o processo à medida que a equipe se familiariza com o Dimensions RM e sua filosofia e funcionalidades. Atributos podem ser adicionados ou ocultos, relacionamentos podem ser adicionados, estados de fluxo de trabalho modificados. O Dimensions RM foi desenvolvido com a melhoria do processo em mente.

Definir classes para uma instância permite aos usuários:

- Organizar as informações de acordo com os tipos de requisito significativos.
- Qualificar as informações em cada classe de acordo com os atributos definidos. Isso permite ao usuário pesquisar a instância com base em critérios específicos (por exemplo, prioridade, data de criação, componente, partes interessadas).
- Mantenha relacionamentos entre as classes para rastreabilidade.

Os usuários do Dimensions RM têm a capacidade de criar o modelo de informações lógicas para cada instância. Esse modelo é criado e ilustrado no diagrama Definição de Esquema, uma representação gráfica das classes e relacionamentos definidas.

## <span id="page-458-0"></span>*Recursos ausentes no editor de esquema de instância*

Historicamente, a maior parte da administração de esquema foi realizada usando a função Definição de Classe no RM Manage, a ferramenta usada para Administração do RM. Cada nova versão do RM inclui a migração de funções adicionais do Administrador no navegador. Apenas os seguintes recursos ainda não foram migrados.

- Copiar fluxos de trabalho de uma classe para outra
- Implantação de esquema para outros servidores
- Definição de tipos de classe personalizados

O acesso a esses recursos está disponível na ferramenta Definição de Classe do RM Manage. Para obter detalhes, consulte o capítulo *"Definição de classe"* no *Guia do Administrador*.

# *Modelar o esquema de instância*

Um administrador de instância usa a função **Schema Definition** no menu **Administração** do RM Browser para:

- Criar novas classes
- Renomear, modificar ou excluir classes existentes
- criar relacionamentos entre classes
- Manipular o diagrama Definição de Esquema

A seguir está a Definição de Esquema da instância de amostra ALM\_Demo (consulte ["Instâncias de amostra" na página 21](#page-20-0)).

Essas amostras são uma fonte útil de ideias e podem ser usadas para testes, mas não devem ser usadas como base para um novo esquema de instância.

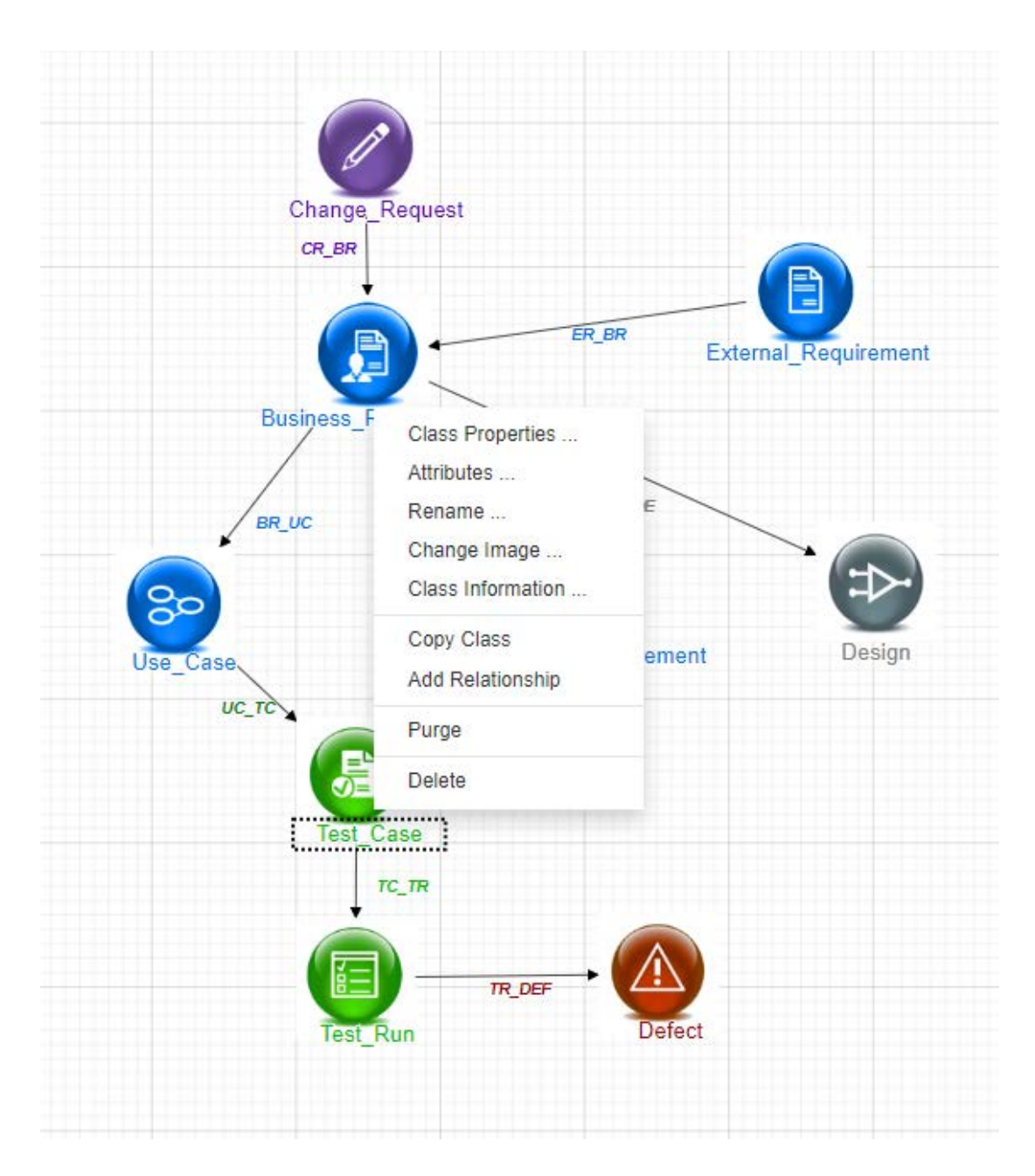

# *A Grade do Esquema*

**NOTA** As funções de edição não estão disponíveis no Internet Explorer. Para edição, use Edge, Chrome ou Firefox.

## **Grade detela**

A grade é um conjunto de pontos uniformemente espaçados na tela que são usados para alinhar os componentes quando eles são movidos. Quando a opção encaixar na grade está ativada, o canto superior esquerdo de um componente é alinhado a um ponto da grade quando o componente é movido. O recurso encaixar na grade pode ser ativado e desativado selecionando **Encaixar** no menu **Grade**. A visibilidade da grade pode ser ativada e desativada selecionando **Mostrar** no menu **Grade**.

Para alterar a distância entre os pontos da grade, selecione **Espaçamento** no menu **Grade**.

# **Exibição panorâmica do diagrama**

Para deslocar o diagrama, clique no plano de fundo do diagrama e mova-o na direção desejada.

# **Selecionar objetos**

É possível selecionar um único componente clicando com o botão esquerdo no modo de seleção. Se desejar selecionar vários componentes, segure a tecla Ctrl e clique com o botão esquerdo em cada um dos componentes que deseja incluir na seleção ou clique e arraste para desenhar um retângulo de seleção.

# **Ampliar o diagrama**

Para alterar rapidamente a ampliação, é possível usar a roda do mouse. Como alternativa, você pode usar as seguintes opções do menu **Ampliação**:

- **Fator:** Mova o controle deslizante para a direita para aumentar a ampliação ou para a esquerda para diminuir a ampliação.
- **100%:** Dimensiona o diagrama para 100% (tamanho original).
- **Ampliar para ajustar-se:** Dimensiona o diagrama de forma que todos os componentes do diagrama fiquem visíveis na janela.
- **Ampliar conforme seleção:** Dimensiona o diagrama de forma que todos os componentes selecionados fiquem visíveis na janela. Para selecionar vários componentes, mantenha pressionada a tecla Ctrl enquanto clica com o botão esquerdo do mouse na classe ou relacionamento que deseja adicionar à seleção.

# *Coletar informações do aplicativo*

Antes de definir as classes, é importante avaliar o tipo e o escopo das informações a serem modeladas. As informações a seguir o ajudarão os usuários a entender a instância para que o modelo mais eficaz possa ser desenvolvido.

- Identifique os tipos de aplicativos ou componentes que existem em sua organização. Existem estudos de viabilidade, protótipos ou projetos de desenvolvimento em grande escala? Isso ajudará você a determinar as fases dos projetos e a decidir quanta informação precisa ser modelada, onde a ênfase deve ser colocada e que tipos de relatórios serão necessários.
- Avalie os requisitos de documentação e relatórios. Eles variam de acordo com o tipo de projeto e também são influenciados por relatórios que sua organização pode ter produzido no passado. Por exemplo, para um estudo de viabilidade, a avaliação de risco é uma questão importante e você provavelmente desejará relatar as modificações ou os componentes de alto risco.
- Identifique as informações do cliente e proprietárias que devem ser modeladas e rastreadas nas fases sucessivas dos projetos.
- Avalie quais subconjuntos de informações serão os mais significativos e/ou úteis.
- Considere como a experiência anterior pode ajudar a identificar quais informações precisam ser modeladas. Você pode usar uma versão modificada de um modelo de informações do Dimensions RM existente.
- Identifique as fases de desenvolvimento dos seus projetos.
- Identifique as classes de informações necessárias para a fase inicial, como especificações funcionais.
- Identifique as classes de informações necessárias para a fase final, como resultados de testes (unidade, integração e aceitação).
- Determine o fluxo de informações necessário entre as fases. Isso ajudará a identificar os relacionamentos entre as classes.
- Determine se alguns dos projetos serão subcontratados por equipes de desenvolvimento externas e requerem o particionamento das informações.
- Avalie o nível de detalhes das informações disponíveis e capture algumas suposições básicas sobre a estrutura das informações. A avaliação de informações ajuda você a determinar a estrutura de seu modelo de informações conforme estabelecido na seguinte lista:
	- **Muito geral:** Informações gerais ou resumidas, como cenários operacionais ou planos de marketing.
	- **Alto nível:** Informações de alto nível, como narrativas de especificações do sistema que cobrem restrições de design, recursos desejados e elementos que não devem ser incluídos na solução.
	- **Detalhado:** Informações detalhadas, como especificações do subsistema que fornecem detalhes do nível de implementação.
	- **Nível baixo:** Detalhes de baixo nível, como um requisito para uma determinada versão de software ou hardware.
- Avalie e defina os parâmetros operacionais, tais como:
	- O nível necessário de rastreamento entre requisitos, outras informações do projeto e informações geradas pelas ferramentas CASE.
	- Os membros das equipes de projeto, suas responsabilidades e os direitos de acesso que cada um exigirá para vários tipos de informações do projeto durante fases específicas. As permissões de Grupo, Usuário e Categoria ajudam a determinar quais classes precisam ser criadas, quais documentos serão associados a cada classe, bem como a divisão lógica dos dados.

Identificar os relatórios gerados ajuda a determinar os atributos que serão necessários posteriormente para pesquisa, classificação e impressão.

## *Definir um novo esquema de instância*

Um novo esquema deve ser criado pelo **Administrador do Sistema** usando o RM Manage. Consulte o capítulo Gerenciar instâncias no Guia do Administrador ou envie uma solicitação ao Administrador do Sistema.

Uma definição de esquema consiste nos seguintes componentes:

- Uma descrição dos tipos de requisitos (classes).
- A definição de atributos para cada classe.
- A especificação das direitos de acesso do usuário para os dados atribuídos à classe.
- A identificação do relacionamento entre as classes.
- A criação de um fluxo de trabalho opcional.

As primeiras etapas no desenvolvimento da classe são: adicionar classes ao diagrama de definição de esquema, especificar os tipos e atribuir nomes a cada classe.

Há uma lista grande e crescente de classes de requisitos disponíveis no menu suspenso **Novo** na caixa de diálogo Definição de Esquema. Existe uma classe de Requisito que pode ser usada como base para qualquer tipo de requisito. São classes para casos de teste, casos de uso, versões, sprints e histórias. Cada uma delas inclui um conjunto de atributos considerados úteis para você começar, mas todos estão disponíveis para consideração e adoção.

# *Abrir o esquema de instância*

Para abrir o esquema de instância, selecione **Definição de Esquema** no menu **Administração**. Se você for o administrador da instância, a caixa de diálogo Definição de Esquema será aberta no modo de leitura/gravação. Depois que o administrador abrir o esquema de instância, ele será bloqueado e permanecerá assim até ser salvo e fechado.

Ao tentar abrir um esquema bloqueado, a caixa de diálogo **scO esquema está bloqueado** é exibida, identificando o usuário que causa atualmente o bloqueio.

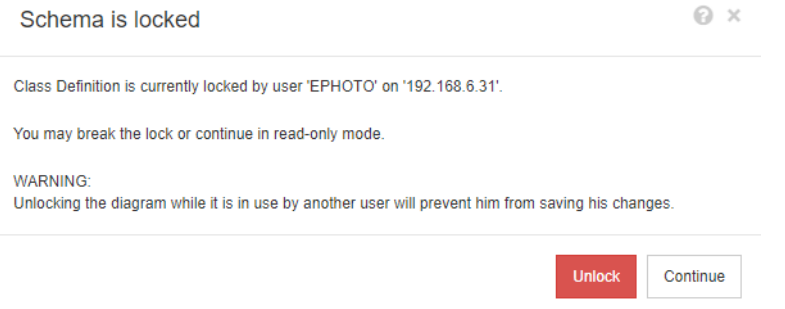

*Figura 11-11. Esquema de instância bloqueado*

Se você tiver certeza de que o usuário identificado não está modificando o esquema de instância, clique em **Desbloquear** para redefinir o bloqueio e carregar o esquema no modo de leitura/gravação. Como alternativa, você pode clicar em **Continuar** para carregar o esquema no modo somente leitura.

# **Criação de classe de esquema**

Os nomes da classe (tipos de requisitos) devem refletir as convenções familiares aos usuários ao implementar ou expandir o esquema do Dimensions RM. Se uma equipe estiver mantendo requisitos em planilhas, arquivos de texto ou uma solução diferente, será recomendável criar classes no Dimensions RM usando esses mesmos nomes. Isso facilitará a transição para a solução.

No futuro, o Dimensions RM armazenará automaticamente as informações necessárias para determinar "quem fez o que e quando". No entanto, convém incluir essas informações, se disponíveis, com a importação inicial. A equipe também pode considerar a definição de atributos adicionais que ajudarão na busca ou na geração de relatórios sobre conjuntos de requisitos.

Sempre é possível adicionar, ocultar ou até mesmo remover atributos à medida que o uso da ferramenta se expande.

Existem algumas classes que foram predefinidas e não devem ser alteradas. Essas estão listadas abaixo.

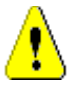

# **CUIDADO!**

- A classe Enquete é apenas para uso interno e não deve ser modificada. Os atributos nesta classe são usados para permitir a função de enquete, qualquer alteração nessa classe pode resultar na falha da função.
- A classe Capítulo é usada para dar suporte à preparação de documentos.

Não modifique ou renomeie nenhum dos seguintes atributos:

- Descrição do capítulo
- Tipo de capítulo
- Associações do CM curtas
- Descrição do documento
- Ocultar o número do capítulo
- Motivo da Alteração
- Título

Você pode

- adicionar atributos;
- mostre ou oculte o atributo **Ocultar o Número do Capítulo**.
- A classe Comentário, usada para discussão sobre objetos de banco de dados, é apenas para uso interno.

Você **não deve** modificar ou renomear nenhum dos seguintes atributos:

- Comentário
- Assunto

Você pode adicionar atributos.

# *Definir uma nova classe*

Uma lista de classes foi preparada para a seleção de novas classes. Você pode alterar o conteúdo, este é apenas para ajudá-lo a começar. Se você não tiver certeza de que melhor atenderá às suas necessidades, poderá adicionar, revisar, considerar e excluir. A classe de *Requisito* genérica é sempre um bom lugar para começar.

#### **Para adicionar a classe:**

- **1** Selecione um tipo de classe no menu **Novo** ou mova o cursor para a localização desejada na grade, clique com o botão direito do mouse, escolha 'Adicionar Classe' e selecione um tipo relevante na lista
- **2** Mova o cursor para onde deseja colocar a classe e clique com o botão esquerdo do mouse. Isso abrirá a caixa de diálogo **Adicionar Classe**.

**3** Insira um nome exclusivo para a classe, preferencialmente um que descreva os dados a serem mantidos dentro dela.

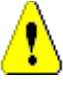

**CUIDADO!** O nome da classe deve seguir as convenções especificadas no capítulo ["Convenções de nomenclatura para classes" na página 497](#page-496-1)

- **4** Clique em **OK** para adicionar a classe com o nome especificado ao esquema de instância.
- **5** Clique em **P** para salvar o esquema de instância.

A definição completa de uma classe consiste nestas etapas:

- **1** Crie a classe;
- **2** Defina relacionamentos, se necessário (consulte o capítulo ["Adicionar um novo](#page-470-1)  [relacionamento" na página 471](#page-470-1)).
- **3** Defina os atributos relacionados (consulte o capítulo ["Definir um atributo" na página](#page-434-0)  [435\)](#page-434-0);

Adicionar um símbolo de classe ao esquema de instância cria uma classe de informação.

# *Especificar atributos*

Para gerenciar atributos, salve as alterações e use a função **Configurações do Atributo** do menu **Administração**. Para obter mais detalhes, consulte o capítulo ["Definir atributos"](#page-432-0)  [na página 433](#page-432-0).

## *Caixa de diálogo Propriedades da Classe:*

Quando uma classe é adicionada ao esquema de instância, ela é adicionada com um conjunto padrão de propriedades.

Para alterar essas propriedades, que incluem Configurações Padrão, Estilo e Segurança. clique com o botão direito do mouse na classe e escolha **Propriedades da Classe** no menu de atalho.

## *Guia Propriedades: especificar uma descrição, configurações padrão*

Uma **Descrição de Classe** pode e deve ser associada a todos os itens definidos no esquema de instância. Uma descrição da classe pode ajudar a esclarecer o conteúdo e até mesmo a equipe responsável pela definição do conteúdo. Por exemplo, a classe de Requisitos de Negócios pode ter a descrição atribuída. "Requisitos definidos e revisados por analistas de negócios e gerenciamento de produtos".

**Atributo de Título Padrão**: o atributo dentre os definidos na classe que deverá ser utilizado como título quando os objetos da classe forem exibidos. Este pode ser o atributo definido como Nome ou Título, mas qualquer atributo Alfanumérico pode ser usado.

**Atributo de Descrição Padrão:** o atributo de Texto que deve ser usado como a descrição A declaração de requisito (descrição) é normalmente usada.

**Habilitar Fluxo de Trabalho**: caixa de seleção para habilitar o fluxo de trabalho para uma classe. Consulte o capítulo ["Criar ou editar um fluxo de trabalho" na página 479](#page-478-0)

**Atributos de Dimensionamento Automático do Formulário:** marcar essa opção oferece suporte a um layout de formulário mais limpo, fornecendo um recurso para

atribuir atributos a um formulário igualmente, de modo que os atributos com comprimentos de exibição variados se alinhem no formulário.

Existem mecanismos adicionais para controlar o posicionamento de atributos em formulários, consulte o capítulo "Personalizando formulários e modelos da Web" no *Guia do Administrador do Dimensions RM*.

## *Guia Estilo: Alterar cor e fonte na exibição*

A Definição de Esquema é usada na documentação. Por isso, é possível modificar o tamanho e a cor da fonte como indicadores quando um esquema contém muitas classes que podem ter relevâncias diferentes para equipes diferentes.

Para alterar a exibição usada para uma classe no esquema, clique com o botão direito do mouse na classe, escolha **Propriedades da Classe** e selecione a guia **Estilo.**

### *Configurar permissões de grupo na classe*

No Dimensions RM, usuários são definidos e atribuídos a grupos. A atribuição de permissões de grupo pode ser especificada para cada grupo dentro de cada classe ou, mais geralmente, por grupo com permissões aplicadas entre classes. A escolha, mais uma vez, depende do processo.

Se, por exemplo, todos os membros da equipe tiverem acesso de leitura aos requisitos de negócios e funcionais, mas apenas os analistas de negócios puderem modificar os requisitos de negócios, será razoável atribuir permissões dentro de cada classe individual.

Para alterar as configurações de segurança da classe, clique com o botão direito do mouse na classe, escolha **Propriedades da Classe** e selecione a guia **Segurança.**

Selecione um grupo na coluna da esquerda e defina as permissões à direita. É possível marcar a caixa de permissão para definir tudo conforme mostrado abaixo.

Para obter uma lista completa de transações/ações válidas, consulte ["Transações válidas"](#page-404-0)  [na página 405](#page-404-0).

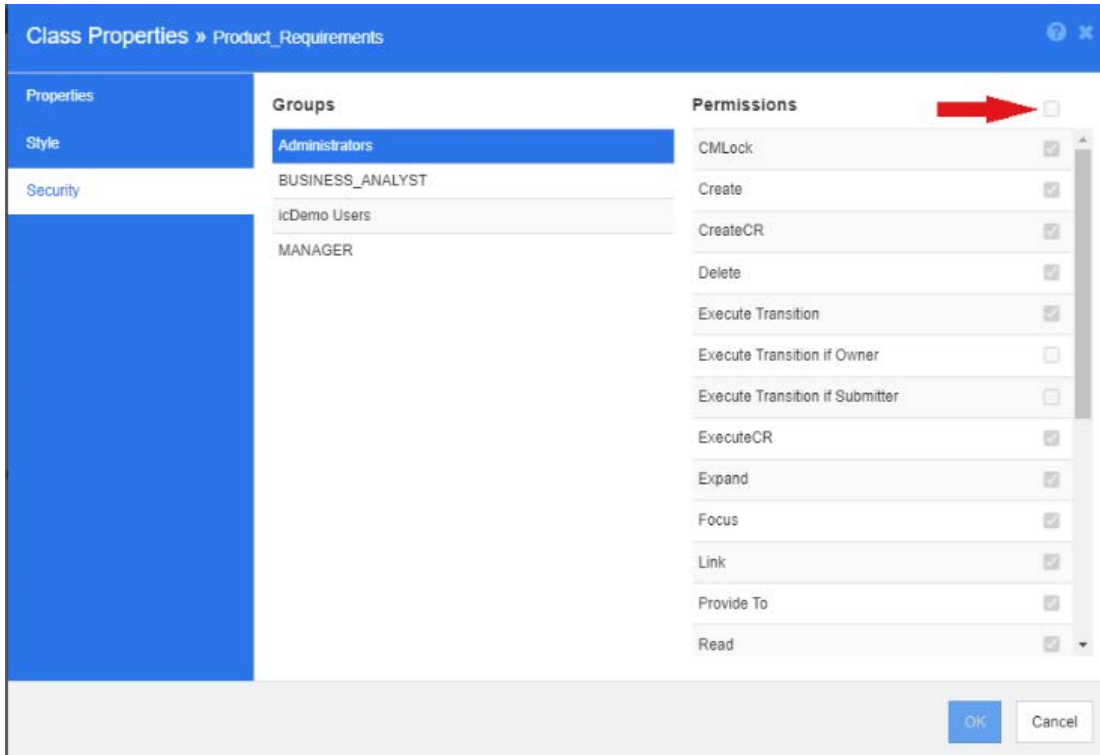

# *Atributos*

As configurações de atributos podem ser acessadas diretamente da classe. Clique com o botão direito do mouse em uma classe e selecione Atributos ou selecione Configurações do Atributo no menu Administração. Para documentação completa sobre **Configurações do Atributo**, consulte o capítulo ["Gerenciar notificações" na página 421.](#page-420-0)

## *Renomear uma classe*

Clique com o botão direito na classe e selecione **Renomear** no menu de atalho. Isso abrirá a caixa de diálogo **Renomear**. Insira um nome exclusivo para a classe que descreva os dados mantidos na classe.

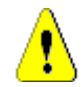

**CUIDADO!** O nome da classe deve seguir as convenções especificadas no capítulo ["Convenções de nomenclatura para classes" na página 497](#page-496-1)

# *Alterar uma imagem de classe*

Ao criar uma classe, a imagem de classe genérica (B) é usada. Você pode alterar a imagem para refletir o propósito da classe. Existem pastas listadas contendo o conjunto completo de imagens em várias cores, o que torna mais simples a diferenciação entre os agrupamentos de classes. Também é possível que a equipe crie e armazene suas próprias imagens.

#### **Para alterar a imagem, execute estas etapas:**

**1** Clique com o botão direito na classe e selecione **Alterar Imagem…** no menu de atalho. Isso abrirá a caixa de diálogo **Alterar Imagem**.
- **2** A lista contém imagens com fundo turquesa. Se você desejar usar uma cor de fundo diferente, selecione uma subpasta.
- **3** Selecione uma imagem e clique em **OK**.
- **4** Clique em **P** para salvar o esquema de instância.

#### *Informações da Classe*

Esta função cria um formulário que pode ser impresso e contém uma descrição do Fluxo de Trabalho, se criado, e detalhes sobre todos os atributos, personalizados e do sistema, para a classe selecionada. A saída, muito útil para usuários novos e antigos, inclui:

- Descrição da classe
- Diagrama de fluxo de trabalho, estado e detalhes de transição
- Atributos personalizados, com descrições
- Atributos do sistema, com descrição

#### *Copiar uma classe*

Ao criar tipos de requisitos de estrutura de atributo semelhante, você pode clicar com o botão direito do mouse na classe existente e selecionar **Copiar Classe** no menu. Selecione **Renomear** no menu para atribuir um nome exclusivo. A classe duplicada conterá inicialmente os mesmos atributos que a classe original.

Observe que, se você modificou o formato PUID para atribuir a cada classe de requisito um prefixo exclusivo, deve fazer essa mesma modificação na classe copiada. Consulte ["Atributo PUID" na página 454.](#page-453-0)

#### **Para duplicar (copiar) uma classe:**

- **1** Clique com o botão direito do mouse na classe e selecione **Copiar Classe**.
- **2** Clique com o botão direito na tela onde a classe deve ser exibida. Isso abrirá a caixa de diálogo Classe.
- **3** Insira um nome exclusivo para a classe que descreva os dados mantidos na classe.

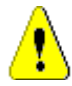

**CUIDADO!** O nome da classe deve seguir as convenções especificadas no capítulo ["Convenções de nomenclatura para classes" na página 497](#page-496-0)

**4** Clique em **Salvar** para adicionar a classe com o nome especificado ao esquema de instância. O esquema é salvo no processo.

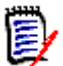

**NOTA** Duplicar uma classe não copia os dados associados.

#### *Adicionar Relacionamento*

Um relacionamento representa uma associação lógica entre duas classes. As duas classes são chamadas de classe primária (a classe da qual o relacionamento flui) e a classe secundária (a classe para a qual o relacionamento flui).

Os relacionamentos podem ser adicionados no menu **Novo** na definição de esquema, bem como clicando com o botão direito do mouse na classe. O benefício de usar o último método é que a origem é clara e você só precisa traçar a linha até o destino.

Para uma discussão completa sobre relacionamentos e suas propriedades, consulte o capítulo ["Relacionamentos" na página 470.](#page-469-0)

#### *Limpar dados de classe*

Limpar (ou apagar dados) não é algo feito com frequência, embora possa ser útil, especialmente no início. Muitas vezes, depois que os atributos são criados e os dados são importados, o resultado não agrada. Certamente os nomes de exibição de atributos podem ser alterados e os formulários podem ser modificados, mas às vezes é útil limpar os dados e começar tudo de novo. Você está de volta a uma lousa limpa com a numeração de volta para 1, ou qualquer ponto de partida que foi selecionado.

#### **Para limpar os dados de uma classe:**

- **1** Clique com o botão direito na classe e selecione **Limpar** no menu de atalho. Isso abrirá a caixa de diálogo **Limpar Dados**.
- **2** Clique em **Limpar** para excluir todos os objetos da classe e seus links relacionados.

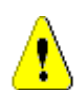

**CUIDADO!** A limpeza de dados remove permanentemente os objetos da instância.

- **3** Quando a limpeza de uma classe ou relacionamento for concluída com êxito, uma marca de seleção mostrará o sucesso. Se houver falha ao limpar, um "x" mostrará a falha. Passe o mouse sobre o "x" para obter mais informações sobre a falha.
- **4** Clique em **OK** para fechar a caixa de diálogo **Limpar Dados**.

#### *Excluir uma classe*

Excluir uma classe apaga a classe do esquema, bem como todos os dados associados a ela. Excluir a classe, assim como limpar o conteúdo, é permanente. Se uma classe contiver informações úteis, mas a equipe preferir parar de mantê-la, as permissões poderão ser removidas, assim como seu relacionamento com outras classes e, nas configurações de instância, ela poderá ser removida das listas de classes.

Para excluir uma classe do esquema de instância, siga um destes procedimentos:

- Clique com o botão direito na classe que deseja excluir e selecione **Excluir** no menu de atalho.
- Selecione a classe e pressione a tecla **Excluir**.

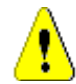

**CUIDADO!** Isso não apenas excluirá a definição da classe específica do esquema de instância, mas também excluirá todos os dados associados à classe.

## <span id="page-469-0"></span>**Relacionamentos**

Um relacionamento representa uma associação lógica entre duas classes. As duas classes são chamadas de classe primária (a classe da qual o relacionamento flui) e a classe secundária (a classe para a qual o relacionamento flui).

#### *Adicionar um novo relacionamento*

Adicionar um relacionamento ao diagrama de Definição de Esquema cria um link entre duas classes, permitindo a rastreabilidade ou o fluxo de informações a ser criado entre os objetos das classes.

#### **Para criar um relacionamento, execute estas etapas:**

- **1** No menu **Novo**, selecione **Relacionamento**.
- **2** Selecione a classe que deve ser a origem do relacionamento (classe primária) e, em seguida, selecione a classe de destino. Isso abrirá a caixa de diálogo **Novo Relacionamento**.

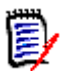

**NOTA** Não crie um relacionamento de nenhuma classe com uma classe de capítulo.

- **3** Insira um nome exclusivo para o relacionamento que descreve a conexão entre classes primárias e secundárias.
- **4** Clique em **OK** para adicionar o relacionamento ao esquema de instância.

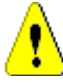

**CUIDADO!** O nome do relacionamento deve seguir as convenções especificadas no capítulo ["Convenções de nomenclatura para relacionamentos" na página 498](#page-497-0)

**5** O Esquema de Instância deve ser salvo antes de definir as propriedades de **Relacionamento** .

#### *Definir ou modificar as propriedades de relacionamento*

A caixa de diálogo **Propriedades de Relacionamento** consiste em três guias: Propriedades, Estilo e Segurança. As etapas a seguir estão relacionadas às Propriedades:

- **1** Selecione e clique duas vezes no relacionamento ou clique com o botão direito do mouse no relacionamento e selecione **Propriedades de Relacionamento** no menu de atalho.
- **2** Altere as configurações de acordo com seus requisitos.
	- Edite o texto na caixa **Descrição**.
	- **Cardinalidade:** consulte a seção ["Cardinalidade" na página 471](#page-470-0)
	- **Regras de transferência:** consulte a seção ["Regras de transferência" na página](#page-471-0)  [472](#page-471-0)
	- **Permissões**: a caixa de diálogo para definir permissões por grupo em um relacionamento usa a caixa de diálogo idêntica à usada para definir permissões na classe. Para obter detalhes, consulte a seção ["Configurar permissões de grupo na](#page-466-0)  [classe" na página 467](#page-466-0)
- **3** Clique em **OK** para alterar as configurações.
- **4** Se você concluiu suas alterações, clique em **Fal** para salvar o esquema de instância.

#### <span id="page-470-0"></span>**Cardinalidade**

As regras de cardinalidade controlam o número de links que você pode fazer entre os objetos das classes em um relacionamento. Por exemplo, uma cardinalidade de 2:3 (2 para a cardinalidade primária e 3 para a cardinalidade secundária) significa que não mais do que duas ligações podem ser feitas de um objeto da classe primária para objetos da classe secundária. Além disso, não mais do que três links podem ser feitos de um objeto da classe secundária para objetos da classe primária. Para indicar que os links não podem ser feitos para objetos da classe primária ou secundária, insira um valor de 0 no campo apropriado. Para indicar que o número de links criados para objetos da classe primária ou secundária deve ser irrestrito, insira um valor de **n** no campo apropriado.

Consulte também a opção "aplicar somente à versão atual" na seção ["Regras de](#page-471-0)  [transferência" na página 472.](#page-471-0)

#### <span id="page-471-0"></span>**Regras de transferência**

As regras de transferência controlam o que acontece com um link de objeto se você editar um objeto que participa do relacionamento. Ativar ou desativar os valores desejados define as regras de transferência do link.

A tabela a seguir descreve os tipos de regras de transferência de link.

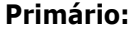

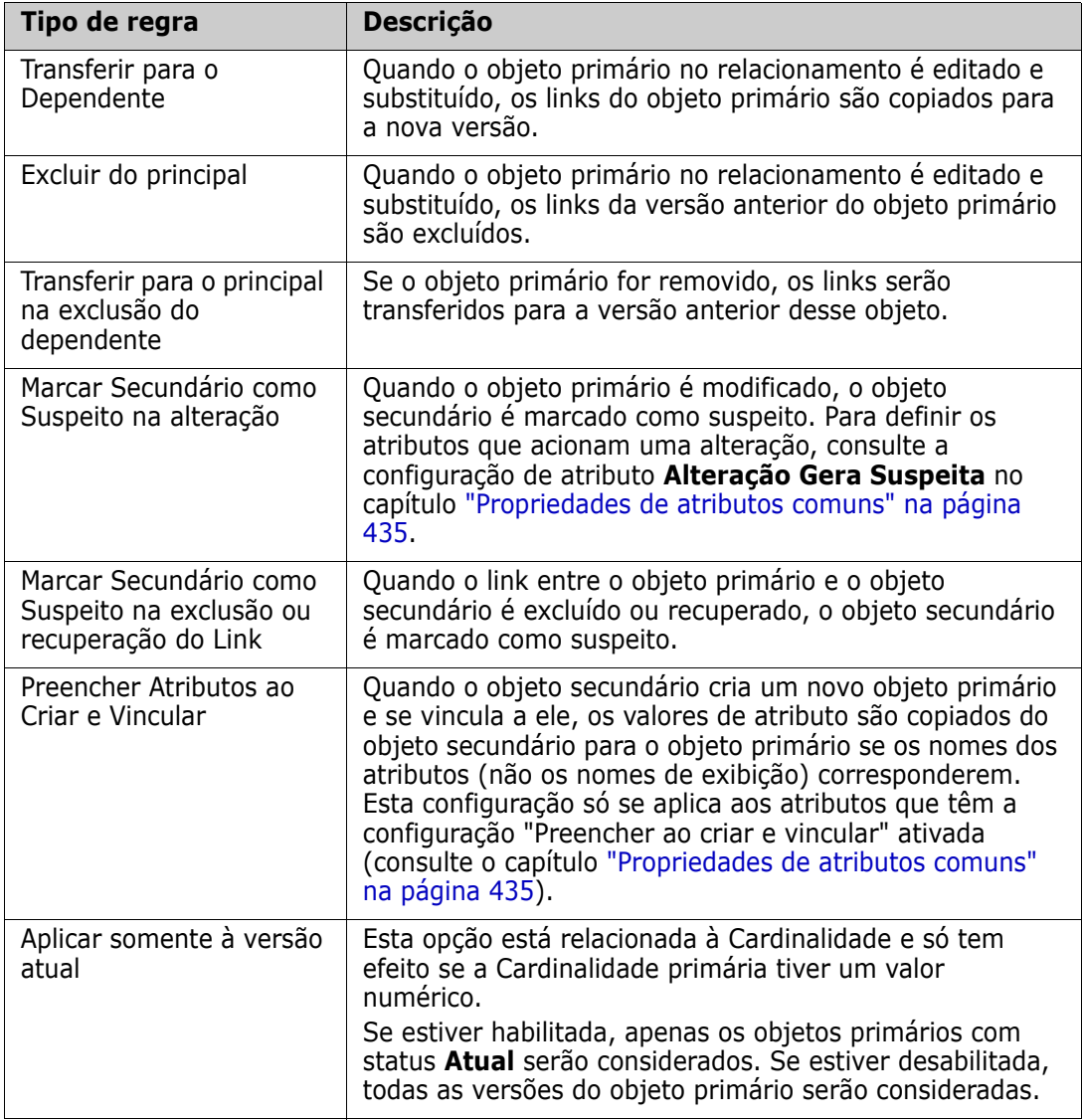

#### **Secundário:**

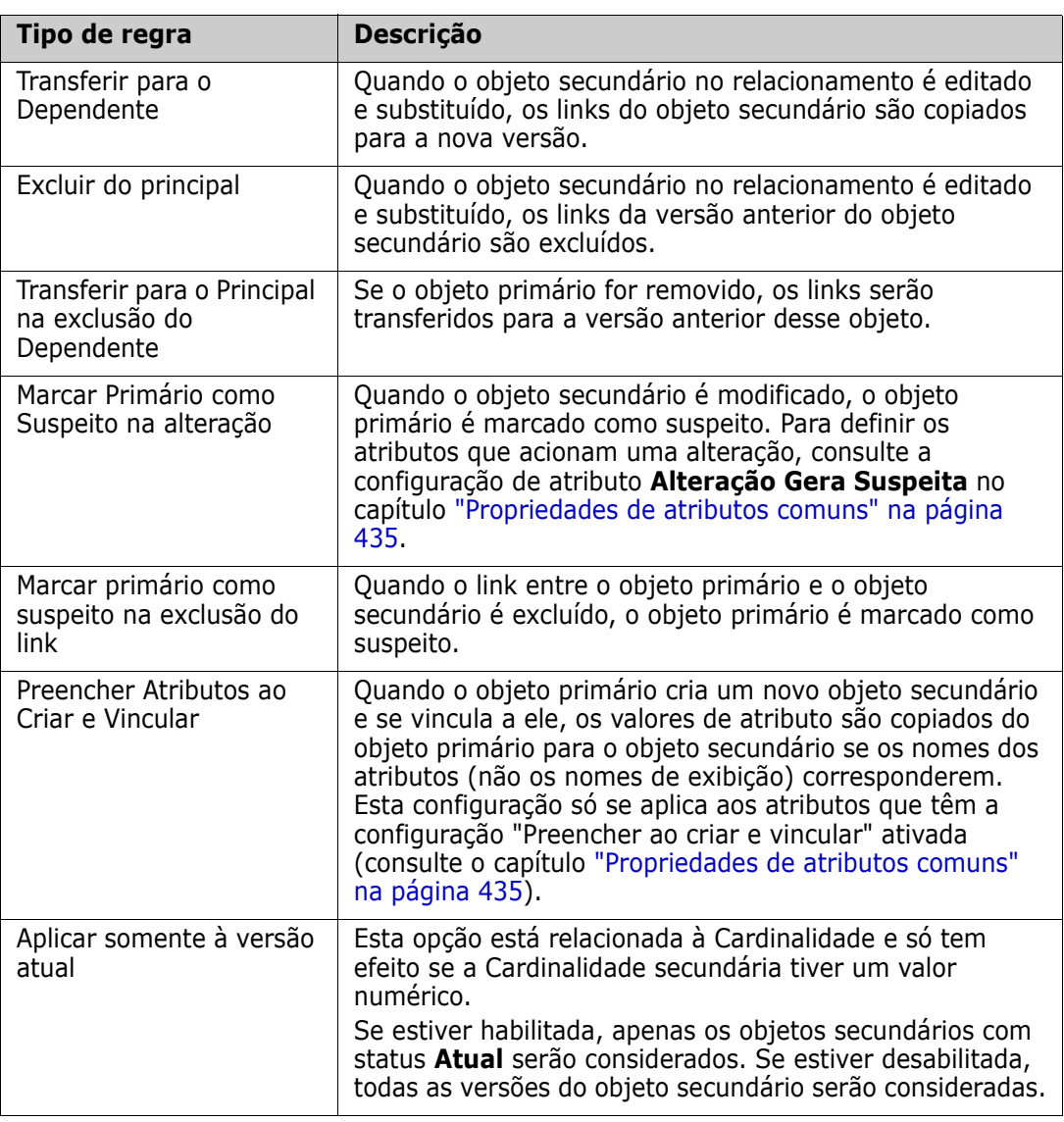

#### *Alterar as propriedades de estilo de um relacionamento*

Quando um relacionamento é adicionado ao esquema de instância, ele é adicionado com um conjunto padrão de propriedades relacionadas à representação gráfica usada para o relacionamento.

#### **Para configurar as propriedades de estilo para um relacionamento:**

- **1** Clique com o botão direito na classe e selecione **Propriedades de Estilo…** no menu de atalho. Isso abrirá a caixa de diálogo **Propriedades de Estilo**.
- **2** Altere o estilo conforme desejado.
- **3** Clique em **OK** para aceitar o novo estilo.
- **4** Se você concluiu suas alterações, clique em **P** para salvar o esquema de instância.

#### *Excluir um relacionamento*

#### **Para remover um relacionamento do esquema de instância:**

- **1** Clique com o botão direito do mouse no Relacionamento (linha) a ser excluído.
- **2** Selecione **Excluir**; isso abre a caixa de diálogo **Confirmar exclusão**.
- **3** Clique em **OK** para excluir o relacionamento.

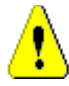

**CUIDADO!** Isso não apenas excluirá a definição de relacionamento do esquema de instância, mas também excluirá todos os links associados ao relacionamento.

#### *Editar vértices*

Quando um relacionamento for selecionado, você verá alças de controle em cada vértice que define a forma do relacionamento. Esses vértices podem ser manipulados para alterar o caminho de um relacionamento

#### **Para mover um vértice:**

- **1** Selecione o relacionamento.
- **2** Passe o cursor sobre uma alça de controle.
- **3** Clique na alça de controle e arraste-a para uma nova posição.
- **4** Solte o botão do mouse para colocar o vértice em suas novas coordenadas.
- **5** Se você concluiu suas alterações, clique em **P** para salvar o esquema de instância.

#### *Limpar dados do relacionamento*

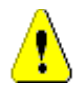

**CUIDADO!** A limpeza de dados remove permanentemente os links da instância.

#### **Para limpar os links de um relacionamento:**

- **1** Clique com o botão direito no relacionamento e selecione **Limpar** no menu de atalho. Isso abrirá a caixa de diálogo **Limpar Dados**.
- **2** Clique em **Limpar** para excluir todos os links deste relacionamento.
- **3** Quando a limpeza do relacionamento for concluída com êxito, uma marca de seleção mostrará o sucesso. Se houver falha ao limpar, um "x" mostrará a falha. Passe o mouse sobre o "x" para obter mais informações sobre a falha.
- **4** Clique em **OK** para fechar a caixa de diálogo **Limpar Dados**.

#### *Renomear um relacionamento*

O nome do relacionamento deve descrever os dados que você pretende associar ao relacionamento. Cada nome de relacionamento deve ser exclusivo para o esquema de instância.

#### **Para renomear um relacionamento, execute estas etapas:**

- **1** Clique com o botão direito do mouse no relacionamento e selecione **Renomear** no menu de atalho. Isso abrirá a caixa de diálogo **Renomear**.
- **2** Insira um nome exclusivo para o relacionamento que deve descrever os dados que você pretende associar ao relacionamento.

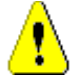

**CUIDADO!** O nome do relacionamento deve seguir as convenções especificadas no capítulo ["Convenções de nomenclatura para relacionamentos" na página 498](#page-497-0)

- **3** Clique em **OK** para alterar o nome do relacionamento.
- **4** Se você concluiu suas alterações, clique em **El** para salvar o esquema de instância.

#### *Reverter um relacionamento*

Se as informações não parecerem fluir na direção em que o relacionamento foi criado inicialmente, você poderá revertê-lo.

#### **Para reverter um relacionamento, execute estas etapas:**

- **1** Clique com o botão direito no relacionamento e selecione **Reverter** no menu de atalho.
- **2** Selecione uma das opções a seguir. A opção selecionada é aplicada a todos os links existentes quando o relacionamento é revertido.
	- **Reter links:** Inverte a direção do relacionamento enquanto deixa todos os links existentes no lugar.
	- **Remover links:** Inverte a direção do relacionamento e remove todos os links existentes para o relacionamento.

#### *Especificar atributos em um relacionamento*

É possível associar atributos a relacionamentos. Para gerenciar atributos, salve as alterações em relacionamentos não salvos e use a função **Configurações do Atributo** do menu **Administração** e escolha *Mostrar Relacionamentos*. Para obter detalhes adicionais, consulte o capítulo ["Definir atributos" na página 433.](#page-432-0)

### **Salvar o esquema de instância**

Para salvar o esquema de instância, clique em  $\Box$  na barra de ferramentas.

### **Recarregar o esquema de instância**

Para recarregar o esquema de instância, clique em  $\epsilon$  na barra de ferramentas.

### **Mostrar informações da classe**

A caixa de diálogo **Informações da Classe** fornece detalhes sobre os atributos da classe e o fluxo de trabalho associado (se houver).

Para mostrar as informações da classe, clique com o botão direito na classe e selecione **Informações da Classe…** no menu de atalho. Isso abrirá a caixa de diálogo **Informações da Classe**.

## **Criar classes de produto e projeto**

As classes **Produto** e **Projeto** permitem atribuição fácil de um requisito a um produto (por exemplo, *CloudPhoto*) e um projeto (por exemplo, *Edição 2019*). Dependendo de suas necessidades, você pode criar uma ou ambas as classes.

- **Ágil:** Requer a classe **Produto**
- **Ramificação:** Requer classes de **Produto** e **Projeto**
- **Requisito para atribuição de produto:** Requer a classe **Produto** (sem ramificação)
- **Requisito para atribuição do projeto:** Requer a classe **Projeto** (sem ramificação)

#### *Criar classes de produto e projeto para ramificação*

- **1** Abra o esquema de instância (consulte o capítulo ["Abrir o esquema de instância" na](#page-463-0)  [página 464](#page-463-0)).
- **2** Adicione uma classe com base no tipo de **Produto** (consulte o capítulo ["Definir uma](#page-464-0)  [nova classe" na página 465\)](#page-464-0) e dê a ela um nome que corresponda às suas necessidades (por exemplo, *Produtos*).
- **3** Adicione uma classe com base no tipo **Projeto** (consulte o capítulo ["Definir uma nova](#page-464-0)  [classe" na página 465](#page-464-0)) e dê a ela um nome que corresponda às suas necessidades (por exemplo, *Projetos*).
- **4** Clique em **P** para salvar o esquema de instância.

#### *Criar classes de produto ou projeto sem ramificação*

- **1** Abra o esquema de instância (consulte o capítulo ["Abrir o esquema de instância" na](#page-463-0)  [página 464](#page-463-0)).
- **2 Para criar a classe de produto:**
	- **a** Adicione uma classe com base no tipo de **Produto** (consulte o capítulo ["Definir](#page-464-0)  [uma nova classe" na página 465](#page-464-0)) e dê a ela um nome que corresponda às suas necessidades (por exemplo, *Produtos*).
	- **b** Continue com o ponto 4.
- **3 Para criar a classe de projeto:** Adicione uma classe com base no tipo **Projeto** (consulte o capítulo ["Definir uma nova classe" na página 465\)](#page-464-0) e dê a ela um nome que corresponda às suas necessidades (por exemplo, Projetos).
- **4** Se você não planeja usar a ramificação posteriormente, poderá fazer as seguintes modificações para que o nome abreviado não seja necessário ao criar um produto ou projeto:
	- **a** Na caixa de diálogo **Definições de Atributo** (consulte o capítulo ["Definir um](#page-434-1)  [atributo" na página 435\)](#page-434-1), selecione a classe que você acabou de criar (*Produtos* ou *Projetos*).
	- **b** Selecione o atributo **Nome Abreviado**.
- **c** Limpe as seguintes opções:
	- **Atributo Obrigatório**
	- **Exibir para Entrada**
- **d** Clique em **Salvar** para salvar as alterações.

## **Comentários de suporte**

#### *Visão geral*

Comentários podem ser adicionados a capítulos ou requisitos. Os comentários permitem discutir tópicos relacionados a um requisito ou capítulo. Em vez de apenas discutir os tópicos por e-mail ou pessoalmente, isso permite revisar todos os comentários a qualquer momento, por exemplo, durante um processo de aprovação.

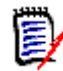

**NOTA** Para adicionar ou responder um comentário, os usuários devem ter as seguintes permissões:

- Permissão **Criar** na classe Comentário
- Permissão **Leitura** na classe de requisitos
- Permissão **Criar** no relacionamento entre a classe Comentário e a classe de requisito.

#### *Adicionar a classe de comentário e relacionamentos*

As etapas a seguir descrevem como adicionar a classe Comentário e criar os relacionamentos com as classes para as quais deseja oferecer suporte a comentários. Você é livre para alterar o nome da classe Comentário em seu esquema.

#### **Execute as seguintes etapas:**

- **1** Selecione **Comentário** no menu **Novo**.
- **2** Mova o cursor para onde deseja colocar a classe e clique com o botão esquerdo do mouse. Isso abrirá a caixa de diálogo **Adicionar Classe**.
- **3** Insira um nome exclusivo para a classe que descreva os dados mantidos na classe.

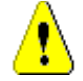

**CUIDADO!** O nome da classe deve seguir as convenções especificadas no capítulo ["Convenções de nomenclatura para classes" na página 497](#page-496-0)

- **4** Clique em **OK** para adicionar a classe com o nome especificado ao esquema de instância.
- **5** Faça o seguinte para cada classe com a qual deseja usar comentários:
	- **a** No menu **Novo**, selecione **Relacionamento**
	- **b** Selecione a classe com a qual deseja usar os comentários e selecione a classe *Comentário*. Isso abrirá a caixa de diálogo **Novo Relacionamento** .

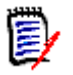

**NOTA** Não crie um relacionamento de nenhuma classe com uma classe de capítulo.

**c** Insira um nome exclusivo para o relacionamento que deve descrever os dados que você pretende associar ao relacionamento.

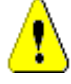

**CUIDADO!** O nome do relacionamento deve seguir as convenções especificadas no capítulo ["Convenções de nomenclatura para relacionamentos" na página 498](#page-497-0)

- **d** Clique em **OK** para adicionar o relacionamento ao esquema de instância.
- **e** Clique duas vezes no relacionamento (a seta apontando de sua classe para a classe *Comentário*) ou selecione o relacionamento e selecione **Propriedades de Relacionamento…** no menu de atalho. Isso abrirá a caixa de diálogo **Definir Relacionamento**.
- **f** Verifique se, para **Primário** e **Secundário**, a opção **Transferir para o Dependente** está selecionada.
- **g** Clique em **OK**.
- **6** Clique em **P** para salvar o esquema de instância.

# **Editar fluxos de trabalho**

No Dimensions RM, os fluxos de trabalho são definidos para garantir que os tipos de requisitos ou contêineres (documentos, coleções, etc.) atendam a um conjunto definido de critérios antes de atingirem um estado aprovado. Restrições podem ser colocadas em atributos específicos, relacionamentos, bem como no usuário ou grupo responsável pela revisão.

Por exemplo, antes que um requisito recém-definido possa ser transicionado para revisão, pode ser necessário que ele contenha um título, uma descrição, um método de verificação ou um gerente.

Os fluxos de trabalho são normalmente definidos pela equipe de requisitos e implementados pelo administrador da ferramenta usando a ferramenta Definição de Esquema.

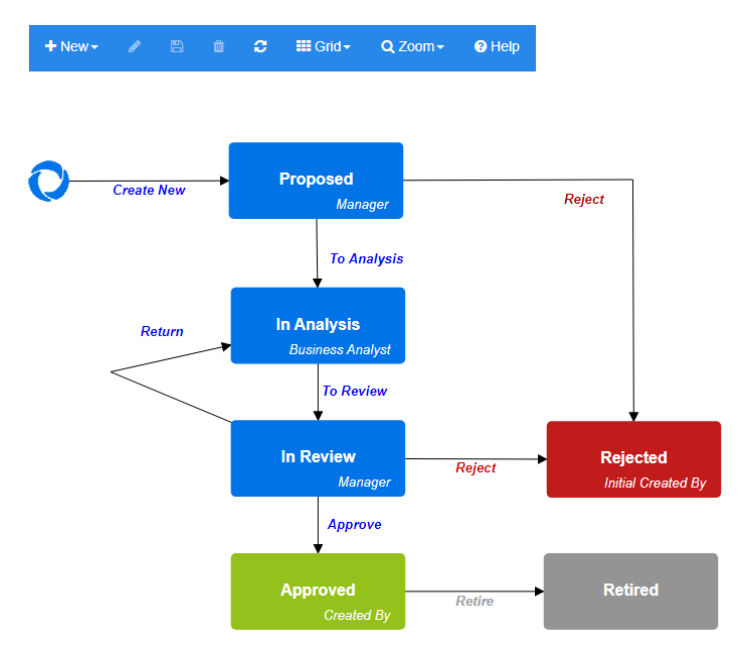

*Figura 11-12. Fluxo de trabalho para a classe Product\_Requirements*

## **Elementos de fluxos de trabalho**

Um fluxo de trabalho consiste em dois elementos: estados e transições.

**Estado:** Um estado é uma posição em um fluxo de trabalho na qual um requisito se encontra. Embora um requisito esteja em um determinado estado, ele tem um proprietário que é responsável por realizar uma tarefa específica com esse requisito.

**Transição:** Uma transição ativa a movimentação de um requisito de um estado para outro no fluxo de trabalho.

## <span id="page-478-0"></span>**Criar ou editar um fluxo de trabalho**

Você pode criar um fluxo de trabalho apenas para uma classe. Não é possível criar um fluxo de trabalho que lide com várias classes.

**Para criar um fluxo de trabalho, siga estas etapas**:

- **1** Selecione **Definição de Esquema** no menu **Administração**. Isso abrirá a caixa de diálogo **Definição de Esquema**.
- **2** Clique com o botão direito do mouse na classe desejada e selecione **Propriedades da Classe**.
- **3** Verifique se a opção **Habilitar Fluxo de Trabalho** está selecionada.
- **4** Clique no botão **Definição de Fluxo de Trabalho**. Isso abrirá a caixa de diálogo **Definição de Fluxo de Trabalho**.
- **5** Projete seu fluxo de trabalho adicionando, modificando ou excluindo estados e transições.
- **6** Clique em **P** para salvar as alterações.

**7** Feche a caixa de diálogo **Definição de Fluxo de Trabalho**.

#### **8 Siga um destes procedimentos:**

- Se você habilitou o Fluxo de Trabalho selecionando a opção Habilitar Fluxo de Trabalho:
	- **a** Clique em **OK** para fechar a caixa de diálogo **Propriedades da Classe**.
	- **b** Clique em **in** para salvar a Schema Definition.
	- **c** Feche a caixa de diálogo **Definição de Esquema**.
- Se você editou um fluxo de trabalho existente:
	- **a** Clique em **Cancelar** para fechar a caixa de diálogo **Propriedades da Classe**.
	- **b** Feche a caixa de diálogo **Definição de Esquema**.

#### *Estados do fluxo de trabalho*

#### **Adicionar um estado do fluxo de trabalho**

#### **Para adicionar um estado, siga estas etapas:**

- **1** No menu **Novo**, selecione **e** e clique no local desejado na tela. Isso abrirá a caixa de diálogo **Adicionar Estado**.
- **2** Substitua o nome padrão **New\_State** pelo nome de estado desejado e clique em **OK**.

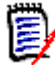

**NOTA** Os nomes de estados devem ser exclusivos.

#### **Alterar um nome de estado do fluxo de trabalho**

#### **Para renomear um estado, siga estas etapas:**

- **1** Clique duas vezes no estado que deseja renomear ou clique com o botão direito do mouse e selecione **Renomear**
- **2** Insira o novo Nome do estado
- **3** Clique em **OK**

#### **Alterar uma definição de estado do fluxo de trabalho**

Para alterar uma definição de estado, você pode clicar duas vezes no estado ou clicar com o botão direito do mouse no estado e selecionar **Propriedades…** no menu de atalho. Isso abrirá a caixa de diálogo *Propriedades de Estado » 'Nome do Estado'*, que permite alterar o seguinte:

#### *Configurações da Propriedade do Estado de Fluxo de Trabalho*

A guia **Propriedades** é exibida quando você abre a caixa de diálogo *Propriedades de Estado » 'Nome do estado'*. Para alterar as propriedades depois de alterar outras configurações, selecione a guia **Propriedades**. A guia **Propriedades** permite alterar as seguintes configurações:

**Nome:** A alteração do valor na caixa **Nome**renomeia o estado do fluxo de trabalho.

- **Descrição:** Insira ou altere a descrição para descrever a finalidade do estado. A descrição é usada como uma dica de ferramenta quando o ponteiro do mouse passa sobre o estado no Histórico de Estado de um formulário.
- **Proprietário:** Alterar o proprietário pode impedir que outros usuários executem transações nesse estado. Isso depende da configuração do atributo (ou seja, usuário único, grupo ou equipe), permissões de usuário/grupo e configurações de segurança para a transição.

#### **Configurações de Estilo do Estado do Fluxo de Trabalho**

A guia **Estilo** permite alterar as seguintes configurações:

- **Rótulo:** Define a fonte usada para o rótulo. A fonte do rótulo é usada apenas com o diagrama de estado.
- **Proprietário:** Define a fonte usada para o proprietário. A fonte do proprietário é usada apenas com o diagrama de estado.
- **Ícone:** Define a cor usada para o ícone de estado. A cor do ícone é usada para o diagrama de estado e para a tag de estado do fluxo de trabalho em listas.

#### **Configurações de Transições do Estado do Fluxo de Trabalho**

A guia **Transições** permite que você altere a ordem em que as transições são exibidas no formulário. Para alterar a ordem, selecione uma transição e clique em  $\uparrow$  ou  $\downarrow$ .

#### **Configurações de Formulário de Estado do Fluxo de Trabalho**

A guia **Formulário** permite acessar as seguintes configurações:

**Seções:** define as Seções mostradas quando um requisito, neste estado, é aberto.

Atributos: define o processamento do atributo, conforme descrito abaixo.

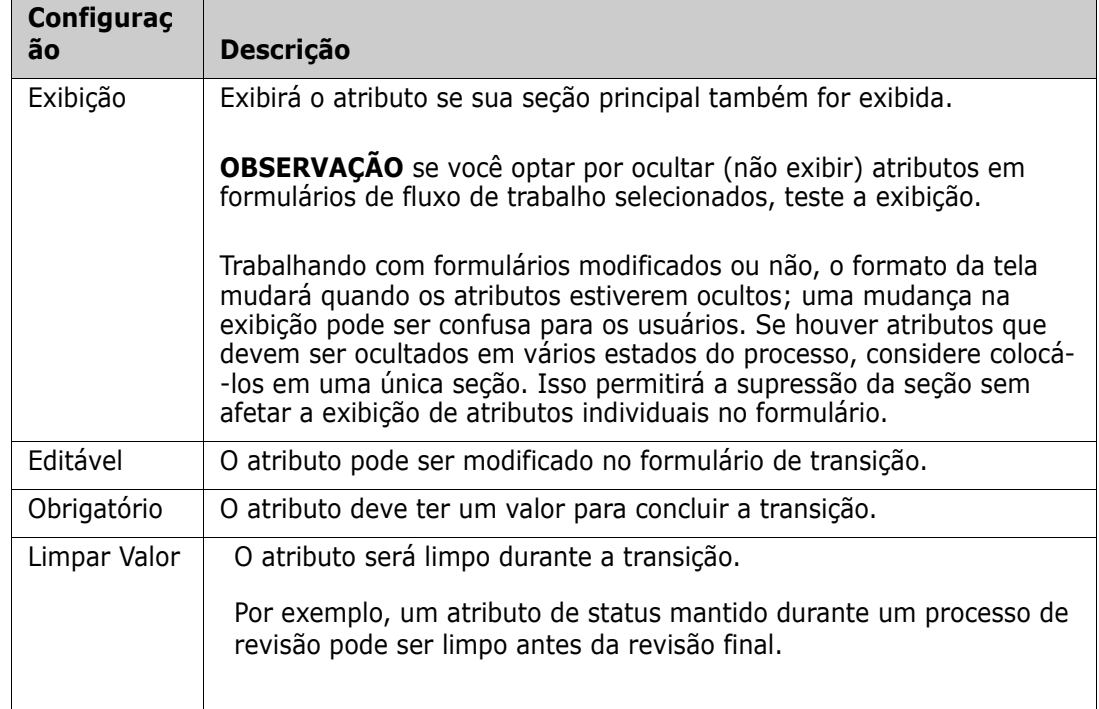

#### **Configurações de Segurança do Estado do Fluxo de Trabalho**

As configurações na guia **Segurança** permitem que o administrador defina qual grupo pode ler, salvar ou modificar um requisito do estado selecionado.

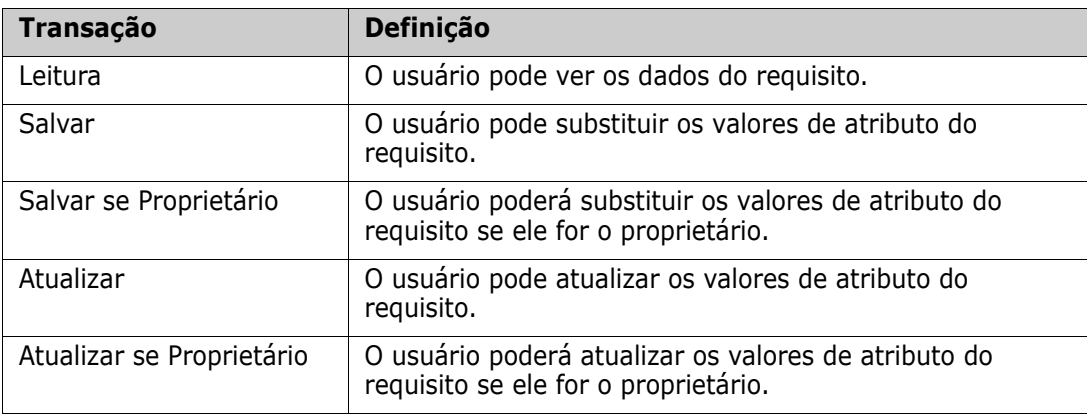

A caixa de diálogo fornece um recurso para selecionar cada grupo e, em seguida, adicionar ou remover todas as permissões desse grupo.

Para obter informações adicionais, consulte ["Gerenciar grupos" na página 402.](#page-401-0)

#### **Excluir um estado do fluxo de trabalho**

Para excluir um estado, siga estas etapas:

- **1** Selecione o estado que deseja excluir.
- **2** Pressione a tecla **Delete** ou clique com o botão direito do mouse no estado e selecione **Excluir** no menu de atalho.
- **3** Confirme a caixa de diálogo seguinte.

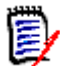

**NOTA** Um estado só poderá ser excluído se nenhum requisito estiver nesse estado.

#### *Transições de fluxo de trabalho*

#### **Adicionar uma transição de fluxo de trabalho**

Para adicionar uma transição, você precisa de pelo menos dois estados no diagrama de fluxo de trabalho.

#### **Para adicionar uma transição, siga estas etapas:**

- **1** No menu **Novo**, selecione Transição &.
- **2** Clique no estado em que deseja que a transição comece.
- **3** Clique no estado em que deseja que a transição termine.

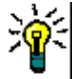

**DICA** Você pode criar uma seta de transição "angular" (por exemplo, um ângulo de 90°) clicando em vários pontos na área de trabalho antes de clicar no estado final.

**4** Insira um nome de transição e clique em **OK**.

#### **Alterar um nome de transição de fluxo de trabalho**

Para alterar um nome de transição, faça o seguinte:

- **1** Clique duas vezes na seta de transição ou clique com o botão direito do mouse na seta de transição e selecione **Propriedades de Transição…** no menu de atalho. Isso abrirá a caixa de diálogo *Propriedades de Transição*.
- **2** Insira um novo nome de grupo na caixa **Nome**.
- **3** Clique em **OK**.

#### **Alterar uma definição de transição de fluxo de trabalho**

Para alterar a definição de transição, você pode clicar duas vezes na seta de transição ou clicar com o botão direito do mouse na seta de transição e selecionar **Propriedades de Transição…**. Isso abrirá a caixa de diálogo *Propriedades de Transição » 'Nome da Transição'*, que permite alterar para as seguintes:

#### **Configurações de Propriedade de Transição de Fluxo de Trabalho**

A guia **Propriedades** é exibida quando você abre a caixa de diálogo *Propriedades de Transição » 'Nome da Transição'*. Para alterar as propriedades depois de alterar outras configurações, selecione a guia **Propriedades**. A guia **Propriedades** permite alterar as seguintes configurações:

- **Nome:** A alteração do valor na caixa **Nome**renomeia a transição do fluxo de trabalho.
- **Descrição:** Insira ou altere a descrição para descrever a finalidade da transição. A descrição é usada como uma dica de ferramenta que os usuários podem ver quando passam o mouse sobre a transição no Histórico de Estado de um formulário.

#### **Configurações de Estilo de Transição de Fluxo de Trabalho**

A guia **Estilo** permite alterar as seguintes configurações:

- **Linha:** Define o estilo da linha de seta que mostra a transição. O estilo da linha é usado apenas com o diagrama de estado.
- **Rótulo:** Define a fonte usada para o rótulo. A fonte do rótulo é usada apenas com o diagrama de estado.

#### **Configurações do Formulário de Transição de Fluxo de Trabalho**

As caixas de seleção na parte superior da guia Formulário permitem que o administrador escolha uma **Transição Rápida** ou exija uma **Assinatura Eletrônica.**

Uma transição rápida faz com que o requisito seja automaticamente transferido assim que todos os atributos listados como obrigatórios como **Propriedades de Estado** forem resolvidos. Por exemplo, se o processo exigir que o líder da equipe revise um requisito e atribua um valor ao atributo *Gerente*, o atributo Gerente será definido como obrigatório no formulário de estado e, uma vez preenchido, o requisito será transicionado.

Uma transição regular é manual e faz com que um formulário de transição contendo os seguintes elementos seja gerado:

**Seções:** Define quais seções são mostradas quando o usuário abre o requisito.

**Atributos Definidos pelo Usuário:** Define como processar atributos definidos pelo usuário.

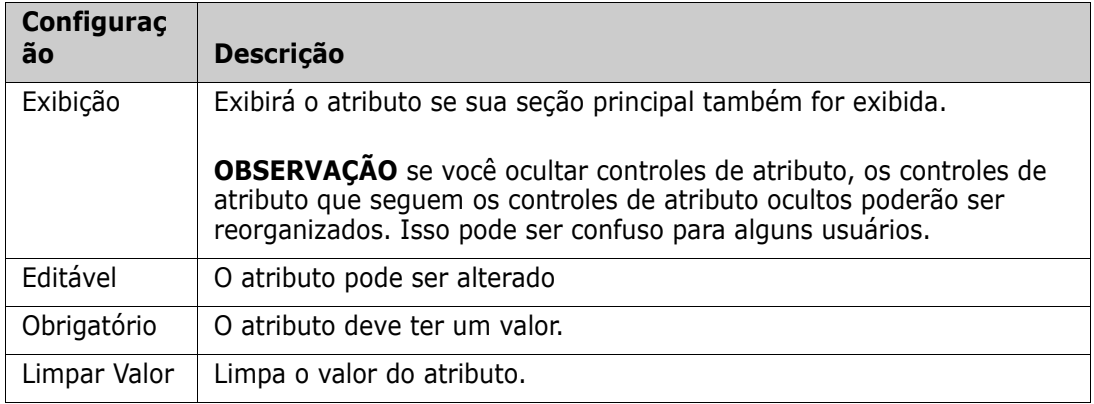

Ao marcar a caixa para solicitar uma **Assinatura Eletrônica** , o usuário deve confirmar sua identidade inserindo o nome de usuário e a senha. Os seguintes dados serão armazenados com a transição:

- Nome de usuário e ID de usuário
- A marcação de data e hora da transição foi executada
- Transição Executada

#### **Configurações de Campo de Usuário de Transição de Fluxo de Trabalho**

As configurações nos **Campos do Usuário** fornecem um recurso para atribuir ou mover usuários entre atributos durante as transições, permitindo assim que a equipe mantenha informações críticas, bem como aplique o processo.

Os Campos do Usuário permitem que a equipe remova ou atribua usuários a várias funções durante as transições. Por exemplo, o autor, a pessoa responsável por redigir um requisito e enviá-lo para revisão, é removida do conjunto de pessoas disponíveis como Revisor ou Aprovador.

O Revisor, na próxima transição, será removido da lista de Aprovadores - garantindo que cada função seja desempenhada por um usuário diferente.

Em situações em que um indivíduo diferente recebe uma função durante cada processo de versão, a pessoa que cumpre essa função, no exemplo Gerente de Produto, pode ser automaticamente atribuída a outras funções, neste exemplo, a função de aprovador.

Esperamos ter fornecido a você as ferramentas para criar um processo que funcione no seu ambiente.

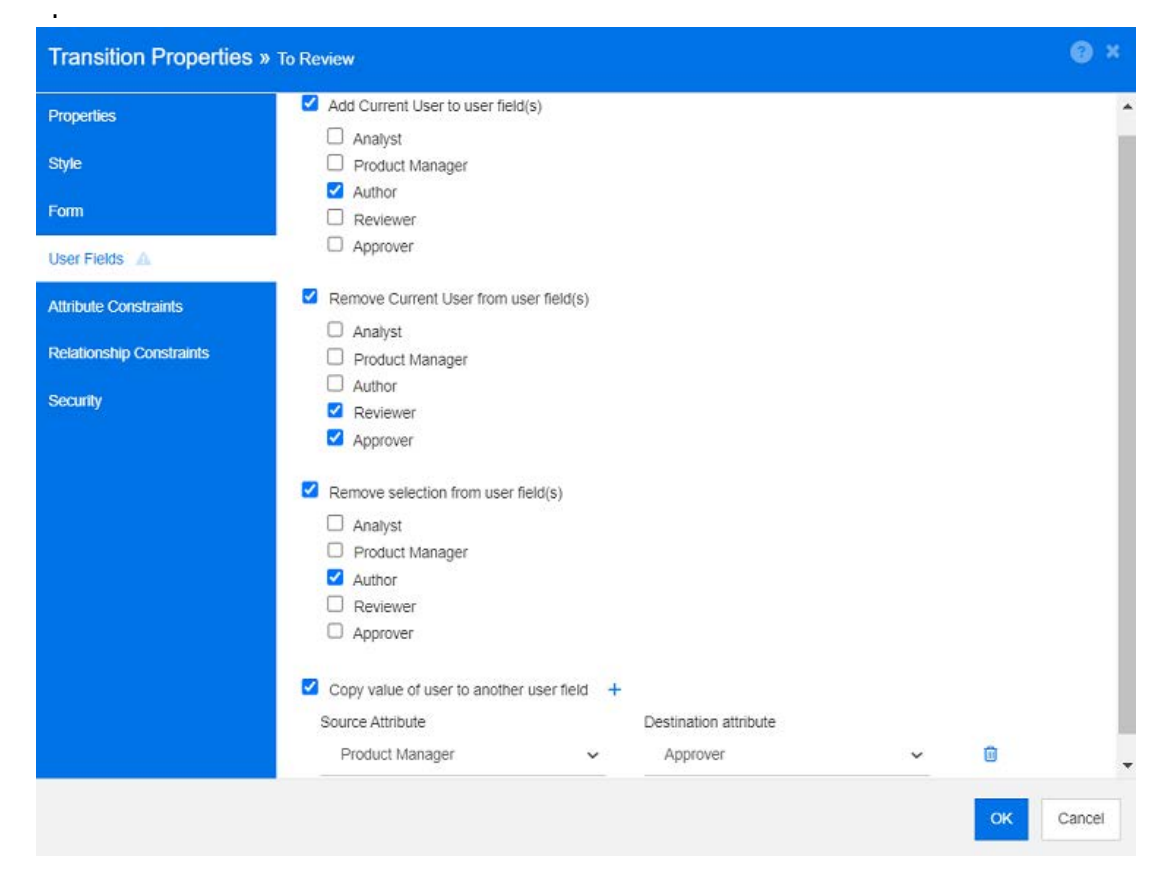

*Figura 11-13. Configurações de amostra: transição para revisão*

As seguintes opções estão disponíveis:

- **Adicionar usuário atual a campo(s) de usuário:**
	- **Lista de valores únicos:** os atributos do usuário selecionados mostrarão o usuário que está executando a transição. No exemplo acima, o usuário responsável por criar o requisito e fazer a transição dele para revisão terá o papel de Autor, uma lista que não permite entradas múltiplas.
	- **Lista de vários valores:** adiciona o usuário atual às listas selecionadas.
- **Remover usuário atual de campo(s) de usuário:**
	- **Lista de valores únicos:** Se um dos atributos de usuário selecionados contiver o usuário que está executando a transição, o atributo do usuário será limpo.
	- **Lista de vários valores:** o usuário que executa a transição é removido das listas selecionadas. No exemplo acima, o usuário que está executando a transição, agora o Revisor, é removido da lista de Aprovadores.
- **Remover seleção de campo(s) de usuário:**
	- **Lista de valores únicos:** Os atributos de usuário selecionados serão limpos.
	- **Lista de vários valores:** Todos os usuários serão desmarcados nos atributos de usuário selecionados.

#### **Configurações de Restrição de Atributo de Transição de Fluxo de Trabalho**

Para alterar as configurações de restrição de atributo, selecione a guia **Restrições de Atributo**. Ao criar ou modificar restrições de atributos, você define sob quais condições a transição pode ser executada.

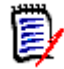

**NOTA** As restrições de atributo são verificadas clicando no botão associado.

- **1** Clique em **OU** ou **E** na área **Restrições de Atributo** para especificar o tipo de relacionamento lógico que você está prestes a especificar.
- **2** Especifique as restrições conforme descrito nas seções a seguir.
- **3** Clique em **OK**.

#### **Para adicionar uma nova restrição de atributo:**

**1** Clique + na área **Restrições de Atributo**.

Uma nova linha é adicionada à tabela, e a célula **Atributo** é preenchida. Se necessário, clique na célula **Atributo** para selecionar um atributo diferente em um menu suspenso.

- **2** Clique na célula **Restrição** e selecione o tipo de restrição desejado no menu suspenso. Os seguintes tipos de restrição estão disponíveis:
	- **=** O atributo é *exatamente* igual ao valor.
	- **!=** O atributo NÃO é igual ao valor.
	- **Como** O atributo inclui o valor como parte de uma string maior. Ao usar Como, você incluiria um ou mais asteriscos (\*) como curingas para indicar onde o valor se encaixa na string de atributo maior. Por exemplo, tomados em ordem, estes valores: \*UNIX, \*UNIX\* ou UNIX\* corresponderiam a estes atributos: HP-UNIX, HP-UNIX-11 ou UNIX-11.
	- **Nulo** O atributo não contém um valor.
	- **Não nulo** O atributo contém um valor.
- **3** Clique na célula **Valor**. Se o atributo selecionado for uma lista, selecione o valor na lista de valores exibida; caso contrário, digite o valor na célula.

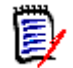

**NOTA** Se estiver usando uma restrição **Como**, use asteriscos como curingas.

- **4** A célula **Automático** é uma caixa de seleção Sim-Não:
	- **Não:** para executar a transição, selecione o botão de transição

 **Sim:** a transição é executada automaticamente para requisitos no estado "Atual", uma vez que todas as restrições foram atendidas. Para transições automáticas, a interface do usuário não mostrará nenhum botão para a transição.

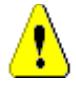

**CUIDADO!** Não é recomendado usar a execução automática em várias transições originadas do mesmo estado do fluxo de trabalho. Se as restrições de várias transições forem verdadeiras, não será possível prever qual dessas transições Dimensions RM será executada.

**5** Clique em **OK**.

#### **Para excluir uma restrição de atributo:**

- **1** Clique **n**a linha da restrição que deseja excluir.
- **2** Clique em **OK**.

#### **Para alterar uma regra de restrição de atributo existente:**

- **1** Clique na célula a ser alterada e modifique o valor.
- **2** Clique em **OK**.

#### **Configurações de Restrição de Relacionamento de Transição de Fluxo de Trabalho**

Para alterar as configurações de restrição de relacionamento, selecione a guia **Restrições de Relacionamento**. Criando ou modificando restrições, você define sob quais condições a transição pode ser executada.

#### **Para adicionar restrições de relacionamento:**

- **1** Clique em **OU** ou **E** na área **Restrições de Relacionamento** para especificar o tipo de relacionamento lógico que você está prestes a especificar.
- **2** Especifique as restrições conforme descrito nas seções a seguir.
- **3** Clique em **OK**.

#### **Para adicionar uma nova restrição de relacionamento:**

- **1** Clique **+** na área **Restrições de Relacionamento** para adicionar uma nova linha à tabela.
- **2** Clique na célula **Classe de Disparo** e selecione a classe no menu suspenso para a qual você deseja definir a restrição.
- **3** Clique na célula **Atributo de Disparo** e selecione o atributo no menu suspenso para o qual deseja definir a restrição.
- **4** Clique na célula **Restrição** e selecione o tipo de restrição desejado no menu suspenso. Os seguintes tipos de restrição estão disponíveis:
- **=** O atributo é *exatamente* igual ao valor.
- **!=** O atributo NÃO é igual ao valor.
- **Como** O atributo inclui o valor como parte de uma string maior. Ao usar Como, você incluiria um ou mais asteriscos (\*) como curingas para indicar onde o valor se encaixa na string de atributo maior. Por exemplo, tomados em ordem, estes valores: \*UNIX, \*UNIX\* ou UNIX\* corresponderiam a estes atributos: HP-UNIX, HP-UNIX-11 ou UNIX-11.
- **5** Clique na célula **Valor**. Se o atributo selecionado for uma lista, selecione o valor na lista de valores exibida; caso contrário, digite o valor na célula.

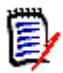

**NOTA** Se estiver usando uma restrição **Como**, use asteriscos como curingas.

- **6** Se desejar, clique na célula **Executar Quando** e selecione um valor diferente no menu suspenso. As seguintes seleções estão disponíveis:
	- **Pelo menos um:** Executará a transição se um requisito vinculado atender à restrição.
	- **Tudo:** Executará a transição se todos os requisitos vinculados atenderem à restrição.
	- **Todos ou Não Vinculados:** Executará a transição se todos os requisitos vinculados atenderem à restrição, ou se nenhum requisito da classe (especificado na célula **Classe de Disparo**) estiver vinculado.
- **7** Se desejar, clique na célula **Automático** e selecione um valor diferente no menu suspenso. As seguintes seleções estão disponíveis:
	- **Não:** Para executar a transição, clique no botão de transição.
	- **Sim:** A transição será executada automaticamente se o requisito estiver no estado "Atual". A interface do usuário não mostra nenhum botão para a transição.

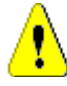

**CUIDADO!** Não é recomendado usar a execução automática em várias transições originadas do mesmo estado do fluxo de trabalho. Se as restrições de várias transições forem verdadeiras, não será possível prever qual dessas transições Dimensions RM será executada.

**8** Clique em **OK**.

#### **Para excluir uma restrição de relacionamento:**

- **1** Clique **n**a linha da restrição que deseja excluir.
- **2** Clique em **OK**.

#### **Para alterar uma regra de restrição de relacionamento existente:**

- **1** Clique na célula a ser alterada e modifique o valor.
- **2** Clique em **OK**.

#### **Caso de Uso: Requisitos de transição automática com um fluxo de trabalho de contêiner**

Esse caso de uso descreve como fazer a transição de requisitos que estão em um contêiner (documento, snapshot, coleção ou linha de base) para um novo estado de fluxo do trabalho. Para as etapas abaixo, a instância RMDEMO é usada. Quando ocorrer a transição do contêiner, os requisitos também serão transferidos.

#### **Para configurar a transição automática de requisitos:**

- **1** Selecione **Definição de Esquema** no menu **Administração**. Isso abrirá a caixa de diálogo **Definição de Esquema**.
- **2** Abra a classe (por exemplo, *Product\_Requirements*) que contém o fluxo de trabalho que você deseja modificar usando um destes métodos:
	- Clique duas vezes na classe
	- Clique com o botão direito na classe e selecione **Propriedades da Classe…** no menu de atalho.
- **3** Abra o fluxo de trabalho clicando no botão **Definição de Fluxo de Trabalho**.
- **4** Abra a transição que deseja executar (por exemplo, *Aprovar*) usando um destes métodos:
	- Clique duas vezes na transição
	- Clique com o botão direito na transição e selecione **Propriedades de Transição…** no menu de atalho.
- **5** Selecione a guia **Restrições de relacionamento**.
- **6** Clique + na área **Restrições de Relacionamento** para adicionar uma nova linha à tabela.
- **7** Clique na célula **Classe de Disparo** e selecione a classe de fluxo de trabalho do contêiner (por exemplo, Aprovação) no menu suspenso para o qual você deseja definir a restrição.
- **8** Clique na célula **Atributo de Disparo** e selecione o atributo **Estado do Fluxo de Trabalho** no menu suspenso.
- **9** Verifique se a célula **Restrição** mostra =.
- **10** Clique na célula **Valor**. Selecione o estado do fluxo de trabalho para o qual você faz a transição do requisito (por exemplo, *Aprovado*).
- **11** Verifique se a célula **Executar Quando** mostra **Pelo menos um**.
- **12** Role para a direita, clique na célula **Automático** e selecione-a (você verá uma marca de seleção).

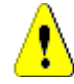

**CUIDADO!** Não é recomendado usar a execução automática em várias transições originadas do mesmo estado do fluxo de trabalho. Se as restrições de várias transições forem verdadeiras, não será possível prever qual dessas transições Dimensions RM será executada.

- **13** Clique em **OK**.
- **14** Clique em **P** para salvar as alterações.
- **15** Feche a caixa de diálogo **Definição de Fluxo de Trabalho.**
- **16** Clique em **Cancelar** para fechar a caixa de diálogo *Propriedades da Classe*.
- **17** Feche a caixa de diálogo **Definição de Esquema**.

#### **Configurações de Segurança de Transição de Fluxo de Trabalho**

Para alterar as configurações de segurança, selecione a guia **Segurança**. As configurações de segurança definem qual grupo pode executar uma transição do estado selecionado.

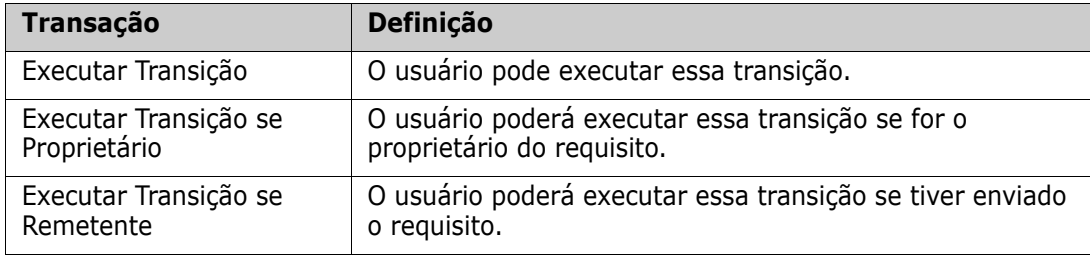

#### **Excluir uma transição de fluxo de trabalho**

Para excluir uma transição, siga estas etapas:

- **1** Clique com o botão direito na transição e selecione **Excluir** no menu de atalho.
- **2** Confirme a caixa de diálogo seguinte.

### **Excluir um fluxo de trabalho**

Um fluxo de trabalho só poderá ser excluído se não houver requisitos em nenhum estado desse fluxo de trabalho. Se esse não for o caso, o fluxo de trabalho só poderá ser desabilitado.

**Para excluir um fluxo de trabalho, siga estas etapas**:

- **1** Selecione **Definição de Esquema** no menu **Administração**. Isso abrirá a caixa de diálogo **Definição de Esquema**.
- **2** Clique com o botão direito do mouse na classe desejada e selecione **Propriedades da Classe…** no menu de atalho. Isso abrirá a caixa de diálogo **Propriedades da Classe**.
- **3** Clique no botão **Definição de Fluxo de Trabalho**. Isso abrirá a caixa de diálogo **Definição de Fluxo de Trabalho**.
- **4** Exclua todos os estados e transições, exceto o estado **Novo**.
- **5** Clique em **P** para salvar as alterações.
- **6** Feche a caixa de diálogo **Definição de Fluxo de Trabalho.**
- **7** Na caixa de diálogo *Propriedades da Classe » 'Nome da Classe'*, desmarque a caixa **Habilitar Fluxo de Trabalho**.
- **8** Clique em **OK** para fechar a caixa de diálogo *Propriedades da Classe » 'Nome da Classe'*.
- **9** Clique em **P** para salvar a definição de esquema.

#### **Para desabilitar um fluxo de trabalho, siga estas etapas**:

- **1** Selecione **Definição de Esquema** no menu **Administração**. Isso abrirá a caixa de diálogo **Definição de Esquema**.
- **2** Clique com o botão direito do mouse na classe desejada e selecione **Propriedades da Classe…** no menu de atalho. Isso abrirá a caixa de diálogo **Propriedades da Classe**.
- **3** Limpe a caixa **Habilitar Fluxo de Trabalho**.
- **4** Clique em **OK**.
- **5** Clique em **P** para salvar a definição de esquema.

## **Usar contêineres com fluxos de trabalho**

Se quiser usar contêineres (documentos, coleções e linhas de base) com fluxos de trabalho, você deverá criar uma classe do tipo **WorkFlow\_Container**. Usando contêineres com fluxos de trabalho, você pode definir um processo de aprovação para esse contêiner.

#### *Criar a classe WorkFlow\_Container*

#### **Para criar a classe Workflow\_Container, faça o seguinte:**

- **1** Selecione **Definição de Esquema** no menu **Administração**. Isso abrirá a caixa de diálogo **Definição de Esquema**.
- **2** Na caixa de diálogo **Definição de Esquema**, clique com o botão direito do mouse em um espaço livre e selecione **Adicionar Classe | Contêiner de Fluxo de Trabalho** no menu de atalho.
- **3** Clique em um espaço livre para colocar a nova classe.
- **4** Altere o nome como preferir, por exemplo, *WorkFlow\_Container*.
- **5** Clique em **P** para salvar a definição de esquema.
- **6** Você pode estender a definição da classe *WorkFlow\_Container* adicionando atributos personalizados. Para obter mais informações sobre como adicionar atributos, consulte o capítulo ["Adicionar um atributo" na página 435.](#page-434-2)
- **7** Adicione um fluxo de trabalho à classe *WorkFlow\_Container* conforme descrito no capítul[o"Criar ou editar um fluxo de trabalho" na página 479.](#page-478-0)

# **Atualizar o certificado do servidor Tomcat**

O capítulo a seguir descreve como atualizar os certificados do Micro Focus Common Tomcat usados para conexões HTTPS. Como Micro Focus Common Tomcat sempre tem certificados instalados, você pode usar esta função também para a configuração inicial do certificado do seu servidor.

# <span id="page-491-0"></span>**Pré-requisitos**

Todos os pré-requisitos a seguir devem ser atendidos para importar os certificados com sucesso:

- Oo servidor Dimensions RM usa uma configuração Micro Focus Common Tomcat não modificada.
- O arquivo de certificado está no formato PFX.
- Você sabe a senha do arquivo PFX.
- O certificado é de uma autoridade de certificação conhecida, que é aceita pelo servidor Windows executando o Dimensions RM. Para certificados autoassinados, você deve importar o certificado para o armazenamento da **Autoridade de certificação raiz confiável** antes de atualizar o certificado do servidor Tomcat.
- Os usuários de todos os aplicativos da Web em execução no Micro Focus Common Tomcat são informados de que o servidor ficará inativo por alguns minutos e eles não poderão trabalhar nesse servidor durante esse período.

## **Atualizar o certificado**

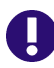

**IMPORTANTE!** Antes de começar, verifique se de que todos os pré-requisitos foram atendidos (consulte ["Pré-requisitos" na página 492](#page-491-0)).

#### **Para atualizar o certificado do servidor Micro Focus Common Tomcat:**

- **1** No menu **Administração**, selecione **Ferramentas Administrativas**. Isso abrirá a caixa de diálogo **Ferramentas Administrativas** com a opção **Atualização do Certificado** pré-selecionada.
- **2** Clique em **Procurar…** para abrir a caixa de diálogo de carregamento de arquivos
- **3** Selecione o arquivo PFX com o certificado e clique em **Abrir**.
- **4** Digite a senha do arquivo PFX na caixa Senha do certificado.
- **5** Clique em **Cancelar exclusão Alias** para ler o alias do certificado do arquivo PFX.
- **6** A caixa **Nome do Servidor RM** mostra o nome do servidor que você usou para fazer login no Dimensions RM. Você **deve** garantir que este nome de servidor seja o nome completo do servidor.

Exemplo:

Você efetuou login com o myserver, mas o nome do servidor **no certificado** é myserver. mycompany. com. Nesse caso, você teria que preencher myserver.mycompany.com na caixa **Nome do Servidor RM.**

**7** Clique em **Atualizar Certificado** para iniciar a atualização do certificado.

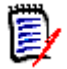

#### **NOTA**

- O Tomcat será reiniciado no processo. Os usuários não conseguem trabalhar com o Dimensions RM e qualquer outro aplicativo da Web em execução no Micro Focus Common Tomcat.
- O processo de atualização demorará um pouco, pois o Tomcat será reiniciado no processo.
- Se a atualização do certificado falhar, o certificado anterior será restaurado.
- **8** Clique em **OK** para confirmar a mensagem de aviso.
- **9** Aguarde até que a caixa de diálogo **Atualização do Certificado** informe a conclusão do processo de atualização.

## **Atualizar Certificados SSO**

O capítulo a seguir descreve como atualizar os certificados SSO para uso com o Solution Business Manager (SBM) e o Dimensions CM.

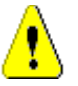

**CUIDADO!** Não use esse atualizador quando usar o SSO do Windows. Para atualizações de certificados para Windows SSO, consulte o *Guia do Administrador*.

## <span id="page-492-0"></span>**Pré-requisitos**

Todos os pré-requisitos a seguir devem ser atendidos para importar os certificados com sucesso:

- O SSO foi habilitado.
- Oo servidor Dimensions RM usa uma configuração Micro Focus Common Tomcat não modificada.
- Os arquivos de certificado para Gatekeeper e Federation Server estão no formato CER.
- O certificado para STS está no formato PEM.
- Os certificados são de uma autoridade de certificação conhecida, que é aceita pelo servidor Windows executando o Dimensions RM. Para certificados autoassinados, você deve importar os certificados para o armazenamento da **Autoridade de Certificação Raiz Confiável** antes de atualizar os certificados SSO.
- Os usuários de todos os aplicativos da Web em execução no Micro Focus Common Tomcat são informados de que o servidor ficará inativo por alguns minutos e eles não poderão trabalhar nesse servidor durante esse período.

## **Atualizar os certificados SSO**

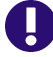

**IMPORTANTE!** Antes de começar, verifique se de que todos os pré-requisitos foram atendidos (consulte ["Pré-requisitos" na página 493](#page-492-0)).

#### **Para atualizar o certificado do servidor Micro Focus Common Tomcat:**

- **1** No menu **Administração**, selecione **Ferramentas Administrativas**. Selecione **Atualização do Certificado SSO** no painel de navegação.
- **2** Para **Certificado de Gatekeeper**, clique em **Procurar…** para abrir a caixa de diálogo de upload de arquivo.
- **3** Selecione o arquivo de certificado do gatekeeper no formato CER e clique em **Abrir**.
- **4** Para **Certificado STS**, clique em **Procurar…** para abrir a caixa de diálogo de upload de arquivo.
- **5** Selecione o arquivo do certificado STS no formato PEM e clique em **Abrir**.
- **6** Para **Certificado do Servidor de Federação**, clique em **Procurar…** para abrir a caixa de diálogo de upload de arquivo.
- **7** Selecione o arquivo de certificado do servidor de federação no formato CER e clique em **Abrir**.
- **8** Clique em **Atualizar Certificados SSO** para iniciar a atualização do certificado.

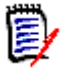

#### **NOTA**

- O Tomcat será reiniciado no processo. Os usuários não conseguem trabalhar com o Dimensions RM e qualquer outro aplicativo da Web em execução no Micro Focus Common Tomcat.
- O processo de atualização demorará um pouco, pois o Tomcat será reiniciado no processo.
- **9** Clique em **OK** para confirmar a mensagem de aviso.
- **10** Aguarde até que a caixa de diálogo **Atualização do Certificado SSO** informe a conclusão do processo de atualização.

# **Gerenciar serviços de RM**

A função **Gerenciar Serviços** permite que você gerencie todos os serviços relacionados ao Dimensions RM, desde que o Tomcat e o servidor Dimensions RM estejam instalados na mesma máquina.

Você pode iniciar, parar e reiniciar qualquer serviço, exceto **Micro Focus Common Tomcat** e **Micro Focus RM Pool Manager**. Esses dois serviços só podem ser reiniciados se forem necessários para a operação de Dimensions RM.

**Para gerenciar serviços de RM, faça o seguinte:**

- **1** No menu **Administração**, selecione **Ferramentas Administrativas**.
- **2** Selecione **Gerenciar Serviços** no painel de navegação.

# **Log do processo de RM**

O **Log do Processo** mostra a hora de início dos serviços RM do Dimensions RM. Mostra a hora de início do serviço RM Pool Manager, bem como Micro Focus Common Tomcat, estatísticas e estado atual dos serviços RM Pool Manager e RM Webservice.

#### **Para acessar o log do processo, faça o seguinte:**

- **1** No menu **Administração**, selecione **Ferramentas Administrativas**.
- **2** Selecione **Log do Processo** no painel de navegação.

#### **As estatísticas do serviço fornecem estes dados:**

- **Número de servidores de aplicativos:** O número de instâncias do RM Application server.
- **Número de trabalhadores do WS:** O número de trabalhadores que processam a solicitação de serviço do RM Web.
- **Solicitações processadas:** O número de solicitações atendidas por todas as instâncias.
- **Solicitações não processadas:** O número de solicitações que não foram atendidas porque todos os processos estavam ocupados. Aumentar o número de processos que podem ser executados geralmente resolve esse problema.
- **Processos interrompidos:** O número de processos que o Dimensions RM eliminou devido à falta de memória livre. Se isso acontecer com frequência, considere aumentar a RAM em seu servidor Dimensions RM.
- **Processos orrompidos:** O número de processos que foram encerrados inesperadamente.

A tabela **Processos do RM Pool Manager** contém uma lista de todos os processos dependentes de RM Pool Manager (RM Application server e RM Webservice) e fornece estes dados:

- **PIPE:** A ID interna para comunicação entre processos
- **PID:** A ID do processo
- **Status:** O status atual do processo
- **Memória:** A quantidade atual de memória usada.
- **Solicitações Processadas:** O número de solicitações tratadas pelo processo.

# **Acessar arquivos de log**

**Acessar arquivos de log do Dimensions RM**

**Para acessar arquivos de log do Dimensions RM, faça o seguinte:**

- **1** No menu **Administração**, selecione **Ferramentas Administrativas**. Isso abrirá a caixa de diálogo **Ferramentas Administrativas** com a opção **Atualização do Certificado** pré-selecionada.
- **2** No painel esquerdo, selecione **Arquivos de Log**.
- **3** Na caixa **Escolha um arquivo de log...**, selecione o arquivo de log desejado.
- **4** Para baixar o arquivo de log, clique em  $\pm$ .

**Baixar arquivos de log do Dimensions RM e do Tomcat**

**Para baixar arquivos de log do Dimensions RM e do Tomcat, faça o seguinte:**

- **1** No menu **Administração**, selecione **Ferramentas Administrativas**. Isso abrirá a caixa de diálogo **Ferramentas Administrativas** com a opção **Atualização do Certificado** pré-selecionada.
- **2** No painel esquerdo, selecione **Arquivos de Log**.
- **3** Clique em **Baixar todos os arquivos de log do servidor**. Os arquivos de log serão fornecidos para download ou baixados automaticamente (dependendo de seu navegador) em um arquivo ZIP.

# **Convenções de nomenclatura relacionadas ao esquema**

- Instâncias: ["Convenções de nomenclatura para instâncias" na página 497](#page-496-1)
- Classes: ["Convenções de nomenclatura para classes" na página 497](#page-496-0)
- Nomes de exibição de atributo: ["Convenções de nomenclatura para nomes de exibição](#page-496-2)  [de atributos" na página 497](#page-496-2)
- Nomes de atributo: ["Convenções de nomenclatura para nomes do atributo" na página](#page-497-1)  [498](#page-497-1)
- Relacionamentos: ["Convenções de nomenclatura para relacionamentos" na página](#page-497-0)  [498](#page-497-0)
- Estados do fluxo de trabalho: ["Convenções de nomenclatura para estados de fluxo de](#page-498-0)  [trabalho" na página 499](#page-498-0)
- Transições de fluxo de trabalho: ["Convenções de nomenclatura para transições de fluxo](#page-498-1)  [de trabalho" na página 499.](#page-498-1)

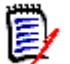

**NOTA** Ao serem definidos objetos que permitem o uso de caracteres fora do conjunto de caracteres ASCII regular (por exemplo, tremas alemães ou caracteres chineses ou japoneses), serão necessários até 4 bytes para armazenar um caractere. Como os bancos de dados compatíveis usam codificação UTF-8, isso significa que o número de caracteres reais permitidos depende de **quais** caracteres são usados.

## <span id="page-496-1"></span>**Convenções de nomenclatura para instâncias**

**Para nomes de instância, aplicam-se as seguintes convenções de nomenclatura:**

- **Caracteres permitidos:**
	- Letras A-Z, a-z
	- Números
	- Sublinhado ()
	- Hífen (-)
- **Comprimento máximo:** Até 30 caracteres
- O nome da instância não deve ser uma das palavras reservadas (consulte ["Palavras](#page-498-2)  [reservadas do Dimensions RM" na página 499\)](#page-498-2).
- Restrições conforme especificado para nomes de usuário de seu banco de dados.

## <span id="page-496-0"></span>**Convenções de nomenclatura para classes**

#### **Para nomes da classe, aplicam-se as seguintes convenções de nomenclatura:**

- **Caracteres permitidos:**
	- Letras A-Z, a-z
	- Caracteres Unicode
	- Números
	- Sublinhado ()
	- $\bullet$  Hifen  $(-)$
	- E comercial (&)
	- Dois-pontos (:)
- **Comprimento máximo:** Até 1024 caracteres
- O nome da classe não deve ser uma das palavras reservadas (consulte ["Palavras](#page-498-2)  [reservadas do Dimensions RM" na página 499\)](#page-498-2).

## <span id="page-496-2"></span>**Convenções de nomenclatura para nomes de exibição de atributos**

- **Caracteres permitidos:**
	- Letras A-Z, a-z
- Caracteres Unicode
- Números
- Sublinhado  $(\_)$
- $\bullet$  Hifen  $(-)$
- E comercial (&)
- Dois-pontos (:)
- Espaço
- **Comprimento máximo:** Até 1024 caracteres
- O nome de exibição do atributo não deve ser uma das palavras reservadas (consulte ["Palavras reservadas do Dimensions RM" na página 499](#page-498-2)).

## <span id="page-497-1"></span>**Convenções de nomenclatura para nomes do atributo**

- **Caracteres permitidos:**
	- Letras A-Z, a-z
	- Números
	- Sublinhado (\_)
	- $\bullet$  Hifen  $(-)$
	- E comercial (&)
	- Dois-pontos (:)
- **Comprimento máximo:** Até 1024 caracteres
- O nome do atributo não deve começar com RTM\_.
- O nome do atributo não deve ser uma das palavras reservadas (consulte ["Palavras](#page-498-2)  [reservadas do Dimensions RM" na página 499\)](#page-498-2).

## <span id="page-497-0"></span>**Convenções de nomenclatura para relacionamentos**

- **Caracteres permitidos:**
	- Letras A-Z, a-z
	- Caracteres Unicode
	- Números
	- Sublinhado  $(\_)$
	- $\bullet$  Hifen  $(-)$
	- E comercial (&)
	- Dois-pontos (:)
- **Comprimento máximo:** Até 1024 caracteres

 O nome do relacionamento não deve ser uma das palavras reservadas (consulte ["Palavras reservadas do Dimensions RM" na página 499](#page-498-2)).

## <span id="page-498-0"></span>**Convenções de nomenclatura para estados de fluxo de trabalho**

- **Caracteres permitidos:** Todos os caracteres ASCII e Unicode
- **Comprimento máximo: Até 1024 caracteres**

## <span id="page-498-1"></span>**Convenções de nomenclatura para transições de fluxo de trabalho**

- **Caracteres permitidos:** Todos os caracteres ASCII e Unicode
- **Comprimento máximo: Até 1024 caracteres**

## <span id="page-498-2"></span>**Palavras reservadas do Dimensions RM**

### **A**

- **ACCESS**
- ADD
- ALL
- **ALTER**
- $E$
- ANY
- $AS$
- ASC
- AUDIT
- **AVER**
- **AVERAGE**

### **B**

- **BETWEEN**
- BY

### **C**

- **CALC**
- **E** CALCULATE
- **CHAR**
- **CHECK**
- **CLAR\_CONDITION**
- **CLASS\_NAME**
- **CLUSTER**
- COLUMN
- COMPRESS
- **CONNECT**
- COUNT
- **CREATE**
- **CURRENT**

### **D**

- DATALESS\_TAG\_COLUMN
- **DATE**
- DATE\_CREATED
- DATE\_LAST\_MODIFIED
- DBA
- **DECIMAL**
- **DEFAULT**
- **DELETE**
- DESC
- **DISTINCT**
- **DROP**
- DTP\_TEXT

### **E**

- ELSE
- **EXCLUSIVE**
- **EXISTS**
- **EXPAND**

### **F**

- FILE
- **FIRST**
- **FLOAT**
- **FOCUS**
- FOR
- FOURTH

**FROM** 

### **G**

- GEN\_KEY\_COLUMN
- GRANT
- GRAPHIC
- GROUP

### **H**

- **B** HAVING
- **HAVING\_CLARIFICATION\_TEXT**
- HAVING\_NO\_CLARIFICATION\_TEXT
- HAVING\_NO\_QUERY\_TEXT
- **HAVING\_QUERY\_TEXT**

### I

- **DENTIFIED**
- $IF$
- **IMMEDIATE**
- IMMEDIATE\_XREF
- IN
- **INCREMENT**
- **INDEX**
- **INITIAL**
- **INITIALIZED**
- **INSERT**
- **INTEGER**
- **INTERSECT**
- INTO
- $\blacksquare$  IS

### **K**

- **KEY**
- KEYWORD\_COLUMN
- **KEY\_LIST\_CONDITION**

### **L**

**LEVEL** 

- **LIKE**
- **LINKS\_IN**
- **LOCK**
- **LONG**
- **LOWEST\_LEVEL\_REQUIREMENT\_CONDITION**

### **M**

- MATH\_OP
- MATH\_TAG
- MAX
- **MAXEXTENTS**
- **MAXIMISE**
- MAXIMUM
- $-MIN$
- **MINIMISE**
- MINIMUM
- **MINUS**
- MODE
- **MODIFY**

### **N**

- NOAUDIT
- NOCOMPRESS
- **NORM**
- **NORMALISE**
- **NORMALIZE**
- NOT
- NOT\_LOWEST\_LEVEL\_REQUIREMENT\_CONDITION
- NOT\_PRIMARY\_IN
- NOT\_PRIMARY\_IN\_CONDITION
- NOT\_SECONDARY\_IN
- NOT\_SECONDARY\_IN\_CONDITION
- NOT\_SOURCE\_REQUIREMENT\_CONDITION
- NOWAIT
- NULL
- **NUMBER**

## **O**

- OF
- **DEFLINE**
- ON
- **ONLINE**
- **OPTION**
- OU
- **ORDER**
- ORDER\_COLUMN

### **P**

- **PCTFREE**
- POP
- **POPULATED**
- **PRIMARY**
- **PRIMARY\_HISTORY**
- **PRIMARY\_IN**
- **PRIMARY\_IN\_CONDITION**
- **PRIMARY\_IN\_RELATIONSHIP**
- **PRIOR**
- **PRIVILEGES**
- **PUBLIC**

# **Q**

**QUERY\_CONDITION** 

## **R**

- RAW
- **RELATIONSHIP\_COLUMN**
- **RENAME**
- **REPLACE**
- **RESOURCE**
- **REVOKE**
- ROW
- ROWID
- **B** ROWNUM
- **ROWS**

### **S**

- SECOND
- **SECONDARY**
- **SECONDARY\_HISTORY**
- SECONDARY\_IN
- **SECONDARY\_IN\_CONDITION**
- **SECONDARY\_IN\_RELATIONSHIP**
- **SELECT**
- **SESSION**
- SET
- **SHARE**
- **SIZE**
- **SMALLINT**
- **SOURCE**
- SOURCE\_DOC
- SOURCE\_DOC\_TREE
- **SOURCE\_REQUIREMENT\_CONDITION**
- SOURCE\_XREF
- **START**
- **SUCCESSFUL**
- **SYNONYM**
- **SYSDATE**

### **T**

- **TABLE**
- **THEN**
- **THIRD**
- TO
- **TOTAL**
- **TRIGGER**
- **TypeNameHere**

### **U**

- UID
- UNION
- UNIQUE
- **DEPENDEM**
- USER
- **USING**

### **V**

- **vALIDATE**
- **vALUES**
- **NARCHAR**
- **NARGRAPHIC**
- **D** VIEW

## **W**

- **NHENEVER**
- **NHERE**
- WITH
- **WITHOUT\_CLAR\_CONDITION**
- **WITHOUT\_QUERY\_CONDITION**
- **WITH\_CLAR\_CONDITION**
- WITH\_QUERY\_CONDITION

## **X**

XREF

# Capítulo 12 **Sintaxe de script**

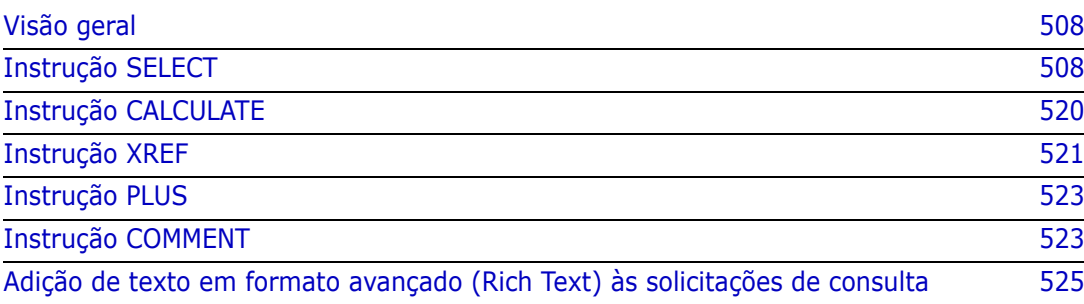

## <span id="page-507-0"></span>**Visão geral**

Os scripts contêm comandos para extrair dados do banco de dados do Dimensions RM e para formatar os resultados. Este apêndice descreve a sintaxe da linguagem de script do Dimensions RM. Se você estiver familiarizado com SQL, notará a semelhança entre essa linguagem padrão e a variante dela que foi adaptada especificamente para o Dimensions RM.

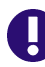

**IMPORTANTE!** A linguagem de script do Dimensions RM **NÃO** é SQL. Embora *semelhante* à linguagem SQL, na verdade ela é exclusiva do Dimensions RM. Leia este capítulo para entender seu uso.

A linguagem de script do RM:

- É uma linguagem interpretada. Isso ajuda a evitar ataques de injeção de SQL.
- Usa um metamodelo de banco de dados para que os nomes de classe *não* sejam nomes reais das tabelas de banco de dados.

Os scripts de relatório do Dimensions RM contêm comandos que informam ao Dimensions RM quais dados extrair da instância e como formatá-los. Os seguintes tipos de comandos podem estar incluídos em um script:

- SELECT define os dados (atributos do objeto) a serem extraídos.
- CALCULATE executa cálculos com base nos dados extraídos.
- XREF controla referências cruzadas que seguem links entre objetos.
- PLUS concatena instruções SELECT.
- COMMENT fornece informações descritivas que não são interpretadas pelo Dimensions RM.

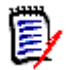

**NOTA** Não é possível salvar scripts, a menos que você tenha a permissão "Criar" para scripts

## <span id="page-507-1"></span>**Instrução SELECT**

Para aqueles familiarizados com SQL (Structured Query Language), a instrução SELECT em um script parece semelhante em muitos aspectos à instrução SQL SELECT.

Uma instrução SELECT pode conter os seguintes elementos (os elementos obrigatórios estão indicados em negrito):

- A palavra reservada SELECT
- Uma lista de elementos de exibição (atributos), cada um precedido por uma <DTPtag>. A DTPtag especifica um título de coluna para exibições tabulares ou, quando os resultados do script são salvos em um arquivo formatado, um estilo de parágrafo ou formato para ferramentas de editoração eletrônica. Pelo menos um atributo deve ser selecionado. Se não quiser um cabeçalho de coluna ou um estilo de parágrafo, você deverá indicar isso com delimitadores vazios, como <>.
- A palavra reservada FROM
- O nome de classe RM
- A palavra reservada WHERE
- Condições sob as quais fazer a extração
- As palavras reservadas ORDER BY
- Uma lista de campos pelos quais ordenar a extração
- Cálculos de métricas a serem realizados

Observe o formato desta instrução - SELECT <> 'attribute' FROM 'class'. Os atributos de exibição devem ser precedidos pelos caracteres '<' e '>'. Se esses caracteres não estiverem presentes, o atributo não será incluído no documento de relatório.

Uma instrução SELECT pode conter quantos elementos de exibição forem necessários, mas cada elemento deve ser definido como um atributo dessa determinada classe.

Por exemplo:

```
SELECT <>TEST_ID <>TEST_DESCRIPTION <>TEST_NOTES <>REQUIRED_RESULT 
FROM TEST
```
Esta instrução SELECT produz uma lista de todos os objetos da classe TEST no banco de dados do Dimensions RM, na ordem da chave do Dimensions RM. O identificador de teste, descrição, notas e atributos de resultado necessários aparecem na saída na mesma ordem em que aparecem na lista de exibição.

```
SELECT <Requirement ID>REQ_ID <Status> STATUS <Text>Text FROM 
CustomerRequirements WHERE STATUS != 'Deleted' ORDER BY STATUS
```
Esta instrução select produz uma lista de todos os objetos na classe CustomerRequirements que não foram excluídos. A lista destina-se a uma saída tabular na tela ou em um arquivo CSV, portanto, os títulos das colunas são incluídos. O resultado será ordenado pelo valor do atributo STATUS em ordem alfabética.

## **DTPtag**

Você pode especificar uma DTPtag para cada atributo em seu relatório para controlar a formatação de saída. Para saída tabular, o DTPtag é usado como um título de coluna. Para formato de documento, como RTF, a DTPtag é usada para identificar um estilo de parágrafo a ser associado ao valor do atributo. O nome da tag é colocado entre os caracteres < e > que precedem um elemento da lista de exibição. O nome da tag pode ter até 19 caracteres de comprimento.

O nome da tag só pode incluir o caractere '#' se for precedido por uma barra invertida (\).

Quando usado com uma tabela, o nome da tag aparece como o título da coluna, com uma largura de coluna determinada pelo Dimensions RM. Você pode especificar a largura da coluna inserindo '!n' antes da tag, em que n é a largura de coluna desejada em caracteres. Larguras de coluna não têm suporte no assistente do gerador de scripts.

Por exemplo (DTPtags são mostradas em **negrito**):

SELECT !8<Test ID>TEST\_ID !25<Description>TEST\_DESCRIPTION !25<Test Notes>TEST\_NOTES !25<Results>REQUIRED\_RESULT FROM TEST

## **Item de exibição DTP\_TEXT**

O Dimensions RM oferece suporte a um elemento de lista de exibição chamado DTP\_TEXT, que não corresponde a um atributo. Para a saída tabular, DTP\_TEXT pode ser usado para inserir uma coluna em branco na saída. Para a saída de documento, sua finalidade é inserir uma tag de componente "em branco" (ou seja, uma tag DTP sem texto ou dados anexados). Isso permite a inclusão de cabeçalhos e rodapés e strings repetidas em documentos.

É possível incluir tantos itens DTP\_TEXT quantos desejados na lista de exibição, e sua posição na lista de exibição é significativa.

Por exemplo, para separar cada registro de TEST em uma lista com um marcador (por exemplo, uma linha separadora):

SELECT <Test ID>TEST\_ID <Description>TEST\_DESCRIPTION <Test Notes>TEST\_NOTES <Result>REQUIRED\_RESULT <separator>DTP\_TEXT FROM TEST

No RM Word, o separador de tag deve ser definido para produzir um parágrafo do tipo necessário, por exemplo, uma linha de hifens ou asteriscos.

## **Item de exibição RTM\_KEYWORD**

O Dimensions RM oferece suporte para outro item de lista de exibição que não corresponde a um atributo. Use RTM\_KEYWORD para solicitar que o Dimensions RM retorne uma lista de coleções vinculadas para cada objeto. Por exemplo:

```
SELECT <Test ID>TEST_ID <Description>TEST_DESCRIPTION <Test 
Notes>TEST_NOTES <Result>REQUIRED_RESULT
<Linked Collections>RTM_KEYWORD FROM TEST
```
## **Cláusula WHERE**

Para muitos fins de relatório, apenas um subconjunto dos objetos em uma classe é necessário. A palavra reservada WHERE é usada em conjunto com uma instrução SELECT para especificar restrições de seleção em termos de valores de atributo, associação de coleção ou vínculos de relacionamento. A sintaxe da cláusula WHERE tem a forma geral:

WHERE ConditionalExpression

em que ConditionalExpression é uma expressão lógica cujos elementos têm a forma:

- Lista de valores do operador AttributeName
- Relacionamento de direção
- Grupo {in | not in} (collectionList)
- SpecialConstraint

Os elementos de uma expressão condicional são combinados usando os operadores lógicos AND e OR. Qualquer número de condições pode ser aplicado a uma instrução SELECT, que pode ser combinada usando as palavras reservadas AND e OR. Ambos AND e OR têm a mesma precedência e são associativos à esquerda. Os parênteses podem ser usados para alterar a precedência.

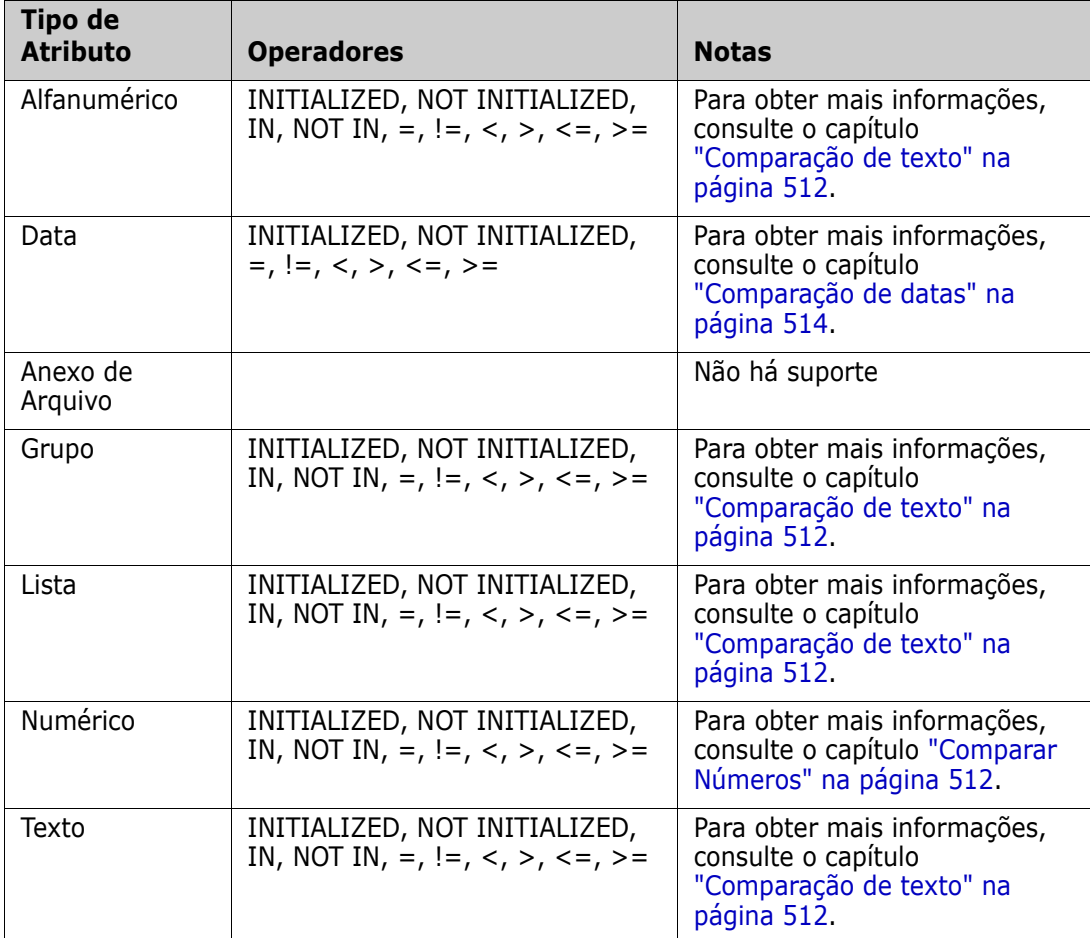

A tabela a seguir descreve os tipos de atributos usados nos esquemas de instância do Dimensions RM e seus operadores permitidos.

### <span id="page-511-1"></span>*Comparar Números*

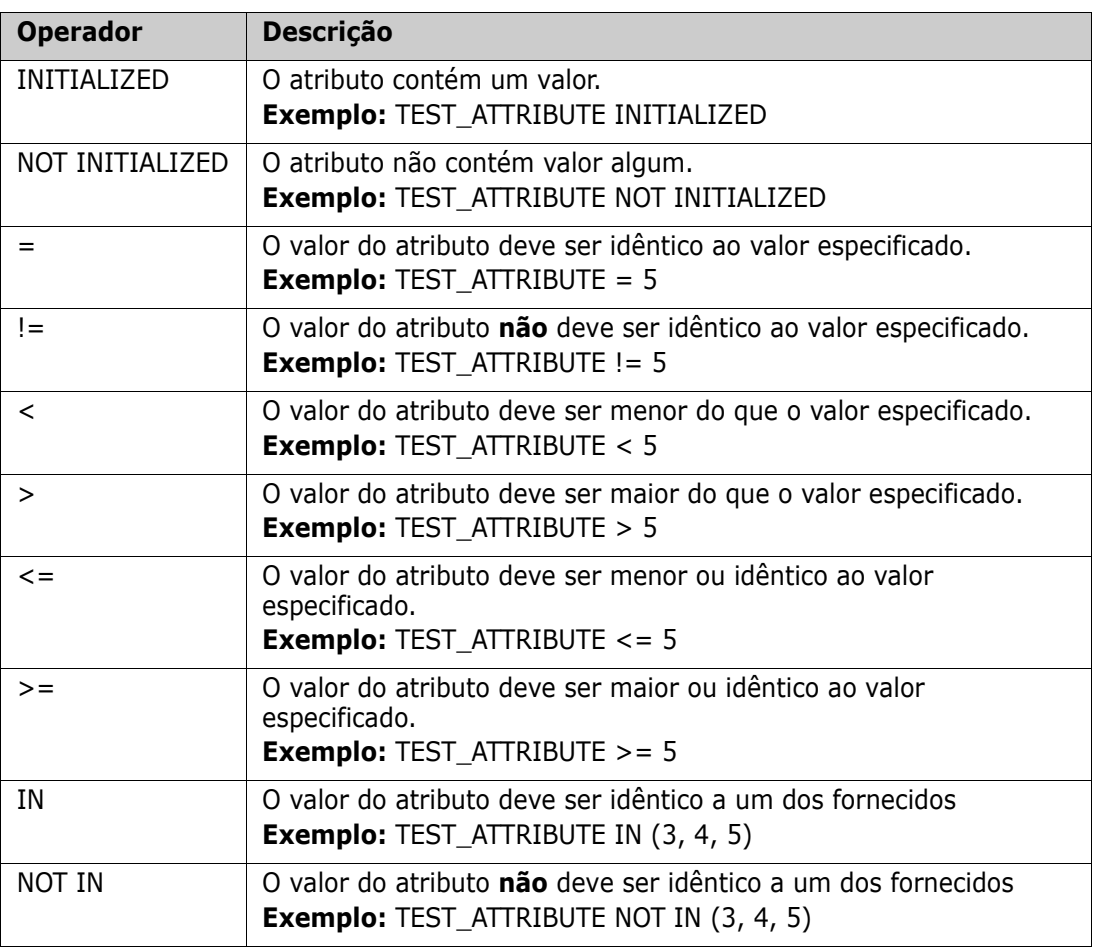

### <span id="page-511-0"></span>*Comparação de texto*

Ao comparar texto, a formatação de uma palavra é muito importante. Isso ocorre porque, para um computador, um texto é representado por números. Todas as letras maiúsculas têm um valor menor do que as letras minúsculas, ou seja, "A" tem o valor de 65, enquanto "a" tem o valor de 97. Na tabela a seguir (exceto para os operadores INITIALIZED e NOT INITIALIZED), assume-se que há dois requisitos, REQ1 e REQ2. Para REQ1, o atributo TEST\_ATTRIBUTE tem o valor "Teste". Para REQ2, o atributo TEST ATTRIBUTE tem o valor "teste".

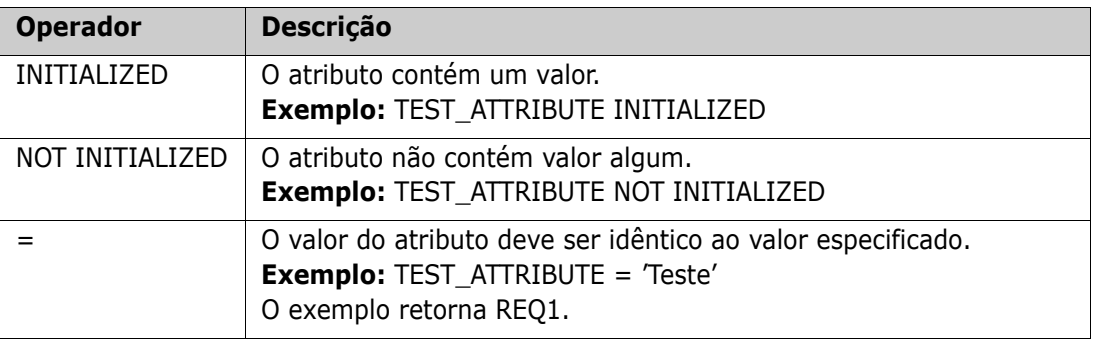

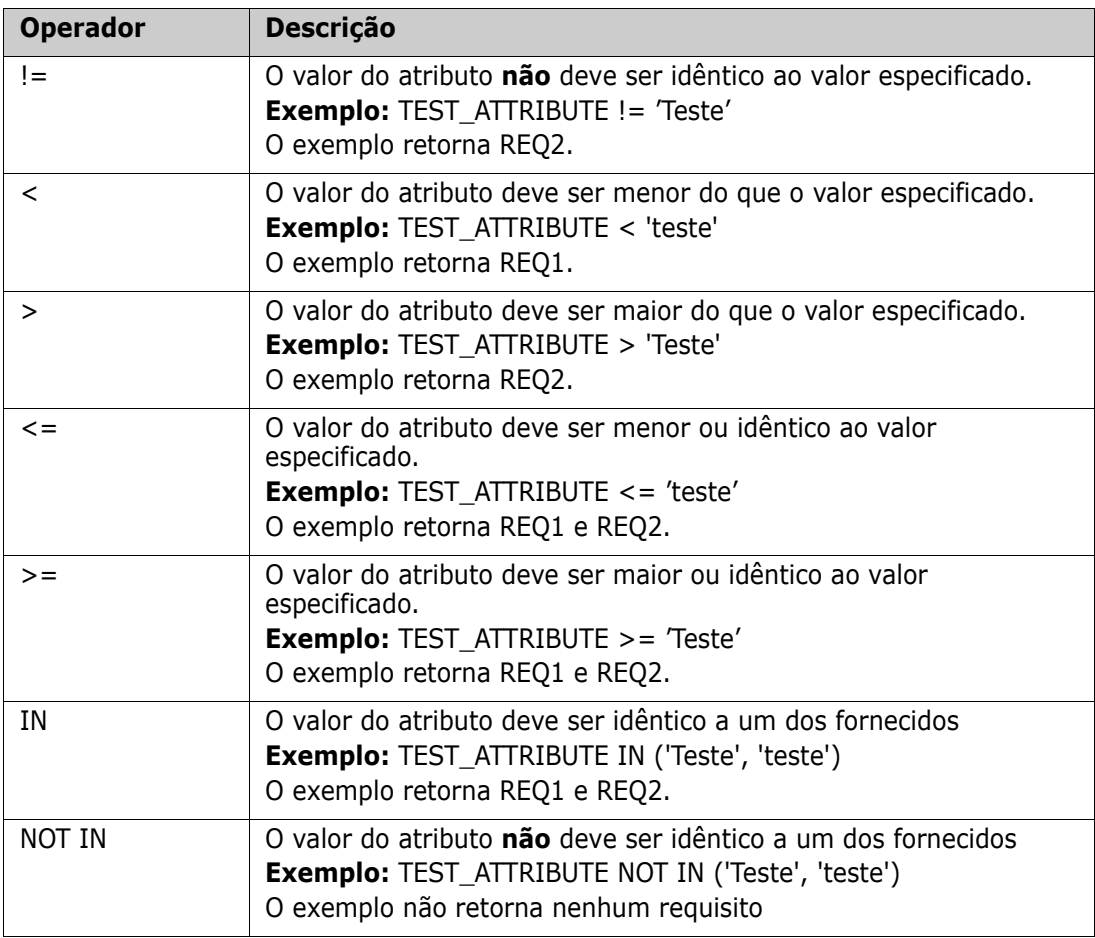

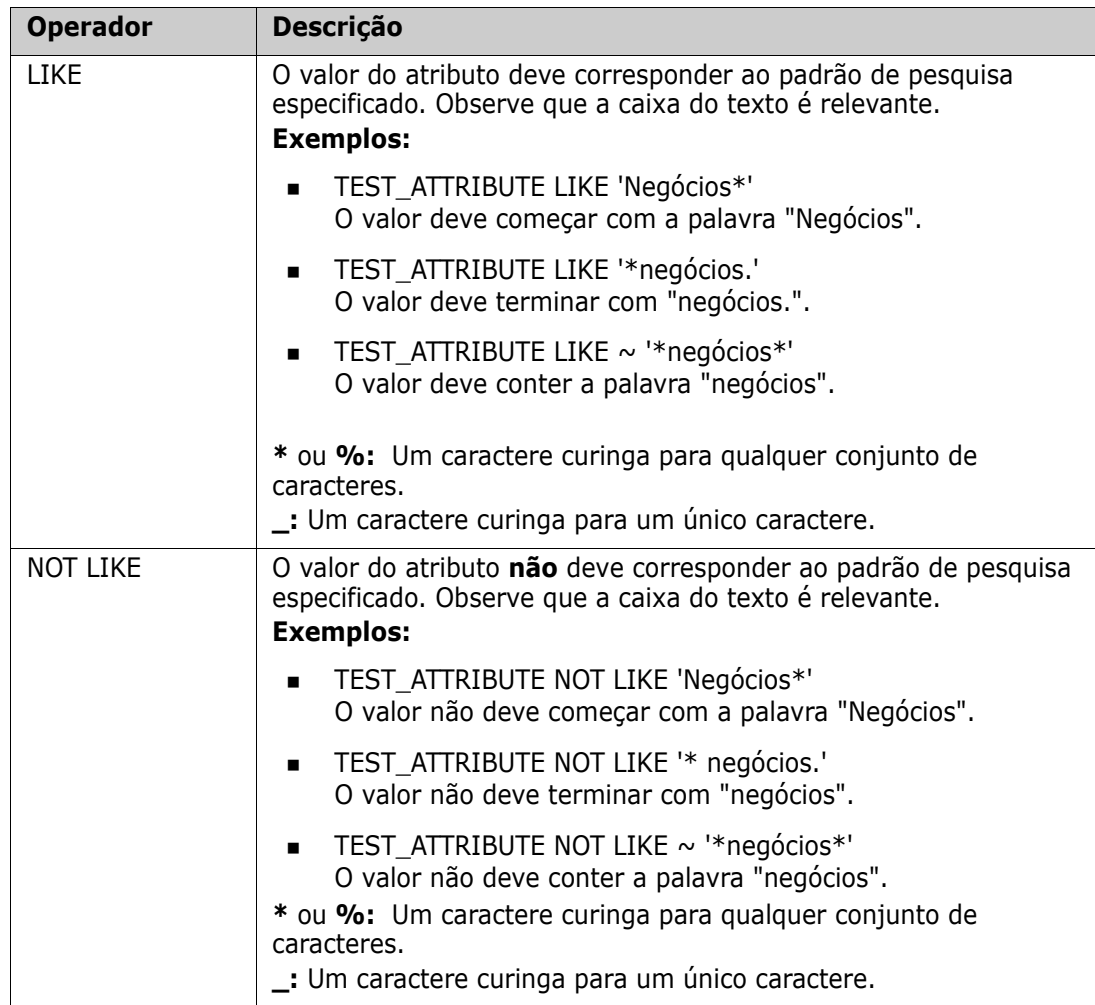

### <span id="page-513-0"></span>*Comparação de datas*

A sintaxe para comparar datas é semelhante à sintaxe para comparar strings. No entanto, o importante para comparar datas é que o formato da consulta corresponda ao formato do atributo. Ao iniciar um novo script, você pode preferir selecionar as datas por meio do assistente.

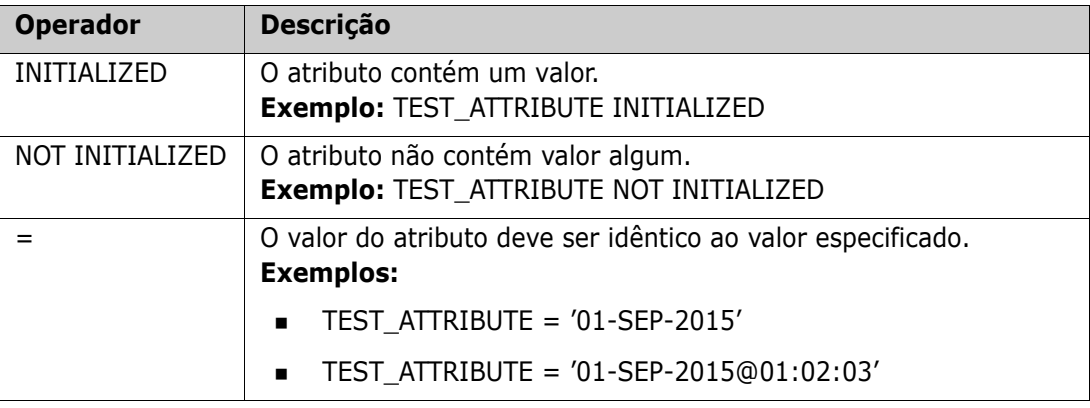

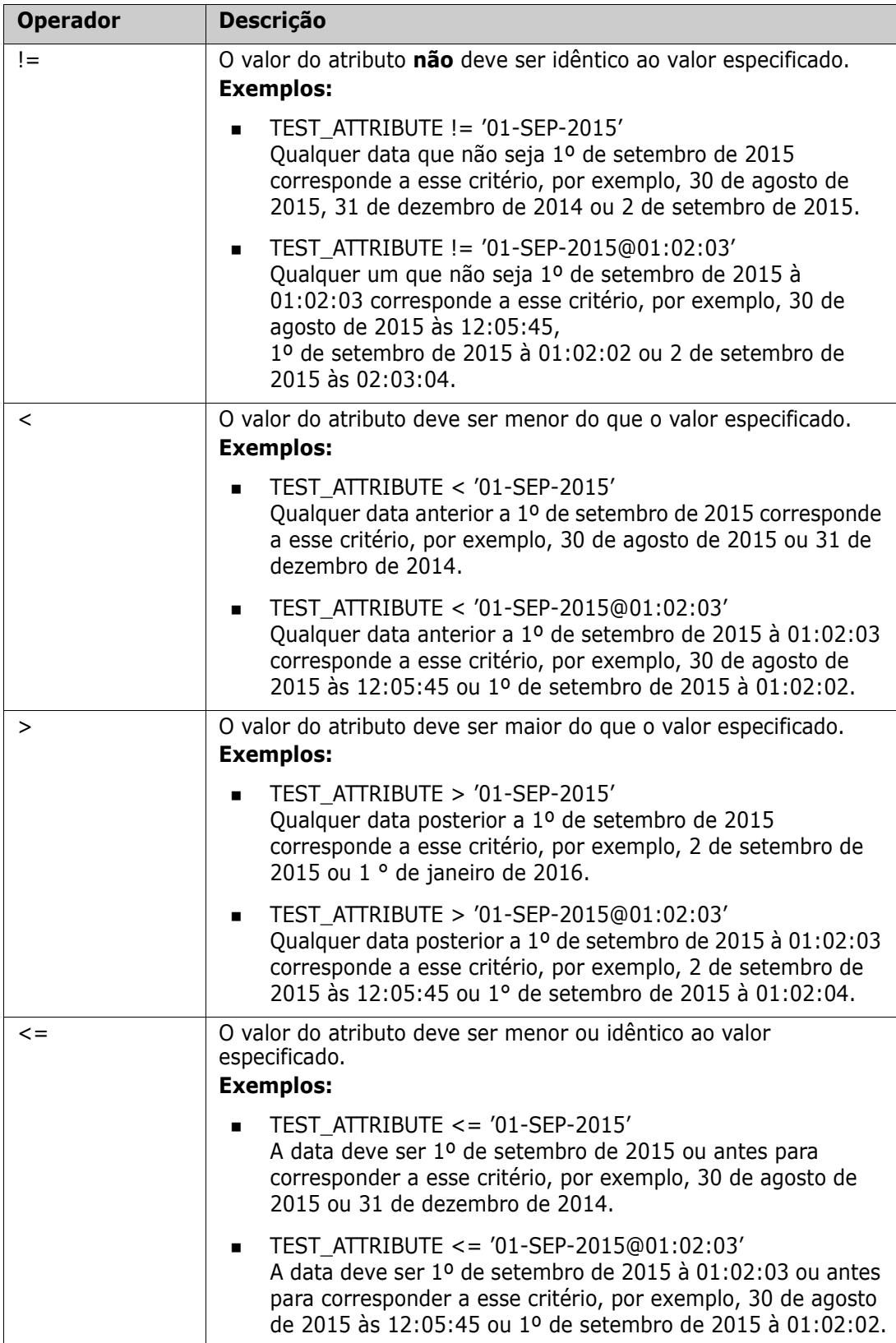

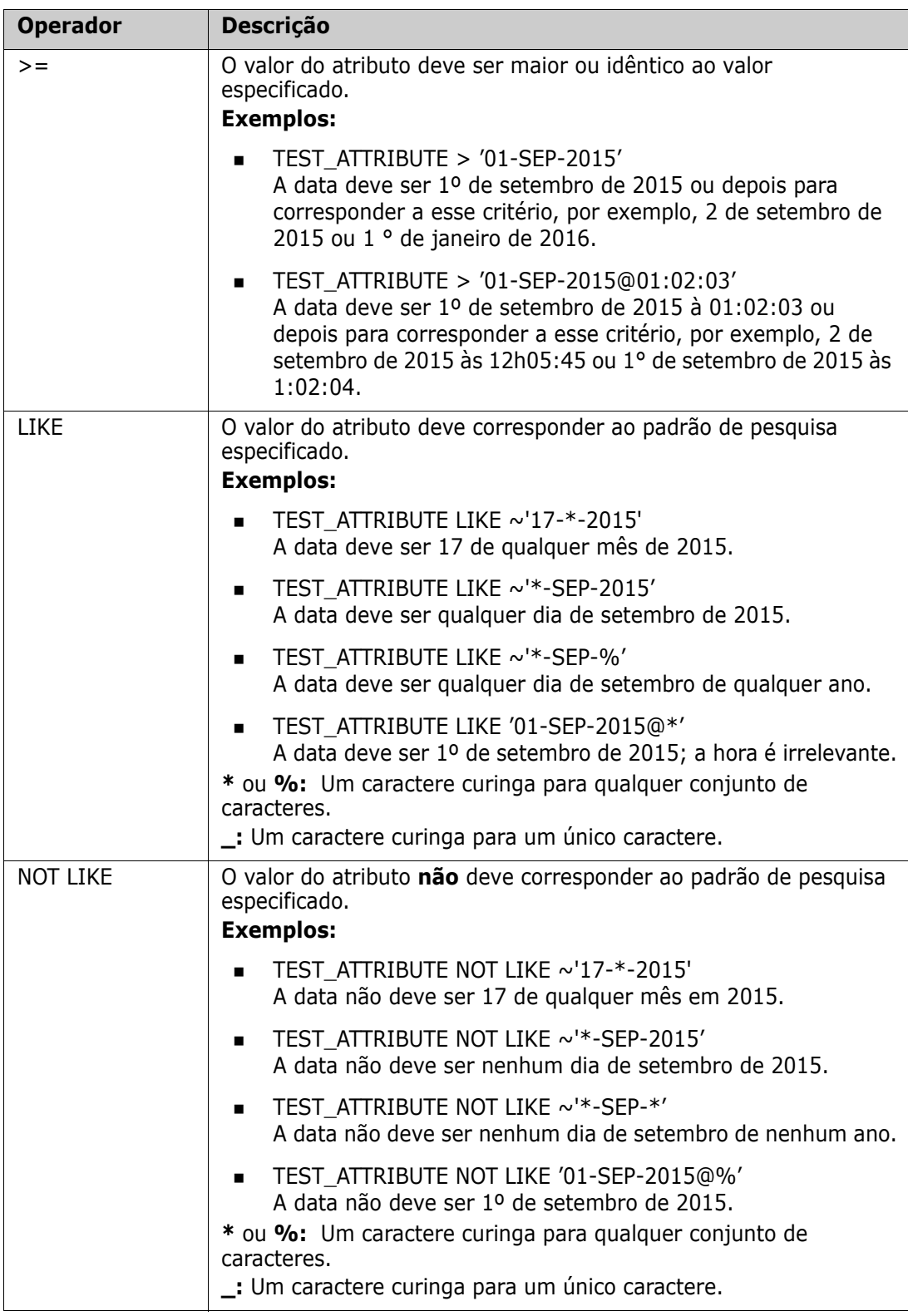

### *Relacionamento de direção*

Este formulário de restrição é usado para identificar objetos vinculados em um relacionamento específico. Por exemplo, dado um relacionamento entre as classes SystemRequirement (a classe primária) e Test (a classe secundária), você pode pesquisar por objetos de requisitos do sistema que estejam vinculados aos objetos de teste. Como alternativa, encontrar aqueles que não estão vinculados pode ajudá-lo a identificar o trabalho que ainda não foi concluído. As seguintes "direções" são definidas:

- PRIMARY\_IN
- NOT\_PRIMARY\_IN
- SECONDARY\_IN
- NOT\_SECONDARY\_IN

Esses operadores são usados para extrair apenas os objetos que têm links (ou não) em um relacionamento nomeado e podem, portanto, ser usados para criar listas de "conformidade" (como uma lista de testes que foram ou não vinculados aos requisitos)

Veja a seguir exemplos de Relacionamentos de direção (com base em um relacionamento chamado Tested\_By com SystemRequirements como a classe principal e Test como a classe secundária).

**PRIMARY IN Tested By** 

Encontra SystemRequirements que estão vinculados a pelo menos um objeto Test.

NOT SECONDARY IN Tested By

Encontra objetos Test que não estão associados a um objeto SystemRequirement

Para instruções SELECT envolvendo requisitos, existem dois relacionamentos predefinidos que também podem ser usados. Elas são SOURCE e IMMEDIATE. O efeito de usar cada um dos operadores de relacionamento com cada um dos relacionamentos SOURCE e IMMEDIATE é descrito na tabela a seguir.

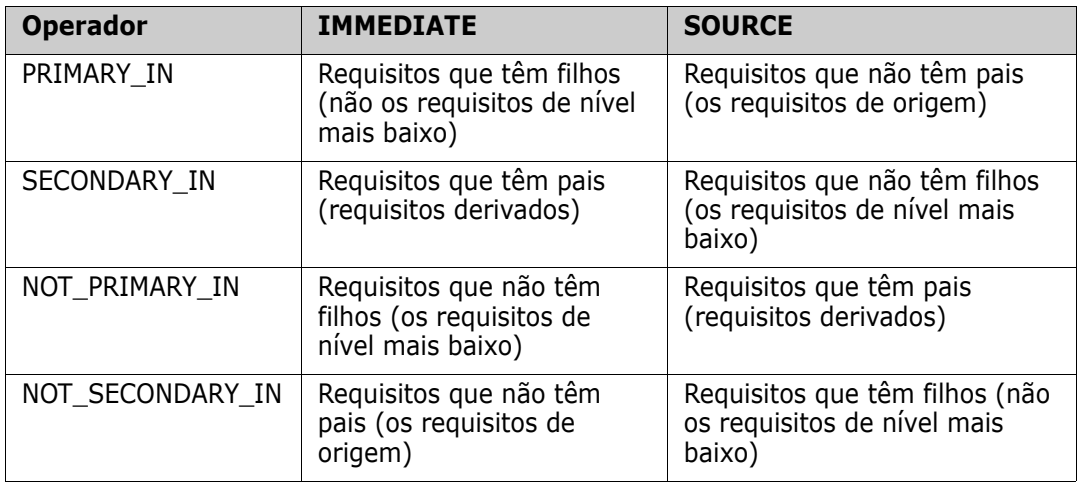

Grupo {in | not in} (collectionList)

Este formulário de restrição é usado para identificar objetos em relação ao seu vínculo a uma ou mais coleções. Por exemplo, você pode definir coleções para ajudar a gerenciar a priorização. Uma coleção principal, denominada Prioridades, pode ter coleções dependentes denominadas Prioridade 1, Prioridade 2 e assim por diante. Você pode usar essas coleções para organizar relatórios focados em prioridades específicas ou para encontrar itens que ainda não foram priorizados:

A seguir estão exemplos de restrição de coleção.

GROUP IN ('Prioridade 1', 'Prioridade 2')

Encontra objetos vinculados a coleções de Prioridade 1 ou Prioridade 2.

GRUPO NOT IN ('Prioridades')

Encontra objetos ainda não priorizados.

### *SpecialContraint*

Este formulário de restrição oferece suporte a atributos internos de classes com base no tipo de classe de requisito. Essas classes incluem atributos de texto integrados chamados Consulta e Esclarecimento, que se destinam ao uso com perguntas e respostas relacionadas ao próprio requisito. As palavras-chave SpecialConstraint listadas abaixo não aceitam operandos adicionais:

- HAVING\_CLARIFICATION\_TEXT
- HAVING\_NO\_CLARIFICATION\_TEXT
- HAVING\_QUERY\_TEXT
- HAVING\_NO\_QUERY\_TEXT

Veja abaixo um exemplo de SpecialConstraint:

 SELECT <Requirement ID>REQ\_ID <Status> STATUS <Text>Text FROM CustomerRequirements WHERE HAVING\_QUERY\_TEXT

Encontra identificador, status e texto de objetos da classe CustomerRequirements com atributo Query não vazio.

#### *Solicitação*

Os scripts também podem conter solicitações especialmente formatadas que serão exibidas quando o script for executado interativamente para solicitar informações aos usuários. A sintaxe para solicitar em scripts é:

```
<#prompt#> em qualquer lugar do script. Por exemplo: selecione 
<id>object_id de ECP em que object_id = '<#enter id#>'
```
Essa sintaxe de solicitação também permite que os valores solicitados sejam usados como variáveis em vários lugares em um script. Por exemplo:

- selecione <id>object\_id em CR em que object\_id='<#enter id^var1#>' xref
- selecione <id>object id de SR em que object id='<#^var1#>

O valor inserido pelo usuário para o ID do objeto da classe CR também será usado na cláusula where da seleção da classe SR. O "^" indica que o valor deve ser armazenado na variável após o "^" e que o nome da variável pode ser usado sem uma solicitação em outro lugar. Se uma segunda solicitação de nome de variável ^ for encontrada com o mesmo nome de variável, o valor da variável será alterado.

## **Cláusula ORDER BY**

A cláusula ORDER BY pode ser adicionada à instrução SELECT para especificar a ordem em que os registros devem ser retornados. A cláusula ORDER BY é adicionada após a cláusula WHERE ou após o nome da classe se nenhuma cláusula WHERE estiver incluída. As palavras reservadas ORDER BY devem ser seguidas por uma lista de atributos separados por vírgulas. Qualquer número de atributos de uma classe pode ser usado para qualificar a ordem de extração.

### *Classificação em ordem crescente*

Por padrão, a cláusula ORDER BY é classificada em ordem crescente.

#### **Exemplos:**

- SELECT <>TEST\_SETUP FROM TEST ORDER BY TEST\_ID, TEST\_DATE
- SELECT <>TEST\_SETUP FROM TEST WHERE TEST ID =  $'7'$ ORDER BY TEST\_DATE, REQUIRED\_RESULT

**NOTA** Quando o atributo ORDER BY tem um valor NULL, ele é colocado no fim da lista (ou seja, é considerado como tendo o valor mais alto).

### *Classificação em ordem decrescente*

Para classificar em ordem decrescente, anexe **|DESC|** ao nome do atributo.

#### **Exemplos:**

- SELECT <>TEST\_SETUP FROM TEST ORDER BY TEST\_ID|DESC|, TEST\_DATE|DESC|
- SELECT <>TEST\_SETUP FROM TEST WHERE TEST ID = '7' ORDER BY TEST\_DATE|DESC|, REQUIRED\_RESULT|DESC|

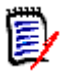

**NOTA** Quando o atributo ORDER BY tem um valor NULL, ele é colocado no topo da lista (ou seja, é considerado como tendo o valor mais alto).

### *Classificação de valores com formato decimal de Dewey*

É comum que os relatórios sejam ordenados por atributos que têm um formato decimal de Dewey (por exemplo, 1.2.3.12). Frequentemente, o atributo PARAGRAPH\_ID terá esse tipo de formato. Uma classificação ASCII direta nesses códigos não retornará uma ordem correta, uma vez que é realizada caractere por caractere, e não pela numeração.

Um código decimal de Dewey precisa ter letras (maiúsculas ou minúsculas) e números separados por um ponto decimal ou um hífen. Os seguintes exemplos são códigos decimais Dewey corretos:

- 1.2.5
- a.b
- 3
- **d**

 $\blacksquare$  d-1-2

Não há restrição quanto ao comprimento do código.

Para executar uma ordenação decimal de Dewey, preceda o atributo apropriado com o símbolo **@**.

#### **Exemplo:**

SELECT <PUID>PUID <Title>TITLE <Paragraph ID>PARAGRAPH\_ID FROM REQ ORDER BY @PARAGRAPH\_ID

A classificação decrescente também pode ser usada para atributos que contêm valores com formato decimal dewey adicionando **|DESC|**.

## <span id="page-519-0"></span>**Instrução CALCULATE**

Os cálculos disponíveis são os seguintes:

- Uma **contagem** de registros selecionados em qualquer campo
- O **total** dos valores dos registros selecionados em campos numéricos
- O **valor médio** dos registros selecionados em campos numéricos
- O valor **mínimo** selecionado em campos numéricos
- O valor **máximo** selecionado em campos numéricos
- **Normalização** de valores selecionados por uma expressão aritmética simples

Os resultados das métricas de contagem, total, média, mínima e máxima são exibidos na parte inferior do relatório. A normalização faz com que cada valor de registro no corpo do relatório seja alterado de acordo com a expressão aritmética.

Os campos NULL são tratados de duas maneiras:

- Se apenas registros com valores neles forem usados (POPULATED), os campos NULL serão ignorados (este é o padrão)
- Se todos os registros forem usados independentemente de seu conteúdo (ALL), os campos NULL serão tratados como tendo o valor 0 (zero).

O formato da instrução CALCULATE é o seguinte:

- A palavra-chave CALCULATE aparece primeiro para indicar que as métricas serão executadas.
- Uma lista de tipos de cálculo (COUNT, TOTAL, AVERAGE, MINIMIZE, MAXIMIZE ou NORMALIZE) e os campos aplicáveis (os campos devem ser separados por vírgulas).
- Cada palavra-chave de tipo de cálculo pode ser prefixada por um sinalizador ALL ou POPULATED. Se nenhum for fornecido, o padrão POPULATED será usado.

Para TOTAL, COUNT, AVERAGE, MINIMUM e MAXIMUM:

■ O nome do campo deve ser precedido por uma "tag" obrigatória no formato [string] que define uma string a ser usada no relatório para identificar aquele valor específico. Observe que [] é válido.

 Cada entrada de campo [tag] separada na lista pode ser precedida pelo sinalizador ALL ou POPULATED.

Para normalização:

- Cada entrada tem o formato "nome do campo operador valor", em que operador é um '+', '-', '\*' ou '/' e valor é um número real ou inteiro. Nenhuma tag é aplicável para normalização.
- Cada entrada de campo [tag] separada na lista pode ser precedida pelo sinalizador ALL ou POPULATED.

Por exemplo:

SELECT <number>PARTS AVAILABLE FROM REQ CALCULATE COUNT [count]PARTS\_AVAILABLE TOTAL [total]PARTS\_AVAILABLE AVERAGE [average]PARTS\_AVAILABLE MINIMIZE [min]PARTS\_AVAILABLE MAXIMIZE [max]PARTS\_AVAILABLE

Para modificar os valores do atributo PARTS AVAILABLE no relatório, você pode usar a métrica NORMALIZE:

SELECT <id>REQUIREMENT KEY <number>PARTS\_AVAILABLE FROM REQ CALCULATE NORMALIZE ALL PARTS\_AVAILABLE + 5

## <span id="page-520-0"></span>**Instrução XREF**

A instrução XREF permite mostrar o vínculo ou a rastreabilidade entre objetos. XREF vincula a instrução SELECT, imediatamente após a instrução SELECT anterior.

A instrução XREF deve conter a palavra reservada XREF e o nome do relacionamento que define a rastreabilidade. Também pode conter as palavras reservadas PRIMARY, SECONDARY, PRIMARY\_HISTORY, SECONDARY\_HISTORY e FIRST, SECOND, THIRD, FOURTH ou um número.

Se ambas as instruções SELECT selecionarem da mesma classe, a instrução XREF deverá ser modificada com as palavras reservadas PRIMARY ou SECONDARY. Use PRIMARY se a segunda instrução SELECT se referir ao lado primário do relacionamento. Use SECONDARY se a segunda instrução SELECT se referir ao lado secundário do relacionamento.

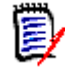

**NOTA** O assistente do gerador de scripts não oferece suporte para as palavras reservadas PRIMARY\_HISTORY, SECONDARY\_HISTORY, FIRST, SECOND, THIRD e FOURTH, e para o uso de números para se referir a instruções SELECT.

A instrução XREF deve aparecer entre duas instruções SELECT, a última das quais deve ser para uma classe definida como um membro do relacionamento nomeado na instrução XREF. Também é necessário que pelo menos uma das instruções SELECT que precedem a instrução XREF deve referir-se à outra classe nomeada no relacionamento.

Por exemplo, suponha que um relacionamento foi definido chamado REQ\_TEST que vincula a classe de requisito de tipo REQ (como o objeto PRIMARY do relacionamento) para uma classe chamada TEST (o objeto SECONDARY), e links de rastreabilidade foram criados entre objetos nas classes. Uma lista de requisitos mostrando os TESTs relacionados pode ser criada usando:

SELECT <ID>REQ\_ID <>TEXT FROM REQ WHERE STATUS='CURRENT' XREF REQ\_TEST SELECT <TEST ID>TEST\_ID <>TEST\_DESCRIPTION FROM TEST

Este script produz uma lista de todos os requisitos da classe REQ em que o atributo STATUS tem o valor "Current", e se um requisito participar do relacionamento REQ\_TEST, os TESTs correspondentes serão extraídos. Observe que esta forma do script extrai cada um dos requisitos que correspondem à condição e, em seguida, os TESTs que estão vinculados a eles. Se mais de um requisito for atendido na condição e um TEST estiver vinculado a mais de um requisito, ele poderá aparecer mais de uma vez na saída.

Para listar apenas os requisitos relacionados a TESTs, anexe uma condição da seguinte forma:

```
SELECT <ID>REQ_ID <>TEXT FROM REQ WHERE STATUS='CURRENT'
AND PRIMARY_IN REQ_TEST
XREF REQ_TEST
SELECT <TEST ID>TEST_ID <>TEST_DESCRIPTION FROM TEST
```
O operador PRIMARY\_IN será usado desde que REQ tenha sido definido como primário no relacionamento REQ\_TEST.

Utilização do operador NOT\_PRIMARY\_IN:

SELECT <ID>REQ\_ID <>TEXT FROM REQ WHERE STATUS='CURRENT' AND NOT PRIMARY\_IN REQ\_TEST XREF REQ\_TEST SELECT <TEST ID>TEST\_ID <>TEST\_DESCRIPTION FROM TEST

Isso produz uma lista contendo apenas requisitos, uma vez que qualquer requisito não relacionado a quaisquer TESTs, por definição não fará com que quaisquer TESTs sejam extraídos.

O seguinte script apresenta um problema:

SELECT <original>REQ\_ID FROM REQ XREF REQ\_TEST SELECT <test>TEST\_DESCRIPTION FROM TEST XREF SOURCE SECONDARY SELECT <low child>REQUIREMENT\_KEY FROM REQ XREF REQ\_EVENT SELECT <events>EVENT\_TEXT FROM EVENT

É válido (desde que os objetos, atributos e relacionamentos tenham sido definidos), mas a terceira instrução XREF (XREF REQ\_EVENT) implica que a classe nomeada na próxima instrução SELECT (EVENT) deve ser vinculada ao relacionamento REQ\_EVENT . Como o relacionamento vincula REQs à EVENT, se a próxima classe for EVENT, elas deverão estar vinculadas a REQs em uma instrução SELECT anterior.

O script contém duas instâncias de REQ nas instruções SELECT (instruções SELECT 1 e 3) . **Por padrão, a primeira instrução** SELECT **para uma classe correspondente é usada.** Portanto, no exemplo, os EVENTs são aqueles vinculados ao primeiro conjunto de REQs (os requisitos originais).

Existem quatro palavras reservadas que permitem escolher onde deve existir o vínculo em caso de duplicidade de objetos no script:

- FIRST
- SECOND
- THIRD
- FOURTH

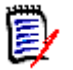

**NOTA** Essas palavras reservadas são para compatibilidade com versões anteriores do RM, mas não têm suporte no assistente do gerador de scripts.

As palavras reservadas expressam o número da instrução SELECT à qual a próxima instrução SELECT está vinculada. Uma dessas palavras reservadas pode aparecer como a palavra final em uma instrução XREF. Pode ser necessário referir-se a uma instrução SELECT posteriormente no script em vez da quarta. Isso pode ser especificado usando um número inteiro positivo.

Para alterar o script anterior para que os EVENTs vinculados aos REQUIREMENTs de origem sejam exibidos, anexe a palavra reservada THIRD ou o número 3 à instrução final XREF.

SELECT <original>REQUIREMENT KEY FROM REQ XREF REQ TEST SELECT <test>TEST\_DESCRIPTION FROM TEST XREF SOURCE SECONDARY SELECT <low child>REQUIREMENT\_KEY FROM REQ XREF REQ\_EVENT THIRD SELECT <events>EVENT\_TEXT FROM EVENT

A instrução XREF final agora significa que a classe nomeada na próxima instrução SELECT (EVENT) deve ser vinculada no relacionamento REQ\_EVENT aos objetos extraídos pela terceira instrução SELECT. Uma vez que o relacionamento REQ\_EVENT vincula REQs à EVENTs e ambas são representadas nas instruções SELECT, este é um script válido e produz a saída desejada.

## <span id="page-522-0"></span>**Instrução PLUS**

A instrução PLUS pode ser usada para unir vários scripts em um script. O resultado da extração usando o script resultante são vários relatórios produzidos em uma execução de extração de dados.

Por exemplo:

SELECT <4.1\_Title>DTP\_TEXT <>TEXT FROM REQ WHERE PRIMARY\_IN IS\_ALLOCATED TO HARDWARE PLUS SELECT <4.2\_Title>DTP\_TEXT <>TEXT FROM REQ WHERE PRIMARY IN IS ALLOCATED TO SOFTWARE PLUS SELECT <4.3\_Title>DTP\_TEXT <>TEXT FROM REQ WHERE PRIMARY\_IN IS\_ALLOCATED\_TO\_MANUAL\_OPERATION

## <span id="page-522-1"></span>**Instrução COMMENT**

Você pode usar comentários para fornecer documentação em scripts a serem usados na linha de comando. O assistente do gerador de scripts não oferece suporte para comentários. Os comentários podem ser inseridos em um script em vários formatos:

- Caracteres após ##, -- ou \$! são ignorados até o início de uma nova linha.
- Comentários de várias linhas podem ser colocados entre pares de delimitadores de comentário  $\{\}$ , / \* \* / ou (\* \*).

Por exemplo: /\* Versão 1.0 Data: 14 de maio de 2006\*/ SELECT <key>REQUIREMENT\_KEY ## extrai número de RMs. FROM REQ-- para a classe req WHERE SOURCE\_REQUIREMENTS = 'Y'\$! de todos os requisitos originais {Agora encontre todos os requisitos derivados} XREF SOURCE SECONDARY (\* e extraia os números de RM \*) SELECT REQUIREMENT\_KEY FROM REQ

## <span id="page-524-0"></span> **Adição de texto em formato avançado (Rich Text) às solicitações de consulta**

O uso de Rich Text em uma solicitação de consulta pode fornecer informações extras ao usuário.

Por exemplo, veja abaixo uma solicitação de consulta padrão para uma ID de Requisito de Marketing:

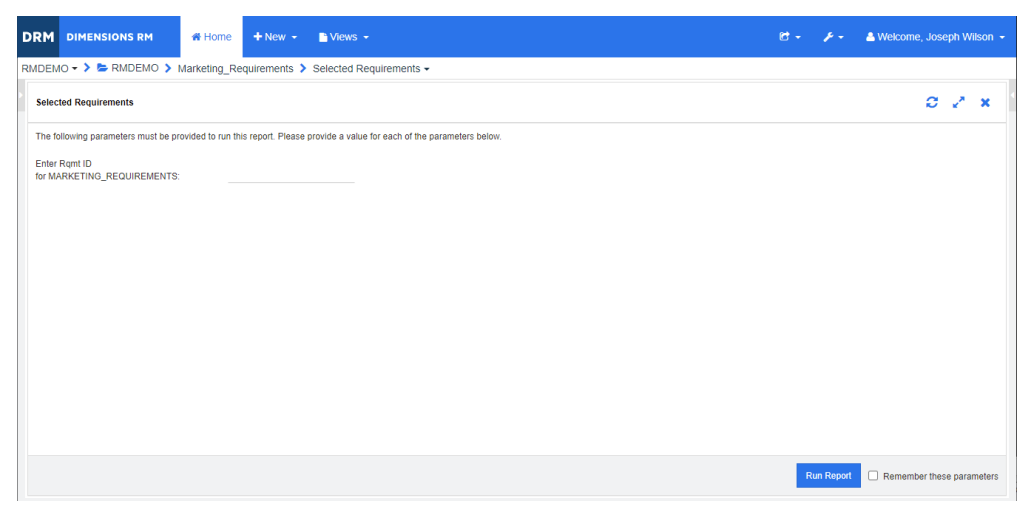

Este é o layout que queremos obter:

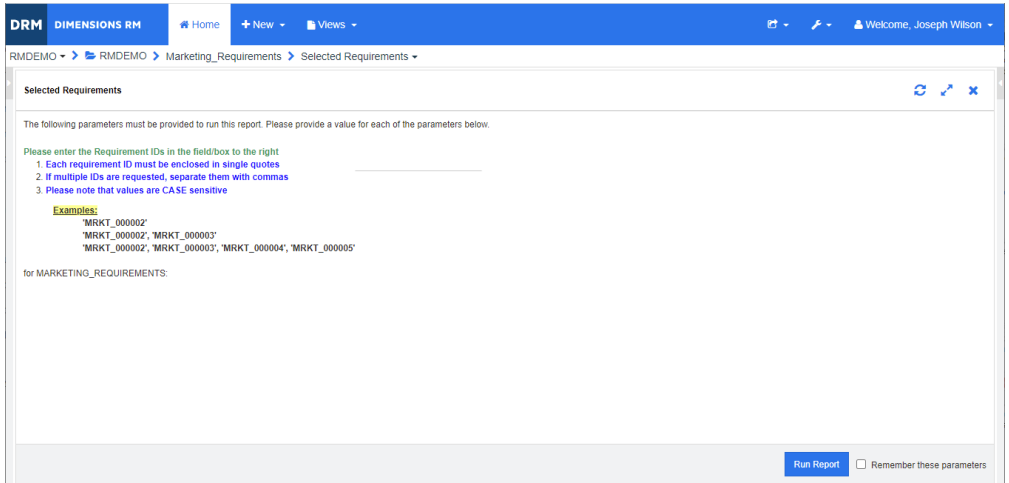

As etapas a seguir descrevem como modificar uma solicitação de consulta para fornecer essas informações extras:

- **1** Selecione **Relatório de Classe** no menu **Novo**.
- **2** Selecione a classe desejada ("Marketing Requirements", neste exemplo).
- **3** Especifique um nome de consulta.
- **4** Selecione a guia **Restrições de atributo**.
- **5** Clique na seta do campo **ID de requisito** e selecione **Inserir no tempo de execução**.
- **6** Na janela principal, selecione **Requisito** no menu **Novo**.
- **7** Selecione uma classe com um atributo habilitado para HTML e clique nesse atributo.
- **8** Insira o texto que deseja usar com o prompt de consulta.
- **9** No menu **Ferramentas**, selecione **Código-fonte** para obter o código HTML bruto. Selecione tudo e copie este texto/html.

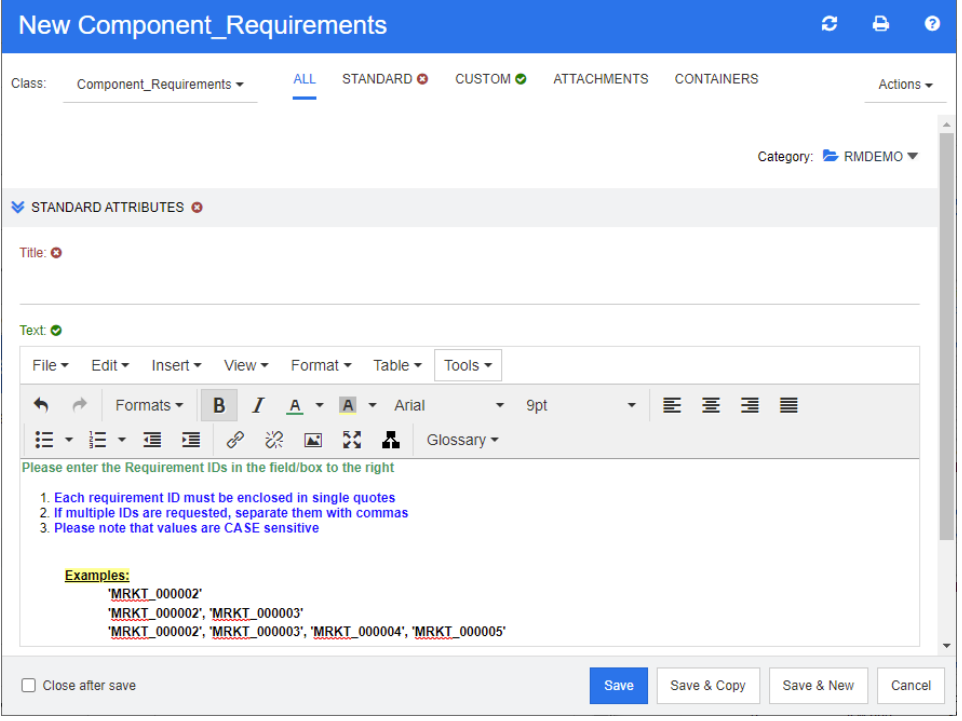

- **10** Feche a janela do *Editor de código-fonte HTML* e a janela *Novo Marketing\_Requirements*.
- **11** Na janela *Consulta por classe: Marketing\_Requirements*, clique no botão **Exibir script**, localizado no canto inferior esquerdo da janela. O script é parecido com este:

selecione <Rqmt ID>PUID <Title>TITLE em Marketing Requirements em que a ordem de PUID LIKE ~'<#Enter Rqmt ID#>' e STATUS IN ('Atual') por PUID calcula toda a count[Row Count:]PUID

- **12** Localize a solicitação '< #Enter Rqmt ID #>' e exclua o texto entre os dois caracteres "#" para que apenas '<##>' permaneça.
- 13 Coloque o cursor entre os dois caracteres "#" e pressione a tecla "Enter" duas vezes. O script deve ser parecido com este:

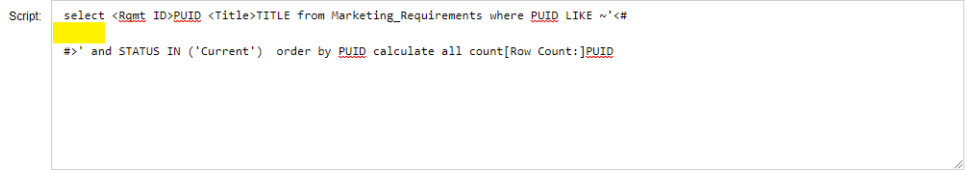

**14** Cole o código HTML na linha em branco, de forma que fique assim:

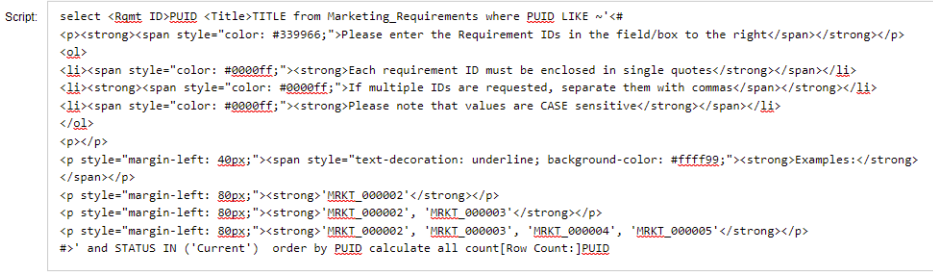

### **15** Clique em **Salvar e Executar**.

# **Glossário**

<span id="page-528-5"></span><span id="page-528-4"></span><span id="page-528-3"></span><span id="page-528-2"></span><span id="page-528-1"></span><span id="page-528-0"></span>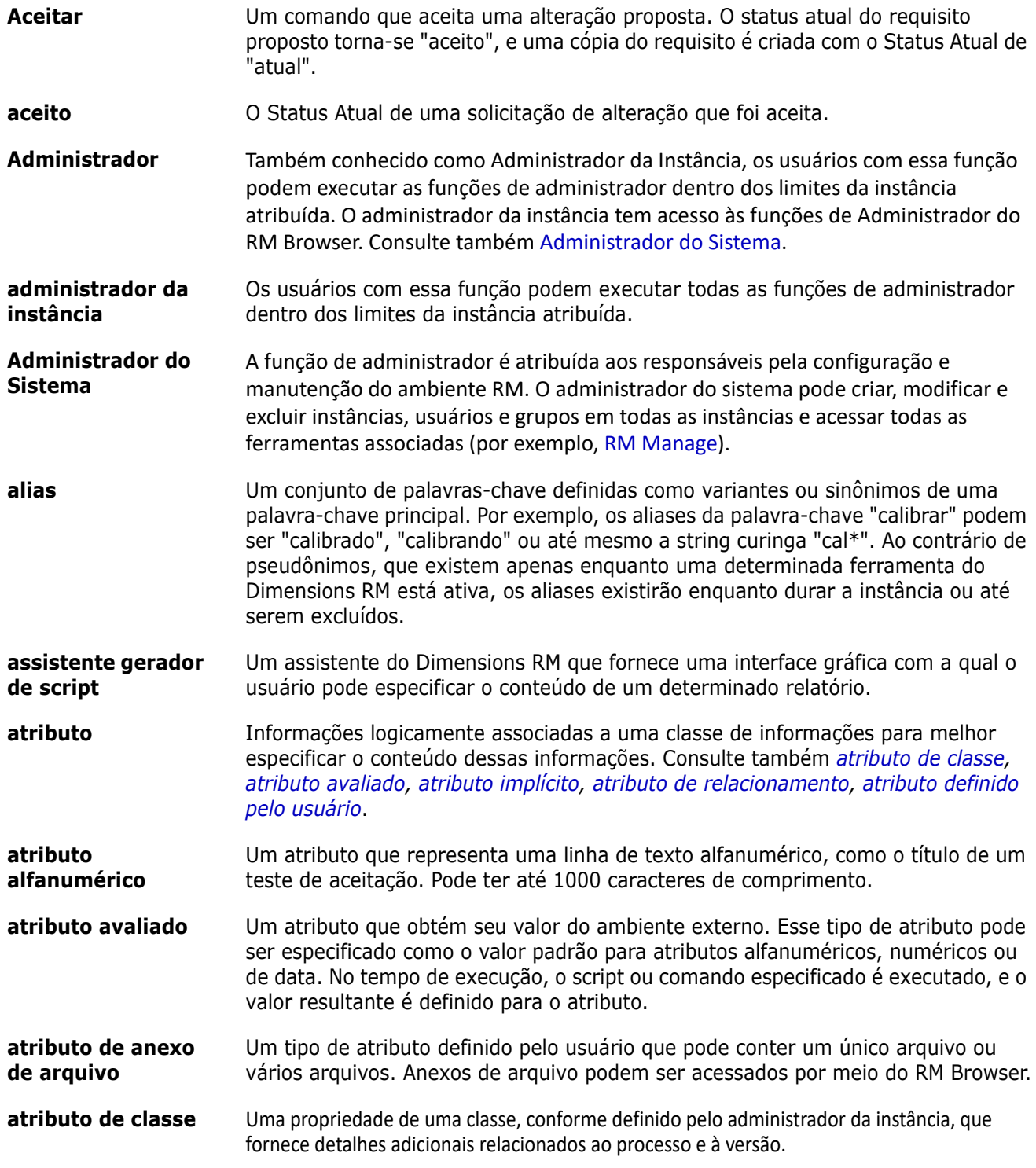

<span id="page-529-10"></span><span id="page-529-9"></span><span id="page-529-8"></span><span id="page-529-7"></span><span id="page-529-6"></span><span id="page-529-5"></span><span id="page-529-4"></span><span id="page-529-3"></span><span id="page-529-2"></span><span id="page-529-1"></span><span id="page-529-0"></span>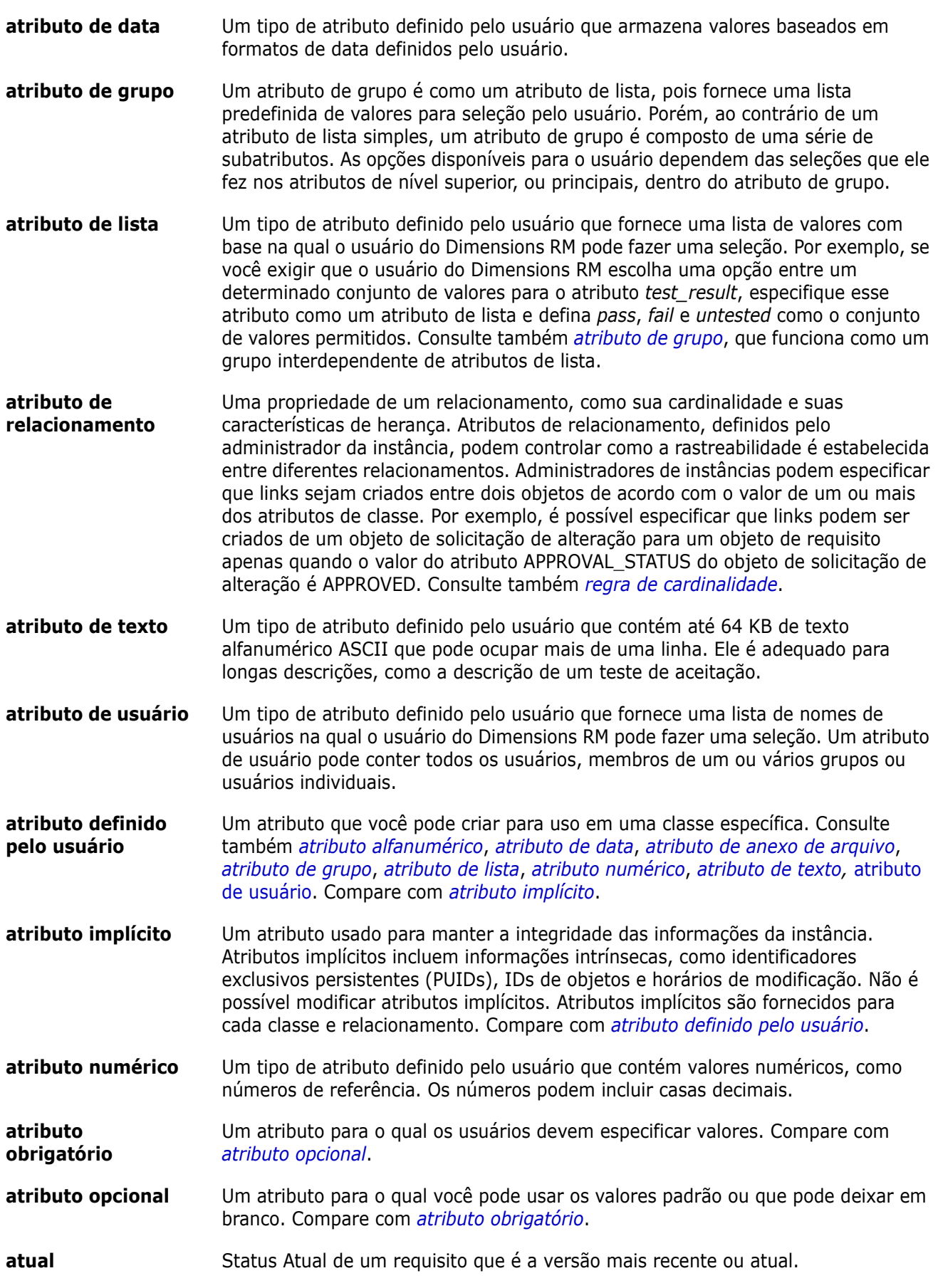

<span id="page-530-2"></span><span id="page-530-1"></span><span id="page-530-0"></span>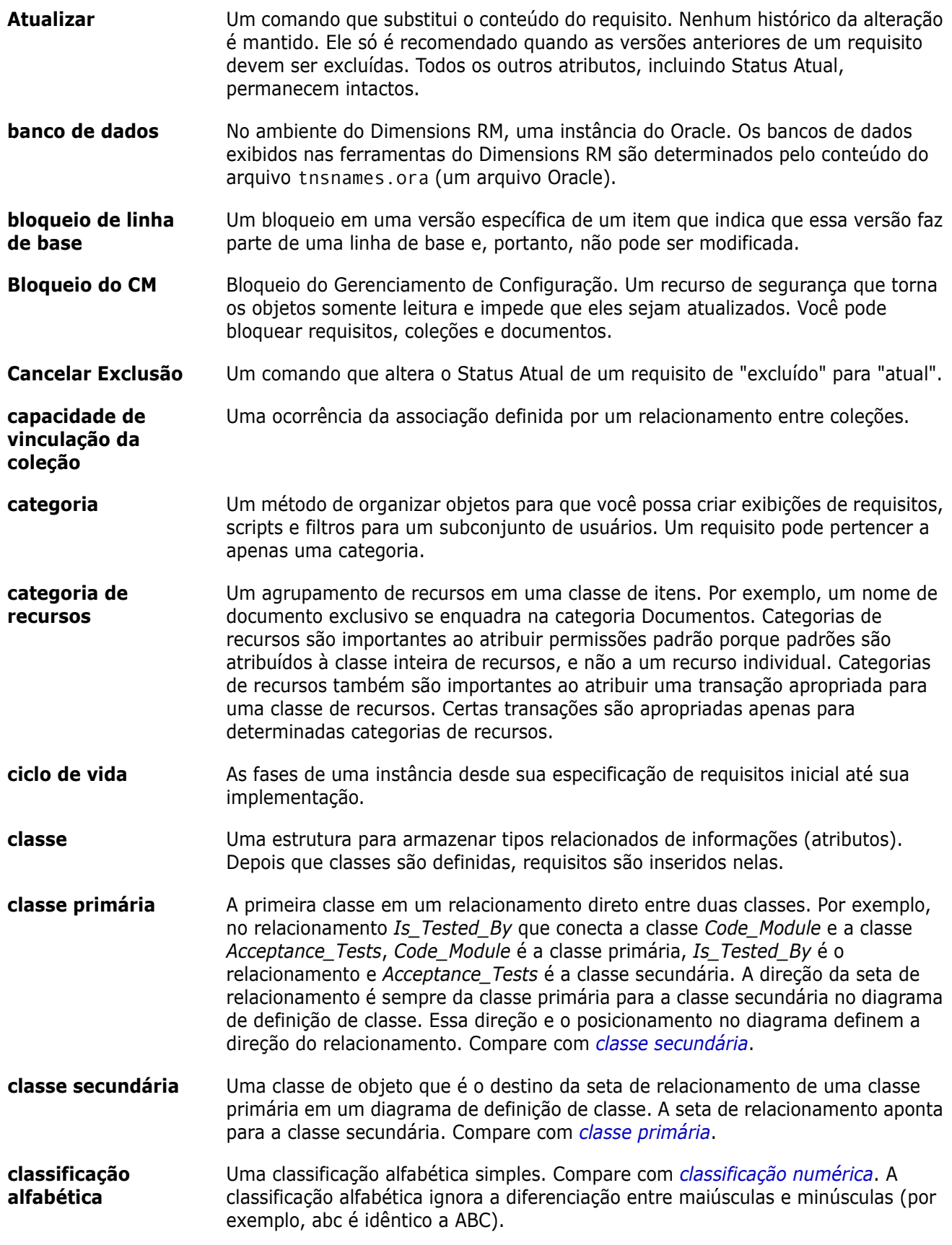

<span id="page-531-2"></span><span id="page-531-1"></span><span id="page-531-0"></span>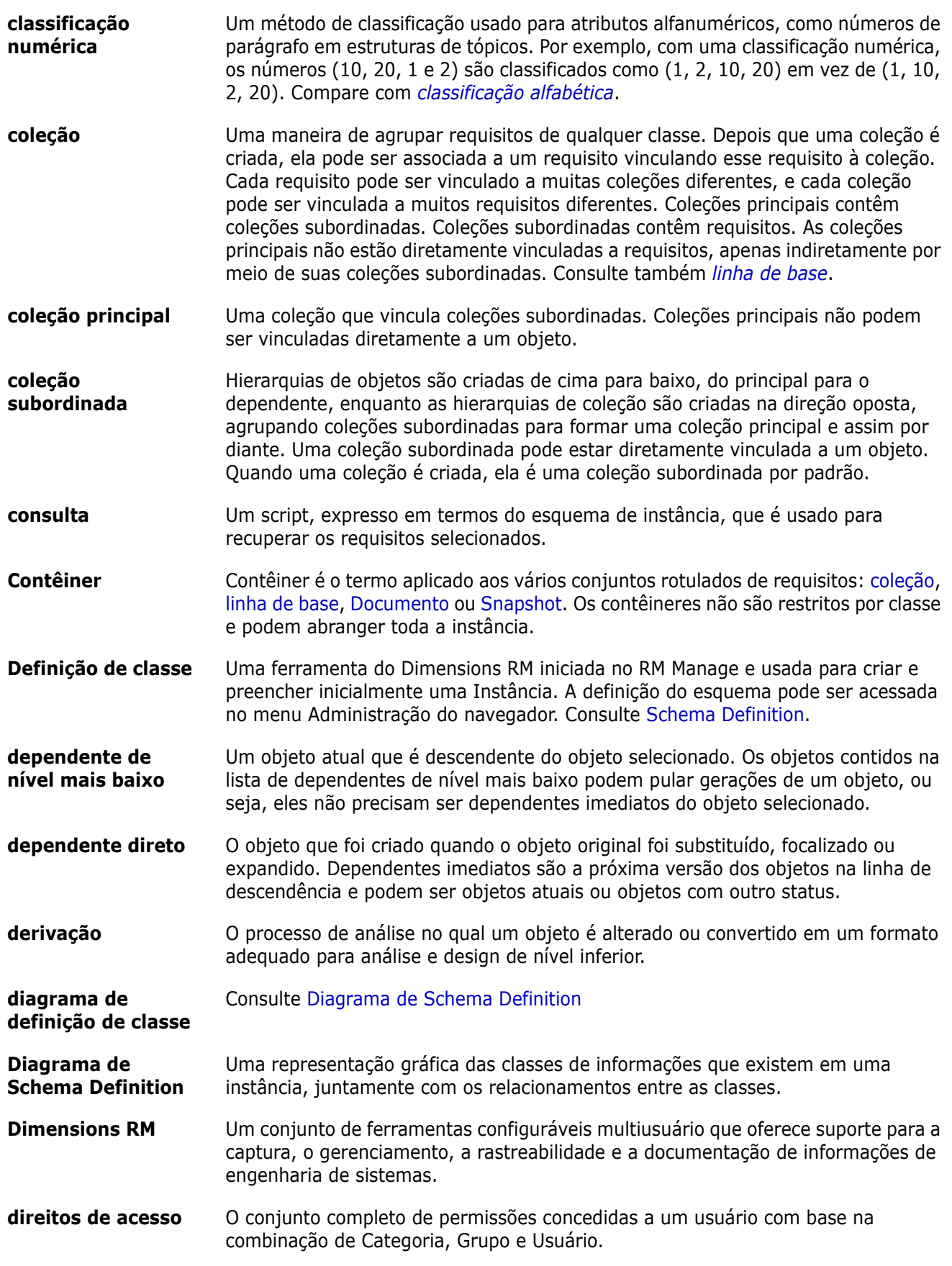

<span id="page-532-1"></span><span id="page-532-0"></span>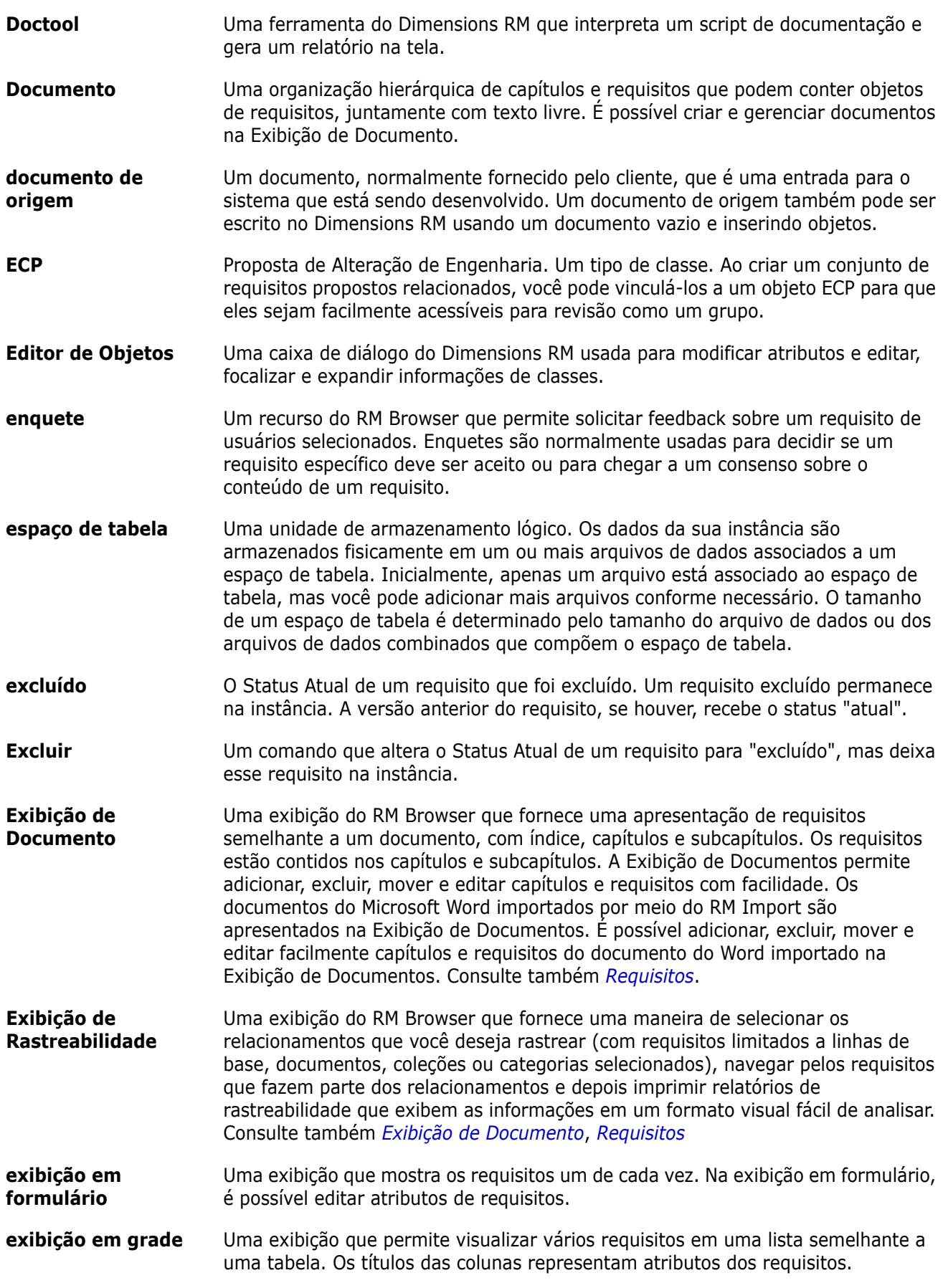

<span id="page-533-2"></span><span id="page-533-1"></span><span id="page-533-0"></span>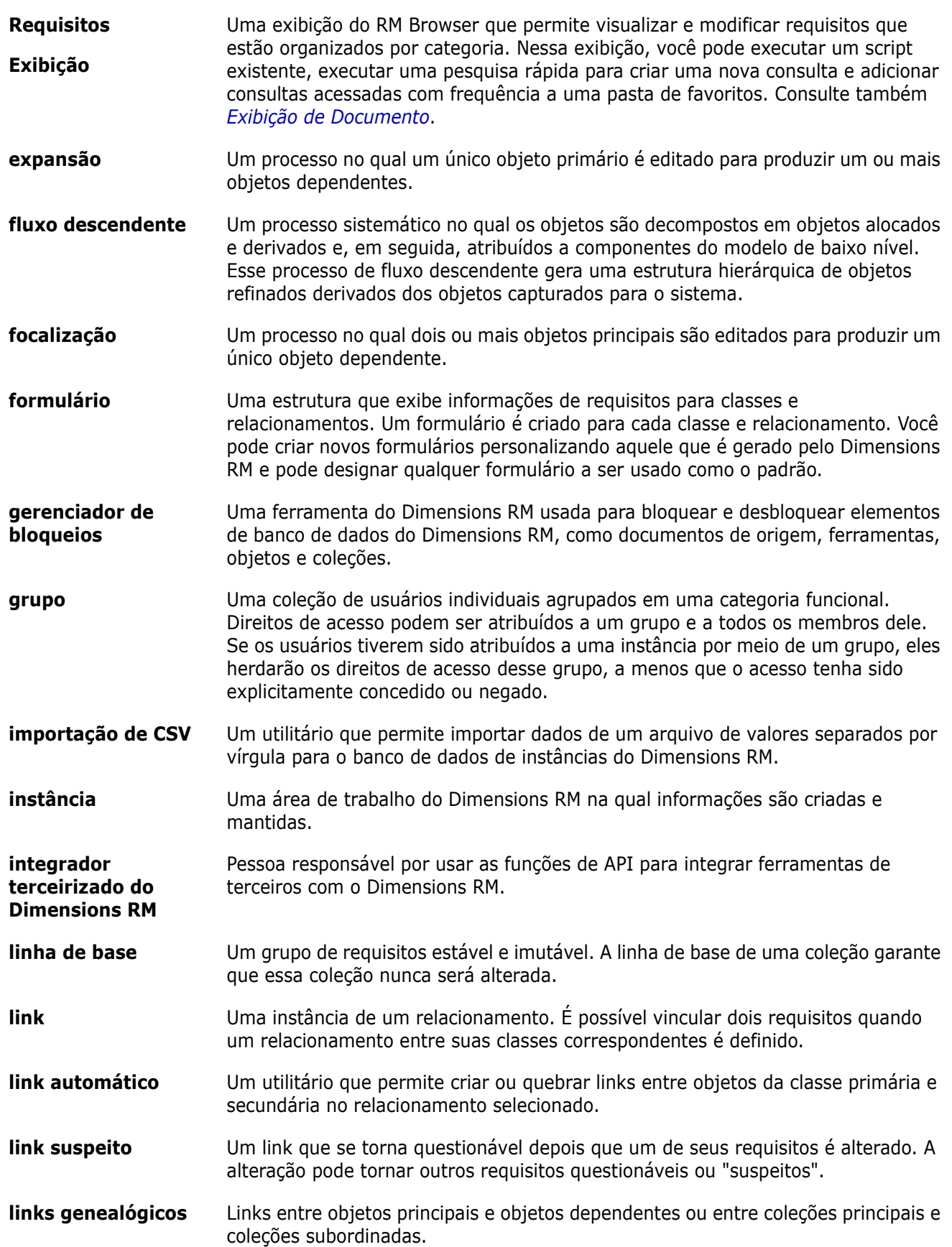

<span id="page-534-0"></span>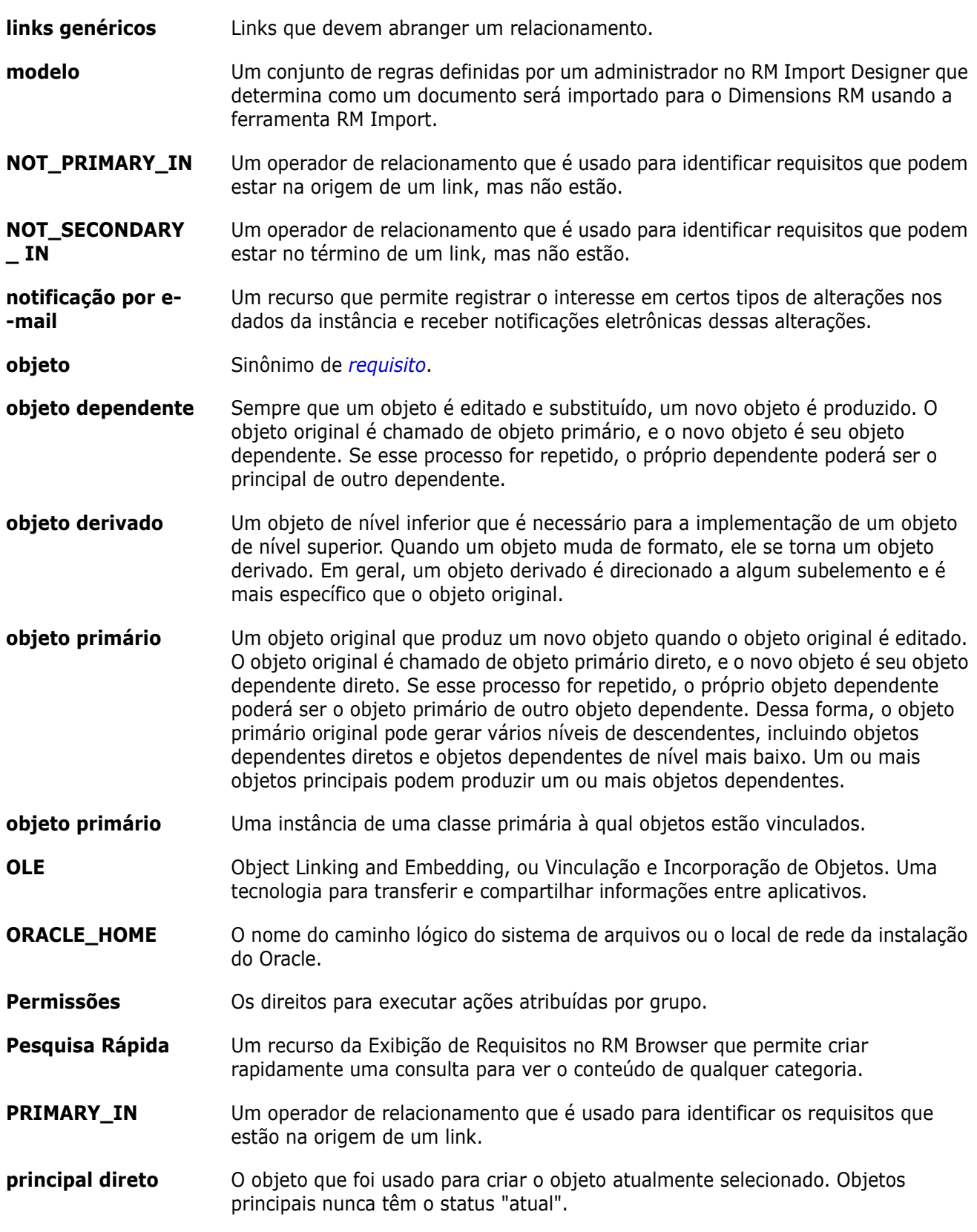

<span id="page-535-2"></span><span id="page-535-1"></span><span id="page-535-0"></span>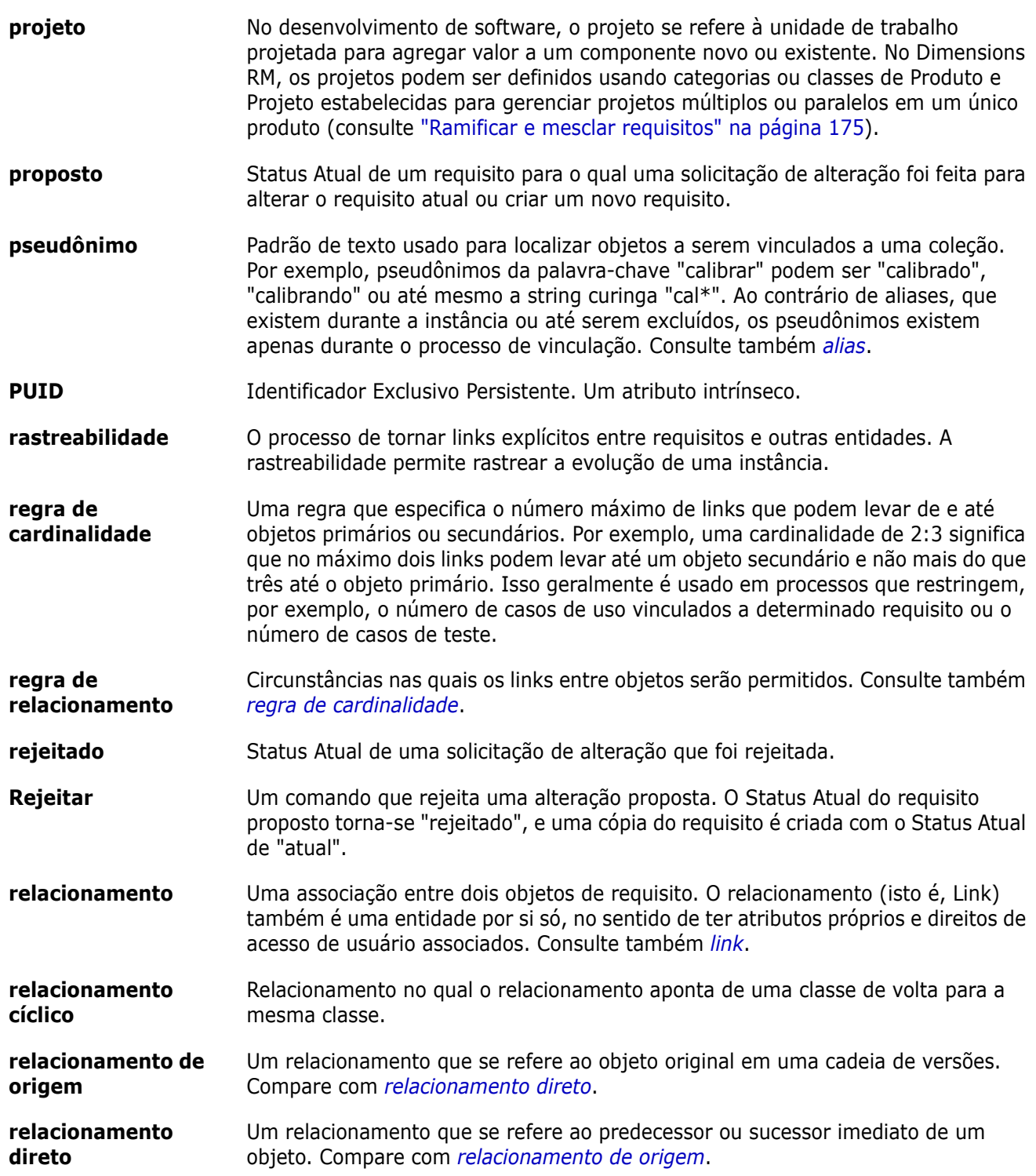

<span id="page-536-2"></span><span id="page-536-1"></span><span id="page-536-0"></span>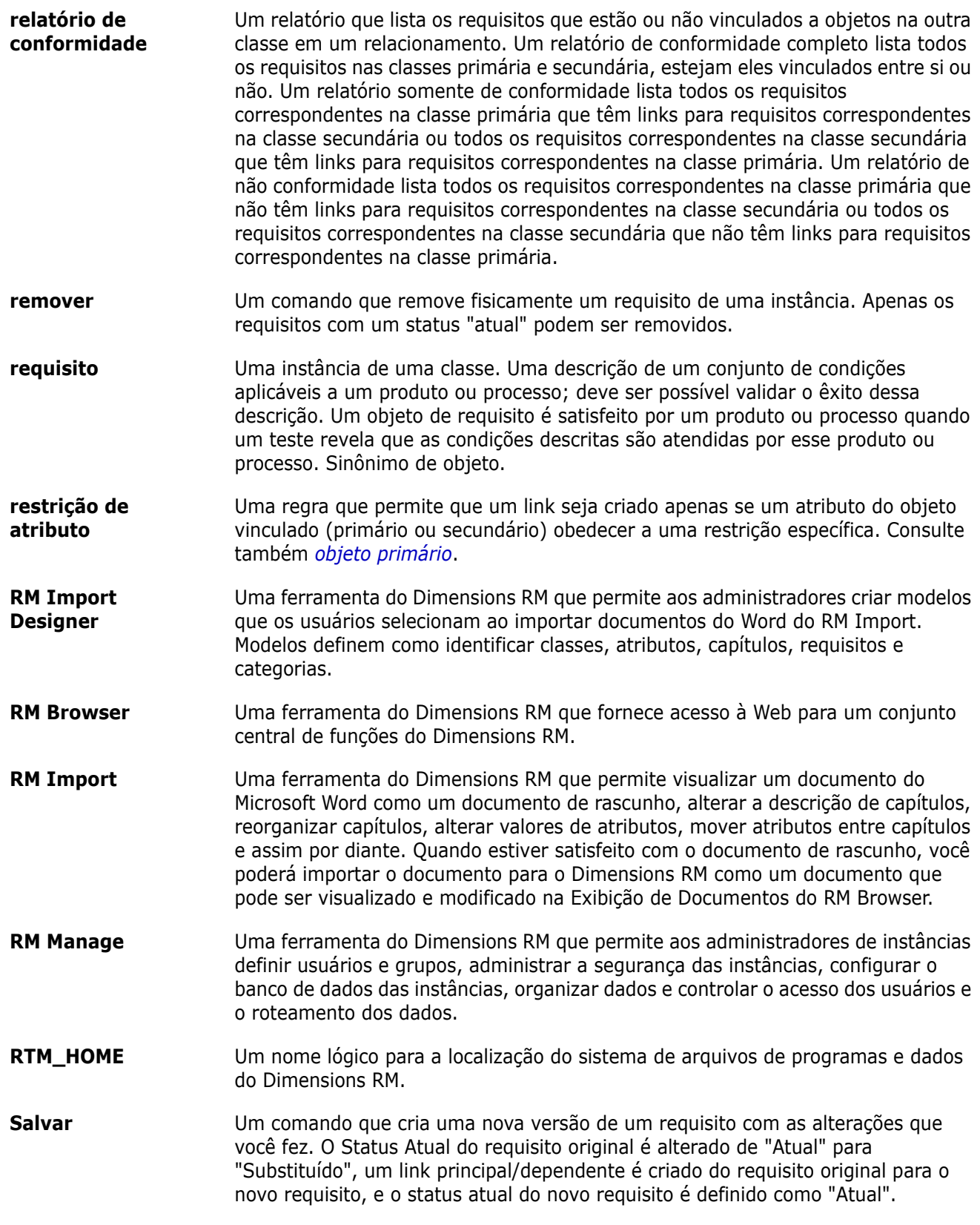

<span id="page-537-1"></span><span id="page-537-0"></span>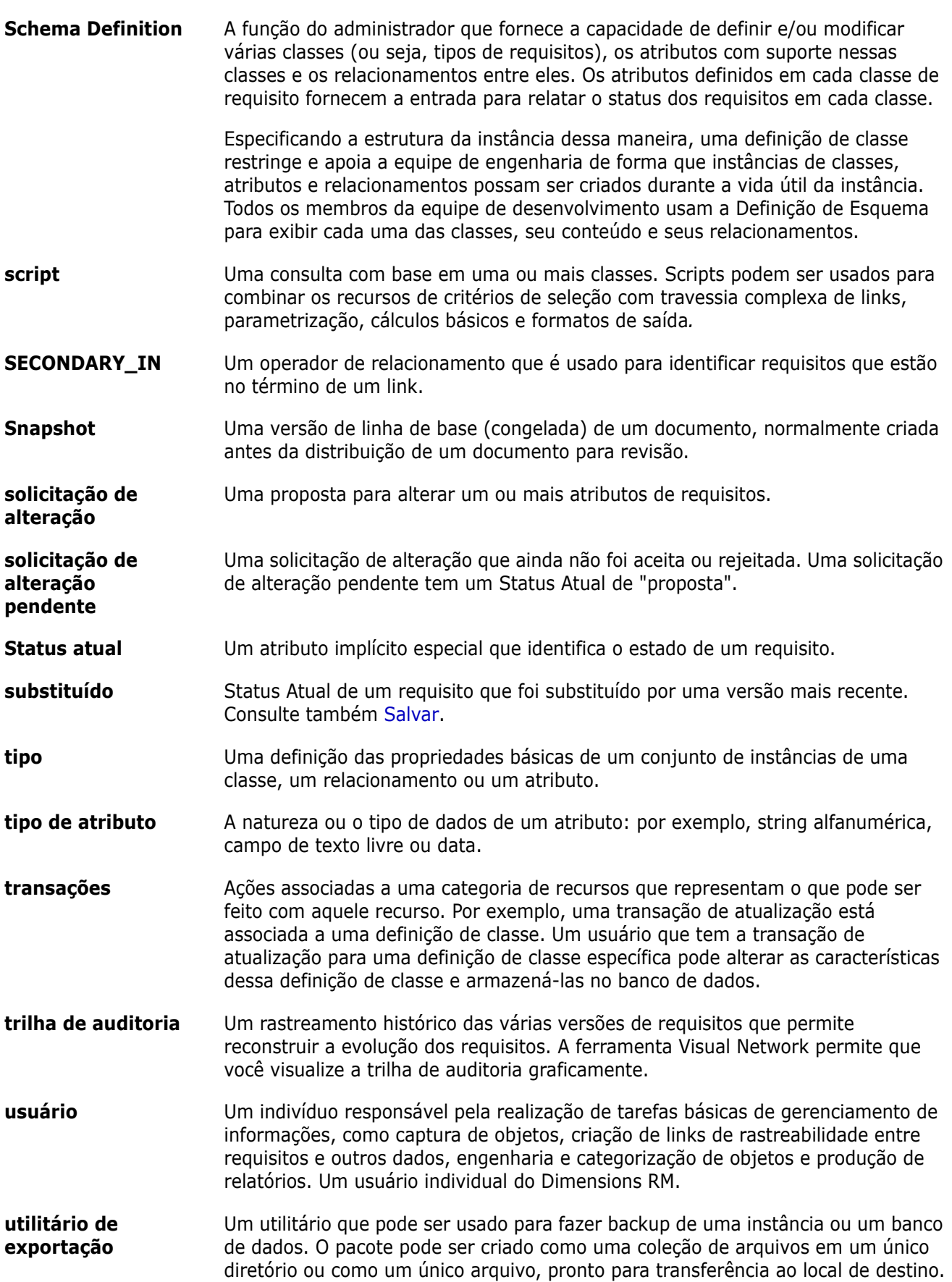

**utilitário de importação** Um utilitário que pode ser usado para restaurar uma instância ou banco de dados por meio de um backup.

**verificação de conformidade** Um processo no qual o Dimensions RM pesquisa o banco de dados e produz um relatório especificando quais objetos não contêm links em um relacionamento definido.
# **Índice**

# **A**

[acessar o RM Browser 63,](#page-62-0) [64,](#page-63-0) [65](#page-64-0) [acesso de grupo padrão 404](#page-403-0) [Agile 371](#page-370-0) [guia Backlog do Produto 380](#page-379-0) [guia Painel de Tarefas 384](#page-383-0) [guia Planejamento do Sprint 383](#page-382-0) [guia Storyboard do Produto 382](#page-381-0) [guia Storyboard do Sprint 384](#page-383-1) [guia Visão Geral 379](#page-378-0) histórias [adicionar 391](#page-390-0) [editar 391](#page-390-1) [excluir 392](#page-391-0) [opções de exibição 377](#page-376-0) produtos [adicionar 386](#page-385-0) [atribuição manual 388](#page-387-0) [editar 387](#page-386-0) [excluir 387](#page-386-1) recursos [adicionar 390](#page-389-0) [editar 391](#page-390-2) [excluir 391](#page-390-3) sprints [adicionar 392](#page-391-1) [editar 393](#page-392-0) [excluir 393](#page-392-1) versões [adicionar 388](#page-387-1) [editar 389](#page-388-0) [excluir 389](#page-388-1) [Ajuda 67](#page-66-0) [anexos 259](#page-258-0) [arquivos XML, importar 346](#page-345-0) [atribuição de grupo 401,](#page-400-0) [402,](#page-401-0) [403](#page-402-0) [atribuir um usuário a grupos 401](#page-400-0) [atribuir usuários a grupos 403](#page-402-0) [atributo alfanumérico 438](#page-437-0) [Atributo Criado por 433](#page-432-0) [atributo de anexo de arquivo 440](#page-439-0) [atributo de data 439](#page-438-0) [atributo de grupo 440](#page-439-1) [atributo de lista 443](#page-442-0) [atributo de pesquisa 448](#page-447-0) [atributo de texto 451](#page-450-0) [Atributo de URL 452](#page-451-0) [atributo do usuário 452](#page-451-1)

[Atributo ID rqmt 454](#page-453-0) [Atributo Inicial criado por 433](#page-432-0) [atributo numérico 450](#page-449-0) [Atributo PUID 454](#page-453-0) atributos [adicionar 435](#page-434-0) [alfanumérico 438](#page-437-0) [anexo de arquivo 440](#page-439-0) [copiar 122,](#page-121-0) [178,](#page-177-0) [179,](#page-178-0) [436](#page-435-0) [Criado por 433](#page-432-0) [data 439](#page-438-0) [definir 435](#page-434-1) [excluir 436,](#page-435-1) [437](#page-436-0) [grupo 106,](#page-105-0) [440](#page-439-1) [ID rqmt 454](#page-453-0) [Inicial criado por 433](#page-432-0) [lista 443](#page-442-0) [nomenclatura 496](#page-495-0) [numéricos 450](#page-449-0) [pesquisa 448](#page-447-0) [PUID 454](#page-453-0) [texto 451](#page-450-0) [tipos 434](#page-433-0) [URL 452](#page-451-0) [usuário 452](#page-451-1) [atributos de grupo 51,](#page-50-0) [106,](#page-105-0) [164](#page-163-0) [atributos de texto, formatação 41](#page-40-0) [atributos dependentes 164](#page-163-0) [atributos, formatar texto com HTML 41](#page-40-0) [atributos, grupo 164](#page-163-0) atualizar [dados 110](#page-109-0) [atualizar requisitos 112](#page-111-0)

#### **B**

[Banco de dados de amostra QLARIUS\\_RM 21](#page-20-0) [Banco de dados de amostra RMDEMO 21](#page-20-0) [bancos de dados de amostra 21](#page-20-0) [Barra de ferramentas formatação HTML 41](#page-40-0) [Barra de menu 25](#page-24-0) [Bloqueio de Linha de Base 531](#page-530-0) [bloqueio, linha de base 531](#page-530-0)

## **C**

[Caixa de seleção de carregamento automático de](#page-92-0)  documentos 93 [cancelar a exclusão de coleções 325](#page-324-0) [cancelar a exclusão de requisitos 112,](#page-111-1) [128](#page-127-0) [capacidade de auditoria 111](#page-110-0) capítulos [criar 230](#page-229-0) [editar 233](#page-232-0) [excluir 235](#page-234-0) [formatar 237](#page-236-0) [mover 241](#page-240-0) [cardinalidade 471](#page-470-0) [carregamento automático de documentos,](#page-92-1)  configuração 93 Caso de Teste [exportação de CSV 139](#page-138-0) [importação de CSV 349,](#page-348-0) [355](#page-354-0) categorias [adicionar 413](#page-412-0) [comprimento máximo do nome 413](#page-412-1) [Copiar 418](#page-417-0) [direitos de acesso 415](#page-414-0) [em movimento 415](#page-414-1) [excluir 413](#page-412-2) [gerenciamento 411](#page-410-0) [nomenclatura 496](#page-495-0) [renomear 413,](#page-412-3) [414](#page-413-0) [categorias no RM Browser 50](#page-49-0) [categorias, mover requisitos entre 419](#page-418-0) [Circular 360](#page-359-0) classes [alterar imagem de classe 468](#page-467-0) [alterar propriedades de estilo 467](#page-466-0) [copiar 469](#page-468-0) [especificar uma descrição 466](#page-465-0) [excluir 470](#page-469-0) [limpar dados 470](#page-469-1) [nomenclatura 496](#page-495-0) [renomear 468](#page-467-1) [visão geral 464](#page-463-0) [classificação alfabética 40](#page-39-0) [classificação numérica 41](#page-40-1) [coleção 159](#page-158-0) coleções [cancelar a exclusão 325](#page-324-0) [criar 323](#page-322-0) [excluir 325](#page-324-1) [linha de base 328](#page-327-0) [remover 325](#page-324-2) comentários [adicionar 71,](#page-70-0) [189](#page-188-0) [Como restrição 486,](#page-485-0) [488](#page-487-0) [comparar um documento e seu snapshot 255](#page-254-0) [conceder direitos de acesso 405](#page-404-0)

Configurações [visualização sincronizada 101](#page-100-0) configurações [atributos do usuário 86](#page-85-0) [configurações da instância 82](#page-81-0) [configurações do usuário 82](#page-81-0) [documentos 92](#page-91-0) [exibição dividida 96](#page-95-0) [Exibição em ramificação 101](#page-100-0) [gerais 82](#page-81-1) [Navegador de Links 95](#page-94-0) [página inicial 84](#page-83-0) [Pesquisa rápida 90](#page-89-0) [requisitos 85](#page-84-0) [configurações da instância 82](#page-81-0) [configurações da página inicial 84](#page-83-0) [configurações de documentos 92](#page-91-0) [Configurações de Exibição dividida 96](#page-95-0) [Configurações de Exibição em ramificação 101](#page-100-0) [Configurações de pesquisa rápida 90](#page-89-0) [configurações de relatório 95](#page-94-1) [configurações de requisitos 85](#page-84-0) [Configurações de visualização sincronizada 101](#page-100-0) [Configurações do Navegador de Links 95](#page-94-0) [configurações do usuário 82](#page-81-0) [configurações gerais 82](#page-81-1) [contêiner 159,](#page-158-0) [160](#page-159-0) [fluxo de trabalho 333](#page-332-0) [herdado 160](#page-159-1) [contêiners herdados 160](#page-159-1) [copiar a URL da coleção para a área de](#page-334-0)  transferência 335 [copiar a URL de um requisito para a área de](#page-118-0)  transferência 119 [copiar o URL do documento para a área de](#page-209-0)  transferência 210 [copiar o URL do relatório na área de transferência](#page-316-0)  317 [copiar requisitos 122,](#page-121-0) [126,](#page-125-0) [127,](#page-126-0) [178,](#page-177-0) [179](#page-178-0) copiar URL [da coleção 335](#page-334-0) [de um requisito 119](#page-118-0) [do documento 210](#page-209-0) [copiar usuários 399](#page-398-0) copiat URL [do relatório 317](#page-316-0) [criar um novo documento 211](#page-210-0) [criar uma nova coleção 323](#page-322-0) [criar usuários 398](#page-397-0)

#### **D**

diagrama de definição de classe [ampliar 462](#page-461-0) [grade de tela 461](#page-460-0)

[panorâmica 462](#page-461-1) [selecionar objetos 462](#page-461-2) Dimensions CM [segurança 407](#page-406-0) direitos de acesso [concessão 405](#page-404-0) [revogação 405](#page-404-0) [discussões 71,](#page-70-0) [189](#page-188-0) Documentos [Criar snapshot 253](#page-252-0) documentos [abrir 205](#page-204-0) [adicionar um requisito 239](#page-238-0) [comparar 255](#page-254-0) [configuração de carregamento automático de](#page-92-1)  93 [criar 211](#page-210-0) [criar Excel 263](#page-262-0) [criar PDF 262](#page-261-0) [criar ReqIF 263](#page-262-1) [criar um capítulo 230](#page-229-0) [criar um requisito 238,](#page-237-0) [239](#page-238-1) [criar Word 258](#page-257-0) [editar 218](#page-217-0) [editar um capítulo 233](#page-232-0) [editar um documento 218](#page-217-0) [encontrar e substituir cadeias de caracteres](#page-207-0)  208 [excluir 215](#page-214-0) [excluir um capítulo 235](#page-234-0) [excluir um requisito 241](#page-240-1) [exibir anexos 259](#page-258-0) [exportar documentos Adobe PDF 262](#page-261-0) [exportar documentos do Microsoft Word 258](#page-257-0) [exportar documentos ReqIF 263](#page-262-1) [exportar planilha do Excel 263](#page-262-0) [fluxo de trabalho 265](#page-264-0) [imprimir 205](#page-204-1) [layout padrão de requisitos 94](#page-93-0) [modo de exibição padrão 94](#page-93-1) [mover capítulos 241](#page-240-0) [mover requisitos 241](#page-240-0) [permissões limitadas 206](#page-205-0) [propriedades do documento 224](#page-223-0) [recuperar 216](#page-215-0) [relatório das diferenças de documentos 257](#page-256-0) [remover 217](#page-216-0) [restringir classes de requisitos 226](#page-225-0) [resumo da diferença de requisitos 257](#page-256-1) [versões de requisitos 169](#page-168-0) [documentos, formatar 220](#page-219-0)

#### **E**

[editar usuários 400](#page-399-0)

[encontrar e substituir, página de trabalho do](#page-207-0)  Documento 208 enquetes [consultas integradas 189](#page-188-1) [criando 185](#page-184-0) [encerrando 188](#page-187-0) [exibir resultados 188](#page-187-1) [modificando 187](#page-186-0) [visão geral 185](#page-184-1) [votar 188](#page-187-2) [entrando em contato com o suporte técnico 15](#page-14-0) esquema de instância [ampliar 462](#page-461-0) [definir 460](#page-459-0) [grade de tela 461](#page-460-0) [panorâmica 462](#page-461-1) [selecionar objetos 462](#page-461-2) estado do fluxo de trabalho [adicionar 480](#page-479-0) [alterar definição 480](#page-479-1) [alterar nome 480](#page-479-2) configurações [estilo 481](#page-480-0) [formulário 481](#page-480-1) [propriedades 480](#page-479-3) [segurança 482](#page-481-0) [transições 481](#page-480-2) [excluir 482](#page-481-1) [excluir coleções 325](#page-324-1) [excluir documentos 215](#page-214-0) [excluir requisitos 112,](#page-111-2) [128](#page-127-1) [excluir usuários 401](#page-400-1) Execução de Teste [exportação de CSV 139](#page-138-0) [importação de CSV 349,](#page-348-0) [355](#page-354-0) [exemplo de navegação estrutural 26](#page-25-0) [Exibição de Linhagem 170](#page-169-0) [Exibição em formulário 35](#page-34-0) [Exibição em grade 35,](#page-34-0) [37](#page-36-0) [Exibição em grade editável 35](#page-34-0) exibições [Formulário 35](#page-34-0) [Grade 35](#page-34-0) [Grade editável 35](#page-34-0) Exportar [como documento do Word 258](#page-257-0) [como documento PDF 262](#page-261-0) [como documento ReqIF 263](#page-262-1) [como planilha do Excel 263](#page-262-0) exportar [Caso de Teste 139](#page-138-0) [CSV 132](#page-131-0) [Caso de Teste 139](#page-138-0) [Execução de Teste 139](#page-138-0) [Excel 132](#page-131-0) [Execução de Teste 139](#page-138-0)

[HTML 132](#page-131-0) [PDF 132](#page-131-0) [Texto 132](#page-131-0) [Word 132](#page-131-0) [XML 132](#page-131-0)

#### **F**

[fazer login 63,](#page-62-0) [64](#page-63-0) [fazer login, Azure 65](#page-64-1) [fazer login, SmartCard 65](#page-64-0) [fazer login, SSO 64](#page-63-1) fluxo de trabalho [contêiner 333](#page-332-0) [desabilitar 491](#page-490-0) [documento 265](#page-264-0) [elementos 116,](#page-115-0) [479](#page-478-0) [formatação de atributos de texto com HTML 41](#page-40-0) [Formatação HTML 451](#page-450-1) [formatar capítulos 237](#page-236-0) [formatar documentos 220](#page-219-0)

### **G**

Gerenciamento de casos de teste [caso de teste 365](#page-364-0) [execução de teste 366](#page-365-0) [gerenciamento de usuários 398](#page-397-1) [atribuição de grupo 401,](#page-400-0) [402,](#page-401-0) [403](#page-402-0) [copiar usuários 399](#page-398-0) [criar usuários 398](#page-397-0) [editar usuários 400](#page-399-0) [excluir usuários 401](#page-400-1) [Guia Restrições de relacionamento 56](#page-55-0)

#### **H**

[histórico, requisito 166](#page-165-0)

#### **I**

[ícone de cadeado 323](#page-322-1) [imagem de classe, alterar 468](#page-467-0) Importação [Circular 360](#page-359-1) [Importar 337](#page-336-0) [Caso de Teste 349,](#page-348-0) [355](#page-354-0) [CSV 348](#page-347-0) [Caso de Teste 349,](#page-348-0) [355](#page-354-0) [Execução de Teste 349,](#page-348-0) [355](#page-354-0) [Execução de Teste 349,](#page-348-0) [355](#page-354-0) [ReqIF 356](#page-355-0)

[requisitos anteriormente exportados 360](#page-359-1) [Word 338,](#page-337-0) [342](#page-341-0) [XML 346](#page-345-0) [imprimir 129,](#page-128-0) [205](#page-204-1) [Informações 469](#page-468-1) [Informações da Classe 469](#page-468-2) [Interface do RM Browser 23](#page-22-0)

#### **L**

Layout do Capítulo [Grade 201](#page-200-0) [Grade Editável 202](#page-201-0) [Parágrafo 201](#page-200-1) [layout padrão de requisitos 94](#page-93-0) [linha de base 328](#page-327-0) [criar 328](#page-327-0) [Linha de Base Bloqueada 323](#page-322-1) linhas de base [remover 329](#page-328-0) links [herdados 155](#page-154-0) [suspeitos 151](#page-150-0) [links de navegação 156](#page-155-0) [links herdados 155](#page-154-0) [links suspeitos 151](#page-150-0) [localizar requisitos 104](#page-103-0)

#### **M**

[Menu de boas-vindas 25](#page-24-1) [mesclando 175,](#page-174-0) [183,](#page-182-0) [184](#page-183-0) [mesclar alterações de requisitos 172](#page-171-0) Meu Painel de Trabalho [enquetes 189](#page-188-1) [modo de edição 82,](#page-81-2) [85,](#page-84-1) [86](#page-85-1) [modo de edição simultânea 82,](#page-81-2) [85,](#page-84-1) [86](#page-85-1) [modo de exibição de documento padrão 94](#page-93-1) [mover requisitos entre categorias 419](#page-418-0)

#### **N**

[navegação 24](#page-23-0) [navegação estrutural 26](#page-25-0) [Navegador de Links 156](#page-155-0) [nomear classes, atributos, categorias 496](#page-495-0)

#### **O**

[operadores no RM Browser 54](#page-53-0)

#### **P**

painel [adicionar relatório gráfico 274](#page-273-0) [adicionar relatório padrão 274](#page-273-1) [adicionar site 276](#page-275-0) [copiar 276](#page-275-1) [criar 272](#page-271-0) [excluir 277](#page-276-0) [parâmetro de tempo de execução 275](#page-274-0) [usar relatórios 271](#page-270-0) [Painel Ações 29](#page-28-0) [Painel de categorias 27](#page-26-0) Painel Meu Trabalho [criando 270](#page-269-0) [parâmetros de tempo de execução com relatórios](#page-293-0)  294 [Pesquisa Rápida 104](#page-103-0) [propriedades do contêiner 161](#page-160-0)

# **R**

[ramificando 175,](#page-174-0) [180,](#page-179-0) [182](#page-181-0) Rastreabilidade [como entender a árvore de rastreabilidade](#page-309-0)  310 [como personalizar a árvore 311](#page-310-0) rastreabilidade [visão geral 309](#page-308-0) [recuperar documentos 216](#page-215-0) [regras de transferência 472](#page-471-0) [regras de transferência de link 472](#page-471-0) relacionamentos [adicionar 471](#page-470-1) [alterar propriedades de estilo 473](#page-472-0) [cardinalidade 471](#page-470-0) [editar vértices 474](#page-473-0) [excluir 474](#page-473-1) [limpar dados 474](#page-473-2) [regras de transferência 472](#page-471-0) [renomear 474](#page-473-3) [reverter 475](#page-474-0) [visão geral 470](#page-469-2) relatório [criar relatório de classe 296](#page-295-0) [criar relatório de distribuição 298](#page-297-0) [criar relatório de rastreabilidade 308](#page-307-0) [criar relatório de relacionamentos 306](#page-305-0) [criar relatório de tendências 299](#page-298-0) [criar relatório gráfico 297](#page-296-0) [editar 312](#page-311-0) [executar 294](#page-293-0) relatório de [configurações 95](#page-94-1) [relatório de classe, criar 296](#page-295-0)

[relatório de distribuição, criar 298](#page-297-0) [relatório de rastreabilidade, criar 308](#page-307-0) [relatório de relacionamentos, criar 306](#page-305-0) [relatório de tendências 112](#page-111-3) [relatório de tendências, criar 299](#page-298-0) [relatório gráfico, criar 297](#page-296-0) [relatório-parâmetros de tempo de execução 294](#page-293-0) [remover a atribuição de um usuário de grupos](#page-400-2)  401 [Remover a atribuição de usuários de grupos 403](#page-402-1) [remover coleções 325](#page-324-2) [remover documentos 217](#page-216-0) [remover linhas de base 329](#page-328-0) [remover requisitos 112,](#page-111-4) [128](#page-127-2) [reportar transações 408](#page-407-0) [ReqIF 356](#page-355-0) requisitos [abrir contêiner 160](#page-159-2) [adicionar ao contêiner 159](#page-158-1) [atualizar 112](#page-111-0) [cancelar a exclusão 112,](#page-111-1) [128](#page-127-0) [coleção 159](#page-158-0) [contêiner 159](#page-158-0) [contêiners herdados 160](#page-159-1) [copiar 122,](#page-121-0) [126,](#page-125-0) [127,](#page-126-0) [178,](#page-177-0) [179,](#page-178-0) [436](#page-435-0) [criar 123](#page-122-0) [editar 125](#page-124-0) [elementos do fluxo de trabalho 116](#page-115-0) [excluir 112,](#page-111-2) [128,](#page-127-1) [241](#page-240-1) [exportar resultados da Pesquisa Rápida 132,](#page-131-1)  [133,](#page-132-0) [134,](#page-133-0) [135,](#page-134-0) [138,](#page-137-0) [139,](#page-138-1) [140](#page-139-0) [histórico 166,](#page-165-0) [169](#page-168-0) [histórico, Exibição de Linhagem 170](#page-169-0) [importar de arquivos ReqIF 356](#page-355-0) [importar de arquivos XML 346](#page-345-0) [imprimindo 129](#page-128-0) [links herdados 155](#page-154-0) [localizando 104](#page-103-0) [mesclar alterações 172](#page-171-0) [mesclar depois de ramificar 175,](#page-174-0) [183,](#page-182-0) [184](#page-183-0) [mover em documentos 241](#page-240-0) [mover entre as categorias 419](#page-418-0) [Pesquisa Rápida 104](#page-103-0) [ramificar 175,](#page-174-0) [180,](#page-179-0) [182](#page-181-0) [remover 112,](#page-111-4) [128](#page-127-2) [remover do contêiner 160](#page-159-0) [restringir classes em documentos 226](#page-225-0) [salvar 111](#page-110-1) [seleção múltipla 38](#page-37-0) [selecionar vários 38](#page-37-0) [versões 114,](#page-113-0) [169](#page-168-0) [requisitos de economia 111](#page-110-1) requisitos propostos [revisar 132](#page-131-2) [restrições 487](#page-486-0)

[restrições de relacionamento, fluxo de trabalho](#page-486-0)  487 [restringir classes de requisitos m documentos](#page-225-0)  226 [revogar direitos de acesso 405](#page-404-0) [RM Browser 56](#page-55-0) [alterar sua senha 66](#page-65-0) [atualizar dados 110](#page-109-0) [cancelamento de exclusão de requisitos 128](#page-127-0) [categorias usadas nas consultas 50](#page-49-0) [criar um novo objeto 120](#page-119-0) [editar requisitos 125](#page-124-0) [enquetes 185](#page-184-1) [enviar solicitações de alteração 130](#page-129-0) [excluir requisitos 128](#page-127-1) [Exibição de Rastreabilidade 309](#page-308-0) [exibir informações de contato 75](#page-74-0) [exibir informações de sistema 75](#page-74-0) [exibir informações de versão 75](#page-74-0) [fazer login 63,](#page-62-1) [64,](#page-63-0) [65](#page-64-0) [fazer logout 66](#page-65-1) [Guia Restrições de atributo 49](#page-48-0) [noções básicas 23](#page-22-1) [obter ajuda 67](#page-66-0) [operadores usados em consultas 54](#page-53-0) [organizar coleções 322](#page-321-0) [participar de discussões 71,](#page-70-0) [189](#page-188-0) [remover requisitos 128](#page-127-2) [revisar solicitações de alteração 132](#page-131-2) [visão geral 18](#page-17-0) [RM Browser, navegação 24](#page-23-0)

# **S**

segurança [importar transações 408](#page-407-1) [Projetos do DimensionsCM 407](#page-406-0) [transações de atributo 405](#page-404-1) [transações de classe 406](#page-405-0) [transações de coleção 407](#page-406-1) [transações de relacionamento 408](#page-407-2) seleção [requisitos vários 38](#page-37-0) [senhas, alterar 66](#page-65-0) [senhas, bancos de dados de amostra 21](#page-20-0) Snapshot [Criar do documento 253](#page-252-0) [Excluir 254](#page-253-0) [Exibir 254](#page-253-0) [Modificar 254](#page-253-0) [Salvar como novo documento 254](#page-253-0) solicitações de alteração [enviar 123,](#page-122-0) [130](#page-129-0) [propor um novo requisito 123](#page-122-0) [revisar 132](#page-131-2)

[solicitar um novo requisito 123](#page-122-0) [SQL 508](#page-507-0) suporte técnico [entrando em contato 15](#page-14-0)

## **T**

transição de fluxo de trabalho [adicionar 482](#page-481-2) [alterar definição 483](#page-482-0) [alterar nome 483](#page-482-1) transição do fluxo de trabalho configurações [restrições de relacionamento 487](#page-486-0) [segurança 490](#page-489-0)

### **U**

URL [coleção, copiar para a área de transferência](#page-334-0)  335 [documento, copiar para a área de](#page-209-0)  transferência 210 [relatório, como copiar na a área de](#page-316-0)  transferência 317 [requisito, copiar para a área de transferência](#page-118-0)  119 [URL da coleção, copiar para a área de](#page-334-0)  transferência 335 [URL de requisito, copiar para a área de](#page-118-0)  transferência 119 [URL do documento, copiar para a área de](#page-209-0)  transferência 210 [URL do relatório, copiar na área de transferência](#page-316-0)  317

## **V**

[valores da lista de classificação 424](#page-423-0) [valores de lista, classificação 424](#page-423-0) verificação ortográfica [Chrome 79](#page-78-0) [Edge 77](#page-76-0) [Firefox 77](#page-76-1) [Internet Explorer 76](#page-75-0) [votar em uma enquete 188](#page-187-2)